# o acdsee 15

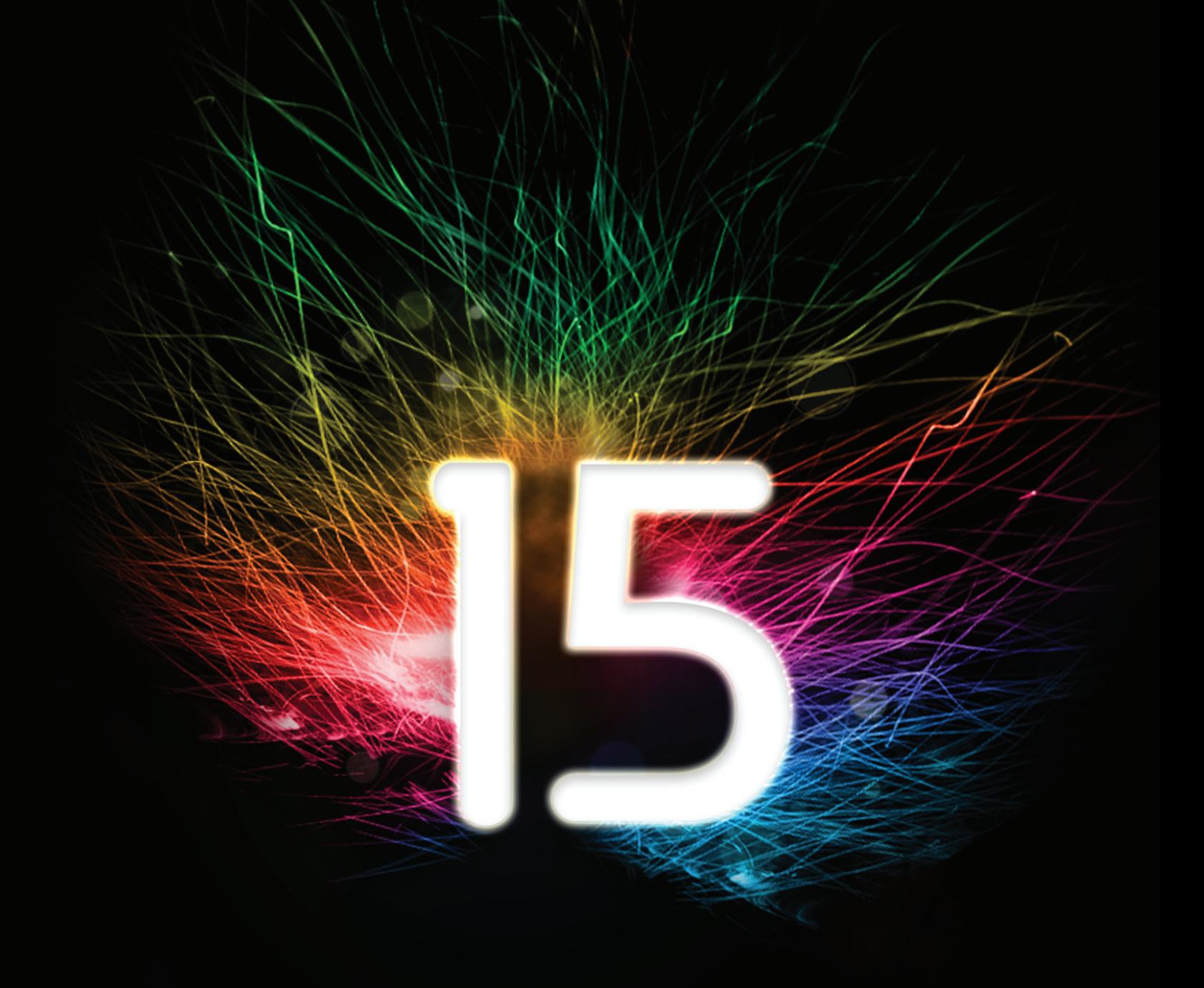

# Contenu

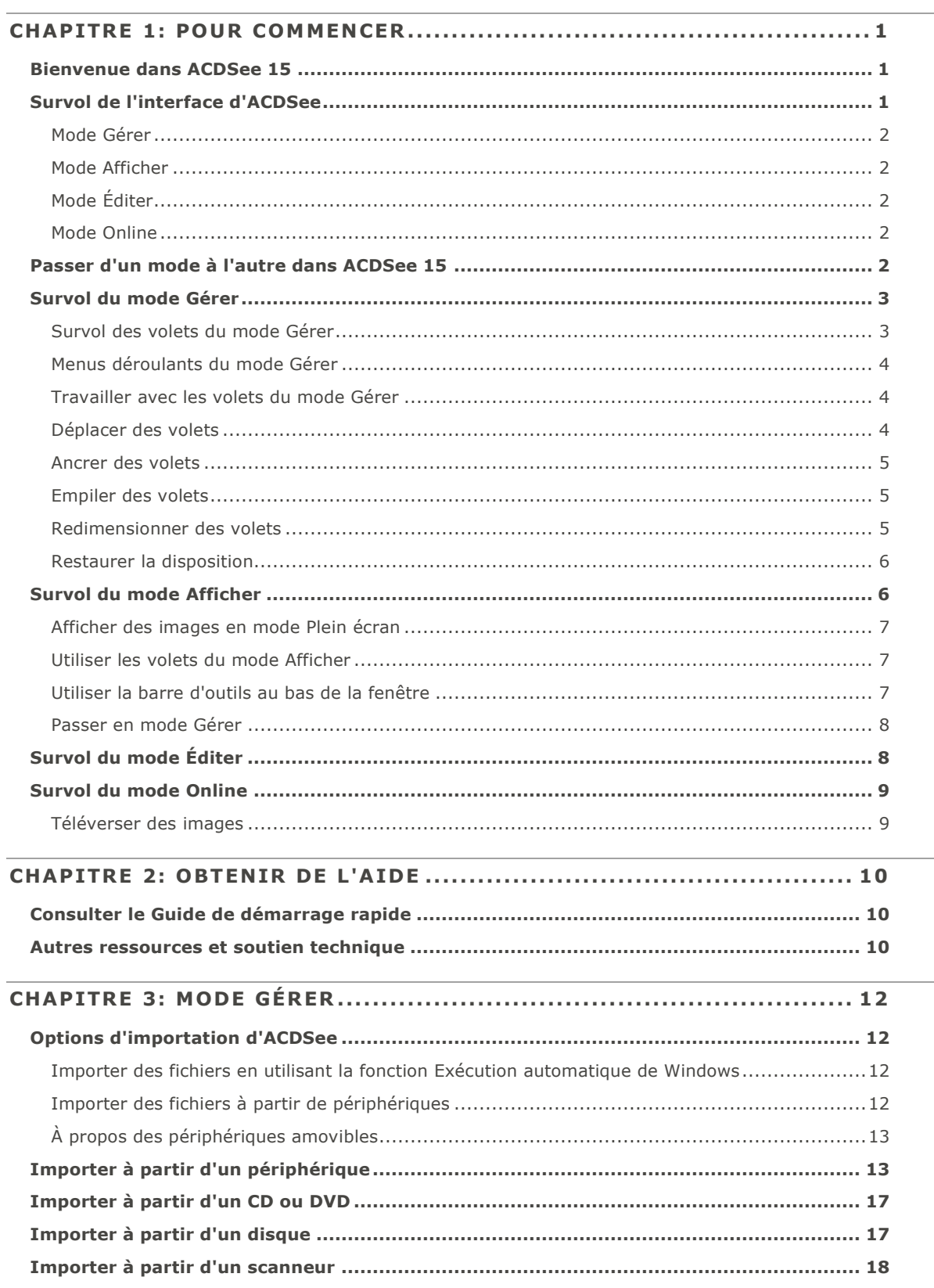

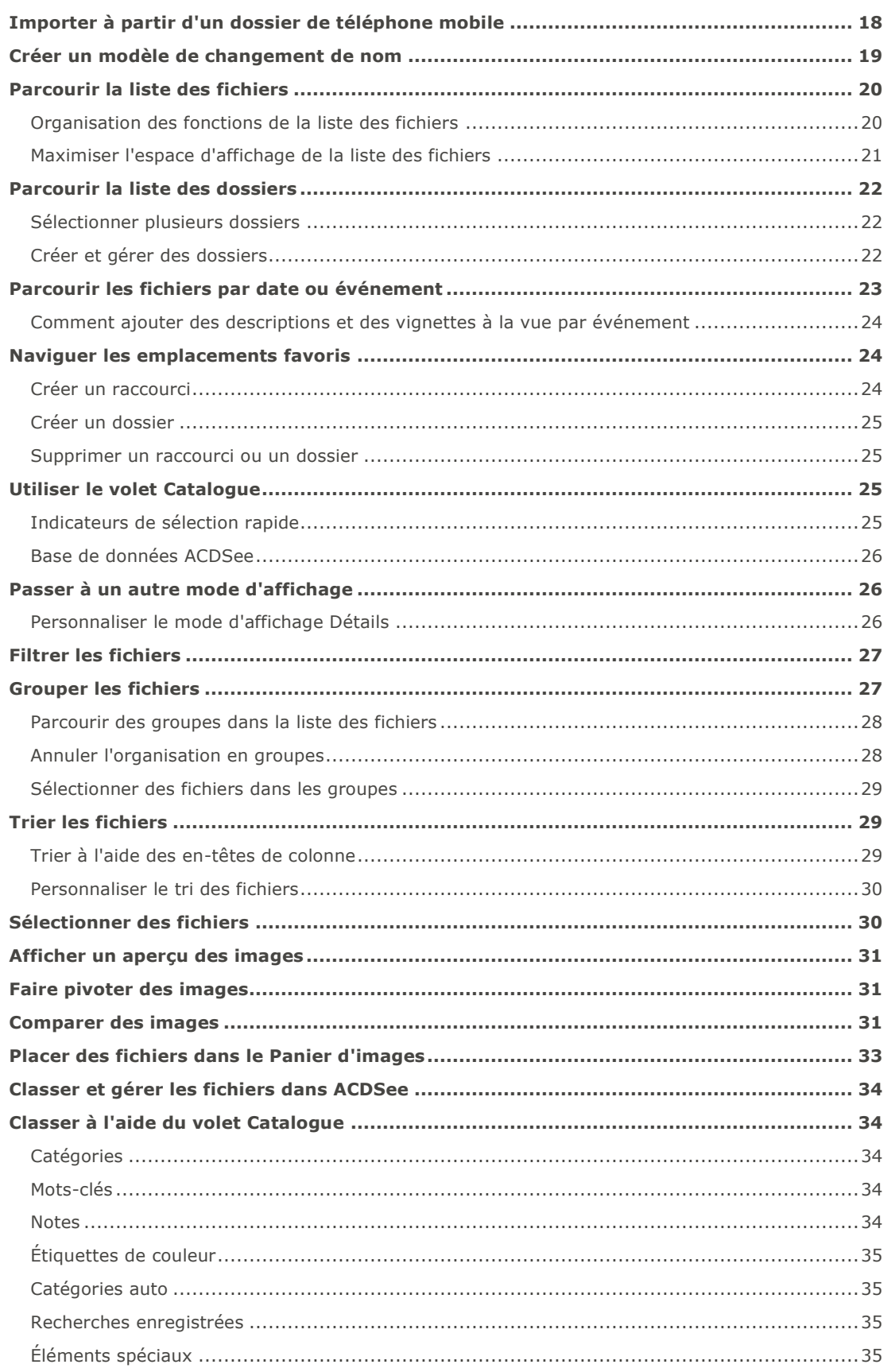

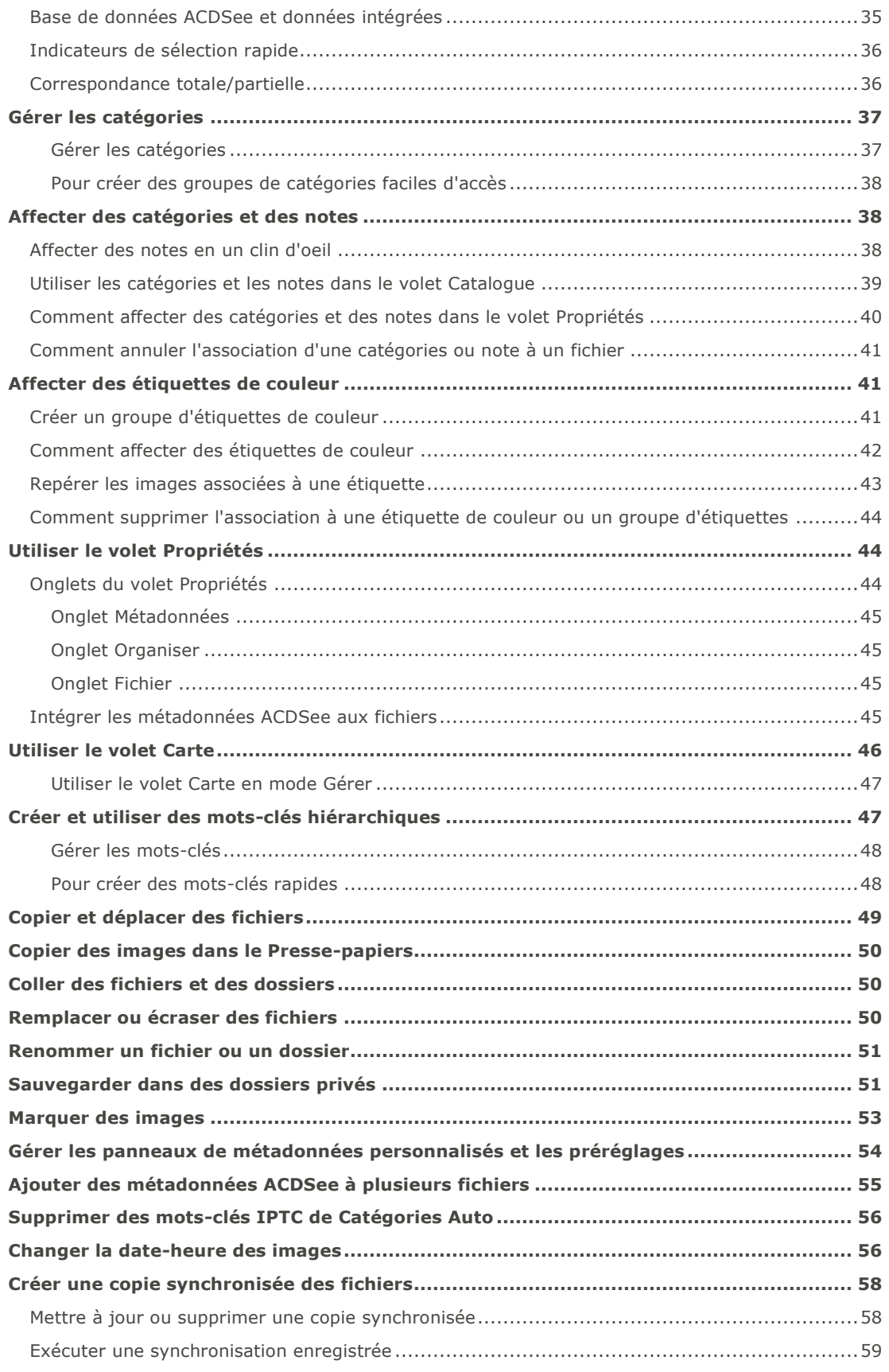

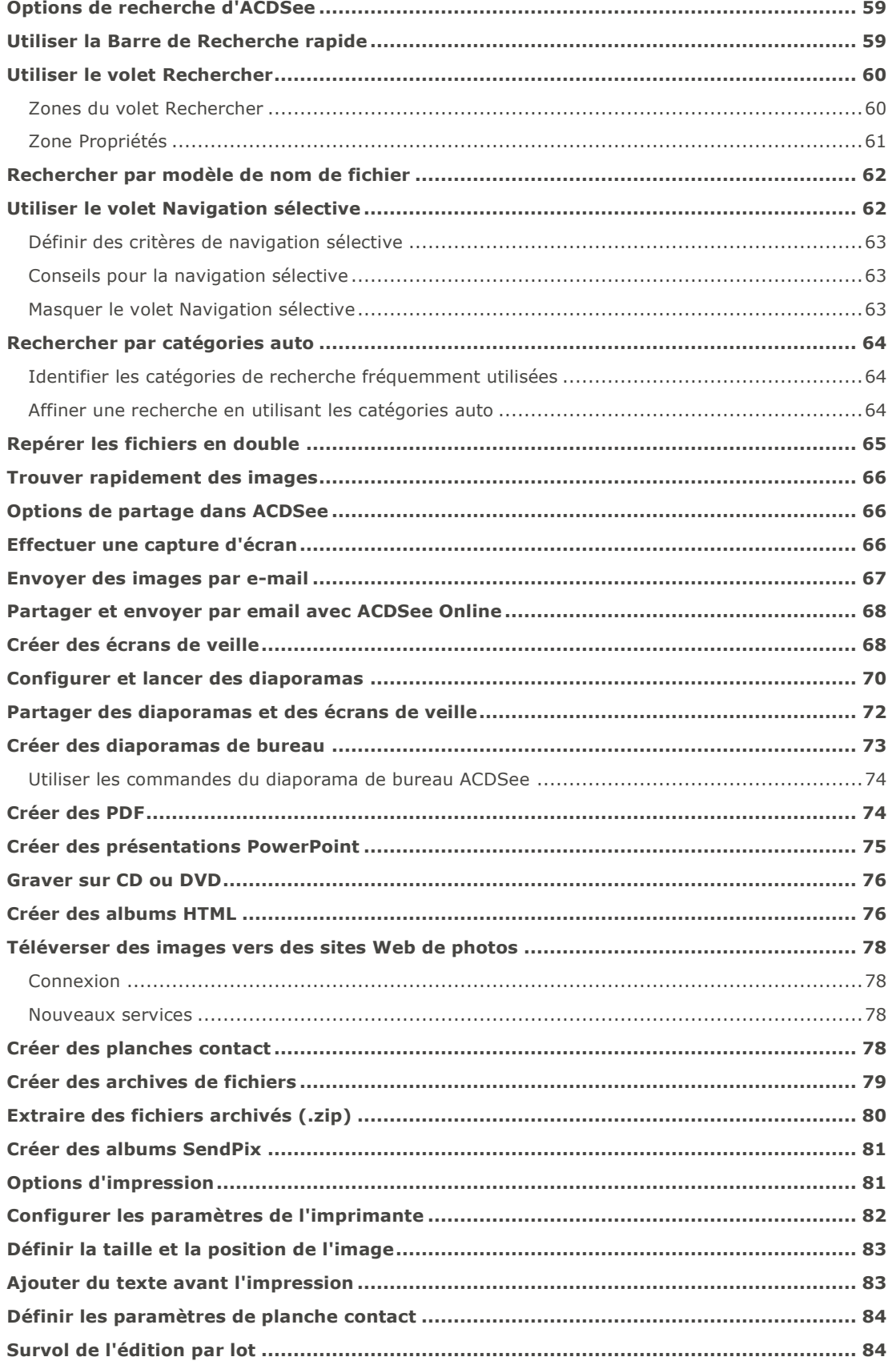

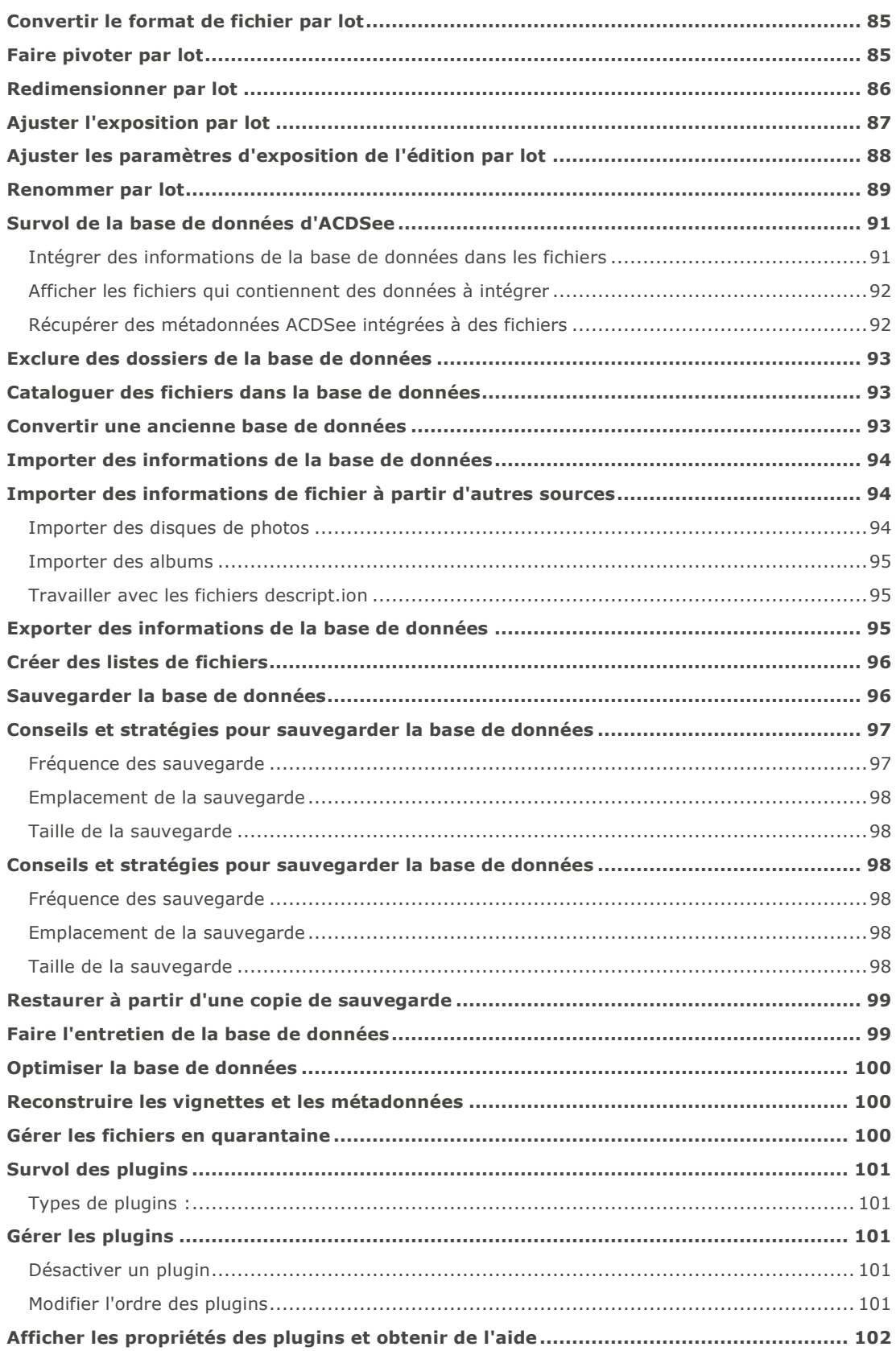

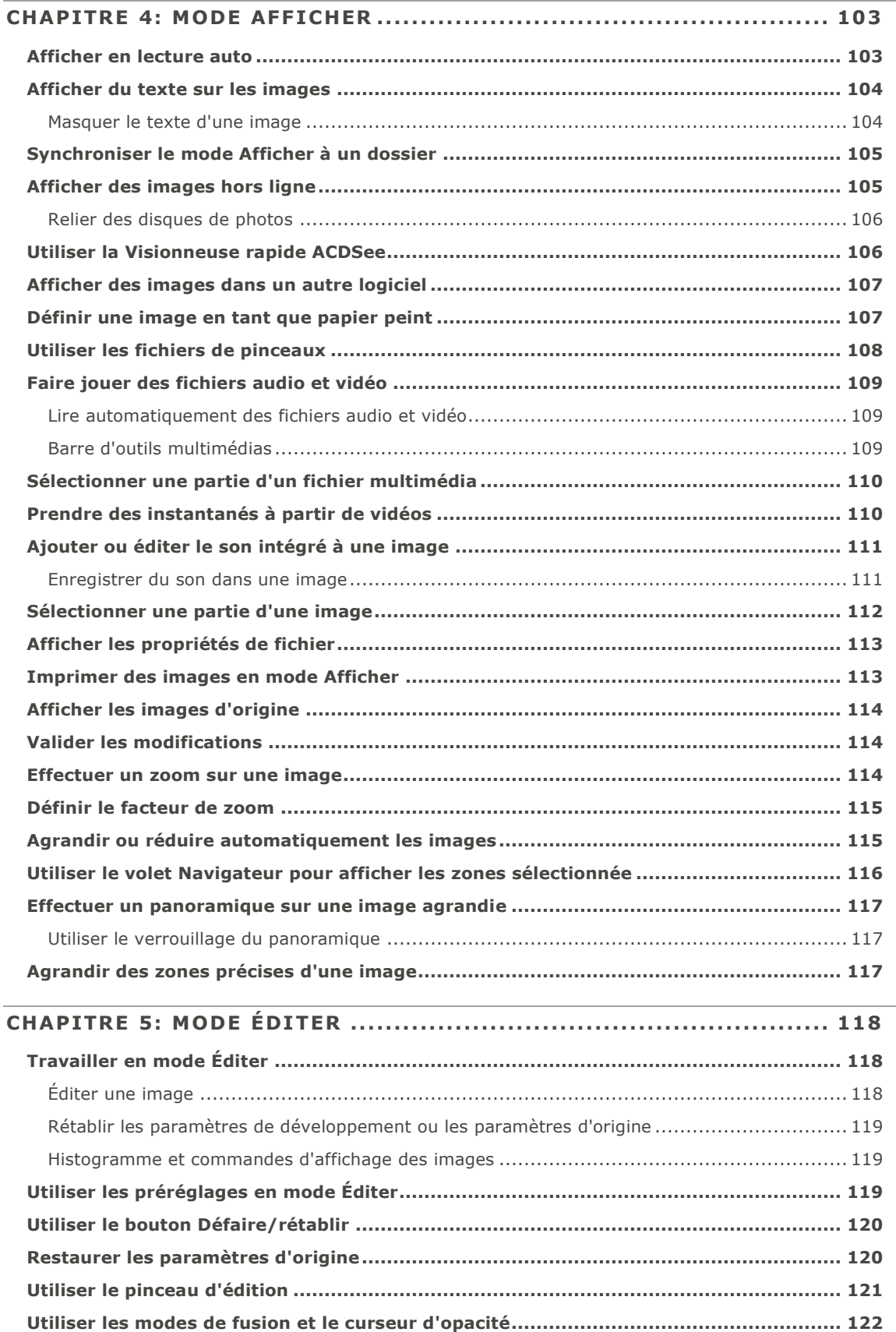

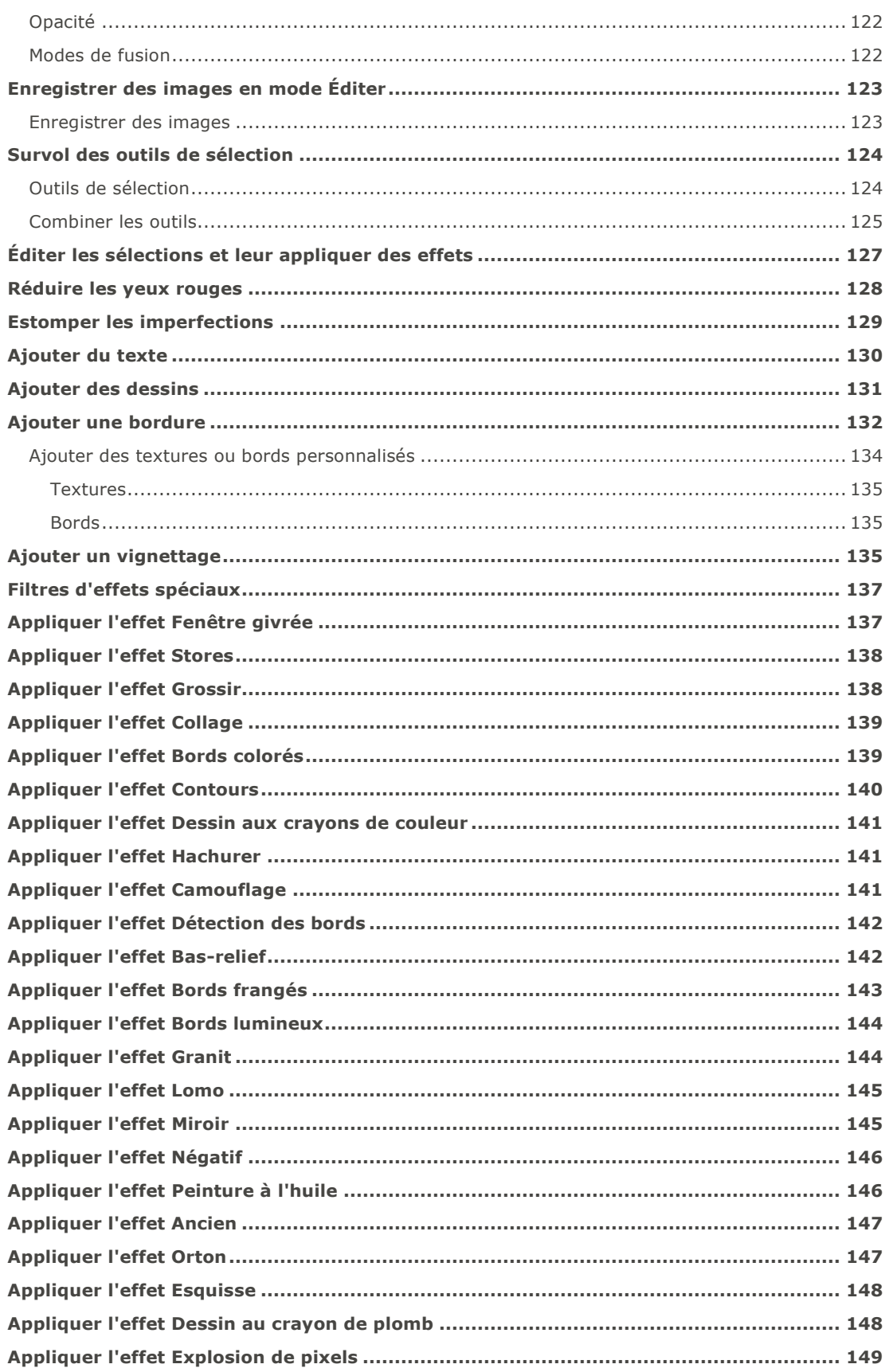

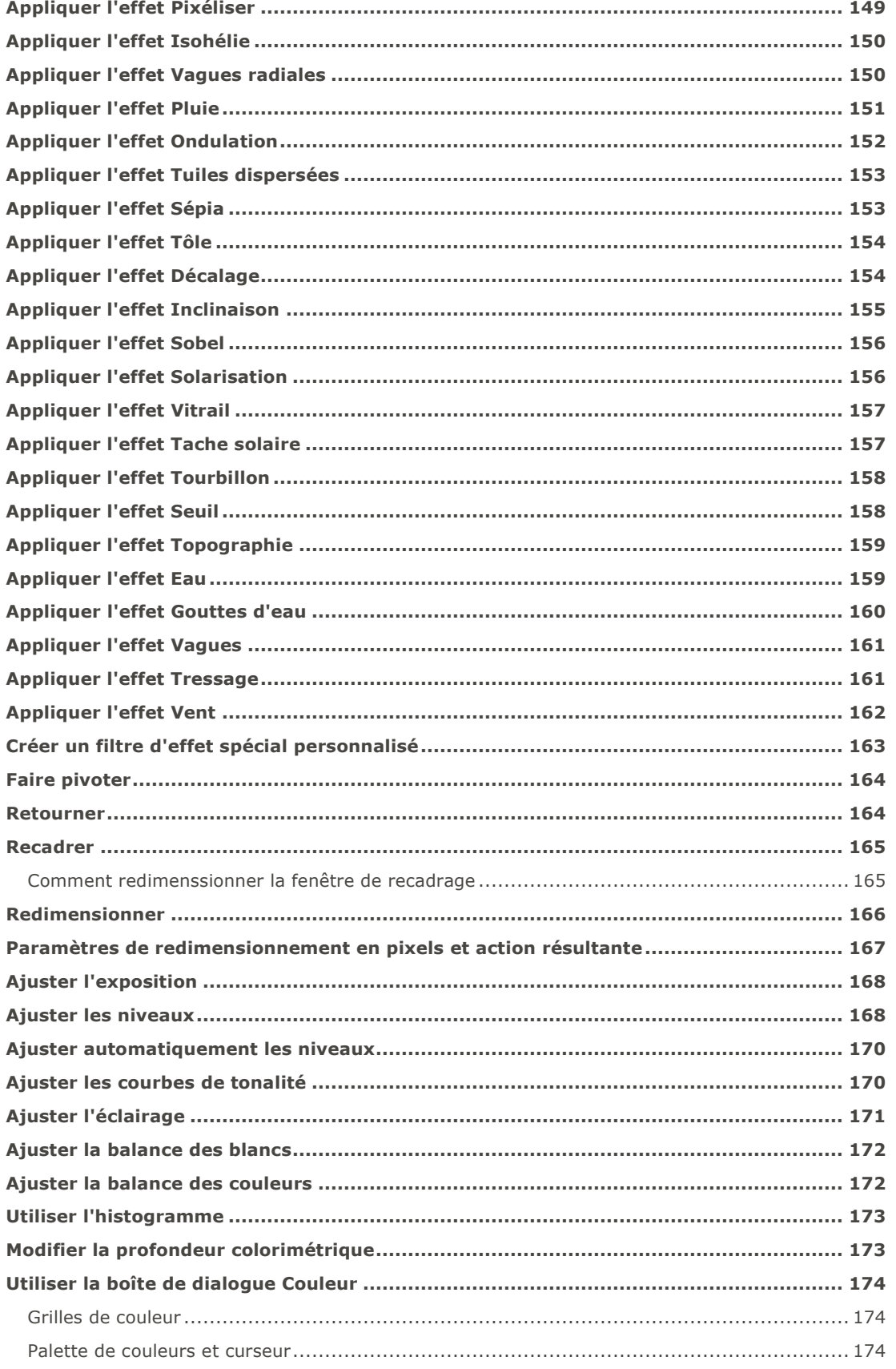

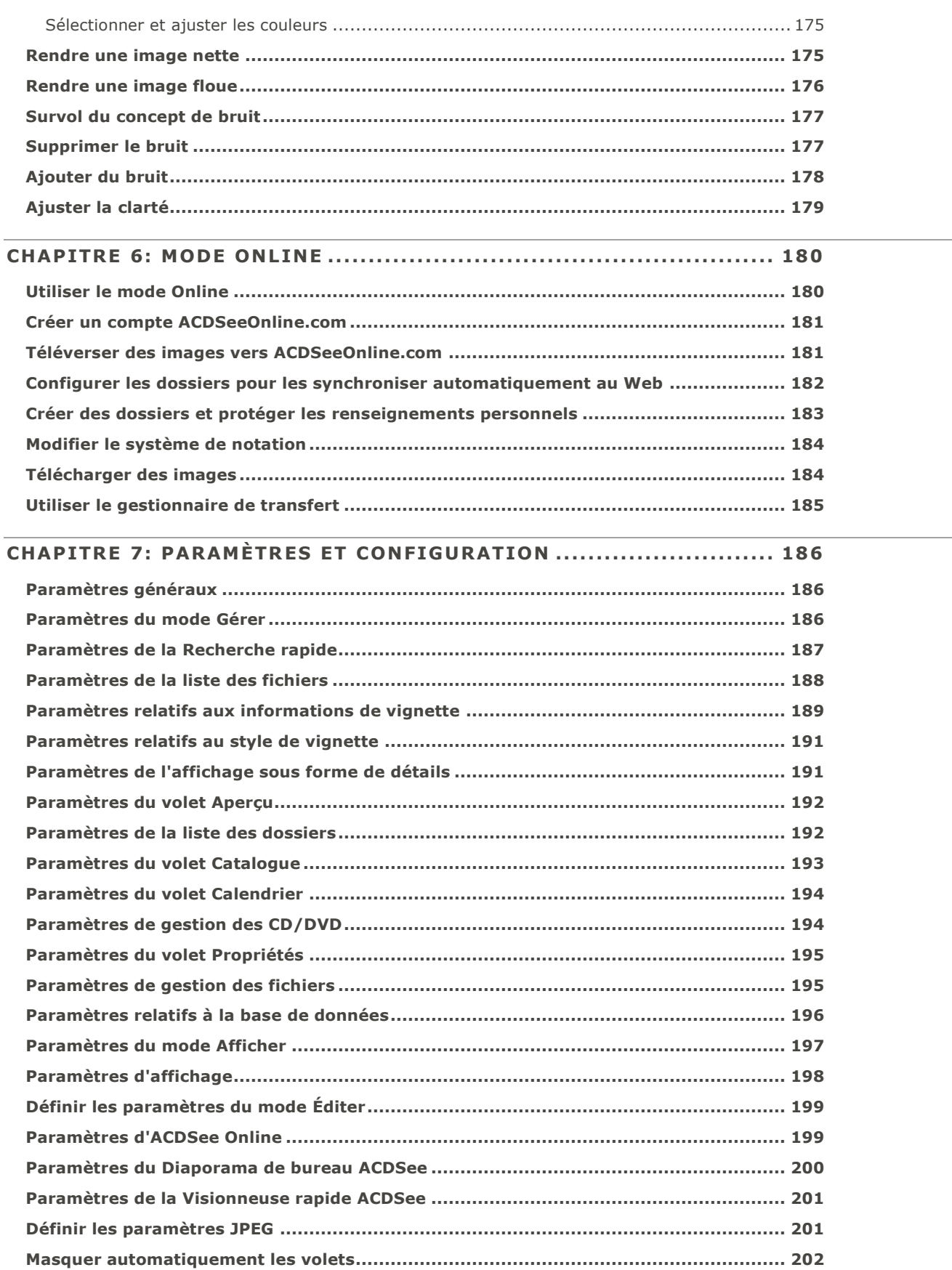

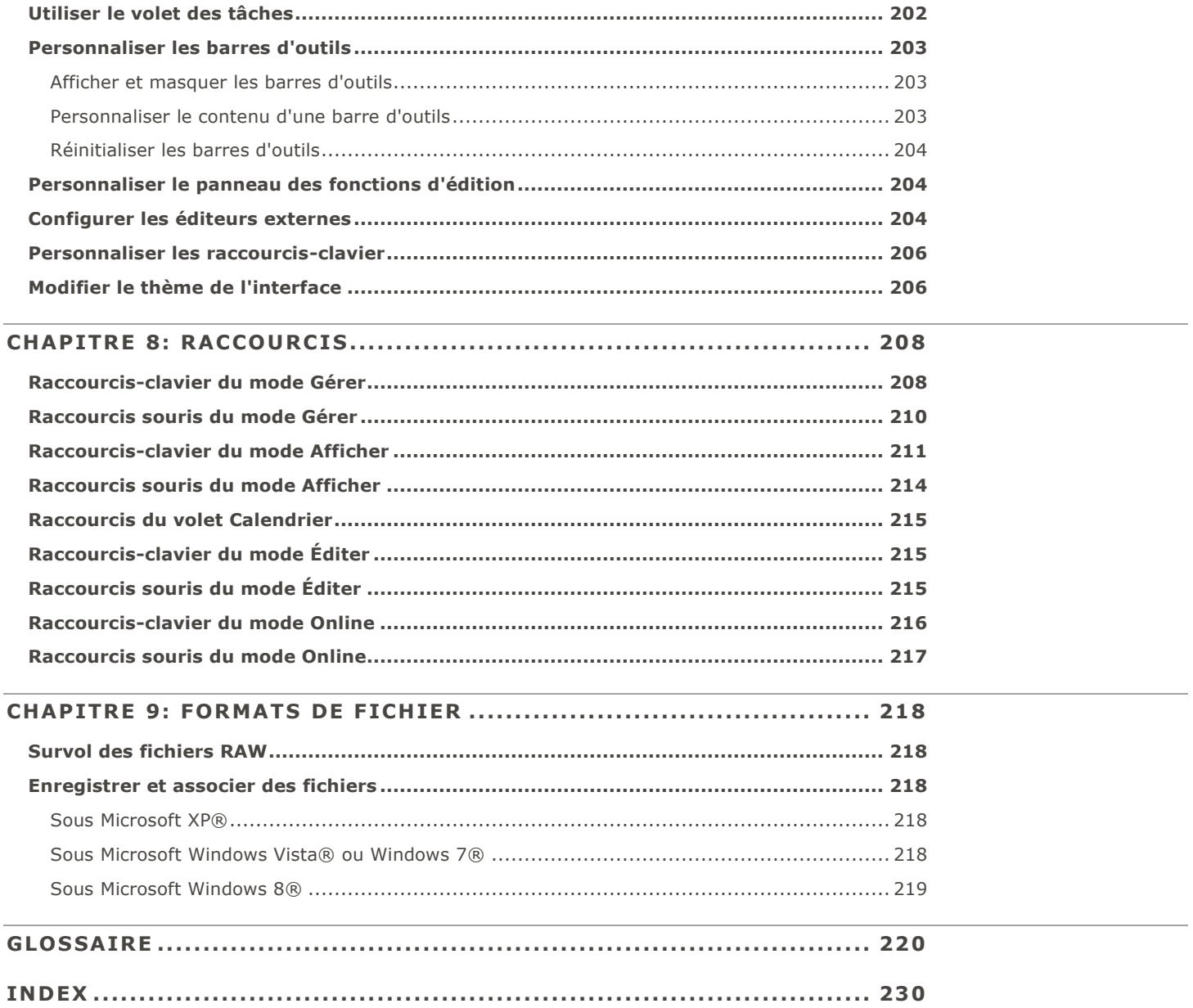

# Chapitre 1: Pour commencer

# <span id="page-12-1"></span><span id="page-12-0"></span>Bienvenue dans ACDSee 15

Bienvenue dans ACDSee, et félicitations d'avoir choisi un logiciel chef de file en matière de gestion de photos numériques.

ACDSee est un logiciel indispensable pour importer, organiser, afficher, retoucher et partager vos photos numériques et autres fichiers multimédias.

ACDSee importe les photos de votre appareil vers votre ordinateur; vous pouvez ensuite leur affecter des notes et des catégories. Le logiciel reconnaît les collections de toutes tailles, qu'elles contiennent quelques centaines ou quelques centaines de milliers d'images. Parmi les nombreuses options du logiciel, notons l'affichage sous forme de vignettes dont vous pouvez personnaliser la taille, et les critères de tri basés sur une liste détaillée de propriétés de fichiers. Vous ne trouvez pas une photo en particulier ? Aucun problème — ACDSee dispose de puissantes fonctions de recherche. De plus, le module de comparaison d'images vous aidera à épurer les doublons et quasi-doublons.

Le mode Afficher génère rapidement des vignettes de haute qualité de vos images. Vous pouvez exécuter des diaporamas, faire jouer le son intégré et afficher des images de plusieurs pages dans n'importe quel des plus de 50 formats de fichier pris en charge.

En outre, ACDSee vous offre une vaste panoplie d'outils de traitement pour vous aider à créer, modifier et retoucher des images numériques. Ces outils, comme la réduction des yeux rouges, le recadrage, l'amélioration de la netteté, l'ajout de flou et la correction d'imperfections vous permettront de rehausser encore davantage vos photos. Les outils d'édition, comme le réglage de l'exposition, la conversion, le redimensionnement, le changement de nom et la rotation, peuvent être appliqués à plusieurs fichiers en même temps.

L'interface conviviale vous permet d'accéder rapidement aux outils et fonctions, et vous pouvez même la personnaliser. Par exemple, organisez les volets de l'espace de travail à votre goût, définissez vous-même l'ordre de présentation des images, modifiez les barres d'outils, et encore plus. ACDSee renferme des rubriques étoffées d'aide contextuelle pour vous aider à tirer profit de toute la richesse de la fonctionnalité du logiciel.

ACDSee est un système de gestion d'image rapide, puissant et convivial qui plaira à tous, du débutant au professionnel.

- [Survol de l'interface d'ACDSee](#page-12-2)
- [Options d'importation](#page-23-1)

# <span id="page-12-2"></span>Survol de l'interface d'ACDSee

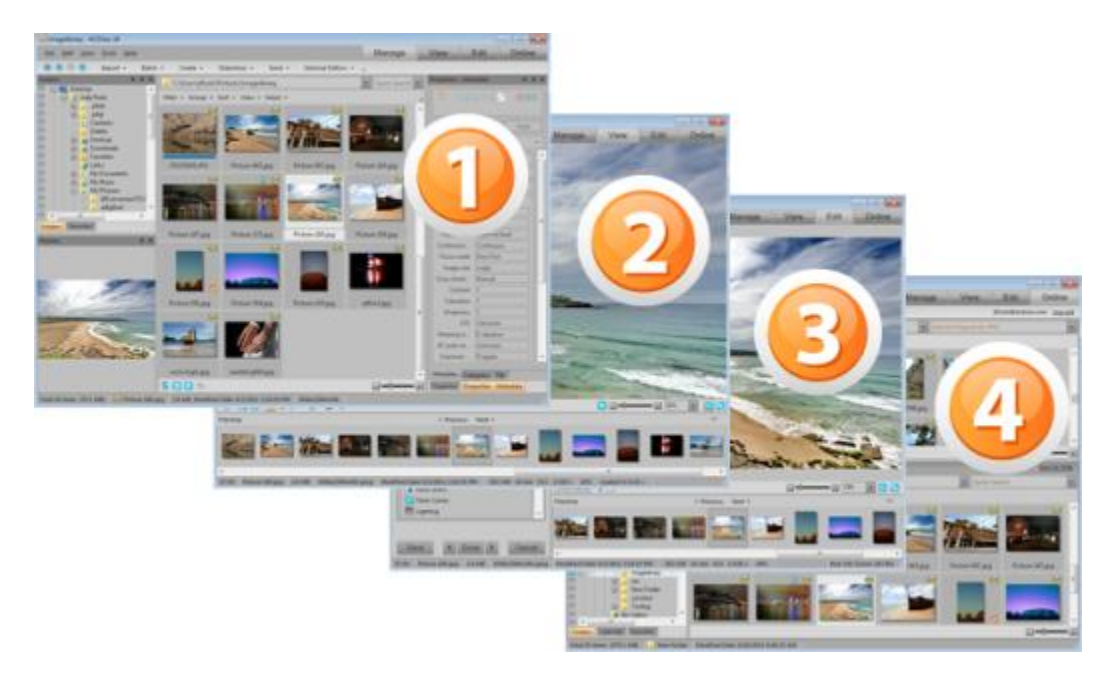

# <span id="page-13-0"></span>Mode Gérer

Le mode Gérer est le mode de navigation et composant de gestion principal de l'interface, et ce que vous voyez quand vous lancez ACDSee en cliquant sur son icône de raccourci sur votre Bureau. En mode Gérer, vous pouvez chercher, déplacer, afficher un aperçu et trier vos fichiers, ainsi qu'accéder aux fonctions d'organisation et de partage.

Le mode Gérer se compose de 12 volets, dont la plupart peuvent être fermés quand vous ne les utilisez pas. La [liste des fichiers](#page-31-0) est toujours visible et présente soit le contenu du dossier en cours, soit les résultats de la dernière recherche, soit les fichiers de la base de données correspondant aux critères de filtre. Une barre d'état en bas de la fenêtre du mode Gérer affiche des informations sur l'élément actuellement sélectionné : fichier, dossier ou catégorie.

Vous pouvez ouvrir et fermer les volets, les déplacer vers d'autres parties de l'écran, les empiler sur les uns sur les autres ou les ancrer sur un bord de la fenêtre. La plupart des volets disposent également d'options supplémentaires dont le comportement et l'apparence sont personnalisables.

Le mode Gérer est aussi doté d'une barre d'outils et de plusieurs menus déroulants. Les boutons de la barre d'outils servent à naviguer les dossiers; vous y trouverez notamment un bouton pour retourner au dossier de démarrage. Les menus déroulants permettent d'accéder rapidement à la plupart des tâches courantes.

# <span id="page-13-1"></span>Mode Afficher

Le mode Afficher sert principalement à afficher les images à leur taille réelle, une à la fois, et à lire les fichiers multimédias. Vous y trouverez également des fonctions pour consulter les propriétés des images, modifier le facteur de grossissement et voir les informations détaillées sur les couleurs.

Pour accéder au mode Afficher, sélectionnez une image et cliquez sur l'onglet du mode Afficher. Une fois dans ce mode, vous verrez au bas de la fenêtre une bande de film; celle-ci vous permet de parcourir rapidement toutes les images d'un dossier. Le mode Afficher est doté d'une barre d'outils dont les icônes servent de raccourcis pour exécuter les commandes fréquemment utilisées, ainsi que d'une barre d'état en bas de la fenêtre où sont présentées les informations sur l'élément actif (image ou fichier multimédia).

# <span id="page-13-2"></span>Mode Éditer

En mode Éditer, les données sont déjà rendues en RVB; les modifications sont donc appliquées indépendamment aux données RVB, dans l'ordre que vous les faites. Grâce à cette édition à la chaîne, vous avez tout le contrôle sur les pixels, ce qui vous permet de donner libre cours à votre créativité en vous offrant la possibilité de faire des ajustements très précis. Elle rend possible la sélection précise d'une partie d'une image et la fusion d'opérations.

# <span id="page-13-3"></span>Mode Online

Le mode Online permet de téléverser facilement des images vers ACDSee Online.com afin de les partager avec vos contacts ou le grand public. Il suffit de sélectionner les images sur votre ordinateur et de les glisser-déposer directement votre compte ACDSee Online.com.

# <span id="page-13-4"></span>Passer d'un mode à l'autre dans ACDSee 15

L'interface conviviale d'ACDSee 15 vous permet de naviguer rapidement entre les quatre modes du logiciel : Gérer, Afficher, Éditer et Online.

Les boutons des modes se trouvent dans le coin supérieur droit de la fenêtre d'ACDSee.

Éditer Gérer Afficher Online

### **Pour passer d'un mode à l'autre**

Cliquez sur l'un des boutons de mode suivants :

- **Gérer** : renferme les fonctions nécessaires pour importer, parcourir, organiser, comparer, repérer et publier vos photos.
- **Afficher** : renferme les fonctions pour visualiser les photos et les examiner à n'importe quel facteur de grossissement.
- **Éditer** : renferme les fonctions pour retoucher les photos au niveau des pixels, par exemple pour corriger les imperfections et ajouter des effets spéciaux.
- **Online** : renferme les fonctions pour téléverser les images vers votre compte ACDSeeOnline.com et les partager avec vos contacts ou le grand public.

# <span id="page-14-0"></span>Survol du mode Gérer

Le mode Gérer renferme la fonctionnalité nécessaire pour parcourir, trier, cataloguer et partager vos fichiers et vos images. Vous pouvez combiner différents outils de différents volets pour effectuer des opérations de recherche et de filtrage pointues, ainsi qu'afficher un aperçu des images et fichiers multimédias sous forme de vignettes.

Vous pouvez également basculer très rapidement vers les autres modes en cliquant sur les boutons de mode dans le coin supérieur droit.

Les volets du mode Gérer sont entièrement personnalisables ; vous pouvez les déplacer, les redimensionner, les masquer, les ancrer ou les fermer. Vous pouvez aussi les empiler les uns sur les autres pour en faciliter l'accès ou la consultation, ainsi que pour maximiser l'espace à l'écran.

Si un volet n'est pas visible, allez à l'option **Afficher** dans le menu principal, puis choisissez le volet en question.

# <span id="page-14-1"></span>Survol des volets du mode Gérer

Le mode Gérer se compose des volets suivants :

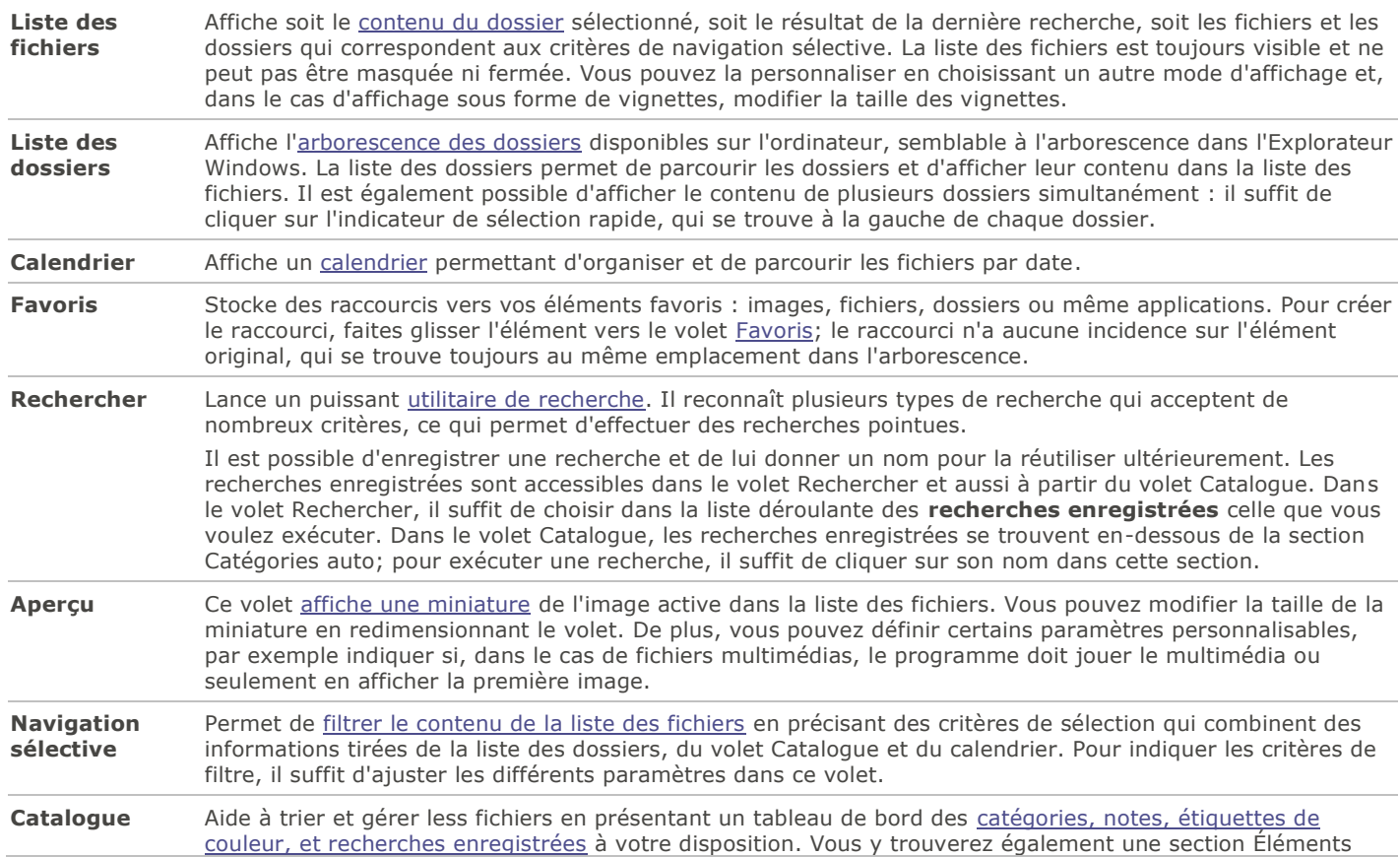

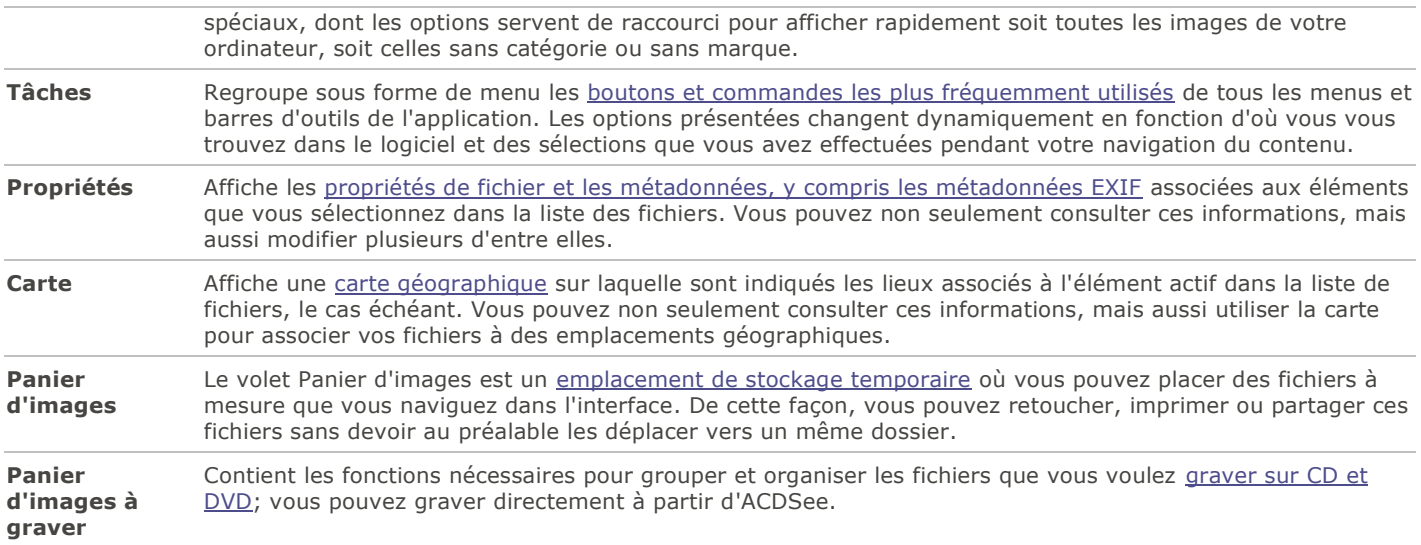

# <span id="page-15-0"></span>Menus déroulants du mode Gérer

Les menus déroulants du mode Gérer permettent d'accéder rapidement à des tâches fréquemment utilisées. En voici une brève description :

- **Importer** : renferme les fonctions pour importer des photos d'appareils photo et autres périphériques.
- **Lot** : renferme les fonctions pour exécuter des opérations par lot.
- **Créer** : renferme les fonctions pour créer des diaporamas, des PDF, des présentations PowerPoint, des CD ou DVD, des albums en ligne et des archives.
- **Diaporama** : renferme les fonctions pour configurer et exécuter des diaporamas.
- **Envoyer** : renferme des fonctions pour télécharger des photos vers des sites web ou FTP, et partager des photos par email.
- **Éditeurs externes** : renferme les fonctions pour configurer des éditeurs externes afin d'y accéder facilement.

# <span id="page-15-1"></span>Travailler avec les volets du mode Gérer

Le mode Gérer vous permet d'organiser les volets selon vos préférences : vous pouvez les ouvrir et les fermer, les déplacer, les rendre flottants et les empiler au gré de vos besoins.

### **Pour ouvrir et fermer des volets**

Allez à l'option de menu **Afficher** et sélectionnez le volet à ouvrir ou fermer.

### <span id="page-15-2"></span>Déplacer des volets

Vous pouvez changer l'emplacement des volets, qu'ils soient ancrés ou flottants. Le déplacement peut se faire un volet à la fois, ou pour un groupe de volets empilés.

### **Pour déplacer un volet**

1.Cliquez sur la barre de titre du volet et faites-la glisser pour afficher la boussole d'ancrage, continuez de la faire glisser jusqu'à ce que le pointeur de la souris se trouve sur la flèche de la boussole où vous voulez placer le volet.

2.Lorsque le rectangle de sélection ombré affiche la position voulue, relâchez le bouton de la souris.

3.Pour remettre le volet à son emplacement précédent, double-cliquez sur sa barre de titre.

### **Pour déplacer un volet ancré ou flottant**

Effectuez l'une des opérations suivantes :

- Faites glisser l'onglet du volet vers un nouvel emplacement. Seul cet onglet est déplacé.
- Faites glisser la barre de titre du volet vers un nouvel emplacement. Tous les volets empilés dessous sont aussi déplacés.
- Si vous utilisez deux écrans, vous pouvez placer des volets sur le deuxième écran pour avoir plus d'espace sur le premier.

## <span id="page-16-0"></span>Ancrer des volets

Lorsque vous faites glisser la barre de titre d'un volet en mode Gérer, la boussole d'ancrage s'active pour vous aider à le positionner avec précision. La boussole d'ancrage se compose de flèches intérieures et extérieures. Quand vous maintenez le pointeur sur l'une des flèches, un rectangle ombré affiche l'emplacement correspondant.

### **Pour ancrer un volet du mode Gérer**

- 1.Faites glisser la barre de titre ou l'onglet du volet afin d'activer la boussole d'ancrage.
- 2.Pour choisir un emplacement sur le bord extérieur de la fenêtre, maintenez le curseur sur l'une des flèches extérieures de la boussole d'ancrage, puis relâchez le bouton de la souris.
- 3.Pour choisir un emplacement sur le bord extérieur de la liste des fichiers ou d'un autre volet, maintenez le pointeur sur les flèches intérieures de la boussole d'ancrage, puis relâchez le bouton de la souris.

### <span id="page-16-1"></span>Empiler des volets

Vous pouvez empiler des volets et réorganiser leurs onglets selon vos besoins.

### **Pour empiler des volets**

1.Effectuez l'une des opérations suivantes :

- Faites glisser la barre de titre d'un volet sur la barre de titre d'un autre volet jusqu'à ce qu'apparaisse le rectangle ombré, puis relâchez le bouton de la souris.
- Faites glisser un volet à l'intérieur d'un autre, maintenez le pointeur au-dessus du centre de la boussole d'ancrage, puis relâchez le bouton de la souris.
- 2.Pour réorganiser les volets, faites glisser un onglet vers la gauche ou la droite dans l'ordre des onglets au centre de la boussole d'ancrage.
- 3.Pour diviser un volet qui compte des onglets, faites glisser un des onglets vers un autre emplacement de l'écran.

# <span id="page-16-2"></span>Redimensionner des volets

Vous pouvez redimensionner tous les volets du mode Gérer, qu'ils soient ancrés ou flottants.

### **Pour redimensionner un volet ancré**

- 1.Maintenez le pointeur sur le bord du volet jusqu'à s'il se transforme en flèches et en lignes.
- 2.Faites glisser le bord du volet jusqu'à la taille voulue.

### **Pour redimensionner un volet flottante**

Maintenez le pointeur sur le bord ou le coin du volet, puis faites glisser le volet jusqu'à la taille voulue.

### <span id="page-17-0"></span>Restaurer la disposition

Vous pouvez à tout moment rétablir la disposition par défaut de tous les volets du mode Gérer.

### **Pour restaurer la disposition du mode Gérer**

Allez à l'option de menu **Afficher** | **Rétablir la disposition**.

# <span id="page-17-1"></span>Survol du mode Afficher

Le mode Afficher sert à afficher une image ou fichier multimédia à ses dimensions réelles ou à [divers grossissements.](#page-125-2) Vous pouvez aussi afficher un groupe d'images les unes à la suite des autres.

Le mode Afficher se compose principalement de quatre zones :

- **Zone d'affichage principale** : La partie de la fenêtre où est affiché l'élément actif (image ou fichier multimédia). Des options vous permettent de personnaliser cette zone et de changer le facteur de zoom.
- **Barre d'outils inférieure** : Située sous la zone d'affichage principale, elle contient des boutons de raccourci vers les fonctions et les commandes les plus fréquemment utilisées, par exemple celles de zoom et de défilement. Des options permettent de choisir différentes tailles d'icônes et de masquer la barre d'outils.
- **Bande de film** : Située sous la zone d'affichage principale, elle contient des vignettes représentant soit les images du dossier actif, soit celles du groupe d'images que vous avez sélectionné en mode Gérer. Vous trouverez une barre de défilement sur son bord inférieur, ainsi que des boutons pour naviguer vers l'avant et vers l'arrière.
- **Barre d'état** : Située au bas de la fenêtre, elle affiche les informations et les propriétés de l'élément actif. Elle affiche également les icônes pour les notes, étiquettes de couleurs et marques; il suffit de cliquer sur l'icône pour modifier ces informations.

En mode Afficher, il est également possible de consulter le volet Propriétés pour voir les informations de base de données, EXIF et [IPTC](#page-55-1) de l'image ou du fichier. De plus, les volets [Navigateur,](#page-127-0) [Loupe](#page-128-2) et Histogramme fournissent d'autres détails sur l'image.

### **Pour ouvrir une image ou un fichier multimédia en mode Afficher**

En mode Gérer, dans la liste des fichiers, effectuez l'une des opérations suivantes :

- Sélectionnez un fichier et appuyez sur **Entrée**.
- Sélectionnez un fichier et cliquez sur le bouton du mode **Afficher**.
- Double-cliquez sur un fichier.
- Cliquez avec le bouton droit de la souris sur une image ou un fichier multimédia pour afficher le menu contextuel, puis sélectionnez **Afficher**.

### **Pour ouvrir un groupe d'images en mode Afficher**

- 1.En mode Gérer, dans la liste des fichiers, sélectionnez un groupe d'images.
- 2.Appuyez sur **Entrée**.
- 3.Pour parcourir les images, effectuez les opérations suivantes :
	- Pour afficher la prochaine image, cliquez sur **Suivante**.
	- Pour afficher l'image précédente, cliquez sur **Précédente**.

# <span id="page-18-0"></span>Afficher des images en mode Plein écran

Il est possible d'afficher une image de sorte qu'elle occupe tout l'écran. En mode Plein écran, les éléments suivants sont masqués pour que seule l'image soit visible : les bordures de la fenêtre, la barre de menu, la barre d'état et les barres d'outils. Vous pouvez changer les options du mode Afficher de sorte que les images s'ouvrent en mode Plein écran par défaut.

### **Pour afficher les images en mode plein écran**

- 1.Ouvrez une image ou un groupe d'images en mode Afficher.
- 2.Allez à l'option de menu **Afficher** | **Plein écran**.
- 3.Cliquez avec le bouton droit de la souris pour accéder aux outils du mode Afficher et aux options du menu contextuel.

### **Pour quitter le mode plein écran**

Effectuez l'une des opérations suivantes :

- Appuyez sur la touche **F**.
- Cliquez sur l'image avec le bouton droit de la souris pour afficher le menu contextuel, puis sélectionnez **Afficher** | **Plein écran**.

Utilisez le raccourci-clavier **F** pour basculer vers l'affichage plein écran et vice-versa.

# <span id="page-18-1"></span>Utiliser les volets du mode Afficher

### **Pour ouvrir les volets du mode Afficher**

- 1.Ouvrez une image en mode Afficher.
- 2.Effectuez l'une des opérations suivantes :
	- Allez à l'option de menu **Afficher** | **Histogramme** pour afficher l'histogramme de l'image.
	- Allez à l'option de menu **Afficher** | **Loupe** pour afficher un volet qui grossit la zone de l'image sous le pointeur.
	- Allez à l'option de menu **Afficher** | **Navigateur** pour afficher un aperçu sous forme de vignette d'une image grossie.
	- Allez à l'option de menu **Afficher** | **Propriétés** pour afficher les métadonnées IPTC, EXIF et ACDSee de l'image.

# <span id="page-18-2"></span>Utiliser la barre d'outils au bas de la fenêtre

La barre d'outils au bas de la fenêtre contient des raccourcis vers les outils utilisés les plus souvent.

### Barre d'outils au bas de la fenêtre

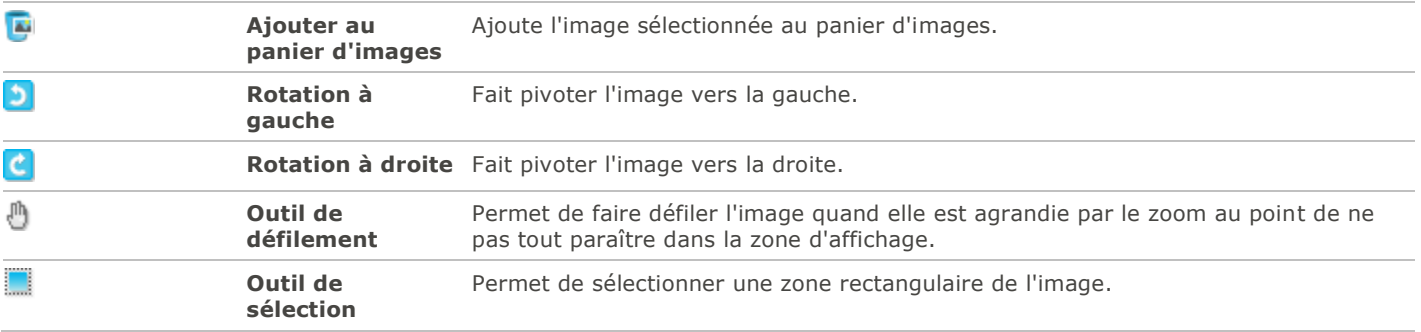

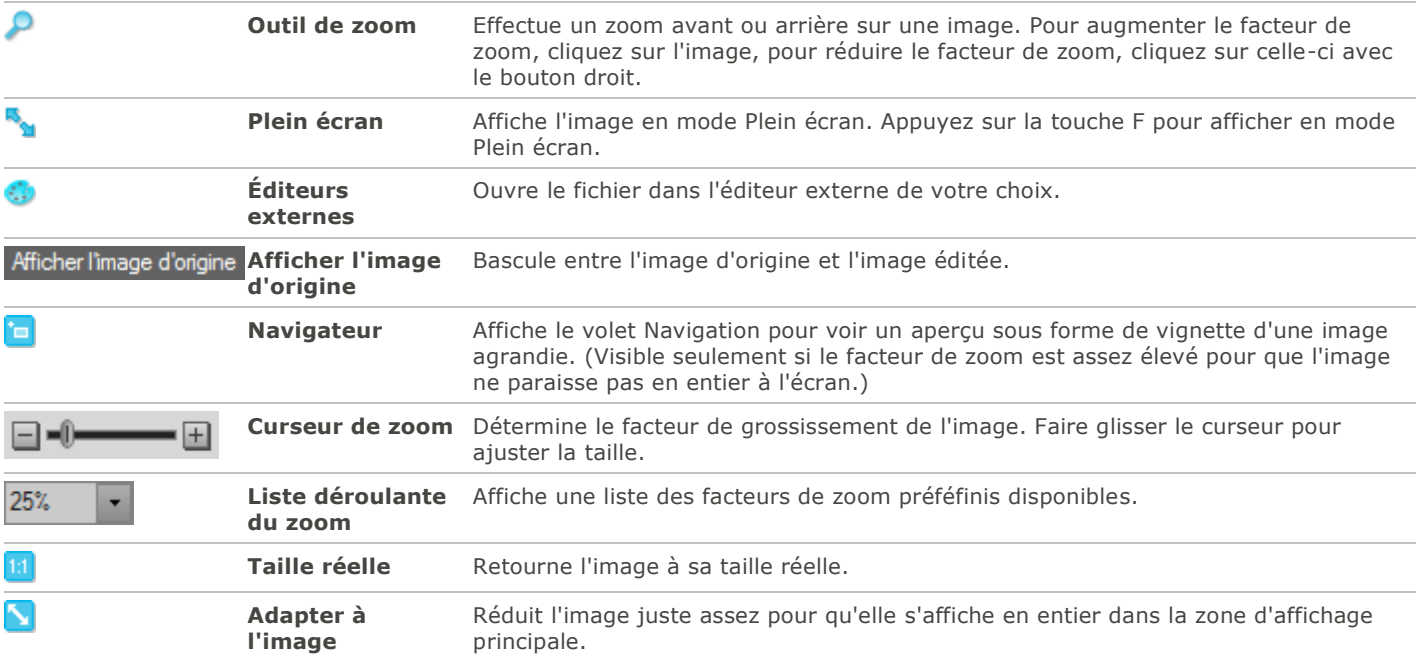

# <span id="page-19-0"></span>Passer en mode Gérer

Vous pouvez à tout moment retourner au mode Gérer.

### **Pour retourner au mode Gérer à partir du mode Afficher**

Effectuez l'une des opérations suivantes :

- Double-cliquez sur l'image.
- Cliquez sur le bouton du mode **Gérer**.

# <span id="page-19-1"></span>Survol du mode Éditer

Le mode Éditer permet de modifier vos images. Par exemple, vous pouvez altérer l'ensemble de l'image en modifiant l'éclairage et les couleurs, ainsi que la recadrer, retourner, redimensionner ou faire pivoter. Vous pouvez aussi utiliser l'outil de sélection pour vous concentrer sur une partie précise d'une image. Par exemple faire des retouches finales en corrigeant les yeux rouges et en ajoutant des bordures ou des effets spéciaux.

En mode Éditer, vous pouvez :

- [Utiliser l'outil de sélection](#page-135-0) ou le [pinceau d'édition](#page-132-0) pour sélectionner une zone de l'image et y faire des retouches.
- Corriger les [imperfections,](#page-140-0) ou les [yeux rouges.](#page-139-0)
- «Ajouter du [texte,](#page-141-0) des [bordures,](#page-143-0) du [vignettage,](#page-146-2) des [effets spéciaux](#page-148-0) et des [dessins.](#page-142-0)
- [Recadrer,](#page-176-0) [retourner,](#page-175-1) [redimensionner](#page-177-0) et [faire pivoter.](#page-175-0)
- «Ajuster l'éclairage grâce aux outils [Exposition,](#page-179-0) [Niveaux,](#page-179-1) [Niveaux auto,](#page-181-0) [Courbes de tonalité,](#page-181-1) et [Éclairage.](#page-182-0)
- «Ajuster les couleurs en utilisant les outils [Balance des blancs](#page-183-0) et [Balance des couleurs.](#page-183-1)
- Retoucher les détails à l'aide des outils d'amélioration de la [netteté,](#page-186-1) de [suppression du bruit,](#page-188-1) d['ajout de bruit](#page-189-0) et d'ajustement du [flou.](#page-187-0)

# <span id="page-20-0"></span>Survol du mode Online

Le mode Online sert à téléverser des images vers ACDSeeOnline.com, ACDSeeOnline.com est un service de partage et de stockage d'image mis à la disposition des utilisateurs d'ACDSee. Grâce au mode Online et à ACDSeeOnline.com, il est possible de téléverser et parcourir vos images en ligne sans avoir à lancer votre navigateur Internet.

Le mode Online est divisé en deux sections : ACDSeeOnline.com et Transférer. La section ACDSeeOnline.com sert à parcourir les images et à modifier les paramètres du compte. L'écran de la section Transférer est divisé en deux. La partie inférieure affiche les images qui se trouvent sur l'ordinateur, tandis que la partie supérieure affiche le contenu de votre compte ACDSeeOnline.com. Il suffit de cliquer sur les images de votre ordinateur dans la partie inférieure de l'écran, puis de les faire glisser vers la partie supérieure pour les téléverser dans vers votre compte en ligne.

Vous ne pouvez pas ouvrir les images du mode Online en mode Éditer pour les modifier. Pour retoucher une image, sélectionnez-la en mode Gérer ou Afficher, puis ouvrez-la en mode Éditer.

# <span id="page-20-1"></span>Téléverser des images

### **Pour téléverser des photos dans votre compte ACDSeeOnline.com**

- 1.En mode Online, cliquez sur **Connexion**.
- 2.Saisissez vos données de connexion.
- 3.Cliquez sur l'option **Transférer**.
- L'écran se divise en deux, la partie inférieure affiche les images qui se trouvent sur votre ordinateur.
- 4.Sélectionnez une image à téléverser. Pour sélectionner plusieurs photos, appuyez sur la touche **Maj** ou la touche **Ctrl**.
- 5.Faites glisser les images sélectionnées vers la partie supérieure de l'écran pour les téléverser dans votre compte ACDSeeOnline.com.

ACDSeeOnline.com n'impose pas de restriction quant à la taille des fichiers téléversés.

# Chapitre 2: Obtenir de l'aide

# <span id="page-21-1"></span><span id="page-21-0"></span>Consulter le Guide de démarrage rapide

Le guide de démarrage rapide contient des liens à la gauche; ceux-ci vous dirigent vers diverses rubriques qui présentent un survol des fonctions d'ACDSee et traitent de quelques préférences importantes.

### **Pour fermer le guide de démarrage rapide**

Annulez la sélection de la case **Toujours afficher au démarrage** dans le coin inférieur gauche de la boîte de dialogue, puis cliquez sur **Fermer**.

### **Pour rouvrir le guide de démarrage rapide**

Allez à l'option de menu **Aide** | **Guide de démarrage rapide**.

### **Pour naviguer dans les rubriques du guide de démarrage rapide**

Cliquez sur les liens à la gauche pour aller directement à une rubrique en particulier, ou sur le bouton **Suivant** pour lire les rubriques en ordre.

### **Pour définir les préférences**

- 1.Cliquez sur le lien **Dossier de démarrage par défaut** pour indiquer quel dossier ouvrir par défaut au démarrage du logiciel.
- 2.Cliquez sur le lien **Thème couleur de l'interface** pour sélectionner un thème de couleurs pour l'interface.
- 3.Cliquez sur le lien **Rappel de sauvegarde** et choisissez la fréquence des rappels.

# <span id="page-21-2"></span>Autres ressources et soutien technique

Le menu Aide d'ACDSee 15 contient des liens vers les fichiers d'aide sur les plugins ainsi que des options pour lancer le site web d'ACDSee, où vous trouverez des mises à jour, des bulletins d'information et les détails relatifs à la configuration requise.

D'autres liens vous dirigent vers la page d'assistance, la page d'enregistrement et la page d'accueil de la communauté ACD, où vous pouvez devenir membre et participer aux forums ACDSee.

Le menu d'aide renferme également une option vous permettant de convertir une version d'évaluation d'ACDSee en une version complète en saisissant un code de licence.

Allez à l'option de menu **Aide** pour afficher les options suivante :

- Aide des plugins
- [Aide d'ACDSeeOnline.com](http://r.acdsee.com/dAYPd)
- [Gérer mon compte acdID](http://r.acdsee.com/uH0bB)
- Mises à jour et messages
- Guide de démarrage rapide
- [Assistance produit et ressources](http://r.acdsee.com/PTy8L)
- [Service à la clientèle](http://r.acdsee.com/kMzXw)
- [Produits ACDSee](http://r.acdsee.com/F9Zkz)
- [Communauté ACDSee](http://r.acdsee.com/dW0dG)
- [Facebook](http://r.acdsee.com/VHAWw)
- [Twitter](http://r.acdsee.com/nEeRA)
- À propos d'ACDSee 15

Il existe également d'autres ressources en ligne, dont :

- [Blog ACDSee](http://r.acdsee.com/uRn09)
- [Forums sur les produits ACDSee](http://r.acdsee.com/YFdMC)

# Chapitre 3: Mode Gérer

<span id="page-23-0"></span>Le mode Gérer est le mode de navigation et composant de gestion principal de l'interface, et ce que vous voyez quand vous lancez ACDSee en cliquant sur son icône de raccourci sur votre Bureau.

La fonctionnalité du mode Gérer inclue :

- [Importer des photos](#page-23-1) à partir d'un périphérique, d'un CD ou DVD, d'un disque ou d'un scanneur.
- [Parcourir les fichiers et dossiers.](#page-31-0)
- · [Cataloguer les fichiers](#page-45-0) en leur affectant une marque, une étiquette de couleur, des catégories, des mots-clés et autres métadonnées.
- **[Effectuer des recherches](#page-70-1) et enregistrer les critères de ces recherches pour utilisation ultérieure.**
- [Publier et partager des fichiers,](#page-77-1) notamment envoyer des fichiers par e-mail, créer des diaporamas, graver des fichiers sur CD ou DVD, et télécharger des images vers des sites Web de photos.
- [Imprimer des images.](#page-92-1)
- [Éditer par lot.](#page-95-1)
- Gérer et faire l'entretien de la [ACDSeebase de données .](#page-102-0)

# <span id="page-23-1"></span>Options d'importation d'ACDSee

ACDSee est en mesure de télécharger des images à partir de périphériques, c'est-à-dire appareils photo numériques, lecteurs flash, CD/DVD, scanneurs, téléphones mobiles ou tout autre périphérique amovible. En mode Gérer, l'option de menu **Fichier** | **Importer** | **D'un disque** prend aussi en charge l'importation de fichiers à partir de disques et de lecteurs réseau pouvant être mappé ou connecté. L'importation conserve les dossiers et sous-dossiers d'origine.

# <span id="page-23-2"></span>Importer des fichiers en utilisant la fonction Exécution automatique de Windows

Quand vous connectez un appareil photo numérique ou un autre périphérique à l'ordinateur, la boîte de dialogue « Exécution automatique » de Windows s'ouvre et vous invite à choisir l'une des options suivantes :

- **Importer des photos avec ACSee** : Sélectionnez cette option pour ouvrir la boîte de dialogue Importer, où vous pourrez définir des paramètres pour renommer et sauvegarder les fichiers, ainsi que décider d'une arborescence pour les sous-dossiers, au besoin. Il est possible d'enregistrer les paramètres d'importation pour utilisation ultérieure. En outre, une boîte de dialogue de paramètres avancés permet de définir le type de date à associer aux fichiers dans la base de données, et comment organiser les fichiers RAW + JPEG si l'appareil photo génère ces deux formats. Vous pouvez aussi créer plusieurs modèles de changement de nom de fichier, utiles pour renommer de différentes façons les fichiers pendant l'importation, selon le type de fichier ou les besoins du projet.
- **Gérer les photos avec ACDSee** : Sélectionnez cette option pour naviguer les fichiers dans ACDSee. Vous pourrez ensuite choisir soit de les importer (pour utiliser la fonctionnalité offerte dans la boîte de dialogue d'importation), soit de simplement effectuer une opération copier-coller.
- **Importer des images et vidéos avec Windows** : Sélectionnez cette option si vous préférez utiliser Windows pour importer les fichiers.

Il pourrait y avoir des options supplémentaires, tout dépendant de quels autres programmes sont installés sur l'ordinateur.

# <span id="page-23-3"></span>Importer des fichiers à partir de périphériques

Pour obtenir un supplément d'information sur comment importer à partir d'un périphérique donné, sélectionnez la rubrique pertinente ci-dessous :

[Importer à partir d'un périphérique](#page-24-1)

- [Importer à partir d'un CD ou DVD](#page-28-0)
- [Importer à partir d'un disque](#page-28-1)
- [Importer à partir d'un scanneur](#page-29-0)
- [Importer à partir d'un dossier de téléphone mobile](#page-29-1)

# <span id="page-24-0"></span>À propos des périphériques amovibles

ACDSee offre plusieurs méthodes pour télécharger des images à partir d'appareils photo numériques, scanneurs et cartes mémoire. Pour en savoir davantage sur la façon dont votre périphérique communique avec votre ordinateur, veuillez consulter le fichier d'aide ou le manuel du périphérique. La liste ci-dessous décrit certains des types de périphériques amovibles les plus courants :

- **Périphériques amovibles USB** : Par exemple, les cartes mémoire qui se connectent à l'ordinateur à l'aide d'un lecteur de carte USB, les cartes mémoire qui s'insèrent directement dans l'ordinateur, et les lecteurs flash. L'ordinateur détecte automatiquement les périphériques amovibles USB et les affiche dans l'arborescence en tant que disques amovibles.
- **Acquisition d'image Windows (WIA)** : Tout appareil photo ou scanneur qui utilise un pilote Acquisition d'image Windows (WIA) pour communiquer avec l'ordinateur. Les appareils photo Canon, par exemple, utilisent WIA. ACDSee détecte automatiquement le protocole WIA.
- **TWAIN** : Tout appareil photo ou scanneur qui utilise l'interface TWAIN. Ces périphériques utilisent des pilotes TWAIN que vous devez installer sur l'ordinateur. Pour en savoir davantage sur les pilotes et pour savoir si votre périphérique utilise TWAIN, veuillez consulter le fichier d'aide du périphérique.

Vous aurez besoin de DirectX 9.0c et de QuickTime pour copier et afficher les fichiers audio ou vidéo.

# <span id="page-24-1"></span>Importer à partir d'un périphérique

La boîte de dialogue Importer vous propose plusieurs options pour importer vos fichiers à partir d'appareils photo, de lecteurs de cartes, de lecteurs flash et d'autres périphériques de stockage de masse. Selon vos besoins, vous pouvez importer les fichiers en quelques clics, ou utiliser les options d'importation évoluées ; celles-ci permettent de définir plusieurs tâches à effectuer automatiquement pendant l'importation, et ainsi optimiser le flux de production.

Dans la boîte de dialogue Importer, il est possible d'organiser les vignettes des fichiers par date ou type de fichier. Vous pouvez modifier la taille de ces vignettes pour faciliter la sélection des fichiers à importer, et aussi afficher uniquement les vignettes des fichiers sélectionnés.

Les paramètres d'importation vous laissent choisir l'emplacement de destination et sa structure, ainsi que définir plusieurs opérations à effectuer pendant l'importation, par exemple créer un ensemble de fichiers de sauvegarde, renommer les fichiers, et même les faire pivoter automatiquement si l'appareil photo prend en charge cette option. Les paramètres avancés permettent de modifier la date associée aux fichiers dans la base de données et de décider comment organiser les fichiers RAW et JPEG si votre appareil photo génère ces deux formats.

Vous pouvez même organiser les fichiers au fur et à mesure que vous les importez en ajoutant des catégories, des données IPTC et des métadonnées ACDSee.

Il est possible d'enregistrer tous ces paramètres en tant que préréglage afin de les réutiliser ou adapter ultérieurement.

Si l'ordinateur reconnaît l'appareil photo en tant que disque amovible, vous pouvez aussi passer outre la boîte de dialogue d'importation et effectuer simplement une opération copier-coller, puisqu'ACDSee détecte et affiche le disque amovible dans la [liste des dossiers.](#page-33-0) Si vous ne savez pas comment votre appareil photo se connecte à l'ordinateur, veuillez consulter la section À propos des périphériques amovibles dans la rubrique [Options d'importation d'ACDSee.](#page-24-0)

Certains appareils photo, par exemple les Canon, utilisent le protocole WIA (Acquisition d'image Windows) pour communiquer avec l'ordinateur. Certains scanneurs utilisent le protocole TWAIN. Si votre périphérique utilise l'un ou l'autre de ces protocoles, vous pouvez effectuer l'importation en allant à l'option de menu **Fichier** | **[Importer](#page-29-0)** et en sélectionnant soit **D'un périphérique** soit **D'un scanneur**. ACDSee détecte automatiquement ces protocoles.

### **Pour télécharger des photos à l'aide de la boîte de dialogue Importer**

- 1.Branchez l'appareil photo ou le périphérique à l'ordinateur. Assurez-vous qu'il est allumé et que le câble est correctement branché.
- 2.Effectuez l'une des opérations suivantes :
	- Dans la boîte de dialogue Exécution automatique de Windows, sélectionnez **Importer des photos avec ACDSee**.
	- Si plusieurs périphériques sont connectés à l'ordinateur, sélectionnez dans la liste le périphérique voulu, puis cliquez sur **OK**.
	- En mode Gérer, allez à l'option de menu **Fichier** | **Importer** | **D'un périphérique**.
	- Utilisez le raccourci-clavier **ALT + G**.
- 3.Dans la boîte de dialogue Importer, sélectionnez les options d'importation comme décrit dans le tableau ci-dessous.
- 4.Cliquer sur le bouton **Importer**.
- 5.Pour parcourir les photos importées, cliquez sur **Oui** lorsque s'affiche la boîte de dialogue Importation terminée.

Il se peut que vous ayez besoin de DirectX 9.0c et de QuickTime pour télécharger les fichiers audio et vidéo de votre appareil photo.

### <span id="page-25-0"></span>Paramètres de la boîte de dialogue Importer

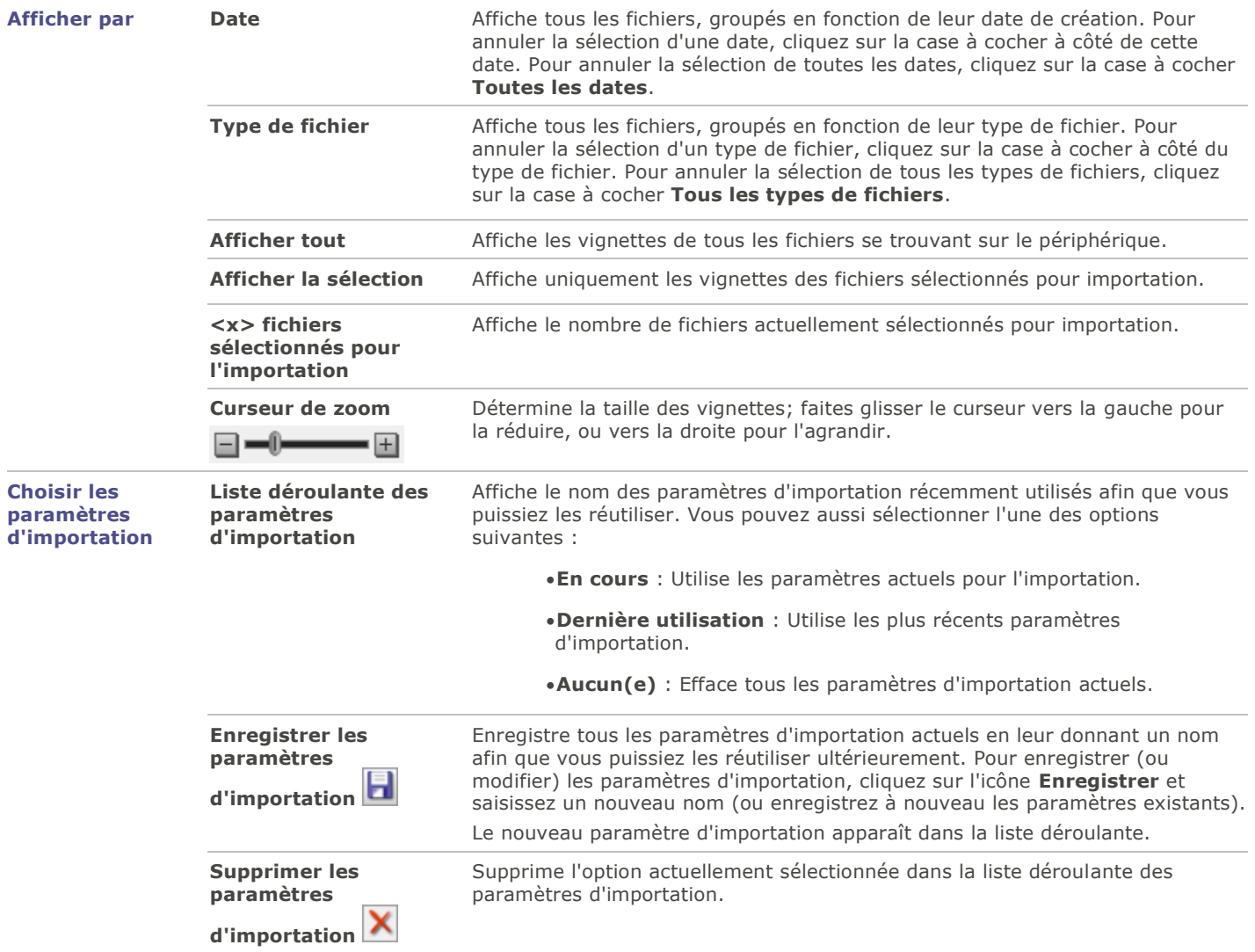

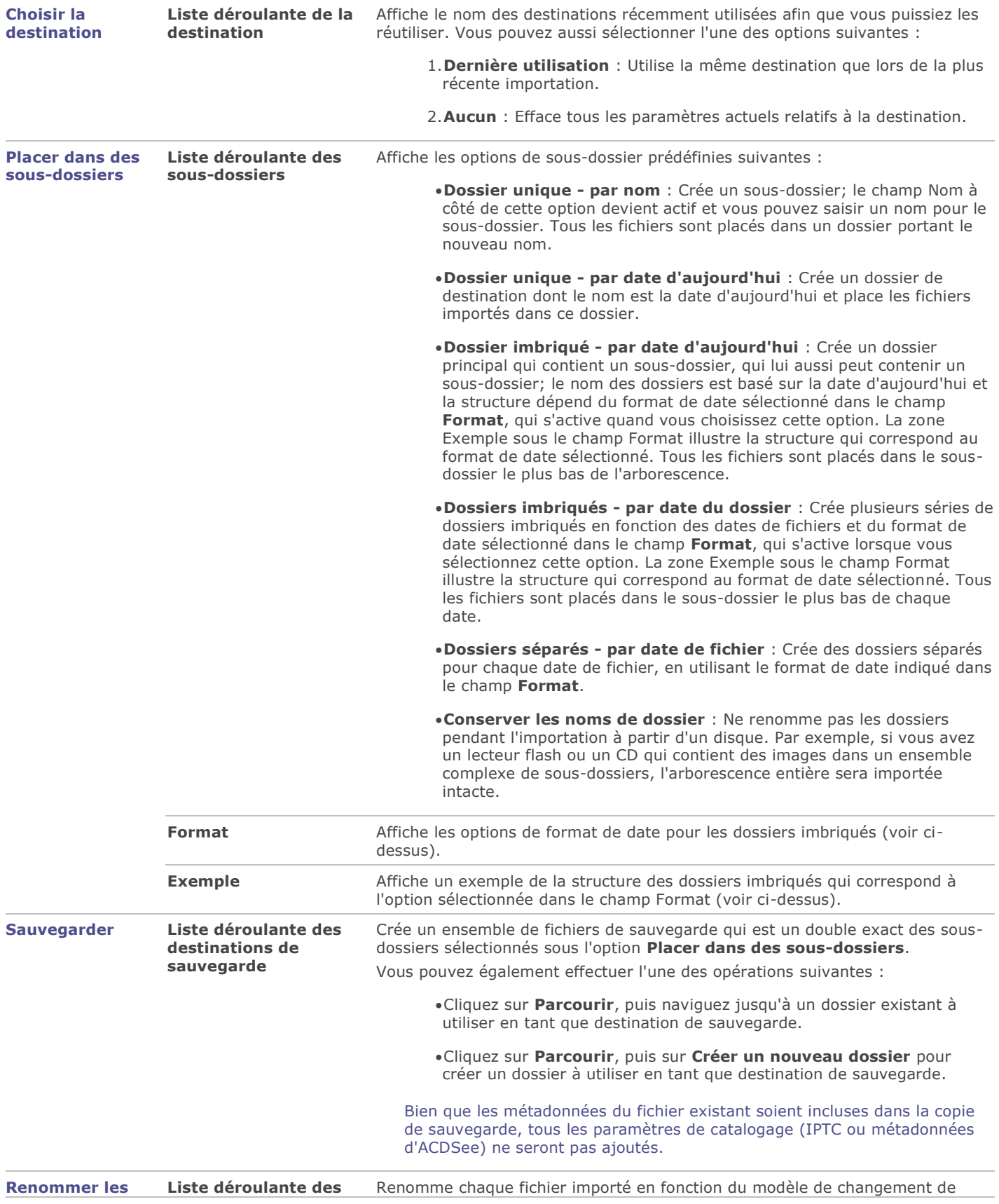

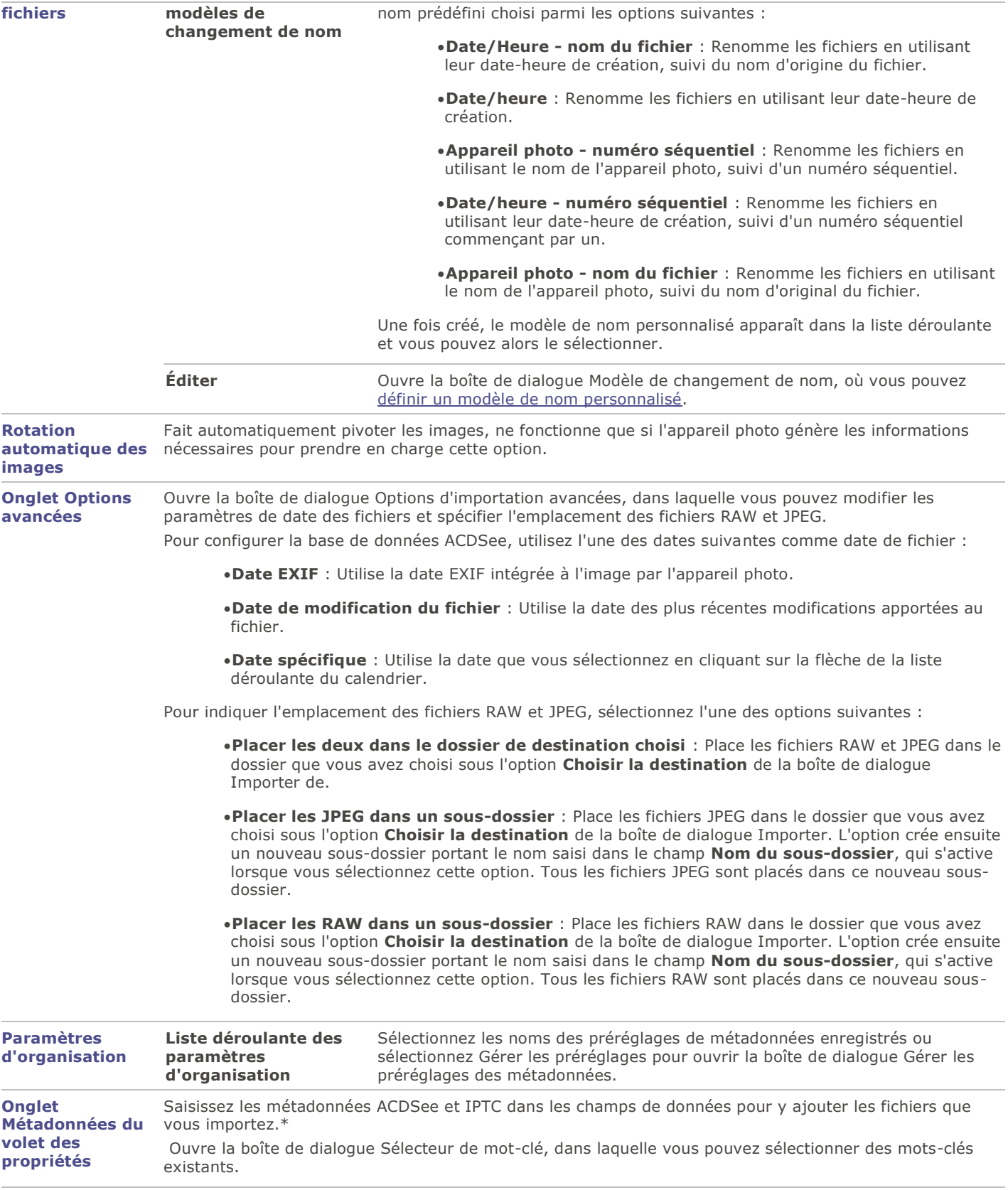

**Onglet Catégories** Associe les fichiers importés aux catégories sélectionnées dans cet onglet. Vous pouvez sélectionner

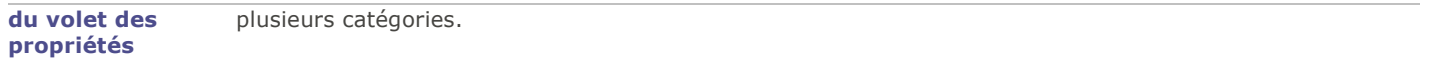

\* La boîte de dialogue Importer donne accès à de nouveaux champs de données IPTC Core 1.1, qui ont étés introduits dans Pro 4.

Les valeurs définies dans les champs IPTC sont reflétées dans leur champ EXIF correspondant.

# <span id="page-28-0"></span>Importer à partir d'un CD ou DVD

Le logiciel permet de télécharger des photos à partir d'un CD ou d'un DVD soit en utilisant la boîte de dialogue Importer, soit par l'intermédiaire de la [liste des dossiers.](#page-33-0) Le logiciel traite le CD comme n'importe quel autre dossier; vous pouvez donc parcourir le CD et afficher les photos avant de les importer, et les copier-coller dans un nouvel emplacement.

Dans la boîte de dialogue Importer, vous pouvez définir des paramètres de sous-dossier afin d'importer intactes des arborescences complètes, y compris tous les noms de dossier. Simultanément au fur et à mesure que vous importez les fichiers, vous pouvez les organiser et créer un dossier de sauvegarde en double.

### **Pour importer des photos à partir d'un CD ou d'un DVD**

- 1.Insérez le CD ou le DVD dans le lecteur.
- 2.Effectuez l'une des opérations suivantes :
	- Dans la boîte de dialogue Exécution automatique de Windows, sélectionnez **Importer des photos avec ACDSee**.
	- Si plusieurs lecteurs de CD ou de DVD sont connectés à l'ordinateur, sélectionnez le périphérique à utiliser, puis cliquez sur **OK**.
	- En mode Gérer, allez à l'option de menu **Fichier** | **Importer** | **D'un CD/DVD**.
- 3.Dans la boîte de dialogue Importer, sélectionnez les [paramètres d'importation](#page-25-0) à utiliser, puis cliquez sur **Importer**.
- 4.Pour parcourir les photos importées, cliquez sur **Oui** lorsque s'affiche la boîte de dialogue Importation terminée.

# <span id="page-28-1"></span>Importer à partir d'un disque

ACDSee permet d'importer facilement des photos à partir d'un périphérique de stockage, ordinateur, réseau, lecteur flash, etc. En fait le logiciel peut importer de n'importe quel périphérique vers lequel l'ordinateur peut établir une connexion. Quand vous connectez un périphérique, réseau, disque ou autre ordinateur, ACDSee le traite comme un périphérique amovible qu'il ajoute à l'arborescence que vous pouvez parcourir dans la liste des dossiers. Il est donc possible de simplement copier-coller les fichiers dans ACDSee.

Par contre, si les fichiers du disque ou du lecteur ont une arborescence complexe ou si vous voulez organiser, renommer et sauvegarder les fichiers au fur et à mesure que vous les importez, il est conseillé d'utiliser la boîte de dialogue Importer, qui offre des paramètres évolués d'importation pour effectuer toutes ces tâches simultanément.

### **Pour importer des photos à partir d'un disque**

- 1.Connectez le disque à l'ordinateur.
- 2.Effectuez l'une des opérations suivantes :
	- Dans la boîte de dialogue Exécution automatique de Windows, sélectionnez **Importer des photos avec ACDSee**.
	- Si plusieurs disques ou lecteurs sont connectés à l'ordinateur, sélectionnez le périphérique à utiliser, puis cliquez sur **OK**.
	- En mode Gérer, allez à l'option de menu **Fichier** | **Importer** | **D'un disque**.
- 3.Dans la boîte de dialogue, naviguez jusqu'au disque ou au périphérique amovible dans l'arborescence, puis cliquez sur **OK**.
- 4.Dans la boîte de dialogue Importer, sélectionnez les [paramètres](#page-25-0) à utiliser, puis cliquez sur **Importer**.
- 5.Pour parcourir les photos importées, cliquez sur **Oui** lorsque s'affiche la boîte de dialogue Importation terminée.

# <span id="page-29-0"></span>Importer à partir d'un scanneur

Un assistant d'importation de photos vous guide dans les étapes de téléchargement de fichiers à partir d'un scanneur. Il vous permet de voir les images à télécharger et aussi d'indiquer l'emplacement de destination sur le disque dur.

Cet assistant fonctionne seulement avec les scanneurs qui utilisent soit le protocole WIA (Acquisition d'images Windows), soit le protocole TWAIN. Si vous ne savez pas quel protocole votre scanneur utilise, consultez la section [À propos des périphériques](#page-24-0)  [amovibles.](#page-24-0)

### **Pour télécharger des photos à partir d'un scanneur**

- 1.Connectez le scanneur à l'ordinateur. Assurez-vous qu'il est allumé et que le câble est correctement branché.
- 2.En mode Gérer, allez à l'option de menu **Fichier** | **Importer** | **D'un scanneur**.
- 3.Le logiciel lance l'assistant. À l'étape Périphérique source, sélectionnez dans la liste **Périphérique** le nom du scanneur à partir duquel télécharger les fichiers. Cliquez sur **Suivant** pour passer à la prochaine étape.
- 4.À l'étape Options du format de fichier, définissez les options suivantes :
	- **Documents à scanner** : Si vous voulez scanner un seul document, ne sélectionnez rien dans cette section. Si vous voulez scanner plusieurs documents, cochez la case **Scanner plusieurs documents**, puis choisissez entre créer une image pour chaque document, ou une seule image pour tous les documents scannés.
	- **Format du fichier de sortie** : Sélectionnez le format de fichier que le logiciel doit utiliser au moment d'enregistrer les images. Vous pouvez cliquer sur le bouton **Paramètres** pour sélectionner les options pertinentes au format de fichier choisi. Veuillez noter que certains formats de fichier n'ont pas de paramètres supplémentaires.
- 5.Cliquez sur **Suivant** pour passer à la prochaine étape.
- 6.Enfin, à l'étape Options de sortie, indiquez si le logiciel doit renommer les images importées à l'aide d'un [modèle de nom,](#page-30-0) et où les placer sur le disque dur. Cliquez sur **Suivant** pour copier les images.
- 7. Si vous voulez afficher les fichiers en mode Gérer, sélectionnez **Naviguer jusqu'à vos nouvelles images**. Cliquez sur **Terminer** pour retourner à ACDSee.

# <span id="page-29-1"></span>Importer à partir d'un dossier de téléphone mobile

Un assistant d'importation vous guide dans les étapes du téléchargement d'images à partir d'un dossier de téléphone mobile.

### **Pour télécharger des photos à partir d'un téléphone mobile**

- 1.En mode Gérer, allez à l'option de menu **Fichier** | **Importer** | **D'un dossier de téléphone mobile**.
- 2.Dans la première fenêtre de l'assistant, sélectionnez l'emplacement du dossier de votre téléphone mobile et l'emplacement de votre disque dur où placer les images. Des options vous permettent d'indiquer entre autres si le logiciel doit placer les images dans un sous-dossier daté, et supprimer les fichiers du périphérique une fois ceux-ci transférés sur le disque dur. Cliquez sur **Suivant** pour passer à la prochaine étape.
- 3.Dans la fenêtre Images téléchargées, vous pouvez voir un aperçu des images téléchargées. Cliquez sur **Suivant** pour passer à la prochaine étape, qui consiste à enregistrer les images sur le disque dur.

# <span id="page-30-0"></span>Créer un modèle de changement de nom

La boîte de dialogue Importer contient la fonctionnalité nécessaire pour créer des modèles de changement de nom; ces modèles servent à indiquer au logiciel comment renommer chaque fichier pendant l'importation. Il est possible d'enregistrer ces modèles afin de les réutiliser lors d'importations ultérieures. Le modèle de nom que vous définissez peut inclure une séquence numérique, du texte personnalisé et des informations spécifiques au fichier. Vous pouvez créer plusieurs modèles différents, par exemple, pour divers types d'appareil photo ou de fichier.

### **Pour créer un modèle de changement de nom**

- 1.Dans la boîte de dialogue Importer, cochez la case **Renommer les fichiers**.
- 2.Dans la liste déroulante, sélectionnez l'un des modèles prédéfinis suivants :
	- **Date/Heure - nom du fichier** : Renomme les fichiers en utilisant leur date-heure de création, suivi du nom d'origine du fichier.
	- **Date/heure** : Renomme les fichiers en utilisant leur date-heure de création.
	- **Appareil photo - numéro séquentiel** : Renomme les fichiers en utilisant le nom de l'appareil photo, suivi d'un numéro séquentiel.
	- **Date/heure - numéro séquentiel** : Renomme les fichiers en utilisant leur date-heure de création, suivi d'un numéro séquentiel.
	- **Appareil photo - nom du fichier** : Renomme les fichiers en utilisant le nom de l'appareil photo, suivi du nom d'origine du fichier.
- 3.Pour créer un modèle de nom personnalisé, ou pour modifier un des modèles prédéfinis, cliquez sur le bouton **Éditer**.
- 4.Dans la boîte de dialogue Modèles de changement de nom, définissez les paramètres comme décrit dans le tableau cidessous.
- 5.Cliquez sur **OK**.

Si vous cochez la case **Ignorer les fichiers vidéo et audio**, l'opération ne renommera pas les fichiers vidéo et audio.

### Paramètres des modèles de changement de nom

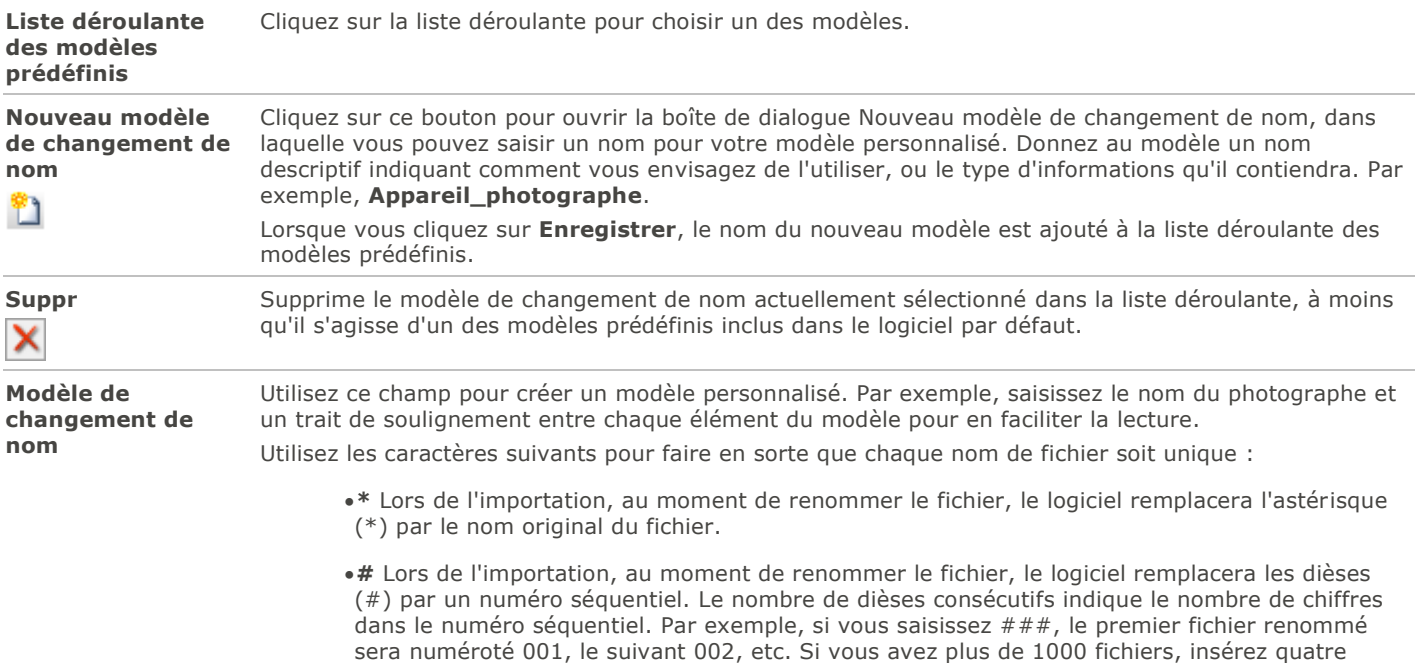

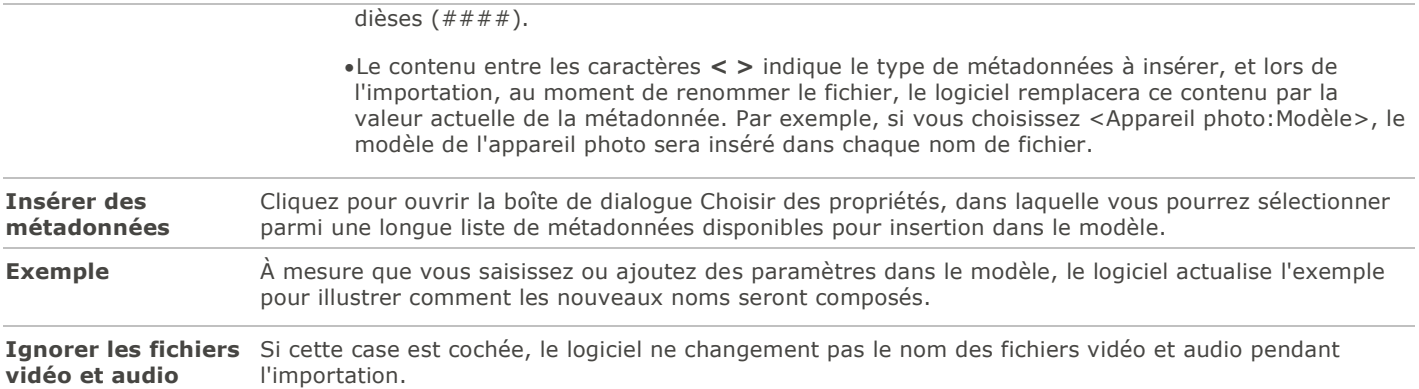

# <span id="page-31-0"></span>Parcourir la liste des fichiers

La liste des fichiers est le grand volet au centre de la fenêtre en mode Gérer. Elle affiche soit le contenu du dossier sélectionné, soit les résultats de la dernière recherche, soit les fichiers et dossiers qui correspondent aux critères de navigation sélective. La liste des fichiers est toujours visible et ne peut pas être masquée ni fermée.

Par défaut, les fichiers dans cette section s'affichent sous forme de vignettes. Vous pouvez choisir un autre mode d'affichage si vous préférez, notamment Détails, Liste, Icônes, Mosaïque et Bande de film. Parmi les fonctions offertes dans ce volet, notons l'option de tri (par nom, taille, propriétés de l'image, et plus encore), ainsi que les filtres, qui permettent de définir des critères pour décider quels fichiers afficher.

# <span id="page-31-1"></span>Organisation des fonctions de la liste des fichiers

Les fonctions de la liste des fichiers sont organisées en trois sections principales : la barre de contenu, les menus déroulants et la barre d'outils. Les icônes de recouvrement, qui apparaissent sur les vignettes, servent à affecter rapidement des notes et des étiquettes de couleur, et aussi à marquer les images et à indiquer au premier coup d'oeil des informations supplémentaires, par exemple si le fichier a été traité ou géomarqué.

### Barre de contenu

La barre de contenu, qui se trouve au haut de la liste des fichiers, juste au dessous du menu principal, fournit des renseignements organisationnels sur les fichiers affichés dans la liste. Par exemple, si vous avez utilisé la liste des dossiers pour naviguer l'arborescence, la barre de contenu affiche le chemin d'accès du dossier actif, comme illustré ci-dessous :

C:\Pictures\2010

Si vous parcourez les fichiers par catégorie ou note dans le volet Catalogue, la barre de contenu affiche vos choix, par exemple :

### [Valeur: 1] Et [1 Catégorie: Jardin]

Si vous naviguez dans le volet [Calendrier,](#page-34-0) la barre de contenu indique la date ou période de temps que vous avez choisie. Si la liste des fichiers contient les résultats d'une recherche, la barre de contenu renferme un sommaire des critères de recherche utilisés.

### Menus déroulants de la liste des fichiers

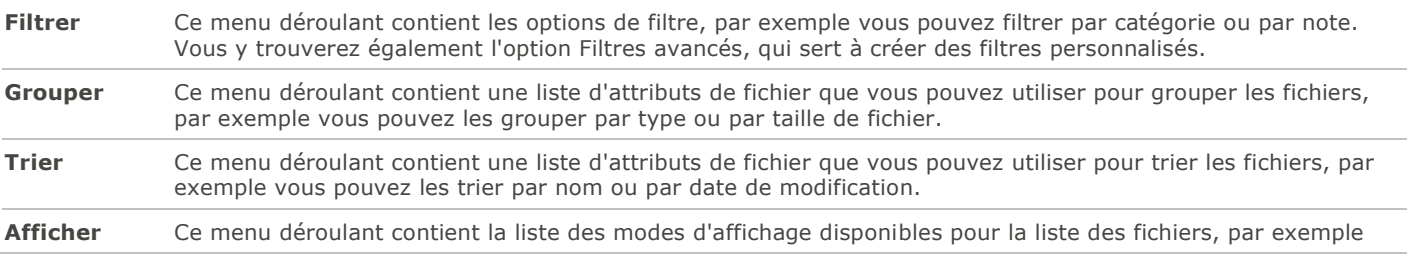

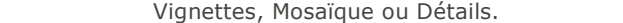

**Sélectionner** Ce menu déroulant contient une liste d'options de sélection, par exemple vous pouvez sélectionner seulement les fichiers qui sont en fait des images, ou tous les fichiers auxquels vous avez affecté l'étiquette de couleur bleue.

### Barre d'outils de la liste des fichiers

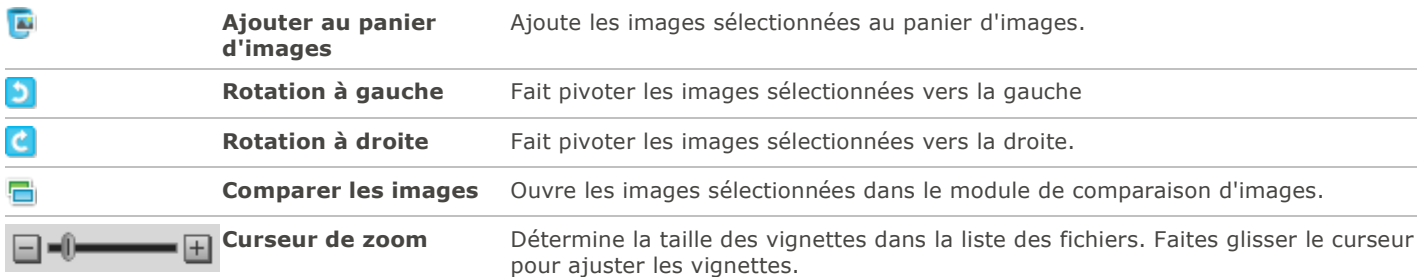

### Icônes de recouvrement

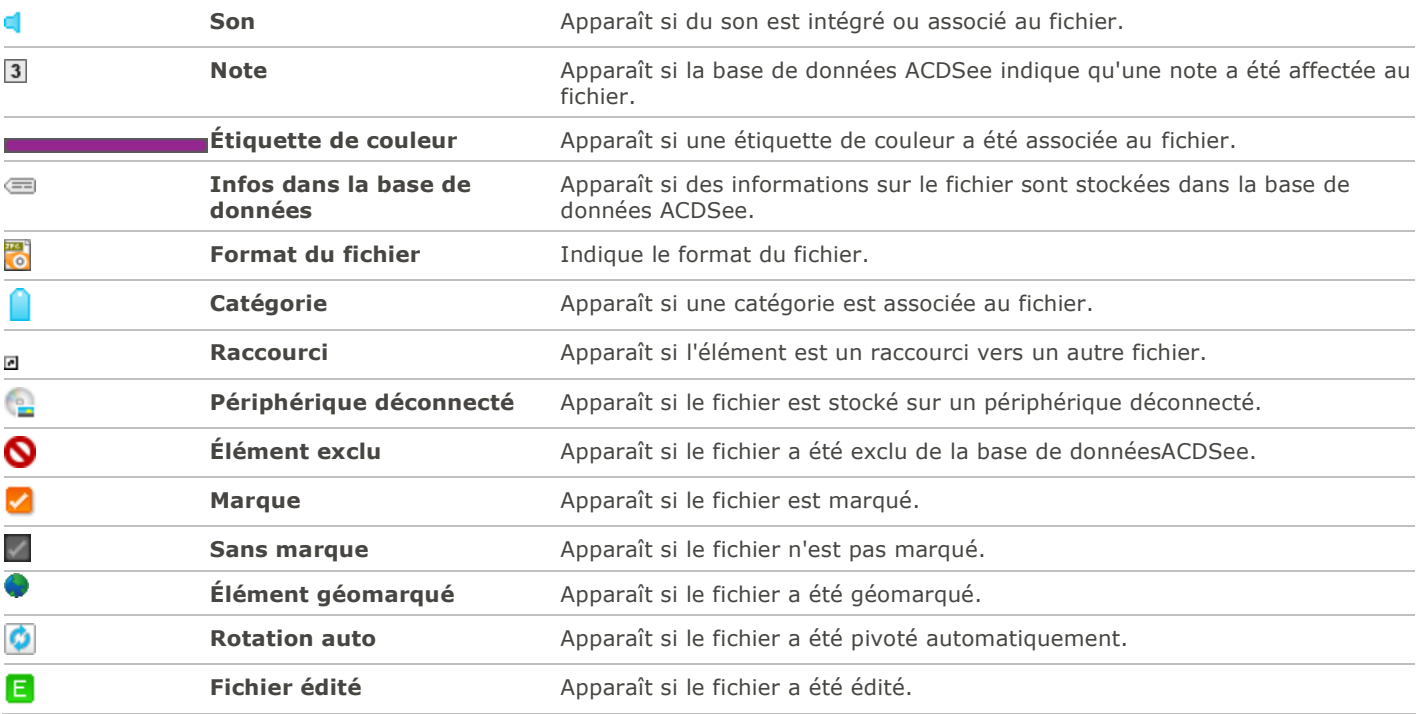

# <span id="page-32-0"></span>Maximiser l'espace d'affichage de la liste des fichiers

Afin de tirer le meilleur parti de l'espace disponible à l'écran, vous pouvez choisir de maximiser le volet de la liste des fichiers et de masquer les autres volets du mode Gérer. Dans ce cas, les seules parties du mode Gérer qui restent visibles sont la liste des fichiers et les barres d'outils en cours d'utilisation.

### **Pour maximiser la liste des fichiers**

- 1.Allez à l'option du menu principal **Afficher** | **Agrandir la liste des fichiers**.
- 2.Pour afficher uniquement la liste des fichiers et sa barre d'outils, allez à l'option de menu principal **Afficher** | **Plein écran**.

3.Pour retourner à l'affichage standard du mode Gérer, cliquez sur le bouton **Fermer le mode plein écran** dans le coin supérieur droit.

# <span id="page-33-0"></span>Parcourir la liste des dossiers

La liste des dossiers affiche l'arborescence des dossiers qui se trouvent sur l'ordinateur, semblable à l'arborescence dans l'Explorateur Windows. Sélectionnez un ou plusieurs dossiers et leur contenu s'affichera automatiquement dans la liste des fichiers.

Vous pouvez aussi créer des raccourcis vers vos emplacements favoris (fichiers, dossiers ou applications). Ainsi, au lieu d'avoir à chercher un fichier spécifique, vous pouvez y accéder rapidement dans le volet **Favoris**.

Chaque fois que vous parcourez le contenu d'un dossier dans la liste des dossiers, la base de données ACDSee catalogue les images et fichiers multimédias qu'il contient.

### **Pour ouvrir ou fermer la liste des dossiers**

En mode Gérer, allez à l'option de menu **Afficher** | **Dossiers**.

Si vous connectez un périphérique amovible, comme un périphérique de stockage de masse ou un appareil photo numérique, la liste des dossiers affiche le périphérique comme un autre disque et lui attribue automatiquement une lettre.

Pour accéder au périphérique et à son contenu, il suffit de cliquer sur celui-ci dans la liste des dossiers.

# <span id="page-33-1"></span>Sélectionner plusieurs dossiers

Les indicateurs de sélection rapide se trouvent à l'extrémité gauche des volets Dossiers et Catalogue. Ces indicateurs permettent de sélectionner plusieurs dossiers, catégories ou notes afin d'afficher leur contenu simultanément dans la liste des fichiers.

### **Pour utiliser les indicateurs de sélection rapide**

Dans la liste des dossiers, cochez l'indicateur à la gauche de chaque dossier dont vous voulez afficher le contenu.

Vous pouvez aussi utiliser les indicateurs de sélection rapide en conjonction avec le volet Navigation sélective.

# <span id="page-33-2"></span>Créer et gérer des dossiers

Utilisez la liste des dossiers et la liste des fichiers pour créer, supprimer, renommer et déplacer des éléments sur votre disque dur et ainsi organiser vos fichiers.

### **Pour gérer les dossiers**

1.Dans la liste des dossiers, naviguez jusqu'à l'emplacement où ajouter, supprimer ou renommer un dossier.

2.Effectuez l'une des opérations suivantes :

- Pour créer un dossier, allez à l'option de menu **Fichier** | **Nouveau** et sélectionnez **Dossier**. Saisissez un nom pour le dossier et appuyez sur la touche **Entrée**.
- Pour supprimer un dossier, sélectionnez celui-ci et appuyez sur la touche **Suppr** de votre clavier.
- Pour renommer un dossier, cliquez sur celui-ci avec le bouton droit de la souris et sélectionnez **Renommer**. Saisissez un nouveau nom pour le dossier et appuyez sur **Entrée**.

Vous ne pouvez pas renommer les lecteurs, ni les dossiers qui se trouvent sur un support en lecture seule, par exemple sur un CD-ROM.

# <span id="page-34-0"></span>Parcourir les fichiers par date ou événement

Le volet Calendrier sert à organiser et parcourir les images et fichiers multimédias en fonction de la date associée à ceux-ci. Le volet offre plusieurs modes d'affichage, appelés « vues », dont : par événement, par année, par mois, et par jour. En outre, la vue Calendrier de photos affiche un calendrier avec une vignette sur chaque jour pour lequel il existe des photos. Il suffit de cliquer sur une date dans le calendrier pour voir dans la liste des fichiers les photos associées à cette date.

### **Pour ouvrir le volet Calendrier**

En mode Gérer, allez à l'option de menu **Afficher** | **Calendrier**.

Le volet Calendrier s'ouvre sur la gauche; notez les deux autres onglets au bas du volet : Dossiers et Favoris.

Pour que les images s'affichent dans le volet Calendrier, vous devez d'abord ouvrir le dossier qui contient les images, ou cataloguer les fichiers à l'aide de l'assistant de catalogage pour les ajouter à la base de données ACDSee.

Dans le Calendrier de photos, vous ne verrez aucune vignette dans la liste des fichiers si aucune photo n'est associée à la date sélectionnée. Les jours sans photo restent vides.

### Fonctions et options du volet Calendrier

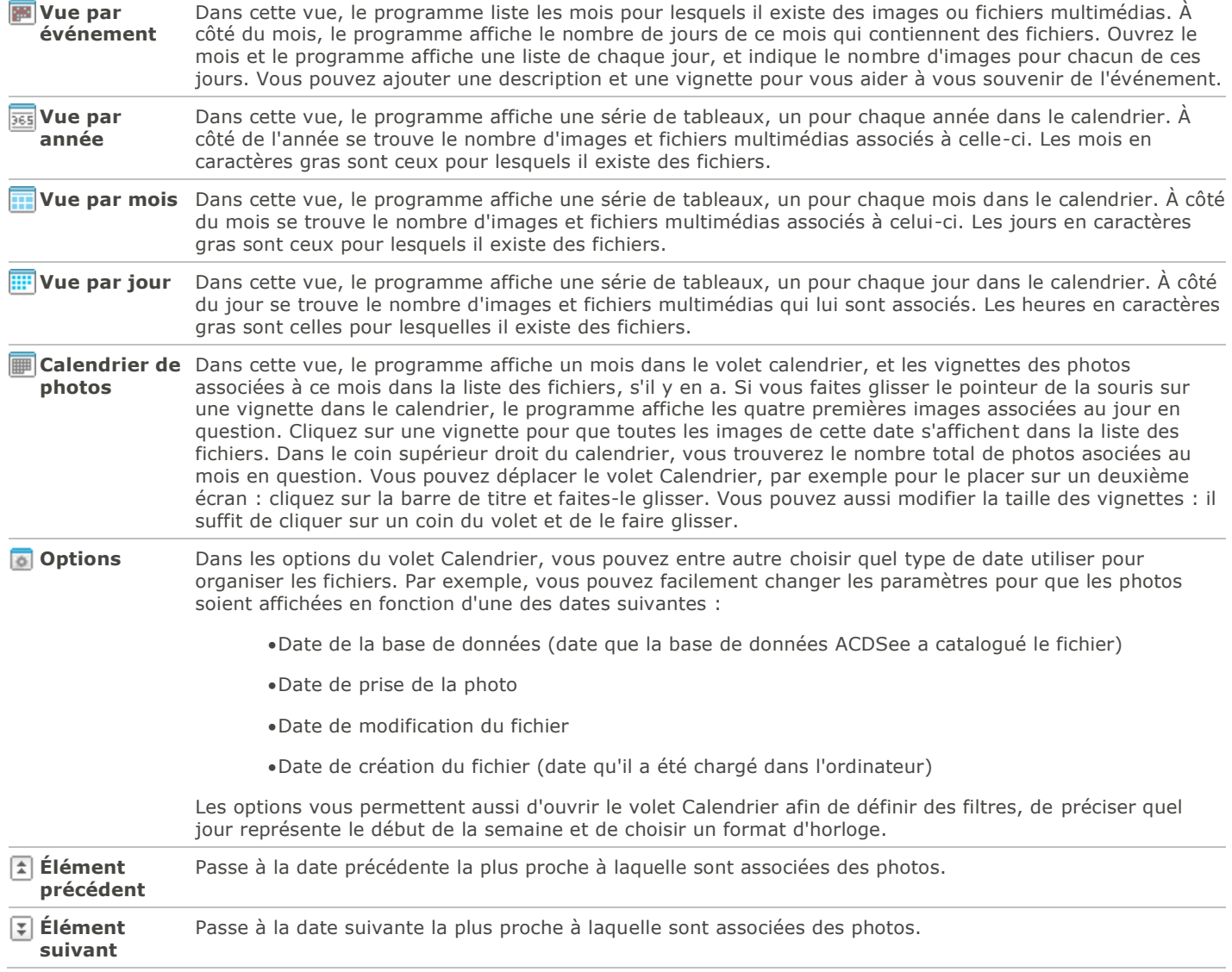

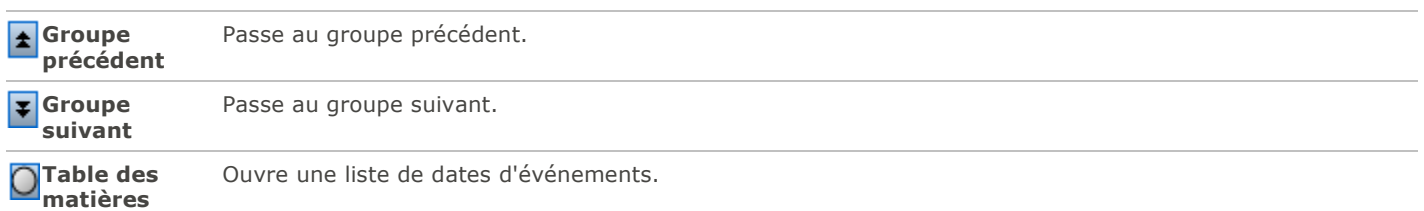

# <span id="page-35-0"></span>Comment ajouter des descriptions et des vignettes à la vue par événement

Vous pouvez ajouter une description et une vignette aux dates dans la vue par événements; c'est un bon moyen de vous rappeler de quel événement il s'agit.

Cliquez sur la barre titre du volet et sélectionnez **Flottant** pour déplacer le volet à un nouvel endroit.

### **Pour ajouter une description à une date dans la vue par événement**

- 1.Ouvrez le mois afin de voir les dates auxquelles sont associées des images et fichiers multimédias.
- 2.Faites glisser la souris sur une date et cliquez sur la ligne **Saisir la description de l'événement ici**. Remplacez ce texte en saisissant une description.
- 3.Appuyez sur **Entrée** ou cliquez à l'extérieur de la zone de description. Le programme enregistre la description.

### **Pour sélectionner quelle vignette associer à une date dans la vue par événement ou la vue Calendrier des photos**

- 1.Ouvrez le mois afin de voir les dates auxquelles sont associées des images et fichiers multimédias.
- 2.Cliquez sur une date pour afficher les fichiers qui y sont associées.
- 3.Cliquez sur le fichier qui vous intéresse et faites-le glisser jusqu'à la vignette de la date.

Relâchez le bouton de la souris pour remplacer la vignette par cette image. Le programme enregistre automatiquement le changement. Vous pouvez rétablir la vignette par défaut en cliquant avec le bouton droit de la souris sur la vignette et en sélectionnant **Restaurer la vignette par défaut**.

#### **Pour parcourir une longue liste de dates dans la vue par événement**

- 1.Pour agrandir ou réduire certains des groupes, cliquez sur les signes **+**/**-** situés à gauche de l'en-tête du groupe.
- 2.Pour agrandir ou réduire tous les groupes simultanément, cliquez avec le bouton droit de la souris sur un en-tête de groupe et sélectionnez **Ouvrir tous les groupes** ou **Fermer tous les groupes**.
- 3.Pour naviguer d'un groupe à l'autre, cliquez sur les boutons **Groupe suivant** et **Groupe précédent**, situés en bas de la barre de défilement de la liste des fichiers.
- 4.En bas de la barre de défilement du volet Calendrier, cliquez sur le bouton **Table des matières** et sélectionnez une date.

# <span id="page-35-1"></span>Naviguer les emplacements favoris

# <span id="page-35-2"></span>Créer un raccourci

Le volet Favoris sert à créer des raccourcis vers des dossiers, des fichiers, ou même des fichiers exécutables. Les raccourcis vers les favoris peuvent être copiés, renommés, déplacés ou supprimés, tout comme les dossiers. Vous pouvez même utiliser un raccourci exécutable pour lancer une autre application à partir d'ACDSee. Vous pouvez également créer un raccourci en faisant glisser un fichier, un dossier ou un fichier exécutable directement à partir de la liste des fichiers vers l'onglet Favoris.

### **Pour créer un raccourci d'un élément favori**
- 1.Dans la liste des fichiers, sélectionnez l'élément en question (fichier, dossier ou exécutable).
- 2.Effectuez l'une des opérations suivantes :
	- Cliquez avec le bouton droit sur l'élément et sélectionnez **Ajouter aux favoris**.
	- Allez à l'option de menu **Fichier** | **Ajouter aux favoris**.
- 3.Saisissez un nom pour le nouveau raccourci et cliquez sur **OK**.

## Créer un dossier

Dans le volet Favoris, vous pouvez créer des dossiers ou une arborescence de dossiers afin d'organiser les raccourcis.

#### **Pour créer un dossier**

- 1.Dans le volet Favoris, cliquez avec le bouton droit de la souris sur le dossier Favoris ou sur un dossier précédemment créé, puis sélectionnez **Nouveau** | **Dossier**.
- 2.Saisissez le nom du dossier et appuyez sur la touche **Entrée**.

Si vous déplacez un fichier ou un dossier pour lequel il existe un raccourci dans le volet Favoris, vous briserez le lien et le raccourci sous Favoris ne fonctionnera plus.

### Supprimer un raccourci ou un dossier

Vous pouvez supprimer un raccourci ou un dossier du volet Favoris.

#### **Pour supprimer un raccourci ou un dossier**

Dans le volet Favoris, cliquez avec le bouton droit de la souris sur l'élément à supprimer, sélectionnez **Supprimer**, puis cliquez sur **Oui** pour confirmer la suppression.

## Utiliser le volet Catalogue

Le volet Catalogue est l'un des plus utiles du mode Gérer : vous y trouverez de nombreuses méthodes de classement et de recherche de fichiers. Par exemple, affectez facilement aux fichiers des catégories, notes et étiquettes de couleur : il suffit de faire glisser les fichiers vers la classification voulue dans le volet Catalogue. En outre, la section Catégories auto permet de repérer rapidement des fichiers par attribut, comme taille de fichier, mot-clé ou vitesse d'obturation. Utilisez la section Recherches enregistrées pour créer des critères de recherche personnalisés et les exécuter. La section Éléments spéciaux renferme des raccourcis d'accès aux fichiers; par exemple, Banque d'images affiche d'un seul clic toutes les images sur l'ordinateur, et Sans catégorie affiche tous les fichiers auxquels vous n'avez pas encore affecté de catégorie.

### Indicateurs de sélection rapide

L'indicateur de sélection rapide à la gauche de chaque élément dans le volet Catalogue sert à effectuer des sélections multiples dans les notes, étiquettes, mots-clés et catégories; le logiciel affiche alors dans la liste des fichiers ceux qui correspondent aux critères combinés.

#### **Pour utiliser les indicateurs de sélection rapide**

Dans le volet Catalogue, cliquez sur l'indicateur de sélection rapide  $\Box$  à la gauche d'un ou de plusieurs élément pour les sélectionner; le logiciel affiche les fichiers qui correspondent à ces critères.

## Base de données ACDSee

Quand vous associez un fichier à une catégorie, note ou étiquette (dans le volet Catalogue ou le volet Propriétés), cette information est stockée dans la base de données ACDSee. Si vous voulez, vous pouvez intégrer cette information directement au fichier, ce qui a l'avantage de conserver l'information quand le fichier est déplacé ou partagé, et d'en faciliter la récupération au besoin.

# Passer à un autre mode d'affichage

La liste des fichiers offre différents modes d'affichage, notamment vignettes et détails. En outre, vous pouvez personnaliser cet affichage, par exemple l'apparence et la taille des vignettes ou les informations à inclure dans les détails.

### Modes d'affichage (accessibles dans le menu déroulant Afficher)

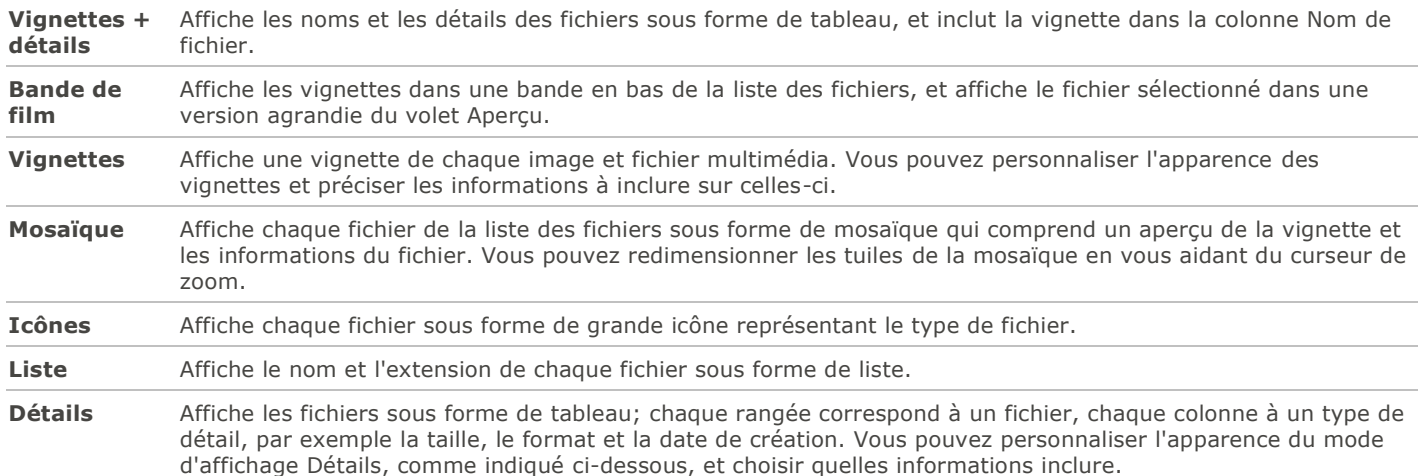

## Personnaliser le mode d'affichage Détails

Vous pouvez indiquer au logiciel de redimensionner automatiquement les colonnes, d'afficher ou masquer les lignes de la grille, et de sélectionner toute la rangée quand vous cliquez sur une entrée. Vous pouvez également sélectionner les colonnes à afficher et choisir l'ordre de présentation.

#### **Pour choisir les colonnes et définir l'ordre de présentation**

1.En mode Gérer, dans le menu déroulant de la liste des fichiers, sélectionnez **Afficher** | **Choisir les détails**.

2.Dans la boîte de dialogue Choisir les détails, effectuez une ou plusieurs des opérations suivantes :

- Pour ajouter une colonne, sélectionnez un dossier ou un nom de détail dans la section Détails disponibles, puis cliquez sur **Ajouter**. Si vous ajoutez un dossier, le logiciel ajoutera tous les noms des détails figurant dans le dossier.
- Pour supprimer une colonne, sélectionnez le nom d'un détail dans la section Détails affichés, puis cliquez sur **Enlever**.
- Pour déplacer une colonne vers la gauche dans la liste des fichiers, sélectionnez son nom dans la section Détails affichés et cliquez sur **Vers le haut**.
- Pour déplacer une colonne vers la droite dans la liste des fichiers, sélectionnez son nom dans la section Détails affichés et cliquez sur **Vers le bas**.

3.Cliquez sur **OK**.

Pour n'afficher que les noms de colonne par défaut dans la section Détails disponibles, cliquez sur le bouton **Rétablir**. Pour déplacer une colonne de la liste des fichiers, faites glisser son en-tête jusqu'au nouvel emplacement. Une ligne verticale indique l'endroit où la colonne sera insérée.

# Filtrer les fichiers

Les options de filtre du logiciel permettent de choisir d'afficher seulement certains types de fichiers, et ainsi réduire le nombre de fichiers à parcourir.

### **Pour filtrer la liste des fichiers**

Effectuez l'une des opérations suivantes :

- Dans le menu principal, allez à l'option **Afficher** | **Filtrer par** et sélectionnez une option de filtre.
- Dans le menu déroulant **Filtrer**, sélectionnez une option de filtre.
- Si les vignettes disparaissent, allez à l'option de menu déroulant **Filtrer** | **Tout** et elles réapparaîtront.

#### **Pour créer un filtre personnalisé**

1.Effectuez l'une des opérations suivantes :

- Allez à l'option de menu principal **Afficher** | **Filtrer par** | **Filtres avancés**.
- Allez à l'option de menu déroulant **Filtrer** et sélectionnez **Filtres avancés**.

#### 2.Sélectionnez **Appliquer des critères de filtre**.

3.Le logiciel active les quatre options ci-dessous; pour exclure un type de fichier de la liste des fichiers, enlevez la coche de la case correspondante :

- **Afficher les fichiers d'image**
- **Afficher les fichiers multimédias**
- **Afficher les dossiers**
- **Afficher les fichiers d'archive**
- Pour afficher les fichiers qui sont normalement masqués par le système d'exploitation, cochez la case **Afficher les fichiers et dossiers masqués**.
- Pour afficher les fichiers vignette, cochez la case **Afficher les fichiers THM**.

4.Cliquez sur **OK**.

# Grouper les fichiers

L'option de grouper les fichiers est utile quand vous devez parcourir un grand nombre d'images, car elle permet de les diviser par groupes logiques. Il est alors plus facile de répérer une image en particulier. Par exemple, si vous utilisez plusieurs appareils photo, vous pouvez grouper rapidement les photos selon l'appareil utilisé pour les capturer. De même, si vous enregistrez les photos sous divers formats de fichier, vous pouvez rapidement les grouper par format.

Le groupement ne fonctionne que dans certains modes d'affichage : Vignettes, Vignettes + Détails, Détails, Mosaïques et Icônes.

Le groupe État Éditer est particulièrement utile pour trouver des images que vous avez éditées.

#### **Pour grouper les fichiers dans la liste des fichiers**

1.Sélectionnez le ou les dossiers qui contiennent les fichiers à grouper.

2.Effectuez l'une des opérations suivantes :

- Allez à l'option du menu principal **Afficher** | **Grouper par** et sélectionnez l'une des options de groupement.
- Allez à l'option du menu déroulant **Groupe** et sélectionnez une option de groupement.

### Parcourir des groupes dans la liste des fichiers

#### **Pour développer ou réduire des groupes**

Cliquez sur les flèches **Développer** ou **Réduire** à la gauche de l'en-tête du groupe.

#### **Pour développer et réduire tous les groupes simultanément**

Cliquez avec le bouton droit de la souris sur un en-tête de groupe, puis sélectionnez **Ouvrir tous les groupes** ou **Fermer tous les groupes**.

#### **Pour afficher un aperçu du contenu d'un groupe fermé**

Glisser le pointeur de la souris sur l'en-tête du groupe.

#### **Pour défiler parmi plusieurs groupes**

Cliquez sur les boutons **Groupe suivant** et **Groupe précédent** en bas de la barre de défilement de la liste des fichiers.

#### **Pour afficher la table des matières**

Effectuez l'une des opérations suivantes :

- Allez à l'option du menu principal **Afficher** | **Grouper par** | **Table des matières**.
- Dans le menu déroulant **Groupe**, sélectionnez **Table des matières**.
- En bas de la barre de défilement de la liste des fichiers, cliquez sur le bouton **Table des matières**.

#### **Pour aller rapidement à un groupe en particulier**

- 1.Affichez la table des matières.
- 2.Cliquez sur le groupe à afficher.

#### **Pour modifier l'ordre de tri des groupes**

Effectuez l'une des opérations suivantes :

- Allez à l'option de menu **Afficher** | **Grouper par** et sélectionnez soit **Ordre ascendant** ou **Ordre descendant**.
- Dans le menu déroulant **Groupe**, sélectionnez soit **Ordre ascendant** ou **Ordre descendant**.

## Annuler l'organisation en groupes

#### **Pour que les fichiers ne soient plus organisés en groupes**

Effectuez l'une des opérations suivantes :

- Allez à l'option de menu principal **Afficher** | **Grouper par** | **Aucun**.
- Dans le menu déroulant **Groupe**, sélectionnez **Aucun**.

## Sélectionner des fichiers dans les groupes

#### **Pour sélectionner tous les fichiers d'un ou plusieurs groupes**

Effectuez l'une des opérations suivantes :

- Cliquez sur l'en-tête d'un groupe; cette opération sélectionne tous les fichiers de ce groupe.
- Tout en maintenant la touche **CTRL** enfoncée, cliquez sur deux groupes ou plus; cette opération sélectionne tous les fichiers de ces groupes.

# Trier les fichiers

Le mode Gérer offre des options de tri basées sur diverses propriétés de fichier, ce qui permet d'organiser rapidement les images ou de vite repérer un fichier en particulier. Les options de tri sont également utiles pour créer une série de fichiers dotés de caractéristiques semblables, ce qui en facilite la sélection.

#### **Pour trier les éléments de la liste des fichiers**

1.Allez à l'option de menu **Afficher** | **Trier par** et sélectionnez une option de tri :

- **Nom du fichier**
- **Taille (Ko)**
- **Type d'image**
- **Date de modification**
- **Propriétés de l'image**
- **Légende**
- **Note**
- **Marque**
- **Plus** (choisir le paramètre de tri parmi les métadonnées, données EXIF ou IPTC, propriétés de fichier, attributs d'image ou de fichier multimédia)

2.Pour définir l'ordre de tri, allez à l'option de menu **Afficher** | **Trier par** et sélectionnez l'une des options suivantes :

- **Ordre ascendant**
- **Ordre descendant**

Le logiciel conserve les mêmes paramètres de tri jusqu'à ce que vous les changiez. Par exemple, si vous triez les images par note, les images seront toujours triées par note, à moins que vous précisiez un autre ordre de tri.

## Trier à l'aide des en-têtes de colonne

En mode d'affichage Détails, vous pouvez rapidement trier les fichiers en utilisant les en-têtes de colonne.

#### **Pour trier les fichiers en utilisant l'en-tête d'une colonne**

1.Cliquez sur l'en-tête de la colonne à utiliser comme critère de tri. Une flèche apparaît, indiquant l'ordre de tri.

2.Pour changer l'ordre de tri, cliquez à nouveau sur l'en-tête de la colonne.

## Personnaliser le tri des fichiers

L'option de tri personnalisé permet de définir d'autres paramètres de tri. Après que vous avez effectué un tri personnalisé, ACDSee enregistre automatiquement ce nouvel ordre pour le dossier sélectionné, et garde le même ordre pour ce dossier jusqu'à ce que vous le changiez ou vous supprimiez l'ordre personnalisé.

#### **Pour personnaliser l'ordre de tri**

- 1.Sélectionnez un ou plusieurs fichiers.
- 2.Faites glisser les fichiers sélectionnés vers un nouvel emplacement dans la liste des fichiers.

Pour supprimer un ordre de tri personnalisé, allez à l'option de menu **Afficher** | **Trier par** puis sélectionnez **Supprimer le tri personnalisé**.

# Sélectionner des fichiers

La liste des fichiers est riche en options de sélection, vous pouvez par exemple sélectionner tous les fichiers et dossiers en même temps, tous les fichiers du dossier actif, ou seulement les fichiers d'image. Vous pouvez aussi tout désélectionner d'un coup.

Les paramètres de la liste permettent aussi de configurer le logiciel de sorte qu'il sélectionne automatiquement les nouveaux fichiers que vous ajoutez. Pour ce faire, allez à l'option de menu **Outils** | **Options** et sélectionnez **Liste des fichiers**.

#### **Pour effectuer une sélection**

- Pour sélectionner un seul fichier, cliquez sur sa vignette.
- Pour sélectionner plusieurs fichiers non consécutifs, maintenez la touche **CTRL** enfoncée tout en cliquant sur chaque fichier voulu.
- Pour sélectionner plusieurs fichiers consécutifs, maintenez la touche **Maj** enfoncée et cliquez sur le premier puis sur le dernier fichier à inclure.

Pour annuler la sélection, cliquez dans la liste des fichiers.

#### **Pour sélectionner des fichiers et dossiers par l'intermédiaire du menu**

- 1.En mode Gérer, allez au menu **Éditer**.
- 2.Sélectionnez l'une des options suivantes :
	- **Sélectionner tout** : Sélectionne tous les fichiers et sous-dossiers du dossier en cours.
	- **Sélectionner tous les fichiers** : Sélectionne tous les fichiers du dossier en cours.
	- **Sélectionner toutes les images** : Sélectionne toutes les images du dossier en cours, mais pas les autres types de fichier.
	- **Sélectionner tous les fichiers marqués** : Sélectionne tous les fichiers que vous avez marqués, peu importe dans quel dossier ils se trouvent.
	- **Sélectionner par note** : Sélectionne tous les fichiers dont la note correspond à celle que vous précisez.
	- **Effacer la sélection** : Annule la sélection.
	- **Inverser la sélection** : Sélectionne tous les fichiers autres que ceux que vous aviez sélectionnés dans l'opération précédente.

# Afficher un aperçu des images

Le volet Aperçu donne une idée de l'image, vidéo ou audio contenu dans un fichier. Si vous sélectionnez une image ou un fichier multimédia, ce volet affiche une miniature de cet élément. Vous pouvez modifier la taille de la miniature en redimensionnant le volet et aussi changer l'emplacement du volet.

Si vous utilisez deux écrans, vous pouvez placer le volet Aperçu sur le deuxième écran pour avoir plus d'espace sur le premier.

#### **Pour ouvrir ou fermer le volet Aperçu**

Allez à l'option de menu **Afficher** | **Aperçu**.

## Faire pivoter des images

Vous pouvez faire pivoter des images d'un seul clic grâce aux icônes de rotation, situées dans la barre d'outils au bas de la liste des fichiers en mode Gérer, et au bas de l'image active en mode Afficher.

Dans le cas d'images JPEG non traitées, ACDSee 15 effectue une rotation sans perte.

#### **Pour faire pivoter des images**

1.En mode Gérer ou Afficher, sélectionnez une ou plusieurs images.

2.Cliquez sur l'icône **Rotation à gauche** ou **Rotation à droite** de la barre d'outils.

### Icônes de rotation

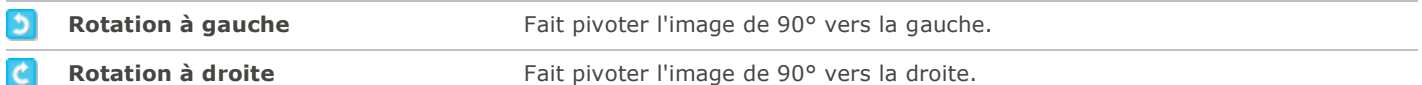

# Comparer des images

Le logiciel est doté d'une fonction vous permettant de comparer un groupe d'images. Celle-ci consulte les propriétés des images, leurs métadonnées et le niveau d'intensité des pixels, et fait ressortir les similitudes et les différences. Ces données vous aideront à choisir vos favorites ou à décider lesquelles conserver ou modifier. Vous pourrez ensuite marquer les images qui vous intéressent pour traitement ultérieur ou les enregistrer dans un nouvel emplacement.

#### **Pour comparer des images**

- 1.Dans la liste des fichiers, sélectionnez les images à comparer.
- 2.Allez à l'option de menu **Outils** | **Comparer les images**. Le module de comparaison d'image peut afficher jusqu'à quatre images à la fois.
- 3.Pour remplacer une des images affichées par une autre, effectuez une ou plusieurs des opérations suivantes :
	- Cliquez sur la case de l'image à remplacer (la case active se reconnaît à sa bordure claire) puis, dans la liste de comparaison au bas de l'écran, cliquez avec le bouton droit de la souris sur l'image à afficher et sélectionnez **Envoyer vers l'affichage actif**.
	- Dans la liste de comparaison, faites glisser l'image à afficher vers la case de l'image à remplacer.
	- Dans la fenêtre principale, cliquez avec le bouton droit sur une des images affichées et sélectionnez **Image suivante** ou **Image précédente**.
	- Dans la fenêtre principale, enlevez une des images comme suit : soit cliquez avec le bouton droit de la souris sur l'image et sélectionnez **Fichier** | **Enlever de l'affichage** ou cliquez sur le bouton **Enlever** dans la barre d'outil au-dessous de l'image (ne pas confondre le bouton Enlever et le bouton Supprimer).
- 4.Pour marquer des images, effectuez l'une des opérations suivantes :
	- Dans la liste de comparaison, cochez la case en bas de l'image à droite.
	- Dans la fenêtre principale, cliquez avec le bouton droit de la souris sur une image et sélectionnez **Marque**, ou encore cliquez sur l'icône **Marque** dans la barre d'outil de l'image.
	- Pour cochez toutes les images d'un coup, cliquez sur le bouton **Marquer tous** dans le coin inférieur gauche; pour enlever la marque de toutes les images, cliquez sur le bouton **Enlever la marque de tous**.
- 5.Pour noter des images, cliquez sur celles-ci avec le bouton droit de la souris et sélectionnez **Note**, puis sélectionner la note à leur donner.
- 6.Pour affecter une catégorie à des images, cliquez sur celles-ci avec le bouton droit de la souris, sélectionnez **Définir les catégories** et choisissez la catégorie qui vous intéresse (ou créez une nouvelle catégorie).

7. Cliquez sur **1988 COVEC 1988**, situé dans le coin inférieur droit.

### Barre d'outils principale du module de comparaison d'images

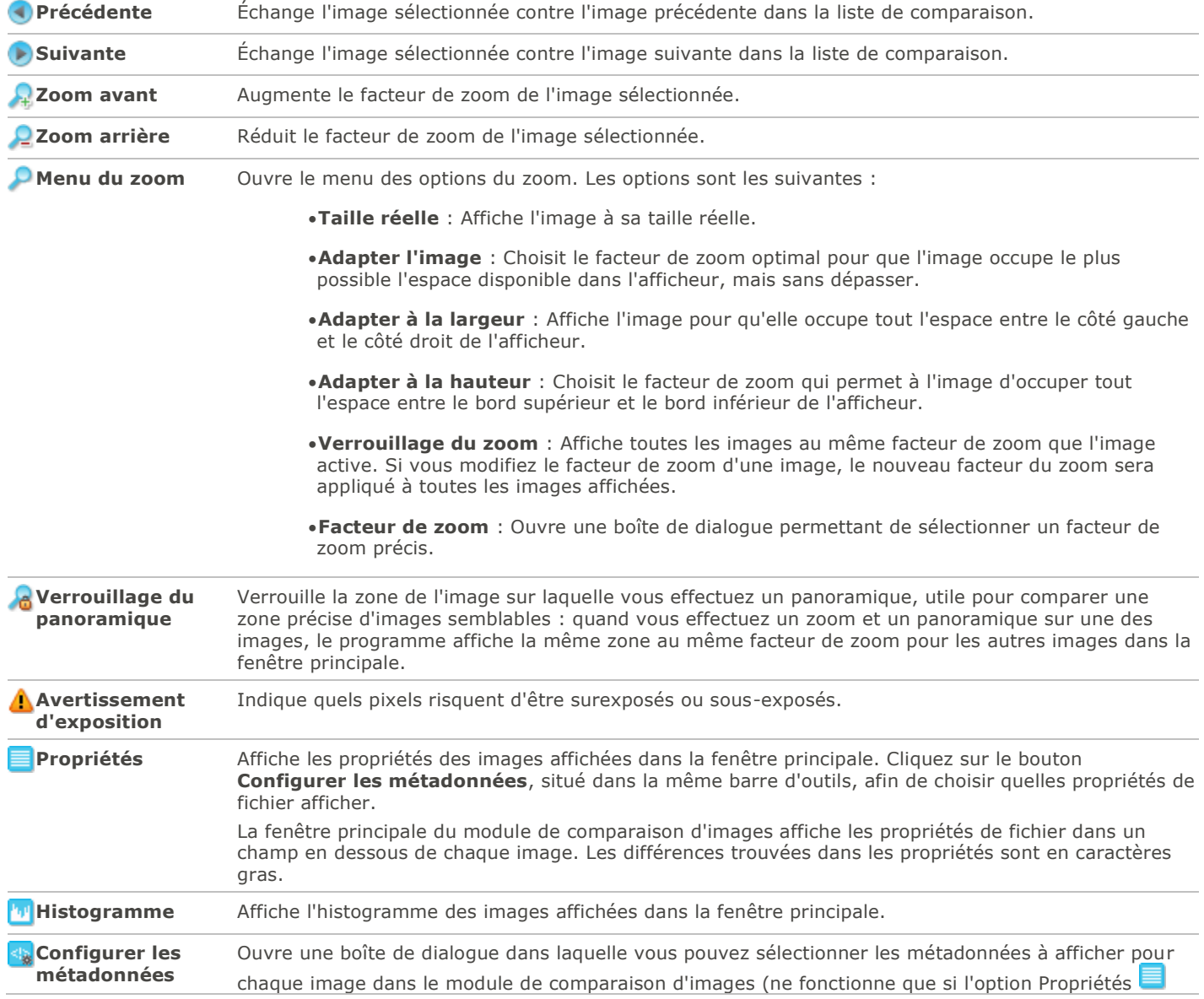

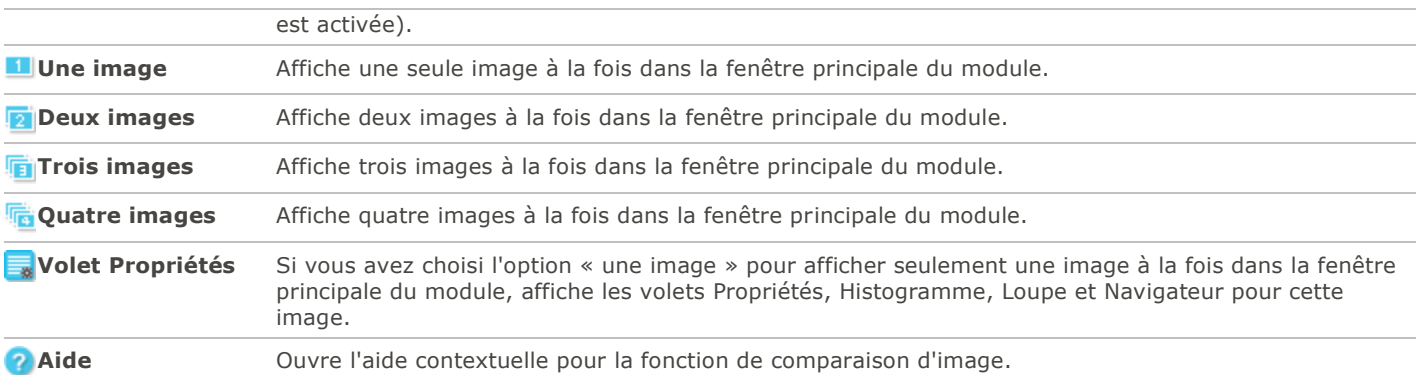

### Barre d'outils sous chaque image

Une barre d'outils se trouve en dessous de chaque image affichée dans la fenêtre principale du module. Vous pouvez utiliser cette barre d'outils pour modifier chaque image.

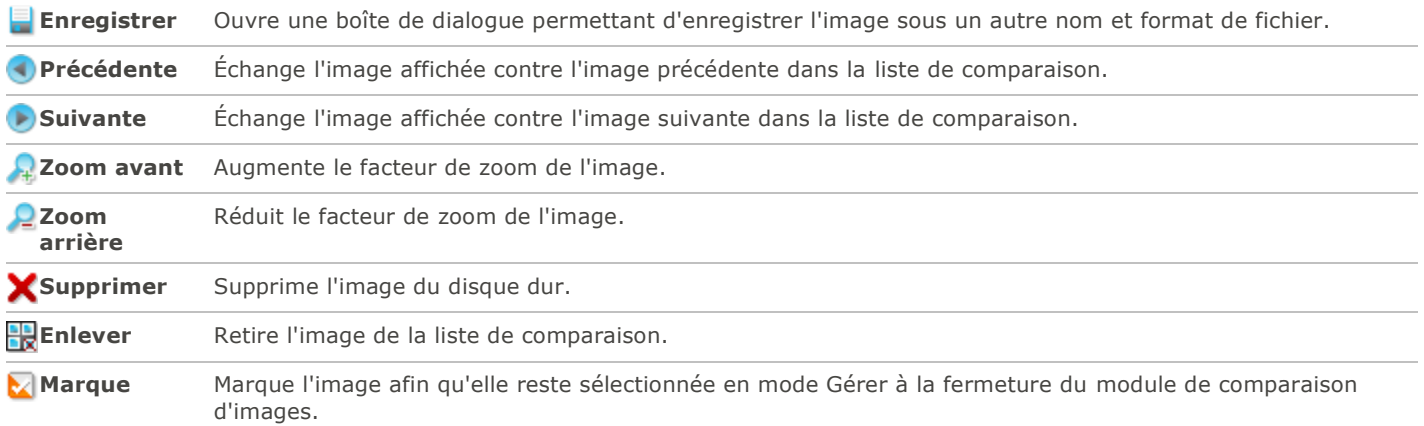

# Placer des fichiers dans le Panier d'images

Le panier d'images sert à rassembler à un endroit pratique des images et fichiers multimédias provenant de différents emplacements ou dossiers. Une fois que le panier contient des images, vous pouvez utiliser toutes les options d'ACDSee pour éditer, partager et afficher ces fichiers.

#### **Pour utiliser le panier d'images**

- 1.En mode Gérer, ouvrez le volet en allant à l'option de menu **Afficher** | **Panier d'images**.
- 2.Dans la liste des fichiers, sélectionnez des fichiers; pour les placer dans le panier, cliquez sur ceux-ci avec le bouton droit de la souris et sélectionnez **Ajouter au panier d'images**.
- 3.Pour retirer des fichiers, dans le panier, cliquez sur ceux-ci avec le bouton droit de la souris et sélectionnez **Enlever du panier d'images**.
- 4.Pour retirer tous les fichiers en même temps, cliquez avec le bouton droit dans le panier, mais pas sur une image, et sélectionnez **Vider le panier d'images**.

Vous pouvez aussi ajouter des images au panier d'images en les faisant glisser à partir de l'Explorateur Windows.

# Classer et gérer les fichiers dans ACDSee

Outre ses fonctions de navigation, d'affichage et d'édition, ACDSee est doté d'outils de gestion intégrés pour vous aider à classer et trier vos images et fichiers multimédias. En voici quelques exemples : opérations par lot (permettant de modifier ou d'ajuster plusieurs fichiers en même temps), classification par catégories et notes, ainsi qu'une base de données puissante où sont stockées toutes les informations importantes concernant vos images.

Les fonctions par lot d'ACDSee sont utiles pour exéctuer une opération sur plusieurs fichiers en même temps, par exemple convertir vers un autre format de fichier, faire pivoter, redimensionner, renommer, fixer la date-heure ou ajuster l'exposition. Il est aussi possible d'effectuer une opération par lot sur une seule image. La possibilité d'affecter aux fichiers des notes, des étiquettes de couleur et des catégories permet de créer une arborescence de dossiers virtuelle et de l'utiliser pour repérer d'un simple clic des images et fichiers multimédias.

ACDSee affiche les propriétés et autres attributs des fichiers dans un volet de propriétés facile d'accès, où vous pouvez ajouter et modifier directement des données, notamment les métadonnées ACDSee. Vous pouvez ajouter un auteur, une description, des remarques et des mots-clés à vos fichiers, et modifier en même temps leur note et à quelles catégories elles sont associées.

# Classer à l'aide du volet Catalogue

Le volet Catalogue est l'un des plus utiles d'ACDSee : vous y trouverez de nombreuses méthodes d'organisation, de classement, de tri et de recherche de fichiers.

## Catégories

Les catégories facilitent le classement des fichiers en groupes contextuels conviviaux. Lorsque vous associez un fichier à une catégorie, vous ne retirez pas le fichier de son dossier et ne créez pas de copie supplémentaire. Les catégories peuvent être simples ou complexes et vous pouvez les renommer à votre guise. Des icônes différentient les catégories afin de vous aider à les reconnaître au premier coup d'oeil. Une fois les fichiers associés à des catégories, vous pouvez chercher, trier et grouper par catégorie.

Pour associer des fichiers à une catégorie, vous pouvez entre autres sélectionner ces fichiers dans la liste des fichiers puis les faire glisser vers la catégorie voulue. Le logiciel indique qu'un fichier est associé à une catégorie en plaçant un marqueur bleu sur sa vignette dans la liste des fichiers. Il est possible d'associer plusieurs catégories au même fichier, mais dans ce cas la vignette n'aura quand même qu'un seul marqueur bleu. Vous trouverez la fonctionnalité nécessaire pour gérer en détail tous les aspects de vos [catégories,](#page-48-0) sous l'onglet Organiser du volet Propriétés.

## Mots-clés

Les mots-clés sont très efficaces pour grouper les fichiers en groupes hiérarchiques qui suivent votre propre logique; il s'affichent sous forme d'arborescence, ce qui en facilite la navigation. Vous créez les [mots-clés](#page-58-0) sous l'onglet Organiser du volet Propriétés; ensuite, l'arborescence des mots-clés est disponible dans la section Mots-clés du volet Catalogue, sans qu'il soit nécessaire de sélectionner une image au préalable. Utilisez cette arborescence pour gérer vos mots-clés à la volée à partir du menu contextuel (bouton droit de la souris). Pour associer un mot-clé à une image, il suffit soit de faire glisser l'image vers le mot-clé, ou à l'inverse de faire glisser le mot-clé vers l'image.

## Notes

Vous pouvez affecter une [note](#page-49-0) de 1 à 5 aux fichiers. Une fois que vos fichiers sont notés, vous pouvez utiliser les notes (seules ou en combinaison avec les catégories, les catégories auto, les étiquettes de couleurs, etc.) comme critère de recherche, de tri ou de catalogage. Un fichier ne peut avoir qu'une seule note. Lorsqu'un fichier est noté, la note apparaît sur sa vignette dans la liste des fichiers.

## Étiquettes de couleur

Les [étiquettes couleur](#page-52-0) sont d'une grande utilité pour faciliter de diverses façon le catalogage des fichiers. Par exemple, chaque couleur peut représenter une étape du flux de production. À mesure que vous passez en revue les photos, vous pouvez leur affecter des étiquettes de couleur et les renommer en conséquence.

# Catégories auto

La plupart des appareils photo numériques intègrent des informations aux photos quand vous les prenez. Ces informations s'appellent des métadonnées. Elles peuvent inclure le nom et le modèle de l'appareil photo, la taille du fichier, la vitesse d'obturation, les paramètres utilisés lors de la prise du cliché et bien plus encore. ACDSee utilise ces données pour créer des catégories auto. Quand vous cliquez sur une [catégorie auto,](#page-75-0) ACDSee cherche toutes les images qui contiennent la métadonnée en question. Vous pouvez sélectionner une ou plusieurs catégories auto pour affiner vos recherches, par exemple elles pourraient servir à trouver toutes les photos d'une certaine taille prises par un appareil photo en particulier. Vous pouvez aussi étoffer ces données en les supplémentant d'autres informations dans le volet Propriétés.

## Recherches enregistrées

Si vous utilisez souvent les mêmes critères de recherche, vous trouverez utile de les enregistrer pour pouvoir les réutiliser. Les [recherches enregistrées](#page-71-0) se trouvent en haut du volet Rechercher, et aussi dans le volet Catalogue, ce qui permet de les exécuter en cliquant simplement sur leur nom ou dans la case à cocher blanche des indicateurs de sélection rapide.

### **Pour créer une recherche enregistrée dans le volet Catalogue**

- 1.Dans la zone Recherches enregistrées, cliquez sur l'icône **Nouvelle recherche enregistrée**.
	- Le volet Rechercher s'ouvre.
- 2.Saisissez les critères de recherche puis cliquez sur l'icône **Recherches enregistrées**.

La nouvelle recherche enregistrée apparaît dans les recherches enregistrées du volet Catalogue et dans la liste déroulante Recherches enregistrées du volet Rechercher.

# Éléments spéciaux

Les éléments spéciaux servent à afficher rapidement toutes les images de la base de données ou toutes les images sans catégorie. Sélectionnez l'un des éléments suivants :

- **Banque d'images** : Affiche toutes les images cataloguées dans la base de données ACDSee. Si vous avez une grande collection d'images, il faudra peut-être quelques instants pour rassembler toutes les informations.
- **Intégration en attente** : Affiche tous les fichiers dont les informations de base de données ont changées mais n'ont pas encore été intégrées dans les fichiers.
- **Sans catégorie** : Affiche toutes les images cataloguées dans la base de données qui n'ont pas été attribuées à une catégorie.
- **Marque** : Affiche toutes les photos de l'ordinateur qui ont été marquées.

Vous pouvez affecter une note ou une catégorie à n'importe quel type de fichier, mais les options sous Éléments spéciaux s'appliquent seulement aux images.

## Base de données ACDSee et données intégrées

Lorsque vous associez un fichier à une note ou à une catégorie, ces informations sont stockées dans la base de données d'ACDSee. Si vous voulez, vous pouvez intégrer cette information directement au fichier, ce qui a l'avantage de conserver l'information quand le fichier est déplacé ou partagé, et d'en faciliter la récupération au besoin. Comme pour les autres informations de la base de données, celles-ci sont toujours associées à un fichier en particulier. Si vous déplacez ou renommer des fichiers en utilisant une application autre qu'ACDSee (l'Explorateur Windows, par exemple), le lien entre le fichier et la base de données ACDSee sera brisé. Si cela se produit et que vous avez intégré les informations dans chaque fichier, vous pourrez reconstruire la base de données et récupérer toutes les informations.

Vous pouvez aussi utiliser le [volet Propriétés](#page-55-0) pour ajouter des informations à la base de données ACDSee : des légendes, des mots-clés et bien plus encore. Si vous consacrez un peu de temps à l'affectation de catégories et à l'ajout de mots-clés, remarques, etc., il vous sera beaucoup plus facile de chercher et d'organiser vos fichiers.

ACDSee utilise XMP pour intégrer les métadonnées ACDSee dans chaque fichier. Seuls certains formats et extensions de fichier prennent en charge XMP. Il s'agit notamment des formats GIF, JPEG, DNG, PNG et TIF. Pour ces formats, les métadonnées ACDSee sont intégrées à même le fichier, si bien que vous pouvez renommer ou déplacer le fichier en dehors d'ACDSee et quand même pouvoir récupérer les données. Pour les formats qui ne prennent pas encore en charge XMP, notamment les formats RAW, PSD et ABR, les métadonnées ACDSee sont écrites dans un fichier annexe stocké dans le même dossier que l'image. Étant donné que les fichiers annexes sont distincts du fichier en question, vous devez les renommer ou les déplacer ensemble, sans quoi vous risquez de perdre définitivement les métadonnées ACDSee.

## Indicateurs de sélection rapide

Les indicateurs de sélection rapide se trouvent à la gauche de la liste des dossiers et du volet Catalogue. Vous pouvez utiliser les indicateurs de sélection rapide pour sélectionner plusieurs dossiers ou catégories et afficher leur contenu dans la liste des fichiers. Dans le volet Catalogue, vous pouvez utiliser ces indicateurs pour sélectionner une combinaison de catégories, notes, catégories auto, recherches enregistrées et éléments spéciaux. Par exemple, utilisez ces indicateurs pour repérer toutes les photos sous la catégorie Personnes et dont la note est 1.

Vous pouvez aussi utiliser les indicateurs de sélection rapide en conjonction avec le volet Navigation sélective (**Afficher** | **Navigation sélective**).

Tirez le maximum de toute la puissance du volet Catalogue pour créer des recherches très pointues en combinant les boutons Correspondance partielle/totale et les indicateurs de sélection rapide.

#### **Pour utiliser les indicateurs de sélection rapide**

Dans le volet Catalogue, cochez l'indicateur à gauche de chaque élément dont vous voulez afficher le contenu. L'orientation de l'indicateur change pour indiquer quels éléments sont sélectionnés.

Si aucun fichier ne correspond à la catégorie, note ou combinaison de critères sélectionnés, la liste des fichiers affichera un message au lieu de vignettes. Dans ce cas, il suffit de cliquer sur la flèche de retour pour retourner à un dossier qui n'est pas vide.

#### **Pour afficher des fichiers catalogués**

Sélectionnez une ou plusieurs notes, catégories, catégories auto, recherches enregistrées ou éléments spéciaux. Les fichiers qui correspondent à ces critères s'afficheront dans la liste des fichiers.

La barre Contenu en haut de la liste des fichiers indique quelles catégories ou autres critères sont actuellement sélectionnés. Vous pouvez aussi parcourir des catégories, notes ou éléments qui se trouvent dans un dossier en particulier à l'aide du volet Navigation sélective.

## Correspondance totale/partielle

Certaines listes déroulantes du volet Catalogue (celle des catégories et celle des recherches enregistrées) contiennent les options « Correspondance totale » et « Correspondance partielle ». Ces options déterminent ce qui est affiché dans la liste des fichiers, comme suit :

- **Correspondance totale** : La liste des fichiers présente uniquement les fichiers qui sont associés à toutes les catégories ou recherches sélectionnées. Si un fichier est associé à certaines catégories ou recherches mais pas à **toutes**, il ne sera pas inclus. Cette option est donc plus restrictive. Vous pouvez l'utiliser pour limiter le nombre de fichiers qui s'affichent et affiner une recherche.
- **Correspondance partielle** : La liste des fichiers présente tous les fichiers qui sont associés à **l'une ou l'autre** des catégories ou recherches sélectionnées. Donc tout fichier se trouvant dans **au moins une** catégorie ou recherche sélectionnée s'affichera dans la liste des fichiers. Cette option retourne donc plus de résultats.

### Icônes de catalogage

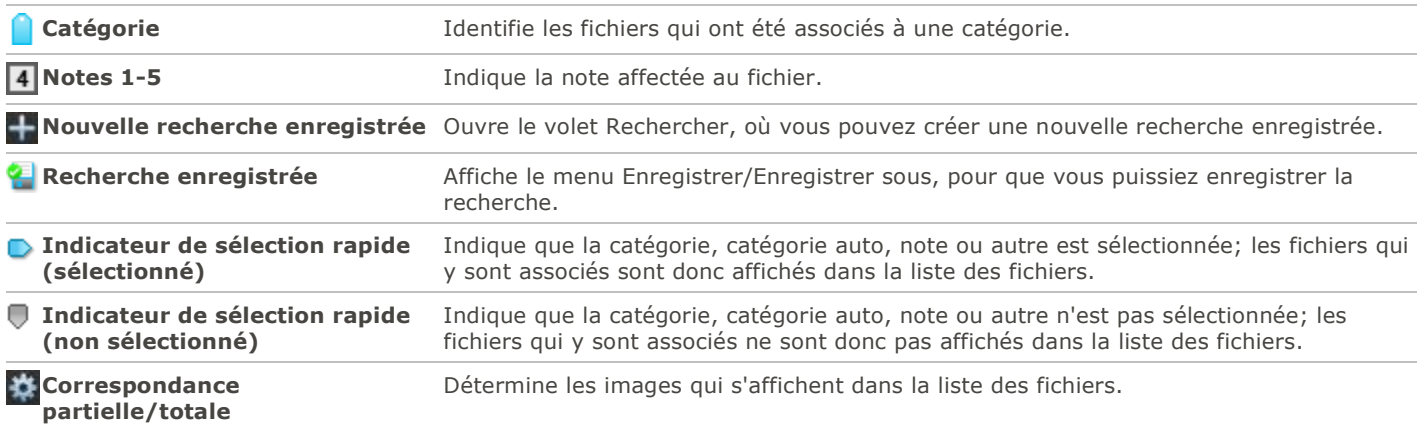

Pour masquer les icônes dans le volet Catalogue, allez à l'option de menu **Outils** | **Options**, puis sélectionnez **Catalogue**. Désélectionnez la case **Afficher les icônes de catégories, notes, étiquettes et éléments spéciaux**.

# <span id="page-48-0"></span>Gérer les catégories

Vous pouvez créer et gérer une hiérarchie de catégorie pour classer vos images. Personnaliser les catégories vous permet de créer un système de classement qui suit votre propre logique.

Vous trouvez cette fonctionnalité sous l'onglet Organiser du volet [Propriétés,](#page-55-0) notamment créer, renommer, déplacer et supprimer des catégories.

#### **Pour créer une catégorie**

1.Effectuez l'une des opérations suivantes :

- Cliquez avec le bouton droit de la souris sur une catégorie du volet **Catalogue**, puis sélectionnez Nouvelle Catégorie.
- En mode Gérer, allez à l'option de menu **Éditer** | **Catégorie** | **Nouvelle catégorie**.
- 2.Sélectionnez l'une des options suivantes :
	- Créer une catégorie principale
	- Créer une sous-catégorie
- 3.Si vous créez une sous-catégorie, sélectionnez une catégorie parente dans la liste déroulante. (Si vous accédez à cette boîte de dialogue en cliquant avec le bouton droit de la souris sur une catégorie du volet Catalogue, la sous-catégorie sera ajoutée par défaut sous la catégorie sélectionnée.)
- 4.Saisissez un nom pour la catégorie dans le champ **Nom**.
- 5.Cliquez sur **OK**.

Si vous choisissez de créer une catégorie parente, vous pourrez sélectionner une icône pour celle-ci, ce qui permettra de la reconnaître facilement. La liste déroulante des icônes n'est disponible que si le paramètre **Afficher les icônes** est activé (en mode Gérer, allez au menu **Outils** | **Options** puis sélectionnez **Catalogue**).

### Gérer les catégories

#### **Pour gérer les catégories**

Sélectionnez une catégorie dans le volet Catalogue, puis effectuez l'une des opérations suivantes :

Pour déplacer la catégorie, faites-la glisser jusqu'au nouvel emplacement.

- Pour modifier la catégorie, cliquez sur celle-ci avec le bouton droit de la souris et sélectionnez **Éditer**.
- Pour supprimer la catégorie, cliquez sur celle-ci avec le bouton droit de la souris et sélectionnez **Supprimer**.

### <span id="page-49-1"></span>Pour créer des groupes de catégories faciles d'accès

Si vous avez une longe liste de catégories, ou si vous les grouper en fonction d'événements ou autres sphères d'intérêt, vous trouverez utilie la fonction Éditer des groupes de catégories.

#### **Pour créer des groupes de catégories faciles d'accès**

- 1.Créez d'abord les catégories d'un groupe.
- 2.Dans le volet Propriétés, cliquez sur la liste déroulante Catégories rapides et sélectionnez **Gérer les catégories rapides**.
- 3.Saisissez dans les champs les catégories que vous utilisez le plus souvent. Pour les sous-catégories, utilisez la touche de barre verticale. Exemple : A|B|C.
- 4.Cliquez sur le bouton **Enregistrer**.
- 5.Cliquez sur **OK**. Ce groupe de catégories sera affiché dans la liste déroulante Catégories rapides.
- 6.Sélectionnez un ou plusieurs fichiers et cliquez sur un bouton dans le groupe de catégories. La catégorie sera associée aux fichiers sélectionnés. La couleur du texte sur le bouton change pour indiquer que la catégorie est associée aux fichiers sélectionnés; si elle est associée a seulement quelques-uns des fichiers sélectionnés (et pas tous), le texte du bouton sera en italique.

Assurez-vous que le nom du bouton de la catégorie correspond exactement au nom de la catégorie dans l'arborescence.

# <span id="page-49-0"></span>Affecter des catégories et des notes

Vous pouvez affecter une note, et une ou ou plusieurs catégories, à un fichier sans qu'il soit nécessaire de le déplacer ni de le copier.

Si le volet Catalogue ou le volet Propriétés du mode Gérer n'est pas affiché à l'écran, allez à l'option de menu **Afficher** | **Propriétés** ou **Afficher** | **Catalogue**.

## Affecter des notes en un clin d'oeil

1.Passez la souris sur une vignette pour afficher un carré gris avec une ligne en diagonal.

2.Cliquez sur ce carré pour choisir une note.

### Exemple d'affectation d'une note à l'aide des icônes flottantes

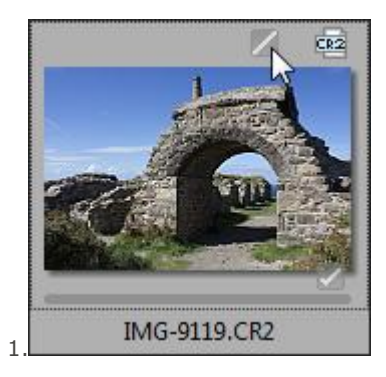

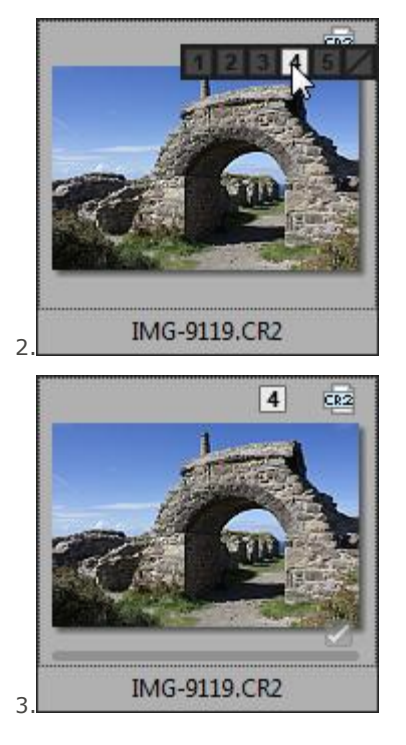

Les icônes flottantes ne sont disponibles qu'en mode d'affichage Vignettes.

Utilisez le raccourci-clavier **CTRL** + symboles sous les touches **0**-**5** pour affecter rapidement une note à un fichier (par exemple, CTRL + & affecte la note 1).

La note numérique peut être interprétée en nombre d'étoiles par d'autres logiciels. Donnez un note élevée à vos photos préférées et une note basse à celles qui vous plaisent moins.

## Utiliser les catégories et les notes dans le volet Catalogue

Le volet Catalogue permet non seulement d'affecter des catégories et des notes, mais aussi d'effectuer des recherches à l'aide de cette information.

#### **Pour associer des catégories et des notes à des fichiers dans le volet Catalogue**

- 1.En mode Gérer, effectuez l'une des opérations suivantes :
	- Cliquez sur le fichier et faites-le glisser vers la catégorie ou la note dans le volet Catalogue.
	- Faites glisser la catégorie ou la note vers les fichiers sélectionnés.
	- Cliquez sur l'un des fichiers avec le bouton droit de la souris, sélectionnez **Catégorie** puis choisissez la catégorie, ou sélectionnez **Note** puis choisissez la note.
- 2.En mode Afficher, effectuez l'une des opérations suivantes :
	- Allez à l'option de menu **Éditer** | **Catégorie** et sélectionnez la catégorie à associer au fichier.
	- Cliquez sur le fichier avec le bouton droit de la souris, sélectionnez **Catégorie**, puis choisissez la catégorie à associer au fichier.
	- Allez à l'option de menu **Éditer** | **Note** et choisissez la note à associer au fichier.
	- Cliquez sur le fichier avec le bouton droit de la souris, sélectionnez **Note**, puis choisissez la note à associer au fichier.
- Dans la barre d'état, cliquez sur l'icône d'affectation de note, puis sélectionnez la note. Cette icône s'affiche seulement après qu'une note a été affectée à un fichier.
- 3.Si vous êtes dans le module de comparaison d'images et vous voulez affecter une catégorie, effectuez l'une des opérations suivante :
	- Cliquez sur le fichier avec le bouton droit de la souris, sélectionnez **Catégorie**, puis choisissez la catégorie à associer au fichier.
	- Cliquez sur le fichier avec le bouton droit de la souris, sélectionnez **Note**, puis choisissez la note à associer au fichier.

Si vous intégrez les notes directement aux fichiers dans ACDSee, celles-ci pourront être lues par toute autre application qui prend en charge la balise xmp:rating, et vice versa. Pour intégrer des métadonnées dans les fichiers sélectionnés, allez à l'option de menu **Outils** | **Intégrer les métadonnées ACDSee** | **Dans les fichiers sélectionnés**.

#### **Le menu contextuel (bouton droit) de l'arborescence de catégories permet de gérer la liste des catégories, notamment :**

- Affecter des éléments à la catégorie
- Enlever des éléments de la catégorie
- Créer des catégories
- Rechercher en utilisant la catégorie comme critère de recherche
- Couper la catégorie
- Copier la catégorie
- Coller la catégorie
- Supprimer la catégorie
- Éditer les catégories

#### **Pour utiliser une catégorie ou note du volet Catalogue comme critère de filtre**

Il suffit de cliquer sur la catégorie ou la note; le programme filtrera automatiquement la liste des fichiers pour afficher ceux qui y sont associés.

## Comment affecter des catégories et des notes dans le volet Propriétés

Il est aussi possible d'affecter des catégories et des notes à partir du panneau Propriétés.

#### **Pour affecter des notes dans le volet Propriétés**

- 1.Dans la liste des fichiers, sélectionnez les fichiers à modifier.
- 2.Dans le volet Propriétés, sélectionnez l'onglet **Métadonnées**.
- 3.Dans la barre au haut du volet, cliquez sur le numéro qui correspond à la note voulue.

#### **Pour affecter des catégories dans le volet Propriétés**

- 1.Dans la liste des fichiers, sélectionnez les fichiers à modifier.
- 2.Dans le volet Propriétés, sélectionnez l'onglet **Catalogue**.
- 3.Cliquez sur la catégorie à affecter.

Accélérez l'association de catégories aux fichiers à l'aide du bouton Groupes de catégories. Consultez la section Créer des [groupes de catégories faciles d'accès.](#page-49-1)

## Comment annuler l'association d'une catégories ou note à un fichier

Vous pouvez supprimer l'association d'un fichier à une catégorie ou note sans déplacer ni supprimer le fichier en question, ni même toucher les autres fichiers associés à la catégorie ou note.

#### **Pour annuler l'association d'une catégorie ou note à un fichier**

- 1.Sélectionnez les fichiers en question dans la liste des fichiers.
- 2.Effectuez l'une des opérations suivantes :
	- Cliquez sur l'un de ces fichiers avec le bouton droit de la souris et sélectionnez **Note** | **Effacer la note**.
	- Cliquez sur l'un des fichiers avec le bouton droit de la souris, sélectionnez **Catégories**, puis choisissez la catégorie à enlever du fichier; ou, pour enlever toutes les catégories, choisissez **Enlever toutes les catégories des éléments sélectionnés**.
	- Dans le volet Catalogue, désélectionnez la catégorie ou note.
	- Dans le volet Catalogue, cliquez avec le bouton droit de la souris sur la catégorie ou note, puis sélectionnez **Enlever les éléments**.

# <span id="page-52-0"></span>Affecter des étiquettes de couleur

Les étiquettes de couleur sont utiles pour nommer les images, et aussi une méthode efficace d'identifier rapidement des fichiers pour traitement ultérieur. Chaque couleur peut représenter une étape différente de votre flux de production. Par exemple, à mesure que vous passez en revue vos photos, vous pouvez affecter une étiquette à celles que vous avez l'intention de télécharger, imprimer, supprimer, modifier, améliorer la netteté, ou n'importe quelle autre opération qui correspond à vos besoins. Une fois les fichiers étiquetés, il suffit de cliquer sur un étiquette de couleur dans le volet Catalogue pour afficher d'un coup tous les fichiers associés à celle-ci.

Vous pouvez aussi utiliser les étiquettes en conjonction avec les fonctions Grouper et Filtrer afin de raffiner les listes. Les étiquettes de couleur, tout comme les marques, les catégories et les notes, facilitent la tâche de mettre de côté, organiser et grouper vos photos sans avoir à les déplacer d'un dossier à l'autre.

Si le volet Catalogue ou le volet Propriétés du mode Gérer n'est pas affiché à l'écran, allez à l'option de menu **Afficher** | **Propriétés** ou **Afficher** | **Catalogue**.

## Créer un groupe d'étiquettes de couleur

Au départ, il est recommandé de créer un groupe d'étiquettes personnalisé. Après quoi, vous pourrez associer vos images aux étiquettes pertinentes selon votre flux de production.

#### **Pour créer un groupe d'étiquettes de couleur**

- 1.Dans le volet Catalogue, cliquez sur le bouton des paramètres d'étiquettes, puis sélectionnez **Modifier les groupes d'étiquettes**.
- 2.Saisissez un nom pour chaque étiquette dans le groupe, puis cliquez sur le bouton Enregistrer.
- 3.Cliquez sur le bouton **Enregistrer sous** de la boîte de dialogue Enregistrer le groupe d'étiquettes.
- 4.Saisissez un nom pour le groupe d'étiquettes.
- 5.Cliquez sur **OK**.

Une fois les groupes créés, ils sont accessibles à partir du volet Catalogue : il suffit de cliquer sur le bouton des paramètres d'étiquettes puis de sélectionner le groupe voulu dans la liste déroulante. Avant d'affecter une étiquette de couleur, vérifiez que le groupe d'étiquettes actif est le bon. Le nom du groupe actif apparaît entre crochets à côté de l'en-tête Étiquettes.

## Comment affecter des étiquettes de couleur

### Vous pouvez associer une étiquette de couleur à vos fichiers en utilisant les méthodes suivantes :

- Icônes de recouvrement (mode d'affichage sous forme de vignettes)
- Volet Catalogue
- Volet Propriétés
- Menu Éditer (mode Gérer ou Afficher)
- Menu contextuel
- Raccourcis-clavier

ACDSee utilise XMP pour intégrer les métadonnées ACDSee dans chaque fichier. Seuls certains formats et extensions de fichier prennent en charge XMP. Il s'agit notamment des formats GIF, JPEG, DNG, PNG et TIF. Pour ces formats, les métadonnées ACDSee sont intégrées à même le fichier, si bien que vous pouvez renommer ou déplacer le fichier en dehors d'ACDSee et quand même pouvoir récupérer les données. Pour les formats qui ne prennent pas encore en charge XMP, notamment les formats RAW, PSD et ABR, les métadonnées ACDSee sont écrites dans un fichier annexe stocké dans le même dossier que l'image. Étant donné que les fichiers annexes sont distincts du fichier en question, vous devez les renommer ou les déplacer ensemble, sans quoi vous risquez de perdre définitivement les métadonnées ACDSee.

La fonction d'étiquettes de couleur se trouve également dans la barre d'état des modes Afficher, Développer et Éditer.

#### **Pour affecter une étiquette de couleur à l'aide des icônes flottantes dans l'affichage sous forme de vignettes**

1.Faites glisser la souris sur une vignette pour afficher la ligne grise des étiquettes de couleur.

2.Cliquez sur une étiquette dans cette ligne pour la sélectionner.

### Exemple d'affectation d'une étiquette à l'aide des icônes flottantes

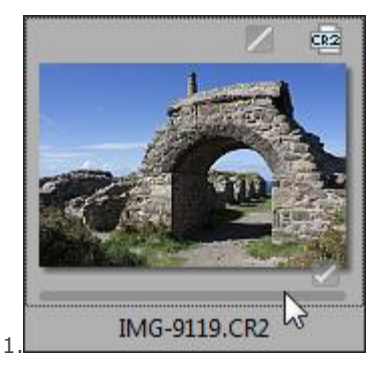

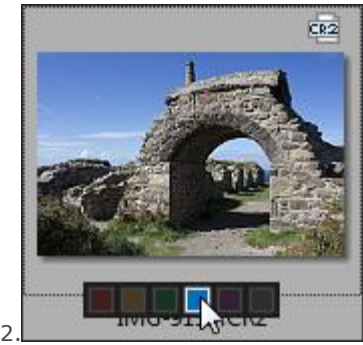

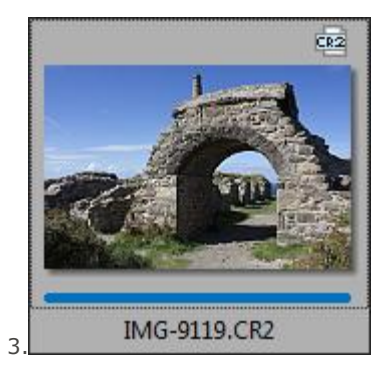

Dans un groupe d'images sélectionnées, utilisez l'icône de recouvrement sur n'importe quelle d'entre elles pour affecter l'étiquette à tout le groupe.

#### **Pour affecter une étiquette de couleur dans le volet Catalogue**

1.En mode Gérer, effectuez l'une des opérations suivantes :

- Faites glisser les dossiers sélectionnés vers l'étiquette de couleur voulue dans le volet Catalogue.
- Faites glisser l'étiquette du couleur à partir du volet Catalogue vers les fichiers sélectionnés.

#### **Pour affecter des étiquettes de couleur dans le volet Propriétés**

1.Dans la liste des fichiers, sélectionnez les fichiers auxquels vous voulez ajouter une étiquette.

2.Dans le volet Propriétés, sélectionnez l'étiquette de couleur dans les cases au haut du volet.

#### **Pour affecter une étiquette de couleur en utilisant le menu Éditer (modes Gérer ou Afficher)**

Allez à l'option de menu **Éditer** | **Étiquette** puis choisissez une couleur.

#### **Pour affecter une étiquette de couleur en utilisant le menu contextuel**

Cliquez sur un fichier avec le bouton droit de la souris, sélectionnez **Étiquette**, puis choisissez une étiquette.

#### **Pour affecter une étiquette de couleur en utilisant un raccourci-clavier**

Il existe un raccourci-clavier pour chacune des cinq étiquettes de couleur; en outre, le raccourci Alt–à permet d'enlever les étiquettes (semblable aux raccourcis pour les notes, sauf que la touche Alt est utilisée plutôt que la touche Ctrl). Notez que vous pouvez personnaliser les raccourcis-clavier si vous préférez utilisez d'autres touches que celles par défaut.

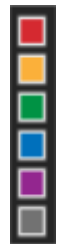

Alt-& (le symbole sous le chiffre 1)

- Alt-é (le symbole sous le chiffre 2)
- Alt-" (le symbole sous le chiffre 3)
- Alt-' (le symbole sous le chiffre 4)
- Alt-( (le symbole sous le chiffre 5)
- Alt-à (le symbole sous le chiffre 0)

## Repérer les images associées à une étiquette

**Pour chercher dans la base de données toutes les images associées à une étiquette**

- Cliquez sur l'étiquette de couleur pertinente dans le volet Catalogue; le programme affichera dans la liste des fichiers tous ceux qui sont associés à cette étiquette.
- Utiliser la barre de recherche.
- Utilisez la barre de recherche rapide.

#### **Pour chercher dans la liste des fichiers toutes les images associées à une étiquette**

Cliquez sur le menu déroulant **Filtrer** au haut de la liste des fichiers et sélectionnez le libellé de l'étiquette voulue. Le programme sélectionne tous les fichiers associés à cette étiquette dans la liste des fichiers active.

#### **Pour sélectionner dans la liste des fichiers toutes les images associées à une étiquette**

Utilisez les racourcis-clavier Alt + symbole sous les chiffres 1 à 5 pour chacune des cinq couleurs, ou Alt + symbole sous le chiffre 0 (alt-à) pour enlever les étiquettes (semblable aux raccourcis pour les notes, sauf que la touche Alt est utilisée plutôt que la touche Ctrl).

### Comment supprimer l'association à une étiquette de couleur ou un groupe d'étiquettes

#### **Pour enlever l'association d'une étiquette à un fichier**

- 1.Dans la liste des fichiers, sélectionnez ceux dont vous voulez supprimer l'association à une étiquette.
- 2.Effectuez l'une des opérations suivantes :
	- Cliquez sur l'un de ces fichiers avec le bouton droit de la souris et sélectionnez **Étiquette** | **Effacer l'étiquette**.
	- Dans le volet Propriétés, cliquez sur l'icône Aucune étiquette (grise).

#### **Pour supprimer un groupe d'étiquettes**

- 1.Dans le volet Catalogue, cliquez sur le bouton des paramètres d'étiquettes, puis sélectionnez **Modifier les groupes d'étiquettes**.
- 2.Sélectionnez le groupe à supprimer dans la liste déroulante.
- 3.Cliquez sur le bouton Supprimer.

# <span id="page-55-0"></span>Utiliser le volet Propriétés

Le volet Propriétés affiche les métadonnées des fichiers. Il affiche également les propriétés de fichier, notamment leur taille, date de création et état (lecture seule, masqué, etc.) Servez-vous de ce volet pour ajouter, modifier, ou supprimer les métadonnées des images et fichiers multimédias.

#### **Pour ouvrir le volet Propriétés**

#### Allez à l'option de menu **Afficher** | **Propriétés**.

Par défaut, le volet est situé sur le coté droit de l'écran. Il est accessible dans tous les modes, sauf le mode Online.

Dans l'onglet Métadonnées, vous pouvez ajuster la largeur des champs. Il suffit de faire glisser la souris entre le libellé du champ et sa valeur pour afficher la flèche à deux pointes, puis de faire glisser celle-ci pour ajuster la largeur. Quand le pointeur en forme de flèche à deux pointes est affiché, vous pouvez aussi double-cliquer sur celui-ci pour ajuster automatiquement la largeur; cette option bascule entre la largeur du libellé le plus long dans le groupe ou dans tout le volet.

### Onglets du volet Propriétés

Le volet Propriétés est divisé en trois onglets : Métadonnées, Organiser et Fichier.

Utilisez les icônes de recouvrement, qui s'affichent quand vous passez la souris sur une vignette, pour marquer les images, les noter ou leur associer une étiquette de couleur. Pour afficher ces paramètres dans le volet Propriétés, allez à l'option de menu **Outils** | **Options**, sélectionnez **Volet** | **Propriétés** et cochez la case **Afficher les marques, notes et étiquettes de couleur**.

### Onglet Métadonnées

L'onglet Métadonnées affiche les métadonnées IPTC, EXIF and ACDSee de chaque photo, ainsi que les notes et catégories le cas échéant. Les champs de métadonnées ACDSee servent à l'ajout de données aux photos, par exemple une légende, une date, le nom de l'auteur et des remarques. Le champ Mots-clés est en lecteur seule; la saisie de mots-clés se fait dans l'onglet Organiser. Vous pouvez saisir une étiquette de couleur dans le champ prévu à cet effet, ou si vous préférez utiliser la section Étiquettes de l'onglet Catalogue pour associer les étiquettes aux images. Les métadonnées IPTC sont intégrées aux images automatiquement, tandis que les métadonnées d'ACDSee sont enregistrées dans la base de données. Il est cependant possible d'intégrer les métadonnées ACDSee directement aux fichiers : utilisez l'option de menu **Outils** | **Intégrer les métadonnées ACDSee**.

Les champs IPTC suivent la norme de saisie et de stockage de données relatives aux photos, par exemple description, auteur et copyright. ACDSee prend en charge les champs définis dans la norme IPTC Core 1.1.

Les métadonnées EXIF renferment l'information que votre appareil photo ajoute aux fichiers, notamment vitesse d'obturateur, modèle d'appareil et information géographiques.

Certaines métadonnées EXIF ne sont pas visibles par défaut. L'application modifie automatiquement les champs EXIF suivants quand vous éditez les champs IPTC correspondants : Artiste, Copyright, Description de l'image, et Date-heure originale. Ce changement est conforme aux recommandations formulées par le Metadata Working Group (MWG). Pour afficher ces métadonnées dans la section EXIF, vous pouvez changer les paramètres en allant à l'option de menu **Outils** | **Options**, sélectionnez **Volet Propriétés** et cliquez sur le bouton **Gérer l'affichage des métadonnées**.

#### **Établir la correspondance entre les champs IPTC et EXIF**

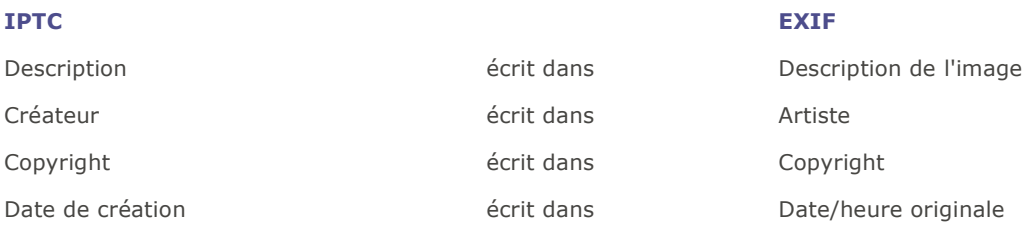

Lorsqu'ACDSee analyse les métadonnées d'un fichier, le contenu du champ est affiché sans mappage.

### Onglet Organiser

L'onglet Organiser renferme une arborescence de catégories et une autre pour les mots-clés. Le menu contextuel (bouton droit de la souris) de l'arborescence de catégories permet d'ajouter et de supprimer des catégories parentes ou des sous-catégories. Créez des groupes de catégories pour organiser rapidement vos fichiers. Le menu contextuel de l'arborescence des mots-clés offre la même fonctionnalité. Utilisez les mots-clés pour créer une hiérarchie qui vous permet de classer vos fichiers selon votre propre logique.

#### Onglet Fichier

L'onglet Fichier affiche des informations détaillées et les attributs des images sélectionnées. Vous pouvez définir les propr iétés Lecture seule et Masqué en cliquant dans la case correspondante; vous pouvez aussi voir un récapitulatif des informations EXIF.

### Intégrer les métadonnées ACDSee aux fichiers

Si vous déplacez, copiez ou renommez en dehors d'ACDSee des fichiers qui renferment des métadonnées, le lien entre le fichier et la base de données sera brisé; cependant, vous pouvez reconstruire la base de données si les métadonnées ont été intégrées directement aux fichiers.

ACDSee utilise XMP pour intégrer les métadonnées ACDSee dans chaque fichier. Seuls certains formats et extensions de fichier prennent en charge XMP. Il s'agit notamment des formats GIF, JPEG, DNG, PNG et TIF. Pour ces formats, les métadonnées ACDSee sont intégrées à même le fichier, si bien que vous pouvez renommer ou déplacer le fichier en dehors d'ACDSee et quand même pouvoir récupérer les données. Pour les formats qui ne prennent pas encore en charge XMP, notamment les formats RAW, PSD et ABR, les métadonnées ACDSee sont écrites dans un fichier annexe stocké dans le même dossier que l'image. Étant donné que les fichiers annexes sont distincts du fichier en question, vous devez les renommer ou les déplacer ensemble, sans quoi vous risquez de perdre définitivement les métadonnées ACDSee.

# Utiliser le volet Carte

Le volet Carte permet d'ajouter un emplacement géographique aux photos et de le voir sur une carte. Il est également possible dans ce volet de sélectionner des groupes des fichiers pour traitement et de sélectionner des photos à visualiser en mode Afficher.

L'emplacement géographique affiché dans le volet Carte pour un fichier en particulier provient des données de latitude et longitude fournies dans les propriétés du fichier. Si vous avez un appareil photo avec géolocalisation intégrée, les lieux géographiques sont affichés automatiquement sur la carte. Sinon, vous pouvez ajouter les coordonnées géographiques aux fichiers en les faisant glisser directement sur la carte.

Les images géomarquées sont indiquées sur la carte par des repères. Cliquez sur le repère pour sélectionner les fichiers associés à ce lieu géographique afin de les afficher ou de les traiter. Si un repère associé à une image géomarquée ne s'affiche pas, essayez d'utiliser le raccourci-clavier **F5** pour actualiser la carte.

Vous pouvez ajouter à la carte les fichiers dont le format est l'un des suivants : JPG, TIFF, RAW, DNG, and PNG.

ACDSee ajoute automatiquement les informations des fichiers, y compris les coordonnées géographiques, à la base de données au fur et à mesure que vous parcourez vos images. Cependant, si vous avez un grand nombre de fichiers, il est conseillé de les cataloguer d'abord, afin de réduire le temps nécessaire au chargement des repères sur la carte. Pour cataloguer les fichiers, allez à l'option de menu **Outils** | **Base de données** | **Cataloguer les fichiers**.

#### **Pour ouvrir le volet Carte**

En mode Gérer, allez à l'option de menu **Afficher** | **Carte** (**CTRL** + **MAJ+M**).

Par défaut, le volet Carte est situé au-dessus de la liste des fichiers en mode Gérer et à la droite de l'image en mode Afficher. Vous pouvez faire glisser la barre de titre du volet Carte vers un nouvel emplacement, flottant ou ancré, tout comme pour les autres volets d'ACDSee.

Utilisez le raccourcis-clavier **CTRL+MAJ+M** en mode Gérer pour basculer l'affichage de la carte.

#### **Pour ajouter les fichiers à la carte par une opération glisser-déposer**

1.En mode Gérer, faites glisser un ou plusieurs fichiers au-dessus de la carte.

2.Cliquez sur **Enregistrer Tout** dans le coin supérieur gauche de la carte.

Idéalement, il vaut mieux ajouter les informations géographiques aux images avant de les traiter. Si vous ajoutez ces informations après avoir développé l'image et vous décidez par la suite d'utiliser la commande Restaurer à l'original, vous perdrez ces coordonnées géographiques.

#### **Pour supprimer un repère de la carte**

Cliquez avec le bouton droit sur l'aperçu de l'image géomarquée et sélectionnez **Carte** | **Supprimer de la carte**.

#### **Pour afficher une image géomarquée sur la carte**

Cliquez avec le bouton droit sur l'aperçu de l'image géomarquée et sélectionnez **Carte** | **Afficher sur la carte**.

#### **Pour définir l'emplacement par défaut, le zoom et le type de carte**

1.Trouvez votre endroit préféré sur la carte, ajustez le facteur de zoom et sélectionnez votre type de carte préféré (Plan, Satellite ou Relief).

2.Allez à l'option de menu **Outils** | **Carte** | **Définir l'emplacement géographique par défaut**.

**Remarque** : La carte reflète la liste de fichiers actuelle. Si la liste de fichiers contient des images dont le lieu géographique n'est pas le même que l'emplacement que vous avez défini par défaut, c'est le lieu géographique des images qui est affiché, pas l'emplacement par défaut.

Pour que la carte zoom sur un endroit précis, saisissez le nom de cet endroit dans le champ de recherche de la carte et appuyez sur **Entrée**.

### Utiliser le volet Carte en mode Gérer

Toutes les images de la liste des fichiers en cours qui renferment des informations géographiques sont indiquées par un repère sur la carte. Cliquez sur un repère et le programme sélectionnera automatiquement dans la bande de film les images prises à cet endroit, et affichera la première d'entre elles (s'il y en a plus qu'une) dans le volet Aperçu. Pour afficher une autre image dans le volet Aperçu, cliquez sur celle-ci dans la bande de film.

Vous pouvez effectuer certaines options sur un groupe d'images en les sélectionnant dans la carte :

- Utilisez le mode Développer ou le mode Éditer pour modifier et développer toutes les images sélectionnées dans le groupe.
- Utilisez l'option **Lot** pour appliquer les mêmes paramètres à toutes les photos prises au même endroit.
- Cliquez sur **Diaporama** pour afficher et présenter un diaporama des photos prises à cet endroit.
- **Envoyer par e-mail** les photos prises à cet endroit.

Si un repère associé à une image géomarquée ne s'affiche pas, essayez d'utiliser le raccourci-clavier **F5** pour actualiser la carte.

### Légende des repères

Indique un emplacement géomarqué.

Indique qu'il y a plus d'un emplacement géomarqué dans cette région. (Effectuez un Zoom pour voir ces emplacements.)

Indique l'emplacement géomarqué sélectionné.

Indique que le lieu géographique de l'image n'est pas encore enregistré.

# <span id="page-58-0"></span>Créer et utiliser des mots-clés hiérarchiques

Vous pouvez créer une hiérarchie de mots-clés pour vos fichiers; celle-ci s'affiche sous forme d'aborescence pour en faciliter la gestion. La fonctionnalité nécessaire pour créer, renommer, supprimer et déplacer les mots-clés se trouve sous l'onglet Organiser du volet [Propriétés.](#page-55-0)

#### **Pour créer des mots-clés**

- 1.Sélectionnez un fichier pour afficher le volet Propriétés, qui se trouve à la droite de la liste des fichiers. Effectuez l'une des opérations suivantes :
	- Sous l'onglet Organiser, cliquez avec le bouton droit de la souris sur l'en-tête Mots-clés, puis sélectionnez **Nouveau mot-clé**.
	- Saisissez un mot-clé dans le champ puis appuyez sur **Entrée**.
- 2.Pour associer un mot-clé existant à un fichier, effectuez l'une des opérations suivantes :
	- Sélectionnez un ou plusieurs fichiers, puis faites glisser le mot-clé sur ceux-ci.
- Sélectionnez un ou plusieurs fichiers, puis cochez la case à côté du mot-clé voulu.
- · Sélectionnez un ou plusieurs fichiers, puis cliquez sur le mot-clé avec le bouton droit de la souris pour afficher le menu contextuel, et sélectionnez **Affecter des éléments**.
- Sélectionnez un ou plusieurs fichiers, puis faites-les glisser vers le mot-clé.
- 3.Pour définir la hiérarchie des mots-clés, effectuez l'une des opérations suivantes :
	- Dans le champ Mots-clés, saisissez le sous-mot-clé, suivi du signe « plus petit que », puis saisissez le mot-clé parent.

### Exemple :

#### **Hibous < Oiseaux**

ou

#### **Madrid < Espagne < Europe**

 Cliquez avec le bouton droit de la souris sur un mot-clé existant, puis sélectionnez **Nouveau mot-clé**. Le nouveau mot-clé sera automatiquement organisé sous le mot-clé existant sélectionné.

Il est important de souligner qu'au moment d'affecter des mots-clés multiples à un fichier, le fait de les séparer par des virgules ne créera par d'hiérarchie.

### Gérer les mots-clés

#### **Pour gérer les mots-clés**

Sélectionnez un mot-clé dans l'onglet Organiser, puis effectuez l'une des opérations suivantes :

- Pour annuler l'association d'un mot-clé à un fichier, cliquez avec le bouton-droit de la souris sur le mot-clé sélectionné, puis choisissez l'option **Enlever les éléments**, ou encore annulez la sélection de la case.
- Pour modifier un mot-clé, cliquez sur celui-ci avec le bouton droit de la souris et choisissez l'option **Éditer**.
- Pour supprimer un mot-clé, cliquez sur celui-ci avec le bouton droit de la souris et choisissez l'option **Supprimer**.
- Pour modifier l'arborescence des mots-clés, cliquez sur le mot-clé à déplacer et faites-le glisser vers un nouvel emplacement.
- Pour créer un double d'un mot-clé, cliquez sur celui-ci avec le bouton de la souris, choisissez l'option **Copier**, puis collezle à l'emplacement voulu.
- Pour fusionner des mots-clés en double, cliquez sur l'un d'eux et faites-le glisser vers l'autre.
- Pour créer un mot-clé à partir d'une catégorie, cliquez sur la catégorie et faites-la glisser à l'emplacement voulu dans l'arborescence de mots-clés.

#### Pour créer des mots-clés rapides

La fonction de mots-clés rapides facilite le flux de production en vous permettant de créer des groupes de mots-clés qui vont ensemble selon vous. De plus, ces mots-clés sont accessibles d'un simple clic sans avoir à naviguer l'arborescence. Vous pouvez créer plusieurs groupes et choisir le groupe dans lequel travailler selon les photos que vous manipulez. Vous pouvez aussi ajouter les mots-clés rapides à l'arborescence.

### Exemple :

#### Italie

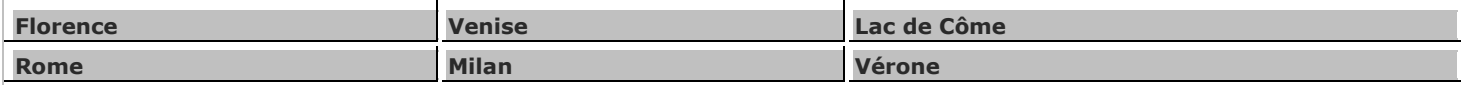

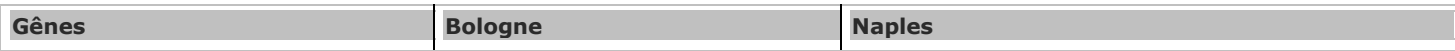

#### **Pour créer des mots-clés rapides faciles d'accès**

- 1.Dans la liste déroulante du groupe Mots-clés, sous l'onglet Organiser, sélectionnez **Gérer les mots-clés rapides**. La boîte de dialogue Gérer les mots-clés rapides s'ouvre.
- 2.Saisissez jusqu'à neuf mots-clés (vous pouvez les choisir parce qu'ils vont ensemble ou parce que vous les utiliser fréquemment) dans les champs prévus à cet effet. Pour créer une hiérarchie à l'intérieur d'un champ, utilisez la barre verticale. Exemple : A|B|C.
- 3.Cliquez sur le bouton **Enregister** et saisissez un nom pour ce groupe de mots-clés. Cliquez sur **OK**.
- 4.Pour créer un autre groupe, sélectionnez à nouveau **Gérer les mots-clés rapides** dans la liste déroulante. Saississez d'autres mots-clés dans les champs, puis cliquez sur **Enregistrer**. Choisissez **Enregistrer sous**. Cliquez sur **OK**.
- 5.Pour appliquer les mots-clés du nouveau groupe, sélectionnez un fichier.
- 6.Sélectionnez le mot-clé voulu dans le tableau des mots-clés rapides.
- 7.Le programme affiche une boîte de dialogue vous demandant de confirmer si vous voulez créer le mot-clé. Cliquez sur **Oui**. Le mot-clé sera ajouté à l'arborescence. Si vous avez défini une hiérarchie dans l'un des champs des mots-clés rapides, le mot-clé parent et les mots-clés enfants sont ajoutés à l'arborescence. Le libellé du mot-clé dans le tableau change de couleur, pour indiquer qu'il est associé aux fichiers sélectionnés; se le mot-clé est associé à certains des fichiers sélectionnés mais pas tous, le libellé s'affiche en italique.

## Copier et déplacer des fichiers

Vous pouvez utiliser les commandes Copier vers le dossier et Déplacer vers le dossier pour transférer des fichiers et des dossiers sur votre disque dur; ces fonctions vous laissent également décider si le logiciel doit écraser les fichiers existants. Pour vous éviter d'avoir à parcourir l'arborescence des dossiers pour repérer l'emplacement de destination, le logiciel vous présente une liste des dossiers précédemment ouverts.

Quand vous utilisez ACDSee pour déplacer des fichiers, par défaut toutes les métadonnées ACDSee associées à ces fichiers sont également déplacées vers le nouvel emplacement. Si vous voulez désactiver cette option, enlevez la coche de la case **Inclure les fichiers associés pour les images autres que RAW**.

Si, par contre, vous déplacez ou copiez des fichiers en utilisant un logiciel autre qu'ACDSee, vous briserez pour ces fichiers leur association aux informations de base de données. Cette situation se produit parce qu'ACDSee perd la trace de ces fichiers. Dans ce cas, vous perdrez d'importantes informations relatives aux catégories et autres métadonnées. Vous pouvez corriger cela en[\\_Ref-1615945452](#page-110-0) cliquant sur **Modifier la liaison** de sorte à rétablir le lien avec la base de données. Si vous avez intégré les informations de base de données dans les fichiers eux-mêmes, vous pouvez aussi les récupérer par l'intermédiaire de l'option de menu **Outils** | **Base de données** | **Cataloguer des fichiers**.

ACDSee utilise XMP pour intégrer les métadonnées ACDSee dans chaque fichier. Seuls certains formats et extensions de fichier prennent en charge XMP. Il s'agit notamment des formats GIF, JPEG, DNG, PNG et TIF. Pour ces formats, les métadonnées ACDSee sont intégrées à même le fichier, si bien que vous pouvez renommer ou déplacer le fichier en dehors d'ACDSee et quand même pouvoir récupérer les données. Pour les formats qui ne prennent pas encore en charge XMP, notamment les formats RAW, PSD et ABR, les métadonnées ACDSee sont écrites dans un fichier annexe stocké dans le même dossier que l'image. Étant donné que les fichiers annexes sont distincts du fichier en question, vous devez les renommer ou les déplacer ensemble, sans quoi vous risquez de perdre définitivement les métadonnées ACDSee.

#### **Pour copier ou déplacer des fichiers**

1.Effectuez l'une des opérations suivantes :

- Dans la liste des fichiers, sélectionnez un ou plusieurs fichiers et allez à l'option de menu **Éditer** | **Copier vers le dossier** ou **Déplacer vers le dossier**.
- En mode Afficher, allez à l'option de menu **Éditer** | **Copier vers le dossier** ou **Déplacer vers le dossier**.
- 2.Dans la boîte de dialogue Copier vers le dossier ou Déplacer vers le dossier, effectuez l'une des opérations suivantes :
	- Sélectionnez l'onglet **Dossiers** et naviguez le disque dur pour repérer le dossier dans lequel placer les fichiers.
- Sélectionnez l'onglet **Historique** pour afficher la liste des dossiers récemment utilisés et sélectionnez l'un d'entre eux.
- Sélectionnez **Créer un dossier** et saisissez le nom d'un nouveau dossier.
- 3.Dans la liste déroulante **Écrasement de fichiers en double**, sélectionnez l'une des options suivantes pour choisir le comportement qu'ACDSee doit adopter en cas de fichiers en double :
	- **Demander** : Affiche une invite vous demandant de confirmer si vous voulez écraser les fichiers.
	- **Renommer** : Affiche une invite de saisie d'un nouveau nom.
	- **Remplacer** : Écrase, sans vous demander de confirmer, les fichiers portant le même nom et la même extension.
	- **Ignorer** : Annule l'opération s'il existe un fichier portant le même nom et la même extension.
- 4.Cliquez sur **OK**.

## Copier des images dans le Presse-papiers

Vous pouvez copier une image dans le Presse-papiers puis la coller dans une autre application. Cette opération copie uniquement les données de l'image, et non pas les métadonnées de la base de données, EXIF ou IPTC.

#### **Pour copier une image**

- 1.En mode Gérer ou Afficher, sélectionnez le fichier à copier.
- 2.Allez à l'option de menu **Éditer** | **Copier l'image**.
- 3.Collez l'image dans l'autre application.

## Coller des fichiers et des dossiers

Vous pouvez couper ou copier des fichiers vers le Presse-papiers, puis les coller dans un autre dossier sans perdre vos métadonnées ACDSee.

#### **Pour couper et coller des fichiers**

- 1.En mode Gérer, dans la liste des dossiers ou des fichiers, sélectionnez un ou plusieurs dossiers ou fichiers.
- 2.Allez à l'option de menu **Éditer** | **Copier** ou **Couper**.
- 3.Dans la liste des dossiers, naviguez jusqu'au nouvel emplacement.
- 4.Allez à l'option de menu **Éditer** | **Coller** pour placer les fichiers ou les dossiers dans le nouvel emplacement.

## Remplacer ou écraser des fichiers

Quand vous copiez ou déplacez un fichier, si le dossier de destination contient déjà un fichier qui porte le même nom et la même extension, un conflit de nom de fichier se produit. Dans ACDSee, vous pouvez voir simultanéments les deux fichiers dans la boîte de dialogue Confirmer le remplacement du fichier. Si les fichiers en question sont des images, ACDSee affiche les vignettes des deux fichiers et propose des options pour résoudre le conflit, notamment : remplacer le fichier existant, renommer, supprimer ou ignorer le fichier source, ou annuler complètement l'opération.

#### **Pour utiliser la boîte de dialogue Confirmer le remplacement du fichier**

1.Si vous déplacez plusieurs fichiers et que vous voulez gérer de la même façon tous les conflits de nom potentiels, cochez la case **Appliquer à tout**.

- 2.Pour vous aider à déterminer les différences entre les deux fichiers, utilisez la barre d'outils entre les deux champs d'aperçu pour réduire ou agrandir la taille des aperçus.
- 3.Effectuez l'une des opérations suivantes :
	- Pour remplacer le fichier de destination par le fichier source, cliquez sur **Remplacer**.
	- Pour renommer le fichier avant de le déplacer vers le dossier de destination, saisissez un nouveau nom de fichier dans le champ **Renommer vers** puis cliquez sur **Renommer**.
	- Pour ignorer ce fichier et laisser intacts les deux fichiers, cliquez sur **Ignorer**.
	- Pour supprimer le fichier de destination ou le fichier source, cliquez sur **Supprimer** sous le fichier à supprimer du disque dur.
	- Pour annuler l'opération et ne plus déplacer ni copier de fichiers, cliquez sur **Annuler**.

Dans la boîte de dialogue Confirmer le remplacement du fichier, **fichier de destination** désigne le fichier qui existe dans le dossier cible et **fichier source** le fichier que vous déplacez ou copiez.

## Renommer un fichier ou un dossier

Dans la liste des dossiers et la liste des fichiers, vous pouvez renommer tout fichier ou dossier qui se trouve sur le disque dur.

#### **Pour renommer un fichier ou un dossier**

- 1.Dans la liste des fichiers ou des dossiers, sélectionnez l'élément à renommer.
- 2.Allez à l'option de menu **Éditer** | **Renommer**.
- 3.Sans supprimer ni modifier l'extension du nom de fichier, comme ".jpg ", saisissez un nouveau nom pour le fichier.
- 4.Appuyez sur **Entrée**.

Il est possible de renommer plusieurs fichiers en même temps en exécutant l'opération par lot [Renommer.](#page-100-0)

## Sauvegarder dans des dossiers privés

Les dossiers privés sont des dossiers sécurisés où vous pouvez stocker des fichiers confidentiels. Quand vous placez des fichiers dans des dossiers privés, ACDSee les enlève de leur emplacement actuel et les met dans le dossier privé. Les dossiers privés sont protégés par mot de passe et les fichiers qu'ils contiennent ne sont accessibles qu'à partir d'ACDSee.

Lors de l'ajout de fichiers ou dossiers à un dossier privé, toutes les informations reliées à ces éléments sont supprimées en permanence de la base de données. Ces informations ne seront pas restaurées si vous restaurez des fichiers et des dossiers à partir d'un dossier privé. La seule façon de conserver les informations de base de données associées à ces fichiers est de faire une sauvegarde ou d'exporter la base de données avant des les ajouter au dossier privé.

#### **Pour ouvrir le volet Dossier privé**

En mode Gérer, allez à l'option de menu **Afficher** | **Dossier privé**.

#### **Pour créer un dossier privé**

- 1.Fermez tous les dossiers privés ouverts, s'il y en a.
- 2.Cliquez avec le bouton droit de la souris sur l'icône de dossier privé dans le volet Dossier privé et sélectionnez **Créer un dossier privé**.
- 3.Dans le champ **Saisir le mot de passe**, saisissez un mot de passe pour le dossier privé. Le mot de passe ne doit pas dépasser 40 caractères.
- 4.Dans le champ **Saisir de nouveau le mot de passe** saisissez le même mot de passe à nouveau afin de le vérifier.

5.Cliquez sur **OK**.

Les nouveaux dossiers ne s'affichent pas dans la fenêtre Dossier privé. Ils sont masqués et ne peuvent être identifiés que par leur mot de passe. Quand un dossier privé est ouvert, vous pouvez voir les sous-dossiers qu'il contient, mais ne confondez pas ces sous-dossiers avec le dossier privé lui-même.

#### **Pour ouvrir un dossier privé**

- 1.Fermez tous les dossiers privés ouverts, s'il y en a.
- 2.Allez à l'option de menu **Afficher** | **Dossier privé**.
- 3.Cliquez sur le bouton **Ouvrir**, situé dans l'en-tête de la fenêtre Dossier privé.
- 4.Dans la case **Saisir le mot de passe**, saisissez le mot de passe du dossier privé à ouvrir.
- 5.Cliquez sur **OK**.

Le contenu d'un dossier privé ouvert demeure visible jusqu'à ce que vous le fermiez. N'oubliez pas de fermer le dossier privé si vous devez quitter votre poste de travail afin de protéger son contenu des regards indiscrets.

#### **Pour fermer un dossier privé**

Effectuez l'une des opérations suivantes :

- Cliquez sur le bouton **Fermer**, situé dans l'en-tête de la fenêtre Dossier privé.
- Allez à l'option de menu **Fichier** | **Quitter** pour quitter ACDSee. Le dossier privé se ferme automatiquement.

#### **Pour ajouter des fichiers à un dossier privé**

- 1.Ouvrez le dossier privé dans lequel ajouter des fichiers.
- 2.Effectuez l'une des opérations suivantes :
	- Cliquez sur les fichiers et faites-les glisser jusqu'à l'icône du dossier privé dans la fenêtre Dossier privé.
	- Sélectionnez les fichiers, cliquez sur l'un d'eux avec le bouton droit de la souris, puis sélectionnez **Ajouter au dossier privé**.
	- Un message d'avertissement s'affiche.
- 3.Cliquez sur **Oui** pour déplacer les fichiers jusqu'au dossier privé.

Le programme supprime alors les fichiers de leur emplacement d'origine dans l'arborescence et les ajoute au dossier privé protégé par mot de passe. Si vous oubliez votre mot de passe, il n'existe aucune solution pour récupérer les fichiers et dossiers qui se trouvent dans le dossier privé. Assurez-vous de choisir un mot de passe dont vous pourrez vous souvenir.

#### **Pour ajouter un dossier existant et son contenu à un dossier privé**

- 1.Ouvrez le dossier privé dans lequel ajouter des fichiers.
- 2.Cliquez sur le dossier et faites-le glisser jusqu'à l'icône du dossier privé dans la fenêtre Dossier privé.
- 3.Cliquez sur **Oui** pour déplacer le dossier et son contenu jusqu'au dossier privé.

#### **Pour restaurer des dossiers et des fichiers à partir d'un dossier privé**

- 1.Ouvrez le dossier privé contenant les dossiers ou les fichiers à restaurer.
- 2.Sélectionnez les dossiers ou fichiers et allez à l'option de menu **Fichier** | **Restaurer à partir du dossier privé**.
- 3.Cliquez sur le bouton Parcourir, naviguez jusqu'au dossier où vers lequel déplacer les dossiers ou les fichiers, puis cliquez sur **OK**.
- 4.Cliquez sur **OK**.

ACDSee déplace les dossiers ou les fichiers du dossier privé jusqu'à l'emplacement sélectionné. Ces dossiers et fichiers sont alors visibles pour tous ceux qui ont accès à l'ordinateur.

#### **Pour supprimer un dossier privé ou son contenu**

- 1.Ouvrez le dossier privé contenant les dossiers ou fichiers à supprimer.
- 2.Effectuez l'une des opérations suivantes :
	- Pour supprimer le dossier privé, cliquez avec le bouton droit sur l'icône du dossier privé et sélectionnez **Supprimer**.
	- Pour supprimer le contenu d'un dossier privé, cliquez avec le bouton droit sur ces fichiers et dossiers et sélectionnez **Supprimer**.
	- Un message d'avertissement s'affiche.
- 3.Cliquez sur **Oui** pour supprimer le dossier privé et tout son contenu, ou les dossiers ou fichiers sélectionnés seulement.

Ne supprimez le contenu d'un dossier privé qu'avec précaution. Si vous supprimez du contenu d'un dossier privé, il est détruit et complètement irrécupérable. Si vous voulez transférer le contenu d'un dossier privé vers un emplacement non sécurisé sur l'ordinateur, utilisez l'option de restaurer, et non pas celle de supprimer.

## Marquer des images

Le nombre de photos prises lors d'un événement important comme un mariage ou un marathon peut facilement se chiffrer dans les centaines. Une fois les photos transférées sur votre ordinateur, vous voudrez sans doute faire un premier tri et sélectionner les meilleures. Les marques ont été conçues pour vous faciliter cette tâche; il suffit d'ajouter une marque temporaire aux photos que vous voulez retenir pour traitement ultérieur.

La case à cocher pour le marquage se trouve dans le coin inférieur droit de la vignette. Cliquez sur cette case pour ajouter une marque à la photo, et cliquez à nouveau pour enlever la marque. Les photos restent marquées jusqu'à ce que enleviez la marque.

Vous pouvez afficher toutes les photos marquées d'un seul coup : dans le volet Catalogue, sous l'en-tête Éléments spéciaux, cliquez sur le mot **Marqué**. Les marques, tout comme les catégories et les notes, facilitent la tâche de mettre de côté, organiser et grouper vos photos sans avoir à les déplacer d'un dossier à l'autre.

La fonction de marquage est conçu comme un moyen temporaire de séparer les images. Une fois les images marquées, vous pouvez les déplacer ou leur affecter des catégories et des notes, puis enlever la marque. Les catégories, les notes, les étiquettes de couleur et les dossiers sont plus efficaces à long terme pour organiser et grouper des photos.

### Pour marquer une image sélectionnée

- Utilisez la barre oblique inverse **\** pour activer la marque.
- Sélectionnez la case qui se trouve dans le coin inférieur droit de la vignette.
- Cliquez avec le bouton droit de la souris sur une ou plusieurs vignettes et sélectionnez **Marque**.
- Dans le volet Propriétés, sélectionnez la case à cocher au coin supérieur de l'onglet **Métadonnées**.

### Pour enlever la marque d'une image sélectionnée

- Utilisez la barre oblique inverse **\** pour désactiver la marque.
- Dans le volet Propriétés, désélectionnez la case à cocher au coin supérieur de l'onglet **Métadonnées**.

#### Pour enlever la marque de toutes les images

- 1.Affichez tous les fichiers marqués en cliquant sur le mot **Marqués** dans le volet Catalogue.
- 2.Utilisez le raccourci-clavier **CTRL+ A** pour tous les sélectionner.

3.Cliquez sur la barre oblique inverse **\** pour désactiver la marque.

### Pour afficher une photo marquée

En mode Gérer, allez à l'option de menu **Afficher** | **Catalogue** puis, dans la section Éléments spéciaux du volet Catalogue, cliquez sur **Marqués**.

Le programme affiche dans la liste des fichiers toutes photos marquées provenant de tous les dossiers.

#### **Pour marquer une photo en mode Afficher**

Effectuez l'une des opérations suivantes :

- Cochez la case qui se trouve dans le coin inférieur droit de la barre d'état.
- Allez à l'option de menu **Afficher** | **Propriétés** afin d'afficher le volet Propriétés, cliquez sur l'onglet Métadonnées, puis cochez la case Marque dans le coin supérieur gauche.

#### **Pour marquer une photo pendant la comparaison d'images**

- 1.Dans la liste de comparaison (qui s'affiche quand vous allez à l'option de menu Outils | Comparer les images), cochez la case qui se trouve dans le coin inférieur droit des vignettes.
- 2.Cliquez sur **OK**. Le module de comparaison d'images se ferme. Vous verrez une coche dans la case des images que vous avez marquées.

# Gérer les panneaux de métadonnées personnalisés et les préréglages

#### **Pour sélectionner un affichage de métadonnées**

- 1.Allez à l'option de menu **Afficher** | **Propriétés** pour ouvrir le volet Propriétés.
- 2.Sélectionnez l'onglet Métadonnées du volet Propriétés.
- 3.Dans l'onglet Métadonnées, cliquez sur la liste déroulante des affichages disponibles et sélectionnez l'une des options d'affichage parmi : Affichage par défaut des métadonnées (renferme les champs utilisés le plus souvent), Toutes les données EXIF, Toutes les données IPTC, Métadonnées ACDSee, ainsi que tout affichage personnalisé que vous avez enregistré précédemment.

#### **Pour créer un affichage des métadonnées personnalisé**

- 1.Cliquez sur la liste déroulante des affichages disponibles et sélectionnez **Gérer l'affichage des métadonnées**.
- 2.Dans la liste déroulante au haut de la boîte de dialogue Choisissez les métadonnées à afficher, sélectionnez **Nouvel affichage des métadonnées**.
- 3.Cliquez sur les signes de plus **+** pour développer l'arborescence, puis sélectionnez les paramètres à inclure en cochant leur case; enlevez la coche pour les paramètres à exclure. Voir la section Paramètres de gestion de l'affichage de métadonnées, ci-dessous.
- 4.Cliquez sur Enregistrer et saisissez un nom pour le nouvel affichage personnalisé.

5.Cliquez sur **OK**.

#### ⊟∙∏EXIF Paramètres de gestion de l'affichage de métadonnées 中… **Divers** ÷⊩  $\sqcap$  GPS Lorsque tous les éléments d'un groupe sont sélectionnés, la case à cocher **h** Image pour ce groupe est cochée. in Informations de l'appareil photo •Lorsqu'aucun élément d'un groupe n'est sélectionné, la case à cocher pour ce [ine] IPTC groupe est vide. **E** Contact **E** Contenu Lorsque quelques-uns mais pas tous les éléments dans un groupe sont **E** Copyright sélectionnés, la case à cocher pour ce groupe est d'une couleur unie. **E E** État Cochez ou enlevez la coche des cases pour faire vos choix. E-Timage □ Métadonnées d'ACDSee Auteur Date de la base de données Légende Mots-clés √ Notes Vous pouvez choisir d'afficher les notes du fabricant, il suffit de cocher la case **Afficher Notes du fabricant**; pour ne pas

# Ajouter des métadonnées ACDSee à plusieurs fichiers

afficher les notes, annulez simplement la sélection de cette case.

Il est conseillé de saisir et d'éditer les métadonnées avant de développer les images. Sinon, si vous utilisez la commande **Retourner à l'image d'origine**, les métadonnées ajoutées après le développement seront perdues (sauf s'il s'agit d'une photo RAW).

Vous ne pouvez pas définir les informations IPTC et EXIF pour les fichiers en lecture seule, comme ceux sur CD-ROM.

Si le volet Propriétés n'est pas ouvert, allez à l'option de menu **Afficher** | **Propriétés**.

#### **Pour ajouter les métadonnées à un ou plusieurs fichiers**

- 1.En mode **Gérer**, sélectionnez un ou plusieurs fichiers dans la liste des fichiers.
- 2.Dans le volet Propriétés, sélectionnez l'onglet **Métadonnées**.
- 3.Saisissez les informations dans les champs de métadonnées.
- 4.Cliquez sur **Appliquer** ou appuyez sur **Entrer** pour appliquer les modifications.

Quand vous cliquez sur **Appliquer** ou appuyez sur **Entrer** en mode Gérer, le programme retourne à la liste des fichiers, où vous pourez alors faire rapidement une autre sélection avec le clavier.

### Raccourcis-clavier pour l'onglet Métadonnées

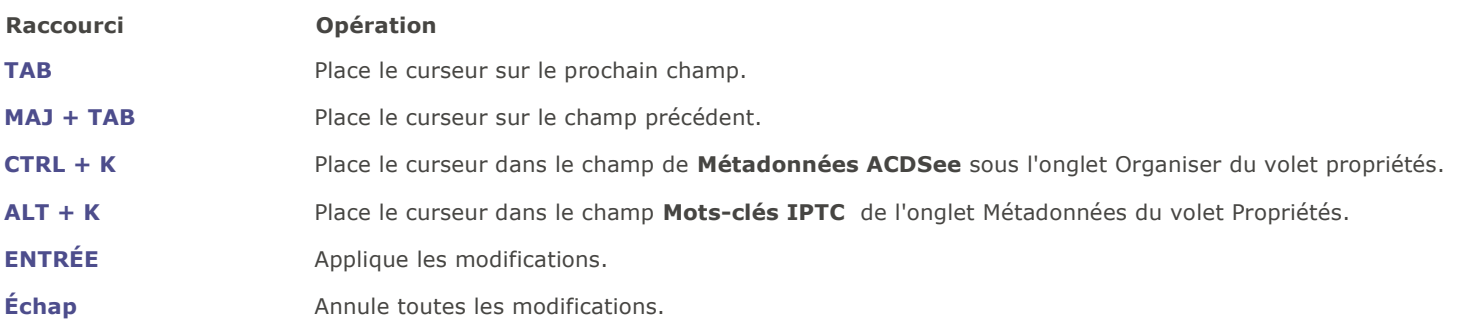

Si vous cliquez hors du volet Propriétés, toutes les métadonnées en cours seront perdues. Vous devez cliquer sur **Appliquer** ou appuyez sur **Entrer** pour appliquer les modifications.

#### **Pour utiliser les raccourcis-clavier afin d'ajouter des métadonnées dans le même champ de plusieurs fichiers**

- 1.Sélectionnez la première photo dans votre liste et ajoutez le contenu dans un champ de métadonnées.
- 2.Appuyez sur la touche **Page Suivante** pour changer à la photo suivante. Le curseur reste dans le même champ du volet Propriétés de chaque photo, ce qui permet d'ajouter le contenu pour le même champ de plusieurs photos.
- 3.Ajoutez le contenu dans le champ et appuyez encore sur **Page Suivante** pour passer à la photo suivante.
- 4.Répétez l'étape 3 jusqu'à ce que vous ayez terminé.
- Si vous utilisez ce raccourci, vous n'avez pas besoin de cliquer sur le bouton **Appliquer**.

Appuyez sur la touche **Page Précédente** pour retourner à la photo précédente.

# Supprimer des mots-clés IPTC de Catégories Auto

Il est possible de supprimer les mots-clés IPTC inutilisés de la base de données ACDSee. Une fois supprimés, les mots-clés ne s'afficheront plus sous les Mots-Clés (IPTC) dans la liste de propriétés Catégories Auto du volet Catalogue.

Il en est de même pour le champ Catégories supplémentaires. Ce champ n'est visible que si la case Afficher les catégories est sélectionnée à l'option de menu **Outil** | **Options**, **Volet Propriétés** et en choisissant **Gérer l'affichage des métadonnées**.

#### **Pour supprimer des mots-clés IPTC et des catégories supplémentaires**

- 1.En mode Gérer, sélectionnez une image qui reconnaît les métadonnées IPTC.
- 2.Si le volet Propriétés n'est pas ouvert, allez à l'option de menu **Afficher** | **Propriétés**.
- 3.Pour vous assurer que l'image est accessible en écriture, effectuez les opérations suivantes :
	- Sélectionnez l'onglet **Fichier** et vérifiez si la case **Lecture seule** est cochée.
	- Si elle est cochée, l'image n'est pas accessible en écriture. Annulez la sélection de la case **Lecture seule**, vous serez alors en mesure d'écrire des informations dans le fichier.
- 4. Dans la section **IPTC** de l'onglet Métadonnées, cliquez sur le bouton Sélecteur de mots-clés **de la côté de la case Motsclés**.
- 5.Dans la boîte de dialogue Sélecteur de mots-clés IPTC, cliquez sur le bouton **Modifier la liste**.
- 6.Sélectionnez le mot-clé à supprimer de la case Liste des valeurs.

Pour sélectionner plusieurs mots-clés, maintenez la touche **CTRL** enfoncée tout en sélectionnant des mots-clés avec le curseur de la souris.

- 7.Cliquez sur **Enlever**.
- 8.Cliquez sur **OK**.
- 9.Cliquez sur **OK**.

Si un mot-clé est associé à un fichier, il ne sera pas possible de le supprimer. Pour déterminer à quelles photos est associé un mot-clé, retournez à l'onglet Catalogue, allez à la section Catégories Auto dans la liste des propriétés de photos et cliquez sur le mot-clé.

## Changer la date-heure des images

Vous pouvez utiliser l'opération par lot Fixer la date-heure pour modifier les propriétés de date et d'heure d'une ou de plusieurs images; cette option fonctionne en mode Gérer ou Afficher.

#### **Pour modifier les propriétés de date et d'heure d'un fichier**

1.Effectuez l'une des opérations suivantes :

- En mode mode Gérer, sélectionnez une ou plusieurs images, puis allez à l'option de menu **Outils** | **Lot** | **Fixer la date-heure**.
- En mode Afficher, allez à l'option de menu **Outils** | **Modifier** | **Fixer la date-heure de l'image**.

2.Dans l'onglet Date à changer, sélectionnez l'une des suivantes :

### Date à changer

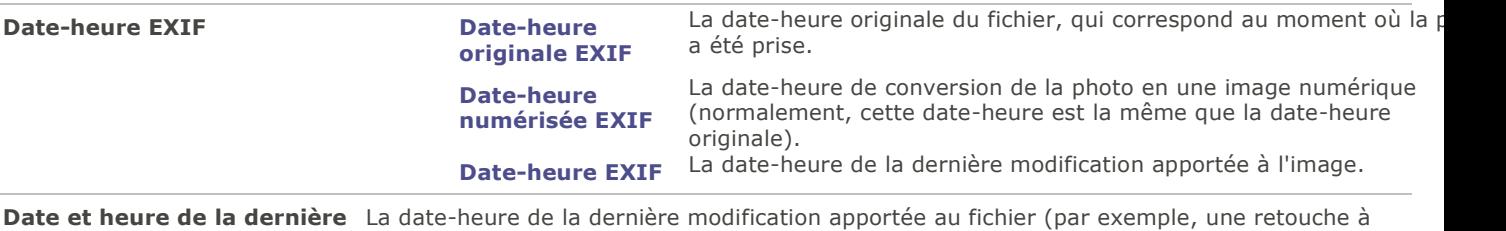

**modification du fichier** l'image ou une mise à jour aux métadonnées).

**Date et heure de la création** La date-heure qui correspond au moment où le fichier a été créé sur l'ordinateur. **du fichier**

**Date et heure de la base de** La date-heure associée à cette photo dans la base de données ACDSee. **données ACDSee**

3. Dans l'onglet **Options avancées**, définissez les paramètres relatifs à l'opération de fixer une date-heure par lot, comme décrit ci-dessous, puis cliquez sur **Suivant**.

### Paramètres sous l'onglet Options avancées

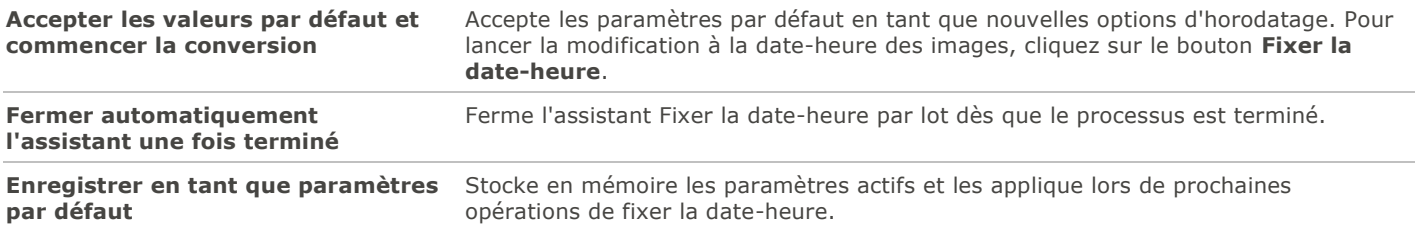

- 4.À l'étape Choisir une nouvelle date-heure, sélectionnez l'une des options suivantes :
	- **Utiliser une date et une heure différente** : Remplace la date-heure sélectionnée par la valeur d'une autre propriété de date-heure associée au même fichier. Dans la liste déroulante **Sélectionnez la date et l'heure**, sélectionnez la propriété de fichier à utiliser.
	- **Utiliser une date et une heure spécifique** : Remplace dans chaque fichier la date-heure sélectionnée par la date-heure que vous indiquez. Saisissez la nouvelle date et heure dans les champs **Date** et **Heure**.
	- **Passer à une nouvelle date et heure de début** : Remplace la date-heure la plus ancienne par la date-heure que vous indiquez, et modifie en conséquence toutes les autres dates-heures plus récentes. Saisissez la dateheure du fichier le moins récent dans les champs **Date** et **Heure**.
	- **Modifier la date et l'heure par un nombre spécifique** : Décale toutes les dates-heures vers l'avant ou vers l'arrière selon un nombre d'heures que vous précisez (sert à faire des ajustements pour tenir compte de fuseaux horaire). Sélectionnez **Avancer** ou **Reculer** et saisissez un nombre dans les cases **Heures**, **Minutes** et **Secondes**.

5.Cliquez sur le bouton **Fixer la date-heure** pour commencer à modifier les fichiers.

6.Lorsque l'assistant a fini ses opérations, cliquez sur **Terminer** pour retourner dans ACDSee.

# Créer une copie synchronisée des fichiers

L'assistant de synchronisation vous guide dans les étapes de création d'une copie synchronisée des fichiers, ce qui permet de les protéger en cas de panne du disque dur. L'application permet de synchroniser les dossiers locaux avec soit un lecteur réseau, un ordinateur distant ou un disque dur externe. Vous pouvez nommer la copie synchronisée, préciser des opérations à effectuer à chaque synchronisation, planifier l'exécution à intervalles prédéterminés et modifier ou supprimer la synchronisation ultérieurement.

L'assistant de synchronisation ne conserve pas les informations de la base de données quand les fichiers sont copiés vers un nouvel emplacement. Pour sauvegarder des fichiers avec les informations de la base de données, utilisez l['assistant de](#page-107-0)  [sauvegarde de la base de données ACDSee.](#page-107-0)

#### **Pour créer une copie synchronisée**

- 1.En mode Gérer, allez à l'option de menu **Fichier** | **Copie synchronisée** | **Créer une copie synchronisée**.
- 2.Dans la fenêtre d'accueil de l'assistant, cliquez sur le bouton **Suivant** quand vous êtes prêt à continuer.
- 3.Dans la fenêtre Options de le synchronisation, effectuez les opérations suivantes :
	- Dans le champ **Dossier source**, indiquez le dossier qui contient les fichiers à copier.
	- Dans le champ **Destination de la sauvegarde**, indiquez le dossier dans lequel placer les fichiers de sauvegarde; celui-ci doit se trouver soit sur un lecteur réseau, un ordinateur distant ou un disque dur externe.
	- Dans la zone **Options**, cochez les cases selon vos préférences en ce qui concerne la gestion des erreurs et les fichiers journaux.
	- Dans la zone **Confirmations**, choisissez l'action que doit prendre le logiciel en cas de conflits de duplication des fichiers.
	- Cliquez sur **Suivant** pour passer à la prochaine étape.
- 4.À l'étape Horaire de la synchronisation, effectuez les opérations suivantes :
	- Dans la zone de texte **Nom**, saisissez un nom pour la copie synchronisée.
	- Dans la zone **Horaire**, indiquez si vous voulez lancer la synchronisation maintenant ou la programmer pour exécution ultérieure.
	- Cliquez **Terminer** pour terminer les étapes et quitter l'assistant.

**Horaire** : L'option de programmer l'exécution à l'avance ne fonctionne pas si le compte n'est pas protégé par mot de passe. Le mot de passe ne peut pas être laissé en blanc; il faut un mot de passe réel, d'au moins un caractère.

## Mettre à jour ou supprimer une copie synchronisée

Après avoir créé une copie synchronisée, vous pouvez en modifier les paramètres, planifier son exécution à intervalles réguliers ou la supprimer d'ACDSee.

#### **Pour mettre à jour ou supprimer une copie synchronisée**

- 1.En mode Gérer, allez à l'option de menu **Fichier** | **Copie synchronisée** | **Modifier une copie synchronisée**.
- 2.Dans la boîte de dialogue Copies synchronisées enregistrées, sélectionnez une copie dans la liste.
- 3.Effectuez l'une des opérations suivantes :
	- Pour progammer la synchronisation, cliquez sur **Horaire**. Précisez à quelle fréquence exécuter la synchronisation et cliquez sur **OK**.
	- Pour modifier les paramètres, cliquez sur **Modifier**. Dans la boîte de dialogue Modifier les synchronisations, mettez à jour le dossier contenant les fichiers à copier et le dossier où placer ces fichiers (lecteur réseau, ordinateur distant ou disque dur externe). Dans la zone **Options**, changez au besoin les paramètres relatifs à la

gestion des erreurs et des fichiers journaux. Dans la zone **Confirmations**, changez au besoin l'action que doit prendre le logiciel en cas de conflits de duplication des fichiers. Quand vous avez terminé, cliquez sur **OK**.

 Pour renommer la copie synchronisée, cliquez sur **Renommer**. Saisissez un nouveau nom pour la copie synchronisée et cliquez sur **OK**.

Pour supprimer une synchronisation, cliquez sur **Supprimer**.

4.Cliquez sur **Fermer**.

### Exécuter une synchronisation enregistrée

Après avoir créé une synchronisation, vous pouvez lancer cette dernière à tout moment, même si elle est programmée pour s'exécuter à des intervalles réguliers.

#### **Pour lancer une synchronisation enregistrée**

En mode Gérer, allez à l'option de menu **Fichier** | **Copie synchronisée** puis sélectionnez le nom de la copie à exécuter.

# Options de recherche d'ACDSee

ACDSee offre de nombreuses façons de chercher des fichiers et dossiers sur votre ordinateur. Par exemple, le volet Rechercher, où vous pouvez chercher par nom de fichier, mot-clé ou propriété d'image. Ce volet permet également de créer des recherches avancées pour repérer des fichiers par date ou période de temps, puis d'enregistrer ces recherches afin de les réutiliser ultérieurement. Vous pouvez aussi utiliser le Détecteur de doublons pour retrouver et gérer les fichiers identiques.

La barre de recherche rapide est tout indiquée pour les recherches simples et permet de repérer en un tour de main des fichiers et des dossiers, ou de chercher par nom ou mot-clé dans la base de données. Vous pouvez également personnaliser cette barre de sorte à pouvoir chercher uniquement des éléments précis ou limiter la recherche à certaines parties de la base de données.

Vous pouvez aussi utiliser le volet Catalogue pour trouver rapidement toutes les images qui se trouvent sur le disque dur, ou tous les fichiers auxquels aucune catégorie n'est associée. Si vous travaillez avec de grandes collections d'images, la navigation sélective permet de créer des critères précis ou généraux pour restreindre le nombre d'images affichées dans la liste des fichiers.

## Utiliser la Barre de Recherche rapide

La barre de recherche rapide en mode Gérer est très utile pour trouver rapidement des fichiers ou des dossiers. Elle est dotée de plusieurs options et prend en charge les opérateurs de base, vous permettant d'affiner et d'élargir vos critères de recherche au gré de vos besoins; les résultats s'affichent dans la liste des fichiers.

Cette option cherche automatiquement dans les champs ITPC suivants : mots-clés, légende, créateur, titre principal et instructions spéciales. Elle cherche aussi par étiquettes de couleur et par les champs suivants de métadonnées ACDSee : légende, auteur, remarques et mots-clés.

Quand ACDSee cherche dans les noms de fichiers, il ne prend en compte que le premier terme du nom. Par exemple, vous trouverez un fichier nommé **Chat\_Chien** en indiquant le mot **Chat** dans la zone de recherche, mais pas **Chien**. Les termes de recherche ne font pas la distinction entre les majuscules et les minuscules.

#### **Pour exécuter une recherche rapide**

Effectuez l'une des opérations suivantes :

- 1.Dans la barre de recherche rapide, saisissez le terme ou la partie du mot à chercher.
- 2.Cliquez sur la liste déroulante à côté du champ Recherche rapide, puis sélectionnez un terme de recherche précédemment saisi.

#### Opérateurs de recherche rapide

Vous pouvez utiliser les opérateurs suivants pour affiner ou élargir vos recherches dans la barre de recherche rapide. Notez qu'un terme de recherche ne peut pas commencer par un opérateur ; il doit commencer par un mot.

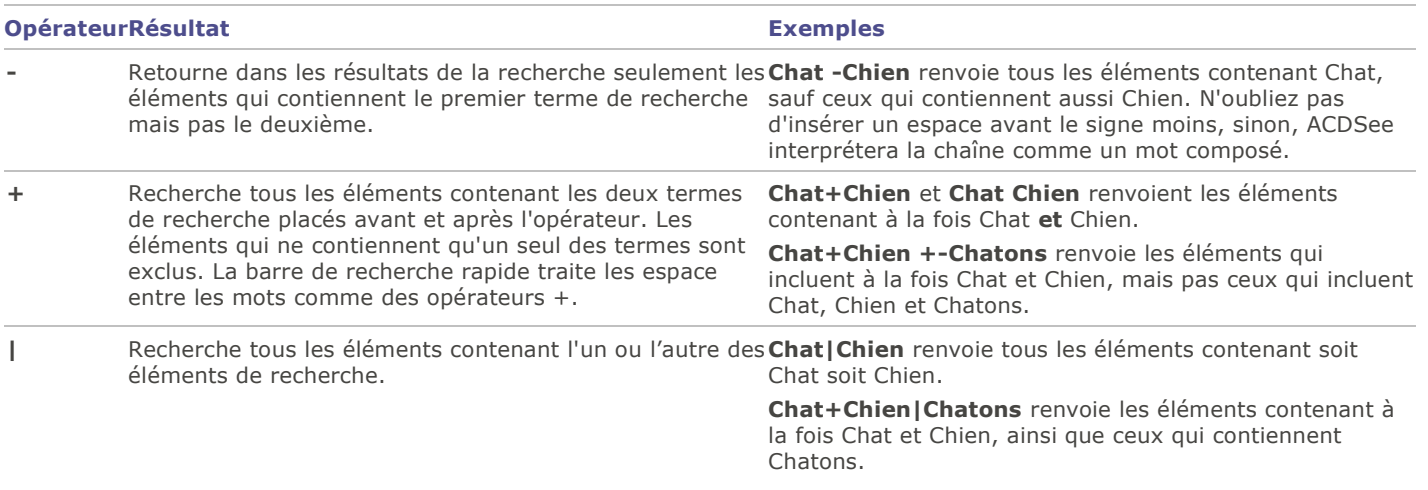

# <span id="page-71-0"></span>Utiliser le volet Rechercher

Le volet Rechercher sert à repérer des dossiers ou fichiers en particulier. Il reconnaît les recherches simples par nom de fichier ou mot-clé, et aussi les recherches pointues qui utilisent les dossiers, catégories et propriétés d'image comme critères pour affiner les résultats. Vous pouvez aussi créer des critères de recherche basés sur des modèles de nom de fichier, ainsi que trouver les fichiers en double sur votre ordinateur.

Il est possible d'enregistrer une recherche et de lui donner un nom pour la réutiliser ultérieurement. Les recherches enregistrées sont accessibles dans le volet Rechercher et aussi à partir du volet Catalogue. Dans le volet Rechercher, il suffit de choisir dans la liste déroulante des recherches enregistrées celle à exécuter. Dans le volet Catalogue, les recherches enregistrées se trouvent en bas de la section Catégories auto; pour exécuter une recherche, il suffit de cliquer sur son nom dans cette section.

Les résultats de la recherche n'incluent pas les dossiers qui ne sont pas [catalogués dans la base de données ACDSee.](#page-104-0) Le catalogage s'effectue automatiquement lorsque vous naviguez les dossiers. Vous pouvez aussi aller à l'option de menu **Outils** | **Base de données** | **Cataloguer les fichiers**.

### **Pour ouvrir le volet Rechercher**

En mode Gérer, allez à l'option de menu **Afficher** | **Rechercher**.

## Zones du volet Rechercher

Le volet Rechercher comporte plusieurs zones, ce qui facilite la gestion des recherches. Quand vous créez une recherche, gardez à l'esprit que les résultats de la recherche inclueront seulement les fichiers correspondant à **tous** les critères que vous précisez.

### Recherches enregistrées

La zone Recherches enregistrées offre les options suivantes : enregistrer une recherche complexe afin de la réutiliser ultérieurement, sélectionner une recherche enregistrée afin de l'exécuter à nouveau, et supprimer une recherche enregistrée.

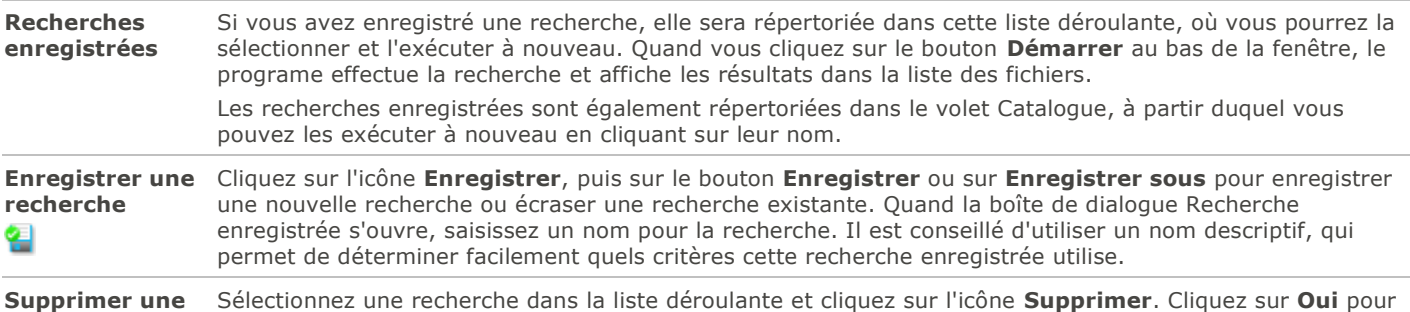
**recherche** confirmer la suppression lorsque vous y êtes invité.

# 임

### Fichiers et texte

Dans la zone Fichiers et texte, indiquez ce que vous cherchez et où vous voulez le chercher.

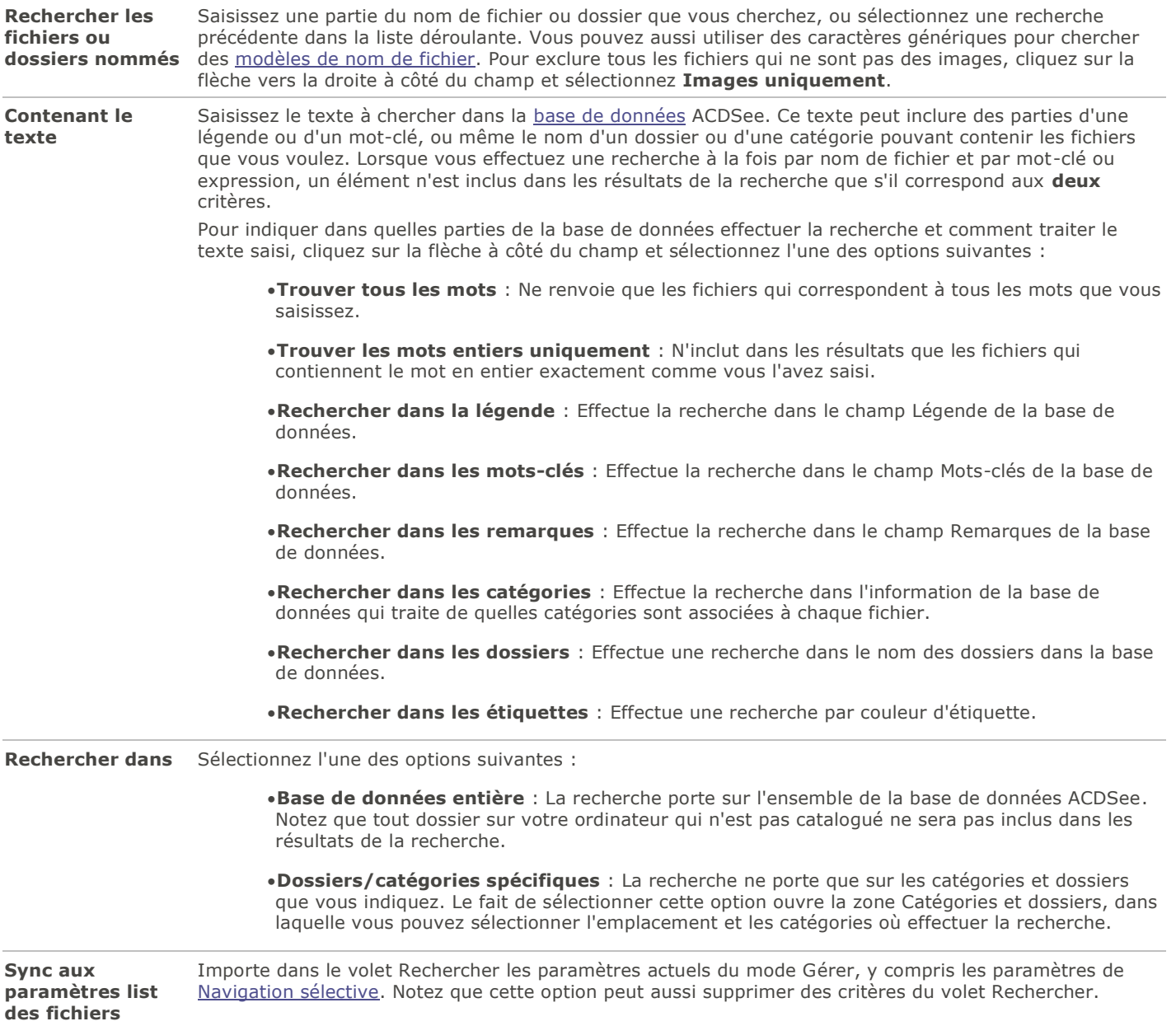

### Zone Propriétés

Dans la zone Propriétés, indiquez les propriétés de fichier à utiliser comme critère de recherche, ainsi que les gammes de valeurs à inclure ou exclure de la recherche.

### **Pour utiliser la zone Propriétés**

- 1.Dans le champ **Rechercher les propriétés du fichier**, cliquez sur **Ajouter**.
- 2.Dans la boîte de dialogue Ajouter des critères de recherche, sélectionnez une ou plusieurs propriétés à utiliser comme critère de recherche.
- 3.Cliquez sur **OK**.
- 4.Dans la zone Propriétés, cliquez sur les liens hypertextes pour définir les conditions de recherche de chaque propriété.
- 5.Cliquez sur **Démarrer** pour lancer la recherche.

## <span id="page-73-0"></span>Rechercher par modèle de nom de fichier

Vous pouvez saisir un modèle de texte dans le champ **Rechercher des fichiers et des dossiers nommés** du volet Rechercher pour repérer les fichiers en fonction d'information dans leur nom. Vous pouvez chercher des modèles simples comme des parties de nom de fichier, ou des modèles plus complexes qui incluent des caractères génériques.

### Caractères génériques des modèles de nom de fichier

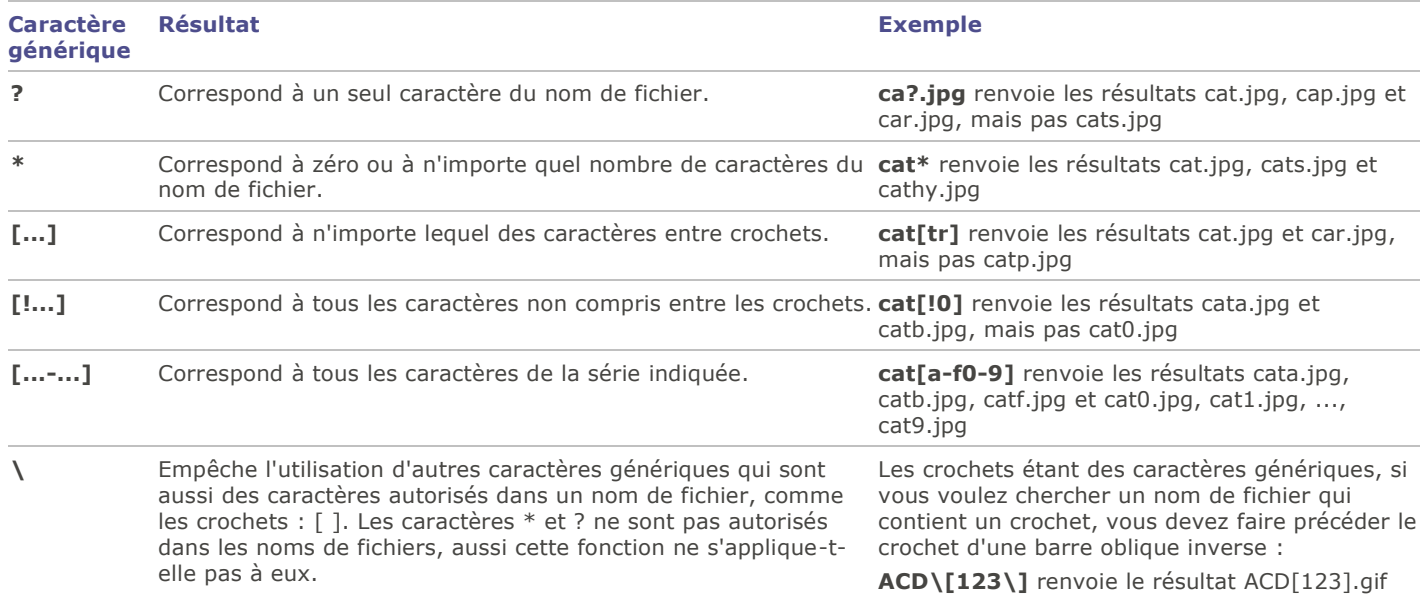

Les modèles ne différencient pas les majuscules et les minuscules. Pour utiliser plusieurs modèles, séparez les noms par des espaces ou des points-virgules. Pour chercher des correspondances avec un modèle contenant un espace ou un point-virgule, entourez le modèle avec des guillemets doubles. Si vous n'incluez pas le caractère générique \* dans votre modèle, le modèle renverra des résultats comme une sous-chaîne. Par exemple, cat renverra cat, cathy et bobcat, comme si vous aviez utilisé le modèle \*cat\*.

### <span id="page-73-1"></span>Utiliser le volet Navigation sélective

La navigation sélective permet de repérer des fichiers qui correspondent à certains critères, par exemple un emplacement dossier ou une date, ou attribut de classification du volet Catalogue. En ajustant les critères de la navigation sélective, vous pouvez rapidement inclure ou exclure des fichiers de la liste des fichiers, et afficher uniquement ceux qui vous intéressent.

Pour tirer le meilleur parti de la navigation sélective, il est recommandé de [cataloguer](#page-104-0) et d['organiser](#page-49-0) les fichiers dans la [base de](#page-102-0)  [données A](#page-102-0)CDSee. Plus vos fichiers renferment de données, plus la navigation sélective sera utile.

#### **Pour utiliser la navigation sélective**

Ouvrez le volet Navigation sélective en allant à l'option de menu **Afficher** | **Navigation sélective**. Le volet s'affiche à la gauche de la liste des fichiers.

## Définir des critères de navigation sélective

Le volet Navigation sélective se divise en trois zones : Dossiers, Catalogue et Calendrier, chacune correspondant au volet du même nom en mode Gérer. Quand le volet Navigation sélective est ouvert, la [barre de contenu](#page-31-0) de la liste des fichiers est remplacée par la barre de navigation sélective, qui répertorie tous les critères de navigation en cours.

Quand vous ajoutez un critère (dossier, période de temps ou méthode d'organisation) dans le volet Navigation sélective, ACDSee exclut de la liste des fichiers tous ceux qui ne correspondent pas à ces critères. Vous pouvez ajouter ou supprimer des critères pour affiner ou élargir les résultats.

### **Pour ajouter des critères de navigation sélective**

Après avoir ouvert le volet Navigation sélective, effectuez une ou plusieurs des opérations suivantes :

- Dans la zone [Dossiers,](#page-33-0) sélectionnez un ou plusieurs dossiers.
- Dans la zone [Catalogue,](#page-45-0) sélectionnez une ou plusieurs catégories, ou une note.
- Dans la zone [Calendrier,](#page-34-0) sélectionnez une ou plusieurs périodes de temps.

À chaque critère que vous ajoutez, ACDSee cherche dans sa base de données les fichiers qui correspondent à l'ensemble des critères et les affiche dans la liste des fichiers : par exemple, les fichiers qui se trouvent dans le dossier précisé, dont la date tombe dans la période de temps indiquée et qui portent la catégorie ou note choisie. Vous pouvez ensuite sélectionner ces fichiers et utiliser les fonctions d'ACDSee pour les retoucher, les déplacer, les afficher, etc.

Pour ajuster ou affiner les critères dans le volet Navigation sélective

- Pour supprimer un critère, cliquez sur le celui-ci avec le bouton de la souris, puis sélectionnez **Enlever de la recherche**.
- Pour exclure tous les critères d'un certain type, cliquez sur la barre au-dessus de la liste, puis désactivez l'option servant à inclure ce type dans la recherche. Par exemple, pour exclure de la recherche les dossiers répertoriés, cliquez sur la barre **Dossiers**, puis sélectionnez **Inclure des dossiers dans la recherche**. Les dossiers sélectionnés restent affichés dans le volet Navigation sélective, mais ils ne seront pas pris en compte dans les résultats.
- Pour supprimer tous les critères d'un certain type, cliquez sur la barre au-dessus de la liste, puis cliquez sur **Effacer tout**.

Par défaut, dans le volet Navigation sélective, si vous sélectionnez plusieurs catégories, le programme affiche dans la liste des fichiers tous ceux qui correspondent à l'une ou l'autre de celles-ci. Cependant, il est possible de changer ce comportement pour que la liste de fichiers n'inclut que ceux qui sont associés à toutes les catégories sélectionnées comme cr itère de navigation sélective. Pour ce faire, cliquez avec le bouton droit de la souris sur la barre au-dessus des catégories sélectionnées, puis choisissez **Correspondance partielle** ou **Correspondance totale**.

### Conseils pour la navigation sélective

Quand vous ajoutez un critère, vous indiquez en fait que les fichiers à parcourir doivent avoir cet attribut. Par exemple, si vous sélectionnez un dossier dans la zone Dossiers, ACDSee affiche uniquement les fichiers de ce dossier. Si vous sélectionnez une note dans le volet Catalogue, ACDSee affiche uniquement les fichiers associés à cette note.

Vous pouvez combiner plusieurs critères pour affiner encore plus votre navigation sélective. Par exemple, si vous sélectionnez une catégorie et une période, ACDSee affiche uniquement les fichiers qui appartiennent à la fois à la catégorie et à la période sélectionnées. ACDSee n'affiche pas les éléments qui correspondent à la période, sauf s'ils sont également associés à la catégorie en question, et il n'affiche pas les fichiers associés à cette catégorie à moins qu'ils correspondent également à la période.

### Masquer le volet Navigation sélective

Vous pouvez utiliser la fonction Masquer auto pour masquer automatiquement le volet Navigation sélective et augmenter ainsi l'espace de la liste des fichiers. Quand le volet est configuré pour se masquer automatiquement, il disparaît quand vous cliquez à l'extérieur de celui-ci, et seul un bord reste visible. Vous pouvez accéder à nouveau au volet en positionnant le pointeur sur le bord.

# Rechercher par catégories auto

Vous avez des centaines, voire des milliers d'images ? Vous utilisez plusieurs appareils photo ? Plusieurs membres de votre famille partagent ces appareils ? Vous avez sur votre ordinateur des images capturées par des amis et de la famille ? Si vous avez répondu oui à l'une de ces questions, vous trouverez sans doute les catégories auto utiles comme outil de recherche.

Les catégories auto se trouvent dans le volet Catalogue, en dessous de la section Étiquettes. Double-cliquez sur l'en-tête de cette section, ou cliquez sur le signe plus (**+**), pour afficher les groupes de catégories auto. Double-cliquez sur l'en-tête de cette section, ou cliquez sur le signe moins (**-**), pour masquer les groupes de catégories auto.

Certaines valeurs dans la section Catégories auto proviennent des informations ajoutées automatiquement aux photos par l'appareil. Par exemple, la marque et le modèle de l'appareil photo, ainsi que les paramètres utilisés au moment de la prise du cliché, notamment la balance des blancs, la longueur focale et l'ouverture du diaphragme. Vous pouvez ajouter à ces informations en précisant la ville, la région ou le pays où la photo a été prise, et en saisissant des mots-clés ou des informations de droits d'auteur. Il suffit de saisir ces informations dans le volet Propriétés.

Quand vous cliquez sur une catégorie auto, ACDSee cherche toutes les images associées à cette catégorie. Par exemple, imaginez que vous utilisez plusieurs appareils photo. Développez les groupes Propriétés de la photo et Modèle de l'appareil photo, puis sélectionnez la catégorie représentant le modèle de votre appareil. Le programme affiche alors dans la liste des fichiers toutes les images capturées avec ce modèle d'appareil. De même, imaginez que votre frère capture beaucoup d'images et vous les envoie. Développer les groupes Propriétés de la photo et Photographe, puis sélectionnez le nom de votre frère dans la liste des photographes. La liste des fichiers change pour afficher toutes les images prises par votre frère.

Vous trouverez ci-dessous des astuces pour effectuer des recherches avec les catégories auto.

### Identifier les catégories de recherche fréquemment utilisées

Si vous utilisez fréquemment certaines catégories auto du groupe Propriétés de la photo, vous pouvez gagner du temps en les ajoutant au groupe Catégories fréquentes. Certains groupes Propriétés de la photo sont disponibles par défaut dans le groupe Catégories fréquentes. Vous pouvez ajouter autant de catégories auto que vous voulez dans ce groupe, et tout aussi facilement supprimer un groupe lorsque vous n'en avez plus besoin.

### **Pour ajouter un groupe de catégorie auto au groupe Catégories fréquentes**

- 1.Développez le groupe Propriétés de la photo.
- 2.Cliquez avec le bouton droit sur le groupe de catégories auto à ajouter au groupe Catégories fréquentes, puis sélectionnez **Ajouter aux catégories fréquentes**. Le groupe est ajouté au groupe Catégories fréquentes.
	- Il reste toutefois visible dans le groupe Propriétés de la photo.

#### **Pour supprimer un groupe de catégorie auto du groupe Catégories fréquentes**

- 1.Développez le groupe Catégories fréquentes.
- 2.Cliquez avec le bouton droit sur le groupe de catégories auto à supprimer du groupe Catégories fréquentes, puis sélectionnez **Enlever des catégories fréquentes**.
	- Le groupe est supprimé du groupe Catégories fréquentes.

### Affiner une recherche en utilisant les catégories auto

Vous pouvez affiner votre recherche en sélectionnant plusieurs catégories auto. Par exemple, imaginez que vous vous pratiquez à choisir la bonne exposition pour l'éclairage ambiant en combinant les paramètres d'ouverture du diaphragme et de vitesse d'obturation de votre appareil; vous voulez retrouver les photos que vous avez prises en utilisant une combinaison donnée. Si vous cliquez sur l'indicateur de sélection rapide à côté de la catégorie auto ouverture f/16 et de la catégorie auto vitesse d'obturation 1/30 s, ACDSee cherche les images qui appartiennent à ces deux catégories auto.

En outre, quand vous sélectionnez plusieurs catégories auto, vous pouvez contrôler la portée de vos recherches en sélectionnant soit **Correspondance totale** ou **Correspondance partielle** dans la liste déroulante Correspondance partielle/totale en haut du volet Catalogue. Si vous sélectionnez Correspondance partielle, ACDSee affiche les images qui sont associées à l'une ou l'autre

des catégories auto sélectionnées. Si vous sélectionnez Correspondance totale, ACDSee affiche seulement les images associées à toutes les catégories auto sélectionnées.

Vous pouvez également affiner votre recherche par catégories auto en sélectionnant une catégorie ou une note. Par exemple, imaginez que vous cliquez sur la catégorie auto Photographe et que vous trouvez plus de 1000 images. Cependant, vous ne voulez voir que les meilleures images prises par ce photographe. Cliquez sur l'indicateur de sélection rapide à côté de 1 dans la zone **Notes** du volet Catalogue. Seules les images prises par ce photographe qui portent la note 1 s'afficheront.

Vous pouvez aussi utiliser le volet Navigation sélective pour affiner la recherche en conjonction avec les catégories auto. Par exemple, imaginez que vous cliquez sur la catégorie auto Modèle d'appareil et qu'ACDSee trouve plus de 1000 images. Cependant, vous ne voulez voir que les meilleures images prises à une certaine date. Affichez le volet Navigation sélective en allant à l'option de menu **Afficher** | **Navigation sélective**, puis sélectionnez la zone **Calendrier** pour choisir la date voulue. Seules les images prises ce jour-là avec ce modèle d'appareil photo s'afficheront.

## Repérer les fichiers en double

Le module Détecteur de doublons sert à repérer les fichiers en double sur le disque dur. Une fois que vous avez trouvé les doublons, vous pouvez les renommer ou les supprimer afin de mieux gérer votre collection de fichiers.

Les étapes suivantes expliquent de manière simple comment utiliser le détecteur de doublons. Il existe également une aide contextuelle détaillée dans la boîte de dialogue du plugin qui vous fournira des informations supplémentaires.

Limitez votre recherche en ne sélectionnant qu'une partie des photos ou des images d'un dossier.

#### **Pour repérer les fichiers en double**

- 1.En mode Gérer, sélectionnez un dossier ou des images.
- 2.Allez à l'option de menu **Outils** | **Trouver les doublons**.
- 3.Dans la boîte de dialogue Détecteur de doublons, à l'étape Sélectionner le type de recherche, ajoutez les fichiers et dossiers dans lesquels effectuer la recherche.
- 4.Effectuez l'une des opérations suivantes :
	- Pour repérer les doublons dans les fichiers et dossiers que vous avez ajoutés à la liste, sélectionnez **Rechercher des doublons dans cette liste de fichiers**.
	- Pour comparer des fichiers entre la liste que vous avez créée et un autre groupe de fichiers, sélectionnez **Repérer les doublons entre ces fichiers et une autre liste**.
- 5.Cliquez sur **Suivant**.
- 6.Si vous comparez les fichiers avec une autre liste, ajoutez les fichiers ou les dossiers que vous voulez comparer à la deuxième liste, puis cliquez sur **Suivant**.
- 7.À l'étape Paramètres de recherche, indiquez si la recherche doit se limiter aux fichiers identiques ou aux fichiers portant le même nom.
- 8.Cochez la case **Trouver les images seulement** si vous voulez que la recherche ne porte que sur les fichiers image.
- 9.Cliquez sur **Suivant**.
- 10.Si la recherche ne donne aucun résultat, cliquez sur **OK** et affinez votre recherche ou cliquez sur **Annuler** pour quitter le module Détecteur de doublons.
- 11.Si le détecteur trouve des doublons, indiquez dans quelle liste supprimer les doublons, puis cochez la case à côté des fichiers à supprimer. Vous pouvez aussi cliquer avec le bouton droit sur un nom de fichier pour l'ouvrir, le renommer ou le supprimer.
- 12.Cliquez sur **Suivant** pour vérifier vos modifications, puis cliquez sur **Terminer**.

# Trouver rapidement des images

Le fait d'enregistrer des critères de recherche permet d'exécuter la même recherche à nouveau d'un seul clic. L'option Éléments spéciaux du volet [Catalogue](#page-45-0) sert à trouver rapidement toutes les images de votre [base de données,](#page-102-0) ou répertorier toutes les images que vous n'avez pas encore [associé à une catégorie.](#page-49-0)

#### **Pour exécuter à nouveau une recherche enregistrée**

En mode Gérer, dans le volet Catalogue, cliquez sur le nom d'une recherche enregistrée.

Les résultats de la recherche s'affichent dans la liste des fichiers.

#### **Pour chercher parmi toutes les images à la fois**

1.En mode Gérer, allez à l'option de menu **Afficher** | **Catalogue**.

2.Dans le volet Catalogue, sous Éléments spéciaux, cliquez sur **Banque d'images**.

#### **Pour trouver les images sans catégorie**

1.En mode Gérer, allez à l'option de menu **Afficher** | **Catalogue**.

- 2.Dans le volet Catalogue, sous Éléments spéciaux, cliquez sur **Sans catégorie**.
- 3. Les fonctions Banque d'images et Sans catégorie n'affichent que les images cataloguées dans la [base de données](#page-102-0) ; elles ne cherchent pas des types de fichiers particuliers sur votre disque dur.

## Options de partage dans ACDSee

ACDSee vous permet de partager facilement vos images et autres fichiers avec vos amis et votre famille. Vous pouvez envoyer des fichiers par e-mail directement à partir d'ACDSee, téléverser des images dans un site Web et créer vos propres pages Web grâce au plugin Album HTML.

ACDSee inclut également un volet Panier d'images à graver afin de vous aider à graver en toute sécurité vos images sur un disque. Vous pouvez aussi créer des diaporamas et des écrans de veille qui s'ouvrent sur n'importe quel ordinateur, même si ACDSee n'est pas installé.

## Effectuer une capture d'écran

Vous pouvez utiliser ACDSee pour créer des images de différentes zones de l'écran. Le logiciel vous laisse décider quelles zones capturer, la méthode de capture et l'emplacement de destination des images capturées.

#### **Pour effectuer une capture d'écran**

- 1.En mode Gérer ou Afficher, cliquez sur **Outils** | **Capture d'écran**.
- 2.Dans la zone Source de la boîte de dialogue Capture d'écran, indiquez quelle partie de l'écran capturer. Consultez le tableau ci-dessous pour obtenir une description des options de la source.
- 3.Si vous voulez inclure le pointeur dans l'image de sortie, cochez la case **Inclure le pointeur de la souris**.
- 4.Dans la zone Destination, indiquez l'emplacement où placer l'image de sortie.
- 5.Dans la zone Initier la capture, précisez le mode de capture.
- 6.Cliquez sur **Démarrer** pour lancer l'outil de capture d'écran.

Une icône s'affiche dans la zone de notification de la barre des tâches.

7.Préparez l'écran de sorte qu'il affiche la zone à capturer et suivez les étapes décrites dans la bulle au-dessus de l'icône Capture d'écran.

8.Pour quitter l'utilitaire Capture d'écran sans effectuer de capture, cliquez avec le bouton droit sur l'icône Capture d'écran, puis sélectionnez **Quitter la capture d'écran**.

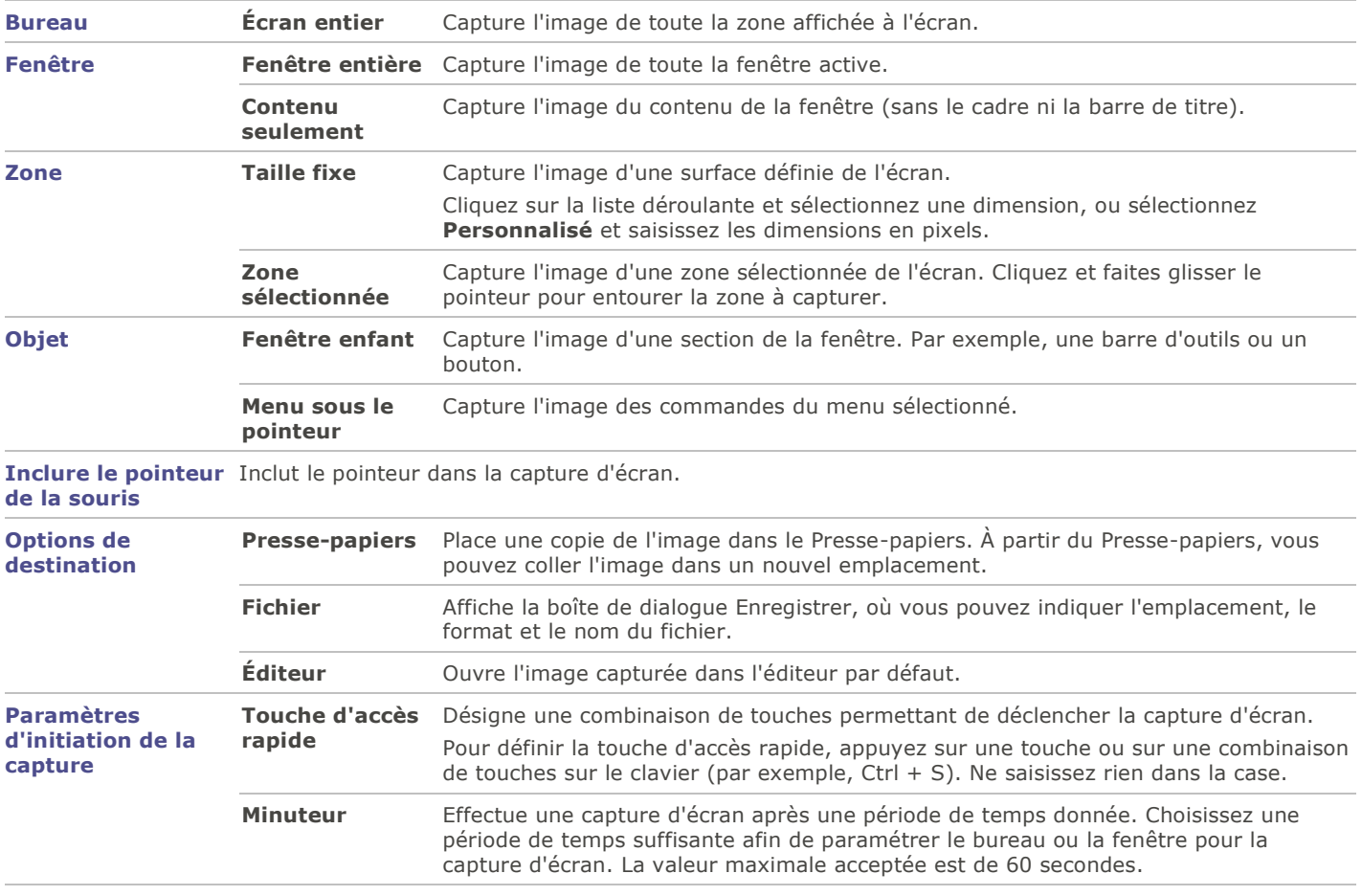

### Paramètres de capture d'écran

## Envoyer des images par e-mail

L'assistant d'envoi d'e-mail permet d'envoyer des images directement à partir d'ACDSee, sans ouvrir une application de messagerie externe. Pour utiliser cet assistant, vous devrez avoir un compte de messagerie actif et avoir configuré une application de messagerie par défaut sur votre ordinateur ou avoir accès à un serveur SMTP.

### **Pour envoyer des images par e-mail**

- 1.Dans la liste des fichiers, sélectionnez les images à envoyer par e-mail, puis allez à l'option de menu **Fichier** | **Envoyer vers** | **E-mail**.
	- Si vous voulez ajouter d'autres images, cliquez sur **Ajouter**. Lorsque vous avez fini d'ajouter des images, cliquez sur **OK**.
	- Si vous voulez enlever des images, sélectionnez une image et cliquez sur **Enlever**. L'image est supprimée de l'assistant sans être pour autant effacée d'ACDSee.
	- Pour configurer les paramètres de messagerie et d'image, par exemple la taille maximale des e-mails ou la conversion des images au format JPEG, cliquez sur **Options**. Lorsque vous avez fini de sélectionner les options, cliquez sur **Appliquer**.
- Pour modifier les paramètres de votre compte de messagerie de sorte qu'il utilise votre client de messagerie par défaut ou un serveur SMTP, cliquez sur le bouton **Modifier**. Quand vous avez fini de modifier les paramètres de votre compte de messagerie, cliquez sur **OK**.
- 2.Dans l'assistant d'envoi d'e-mail, cliquez sur **Suivant**.
	- Si vous avez sélectionné **Envoyer à l'aide de votre messagerie par défaut**, l'assistant ajoute vos images et les informations de votre e-mail à un nouveau message électronique. Vous pouvez modifier ce message puis l'envoyer normalement.
	- Si vous avez sélectionné **Envoyer par le biais d'un serveur SMTP**, saisissez dans l'assistant l'adresse électronique du destinataire, un objet et un message. Cliquez sur **Suivant**.
- 3.Une fois les images envoyées, cliquez sur **Terminer** pour fermer l'assistant.

Certaines applications de messagerie Internet comme Hotmail et Yahoo (comptes gratuits) ne prennent pas en charge SMTP et ne peuvent pas être utilisées avec l'assistant d'envoi d'e-mail. D'autres, comme Gmail, Yahoo (comptes payants) et AOL le prennent en charge, mais vous devez configurer le compte pour POP/SMTP. Pour savoir comment configurer ces types de comptes de messagerie, rendez-vous sur leur site Web et cherchez SMTP.

### Partager et envoyer par email avec ACDSee Online

Une fois que vous avez activé votre compte en ligne avec ACDSee, vous pouvez partager vos images grâce à ACDSeeOnline.com.

#### **Pour envoyer des images par e-mail**

- 1.Dans la liste des fichiers, sélectionnez les images à partager, puis allez à l'option de menu **Fichier** | **Envoyer vers** | **Compte ACDSee Online**.
- 2.Saisissez un nom pour l'album photos et sélectionnez un emplacement parmi vos dossiers en ligne existants.
- 3.Saisissez une ou plusieurs adresses e-mail où envoyer les images.

Si vous préférez, cliquez sur le bouton **Partager avec** pour tirer des noms de votre carnet d'adresse.

- 4.Sélectionnez dans la liste déroulante le format de téléversement.
- 5.Cliquez sur **Téléverser**.
- 6.Une nouvelle fenêtre s'ouvre offrant la possibilité de saisir un message, d'activer le téléversement de JPG en plein format, et de créer un mot de passe d'accès.
- 7.Cliquez sur **OK**.

### Créer des écrans de veille

Vous pouvez créer un écran de veille pour votre ordinateur en utilisant vos propres images. Les paramètres de l'écran de veille vous permettent de choisir la durée d'affichage de chaque image, la couleur de fond et les effets de transition, et d'ajouter un entête ou bas de page.

#### **Pour créer un écran de veille**

- 1.En mode Gérer, dans la liste des fichiers, sélectionnez un groupe d'images puis allez à l'option de menu **Outils** | **Configurer un écran de veille**.
- 2.Dans la boîte de dialogue Écran de veille ACDSee, vérifiez les images que vous avez choisies; pour en ajouter d'autres, cliquez sur **Ajouter**, pour en retirer de la liste, cliquez sur **Supprimer**.
- 3.Cliquez sur **Configurer**, définissez les paramètres comme décrit dans le tableau ci-dessous, puis cliquez sur OK.
- 4.Pour utiliser automatiquement cet écran de veille sur votre ordinateur, cochez la case **Définir en tant qu'écran de veille par défaut**.

5.Quand vous aurez terminé, cliquez sur **OK**.

### **Pour activer l'écran de veille sur l'ordinateur**

Dans la boîte de dialogue Propriétés d'affichage Windows, sélectionnez l'onglet Écran de veille puis sélectionnez **Écran de veille ACDSee** dans la liste déroulante.

### Paramètres de l'écran de veille ACDSee

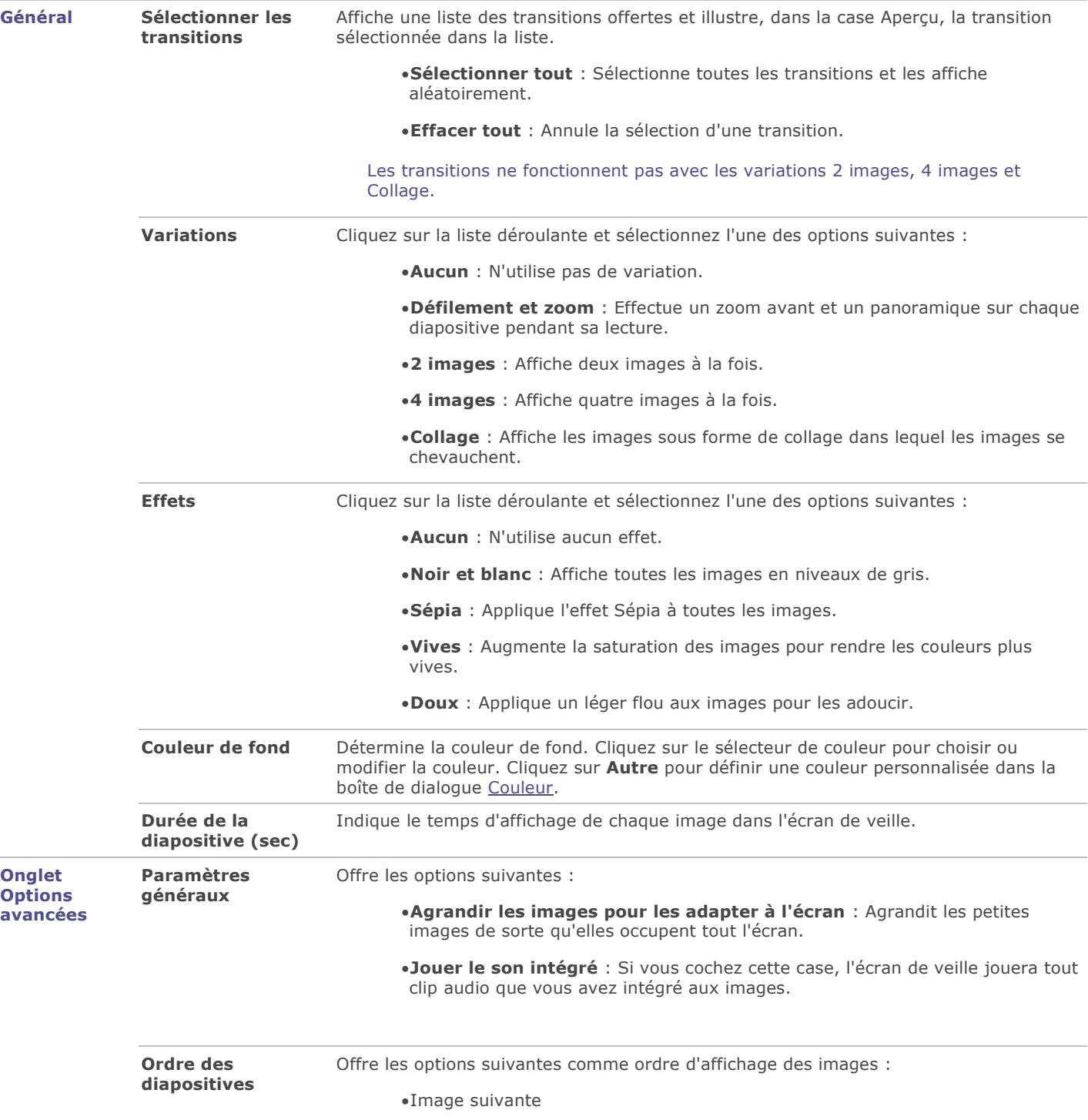

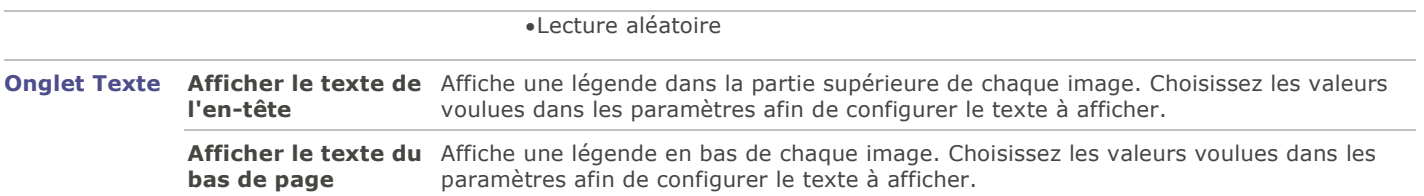

### Paramètres de texte de l'écran de veille

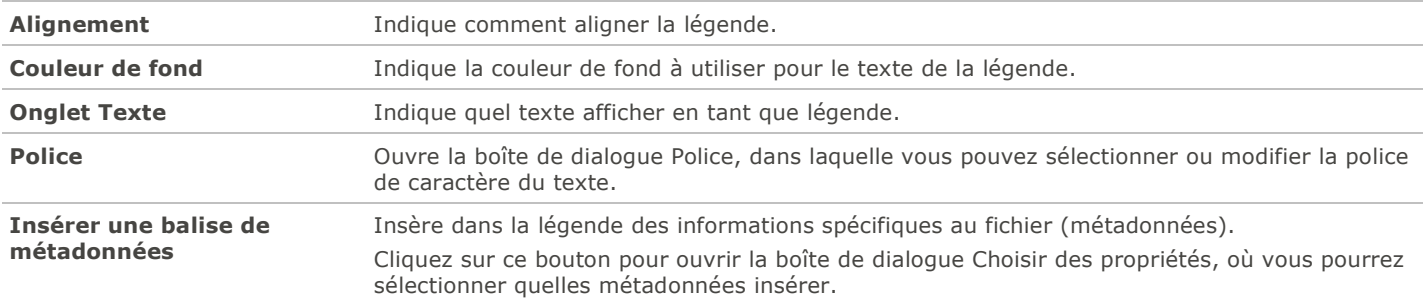

## Configurer et lancer des diaporamas

La fonction d'afficher un diaporama d'images est disponible en modes Gérer et Afficher. Il est possible de configurer un diaporama pour qu'il se lance automatiquement lorsque vous l'exécutez. Les paramètres du diaporama vous permettent de choisir la durée d'affichage de chaque image, la couleur de fond et les effets de transition, et d'ajouter un en-tête ou bas de page.

#### **Pour lancer un diaporama en mode Gérer**

1.Effectuez l'une des opérations suivantes :

- Dans la liste des fichiers, sélectionnez un groupe d'images.
- Dans la liste des dossiers, sélectionnez un dossier.
- Utilisez les [indicateurs de sélection rapide](#page-33-0) pour sélectionner plusieurs dossiers en même temps.
- 2.Allez à l'option de menu **Outils** | **Diaporama** (raccourci clavier **CTRL+ S**)

#### **Pour lancer un diaporama en mode Afficher**

Allez à l'option de menu **Outils** | **Diaporama**.

#### **Pour configurer un diaporama**

1.En mode Gérer, effectuez l'une des opérations suivantes :

- Dans la liste des fichiers, sélectionnez un groupe d'images.
- Dans la liste des dossiers, sélectionnez un dossier ou utilisez les indicateurs de sélection rapide pour sélectionner plusieurs dossiers en même temps.
- 2.Allez à l'option de menu **Outils** | **Configurer un diaporama**.
- 3.Dans la boîte de dialogue Propriétés du diaporama, définissez les paramètres comme décrit dans le tableau ci-dessous.
- 4.Pour enregistrer les paramètres comme valeurs par défaut, cochez la case **Enregistrer les paramètres en cours en tant que paramètres par défaut**.

5.Cliquez sur **OK**.

## Paramètres de diaporama

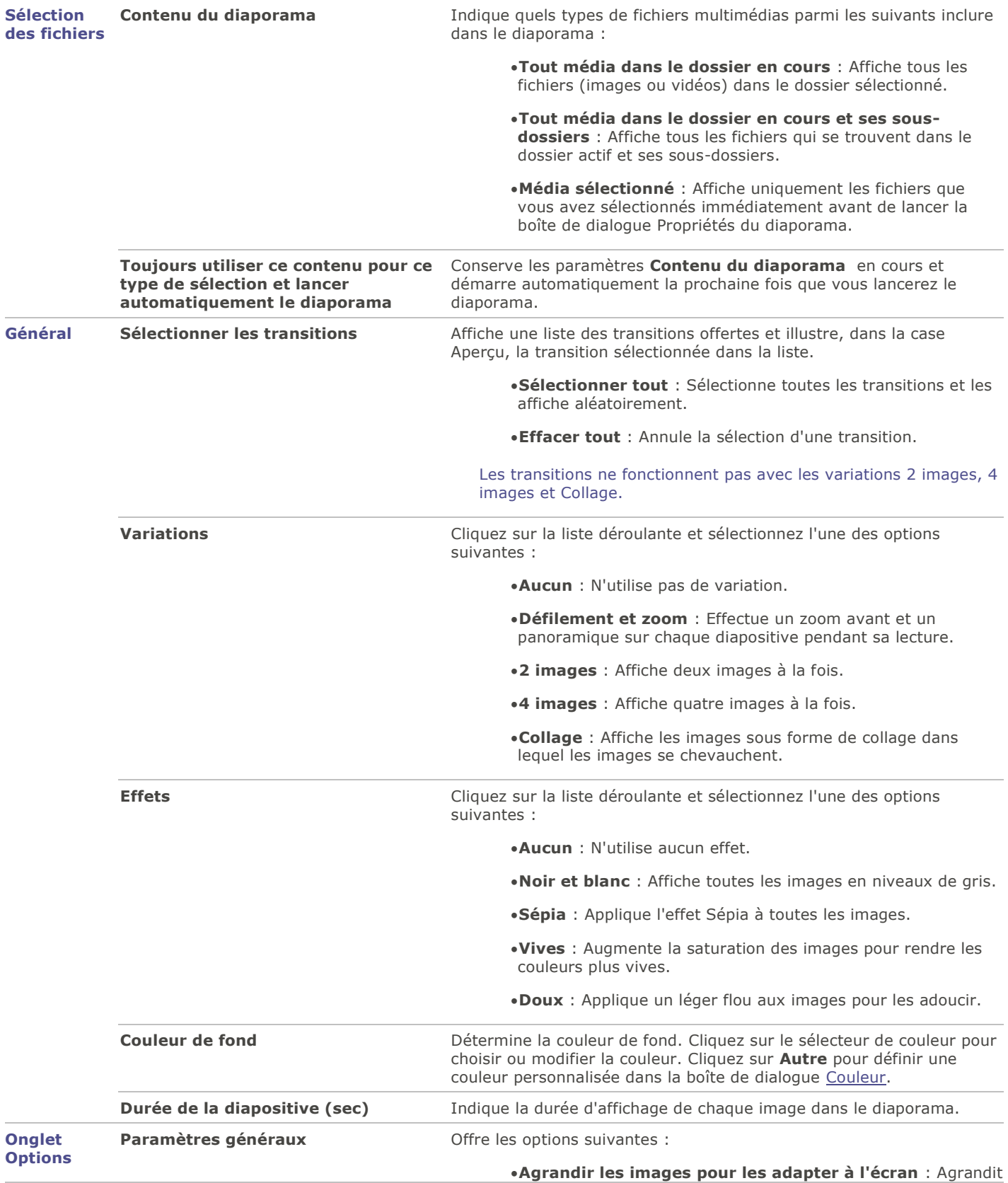

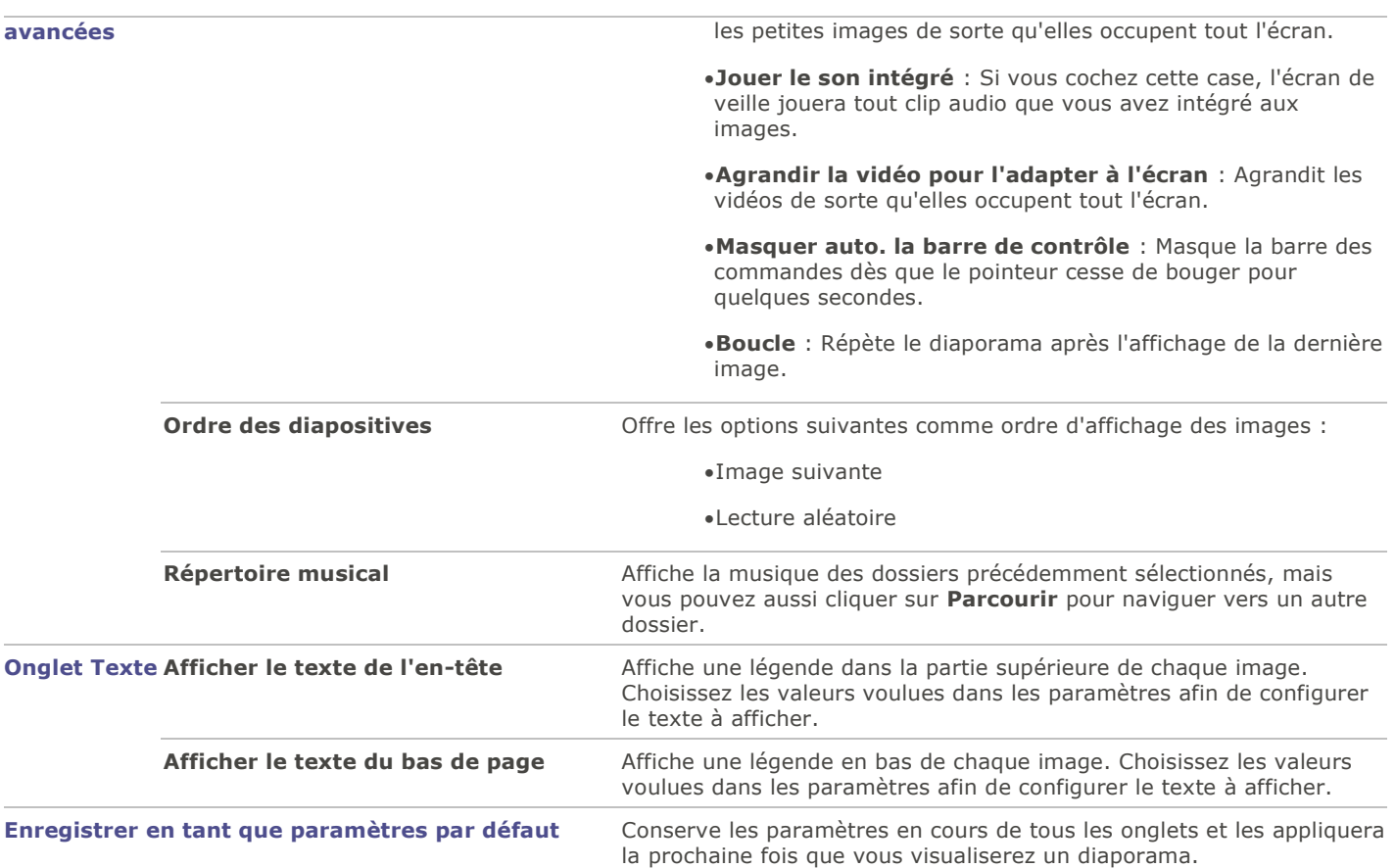

### Options de texte du diaporama

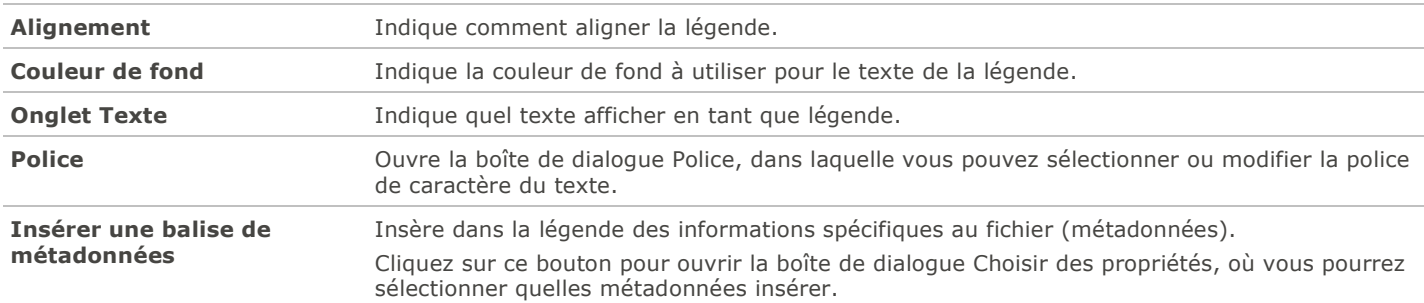

## Partager des diaporamas et des écrans de veille

La fonction d'afficher un diaporama d'images est disponible en modes Gérer et Afficher; allez à l'option de menu **Outils** | **Créer** | **Fichier diaporama**. Dans ACDSee, vous pouvez créer des diaporamas et des écrans de veille avec vos photos préférées et les partager avec vos amis et votre famille ou les afficher sur votre site Web. Vous pouvez même enregistrer votre diaporama ou votre écran de veille afin de le modifier ultérieurement.

### **Pour créer un diaporama**

- 1.En mode Gérer, allez à l'option de menu **Outils** | **Créer** | **Fichier diaporama**.
- 2.Sur la page d'accueil de l'assistant, si vous voulez créer un nouveau diaporama, sélectionnez l'option **Créer un nouveau diaporama**. Choisissez parmi les types de diaporama suivants :
- **Diaporama auto-exécutable** : Crée un seul fichier exécutable (.exe) contenant les images et tout ce qui est nécessaire pour les afficher. Vous pouvez partager ce type de fichier avec toute personne qui a un ordinateur, même si ACDSee n'est pas installé.
- **Écran de veille Windows** : Crée un fichier écran de veille Windows standard (.scr) qui peut être stocké et utilisé sur tout système Windows.
- **Diaporama Adobe Flash Player®** : Crée un fichier compact Adobe Flash (.swf), conçu pour être affiché sur site Web.
- 3.Pour modifier un projet de diaporama ou d'écran de veille, sélectionnez le bouton **Charger un projet de diaporama existant**, puis cliquez sur **Parcourir** pour repérer le projet (fichier .asw).
- 4.Cliquez sur **Suivant** pour continuer.
- 5.À l'étape Sélection d'images, vous pouvez voir les images incluses dans le diaporama et l'ordre d'affichage par défaut. Cliquez sur **Ajouter** ou **Enlever** pour changer les images sélectionnées, et utilisez les boutons de flèche pour modifier leur classement. Cliquez sur **Suivant** pour passer à la prochaine étape.
- 6.À l'étape Définir les paramètres de chaque fichier, cliquez sur les mots soulignés à côté de chaque vignette pour défini r les paramètres de chaque image. Par exemple, les transitions entre les photos, la durée de la transition et de la diapositive, les légendes et les fichiers audio qui seront lus lors de l'affichage de l'image. Notez que les options disponibles dépendent du format de fichier de sortie choisi et que tous les formats ne prennent pas en charge toutes les options. Cliquez sur **Suivant** pour passer à la prochaine étape.
- 7.À l'étape Définir les paramètres du diaporama, indiquez pour chaque diapositive si le délai doit être automatique ou manuel, définissez l'ordre d'affichage des diapositives et précisez s'il faut masquer les contrôles. Vous pouvez également ajouter des fichiers audio à lire en arrière-plan et ajuster la qualité ou la vitesse des transitions. Cliquez sur **Suivant** pour passer à la prochaine étape.
- 8.Aux étapes suivantes, définissez les options pour la taille des images, l'emplacement du fichier de diaporama et du fichier du projet.
- 9.Enfin, à la dernière étape, cliquez sur **Suivant** et patientez quelques instants pendant qu'ACDSee génère le diaporama. Une fois terminé, vous serez en mesure de lancer le diaporama et quitter l'assistant.

Si vous attribuez un fichier audio à une image ainsi qu'au diaporama entier à l'étape Définir les paramètres du diaporama, les deux fichiers audio seront lus simultanément quand cette image s'affichera.

## Créer des diaporamas de bureau

La fonction Diaporama de bureau ACDSee sert à créer des diaporamas de vos photos et à les afficher sur l'espace Bureau de votre ordinateur, dans une petite fenêtre. Il est possible d'exécuter simultanément jusqu'à 16 diaporamas différents sur votre ordinateur.

Vous pouvez configurer la fenêtre du diaporama de bureau ACDSee afin qu'elle demeure visible par-dessus les fenêtres des autres applications. Vous pouvez aussi la configurer pour qu'elle s'ouvre au démarrage de l'ordinateur. Il n'est pas nécessaire qu'ACDSee soit ouvert pour utiliser le module Diaporama de bureau ACDSee.

#### **Pour créer un diaporama de bureau ACDSee**

- 1.En mode Gérer, naviguez jusqu'au dossier contenant les images à ajouter au diaporama de bureau.
- 2.Effectuez l'une des opérations suivantes :
	- Allez à l'option de menu **Outils** | **Créer** | **Diaporama de bureau ACDSee**.
	- Dans le menu **Démarrer** du système d'exploitation, sélectionnez **Programmes** | **ACD Systems** | **Diaporama de bureau ACDSee**.

Le diaporama démarre instantanément et l'icône du diaporama ACDSee s'affiche dans la barre des tâches.

### Utiliser les commandes du diaporama de bureau ACDSee

La fenêtre du diaporama de bureau ACDSee contient un certain nombre de commandes.

- Cliquez sur le bouton **Précédent** ou **Suivant** par naviguer vers l'avant ou vers l'arrière à la prochaine photo du diaporama.
- Cliquez sur le bouton **Interrompre** pour arrêter le diaporama sur une photo en particulier.

Si vous ne voyez pas ces commandes dans la fenêtre du diaporama de bureau ACDSee, cliquez n'importe où dans la fenêtre. Les commandes sont masquées durant la lecture du diaporama afin que vous profitiez pleinement de vos photos.

#### **Pour créer un groupe de diaporamas de bureau ACDSee**

Après avoir ouvert le diaporama de bureau ACDSee, effectuez l'une des opérations suivantes :

- Cliquez avec le bouton droit dans la fenêtre du diaporama de bureau et sélectionnez **Nouveau diaporama de bureau**.
- Cliquez sur l'icône du Diaporama de bureau ACDSee dans la barre des tâches et sélectionnez **Nouveau diaporama de bureau**.

#### **Pour fermer le diaporama de bureau ACDSee**

Effectuez l'une des opérations suivantes :

- Cliquez sur **Fermer** (bouton en forme de X) dans la fenêtre du diaporama.
- Cliquez sur l'icône du Diaporama de bureau ACDSee dans la barre des tâches et sélectionnez **Quitter le diaporama de bureau ACDSee**.

Si vous avez configuré le diaporama de bureau ACDSee pour qu'il s'ouvre au démarrage de votre ordinateur, il se lancera automatiquement la prochaine fois que vous démarrerez votre ordinateur.

## Créer des PDF

Vous pouvez utiliser ACDSee pour combiner des images dans un fichier PDF (Portable Document Format). L'assistant de création de PDF vous aidera à créer un ou plusieurs fichiers PDF à partir de vos images, et à ajouter des images à un diaporama PDF.

#### **Pour créer un PDF**

- 1.En mode Gérer, dans la liste des fichiers, sélectionnez les images à partager.
- 2.Allez à l'option de menu **Outils** | **Créer** | **PDF**.
- 3.Dans la page d'accueil de l'assistant de création de PDF, sélectionnez l'une des options suivantes puis cliquez sur **Suivant** :
	- **Diaporama PDF** : Combine toutes les images dans un seul fichier PDF que vous pouvez visualiser en tant que diaporama.
	- **Fichier PDF contenant toutes les images** : Combine toutes les images sélectionnées dans un seul PDF de plusieurs pages.
	- **Fichier PDF séparé pour chaque image** : Convertit chaque image dans son propre fichier PDF.
- 4.À l'étape Choisir des images, vous pouvez modifier les images sélectionnées et utiliser les boutons de flèche pour modifier leur classement. Cliquez sur **Suivant** pour continuer.
- 5.Effectuez l'une des opérations suivantes :
	- Si vous avez choisi de créer un diaporama PDF, configurez les paramètres de transition en cliquant sur le lien hypertexte à côté de chacune des images. Cliquez sur **Suivant** pour définir les paramètres de classement, de couleur et de nom de fichier du diaporama. Cliquez sur **Suivant** pour passer à la prochaine étape.
- · Si vous avez choisi de créer un ou plusieurs fichiers PDF, indiquez un nom de fichier et un emplacement, puis cliquez sur **Suivant**.
- 6.Cliquez sur **Terminer** pour quitter l'assistant et retourner à ACDSee.

## Créer des présentations PowerPoint

ACDSee est en mesure de créer rapidement des présentations PowerPoint. L'assistant de création PPT vous guide dans les étapes de création et d'édition d'une présentation en utilisant vos photos. Vous pouvez définir la durée des diapositives, l'emplacement du fichier, le nombre d'images par diapositive et indiquer si vous voulez utiliser un modèle en tant qu'arrière-plan. Vous pouvez également ajouter des légendes, un titre ou des remarques à chaque diapositive.

Cette fonction n'est disponible que si Microsoft PowerPoint® est installé sur l'ordinateur. Elle ne fonctionne pas avec les fichiers RAW. Vous devrez donc d'abord convertir ceux-ci vers un autre format.

#### **Pour créer une présentation PowerPoint**

1.En mode Gérer, dans la liste des fichiers, sélectionnez les images à partager.

2.Allez à l'option de menu **Outils** | **Créer** | **PPT**.

3.À l'étape Choisir des images de l'assistant de création PPT, cliquez sur **Ajouter** si vous voulez ajouter d'autres images.

#### 4.Cliquez sur **Suivant**.

5.À l'étape Options de la présentation, effectuez une ou plusieurs des opérations suivantes :

- Dans la zone **Options de la présentation**, s'il s'agit d'une nouvelle présentation, définissez la durée d'affichage de chaque diapositive.
- Si vous modifiez une présentation, sélectionnez **Présentation existante** pour activer le champ **Chemin d'accès**, puis naviguez jusqu'à votre présentation. Choisissez si vous voulez **Insérer des diapositives** au début ou à la fin de la présentation.
- Sélectionnez le **Nombre d'images par diapositive** dans la liste déroulante. (Si vous en sélectionnez plusieurs, les options Titre et Remarques de la page suivante n'apparaîtront pas.)
- Sélectionnez **Lier à l'image** si vous voulez que vos images restent liées à ACDSee au lieu d'être intégrées à la présentation.
- Cliquez sur **Utiliser un modèle** si vous voulez utiliser un modèle d'arrière-plan, puis naviguez jusqu'au dossier situé sur votre ordinateur pour le sélectionner. (On trouve généralement les modèles PowerPoint dans Microsoft Office | Templates | Presentation Designs.)

### 6.Cliquez sur **Suivant**.

7.À l'étape Options de texte, effectuez une ou plusieurs des opérations suivantes :

- Dans l'onglet **Légende**, saisissez une légende et sélectionnez sa couleur de fond ainsi que son alignement. Vous pouvez également sélectionner une police différente ou insérer des métadonnées comme le nom du fichier ou les dimensions de l'image. Les légendes s'affichent en bas de la diapositive
- Dans l'onglet **Titre**, saisissez un titre pour la diapositive et sélectionnez sa couleur d'arrière-plan ainsi que son alignement. Vous pouvez également sélectionner une police différente ou insérer des métadonnées.
- Dans l'onglet **Remarques**, saisissez les remarques que vous voulez voir apparaître dans la section Remarques de chaque diapositive. Ces remarques n'apparaissent pas sur la diapositive elle-même.

### 8.Cliquez sur **Créer**.

La présentation s'ouvre dans PowerPoint, où vous pouvez la modifier comme n'importe quelle autre présentation.

## Graver sur CD ou DVD

La fonction Panier d'images à graver sert à graver vos photos et autres fichiers sur un CD ou un DVD. Cette fonction nécessite que l'ordinateur soit doté d'un graveur de CD ou de DVD.

Le panier d'images à graver vous permet d'organiser, d'arranger et de stocker vos photos et fichiers jusqu'à ce que vous soyez prêt à les graver sur disque. Vous pouvez créer vos propres dossiers, utiliser des dossiers existants ou laisser le panier d'images à graver créer automatiquement l'arborescence des dossiers.

#### **Pour créer un CD ou un DVD**

- 1.Pour ouvrir le volet Panier d'images à graver, effectuez l'une des opérations suivantes :
	- En mode Gérer, allez à l'option de menu **Afficher** | **Panier d'images à graver**.
	- En mode Gérer, allez à l'option de menu **Outils** | **Créer** | **CD ou DVD**.
- 2.Dans la liste déroulante de la barre de menus du Panier d'images à graver, sélectionnez le périphérique à utiliser pour créer le disque. Les options de cette liste dépendent du graveur de CD/DVD dont dispose votre ordinateur.
- 3.Cliquez sur le bouton **Options de format**. La boîte de dialogue Options de format s'ouvre. Sélectionnez la case des métadonnées ACDSee à associer aux fichiers; assurez-vous que la case des autres métadonnées n'est pas sélectionnée.
- 4.Dans le côté gauche du panier d'images à graver, créez l'arborescence de dossiers qui servira à organiser les photos sur le disque. Pour créer un nouveau dossier, cliquez avec le bouton droit de la souris sur le nom d'un dossier existant, par exemple le dossier implicite Libellé de volume, et sélectionnez **Nouveau dossier** dans le menu contextuel. Saisissez un nom pour le nouveau dossier et appuyez sur la touche **Entrée**.
- 5.Pour ajouter des photos ou d'autres fichiers à votre disque, faites-les glisser à partir de la liste des fichiers vers le Panier d'images à graver, ou sélectionnez les fichiers à ajouter et allez à l'option de menu **Éditer** | **Ajouter au panier d'images à graver**. Vous pouvez utiliser les boutons de la barre d'outils du Panier d'images à graver, comme décrit cidessous, pour ajuster le contenu du panier ou pour enregistrer ou charger des projets.
- 6. Lorsque vous êtes prêt à créer le disque, cliquez sur **Graver** ditué dans le coin inférieur droit.

Afin de pouvoir parcourir le contenu du disque quand celui-ci n'est pas inséré dans le lecteur, il est conseillé de créer un [disque photo ACDSee.](#page-116-0)

### Boutons de la barre d'outils du Panier d'images à graver

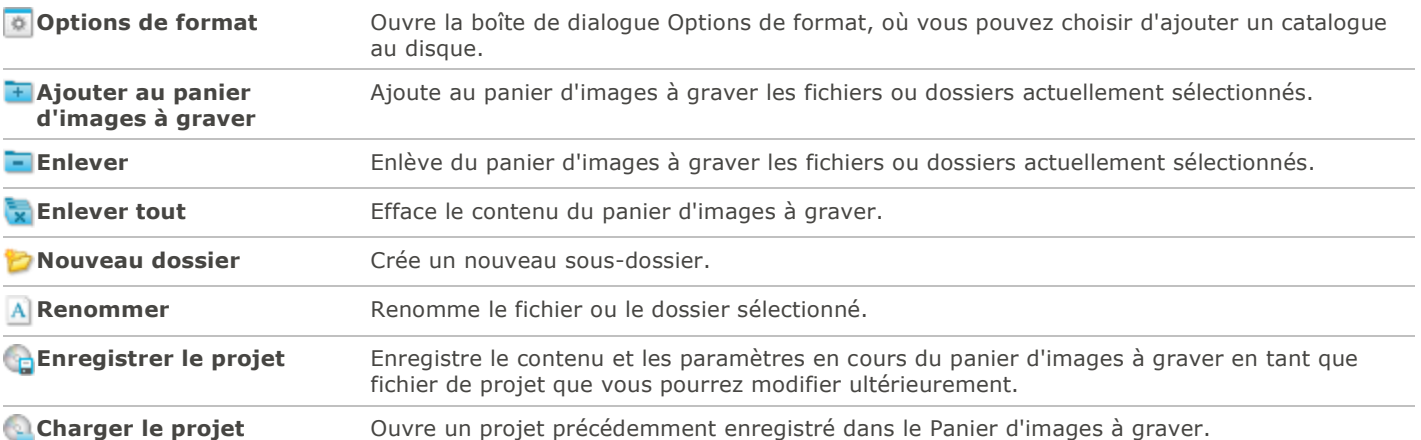

## Créer des albums HTML

La fonction Album HTML sert à préparer des collections de photos pour publication sur Internet. L'album HTML inclut des commandes pour contrôler le diaporama ainsi qu'un affichage sous forme de vignettes. La fonction offre une galerie de modèles

que vous pouvez personnaliser en ajoutant votre propre logo (image ou texte) dans l'en-tête ou le bas de page. Vous pouvez aussi modifier les polices et les couleurs utilisées.

#### **Pour créer un album HTML**

- 1.En mode Gérer, dans la liste des fichiers, sélectionnez les images à partager.
- 2.Allez à l'option de menu **Outils** | **Créer** | **Album HTML**.
- 3.À l'étape Paramètres du style de l'assistant de création d'album HTML, sélectionnez un style de galerie dans la boîte Styles de page Web.

Une fois que vous avez fait vos choix, vous avez l'option de cliquer sur le bouton **Prévisualiser la galerie** pour voir un aperçu de l'album HTML basé sur ces choix. Vous pouvez générer l'album HTML à partir de n'importe quelle page de l'Assistant; cliquez sur le bouton **Créer l'album**.

#### 4.Cliquez sur **Suivant**.

- 5.À l'étape Personnalisation de la galerie, effectuez une ou plusieurs des opérations suivantes :
	- Dans la zone **Nom de la galerie**, saisissez le titre à afficher en haut de la page Web.
	- Cochez la case **Inclure une en-tête** pour afficher une en-tête en haut de la page Web, ou décochez cette case pour supprimer l'en-tête.
	- Cochez la case *Inclure un bas de page* pour ajouter un bas de page à la page Web, ou décochez cette case pour le supprimer.
	- Si vous voulez afficher une image dans l'en-tête ou le bas de page, sélectionnez **Utiliser une image**, cliquez sur **Parcourir**, puis sélectionnez un logo de société, une photo de vous-même ou une autre image à afficher dans l'en-tête.
	- Si vous voulez afficher du texte dans l'en-tête ou le bas de page, cochez la case **Utiliser des infos** et cliquez sur **Définir les informations**, puis ajoutez le texte à afficher.
	- Dans la section **Paramètres du dossier**, cliquez sur **Parcourir** et sélectionnez le dossier dans lequel enregistrer les fichiers de l'album HTML.

#### 6.Cliquez sur **Suivant**.

- 7.À l'étape Vignette et image, effectuez une ou plusieurs des opérations suivantes :
	- Dans la section **Paramètres de la vignette**, ajustez l'apparence et le format des vignettes de l'album.
	- Dans la section **Paramètres de l'image**, ajustez l'apparence et le format des images en taille réelle de l'album.
	- Dans la section **Durée du diaporama (en secondes)**, indiquez pendant combien de temps afficher chaque image en taille réelle durant le diaporama.
	- Dans la section **Paramètres de la couleur et de la police**, cliquez sur le bouton **Couleur et police**, ajustez les couleurs et les polices de caractères utilisées dans la page Web, puis cliquez sur **OK**.

Cliquez sur **Enregistrer les paramètres** afin d'enregistrer les paramètres que vous avez sélectionnés pour le style de page Web choisi. Si vous enregistrez les paramètres, vous pourrez rapidement les appliquer de nouveau à un style de page Web à partir de la page Paramètres du style de l'assistant de création d'album HTML.

- 8.Cliquez sur **Suivant** pour commencer la création de l'album. Le processus peut durer un moment, pendant qu'ACDSee génère les vignettes et crée la page Web.
- 9.Cliquez sur **Créer un autre album** pour créer un autre album ou cliquez sur **Terminer** pour quitter l'assistant et retourner à ACDSee.

Vous devrez utiliser la méthode FTP ou une autre méthode pour publier les fichiers de l'album HTML sur votre site Web.

## Téléverser des images vers des sites Web de photos

Vous pouvez téléverser vos photos ou vos images directement à partir d'ACDSee vers des sites comme Flickr et SmugMug. Bien entendu, vous devez disposer d'un compte avant de pouvoir télécharger des images vers ces sites. Si vous voulez, vous pouvez créer un compte lors de votre premier téléchargement à partir d'ACDSee.

### Connexion

Une fois la connexion établie, vous pouvez rapidement téléverser vos photos sans avoir à quitter ACDSee.

#### **Pour en apprendre plus sur un service**

1.En mode Gérer, allez à l'option de menu **Fichier** | **Envoyer vers** | **Programme de téléversement**.

2.Cliquez sur le nom d'un service dans la case **Sélectionner un service**.

Les informations à propos de ce service s'affichent dans la case de droite.

#### **Pour téléverser des images vers un site Web**

- 1.En mode Gérer, dans la liste des fichiers, sélectionnez les images à téléverser.
- 2.Allez à l'option de menu **Fichier** | **Envoyer vers** | **Programme de téléversement**.
- 3.Dans la boîte de dialogue Gestionnaire de téléversement, cliquez sur le service à utiliser, puis cliquez sur **Suivant**.
- 4.Suivez les instructions de l'assistant pour téléverser les images. Chaque service comporte différentes étapes; si le service n'est disponible qu'en anglais, les étapes sont en anglais.
- 5.Si vous avez besoin d'aide, cliquez sur **Aide**. Chaque service a son propre fichier d'aide, qui s'ouvre à partir de sa boîte de dialogue.

### Nouveaux services

Lorsque de nouveaux services deviennent disponibles, ils apparaissent dans la case **Nouveaux services disponibles**. Les nouveaux services peuvent inclure la publication de photos et d'autres services en ligne. Dès qu'un nouveau service est disponible, il s'affiche automatiquement dans la case Nouveaux services disponibles. Vous pouvez installer et utiliser les nouveaux services immédiatement.

#### **Pour installer un nouveau service**

- 1.Lorsqu'un nouveau service s'affiche dans la case **Nouveaux services disponibles**, cliquez sur le service puis cliquez sur **Installer**.
- 2.Suivez les instructions d'installation au fur et à mesure qu'elle s'affichent.

## Créer des planches contact

Vous pouvez créer des planches contact (aperçus de vos images sous forme de vignettes réparties sur une page) pour organiser et partager vos images. L'utilitaire de création de planches contact permet d'enregistrer ces planches sous différents formats d'image, et aussi comme maps d'images HTML. Vous pouvez enregistrer les paramètres en tant que [préréglage](#page-130-0) en vue d'utilisation ultérieure.

La taille des vignettes dépend du nombre de colonnes et de rangées de la planche contact et de l'espace entre les vignettes.

#### **Pour créer une planche contact**

1.En mode Gérer, dans la liste des fichiers, sélectionnez les images à inclure.

- 2.Allez à l'option de menu **Outils** | **Créer** | **Planche contact**.
- 3.Dans la zone Format de la planche contact, définissez les paramètres de format de la planche contact.
- 4.Dans la zone Paramètres de sortie, définissez les paramètres de sortie.
- 5.Si vous le voulez, ajoutez ou modifiez le texte de la page.
- 6.Cliquez sur **OK**.

Si vous n'indiquez pas le chemin d'accès du fichier de sortie, l'utilitaire placera la nouvelle planche contact dans votre dossier d'images par défaut. Dans le cas de planches contact à pages multiples, l'utilitaire ajoute un numéro un nom de fichier, par exemple **Planche contact3.bmp**.

### Paramètres de format de la planche contact

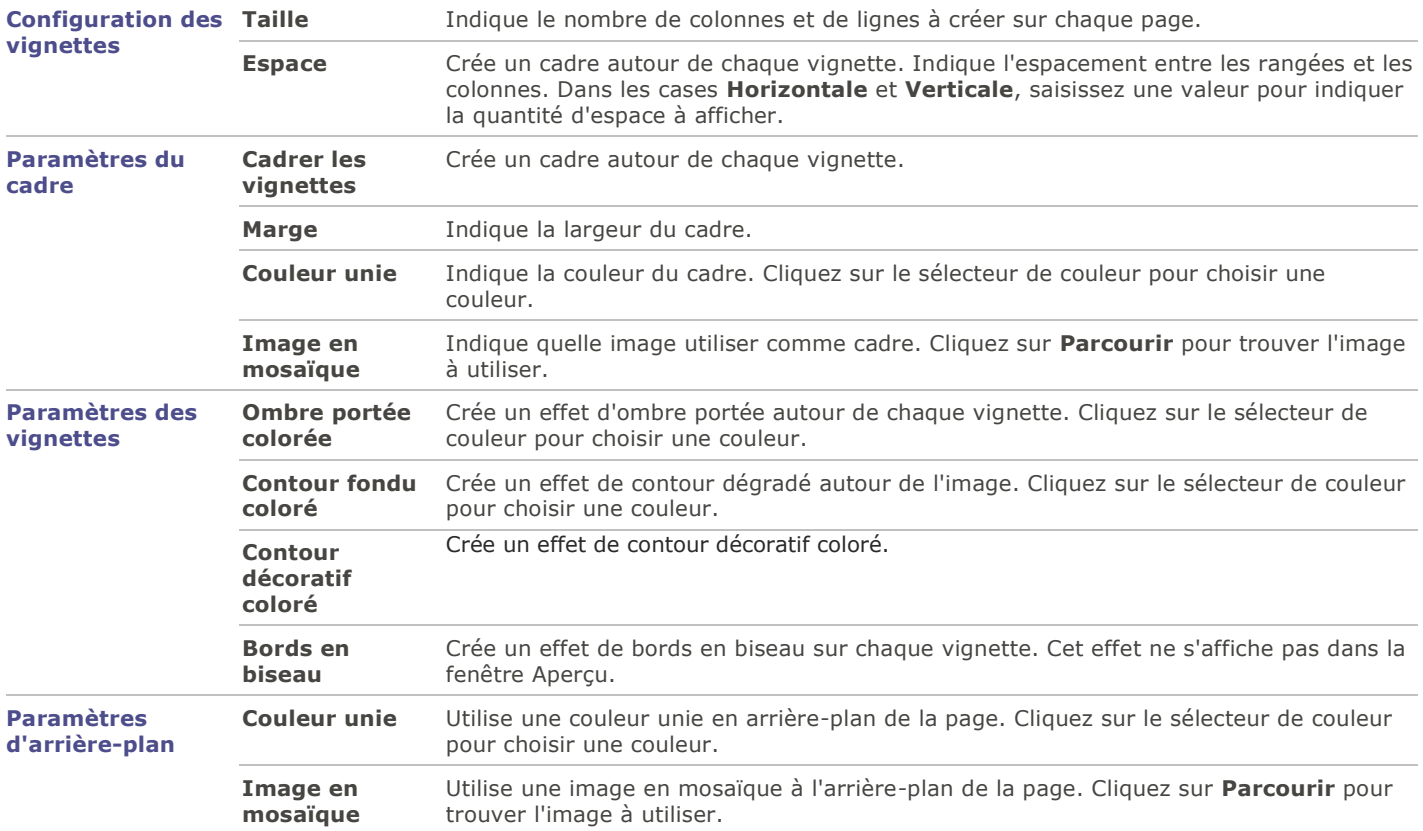

## Créer des archives de fichiers

Le plugin de création d'archives sert à créer des archives de vos images et fichiers multimédias. Le créateur d'archives prend en charge de nombreux formats et offre des options de compression, de chiffrage et de protection par mot de passe.

#### **Pour créer une archive**

- 1.En mode Gérer, dans la liste des fichiers, sélectionnez un dossier ou un groupe de fichiers.
- 2.Allez à l'option de menu **Outils** | **Créer** | **Archive**.
- 3.Dans la boîte de dialogue Créer une archive, dans la section Options, cliquez sur la liste déroulante **Type d'archive** et sélectionnez le format archive à créer.

Certains formats ont des paramètres supplémentaires que vous pouvez ajuster en cliquant sur le bouton **Paramètres**.

- 4.Effectuez l'une des opérations suivantes :
	- Pour inclure le contenu des sous-dossiers sélectionnés, cochez la case **Inclure les sous-dossiers**.
	- Pour inclure les fichiers masqués, cochez la case **Inclure les fichiers masqués**.
	- Pour supprimer les fichiers et les dossiers sélectionnés du disque dur une fois ajoutés à l'archive, cochez la case **Supprimer les fichiers après l'archivage**.
	- Pour protéger le contenu de l'archive par mot de passe, cochez la case **Protéger l'archive par mot de passe**, puis saisissez un mot de passe dans la case située à côté. Veuillez noter que tous les types d'archives ne prennent pas nécessairement en charge les mots de passe et qu'ils sont parfois obligatoires avec certains formats.
- 5.Saisissez un chemin d'accès et un nom de fichier dans le champ **Fichier de sortie** ou cliquez sur le bouton **Parcourir** pour repérer un dossier sur le disque dur.
- 6.Sélectionnez l'une des options suivantes :
	- **Ajouter à l'archive existante** : Ajoute les fichiers à une archive existante. Cette option n'est disponible que si l'archive indiquée dans le champ Fichier de sortie existe déjà.
	- **Écraser l'archive existante** : Remplace l'archive existante par l'archive que vous créez. Cette option n'est disponible que si l'archive indiquée dans le champ Fichier de sortie existe déjà.
- 7.Lorsque vous êtes satisfait de vos choix, cliquez sur **Créer** pour commencer l'archivage.

### Extraire des fichiers archivés (.zip)

Vous pouvez extraire des fichiers archivés (.zip) très rapidement et facilement sans quitter ACDSee. Vous avez l'option soit d'extraire les fichiers dans un dossier, soit de simplement effectuer un double-clic pour les afficher.

#### **Pour extraire un fichier archivé dans un dossier**

- 1.En mode Gérer, dans la [liste des dossiers,](#page-33-0) naviguez jusqu'au dossier contenant le fichier archivé.
- 2.Cliquez sur le fichier archivé dans la liste des fichiers.
- 3.Allez à l'option de menu **Éditer** | **Extraire dans un dossier**.
- 4.Dans la boîte de dialogue Extraire dans un dossier, naviguez jusqu'au dossier dans lequel mettre les fichiers et sélectionnez-le.
- 5.Pour créer un dossier, cliquez sur **Créer un dossier**, saisissez le nom du dossier et appuyez sur **Entrée**.
- 6.Utilisez la liste déroulante **Écraser les fichiers en double** pour indiquer quoi faire des fichiers du dossier portant le même nom que ceux à extraire. Vous pouvez sélectionner l'une des actions suivantes :
	- **Demander** : Le programme affiche une boîte de dialogue vous invitant à sélectionner une opération.
	- **Renommer** : Le programme renomme automatiquement les fichiers en double sans afficher d'invite au préalable.
	- **Remplacer** : Le programme écrase automatiquement les fichiers en double.
	- **Ignorer** : Le programme n'extrait pas le fichier en double.
- 7.Cliquez sur **OK**.

#### **Pour afficher les fichiers à l'intérieur d'un fichier archivé**

- 1.En mode Gérer, naviguez jusqu'au dossier contenant le fichier archivé.
- 2.Double-cliquez sur ce fichier.

Les vignettes du contenu du fichier archivé s'ouvrent dans la liste des fichiers.

# Créer des albums SendPix

ACDSee inclut SendPix, un service gratuit de partage d'images numériques. Vous pouvez créer des albums d'images pour les partager avec vos amis et votre famille. Les albums sont stockés pendant 30 jours sur les serveurs sécurisés d'ACD Systems. SendPix envoie un message électronique aux destinataires sélectionnés, qui peuvent alors voir vos albums dans tout navigateur Web standard - aucun logiciel spécial n'est nécessaire.

Vous pouvez également créer un widget photo pour l'intégrer à votre blog ou site Web. Le widget photo est une galerie de photos que les visiteurs sur votre site peuvent cliquer pour voir l'album Sendpix au complet.

Si vous voulez utiliser SendPix, vous devez d'abord activer le plugin.

#### **Pour activer le plugin SendPix**

- 1.En mode Gérer ou Afficher, allez à l'option de menu **Outils** | **Paramètres des plugin**.
- 2.Sous l'onglet Commande, cochez la case **CX\_Sendpix.apl**.
- 3.Cliquez sur **OK**.
- 4.Fermez ACDSee et lancez-le à nouveau pour activer le plugin.

#### **Pour partager vos images avec SendPix**

- 1.En mode Gérer, dans la liste des fichiers, sélectionnez les images à partager.
- 2.Allez à l'option de menu **Fichier** | **Envoyer vers** | **Album SendPix**.
- 3.Suivez les instructions de l'assistant de partage d'images SendPix. Pour obtenir de l'aide sur l'une des fonctions, cliquez sur le bouton **Aide** de l'assistant.

## <span id="page-92-0"></span>Options d'impression

L'utilitaire d'impression d'ACDSee reconnaît toute taille de papier, orientation et résolution prise en charge par votre imprimante. Cet utilitaire est également en mesure de créer et d'imprimer des planches contact, et d'ajouter des légendes, en-têtes et bas de page différents à chaque image.

À mesure que vous modifiez les options d'impression, l'aperçu de l'image dans la boîte de dialogue Impression change dynamiquement. Vous pouvez ajuster la taille de sortie, imprimer des copies multiples de chaque image, et changer l'orientation des images sur chaque page.

#### **Pour imprimer des images**

- 1.Sélectionnez l'image ou les images à imprimer.
- 2.Effectuez l'une des opérations suivantes :
	- En mode Gérer, allez à l'option de menu **Fichier** | **Shell**.
	- En mode Afficher, allez à l'option de menu **Fichier** | **Imprimer toutes les images**. (Si vous voulez [imprimer](#page-124-0)  [une seule image en](#page-124-0) mode Afficher, sélectionnez **Imprimer l'image**.)
- 3.Sous **Mise en page de l'impression**, effectuez l'une des opérations suivantes :
	- Sélectionnez **Page complète**, puis choisissez une taille d'impression dans la section **Format**.
	- Sélectionnez **Planche contact** puis définissez les paramètres dans la section **Format de la planche contact** afin de déterminer l'apparence de la [planche contact.](#page-95-0)
	- Sélectionnez **Maquette**, puis choisissez l'une des options de maquette disponibles.
- 4.Dans l'onglet **Options de l'imprimante**, [indiquez l'imprimante](#page-93-0) à utiliser, la taille de la feuille, le nombre d'exemplaires, la série de pages à imprimer et la résolution des images.
- 5.Dans l'onglet **Paramètres de la page**, [indiquez la position de l'image](#page-94-0) sur la feuille et la largeur des marges.
- 6.Indiquez le nombre d'impressions pour chaque photo. Si vous imprimez une **Page complète** ou une **Planche contact**, cette option est disponible dans l'onglet **Paramètres de la page**. Si vous imprimez une **Maquette**, cette option est disponible sous la liste de maquettes.
- 7. Ajoutez des [légendes, en-têtes et bas de page.](#page-94-1) L'option d'ajouter des légendes, en-têtes et bas de page n'est disponible que si vous imprimez une **Page complète** ou une **Planche contact**.
- 8.Cliquez sur **Imprimer**.

# <span id="page-93-0"></span>Configurer les paramètres de l'imprimante

Quand vous imprimez des images dans ACDSee, vous pouvez préciser quelle imprimante utiliser, et définir les paramètres de cette imprimante dans l'onglet **Paramètres de l'imprimate** de la boîte de dialogue Imprimer.

### Paramètres de l'imprimante

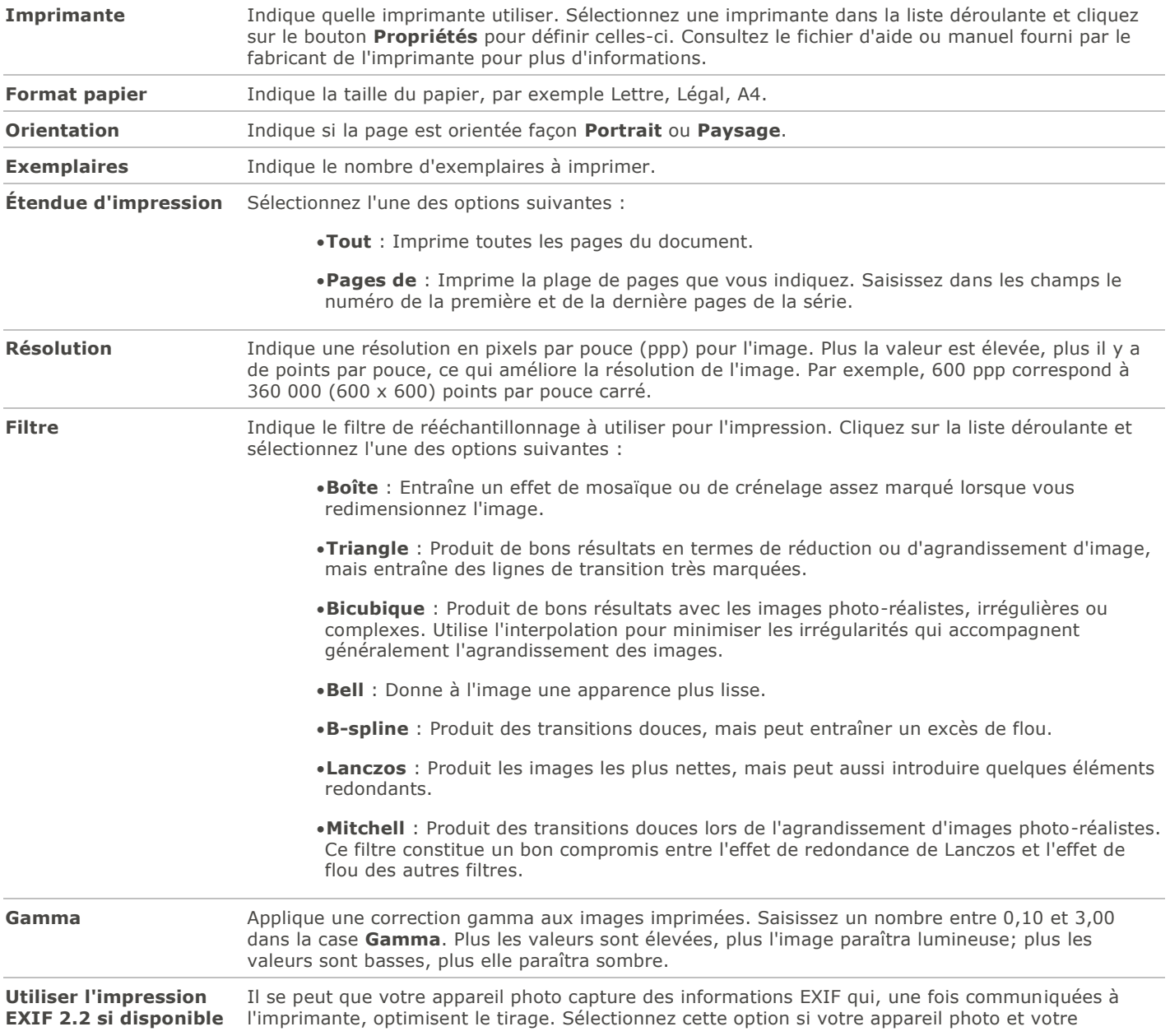

imprimante prennent en charge l'impression EXIF 2.2.

# <span id="page-94-0"></span>Définir la taille et la position de l'image

Dans la boîte de dialogue Imprimer, utilisez l'onglet **Paramètres de la page** pour contrôler la taille des images à imprimer, ainsi que la position des images sur chaque page.

### Options des paramètres de la page

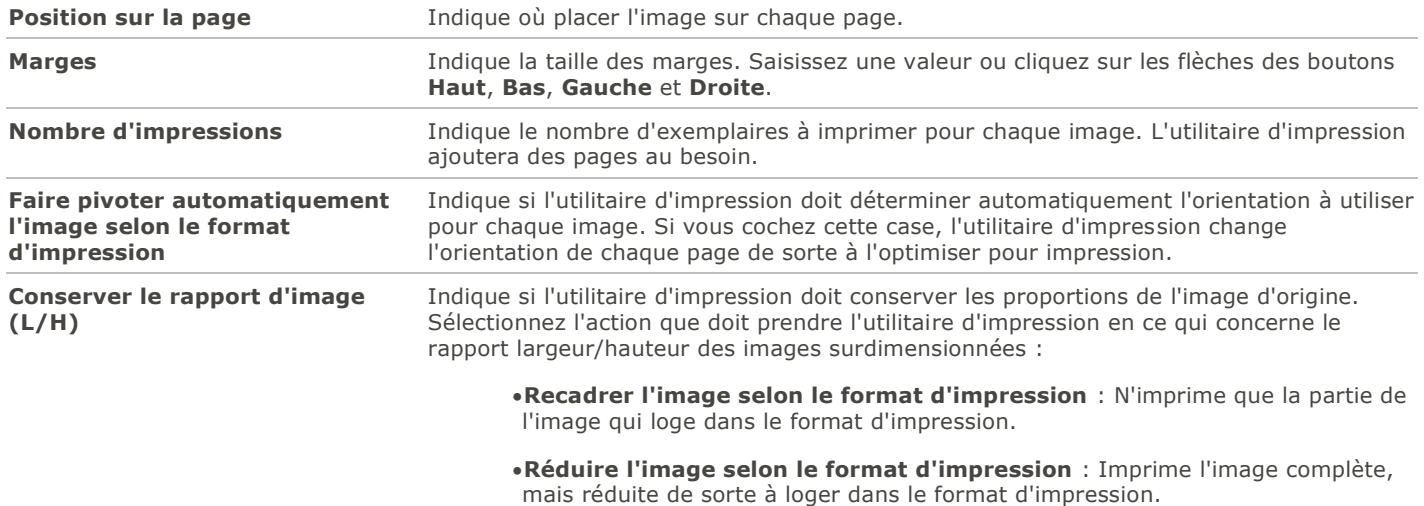

# <span id="page-94-1"></span>Ajouter du texte avant l'impression

Avant d'imprimer des images, vous pouvez leur ajouter des en-têtes et des bas de page, ainsi que des légendes.

### **Pour ajouter des légendes aux images que vous imprimez**

- 1.Dans la boîte de dialogue [Imprimer,](#page-92-0) cliquez sur l'onglet **Légende**.
- 2.Cochez la case **Saisir du texte dans la légende**.
- 3.Cliquez sur le bouton **Police** pour ouvrir la boîte de dialogue Police et définir les options de la police de caractères.
- 4.Dans la zone de texte, saisissez le texte qui doit s'afficher dans la légende.
- 5.Cliquez sur le bouton **Insérer des métadonnées** pour insérer des informations spécifiques au fichier dans la légende.
- 6.Dans la liste déroulante **Alignement**, sélectionnez où placer la légende.
- 7.Pour limiter le nombre de lignes que peut occuper le texte de la légende, cochez la case **Nombre de lignes** et saisissez un nombre dans le champ.

#### **Pour ajouter des en-têtes et des bas de page avant l'impression**

- 1.Effectuez l'une des opérations suivantes :
	- Cliquez sur l'onglet **En-tête** et cochez la case **Saisir du texte dans l'en-tête**.
	- Cliquez sur l'onglet **Bas de page** et cochez la case **Saisir du texte dans le bas de page**.
- 2.Cliquez sur le bouton **Police** pour ouvrir la boîte de dialogue Police et définir les options de la police de caractères.
- 3.Dans la zone de texte, saisissez le texte qui doit s'afficher dans l'en-tête ou bas de page.
- 4.Pour insérer dans le texte le numéro de la page en cours ou le nombre total de pages, cliquez sur le bouton **Insérer numéro de page** et sélectionnez une option dans le menu.
- 5.Dans la liste déroulante **Alignement**, sélectionnez où placer l'en-tête ou bas de page.
- 6.Pour limiter le nombre de lignes que peut occuper l'en-tête ou bas de page, cochez la case **Nombre de lignes** et saisissez un nombre dans le champ.

# <span id="page-95-0"></span>Définir les paramètres de planche contact

La zone Format de la planche contact de l'utilitaire d'impression contient des paramètres permettant de contrôler l'apparence, la mise en page et la taille des vignettes. Si vous avez déjà enregistré les paramètres de ce format en tant que [préréglage,](#page-130-0) vous pouvez sélectionner le préréglage.

### Paramètres de format de la planche contact

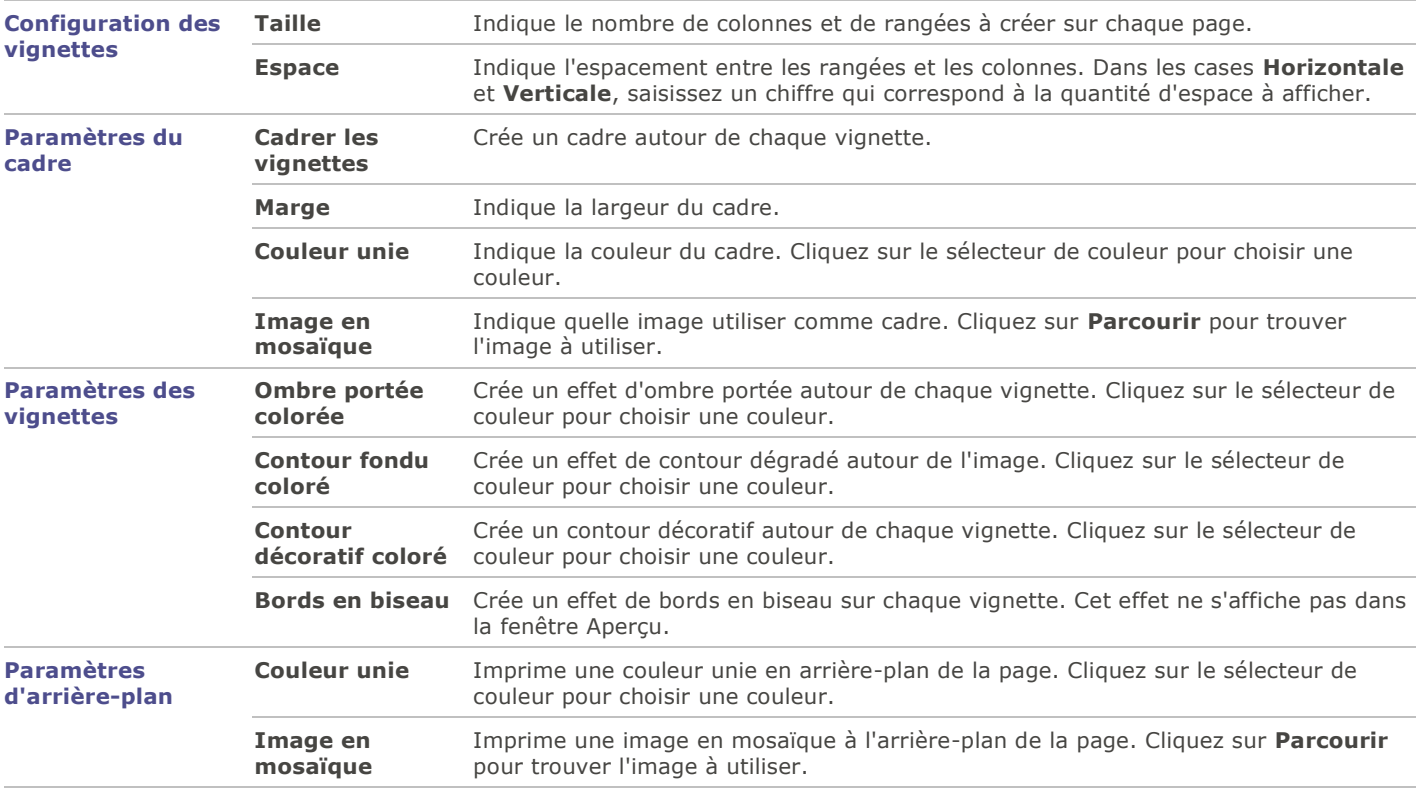

## Survol de l'édition par lot

Dans ACDSee 15 vous pouvez effectuer la même modification sur plusieurs images en même temps. Par exemple, si vous désirez redimensionner plusieurs images, vous pouvez utiliser l'outil Redimensionner par lot. Vous pouvez aussi effectuer une opération par lot par exemple pour faire pivoter plusieurs photos de 90 degrés.

Vous pouvez accélérer le développement et les modifications par lot en ajoutant une marque aux fichiers. Par exemple, marquez les fichiers à modifier, puis dans le volet Catalogue, cliquez sur **Marqué** pour filtrer la liste des fichiers de sorte qu'elle affiche seulement les fichiers marqués. Vous pourrez ensuite sélectionner les fichiers et choisir une opération lot.

# Convertir le format de fichier par lot

Cette option permet de convertir un groupe d'images vers n'importe quel format de fichier pris en charge. Vous y trouverez notamment des paramètres pour définir les options relatives à chacun des formats, comment gérer les images de plusieurs pages et appliquer automatiquement les paramètres de conversion par défaut. L'assistant de conversion de format de fichier par lot vous guidera dans les étapes à suivre.

#### **Pour convertir une image vers un autre format de fichier**

- 1.Effectuez l'une des opérations suivantes :
	- En mode Gérer, sélectionnez une ou plusieurs images, puis allez à l'option de menu **Outils** | **Lot** | **Convertir le format de fichier**.
	- En mode Afficher, allez à l'option de menu **Outils** | **Modifier** | **Convertir le format de fichier**.
- 2.Dans la fenêtre Sélectionner un format, sous l'onglet **Format**, sélectionnez un format de sortie dans la liste.
- 3.Pour définir les paramètres de cet assistant, cliquez sur l'onglet **Options avancées**.
- 4.Cliquez sur **Suivant** pour continuer.
- 5.Dans la fenêtre Définir les options de sortie, indiquez l'emplacement où placer les images converties. Ensuite, dans la liste déroulante à côté de l'option **Écraser les fichiers existants**, sélectionnez l'une des options suivantes pour définir le comportement de l'assistant en cas de conflits de nom de fichier :
	- **Demander** : Affiche une invite de confirmation avant d'écraser un fichier.
	- **Ignorer** : Annule l'opération s'il existe un fichier portant le même nom et la même extension.
	- **Replacer** : Écrase le fichier sans afficher une invite de confirmation au préalable.
	- **Renommer** : Affiche une invite de saisie d'un nouveau nom.
- 6.Cliquez sur **Suivant** pour continuer.
- 7.Dans la fenêtre Définir les options d'images multipages, vous pouvez indiquer le comportement du logiciel en cas de convertsion d'images de plusieurs pages.

Vous n'avez pas à faire de choix dans cette fenêtre si vous n'avez sélectionné aucune image de plusieurs pages à convertir et si vous n'avez pas choisi comme format de sortie un format d'image multipages.

8.Quand vous aurez terminé de définir les paramètres de conversion, cliquez sur le bouton **Commencer la conversion**; l'opération pourrait prendre quelques instants.

## Faire pivoter par lot

Vous pouvez faire pivoter ou retourner plusieurs images selon des angles prédéfinis.

#### **Pour faire pivoter ou retourner une image**

- 1.En mode Gérer, sélectionnez une ou plusieurs images, puis allez à l'option de menu **Outils** | **Lot** | **Faire pivoter / Retourner**.
- 2.Dans la boîte de dialogue Faire pivoter/Retourner des images par lot, sélectionnez l'angle de rotation à appliquer. Vous trouverez ci-dessous une explication de chaque angle.
- 3.Si vous voulez appliquer l'angle de rotation à toutes les pages d'une image multipages, cochez la case **Appliquer à toutes les pages de l'image**.
- 4.Effectuez l'une des opérations suivantes :
	- Cliquez sur **Image suivante** pour passer à la prochaine image sélectionnée. Le bouton **Image suivante** n'est pas disponible si la case **Appliquer à toutes les images sélectionnées** est cochée.
- Cochez la case **Appliquer à toutes les images sélectionnées** si vous voulez appliquer le même angle de rotation à toutes les images sélectionnées.
- Cliquez sur le bouton **Options** pour définir les paramètres relatifs à l'enregistrement et au stockage des images.
- 5.Une fois tous les paramètres de rotation définis, cliquez sur le bouton **Commencer la rotation**.

### Angles de rotation / retournement

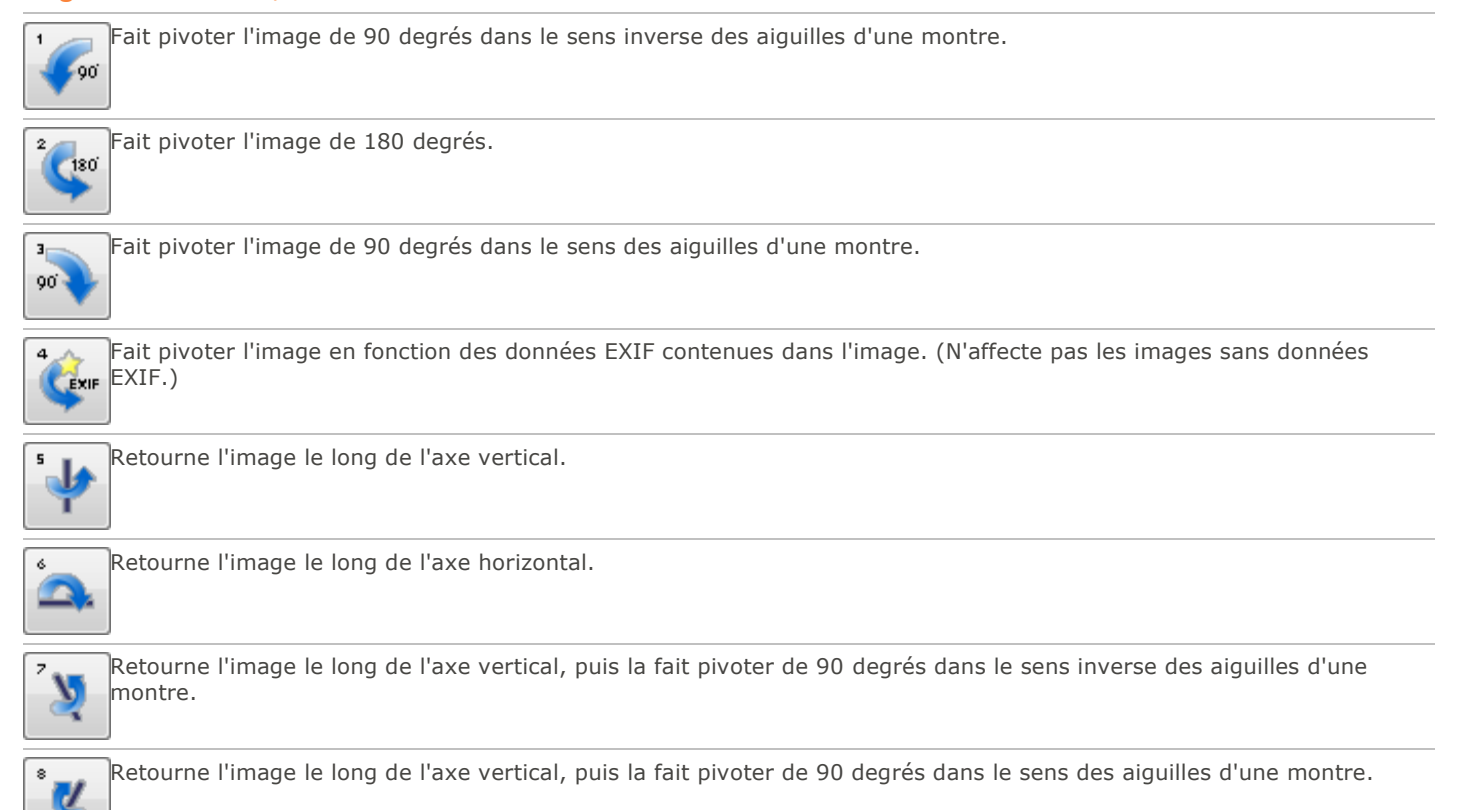

Vous pouvez utiliser l'outil de rotation en mode Éditer pour faire pivoter une image selon un angle de rotation personnalisé.

# Redimensionner par lot

Vous pouvez redimensionner un groupe d'images simultanément, et le logiciel vous permet d'exprimer les nouvelles dimensions en pixels, sous forme de pourcentage de leur taille d'origine, ou selon la taille d'impression physique.

#### **Pour redimensionner un groupe d'images**

- 1.En mode Gérer, sélectionnez un ou plusieurs fichiers, puis allez à l'option de menu **Outils** | **Lot** | **Redimensionner**.
- 2.Dans la boîte de dialogue Redimensionner des images par lot, sélectionnez l'une des options suivantes :
	- **Pourcentage de l'original** : Redimensionne les images en fonction du pourcentage de leur taille d'origine.
	- **Taille en pixels** : Redimensionne les images en fonction d'une taille précise en pixels.
	- **Taille réelle/Dimensions d'impression** : Redimensionne les images selon des dimensions d'impression spécifiques.
- 3.Selon l'option choisie, vous pourrez définir divers paramètres, comme expliqué dans le tableau ci-dessous.

4.Cliquez sur le bouton **Options** pour définir les paramètres relatifs à l'enregistrement et au stockage des images.

5.Quand vous aurez terminé de définir les paramètres, cliquez sur le bouton **Commencer à redimensionner**.

Le [mode Éditer](#page-177-0) offre aussi l'option de redimensionner une image et d'utiliser d'autres filtres de rééchantillonnage.

### Paramètres de redimensionnement

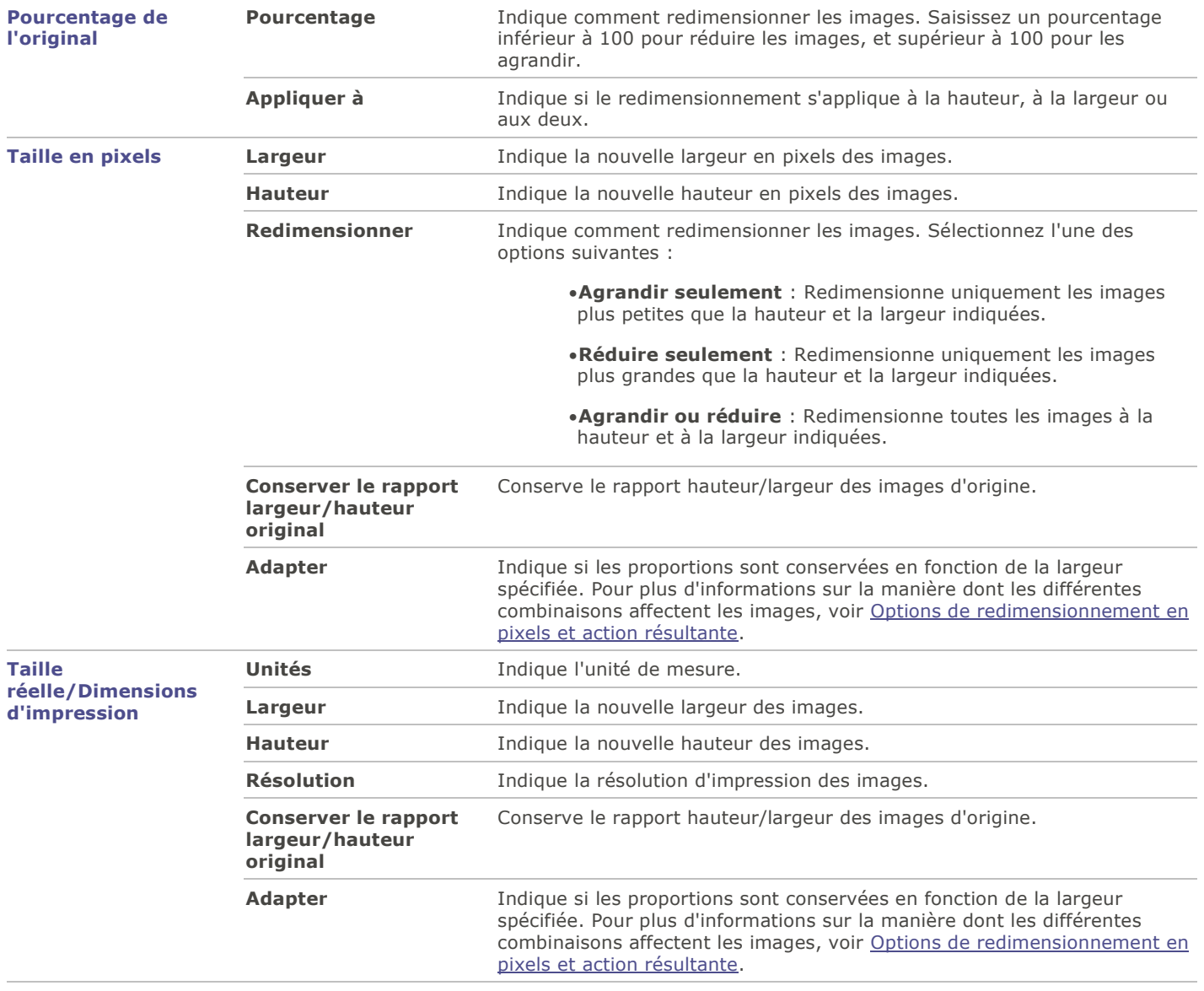

## Ajuster l'exposition par lot

Dans ACDSee, vous pouvez éclaircir ou assombrir les couleurs d'une image ou d'un groupe d'images grâce à l'assistant d'ajustement de l'exposition par lot. Vous pouvez ajuster les images une à la fois et afficher les modifications avant de les appliquer, ou apporter les changements sur une seule image puis appliquer automatiquement ceux-ci à toutes les images sélectionnées.

Vous pouvez également enregistrer ces paramètres sous forme de [préréglage](#page-130-0) afin de le réutiliser ultérieurement.

#### **Pour ajuster l'exposition des images**

- 1.En mode mode Gérer, sélectionnez une ou plusieurs images, puis allez à l'option de menu **Outils** | **Lot** | **Ajuster l'exposition**.
- 2.Dans la boîte de dialogue Ajuster l'exposition par lot, effectuez une ou plusieurs des opérations suivantes :
	- Pour ajuster l'exposition, le contraste et l'intensité de la lumière d'appoint des images, sélectionnez l'onglet **Exposition** et réglez les curseurs.
	- Pour régler avec précision les niveaux de contraste et de lumière, sélectionnez l'onglet **Niveaux** et définissez les valeurs de chaque paramètre.
	- Pour régler automatiquement l'exposition, sélectionnez l'onglet **Niveaux auto** et définissez les valeurs de chaque paramètre.
	- Pour régler précisément les couches de couleur RVB de vos images, sélectionnez l'onglet **Courbes de tonalité** et définissez les valeurs pour chaque option.
- 3.Effectuez l'une des opérations suivantes :
	- Cochez la case **Appliquer les paramètres à toutes les images sélectionnées** pour appliquer les paramètres en cours à toutes les images sélectionnées.
	- Enlevez la coche de l'option **Appliquer les paramètres à toutes les images sélectionnées** et cliquez sur le bouton **Image suivante** afin de passer à l'image suivante, puis répétez l'étape 2 pour chaque image à ajuster.
- 4.Cliquez sur le bouton **Options** pour définir les paramètres relatifs à l'enregistrement et au stockage des images.
- 5.Cliquez sur le bouton **Filtrer toutes les images**.

Vous pouvez aussi ajuster l'exposition et les niveaux de couleur des images en mode Éditer.

## Ajuster les paramètres d'exposition de l'édition par lot

Dans la fonction d'édition par lot, les paramètres de la section Exposition permettent d'ajuster l'exposition des images. Cette option compte quatre onglets : Exposition, Niveaux, Niveaux auto et Courbes de tonalité.

#### **Pour définir les paramètres d'exposition**

Dans la section Exposition de la fonction d'édition par lot, définissez les paramètres comme décrit ci-dessous.

### Paramètres sous l'onglet Exposition

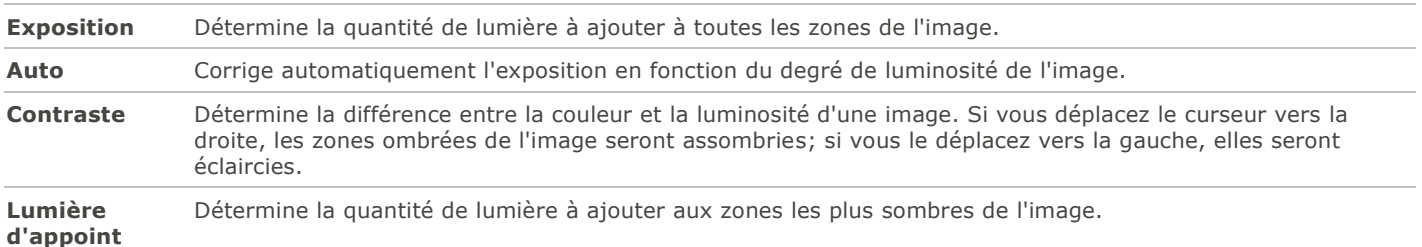

### Paramètres de la fonction Niveaux

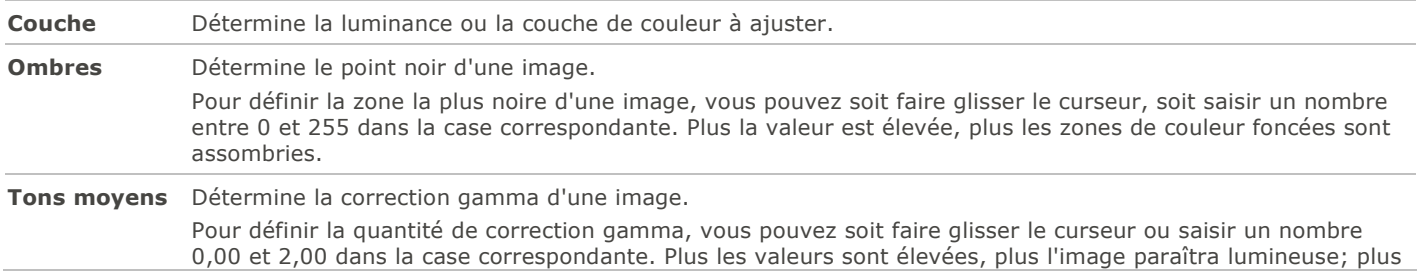

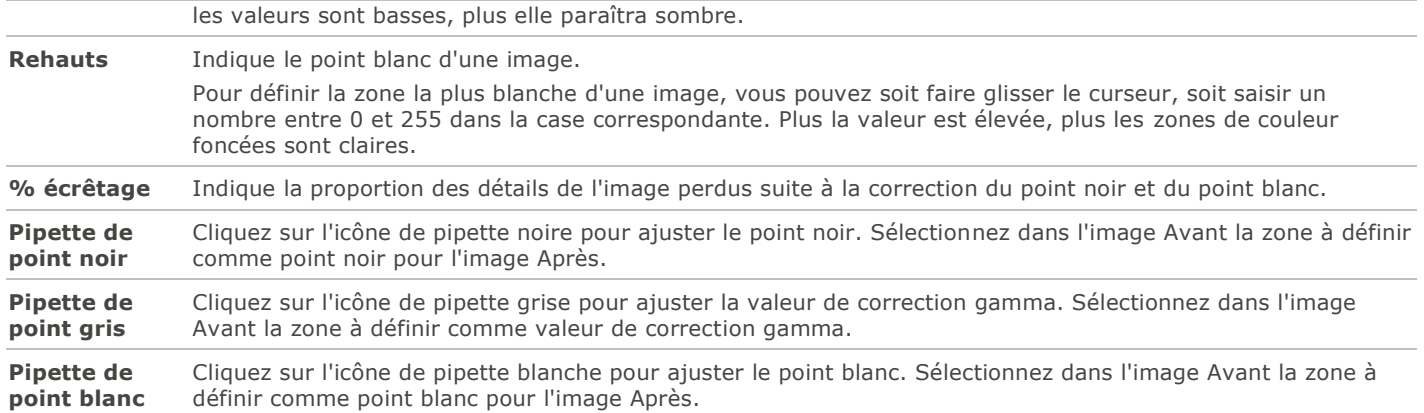

### Paramètres sous l'onglet Niveaux auto

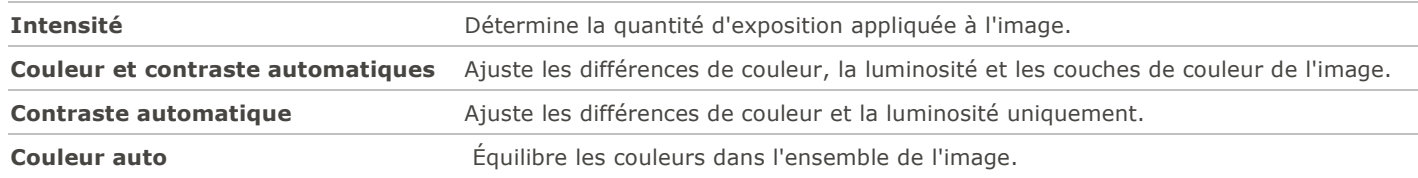

### Paramètres de Courbes de tonalité

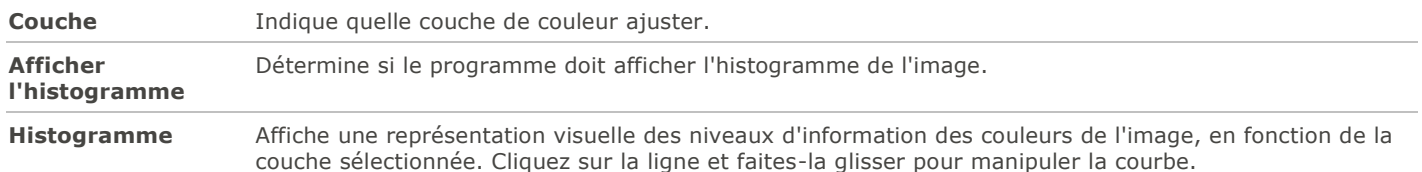

### Renommer par lot

La fonction Renommer par lot sert à renommer simultanément plusieurs fichiers. Elle vous offre plusieurs options, notamment spécifier un modèle avec une séquence numérique ou alphabétique, enregistrer ce modèle pour utilisation ultérieure, remplacer certains caractères ou expressions, et insérer des informations spécifiques au fichier dans chaque nouveau nom de fichier.

#### **Pour renommer un groupe de fichiers**

- 1.En mode Gérer, sélectionnez un ou plusieurs fichiers, puis allez à l'option de menu **Outils** | **Lot** | **Renommer**.
- 2.Dans la boîte de dialogue Renommer par lot, effectuez une ou plusieurs des opérations suivantes :
	- Sélectionnez l'onglet **Modèle** pour configurer un modèle de nom de fichier.
	- Sélectionnez l'onglet **Rechercher et remplacer** pour définir les paramètres de recherche et de remplacement.
	- Sélectionnez l'onglet **Options avancées** pour définir les paramètres de l'option Renommer par lot.
	- Le champ Aperçu affiche le résultat des modifications que vous apportez aux noms de fichier.
- 3.Cliquez sur **Commencer à renommer**.

Vous ne pouvez pas renommer les fichiers se trouvant sur un support en lecture seule, un CD-ROM par exemple.

### Paramètres de l'option Renommer par lot

**Format** Si vous avez coché la case **Utiliser un modèle pour renommer les fichiers** vous pourrez préciser dans cette section le modèle à suivre. Pour composer le modèle, vous pouvez partir du nom de fichier d'origine ou saisir un nom complètement différent, ou encore baser le nom sur des métadonnées de l'image, ainsi que préciser l'ajout d'une séquence numérique ou alphabétique comme suffixe.

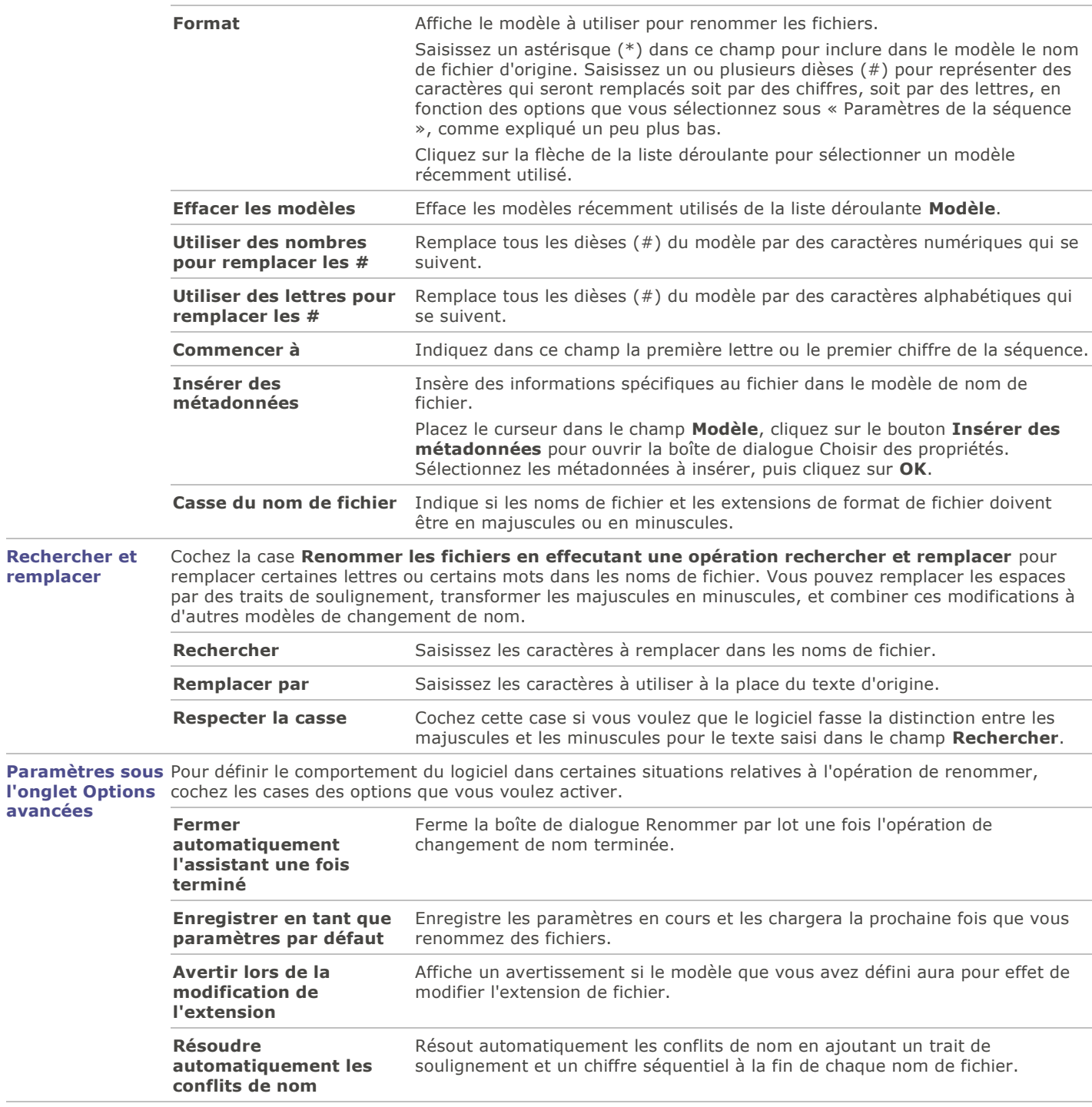

# <span id="page-102-0"></span>Survol de la base de données d'ACDSee

La base de données ACDSee stocke automatiquement les informations des images et fichiers multimédias à mesure que vous parcourez les dossiers. Ce processus, qu'on appelle le catalogage, accélère entre autres la navigation dans les dossiers; de plus, vous pouvez utiliser les informations stockées pour trier, organiser, rechercher et filtrer les fichiers. Les fonctions de sauvegarde et restauration vous permettent de protéger ces informations, que vous pouvez également partager avec d'autres utilisateurs.

Outre les vignettes mises en cache, la base de données stocke les informations suivantes relatives aux images et fichiers multimédias se trouvant sur l'ordinateur :

- Catégories
- Remarques
- Mots-clés
- Étiquettes de couleur
- Auteurs
- Dates
- Notes
- Légendes

Il est possible d'exclure au besoin certains dossiers de la base de données, de sorte à séparer leur contenu de vos autres images et fichiers multimédias.

Quand vous ajoutez des métadonnées ACDSee à un fichier dans ACDSee, le logiciel crée un lien entre ce fichier et la base de données. Si, par la suite, vous copiez, déplacez ou renommez un fichier dans un logiciel autre qu'ACDSee, par exemple l'Explorateur Windows, ce lien à la base de données sera brisé, et vous risquez de perdre les métadonnées ACDSee.

### Intégrer des informations de la base de données dans les fichiers

Quand vous ajoutez des métadonnées ACDSee aux fichiers ou les modifiez, ACDSee actualise automatiquement sa base de données. Il est cependant également possible d'intégrer cette information directement aux fichiers eux-mêmes. Pour activer cette fonctionnalité, cochez la case **Afficher le rappel d'intégration des métadonnées d'ACDSee** dans la boîte de dialogue Options (accessible par le menu **Outils** | **Options** | **Base de données**); ainsi, chaque fois que vous fermez ACDSee, le programme affichera la boîte de dialogue vous invitant à intégrer les nouvelles données directement aux fichiers que vous avez modifiés. Intégrer l'information aux fichiers, en plus de la stocker dans la base de données, est une façon efficace de sauvegarder les données afin de pouvoir les récupérer au besoin.

Dès que vous affectez des métadonnées ACDSee à un fichier, le logiciel crée un lien entre ce fichier et la base de données. Si par la suite vous déplacez le fichier en utilisant l'Explorateur Windows, ou n'importe quelle application autre qu'ACDSee, ce lien sera brisé. Cependant, vous pourrez quand même récupérer les métadonnées ACDSee si vous les avez intégrées directement au fichier.

Le lien avec le base de données ne sera pas brisé si vous utilisez ACDSee pour renommer, déplacer et copier les fichiers - même vers un autre ordinateur - car le logiciel conserve les métadonnées lors de ces opérations.

#### **Pour configurer les paramètres dans la boîte de dialogue Intégrer les métadonnées d'ACDSee dans les fichiers, qui s'affiche à la fermeture du logiciel**

- 1.Effectuez l'une des opérations suivantes :
	- Cochez la case **Inclure les disques réseau** si vous voulez que le logiciel intègre les métadonnées dans les fichiers se trouvant sur un réseau.
	- Cochez la case **Écrire des fichiers annexes pour les formats qui ne prennent pas en charge les XMP intégrés** si vous avez des fichiers dont le format ne prend pas en charge l'intégration à même le fichier et vous voulez écrire les informations dans un fichier annexe.
	- Cochez la case **Ne plus me demander** pour accepter les paramètres tels qu'ils sont dans la boîte de dialogue et les appliquer par défaut lors de prochaines sauvegardes.
- 2.Cliquez sur **Oui** pour intégrer les données aux fichiers. Une barre de progression apparaît, suivie par la boîte de dialogue Rapport récapitulatif de l'intégration, qui répertorie les éléments suivants :
	- **Éléments sélectionnés** : Le nombre de fichiers que vous aviez sélectionnés.
	- **Éléments traités** : Le nombre de fichiers qui ont effectivement été traités. (Si vous avez sélectionné des fichiers auxquels la date n'a pas besoin d'être intégrées, ce nombre peut différer du nombre d'éléments sélectionnés.)
	- **Intégrations réussies** : Le nombre de fichiers dans lesquels les données ont été intégrées.
	- **Intégrations avec échec** : Le nombre de fichiers dans lesquels le logiciel n'a pas réussi à intégré les fichiers, ce qui peut se produire pour diverses raisons. (Pour voir le journal des erreurs, cliquez sur **Afficher les erreurs**.)
- 3.Cliquez sur **Fermer**.

#### **Pour intégrer des informations de la base de données à tout moment**

Vous pouvez à tout moment intégrer des données dans des fichiers.

Allez à l'option de menu **Outils** | **Intégrer les métadonnées ACDSee**, puis choisissez entre :

- **Dans tous les fichiers** : Intègre les métadonnées dans tous les fichiers.
- **Dans les fichiers sélectionnés** : Intègre les métadonnées seulement aux fichiers que vous avez sélectionnés.

ACDSee utilise XMP pour intégrer les métadonnées ACDSee dans chaque fichier. Seuls certains formats et extensions de fichier prennent en charge XMP. Il s'agit notamment des formats GIF, JPEG, DNG, PNG et TIF. Pour ces formats, les métadonnées ACDSee sont intégrées à même le fichier, si bien que vous pouvez renommer ou déplacer le fichier en dehors d'ACDSee et quand même pouvoir récupérer les données. Pour les formats qui ne prennent pas encore en charge XMP, notamment les formats RAW, PSD et ABR, les métadonnées ACDSee sont écrites dans un fichier annexe stocké dans le même dossier que l'image. Étant donné que les fichiers annexes sont distincts du fichier en question, vous devez les renommer ou les déplacer ensemble, sans quoi vous risquez de perdre définitivement les métadonnées ACDSee.

### Afficher les fichiers qui contiennent des données à intégrer

L'option Intégration en attente est un moyen rapide de répertorier quel fichiers contiennent des données qui ne sont pas encore intégrées.

#### **Pour afficher les fichiers qui contiennent des données à intégrer**

Dans le volet Catalogue, sous Éléments spéciaux, cliquez sur **Intégration en attente**.

Tous les fichiers qui contiennent des données à intégrer s'affichent dans la liste des fichiers.

### Récupérer des métadonnées ACDSee intégrées à des fichiers

Le simple fait de naviguer jusqu'au dossier où se trouvent les fichiers a pour effet de récupérer certaines métadonnées ACDSee et de les réécrire dans la base de données.

Mais le moyen le plus sûr de récupérer toutes les métadonnées ACDSee est par l'intermédiaire de l'option de menu **Outils** | **Base de données** | **Cataloguer les fichiers**. Le résultat de cette opération varie selon certaines conditions :

- «Si les fichiers sont au format GIF, JPEG, DNG, PNG ou TIF, toutes les données sont réécrites dans la base de données.
- ·Si les fichiers ont toujours leurs fichiers annexes dans le dossier et qu'ils portent le même nom de fichier, les informations de la base de données sont réécrites dans la base de données.
- Si les fichiers ont été séparés de leurs fichiers annexes ou s'ils ont été renommés, leurs métadonnées ACDSee ne pourront pas être récupérées.

# Exclure des dossiers de la base de données

Il est possible d'exclure des dossiers de la base de données et ainsi garder leur contenu à l'écart des autres images et fichiers multimédias. Par défaut, les dossiers système Program Files et Windows sont automatiquement exclus de la base de données.

#### **Pour gérer les paramètres relatifs aux dossiers exclus**

- 1.En mode Gérer, allez à l'option de menu **Outils** | **Base de données** | **Paramètres des dossiers exclus**.
- 2.Dans la boîte de dialogue Dossiers exclus, effectuez l'une des opérations suivantes :
	- Pour exclure un dossier d'une base de données, cliquez sur **Ajouter**. Naviguez vers un dossier sur le disque dur, puis cliquez sur **OK**.
	- Pour retirer un dossier de la liste des dossiers exclus, sélectionnez celui-ci dans dans liste et cliquez sur **Enlever**.
	- Pour restaurer les paramètres par défaut de la liste des dossiers exclus, cliquez sur **Rétablir**.
- 3.Lorsque vous êtes satisfait de vos choix, cliquez sur **Fermer** pour retourner à ACDSee.

## <span id="page-104-0"></span>Cataloguer des fichiers dans la base de données

ACDSee ajoute automatiquement à la base de données les informations des fichiers et les vignettes à mesure que vous naviguez dans les dossiers. Si vous préférez, vous pouvez utiliser la boîte de dialogue Cataloguer pour ajouter des groupes de fichiers entiers sans devoir parcourir les dossiers au préalable. Cette fonction s'avère particulièrement utile quand vous utilisez ACDSee pour la première fois et que vous devez parcourir ou gérer de grandes collections d'images.

La première fois que vous lancez ACDSee, vous êtes invité à cataloguer vos fichiers.

#### **Pour cataloguer vos fichiers**

- 1.En mode Gérer, allez à l'option de menu **Outils** | **Base de données** | **Cataloguer les fichiers**.
- 2.Dans la section **Dossiers à cataloguer**, cochez la case à côté des dossiers que vous voulez cataloguer.

Pour ajouter des dossiers qui ne figurent pas dans la liste, cliquez sur **Ajouter un dossier**, sélectionnez les dossiers à inclure, puis cliquez sur **OK**.

- 3.Dans la section **Options**, indiquez quelles informations ajouter à la base de données.
- 4.Cliquez sur **Démarrer**.

Une barre indique la progression du catalogage.

5.Cliquez sur **Terminer**.

Si vous cataloguez une grande collection de fichiers, veillez à ne pas interrompre le processus ni utiliser d'autres logiciels pendant que l'opération est en cours d'exécution. Pour les grandes collections de fichiers, il est conseillé d'exécuter le catalogage pendant la nuit.

### <span id="page-104-1"></span>Convertir une ancienne base de données

Il est possible d'ajouter les informations d'une version précédente d'ACDSee à la base de données actuelle. Cette opération, effectuée par l'intermédaire de l'assistant de conversion de la base de données, assure que les informations associées aux fichiers dans une version antérieure d'ACDSee sont référencées correctement dans la nouvelle base de données.

Si vous avez déjà ajouté des informations à la base de données ACDSee en cours, il est conseillé de créer une copie de sauvegarde de celle-ci avant de convertir l'ancienne base de données ACDSee.

#### **Pour convertir une ancienne base de données**

- 1.En mode Gérer, allez à l'option de menu **Outils** | **Base de données** | **Convertir une base de données**.
- 2.À la première étape de l'assistant, cliquez sur **Suivant** pour sélectionner les options de conversion.
- 3.À l'étape Options de conversion de la base de données, indiquez la version de la base de données à convertir ainsi que son emplacement sur le disque dur. Cliquez sur **Suivant**.
- 4.Pour reconstruire automatiquement les vignettes et les informations EXIF et ITPC à la fin de la conversion, cochez la case **Reconstruire les vignettes et les données EXIF et IPTC pour les images locales**.
- 5.Pour mettre à jour automatiquement la base de données après la conversion, cochez la case **Optimiser les fichiers de la base de données après la conversion**.
- 6.Cliquez sur **Suivant**.
- 7.À l'étape Récapitulatif, vérifiez vos choix puis cliquez sur **Suivant** pour commencer la conversion de la base de données.

## Importer des informations de la base de données

Il est possible d'importer des informations dans la base de données, par exemple des données archivées ou les données associées aux images fournies par un autre utilisateur d'ACDSee. Cette opération, effectuée par l'intermédiaire de l'assistant d'importation de la base de données, associera les données aux images pertinentes dans ACDSee.

Si vous avez déjà ajouté des informations à la base de données ACDSee en cours, il est conseillé de créer une copie de [sauvegarde](#page-107-0) de celle-ci avant de convertir une ancienne base de données ACDSee.

#### **Pour utiliser l'assistant d'importation de la base de données ACD**

- 1.En mode Gérer, allez à l'option de menu **Outils** | **Base de données** | **Importer** | **Base de données**.
- 2.Cliquez sur **Suivant** pour lancer l'assistant.
- 3.À l'étape Options d'importation, sélectionnez le type d'informations à importer.

Vous pouvez importer des informations image à partir d'une version d'une base de données compressée ou à partir d'un fichier texte XML.

- 4.Cliquez sur le bouton **Parcourir** pour repérer la base de données à importer, puis cliquez sur **OK**.
- 5.Cochez la case **Optimiser les fichiers de la base de données après l'importation** pour optimiser la base de données après avoir quitté l'assistant, puis cliquez sur **Suivant**.
- 6.À l'étape Récapitulatif, vérifiez vos choix. Cliquez sur **Précédent** pour effectuer des modifications ou sur **Suivant** pour commencer à importer les informations de la base de données.
- 7.Cliquer sur **Terminer** pour fermer l'assistant d'importation de la base de données ACD.

Si vous importez des informations qui vous ont été envoyées par un autre utilisateur d'ACDSee, assurez-vous que les images auxquelles s'appliquent ces informations se trouvent à un emplacement et dans une arborescence de dossiers identiques sur votre disque dur.

### Importer des informations de fichier à partir d'autres sources

Vous pouvez importer dans votre base de données des informations de fichier à partir d'autres sources, y compris des [disques de](#page-116-0)  [photos ACDSee](#page-116-0) et des fichiers provenant de versions précédentes du logiciel.

### Importer des disques de photos

Les versions précédentes d'ACDSee (versions 4.0 et 5.0) créaient des fichiers de base de données séparés (extension .ddf) pour les disques photos. Vous pouvez importer ces fichiers vers la base de données ACDSee.

#### **Pour importer un disque de photos**

- 1.En mode Gérer, allez à l'option de menu **Outils** | **Base de données** | **Importer** | **Disque de photos**.
- 2.Dans la boîte de dialogue Ouvrir, repérez et sélectionnez le fichier de disque de photos à importer.
- 3.Cliquer sur **Ouvrir**.

Pour importer les informations d'un disque de photos créé avec ACDSee 6.0 ou une version plus récente, vous devez [convertir](#page-104-1)  [et importer](#page-104-1) la base de données tout entière.

### Importer des albums

Dans les versions antérieures d'ACDSee, vous pouviez créer des albums (extension .ais); ceux-ci étaient en fait des raccourcis organisés vers vos images. Dans les versions récentes du logiciel, la création d'albums se fait à l'aide des catégories, et ne nécessite pas une extension de fichier distincte. Il est cependant possible d'importer les fichiers .ais créés dans les versions antérieures et d'ajouter leurs informations à la base de données. ACDSee crée une catégorie pour chaque album importé.

#### **Pour importer les informations d'un album dans la base de données**

- 1.En mode Gérer, allez à l'option de menu **Outils** | **Base de données** | **Importer** | **Album**.
- 2.Dans la boîte de dialogue Ouvrir, repérez et sélectionnez le fichier .ais à importer.
- 3.Cliquer sur **Ouvrir**.

### Travailler avec les fichiers descript.ion

Dans les versions antérieures d'ACDSee, chaque dossier où se trouvaient des images contenait un fichier descript.ion, où étaient stockées les descriptions de fichiers. ACDSee stocke désormais les descriptions de fichiers en tant que légendes dans la base de données, avec les autres informations de fichiers, comme les remarques et les mots-clés.

Il est possible d'importer les anciens fichiers descript.ion et d'ajouter leurs informations à la base de données, et aussi d'exporter les légendes des versions plus récentes vers un ancien fichier descript.ion.

#### **Pour importer un fichier descript.ion**

- 1.En mode Gérer, allez à l'option de menu **Outils** | **Base de données** | **Importer**, puis sélectionnez **Fichier descript.ion**.
- 2.Dans la boîte de dialogue Ouvrir, repérez et sélectionnez le fichier descript.ion à importer.
- 3.Cliquer sur **Ouvrir**.

#### **Pour exporter des légendes vers un fichier descript.ion**

- 1.En mode Gérer, allez à l'option de menu **Outils** | **Base de données** | **Exporter** | **Fichier descrip.tion**.
- 2.Dans la boîte de dialogue Enregistrer sous, saisissez un nom pour le fichier descript.ion dans la case Nom de fichier.
- 3.Cliquez sur **Enregistrer**.

## Exporter des informations de la base de données

Il est possible d'exporter des informations sélectionnées de la base de données sous un format compressé en vue de les stocker ou de les partager avec d'autres utilisateurs d'ACDSee. L'assistant d'exportation de la base de données ACD permet aussi d'exporter les définitions de catégories et de mots-clés vers un fichier texte.

L'exportation diffère de la création d'une copie de sauvegarde, dans le sens où vous pouvez choisir d'exporter seulement un sousensemble des données, par exemple pour les stocker avec des fichiers spécifiques sur un CD. Les autres utilisateurs d'ACDSee peuvent importer ces informations sans affecter leur base de données existante.

Pour créer une sauvegarde de la base de données en entier, y compris les images et fichiers multimédias, utilisez l'Assistant de [sauvegarde de la base de données ACD.](#page-107-0)

Pour sauvegarder le contenu d'un dossier local vers un emplacement à distance, tel qu'un disque réseau, utilisez l'Assistant de [synchronisation ACD.](#page-69-0)

#### **Pour utiliser l'assistant d'exportation de la base de données ACD**

- 1.Si vous voulez exporter les informations seulement pour un certain groupe d'images ou fichiers multimédias, sélectionnez les fichiers en question dans la [liste des fichiers](#page-31-0) du mode Gérer.
- 2.Allez à l'option de menu **Outils** | **Base de données** | **Exporter** | **Base de données**.
- 3.Cliquez sur **Suivant** pour commencer à utiliser l'assistant.
- 4.À l'étape Options de contenu et de format, indiquez comment exporter les informations de la base de données en sélectionnant l'une des options suivantes, puis cliquez sur **Suivant** :
	- **Exporter toute la base de données d'ACDSee vers une version compressée en lecture seule** : Exporte tout le contenu de la base de données d'ACDSee vers une version compressée qui peut être partagée avec d'autres utilisateurs d'ACDSee.
	- **Exporter les infos des éléments sélectionnés vers une version compressée en lecture seule** : Exporte toutes les informations de base de données, mais seulement pour les images sélectionnées dans la liste des fichiers.
	- **Exporter les informations de la base de données vers un fichier texte** : Exporte les informations sélectionnées vers un fichier texte XML. Cochez les cases à côté des informations à inclure.
- 5.À l'étape Options relatives à l'emplacement, indiquez un emplacement de destination pour l'exportation et, le cas échéant, un nom pour le fichier texte, puis cliquez sur **Suivant**.
- 6.À l'étape Récapitulatif, vérifiez vos choix, puis soit cliquez sur **Précédent** pour modifier certains paramètres, soit cliquez sur **Suivant** pour lancer l'exportation.
- 7.Cliquez sur **Terminer** pour quitter l'assistant et retourner à ACDSee.

## Créer des listes de fichiers

Il est possible de créer un fichier texte qui répertorie tous les fichiers se trouvant dans le dossier actif. Ce fichier texte affiche sous forme de tableau les informations suivantes relatives à chacun des fichiers : nom, taille, format, date de modification, propriétés, légende et note.

#### **Pour créer une liste des fichiers**

En mode Gérer, allez à l'option de menu **Outils** | **Base de données** | **Exporter** | **Créer une liste de fichiers**.

ACDSee crée automatiquement le fichier et l'ouvre dans votre éditeur de texte par défaut, où vous pouvez alors le modifier ou l'enregistrer.

### <span id="page-107-0"></span>Sauvegarder la base de données

Il est possible de créer une copie de sauvegarde de toutes les informations de la base de données, en vue de pouvoir les restaurer en cas de panne du système ou de tout autre incident. L'assistant de sauvegarde de la base de données permet aussi de sauvegarder en même temps les images, fichiers multimédias et archives.

Le processus crée à l'emplacement de destination de votre choix une série de fichiers qui renferment l'intégralité de la base de données. La sauvegarde, basée sur votre arborescence de dossiers, est donc unique à votre ordinateur. Pour ne sauvegarder qu'une partie de la base de données, ou pour partager la base de données avec un autre utilisateur d'ACDSee, utilisez plutôt l'assistant d'exportation de la base de données.

Vous trouverez des suggestions concernant la gestion des copies de sauvegarde dans la rubrique [Conseils et stratégies pour](#page-108-0)  [sauvegarder la base de données.](#page-108-0)
### **Pour sauvegarder les informations de la base de données**

- 1.En mode Gérer, allez à l'option de menu **Outils** | **Base de données** | **Sauvegarder la base de données**.
- 2.À la première étape de l'assistant, choisissez entre créer une nouvelle sauvegarde ou ajouter à une sauvegarde existante. Cliquez sur **Suivant**.
	- Si vous choisissez de mettre à jour une sauvegarde existante, veuillez vous rendre à l'étape 5.
- 3.À l'étape Nouvelle sauvegarde, indiquez quelles informations inclure dans la sauvegarde. Cliquez sur **Suivant**.
- 4.À l'étape de l'emplacement de la sauvegarde, cliquez sur **Parcourir** et indiquez l'emplacement de destination de la sauvegarde, puis saisissez un nom pour celle-ci. Cliquez sur **Suivant**.
- 5.À l'étape Récapitulatif, vérifiez les paramètres. Si vous avez choisi de mettre à jour une sauvegarde existante, cliquez sur la liste déroulante **Sauvegarde à mettre à jour** et sélectionnez la sauvegarde existante. Cliquez sur **Suivant**.

## Paramètres relatifs à la sauvegarde d'information

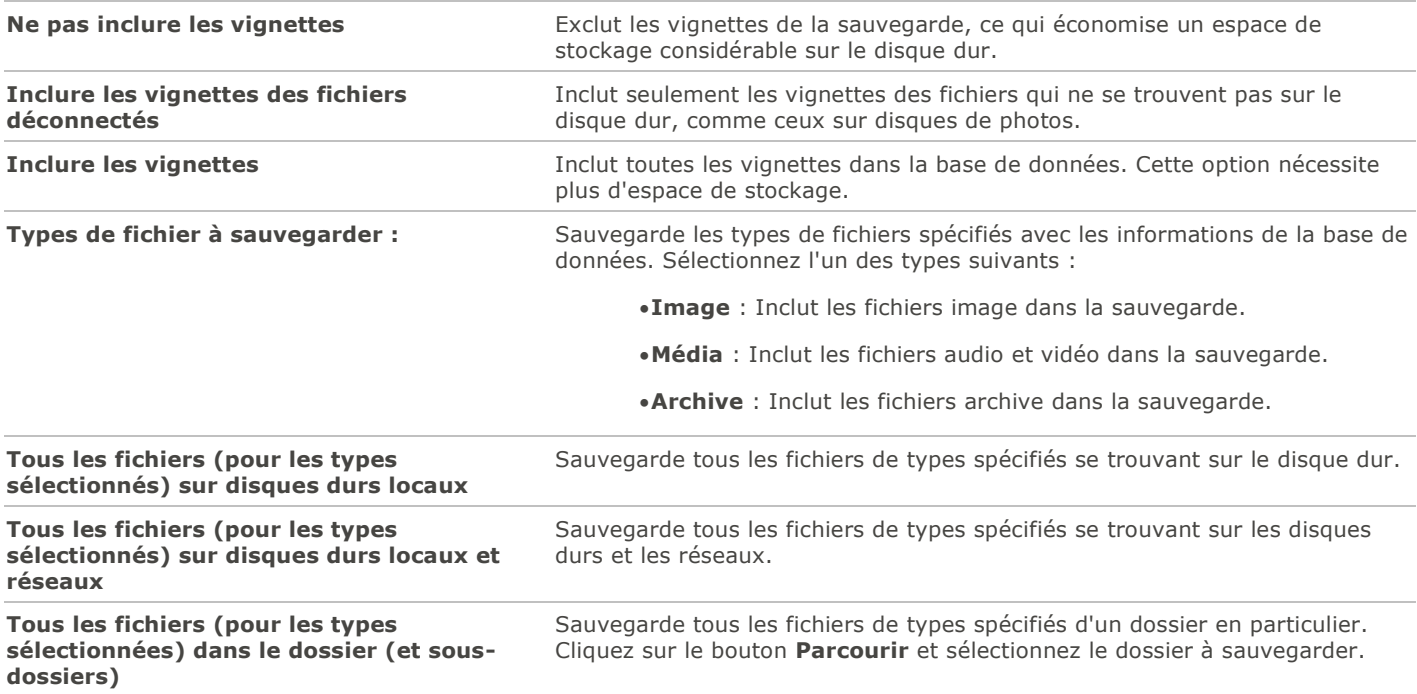

# Conseils et stratégies pour sauvegarder la base de données

La base de données d'ACDSee stocke des informations concernant les fichiers, notamment les métadonnées EXIF, les noms de fichier et leur emplacement, les vignettes, les catégories, les notes et toutes les autres informations que vous ajoutez dans le volet Propriétés. Plus vous ajoutez d'information dans la base de données, et plus il est important de créer des copies de sauvegarde et d'être assidu dans leur gestion. Il est possible d'éviter de perdre des heures de travail à la suite d'une panne de l'ordinateur, et fortement conseillé de faire les démarches nécessaires.

## Fréquence des sauvegarde

Le plus souvent vous ajoutez ou modifiez les informations dans la base de données, le plus souvent vous devez la sauvegarder. En règle générale, si vous avez fait assez de changements qu'il serait déplaisant d'avoir à tout resaisir à nouveau, il est temps de faire un sauvegarde. Vous pouvez définir les options du logiciel de sorte qu'il affiche un rappel de sauvegarde, et choisir la fréquence de ce rappel; ces paramètres se trouvent dans la section Base de données de la boîte de dialogue Options. Il est conseillé aux utilisateurs professionnels de faire une sauvegarde quotidienne.

Il est également conseillé de faire une copie de sauvegarde de la base de données avant d'effectuer sur celle-ci une opération importante, par exemple importer les données d'un autre utilisateur d'ACDSee ou convertir la base de données d'une version antérieure d'ACDSee.

## Emplacement de la sauvegarde

C'est une bonne idée de bien réfléchir à l'emplacement de destination des copies de sauvegarde, et à la fréquence de la sauvegarde. Si vous choisissez d'enregistrer les sauvegardes sur le disque dur, ACDSee crée un dossier distinct pour chaque jour. Cette méthode évite d'écraser les copies de sauvegarde antérieures, ce qui vous donne plusieurs sauvegardes à partir desquelles vous pouvez effectuer une restauration. Il peut aussi être utile de créer une copie de sauvegarde mensuelle, que vous ne gardez pas au même endroit que l'ordinateur, par exemple un lecteur réseau.

## Taille de la sauvegarde

Pour gardez au minimum la taille de la sauvegarde, faites des sauvegardes différentes pour le contenu de la base de données et les images, et à différents intervalles.

# Conseils et stratégies pour sauvegarder la base de données

La base de données d'ACDSee stocke des informations concernant les fichiers, notamment les métadonnées EXIF, les noms de fichier et leur emplacement, les vignettes, les catégories, les notes et toutes les autres informations que vous ajoutez dans le volet Propriétés. Plus vous ajoutez d'information dans la base de données, et plus il est important de créer des copies de sauvegarde et d'être assidu dans leur gestion. Il est possible d'éviter de perdre des heures de travail à la suite d'une panne de l'ordinateur, et fortement conseillé de faire les démarches nécessaires.

## Fréquence des sauvegarde

Le plus souvent vous ajoutez ou modifiez les informations dans la base de données, le plus souvent vous devez la sauvegarder. En règle générale, si vous avez fait assez de changements qu'il serait déplaisant d'avoir à tout resaisir à nouveau, il est temps de faire un sauvegarde. Vous pouvez définir les options du logiciel de sorte qu'il affiche un rappel de sauvegarde, et choisir la fréquence de ce rappel; ces paramètres se trouvent dans la section Base de données de la boîte de dialogue Options. Il est conseillé aux utilisateurs professionnels de faire une sauvegarde quotidienne.

Il est également conseillé de faire une copie de sauvegarde de la base de données avant d'effectuer sur celle-ci une opération importante, par exemple importer les données d'un autre utilisateur d'ACDSee ou convertir la base de données d'une version antérieure d'ACDSee.

## Emplacement de la sauvegarde

C'est une bonne idée de bien réfléchir à l'emplacement de destination des copies de sauvegarde, et à la fréquence de la sauvegarde. Si vous choisissez d'enregistrer les sauvegardes sur le disque dur, ACDSee crée un dossier distinct pour chaque jour. Cette méthode évite d'écraser les copies de sauvegarde antérieures, ce qui vous donne plusieurs sauvegardes à partir desquelles vous pouvez effectuer une restauration. Il peut aussi être utile de créer une copie de sauvegarde mensuelle, que vous ne gardez pas au même endroit que l'ordinateur, par exemple un lecteur réseau.

# Taille de la sauvegarde

Pour gardez au minimum la taille de la sauvegarde, faites des sauvegardes différentes pour le contenu de la base de données et les images, et à différents intervalles.

# Restaurer à partir d'une copie de sauvegarde

Il est possible de restaurer les informations d'une base de donnée précédemment sauvegardée.

### **Pour restaurer les informations de la base de données**

- 1.En mode Gérer, allez à l'option de menu **Outils** | **Base de données** | **Restaurer la base de données**.
- 2.À la première étape de l'assistant, cliquez sur **Suivant** pour sélectionner une copie de sauvegarde.
- 3.À l'étape Options de restauration, indiquez sur quelle sauvegarde et date baser la restauration, ou naviguez jusqu'à l'emplacement de la copie de sauvegarde et sélectionnez un fichier .bkup.
- 4.Cliquez sur **Suivant** lorsque vous êtes prêt à restaurer votre base de données.

Lorsque vous restaurez une sauvegarde à partir d'une série de disques ou de fichiers de sauvegarde, ACDSee restaurera seulement les informations comprises dans ou précédant le disque ou le fichier de sauvegarde sélectionné. Par conséquent, nous vous recommandons, sauf obligation contraire, de sélectionner le dernier fichier de la série de sauvegarde.

# <span id="page-110-0"></span>Faire l'entretien de la base de données

Il est conseillé de faire l'entretien de la base de données et de l'optimiser régulièrement; ces opérations augmentent l'espace sur le disque dur, suppriment les informations redondantes ou non pertinentes et de façon générale accélèrent la vitesse de traitement d'ACDSee.

Vous pouvez utiliser les paramètres de la boîte de dialogue Entretien de la base de données pour mettre à jour des dossiers et identifier des dossiers dont vous voulez supprimer les vignettes et les informations de la base de données. Cette boîte de dialogue affiche la liste des dossiers se trouvant sur l'ordinateur et utilise des icônes pour indiquer l'état des informations de base de données.

## Icônes du contenu de la base de données

Le dossier contient des fichiers avec des vignettes en mémoire cache stockées dans la base de données.

**pp** Le dossier contient des fichiers qui ont été modifiés sans mise à jour à la base de données; ce serait le cas, par exemple, d'un dossier ou fichier renommé ou déplacé par une application autre qu'ACDSee.

### **Pour faire l'entretien de la base de données**

- 1.En mode Gérer, allez à l'option de menu **Outils** | **Base de données** | **Entretien de la base de données**.
- 2.Dans la boîte de dialogue Entretien de la base de données, repérez les dossiers marqués par des icônes de contenu de base de données. Si aucun fichier n'est marqué, vous n'avez pas besoin d'effectuer cette opération et vous pouvez quitter cette boîte de dialogue.
- 3.Sélectionnez un dossier et cliquez sur l'un des boutons suivants pour choisir quel type d'entretien effectuer sur celui-ci :
	- **Supprimer les vignettes** : Supprime toutes les vignettes du dossier sélectionné.
	- **Supprimer la BD** : Supprime toutes les informations de la base de données et les vignettes du dossier sélectionné.
	- **Supprimer les orphelins** : Supprime, dans le dossier sélectionné, toute référence périmée ou brisée vers des informations ou des fichiers qui n'existent plus. Ne fonctionne que pour les dossiers orphelins se trouvant sur l'ordinateur. Cette option n'est pas disponible si le dossier se trouve sur un réseau.
	- **Changer la liaison** : Modifie toutes les références d'emplacement d'un dossier orphelin sélectionné vers un autre dossier et conserve toutes les informations de base de données. Le dossier de liaison par défaut est le dossier Mes images.
- 4.Exécuter l'assistant d'entretien de la base de données supprime des entrées, libérant ainsi l'espace inutilisé dans la base de données. Pour pourvoir tirer profit de cet espace, cliquez sur **Optimiser la base de données** et suivez les instructions de l'assistant.

5.Cliquez sur **Fermer**.

# Optimiser la base de données

Il est possible d'utiliser l'assistant d'optimisation de la base de données pour supprimer rapidement les entrées redondantes ou périmées. L'optimisation ainsi que l['entretien de la base de données](#page-110-0) permettent de récupérer de l'espace sur le disque dur et améliorent de façon générale la vitesse d'exécution d'ACDSee.

Si vous cataloguez régulièrement un grand nombre de fichiers, il est utile d'effectuer une optimisation chaque semaine ou après une session de catalogage prolongée. C'est également l'occasion idéale pour sauvegarder la base de données.

#### **Pour optimiser la base de données**

- 1.En mode Gérer, allez à l'option de menu **Outils** | **Base de données** | **Optimiser la base de données**.
- 2.Dans l'assistant d'optimisation de la base de données, cliquez sur **Suivant**.
- 3.Sélectionnez l'une des options suivantes, ou les deux :
	- **Optimiser les tables et les champs de la base de données** : Supprime les informations obsolètes de la base de données, réduit l'espace utilisé par les champs de la base de données et ré-indexe les tableaux.
	- **Supprimer les orphelins de la base de données** : Supprime toutes les entrées orphelines de la base de données causées par la suppression de fichiers ou de dossiers par d'autres programmes.
- 4.Cliquez sur **Suivant**.

5.Lorsque l'assistant a fini ses opérations, cliquez sur **Terminer** pour retourner dans ACDSee.

# Reconstruire les vignettes et les métadonnées

Il peut arriver que vos images ne soient plus synchronisées avec les vignettes qui s'affichent dans la liste des fichiers et avec les métadonnées intégrées. Vous pouvez utiliser l'option Reconstruire les vignettes et les métadonnées pour recréer immédiatement les vignettes des images sélectionnées et reconstruire les métadonnées.

#### **Pour reconstruire les vignettes**

- 1.En mode Gérer, effectuez l'une des opérations suivantes :
	- Sélectionnez une ou plusieurs vignettes dans la [liste des fichiers.](#page-31-0)
	- Sélectionnez un dossier dans la [liste des dossiers.](#page-33-0)

2.Allez à l'option de menu **Outils** | **Base de données** | **Reconstruire les vignettes et métadonnées**.

# Gérer les fichiers en quarantaine

Si ACDSee ne parvient pas à lire une image ou un fichier multimédia altéré ou incomplet, ou si un fichier provoque une erreur dans un plugin, ACDSee mettra ce fichier en quarantaine. Vous pouvez afficher une liste des fichiers en quarantaine et supprimer un fichier de la liste.

### **Pour afficher les fichiers en quarantaine**

- 1.En mode Gérer, allez à l'option de menu **Outils** | **Base de données** | **Fichiers en quarantaine**.
- 2.Pour supprimer un fichier, sélectionnez-le dans la liste, puis cliquez sur **Enlever**.
- 3.Pour désactiver la fonctionnalité de quarantaine, décochez la case **Activer la quarantaine**.
- 4.Cliquez sur **OK** pour fermer la boîte de dialogue Fichiers en quarantaine et retourner à ACDSee.

# Survol des plugins

Un plugin est un module d'extension qui augmente la fonctionnalité d'un logiciel. ACDSee est livré avec de nombreux plugins.

## Types de plugins :

- **Décodeur d'images** : Convertit un fichier au format binaire en un fichier image affichable dans ACDSee. Les plugins de décodage d'image permettent à ACDSee d'afficher des images d'un grand nombre de formats de fichier. Quels fichiers ACDSee est en mesure de lire dépend de quels plugins sont installés sur l'ordinateur.
- **Encodeur d'images** : Convertit l'image affichée dans ACDSee à un format de fichier binaire. Ces plugins permettent à ACDSee d'enregistrer (ou convertir) les images vers de nombreux différents formats de fichier. Quels fichiers ACDSee est en mesure d'éditer et d'enregistrer dépend de quels plugins sont installés sur l'ordinateur.
- **Archive** : Permet à ACDSee de créer des archives de nombreux différents formats de fichier et de lire ces archives. Quels archives ACDSee est en mesure de créer et d'afficher dépend de quels plugins sont installés sur l'ordinateur.
- **Appareil photo numérique** : Permet à ACDSee de naviguer les images sur votre appareil photo numérique et de les transférer vers un dossier sur votre disque dur.
- **Commande** : Ajoute des fonctions à ACDSee. Par exemple, il existe un plugin qui permet de partager des images sur Internet.
- **Extension de volet** : Ajoute un volet à ACDSee dans lequel vous pouvez effectuer des tâches comme commander des tirages de vos images numériques.

Nous ne pouvons pas garantir la qualité des plugins non certifiés par ACD Systems. Comme pour n'importe quel module logiciel, si vous utilisez un plugin, c'est que vous faites confiance qu'il ne contient pas de virus et qu'il a été créé par une compagnie fiable.

# Gérer les plugins

La boîte de dialogue Paramètres des plugins affiche la liste de tous les plugins ACDSee installés sur votre ordinateur. Vous pouvez également utiliser cette boîte de dialogue pour choisir quels plugins ACDSee doit utiliser.

### **Pour accéder à la boîte de dialogue Paramètres des plugins**

En mode Gérer, allez à l'option de menu **Outils** | **Paramètres des plugins**.

## Désactiver un plugin

Vous pouvez désactiver un plugin dans la boîte de dialogue Paramètres des plugins pour qu'ACDSee ne l'utilise plus.

### **Pour désactiver un plugin**

- 1.Dans la boîte de dialogue Paramètres des plugins, sélectionnez l'un des onglets de plugin.
- 2.Décochez la case située à côté du nom du plugin qu'ACDSee ne doit plus utiliser.
- 3.Cliquez sur **OK**.

## Modifier l'ordre des plugins

Certains formats de fichier sont pris en charge par plusieurs plugins. Dans ce cas, vous pouvez définir quel plugin utiliser pour lire ou écrire un format de fichier. L'ordre des plugins dans la boîte de dialogue Paramètres des plugins détermine l'ordre utilisé par ACDSee pour choisir quel plugin utiliser.

### **Pour modifier l'ordre des plugins**

- 1.Dans la boîte de dialogue Paramètres des plugins, sélectionnez l'un des onglets de plugin.
- 2.Sélectionnez un **plugin** dans la liste.
- 3.Effectuez l'une des opérations suivantes :
	- Cliquez sur le bouton **Déplacer vers le haut** pour faire remonter le plugin dans la liste.
	- Cliquez sur le bouton **Déplacer vers le bas** pour faire descendre le plugin dans la liste.
- 4.Cliquez sur **OK**.

Les plugins Susie n'ont pas les mêmes fonctions ni la même vitesse que les plugins ACDSee. Il est donc recommandé de donner aux plugins Susie une faible priorité pour éviter que le programme les utilise quand il existe un plugin ACDSee en mesure d'effectuer la tâche. En outre, vous pouvez aussi désactiver les plugins Susie pour les formats de fichiers pris en charge par ACDSee.

# Afficher les propriétés des plugins et obtenir de l'aide

Vous pouvez afficher et configurer les propriétés de certains plugins.

### **Pour afficher les propriétés des plugins**

- 1.Dans la boîte de dialogue Paramètres des plugins, sélectionnez l'un des onglets de plugin.
- 2.Sélectionnez un plugin dans la liste.
- 3.Cliquez sur le bouton **Propriétés**.

### **Pour afficher le fichier d'aide d'un plugin**

- 1.Dans la boîte de dialogue Paramètres des plugins, sélectionnez l'un des onglets de plugin.
- 2.Sélectionnez un **plugin** dans la liste.
- 3.Cliquez sur le bouton **Aide du plugin**.

# Chapitre 4: Mode Afficher

Le mode Afficher est le composant d'affichage principal de l'interface.

En mode Afficher, vous pouvez :

- Cliquer sur l'image et, tout en gardant le bouton de la souris enfoncé, faire glisser une partie de l'image pour défiler dans celle-ci.
- Utiliser le raccourci-clavier **F** pour passer au mode [plein écran](#page-17-0) et vice versa.
- **[Effectuer un zoom avant ou arrière](#page-125-0) sur les images.**
- [Afficher les images dans un diaporama.](#page-81-0)
- · [Faire jouer des fichiers audio et vidéo](#page-120-0) et [ajouter du son](#page-122-0) à vos images.
- [Ajouter des légendes](#page-115-0) aux images.
- ·[Cataloguer les fichiers](#page-45-0) en leur ajoutant une marque, des catégories, des mots-clés et autres métadonnées.

# Afficher en lecture auto

Grâce à la fonctionnalité Lecture auto, vous pouvez créer un aperçu rapide, sous forme de diaporama, d'un groupe d'images ou de toutes les images d'un dossier.

### **Pour lancer la lecture auto**

- 1.Ouvrez un groupe d'images en mode Afficher.
- 2.Allez à l'option de menu **Afficher** | **Lecture auto** | **Options**.
- 3.Dans la boîte de dialogue Lecture auto, configurez les paramètres comme décrit ci-dessous.
- 4.Cliquez sur **Démarrer**.
- 5.Pour passer à l'image suivante, appuyez sur la **barre d'espace**.
- 6.Pour retourner à l'image précédente, appuyez sur la touche de **Retour arrière**.
- 7.Pour arrêter ou relancer la lecture auto, appuyez sur la touche **Interrompre**.

## Paramètres de lecture auto

**Séquence** Détermine dans quel ordre afficher les images. Sélectionnez l'une des options suivantes :

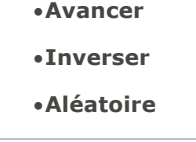

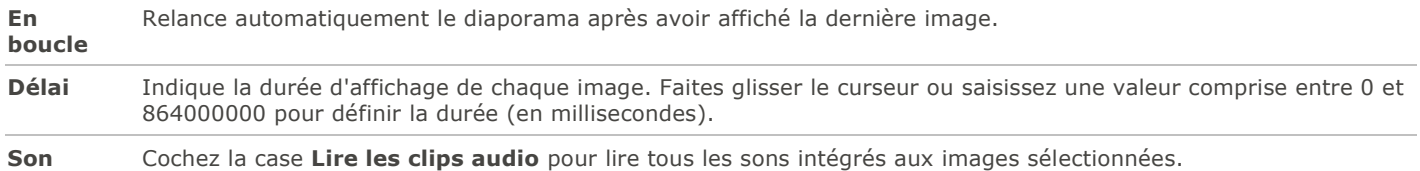

# <span id="page-115-0"></span>Afficher du texte sur les images

Vous pouvez utiliser la fonction En-tête/Bas de page pour afficher du texte sur les images en mode Afficher. Le texte s'affiche pendant que vous visualisez l'image, mais il ne modifie pas l'image d'origine. Vous pouvez aussi masquer les en-têtes et les bas de page sans modifier les paramètres.

Pour ajouter du texte directement aux photos et l'enregistrer comme partie intégrale de l'image, consultez la rubrique Ajouter du [texte à une image.](#page-141-0)

#### **Pour modifier l'en-tête et le bas de page d'une image**

- 1.En mode Afficher, allez à l'option de menu **Afficher** | **Modifier l'en-tête ou bas de page**.
- 2.Effectuez l'une des opérations suivantes, ou les deux :
	- Cochez la case **En-tête** pour ajouter du texte en haut de l'image.
	- Cochez la case **Bas de page** pour ajouter du texte en bas de l'image.
- 3.Sélectionnez ou modifiez les options du texte comme décrit ci-dessous.
- 4.Cliquez sur **OK**.

## Paramètres du texte

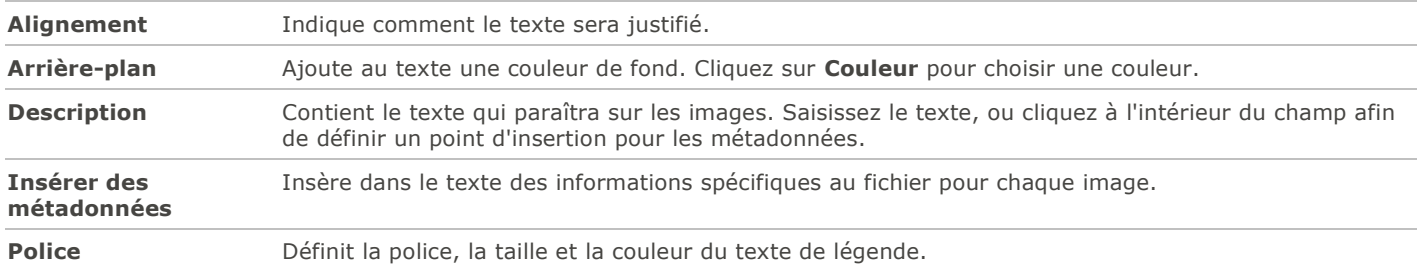

#### **Pour insérer des métadonnées dans le texte d'une image**

- 1.Placez le curseur dans le champ **Description**, à l'endoit où ajouter l'information, puis cliquez sur **Insérer des métadonnées**.
- 2.Dans la boîte de dialogue Choisir des propriétés, sélectionnez les métadonnées à inclure.
- 3.Cliquez sur **OK**.

Les informations sont insérées sous forme d'espace réservé, qui sera remplacé par le texte voulu pour chaque image.

## Masquer le texte d'une image

Vous pouvez masquer soit l'en-tête soit le bas de page, ou désactiver les deux à la fois sans modifier ni supprimer les informations des champs d'en-tête et de bas de page.

#### **Pour masquer le texte de l'image**

- 1.En mode Afficher, allez à l'option de menu **Afficher** | **Modifier l'en-tête ou bas de page**.
- 2.Effectuez l'une des opérations suivantes, ou les deux :
	- Annulez la sélection de la case **En-tête** pour masquer le texte du haut de l'image.
	- Annulez la sélection de la case **Bas de page** pour masquer le texte du bas de l'image.
- 3.Cliquez sur **OK**.

Pour afficher ou masquer simultanément les en-têtes et les bas de page, allez à l'option de menu **Afficher** | **Afficher l'entête et bas de page**.

# Synchroniser le mode Afficher à un dossier

Grâce à l'option Synchroniser à un dossier, vous pouvez modifier les images qui s'affichent dans le mode Afficher.

### **Pour effectuer la synchronisation à un dossier:**

- 1.En mode Afficher, allez à l'option de menu **Fichier** | **Synchroniser à un dossier**.
- 2.Saisissez le chemin d'accès du dossier à synchroniser, ou cliquez sur le bouton **Parcourir** pour chercher le dossier.
- 3.Définissez les paramètres des nouvelles images comme décrit ci-dessous.
- 4.Cliquez sur **OK**.

## Paramètres des nouvelles images

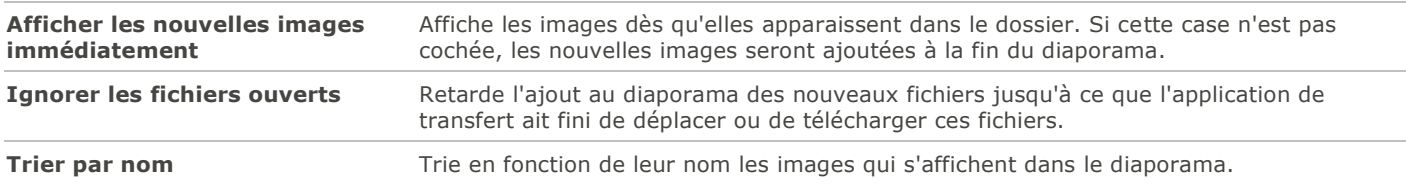

### **Pour arrêter la synchronisation à un dossier:**

En mode Afficher, allez à l'option de menu **Fichier** | **Synchroniser à un dossier**.

# Afficher des images hors ligne

ACDSee stocke sous forme de disques de photos les vignettes et les métadonnées contenues dans les CD ou autres supports amovibles. Vous pouvez alors parcourir les vignettes et afficher les informations de ces images, même quand le disque ne se trouve pas dans le lecteur de CD-ROM.

#### **Pour ajouter un disque de photos**

- 1.Insérez dans le lecteur de CD-ROM un disque contenant des images.
- 2.En mode Gérer, allez à l'option de menu **Fichier** | **Nouveau** | **Disque de photos**.
- 3.Dans la boîte de dialogue Nouveau disque, saisissez un nom pour le disque dans le champ **Titre**, puis cliquez sur **OK**.

Vous pouvez alors parcourir le contenu du disque de photos dans la section Support hors ligne de la liste des dossiers.

Si vous ajoutez ou supprimez des images d'un disque que vous avez déjà ajouté à ACDSee comme disque de photos, vous pouvez mettre à jour l'information stockée dans la base de données. Insérez le disque dans le lecteur de CD-ROM, puis cliquez avec le bouton droit sur le nom du disque dans la liste des dossiers et sélectionnez **Mettre à jour le disque de photos**.

Par défaut, ACDSee identifie les disques de photos par leur numéro de série. C'est le paramètre le plus fiable pour travailler avec des disques de photos, en particulier si vous importez ou convertissez des disques de photos à partir d'anciennes versions d'ACDSee.

Cependant, si vous travaillez ou prévoyez de travailler avec des disques multi-sessions, le numéro de série risque d'être généré à nouveau ou modifié chaque fois que vous modifiez le contenu d'un disque. Par conséquent, le libellé de volume est la méthode d'identification requise pour les disques de photos multi-sessions.

# Relier des disques de photos

En fonction de la méthode utilisée pour identifier les disques de photos, il pourrait arriver qu'ACDSee ne reconnaisse pas l'un d'eux. Cette situation se produit le plus souvent quand le disque de photos est identifié par un numéro de série et il s'agit d'un disque multi-sessions. ACDSee risque de ne pas reconnaître le disque si les numéros de série ont changés lors de la mise à jour du disque disques multi-sessions.

Vous pouvez utiliser l'option Relier pour actualiser les informations d'identification et associer à votre disque les informations de la base de données correctes.

#### **Pour relier un disque de photos à ses informations de base de données ACDSee**

- 1.Dans la boîte de dialogue Relier un disque de photos, vérifiez attentivement les informations actuelles du disque pour vous assurer d'avoir insérer le bon disque dans le lecteur.
- 2.Sélectionnez dans la liste **Nom du disque de photos** le disque de photos à relier au disque en cours.
- 3.Cliquez sur **Relier**.

# Utiliser la Visionneuse rapide ACDSee

La Visionneuse rapide ACDSee permet de visualiser une image rapidement sans qu'il soit nécessaire de lancer ACDSee. Par exemple, imaginez que vous avez reçu une image par e-mail et vous voulez la voir. Il suffit alors de double-cliquer sur celle-ci pour l'ouvrir dans la Visionneuse rapide, qui ressemble à une version dépouillée du mode Afficher d'ACDSee.

Dans la Visionneuse rapide, vous pouvez parcourir vos images rapidement, les faire pivoter temporairement et effectuer des zooms avant ou arrière. Si vous tombez sur une image qui vous plaît tout particulièrement, vous pouvez la définir en tant que papier peint pour votre ordinateur ou l'imprimer.

Vous pouvez facilement basculer entre la Visionneuse rapide et ACDSee. Si vous préférez, vous pouvez aussi ouvrir l'image en mode Gérer, Afficher, Éditer ou Développer.

La plupart des raccourcis-clavier et de souris du mode Afficher fonctionnent dans la Visionneuse rapide.

#### **Pour ouvrir une image dans la Visionneuse rapide**

- 1.Quand ACDSee est fermé, double-cliquez sur une image. Par exemple, double-cliquez sur l'image dans l'Explorateur Windows ou dans un message électronique.
- 2.Utilisez les options d'affichage décrites ci-dessous pour afficher l'image.

## Options d'affichage de la visionneuse rapide ACDSee

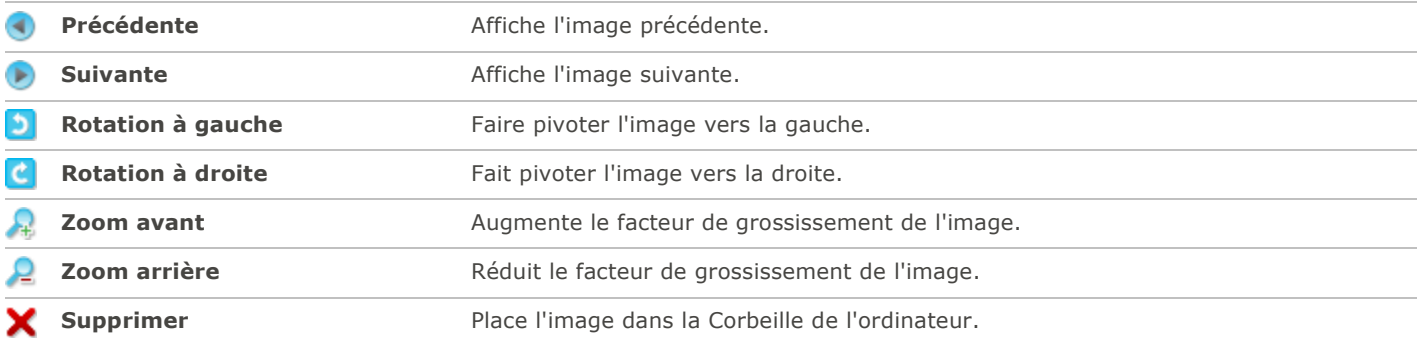

#### **Pour ouvrir l'image dans ACDSee**

Cliquez sur le bouton du mode **Gérer**, **Afficher** ou **Éditer**.

#### **Pour définir une image en tant que papier peint pour l'ordinateur**

- 1.Cliquez sur **Précédente** ou **Suivante** jusqu'à ce que l'image qui vous intéresse s'affiche dans la visionneuse rapide.
- 2.Allez à l'option de menu **Outils** | **Définir le papier peint** et sélectionnez l'une des options suivantes :
	- **Centré** : Affiche l'image au centre de la zone Bureau de l'ordinateur.
	- **Mosaïque** : Affiche l'image dans une ou plusieurs tuiles jusqu'à ce qu'il n'y ait plus d'espace dans la zone Bureau de l'ordinateur. Si l'image est petite, elle apparaîtra dans plusieurs tuiles. Si l'image est grande, il est possible qu'elle n'apparaisse que dans une ou deux tuiles.
	- **Agrandi** : Agrandi proportionnellement l'image pour remplir le plus possible l'espace dans la zone Bureau de l'ordinateur.

#### **Pour restaurer le papier peint par défaut du bureau**

Allez à l'option de menu **Outils** | **Définir le papier peint** | **Restaurer**.

### **Pour imprimer l'image**

- 1.Allez à l'option de menu **Fichier** | **Imprimer**.
- 2.Sous **Format**, choisissez une taille d'impression.
- 3.Dans l'onglet **Options de l'imprimante**, [indiquez l'imprimante](#page-93-0) à utiliser, la taille de la feuille, le nombre d'exemplaires, la série de pages à imprimer et la résolution des images.
- 4.Dans l'onglet **Paramètres de la page**, précisez la [disposition de l'image sur la page,](#page-94-0) la taille des marges et le nombre de tirages de chaque image.
- 5.Ajouter des [légendes, en-têtes et bas de page.](#page-94-1)
- 6.Cliquez sur **Imprimer**.

# Afficher des images dans un autre logiciel

Vous pouvez ouvrir un fichier dans un logiciel autre qu'ACDSee. Par exemple, vous pouvez ouvrir les documents dans l'application où ils ont été créés à l'origine.

### **Pour utiliser les commandes shell d'ouverture et de modification**

- 1.En mode Gérer, allez à l'option de menu **Fichier** | **Shell**.
- 2.Sélectionnez l'une des options suivantes :
	- **Ouvrir** : Ouvre le fichier à l'aide de l'application que Windows associe à son extension de fichier.
	- **Éditer** : Ouvre le fichier à l'aide de l'application système par défaut, ou ouvre une boîte de dialogue dans laquelle vous pouvez sélectionner une application.

## Définir une image en tant que papier peint

Vous pouvez sélectionner une image et la définir en tant que papier peint du bureau Windows. Vous avez aussi l'option d'étirer automatiquement une image de papier peint pour qu'elle remplisse l'écran et de rétablir le papier peint précédent.

### **Pour définir une image en tant que papier peint**

- 1.Effectuez l'une des opérations suivantes :
	- En mode Gérer, sélectionnez une image puis allez à l'option de menu **Outils** | **Définir le papier peint**.
	- En mode Afficher, allez à l'option de menu **Outils** | **Définir le papier peint**.
- 2.Sélectionnez l'une des options suivantes :
- **Centré** : Affiche l'image au centre de la zone Bureau de l'ordinateur. Si l'image est plus grande que l'écran, elle sera réduite.
- **Mosaïque** : Affiche l'image dans ou ou plusieurs tuiles de sorte à remplir tout l'espace Bureau.
- **Agrandi** : Étire l'image pour l'adapter à l'écran.

L'image sélectionnée est enregistrée sous le nom Papier peint ACD.bmp dans le dossier Windows. ACDSee modifie automatiquement les paramètres du papier peint dans les propriétés d'affichage du Panneau de configuration pour afficher l'image.

#### **Pour agrandir automatiquement les images du papier peint afin de les adapter à l'écran**

- 1.Allez à l'option de menu **Outils** | **Options**.
- 2.Dans la boîte de dialogue Options, cliquez sur **Général**.
- 3.Sur la page Général, cochez la case **Agrandir automatiquement le papier peint pour l'adapter à l'écran**.
- 4.Cliquez sur **OK**.

#### **Pour afficher le papier peint précédent**

Allez à l'option de menu **Outils** | **Définir le papier peint** | **Restaurer**.

# Utiliser les fichiers de pinceaux

Il est possible d'afficher les fichiers de pinceaux en mode Gérer, tout comme les fichiers de polices ou autres. Par conséquent, vous pouvez leur affecter une note et les organiser comme n'importe quel autre fichier dans ACDSee. Étant donné que les fichiers .abr sont en fait des groupes d'images à l'intérieur d'un même fichier, vous devez les ouvrir en mode Afficher pour voir chaque image.

ABR Dans ACDSee, les fichiers de pinceaux sont représentés par l'icône ci-contre.

#### **Pour afficher des fichiers de pinceaux**

En mode Gérer, naviguez jusqu'au dossier contenant les fichiers de pinceaux.

- Pour voir uniquement la première image d'un fichier .abr, faites passer la souris sur la vignette afin d'activer la bulle d'info, ou cliquez dessus pour voir l'image dans le volet Aperçu.
- Pour afficher les autres images du fichier .abr, double-cliquez sur celui-ci afin de l'ouvrir en mode Afficher. Les images apparaîtront alors dans une fenêtre à la gauche.
- Pour voir le nombre d'images et les sélectionner par numéro, cliquez sur la flèche vers le bas, en haut de la barre latérale, puis sélectionnez le numéro de l'image.
- Pour faire défiler les images, cliquez sur les flèches vers la droite et la gauche, en haut de la barre latérale, ou sur chaque image.

#### **Pour utiliser les fichiers de pinceaux dans Adobe Photoshop®**

Quand Adobe Photoshop® et ACDSee sont tous les deux ouverts, faites glisser le fichier à partir de la liste des fichiers (en mode Gérer) dans la fenêtre de Photoshop®.

Même si rien ne semble se passer, le pinceau est chargé dans la bibliothèque de pinceaux de Photoshop®. Pour afficher les nouveaux pinceaux, ouvrez la bibliothèque et faites défiler la fenêtre jusqu'en bas.

Pour utiliser encore plus facilement les pinceaux dans Photoshop®, vous pouvez le [configurer pour qu'il soit votre éditeur par](#page-215-0)  [défaut.](#page-215-0) Vous pourrez ensuite utiliser le raccourci-claver **CTRL + ALT + X** pour ouvrir Photoshop® et utiliser immédiatement le pinceau.

# <span id="page-120-0"></span>Faire jouer des fichiers audio et vidéo

Il est possible de lire des fichiers audio et vidéo sous de nombreux formats dans ACDSee. Cette fonctionnalité offre entre autres les possibilités suivantes : modifier le volume et l'apparence, sélectionner une partie d'un fichier multimédia afin de la lire ou de l'enregistrer, et capturer un instantané à partir d'une vidéo.

### **Pour lire des fichiers audio ou vidéo**

En mode Gérer, dans la liste des fichiers, effectuez l'une des opérations suivantes :

- 1.Double-cliquez sur un fichier audio ou vidéo.
- 2.Sélectionnez un ou plusieurs fichiers et appuyez **Entrée**.
- 3.Sélectionnez un ou plusieurs fichiers, cliquez sur l'un d'eux avec le bouton droit de la souris, puis sélectionnez **Afficher**.
- 4.Utilisez la barre d'outils multimédias pour régler le volume, arrêter, interrompre ou relancer la lecture du fichier et en contrôler l'apparence .

## Lire automatiquement des fichiers audio et vidéo

Vous pouvez configurer le logiciel pour qu'il joue automatiquement les fichiers audio et vidéo dès que vous les ouvrez en mode Afficher ou dans le volet [Aperçu](#page-42-0) du mode Gérer.

### **Pour commencer automatiquement la lecture des fichiers multimédias**

- 1.En mode Gérer ou Afficher, allez à l'option de menu **Outils** | **Options** | **Aperçu**.
- 2.Cochez la case **Lecture auto des clips audio ou vidéo**.
- 3.Cliquez sur **OK**.

# <span id="page-120-1"></span>Barre d'outils multimédias

Grâce à la barre d'outils multimédias, vous pouvez rapidement accéder aux outils les plus fréquents d'affichage et de retouche de fichiers multimédias.

## Boutons de la barre d'outils multimédias

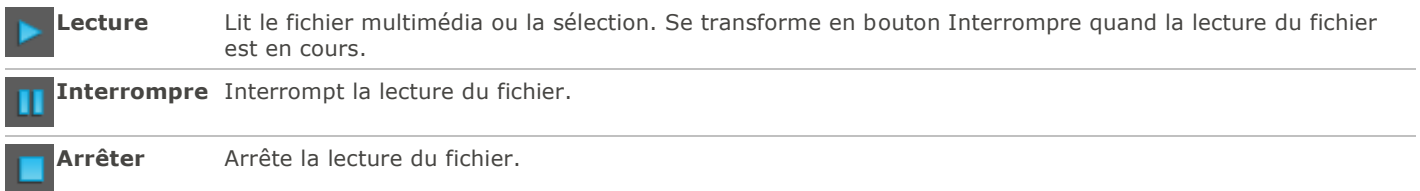

## Boutons de sélection et de commandes pour multimédias

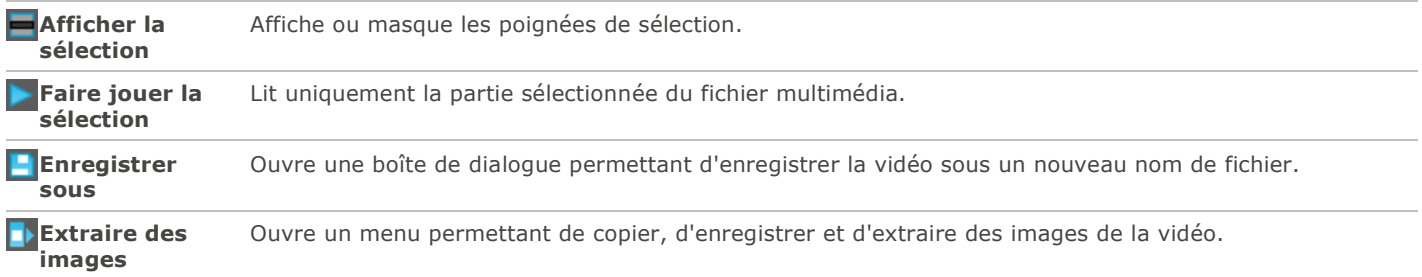

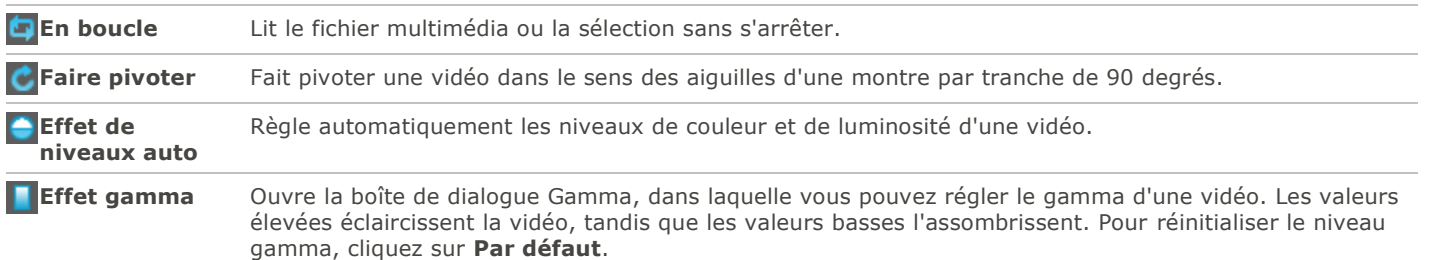

# <span id="page-121-0"></span>Sélectionner une partie d'un fichier multimédia

Vous pouvez sélectionner un segment d'un fichier audio ou vidéo et le lire.

### **Pour sélectionner une partie d'un fichier audio ou vidéo**

- 1.Cliquez sur le bouton **Afficher la sélection**.
- 2.Déplacez les poignées de sélection pour indiquer le début et la fin de la sélection.

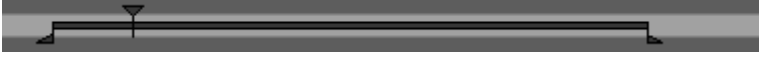

- 3.Cliquez sur le bouton **Faire jouer la sélection**.
- 4.Cliquez sur le bouton **Faire jouer**.

# Prendre des instantanés à partir de vidéos

Vous pouvez extraire une image d'une vidéo et l'enregistrer en tant qu'image fixe, ou extraire plusieurs images et enregistrer chacune séparément.

### **Pour extraire et enregistrer un instantané à partir d'une vidéo**

- 1.Effectuez l'une des opérations suivantes :
	- Pendant la lecture de la vidéo, cliquez sur le bouton **Interrompre** dès que s'affiche l'image que vous voulez enregistrer.
	- Sur le curseur de progression, déplacez le pointeur pour afficher l'image à enregistrer.
- 2.Dans la barre d'outils [Commandes de sélection et multimédias,](#page-120-1) cliquez sur le bouton **Extraire des images** et sélectionnez **Extraire l'image en cours**.
- 3.Dans la boîte de dialogue Extraire l'image en cours, sélectionnez le dossier dans lequel enregistrer le fichier.
- 4.Dans le champ **Nom de fichier**, saisissez un nom de fichier.
- 5.Cliquez sur la liste déroulante **Enregistrer sous le type** et sélectionnez un format de fichier. Vous pouvez cliquer sur le bouton **Options** pour modifier les paramètres associés au format de fichier.
- 6.Cliquez sur **Enregistrer**.

#### **Pour extraire et enregistrer des instantanés multiples à partir d'une vidéo**

- 1[.Sélectionnez](#page-121-0) une partie d'une vidéo.
- 2.Dans la barre d'outils [Commandes de sélection et multimédias,](#page-120-1) cliquez sur le bouton **Extraire des images**, puis sélectionnez l'une des options suivantes :
	- **Extraire les images sélectionnées** : Extrait toutes les images vidéo contenues dans la portion sélectionnée du fichier vidéo.
- **Extraire toutes les images** : Extrait toutes les images vidéo du fichier vidéo.
- 3.Dans la boîte de dialogue Extraire des images, cliquez sur le bouton **Parcourir**, puis sélectionnez le dossier dans lequel enregistrer les fichiers.
- 4.Dans le champ **Nom de fichier**, saisissez le nom à donner aux fichiers qui contiendront les images. Le logiciel ajout un numéro comme suffixe à chaque nom de fichier.
- 5.Cliquez sur la liste déroulante **Format** et sélectionnez un format de fichier. Vous pouvez cliquer sur le bouton **Options** pour modifier les paramètres associés au format de fichier.
- 6.Cliquez sur **OK**.

# <span id="page-122-0"></span>Ajouter ou éditer le son intégré à une image

ACDSee prend en charge les images avec audio intégré, et celles dont les fichiers audio sont associés.

Les images avec audio intégré sont des fichiers TIFF ou JPEG qui contiennent du son enregistré directement dans le fichier. I l est possible d'intégrer du son à l'intérieur d'une image en ajoutant le son à l'image.

Les images dont les fichiers audio sont associés sont des fichiers couplés à des fichiers WAV à part. Les fichiers image et les fichiers audio associés portent le même nom et se trouvent dans le même dossier. Il est possible d'associer n'importe quel fichier WAV à une image en lui donnant le même nom et en le plaçant dans le même dossier, ou en ajoutant le son à l'image.

Si vous déplacez ou renommez le fichier image ou le fichier audio qui lui est associé, les deux fichiers doivent être renommés et se trouver dans le même dossier, sans quoi ils ne seront plus associés. Cette condition ne s'applique pas aux images auxquelles le son est intégré.

## **Pour ajouter du son à une image**

- 1.Effectuez l'une des opérations suivantes :
	- Sélectionnez une image en mode Gérer.
	- Ouvrez une image en mode Afficher.
- 2.Allez à l'option de menu **Outils** | **Son de l'image** | **Éditer**.
- 3.Dans la boîte de dialogue Éditer le son, cliquez sur le bouton **Parcourir**.
- 4.Sélectionnez un fichier WAV et cliquez sur **Enregistrer**.
- 5.Si vous voulez tronquer ou couper le fichier audio, cochez la case **Utiliser des marqueurs**, puis faites glisser les curseurs **Marqueur de début** et **Marqueur de la fin**. Effectuez l'une des opérations suivantes :
	- Cliquez sur le bouton **Tronquer** pour supprimer le début et la fin du fichier audio (les portions situées à l'extérieur des marqueurs de début et de fin).
	- Cliquez sur le bouton **Couper** pour supprimer la portion du fichier audio située à l'intérieur des marqueurs de début et de fin.
- 6.Pour lancer un aperçu du fichier, cliquez sur le bouton **Jouer**.
- 7.Cliquez sur **OK**.

# Enregistrer du son dans une image

Vous pouvez enregistrer vos propres fichiers audio et les ajouter à vos images. Lorsque vous ajoutez du son à une image JPEG ou TIFF, il est intégré directement. Dans le cas des autres formats, le fichier audio est associé à l'image; il est enregistré dans le même dossier et joue quand l'image s'affiche.

## **Pour enregistrer et ajouter un fichier audio à une image**

1.Effectuez l'une des opérations suivantes :

- Sélectionnez une image en mode Gérer.
- Ouvrez une image en mode Afficher.

### 2.Allez à l'option de menu **Outils** | **Son de l'image** | **Éditer**.

- 3.Dans la boîte de dialogue Éditer le son, sélectionnez ou modifiez les options **Paramètres d'enregistrement du son** comme décrit ci-dessous.
- 4.Cliquez sur **Enregistrer**, puis effectuez l'une des opérations suivantes :
	- Enregistrez un son à l'aide d'un microphone.
	- Lisez du son sur un lecteur audio de votre ordinateur.
- 5.Cliquez sur **Enregistrer** pour arrêter l'enregistrement.
- 6.Cliquez sur **Enregistrer sous** pour enregistrer le ficher audio.
- 7.Dans la boîte de dialogue Enregistrer un fichier audio, saisissez un nom dans le champ **Nom du fichier**, puis cliquez sur **Enregistrer**.
- 8.Cliquez sur **OK**.

## Paramètres d'enregistrement du son

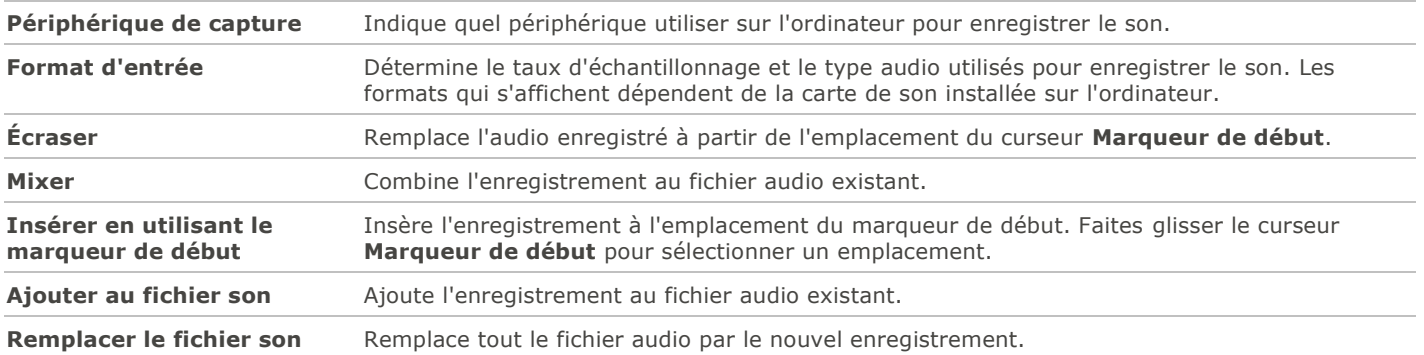

# Sélectionner une partie d'une image

L'Outil de sélection du mode Afficher permet de sélectionner une zone rectangulaire sur une image. Vous pouvez ensuite effectuer un zoom sur la sélection, la copier, l'enregistrer en tant que nouvelle image, l'imprimer et l'utiliser comme papier peint.

#### **Pour sélectionner une partie d'une image**

### 1.Cliquez l'icône **Outil de sélection**.

- 2.Faites glisser le pointeur sur l'image pour créer un rectangle de sélection.
- 3.Cliquez avec le bouton droit à l'intérieur du rectangle et sélectionnez l'une des options décrites ci-dessous.
- 4.Pour annuler la sélection, cliquez sur une zone de l'image située à l'extérieur du rectangle.

### Options de sélection

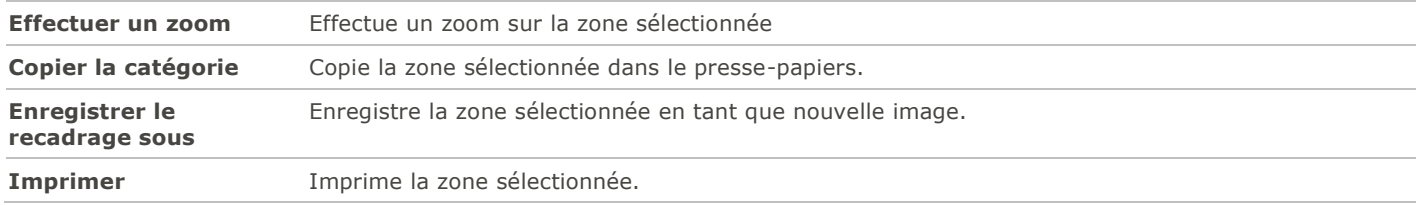

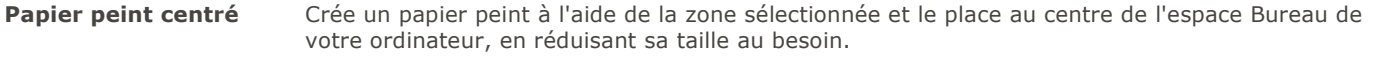

**Papier peint en mosaïque** Crée un papier peint en mosaïque à l'aide de la zone sélectionnée.

# Afficher les propriétés de fichier

Le volet Propriétés du mode Afficher permet de consulter les propriétés d'une image et de les modifier.

#### **Pour afficher les propriétés d'une image**

En mode Afficher, allez à l'option de menu **Afficher** | **Propriétés**.

Pour en savoir davantage sur le volet Propriétés et sur l'ajout ou la modification de métadonnées ACDSee, consultez la rubrique [Utiliser la volet Propriétés.](#page-55-0)

# Imprimer des images en mode Afficher

L'utilitaire d'impression d'ACDSee prend en charge tous les formats de papier, toutes les orientations et toutes les résolutions reconnues par l'imprimante utilisée. Cet utilitaire est également en mesure de créer et d'imprimer des planches contact, et d'ajouter des légendes, en-têtes et bas de page différents à chaque image.

À mesure que vous modifiez les options d'impression, l'aperçu de l'image dans la boîte de dialogue Impression change dynamiquement. Vous pouvez ajuster la taille de sortie, imprimer des copies multiples de chaque image, et changer l'orientation des images sur chaque page.

### **Pour imprimer une seule image**

- 1.En mode Afficher, sélectionnez l'image à imprimer.
- 2.Allez à l'option de menu **Fichier** | **Imprimer une image**.
- 3.Sous **Format**, choisissez une taille d'impression.
- 4.Dans l'onglet **Options de l'imprimante**, [indiquez l'imprimante](#page-93-0) à utiliser, la taille de la feuille, le nombre d'exemplaires, la série de pages à imprimer et la résolution des images.
- 5.Dans l'onglet **Paramètres de la page**, précisez la [disposition de l'image sur la page,](#page-94-0) la taille des marges et le nombre de tirages de chaque image.
- 6.Ajouter des [légendes, en-têtes](#page-94-1) et bas de page.
- 7.Cliquez sur **Imprimer**.

### **Pour imprimer toutes les images**

- 1.En mode Afficher, allez à l'option de menu **Fichier** | **Imprimer toutes les images**.
- 2.Sous **Mise en page de l'impression**, effectuez l'une des opérations suivantes :
	- Sélectionnez **Page complète**, puis choisissez une taille d'impression dans la section **Format**.
	- Sélectionnez **Planche contact** puis définissez les paramètres dans la section **Format de la planche contact** afin de déterminer l'apparence de la [planche contact.](#page-95-0)
	- Sélectionnez **Maquette**, puis choisissez l'une des options de maquette disponibles.
- 3.Dans l'onglet **Options de l'imprimante**, [indiquez l'imprimante](#page-93-0) à utiliser, la taille de la feuille, le nombre d'exemplaires, la série de pages à imprimer et la résolution des images.
- 4.Dans l'onglet **Paramètres de la page**, [indiquez la position de l'image](#page-94-0) sur la feuille et la largeur des marges.
- 5.Indiquez le nombre d'impressions pour chaque photo. Si vous imprimez une **Page complète** ou une **Planche contact**, cette option est disponible dans l'onglet **Paramètres de la page**. Si vous imprimez une **Maquette**, cette option est disponible sous la liste de maquettes.
- 6. Ajouter des [légendes, en-têtes et bas de page.](#page-94-1) L'option d'ajouter des légendes, en-têtes et bas de page n'est disponible que si vous imprimez une **Page complète** ou une **Planche contact**.
- 7.Cliquez sur **Imprimer**.

# Afficher les images d'origine

Lorsque vous modifiez une image, le programme conserve l'image d'origine pour que vous puissiez ultérieurement restaurer les paramètres par défaut au besoin.

### **Pour afficher l'image d'origine**

- 1.En mode Afficher, sélectionnez une image qui a été éditée.
- 2.Cliquez sur le bouton **Afficher l'image d'origine** dans la barre d'outils inférieure et maintenez-le enfoncé.

Lorsque vous relâchez le bouton de la souris, l'image retouchée s'affiche.

# Valider les modifications

Lorsque vous modifiez une image, le programme conserve l'image d'origine pour que vous puissiez ultérieurement restaurer les paramètres par défaut au besoin. Si, au contraire, vous voulez que l'image éditée soit considérée comme l'image d'origine, c'est possible en validant les modifications. Cette opération supprime le fichier original et tout fichier annexe, et enlève l'icône de recouvrement indiquant que l'image a été éditée (É).

### **Pour valider des modifications**

- 1.En mode Gérer ou Afficher, sélectionnez une image qui a été éditée.
- 2.Allez à l'option de menu **Outils** | **Valider les modifications**.

# <span id="page-125-0"></span>Effectuer un zoom sur une image

Par défaut, le mode Afficher affiche les images à leur taille réelle. Vous pouvez utiliser les outils de zoom pour agrandir ou réduire la taille de l'image affichée. Quand le facteur de grossissement fait en sorte que l'image dépasse la taille de la fenêtre du mode Afficher, vous pouvez utiliser l'outil de défilement (l'icône en forme de main) pour effectuer un panoramique sur l'image ou la faire défiler.

### **Pour effectuer un zoom avant ou arrière d'une image**

- Cliquez sur l'image pour basculer entre l'affichage par défaut et l'affichage Taille réelle.
- Allez à l'option de menu **Outils** | **Zoom** et sélectionnez l'une des options.

## Options du menu Zoom

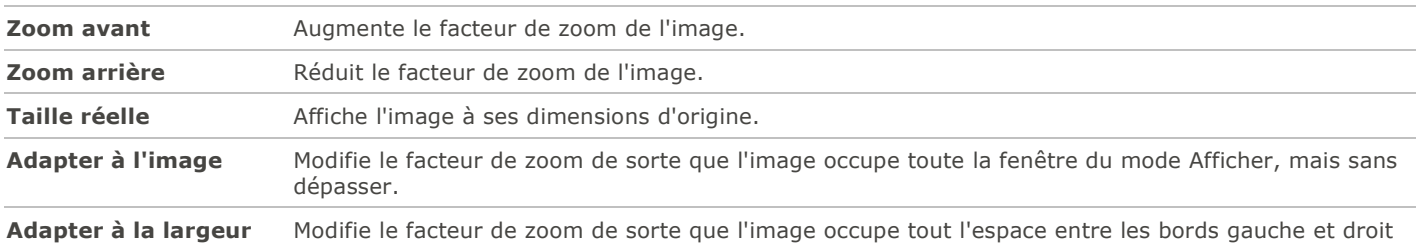

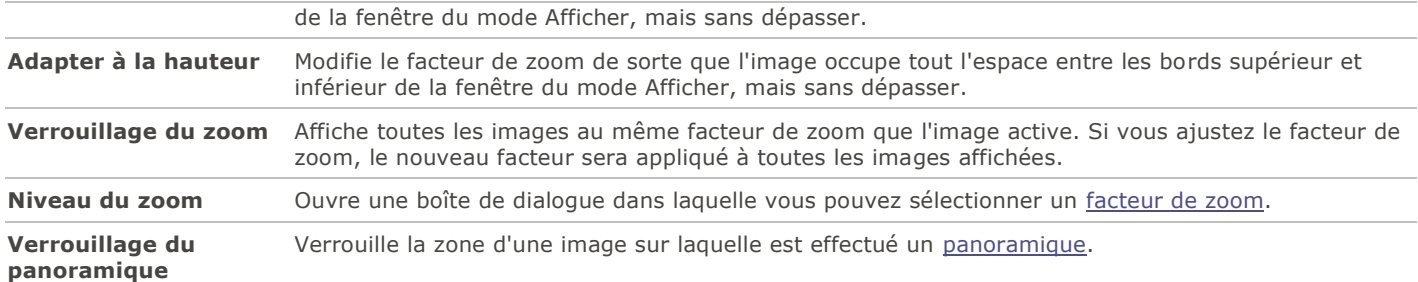

Si vous sélectionnez **Adapter l'image**, vous pouvez afficher l'image précédente ou suivante en appuyant sur les touches de flèche droite ou gauche du clavier.

Pour changer l'affichage des images par défaut, allez à l'option de menu **Outils** | **Zoom** et sélectionnez Taille Réelle, Adapter l'image (standard) Adapter à la largeur, ou Adapter à la hauteur.

# <span id="page-126-0"></span>Définir le facteur de zoom

Vous pouvez utiliser la boîte de dialogue Définir le facteur de zoom pour définir un facteur de grossissement précis en mode Afficher.

### **Pour définir un facteur de zoom précis**

1.Allez à l'option de menu **Outils** | **Zoom** | **Facteur de zoom**.

- 2.Dans la zone Facteur de zoom, sélectionnez l'une des options suivantes :
	- **Adapter l'image entière** : Modifie le facteur de zoom de sorte que l'image remplisse toute la fenêtre, mais sans dépasser.
	- **Adapter à la largeur** : Modifie le facteur de zoom de sorte que l'image remplisse la largeur de la fenêtre, mais sans dépasser.
	- **Adapter à la largeur** : Modifie le facteur de zoom de sorte que l'image remplisse la hauteur de la fenêtre, mais sans dépasser.
	- **Spécifier** : Permet de définir un pourcentage de zoom précis. Saisissez un nombre dans le champ ou cliquez sur la liste déroulante et sélectionnez un facteur de zoom.
- 3.Si vous voulez utiliser ce paramètre comme valeur par défaut du mode Afficher, cochez la case **Verrouiller à ce niveau de zoom**. Toutes les images en mode Afficher seront présentées en utilisant le facteur de zoon choisi.
- 4.Cliquez sur **OK**.

Si vous sélectionnez **Adapter l'image entière**, vous pouvez afficher l'image précédente ou suivante en appuyant sur les touches de flèche droite et gauche du clavier.

# Agrandir ou réduire automatiquement les images

Il est possible de définir les paramètres dans la section Affichage de la boîte de dialogue Options de sorte que le logiciel agrandisse ou réduise automatiquement les images pour les adapter à la taille de la fenêtre d'ACDSee. Pour en savoir davantage sur l'incidence des paramètres choisis sur l'affichage des images, consultez le tableau Résultats selon le mode de zoom et le redimensionnement, ci-dessous.

### **Pour agrandir ou réduire automatiquement les images**

- 1.En mode Gérer ou Afficher, allez à l'option de menu **Outils** | **Options**.
- 2.Dans la boîte de dialogue Options, cliquez sur **Mode Afficher** | **Affichage**.
- 3.Dans la zone des options de zoom, sélectionnez une ou plusieurs des options suivantes dans la liste déroulante **Mode de zoom par défaut** :
	- **Taille réelle** : Laisse les images à leur taille d'origine.
	- **Adapter à la largeur** : Redimensionne les images pour les adapter à la largeur de la fenêtre du mode Afficher.
	- **Adapter à la hauteur** : Redimensionne les images pour les adapter à la hauteur de la fenêtre du mode Afficher.
	- **Adapter l'image** : Agrandit les petites images pour les adapter à la taille de la fenêtre du mode Afficher.
- 4.Sélectionnez l'une des options suivantes dans la liste déroulante **Redimensionner** :
	- **Réduire seulement** : Réduit les grandes images pour les adapter à la taille de la fenêtre du mode Afficher.
	- **Agrandir seulement** : Agrandit les petites images pour les adapter à la taille de la fenêtre du mode Afficher.
	- **Reduire et agrandir** : Réduit les grandes images et agrandit les petites images pour les adapter à la taille de la fenêtre du mode Afficher.
- 5.Cliquez sur **OK**.

### Résultats selon le mode de zoom et le redimensionnement

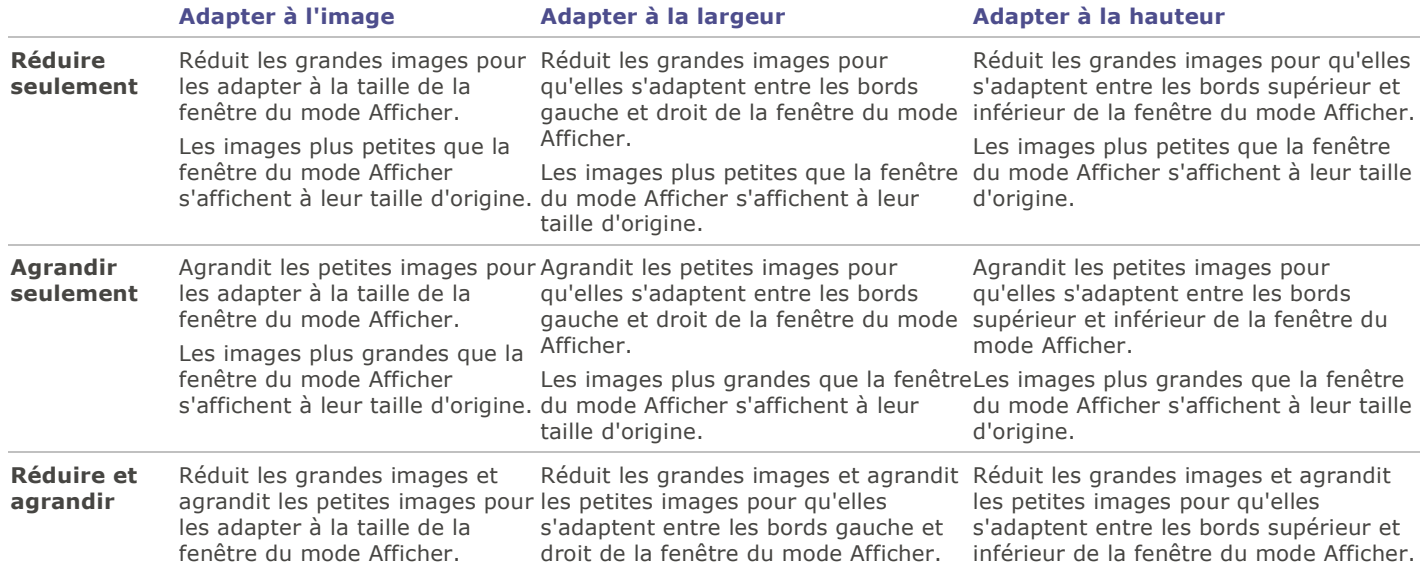

Si vous sélectionnez **Adapter l'image**, vous pouvez afficher l'image précédente ou suivante en appuyant sur les touches de flèche droite ou gauche du clavier.

# Utiliser le volet Navigateur pour afficher les zones sélectionnée

Utilisez le volet Navigateur pour afficher sous forme de vignette un aperçu des images trop grandes pour la zone d'affichage du mode Afficher. Dans le Navigateur, un cadre indique quelle zone de l'image est visible.

#### **Pour afficher et utiliser le volet Navigateur**

- 1.En mode Afficher, allez à l'option de menu **Afficher** | **Navigateur**.
- 2.Faites glisser le curseur pour augmenter ou réduire le grossissement de l'image en mode Afficher.
- 3.Faites glisser le rectangle de sélection jusqu'à la zone de l'image à afficher.

### **Pour utiliser le volet Navigateur**

- 1.En mode Afficher, cliquez et maintenez enfoncé le bouton **Navigateur** dans la barre d'outils inférieure.
- 2.Faites glisser le rectangle de sélection jusqu'à la zone de l'image à afficher.

# <span id="page-128-0"></span>Effectuer un panoramique sur une image agrandie

En mode Afficher, il est possible d'effectuer un panoramique sur de grandes images en les déplaçant verticalement, horizontalement et en diagonale dans la zone d'affichage afin d'en voir des zones précises. Quand l'image est plus grande que la fenêtre d'ACDSee et que vous utilisez l'outil de défilement, le pointeur prend la forme d'une main.

#### **Pour effectuer un panoramique sur une image**

Effectuez l'une des opérations suivantes :

- Faites glisser l'image de manière à centrer la zone que vous voulez voir.
- Appuyez sur une touche de flèche sur le clavier. Vous pouvez maintenir enfoncée la touche **CTRL** pour effectuer un panoramique rapide, ou la touche **MAJ** pour effectuer un panoramique plus lent.

## Utiliser le verrouillage du panoramique

Le paramètre Verrouillage du panoramique sert à concentrer automatiquement l'affichage sur la même zone d'une série de grandes images en mode Afficher.

#### **Pour verouiller la fonction de panoramique**

- 1.En mode Afficher, effectuez un panoramique sur une grande image jusqu'à la zone que vous voulez voir.
- 2.À l'aide du menu [Zoom,](#page-125-0) effectuez un zoom sur l'image jusqu'au facteur de grossissement voulu, qui sera alors utilisé pour toutes les images.
- 3.Allez à l'option de menu **Outils** | **Zoom** | **Verrouillage du zoom** pour conserver le facteur actuel.
- 4.Allez à l'option de menu **Outils** | **Zoom** | **Verrouillage du panoramique**.

Quand vous naviguez dans vos images, le logiciel applique automatiquement le même zoom et panoramique sur la même zone de chacune d'entre elles.

# Agrandir des zones précises d'une image

Dans le volet Loupe, vous pouvez afficher des zones précises d'une image à un plus fort grossissement.

#### **Pour utiliser le volet Loupe**

- 1.En mode Afficher, allez à l'option de menu **Afficher** | **Loupe**.
- 2.Déplacez le curseur jusqu'à une zone de l'image pour afficher cette zone dans le volet.
- 3.Modifiez les paramètres du volet en effectuant l'une des opérations suivantes :
	- Faites glisser le curseur en bas du volet afin d'augmenter ou de diminuer le facteur de grossissement.
	- Cochez la case **Fixe** pour appliquer le paramètre du curseur à la taille d'origine de l'image. Annulez la sélection de la case **Fixe** pour appliquer la valeur du curseur comme facteur de grossissement.
	- Cochez la case **Adoucir** pour appliquer un anti-crénelage à la partie agrandie de l'image, ou annulez la sélection de cette case pour afficher tous les pixels.

# Chapitre 5: Mode Éditer

Le mode Éditer vous permet de mettre la dernière main aux détails en utilisant les données de l'image RVB, plus limitées que les données RAW. Utilisez les fonctions du mode Éditer pour effectuer des retouches sur des zones précises d'une image.

## En mode Éditer, vous pouvez :

- [Utiliser l'outil de sélection](#page-135-0) pour sélectionner une zone de l'image et y faire des retouches.
- Utilisez le [pinceau d'édition](#page-132-0) pour peindre un effet sur une zone précise d'une image.
- Corriger les [imperfections](#page-140-0) et les [yeux rouges.](#page-139-0)
- «Ajouter du [texte,](#page-141-0) des [bordures,](#page-143-0) du [vignettage,](#page-146-0) des [effets spéciaux,](#page-148-0) ou des [dessins.](#page-142-0)
- [Recadrer,](#page-176-0) [retourner,](#page-175-0) [redimensionner](#page-177-0) et [faire pivoter.](#page-175-1)
- «Ajuster l'éclairage grâce aux outils [Exposition,](#page-179-0) [Niveaux,](#page-179-1) [Niveaux auto,](#page-181-0) [Courbes de tonalité,](#page-181-1) et [Éclairage.](#page-182-0)
- «Ajuster les couleurs en utilisant les outils [Balance des blancs](#page-183-0) et [Équilibre des couleurs.](#page-183-1)
- «Retoucher les détails à l'aide des outils d'amélioration de la [netteté,](#page-186-0) de [flou,](#page-187-0) de [réduction de bruit,](#page-188-0) [d'ajout de bruit](#page-189-0) et de [clarté.](#page-190-0)

# Travailler en mode Éditer

Les fonctions du mode Éditer permettent de mettre la dernière main aux images, par exemple réduire les yeux rouges ou ajouter des effets spéciaux.

# Éditer une image

#### **Pour éditer une image**

- 1.Cliquez sur l'onglet du mode **Éditer**.
- 2. Dans le groupe Outils de sélection, cliquez sur [Outils de sélection.](#page-135-0)
- 3.Dans le groupe Réparer, cliquez sur [Réduction des yeux rouges](#page-139-0) ou [Outil de réparation.](#page-140-0)
- 4. Dans le groupe Ajouter, cliquez sur l'une des fonctions suivantes : [Texte,](#page-141-0) [Bordures,](#page-143-0) [Vignettage,](#page-146-0) [Dessin,](#page-142-0) ou cliquez sur [Effet spécial](#page-148-0) et sélectionnez un effet.
- 5. Dans le groupe Géométrie, cliquez sur l'une des fonctions suivantes : [Faire pivoter,](#page-175-1) [Retourner,](#page-175-0) [Recadrer](#page-176-0) ou [Redimensionner.](#page-177-0)
- 6. Dans le groupe Exposition/Éclairage, cliquez sur l'une des fonctions suivantes : [Exposition,](#page-179-0) [Niveaux,](#page-179-1) [Niveaux auto,](#page-181-0) [Courbes de tonalité](#page-181-1) ou [Éclairage.](#page-182-0)
- 7.Dans le groupe Couleur, cliquez sur [Balance des blancs](#page-183-0) ou sur [Balance des couleurs.](#page-183-1)
- 8. Dans le groupe Détails, cliquez sur l'une des fonctions suivantes : [Netteté](#page-186-0) ou [Flou,](#page-187-0) [Clarté,](#page-190-0) ou encore cliquez sur Bruit pour [enlever](#page-188-0) ou [ajouter](#page-189-0) du bruit.
- 9.Vous disposez de plusieurs options pour enregistrer vos images. Pour en savoir davantage, consultez la rubrique [Enregistrer des images](#page-134-0) en mode Éditer.

# Rétablir les paramètres de développement ou les paramètres d'origine

Vous pouvez annuler vos paramètres de modification et rétablir les paramètres d'origine de votre image.Pour savoir comment rétablir votre image, [voir Restaurer les paramètres d'origine.](#page-131-0)

## Histogramme et commandes d'affichage des images

Pendant que vous retouchez une image, vous pouvez ajuster le facteur de grossissement en utilisant les commandes de zoom, qui se trouvent dans le coin inférieur droit.

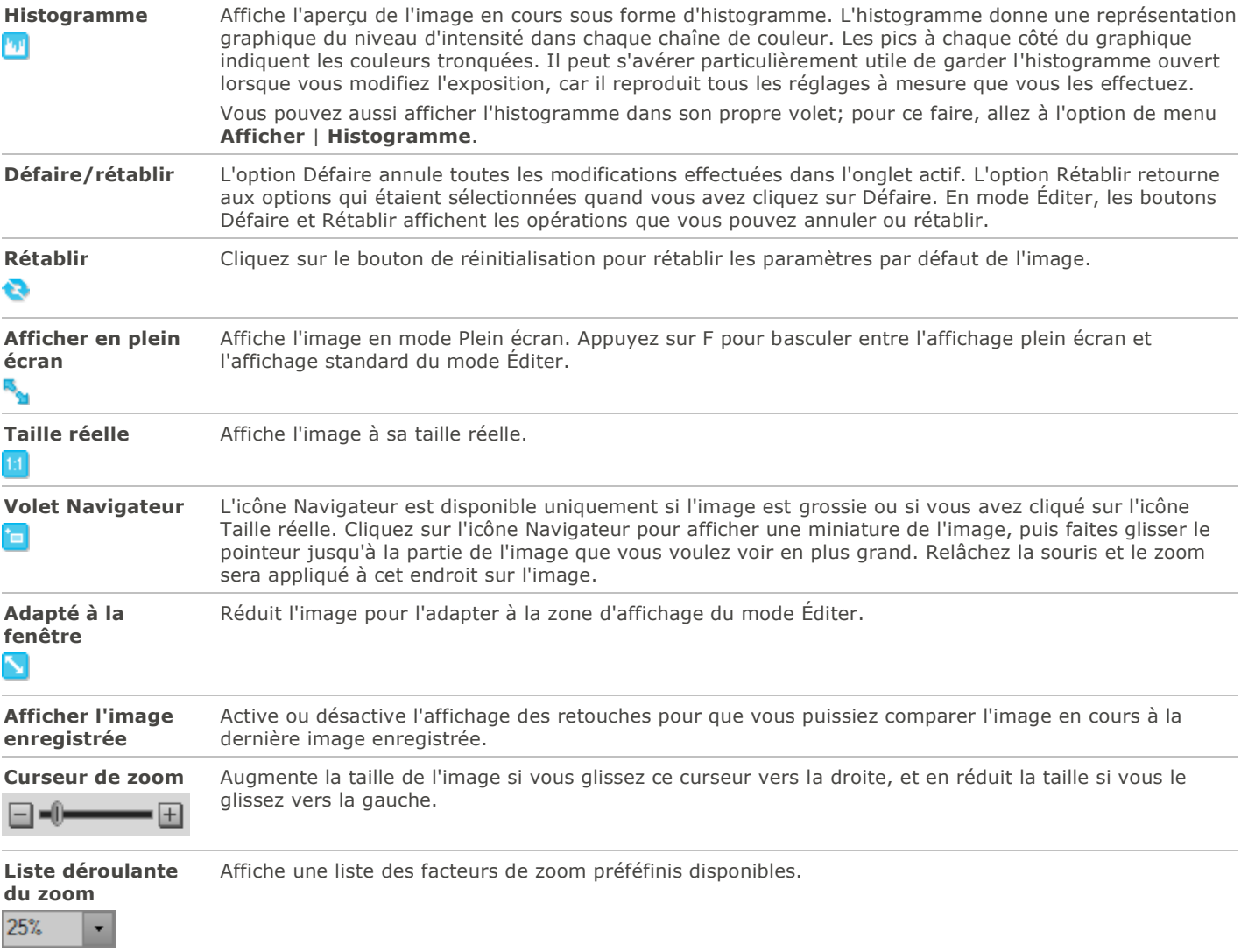

# <span id="page-130-0"></span>Utiliser les préréglages en mode Éditer

De nombreuses fonctions d'ACDSee permettent d'enregistrer les paramètres en tant que préréglages, ce qui est pratique si vous utilisez fréquemment les mêmes paramètres pour une fonction ou un effet particulier.

Pour la plupart des fonctions, ACDSee enregistre automatiquement les derniers paramètres utilisés sur une image quand vous cliquez soit sur Appliquer soit sur Terminé. Ce préréglage s'appelle Derniers paramètres utilisés.

Les boutons **Enregistrer le préréglage de supprimer**  $\blacktriangleright$  se trouvent en haut de la fenêtre de chaque fonction.

#### **Pour enregistrer un préréglage**

1.En mode Éditer, sélectionnez une fonction et définissez les paramètres.

2.Cliquez sur le bouton **Enregistrer le préréglage**.

3.Dans la boîte de dialogue Nouveau préréglage, saisissez un nom pour le préréglage, puis cliquez sur **OK**.

Le nouveau préréglage apparaît dans la liste déroulante des préréglages pour cette fonction.

### **Pour utiliser un préréglage précédemment enregistré**

1.En mode Éditer, sélectionnez la fonction pour laquelle vous avez créé le préréglage.

2.Cliquez sur la liste déroulante **Préréglages** et sélectionnez le préréglage à ajouter.

### **Pour supprimer un préréglage**

- 1.En mode Éditer, sélectionnez la fonction pour laquelle vous avez créé le préréglage.
- 2.Cliquez sur la liste déroulante **Préréglages** et sélectionnez le préréglage à supprimer.
- 3.Cliquez sur le bouton **Supprimer**.
- 4.Dans la boîte de dialogue Confirmer la suppression, cliquez sur **Oui**.

# Utiliser le bouton Défaire/rétablir

Après avoir modifié une image, vous pouvez défaire ces retouches au besoin, puis les rétablir s'il y a lieu.

### **Pour défaire une retouche**

En mode Éditer, effectuez l'une des opérations suivantes :

- Cliquez sur le bouton **Annuler** qui se trouve au bas du volet de gauche.
- Utilisez le raccourci-clavier **CTRL + Z**.

### **Pour rétablir une retouche**

En mode Éditer, effectuez l'une des opérations suivantes :

- Cliquez sur le bouton **Rétablir** qui se trouve au bas du volet de gauche.
- Utilisez le raccourci-clavier **CTRL + Y**.

# <span id="page-131-0"></span>Restaurer les paramètres d'origine

Si vous avez validé des modifications faites à une image, vous ne pourrez plus retourner à l'image d'origine. Vous pouvez annuler toutes vos modifications et retourner à l'image d'origine.

### **Pour rétablir une image à ses paramètres d'origine en mode Éditer**

Allez à l'option de menu **Fichier** | **Retourner à l'image d'origine**.

#### **Pour rétablir une image à ses paramètres d'origine en mode Gérer ou mode Afficher**

1.Sélectionnez l'image.

2.Allez à l'option de menu **Outils** | **Retourner à l'image d'origine**.

# <span id="page-132-0"></span>Utiliser le pinceau d'édition

Les fonctions du mode Éditer permettent d'effectuer une gamme de retouches qui ont un incidence sur l'ensemble de la photo, mais vous voudrez certainement à l'occasion peaufiner une certaine zone en particulier. Par exemple, appliquer l'effet de flou seulement aux éléments en arrière-plan. Le pinceau d'édition sert à effectuer ce genre de retouche ponctuelle.

Il suffit d'appliquer des coups de ce pinceau sur la zone voulue. En fait, le pinceau d'édition crée un masque qui détermine quels pixels seront touchés par les paramètres actuels de l'opération sélectionnée.

## Pinceau d'édition

Le bouton du pinceau d'édition se trouve au centre de la barre d'outils d'édition au haut de chaque fonction applicable.

### **Pour utiliser le pinceau d'édition**

**ID** 

- 1.En mode Éditer, sélectionnez l'opération à appliquer à la photo.
- 2.Cliquez sur l'icône du pinceau d'édition pour afficher le panneau des contrôles de ce pinceau. Vous pouvez aussi activer ou désactiver ce panneau à l'aide de la touche **B** sur votre clavier.
- 3.Indiquez les valeurs voulues pour ces paramètres; vous pouvez aussi modifier ceux-ci à la volée, comme décrit dans le tableau ci-dessous.
- 4.Appliquez des coups du pinceau sur la photo pour y peindre l'effet sélectionné.
- 5.Utilisez les curseurs pour ajuster les paramètres de l'effet, au besoin.
- 6.Cliquez sur **Appliquer** ou sur **Terminer** pour que les coups de pinceau prennent effet.

## Paramètres du pinceau d'édition

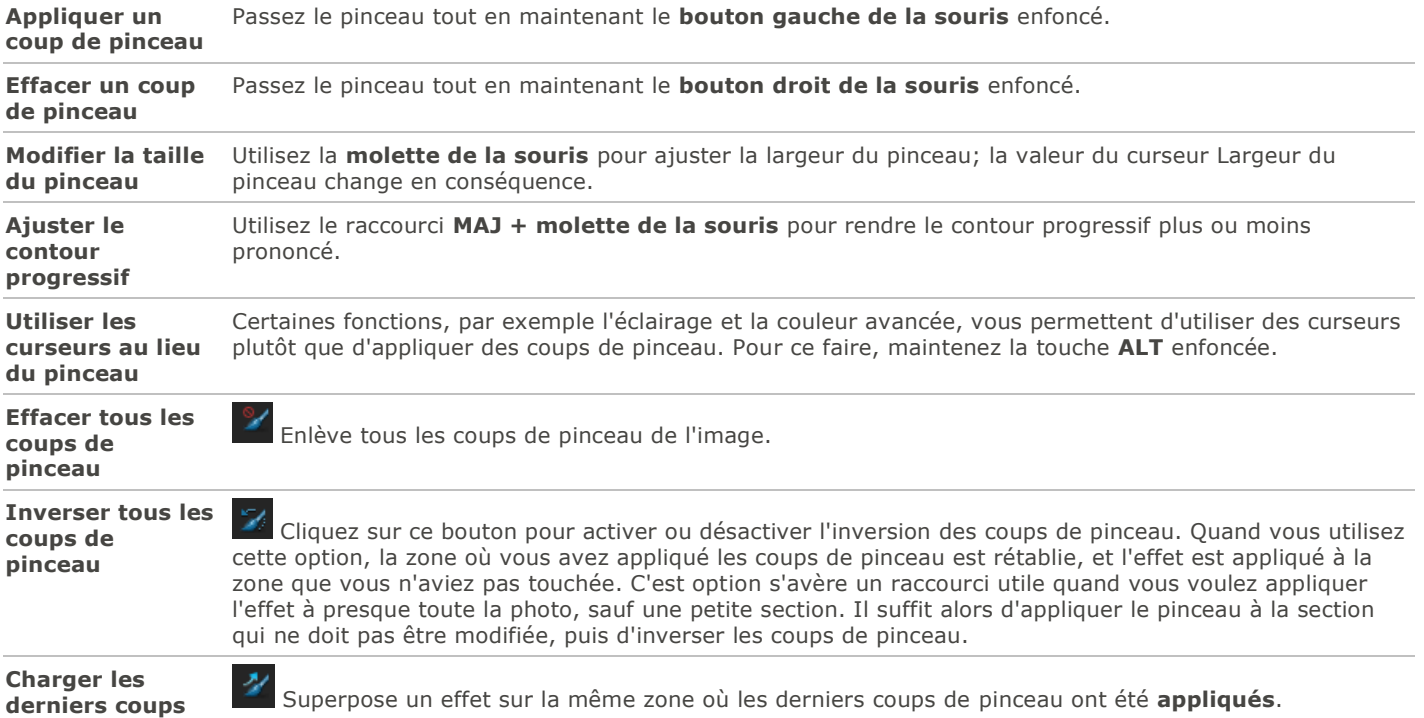

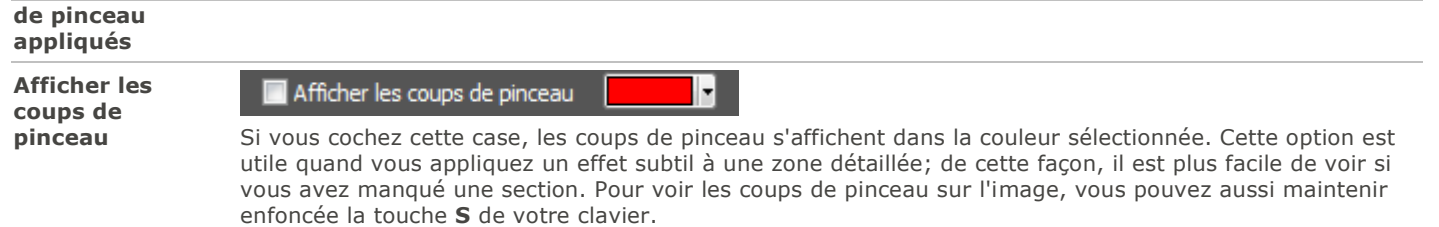

Quand vous êtes en mode pinceau d'édition, vous devez appliquer des coups de pinceau avant de pouvoir voir l'effet de la retouche.

Pour quitter le mode pinceau d'édition, cliquez à nouveau sur le bouton Pinceau d'édition.

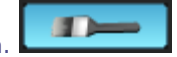

Le pinceau d'édition est disponible dans plusieurs des fonctions d'édition et filtres d'effets spéciaux. Quand la présence de ce pinceau ne serait pas logique pour la fonction choisie, il est omis. Le pinceau d'édition n'est pas disponible avec les fonctions suivantes : Recadrer, Redimensionner, Faire pivoter, Retourner, Texte, Réduction des yeux rouges, Outil de réparation, Outils de sélection.

# Utiliser les modes de fusion et le curseur d'opacité

Chaque fonction du mode Éditer contient une liste déroulante de modes de fusion et un curseur pour ajuster l'opacité; vous les trouverez dans la partie supérieure de la boîte de dialogue de la fonction. Ces outils vous permettent de donner à vos photos une touche de créativité, et vous pouvez les combiner pour créer une nouvelle image. L'effet peut être appliqué à toute l'image ou à une zone sélectionnée.

# Opacité

Le curseur Opacité modifie l'opacité de l'image retouchée. Il vous permet de contrôler la proportion de retouche visible sur l'image.

# Modes de fusion

Les modes de fusion, disponibles à la gauche du curseur d'opacité, vous permettent en outre de contrôler comment les modifications se fondent dans l'image, et donc peuvent avoir une incidence sur l'image finale.

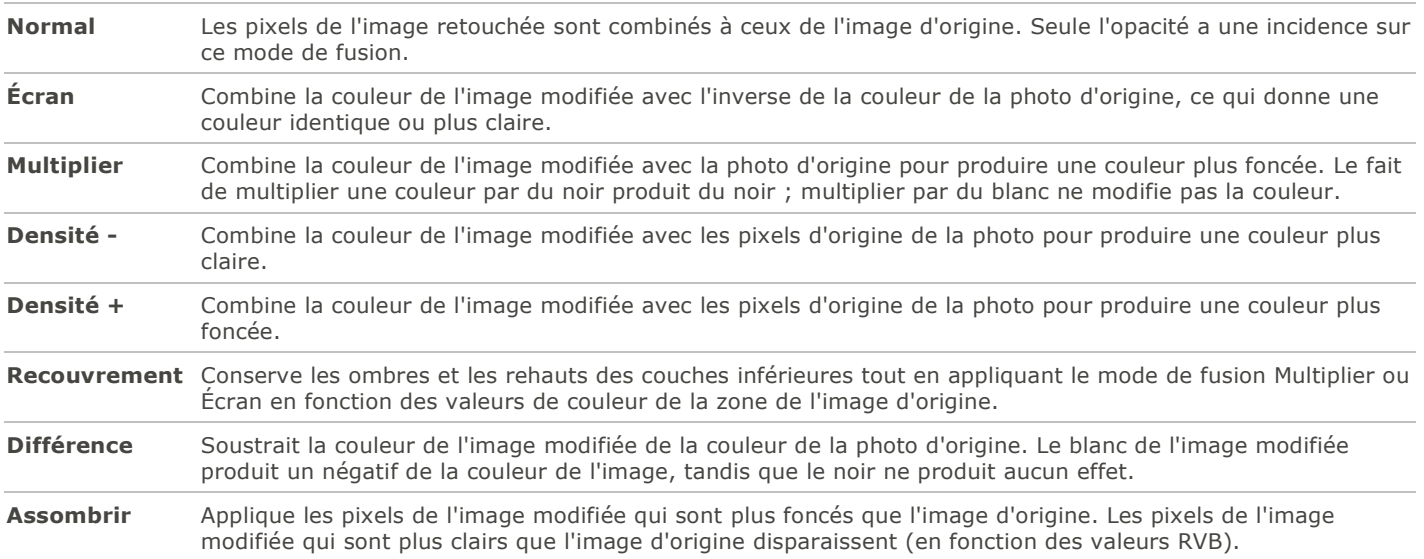

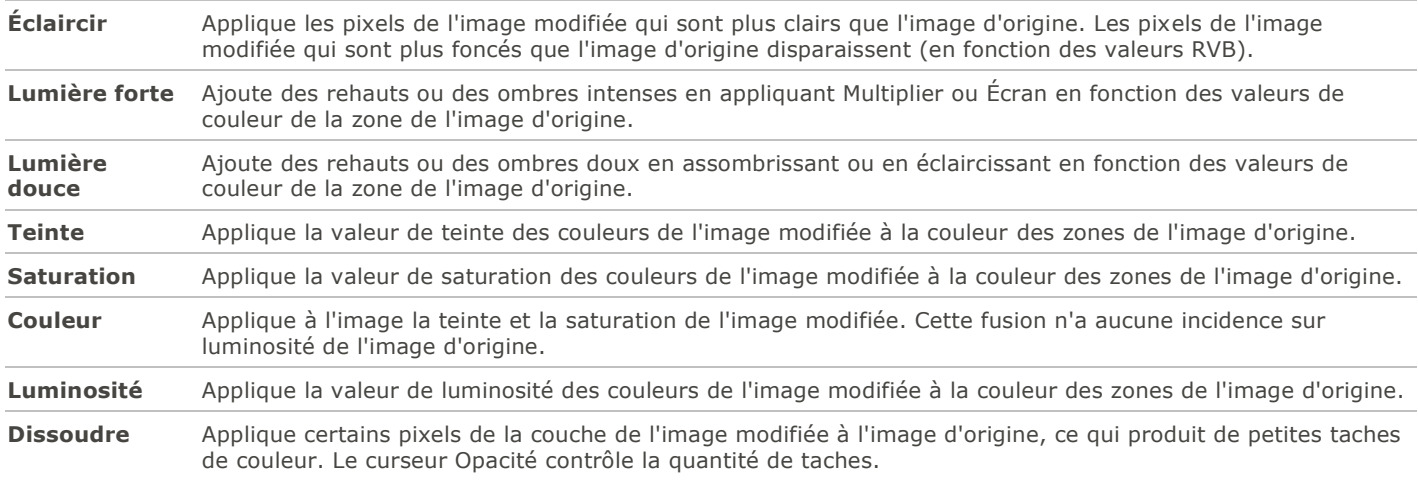

п

Vous pouvez utiliser le **[Pinceau d'édition](#page-132-0)** pour peindre un effet sur des zones précises de l'image, puis utiliser les curseurs de mode de fusion et d'opacité pour influencer comment l'effet est appliqué.

Les modes de fusion et le curseur Opacité sont disponibles dans plusieurs des fonctions d'édition et filtres d'effets spéciaux. Cependant, quand la présence de ces contrôles ne serait pas logique pour le mode de fusion choisi, ils sont omis. Les commandes des modes de fusion et d'opacité ne se trouvent pas sur les outils suivants : Recadrer, Redimensionner, Faire pivoter, Retourner, Texte, Réduction des yeux rouges, Outil de réparation, Outil de sélection.

# <span id="page-134-0"></span>Enregistrer des images en mode Éditer

# Enregistrer des images

Quand vous êtes prêt à enregistrer vos changements une fois qu'ils sont terminés, vous avez plusieurs options, selon ce que vous voulez faire par la suite.

## Pour enregistrer l'image et revenir au mode dans lequel vous étiez précédemment

### 1.Cliquez sur **Terminer**.

2.Sélectionnez l'une des options suivantes :

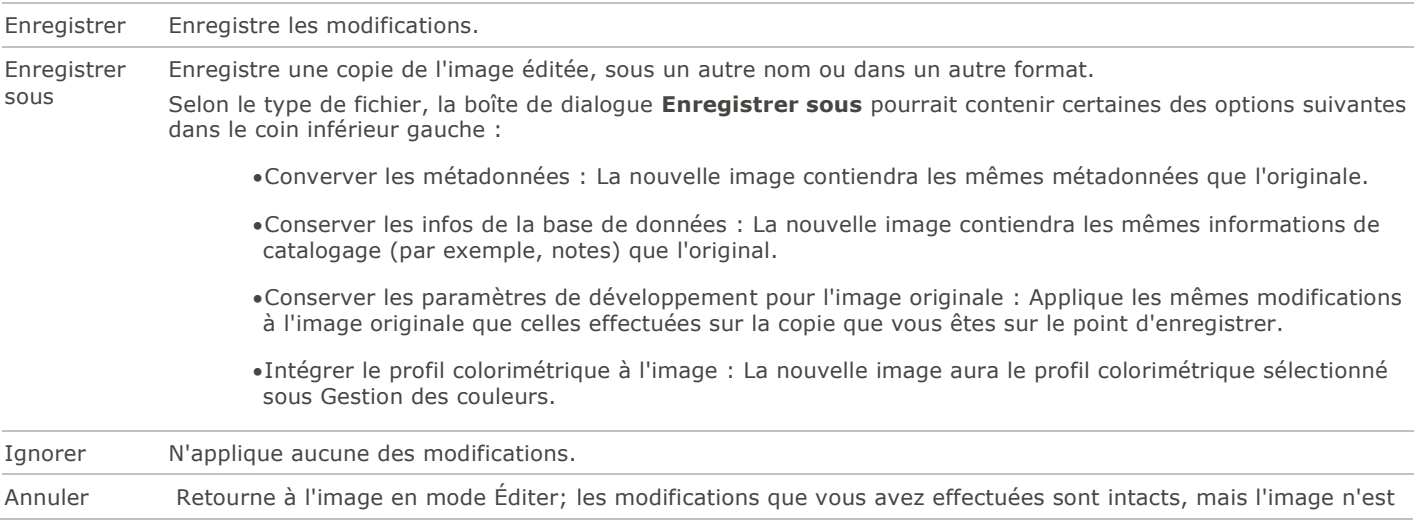

pas enregistrée.

### Pour enregistrer l'image et passer au traitement d'autres images

#### 1.Cliquez sur **Enregistrer**.

2.Sélectionnez l'une des options suivantes :

- **Enregistrer** : Enregistre les modifications.
- **Enregistrer sous** : Enregistre l'image éditée sous un autre nom ou format, et affiche cette nouvelle version.
- **Enregistrer une copie** : Enregistre une copie de l'image éditée sous un autre nom ou format, et vous laisse continuer à travailler sur le fichier original.

L'option **Enregistrer une copie** est utile pour créer des versions multiples de la même image tout en continuant de travailler sur l'originale plutôt que l'une de ces copies. Par exemple, si vous enregistrez une copie d'une image RAW sous forme de JPG, vous pourrez continuer à travailler sur l'image RAW, avec tous les paramètres intacts.

L'option **Enregistrer** n'est pas disponible pour les fichiers RAW, parce qu'il n'est pas possible de modifier ce type de fichier directement.

### Pour annuler les modifications à l'image et revenir au dernier mode consulté

Cliquez sur **Annuler** ou utilisez la touche clavier **Échap**.

# <span id="page-135-0"></span>Survol des outils de sélection

Utilisez les outils de sélection pour isoler une zone d'une photo afin d'appliquer des modifications ou des filtres uniquement à cette zone plutôt qu'à toute la photo. Il existe trois outils de sélection, chacun sélectionnant une zone d'une photo de manière particulière. Les commandes disponibles changent en fonction de l'outil choisi.

Vous pouvez enregistrer les paramètres en tant que [préréglage](#page-130-0) en vue d'utilisation ultérieure.

#### **Pour utiliser les Outils de sélection:**

- 1.En mode Éditer, dans le groupe Outils de sélection, cliquez sur **Outils de sélection**.
- 2.Sélectionnez l'un des outils suivants : Lasso à main levée, Baguette magique, ou Rectangle. Vous trouverez ci-dessous des étapes plus détaillées concernant l'utilisation de ces outils.

Vous pouvez aussi accéder rapidement aux outils de sélection en cliquant sur le bouton **Créer une sélection** qui se trouve dans le haut de chaque fonction du mode Éditer. Après avoir effectué une sélection et cliqué sur **Terminer** pour retourner à la fenêtre principale du mode Éditer, si vous décidez de modifier cette sélection, il suffit de cliquer sur **Modifier une sélection**.

Les Outils de sélection fonctionnent en conjonction avec les fonctions suivantes du mode Éditer :

- Ajouter : Vignettage, Effet spécial
- Exposition/Éclairage : Exposition, Niveaux, Niveaux Auto, Courbes de tonalié, Éclairage
- Couleur : Balance des blances, Balance des couleurs
- Détails : Netteté, Flou, Bruit

## Outils de sélection

**Lasso à main levée** : Cliquez sur le bouton gauche de la souris et faites glisser le pointeur autour de la zone à sélectionner. Une ligne indique où vous avez passé. Quand vous relâchez le bouton de la souris, l'extrémité de la ligne rejoint automatiquement le point de départ afin de terminer la sélection. La sélection s'anime alors et ressemble à des fourmis en marche.

- **Baguette magique** : Cliquez sur une zone de l'image, tous les pixels de la même couleur que cette zone seront alors inclus dans la sélection. Vous pouvez choisir de ne sélectionner que les pixels de la même couleur qui touchent celui sur lequel vous avez cliqué, ou tous les pixels de cette couleur sur la photo. Il est aussi possible d'augmenter le seuil pour inclure plus de pixels dans la sélection. Plus le seuil est bas, plus les pixels devront ressembler à celui sur lequel vous avez cliqué pour être inclus. Plus le seuil est élevé, plus les pixels inclus dans la sélection pourront être différents.
- **Rectangle de sélection** : Cliquez sur l'image et faites glisser le pointeur pour dessiner un rectangle ou une ellipse qui commence à l'endroit où vous avez cliqué et se termine à l'endroit où vous relâchez le bouton de la souris.

# Combiner les outils

Vous pouvez utiliser les outils de sélection séparément ou ensemble. Par exemple, vous pouvez utiliser la baguette magique pour sélectionner la plupart des pixels d'une certaine couleur, puis basculer vers le lasso à main levée pour augmenter ou réduire la sélection. Ou encore, utilisez le rectangle de sélection pour sélectionner une grande zone générale, avant de l'affiner à l'aide du Lasso à main levée.

### **Pour utiliser le lasso à main levée**

- 1.Cliquez le **Lasso à main levée** pour l'activer.
- 2.Cliquez sur l'image avec le bouton gauche de la souris et maintenez-le enfoncé pendant que vous sélectionnez la zone voulue.
- 3.Relâchez le bouton de la souris pour terminer la sélection.

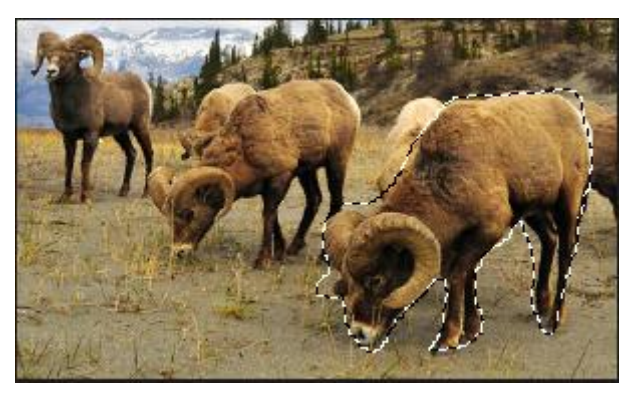

- 4.Pour effacer la sélection, cliquez n'importe où sur l'image (pour le lasso à main levée ou le rectangle de sélection), ou cliquez sur **Effacer**.
- 5.Pour augmenter une sélection existante, maintenez enfoncée la touche MAJ et dessinez une forme incluant une partie de la ligne de sélection d'origine.

Lorsque vous relâchez le bouton de la souris, la sélection d'origine s'agrandit en incluant la zone ajoutée.

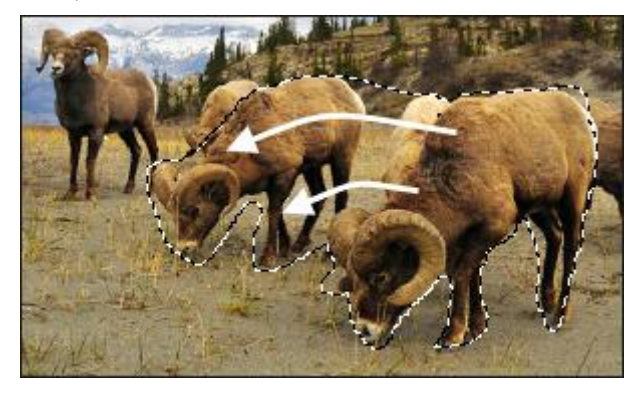

6.Pour ajouter plusieurs zones à la sélection, maintenez enfoncée la touche MAJ et sélectionnez les parties de l'image voulues.

Vous pouvez ajouter à une sélection plusieurs zones indépendantes, mais il ne faut pas que les lignes de deux sélections différentes se touchent.

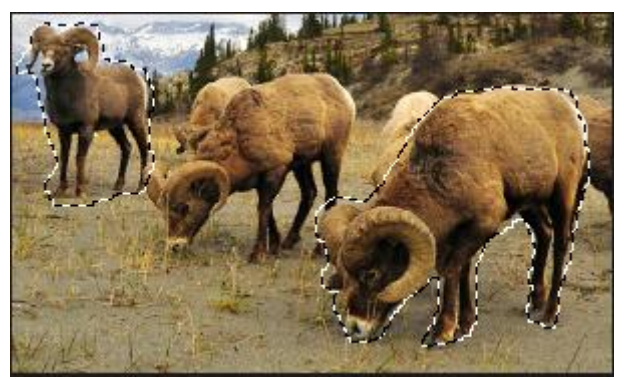

- 7.Pour réduire une sélection, maintenez enfoncée la touche CTRL et dessinez une forme incluant une partie de la sélection d'origine, ou encerclez-la complètement.
- 8.Si vous voulez appliquer des modifications ou des effets aux zones externes de l'image, vous devrez cliquez **Inverser** pour inverser la zone sélectionnée.

La sélection comprend alors toutes les zones externes de l'image, la zone centrale demeurant en dehors de la sélection.

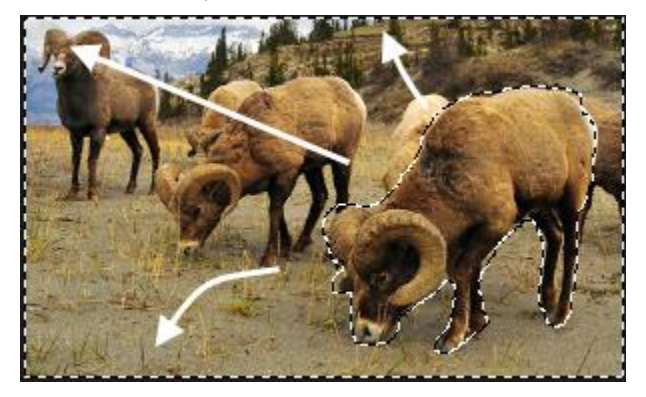

9.Cliquez sur **Terminer**.

Le programme retourne à la fenêtre principale du mode Éditer, où vous pouvez sélectionner une fonction ou un effet spécial à [appliquer à la sélection.](#page-138-0)

### **Pour utiliser la baguette magique**

- 1.Cliquez sur la **Baguette magique** pour l'activer.
- 2.Cliquez sur une couleur de l'image.
- 3.Effectuez l'une des opérations suivantes :
	- Faites glisser le curseur **Seuil** pour ajuster le nombre de pixels à inclure ou à exclure. Le curseur Seuil indique quel degré de ressemblance doit exister entre un pixel et celui sur lequel vous avez cliqué pour qu'il soit sélectionné.
	- Cliquez sur le bouton **Connecté** si vous voulez inclure uniquement les pixels qui touchent celui sur lequel vous avez cliqué.
	- Cliquez sur le bouton **Déconnecté** si vous voulez inclure tous les pixels qui ressemblent à celui sur lequel vous avez cliqué.
	- Maintenez enfoncée la touche **MAJ** et cliquez autour de la sélection pour inclure plus de pixels.
	- Maintenez enfoncée la touche **CTRL** et cliquez dans la sélection pour en supprimer des pixels.
- Cliquez sur **Inverser** pour échanger la sélection contre son opposé, c'est-à-dire en général la zone en dehors de la sélection.
- 4.Dans la liste déroulante Type de baguette, sélectionnez l'une des options suivantes :
	- **Luminosité** : Sélectionne les pixels dont la luminosité est semblable à ceux de la zone sur laquelle vous avez cliqué.
	- **Couleur** : Sélectionne les pixels dont la teinte est semblable à ceux de la zone sur laquelle vous avez cliqué.
	- **RVB** : Sélectionne les pixels dont la combinaison rouge, vert et bleu est semblable à celle de la zone sur laquelle vous avez cliqué.

#### 5.Cliquez sur **Terminer**.

Le programme retourne à la fenêtre principale du mode Éditer, où vous pouvez sélectionner une fonction ou un effet spécial à [appliquer à la sélection.](#page-138-0)

#### **Pour utiliser le rectangle de sélection**

- 1.Cliquez sur le **Rectangle de sélection** pour l'activer.
- 2.Sélectionnez la forme que prendra à la sélection: **Rectangle** ou **Ellipse**.
- 3.Cliquez et faites glisser le pointeur pour dessiner la sélection sur l'image.
- 4.Effectuez l'une des opérations suivantes :
	- Pour augmenter un rectangle de sélection existant, maintenez enfoncée la touche MAJ et dessinez un autre rectangle de sélection incluant une partie de la ligne de sélection d'origine. Lorsque vous relâchez le bouton de la souris, la sélection inclut la zone supplémentaire.
	- Pour ajouter plusieurs rectangles de sélection, maintenez enfoncée la touche MAJ et dessinez-en autant que vous voulez. Tant qu'aucun des bords ne se touchent, vous pouvez continuer à ajouter des zones à la sélection.
	- Pour réduire un rectangle de sélection existant, maintenez enfoncée la touche CTRL et dessinez un autre rectangle de sélection qui coupe celui que vous voulez réduire. Lorsque vous relâchez le bouton de la souris, la partie située à l'intérieur du nouveau rectangle de sélection est supprimée.

#### 5.Cliquez sur **Terminer**.

Le programme retourne à la fenêtre principale du mode Éditer, où vous pouvez sélectionner une fonction ou un effet spécial à [appliquer à la sélection.](#page-138-0)

Pour rétablir un curseur à sa valeur par défaut, cliquez sur celui-ci avec le bouton droit de la souris.

# <span id="page-138-0"></span>Éditer les sélections et leur appliquer des effets

Les outils de sélection servent à isoler une zone d'une image. Une fois la zone sélectionnée, vous pouvez y appliquer de nombreuses retouches, par exemple à la couleur ou à l'exposition, ou ajouter un effet spécial. Une sélection active sur une image ressemble à une ligne de fourmis en marche.

#### **Pour appliquer une modification ou un effet à une sélection**

- 1.Sélectionnez une zone à l'aide des [Outils de sélection,](#page-135-0) puis cliquez sur **Terminer** pour retourner à la fenêtre principale du mode Éditer. La sélection reste active.
- 2.Sélectionnez une option dans l'un des groupes suivants :
	- Exposition/Éclairage
	- Couleur
	- Détail
	- Ajouter (Effet spécial)

3.Modifiez l'image en utilisant les paramètres de l'option choisie.

## Options de sélection spéciales

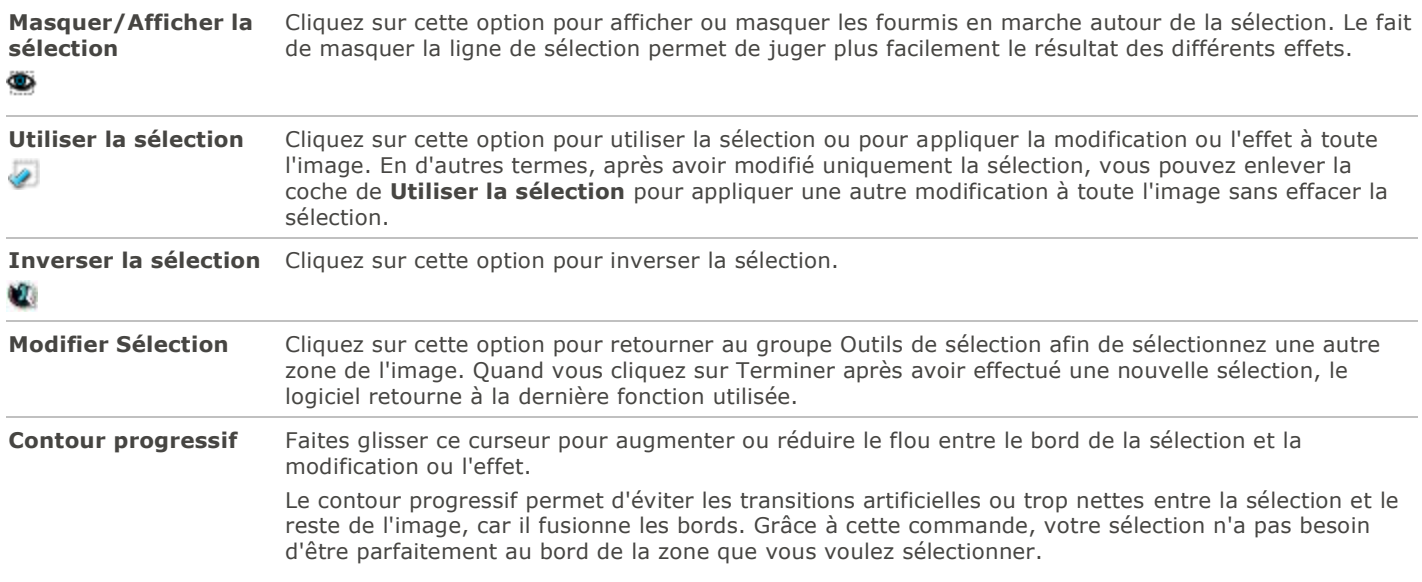

# <span id="page-139-0"></span>Réduire les yeux rouges

La fonction Réduction des yeux rouges du mode Éditer facilite la tâche de corriger les yeux rouges sur les photos numériques.

### **Pour corriger les yeux rouges**

- 1.En mode Éditer, dans le groupe Réparer, sélectionnez **Réduction des yeux rouges**.
- 2.Utilisez les outils de zoom dans le coin inférieur droit pour agrandir l'oeil et le centrer sur la zone à corriger.
- 3.Cliquez sur la partie rouge de l'oeil.
- 4.Dans le groupe Réduction des yeux rouges, réglez les curseurs comme décrit ci-dessous.

## Paramètres de correction des yeux rouges

**Taille** Faites glisser le curseur vers la droite pour augmenter la taille de la zone à assombrir, ou vers la gauche pour la réduire.

**Assombrir** Faites glisser le curseur vers la droite pour intensifier la couleur de remplissage, ou vers la gauche pour l'atténuer.

Cliquez sur **Rétablir** pour effacer vos modifications et restaurer les valeurs par défaut. Si vous enregistrez vos modifications, vous ne pourrez plus rétablir les paramètres.

Pour rétablir un curseur à sa valeur par défaut, cliquez sur celui-ci avec le bouton droit de la souris.

Pour ajuster la taille de la zone à assombrir, faites tourner la molette de la souris.

Pour afficher ou masquer le contour de la zone assombrie, cochez ou enlevez la coche de la case **Afficher le contour**.

Utilisez la touche **Suppr** pour enlever l'ajustement de yeux rouges actif.

# <span id="page-140-0"></span>Estomper les imperfections

La fonction Outils de réparation est utile pour éliminer certains éléments indésirables, notamment :

- les imperfections de la peau
- les fils téléphoniques et autres objets indésirables
- les taches de lumière causées par le flash, par exemple sur les flocons de neige ou les fenêtres
- les éraflures et les gouttes d'eau sur l'objectif

Cette fonction est dotée de deux outils : le pinceau correcteur et le pinceau de duplication.

Quand vous sélectionnez le pinceau correcteur, le logiciel copie des pixels d'une zone de la photo à une autre, mais il analyse les pixels de la zone source avant de les copier. Il analyse également les pixels de la zone cible, puis fusionne les pixels de la source et de la cible afin de les adapter à la zone environnante. Cela permet de s'assurer que la lumière et la couleur des pixels de remplacement s'intègrent à la zone environnante. Le pinceau correcteur fonctionne particulièrement bien avec les photos aux textures complexes, comme la peau ou la fourrure.

Quand vous sélectionnez le pinceau de duplication, le logiciel copie exactement les pixels d'une zone de la photo à une autre, ce qui crée une reproduction identique. Ce pinceau est plus efficace pour les photos aux textures simples ou aux couleurs uniformes, car il est plus difficile de reconnaître les pixels copiés sur la photo finale.

Vous pouvez enregistrer les paramètres en tant que [préréglage](#page-130-0) en vue d'utilisation ultérieure.

### **Pour supprimer les défauts d'une photo**

- 1.En mode Éditer, dans le groupe Réparer, cliquez sur **Outils de réparation**.
- 2.Sélectionnez l'une des options suivantes :
	- **Corriger** : Copie les pixels de la zone source vers la zone cible, puis fond les pixels dans la zone environnante.
	- **Dupliquer** : Copie les pixels de la zone source vers la zone cible.
- 3.Faites glisser les curseurs **Largeur du tampon** et **Contour progressif** comme défini dans le tableau ci-dessous.
- 4.Cliquez avec le bouton droit sur l'image pour définir un emplacement source. Les pixels seront copiés à partir de cet emplacement et utilisés à l'emplacement cible.
- 5.Cliquez sur la zone à couvrir et faites-y glisser le pointeur de la souris. Si vous avez sélectionné le pinceau correcteur, ACDSee analyse et remplace les pixels lorsque vous relâchez le bouton de la souris.
- 6.Effectuez l'une des opérations suivantes :
	- Cliquez sur **Terminer** pour appliquer les changements et fermer le panneau.
	- Cliquez sur **Annuler** pour annuler toutes les modifications et fermer le panneau.

Cliquez sur **Rétablir** pour effacer vos modifications et restaurer les valeurs par défaut. Si vous enregistrez vos modifications, vous ne pourrez plus rétablir les paramètres.

Pour ajuster la taille du pinceau à la volée, faites tourner la molette de la souris; pour ajuster le contour progressif, maintenez la touche Maj enfoncée quand vous faites tourner la molette.

### Paramètres des outils de réparation

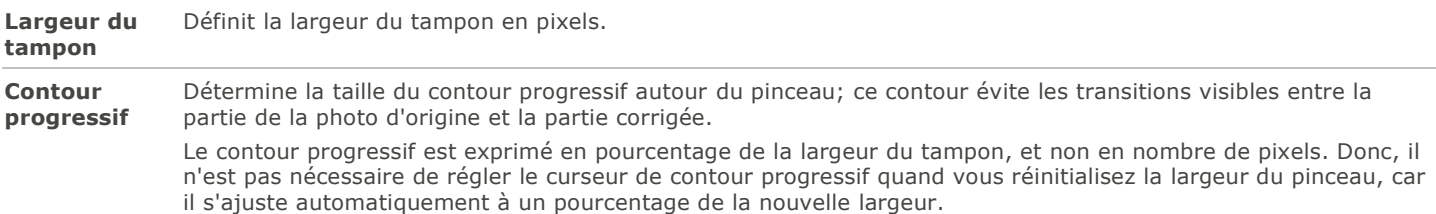

Pour rétablir un curseur à sa valeur par défaut, cliquez sur celui-ci avec le bouton droit de la souris.

# <span id="page-141-0"></span>Ajouter du texte

La fonction Ajouter du texte en mode Éditer sert à ajouter du texte formaté à une photo, ou même des phylactères (bulles de dialogue) afin de créer un effet de bande dessinée. Le curseur d'opacité permet de créer un effet de filigrane, utile pour insérer des informations de droits d'auteur sur les photos.

Vous pouvez enregistrer les paramètres en tant que [préréglage](#page-130-0) en vue d'utilisation ultérieure.

#### **Pour ajouter du texte à une image**

- 1.En mode Éditer, dans le groupe Ajouter, cliquez sur l'option **Texte**.
- 2.Dans le champ **Texte**, saisissez le texte à ajouter.
- 3.Dans la zone Police, indiquez la police de caractères à utiliser, ainsi que les options de formatage comme l'italique, la justification et la couleur du texte. Faites glisser le curseur **Taille** pour définir une taille de point, puis faites glisser le curseur **Opacité** pour définir la transparence du texte.
- 4.Cliquez sur le rectangle de sélection du texte et faites-le glisser pour le placer à l'endroit voulu sur l'image, ou faites glisser les poignées du rectangle de sélection pour le redimensionner.
- 5.Sélectionnez une option dans la liste déroulante **Mode de fusion** pour indiquer comment le logiciel doit fondre le texte dans l'image sous-jacente.
- 6.Effectuez l'une des opérations suivantes :
	- Cochez la case **Bulle de texte**, puis définissez les paramètres de la bulle comme décrit dans le tableau cidessous. Notez que les autres effets de texte ne peuvent pas être appliqués à la bulle.
	- Personnalisez le texte en cochant les cases qui vous intéressent sous **Effets**, **Ombre portée** et **Biseau**. Cliquez sur le bouton **Paramètres** pour ajuster les paramètres de chacune de ces options comme décrit dans le tableau ci-dessous.
- 7.Effectuez l'une des opérations suivantes :
	- Cliquez sur **Appliquer** pour ajouter le texte à l'image et garder ouverte la boîte de dialogue Ajouter du texte afin d'ajouter d'autre texte. Le programme affiche alors un nouveau rectangle de sélection vide et vous pouvez retourner à l'étape 3 ci-dessus.
	- Cliquez sur **Terminer** pour ajouter le texte à l'image et retourner à la fenêtre principale du mode Éditer. Si un rectangle de sélection vide est toujours ouvert, il sera annulé.
	- Cliquez sur **Annuler** pour annuler toutes les modifications et fermer le panneau.

## Paramètres d'ajout de texte

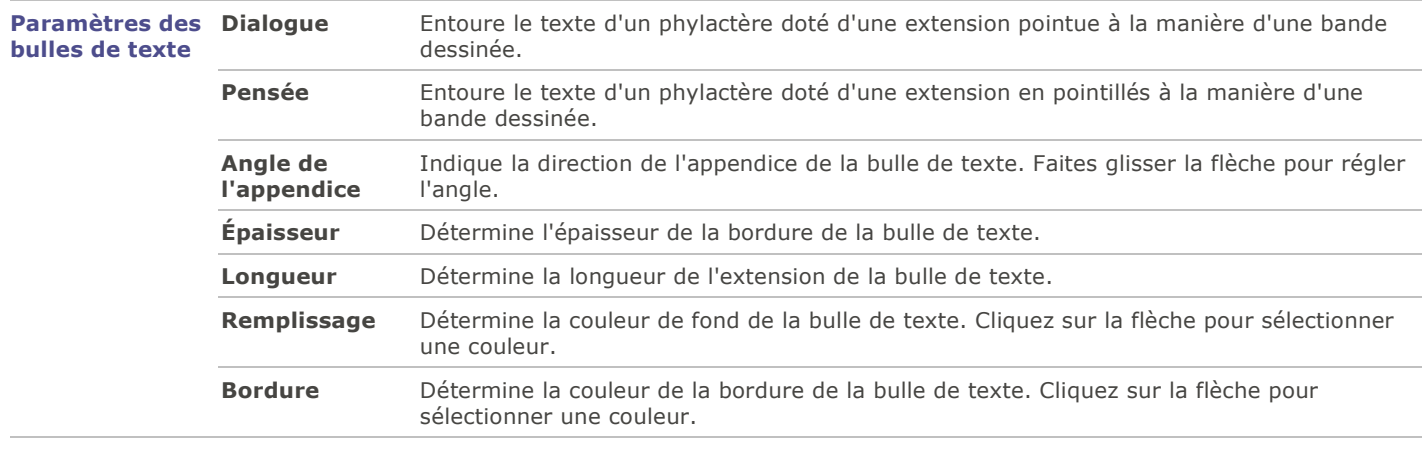

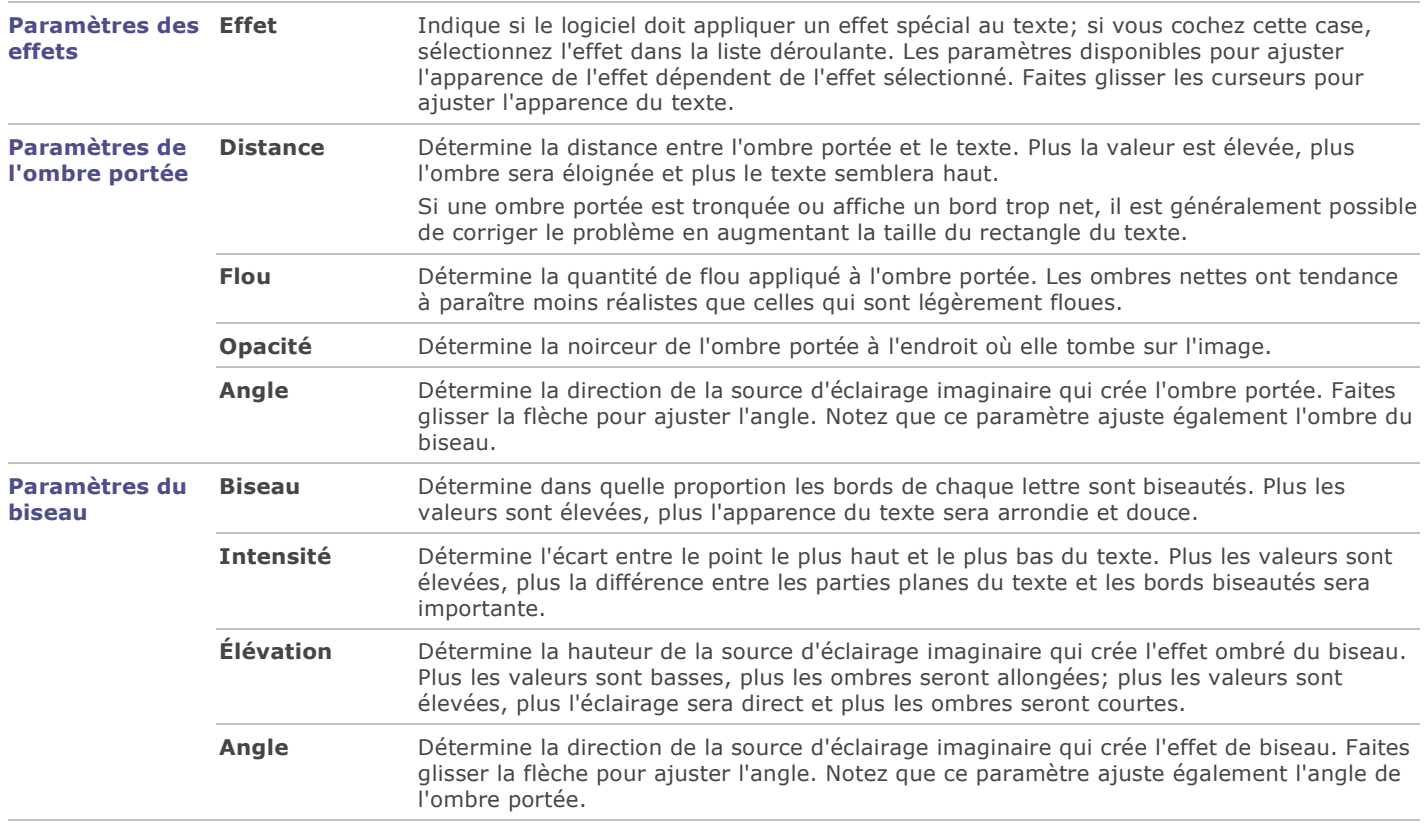

Pour rétablir un curseur à sa valeur par défaut, cliquez sur celui-ci avec le bouton droit de la souris.

# <span id="page-142-0"></span>Ajouter des dessins

Les fonctions de dessin du mode Éditer servent à ajouter des lignes et des formes géométriques aux images, par exemple rectangles, cercles, et flèches. Vous avez l'option de modifier la taille du pinceau, ainsi que d'appliquer un contour progressif et un mode de fusion, et ainsi conférer aux dessins un effet subtil ou dramatique.

Vous pouvez enregistrer les paramètres en tant que [préréglage](#page-130-0) en vue d'utilisation ultérieure.

### **Pour dessiner sur une image**

- 1.En mode Éditer, dans le groupe **Ajouter**, cliquez sur l'option **Dessin**.
- 2.Sélectionnez parmi les outils suivants :

### Outil Instructions

- **Crayon** Faites glisser la souris sur l'image pour dessiner une ligne de forme libre. Utilisez la molette de la souris pour ajuster la taille du pinceau; pour ajuster le contour progressif maintenez la touche Maj enfoncée tout en faisant tourner la molette.
- **Rectangle** Faites glisser la souris sur l'image pour créer un rectangle. Pour dessiner un carré, maintenez la touche Maj enfoncée tout en faisant glisser la souris.
- **Ellipse** Faites glisser la souris sur l'image pour créer une ellipse. Pour dessiner un cercle, maintenez la touche Maj enfoncée tout en faisant glisser la souris.
- **Ligne** Faites glisser la souris sur l'image pour dessiner une ligne droite. Pour dessiner une ligne verticale ou horizontale, maintenez la touche Maj enfoncée tout en faisant glisser la souris.
- **Flèche** Faites glisser la souris sur l'image pour créer une flèche. Pour dessiner une flèche verticale ou horizontale, maintenez la touche Maj enfoncée tout en faisant glisser la souris.
- **Bézier** Faites glisser la souris sur l'image et relâchez. Ensuite, bougez la souris pour créer une courbe, puis cliquez pour fixer celle-ci.
- **Polygone** Cliquez sur l'image pour établir les points de coins du polygone, puis cliquez avec le bouton droit pour relier les points début et fin.

3.Sélectionnez d'une ou de plusieurs des options suivantes (**Noter** : Les options changent dépendant de l'outil sélectionné) :

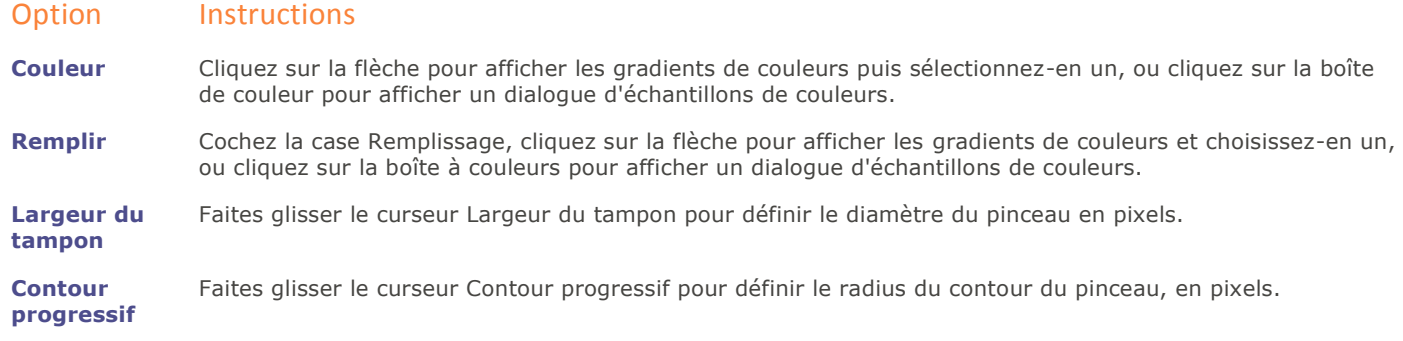

Les options de la liste déroulante Fusion déterminent comment chaque coup de pinceau se fond avec l'image à mesure que vous dessinez.

4.Faites glisser la souris sur l'image pour dessiner.

5.Effectuez l'une des opérations suivantes :

- Cliquez sur **Terminer** pour ajouter le dessin à l'image et retourner à la fenêtre principale du mode Éditer.
- Cliquez sur **Annuler** pour annuler toutes les modifications et fermer le panneau.

Vous pouvez à tout moment modifier la largeur du tampon en faisant tourner la molette de la souris.

Pour rétablir un curseur à sa valeur par défaut, cliquez sur celui-ci avec le bouton droit de la souris.

# <span id="page-143-0"></span>Ajouter une bordure

Comme son nom l'indique, la fonction Bordures sert à ajouter des bordures aux images et à ajouter des effets aux bords de ces bordures. Plusieurs paramètres vous permettent de personnaliser la bordure, notamment la taille de chacune de ses côtés, sa texture et sa couleur; il est possible de choisir une couleur en cliquant sur celle-ci dans l'image.

Il existe des bibliothèques de bords et de textures que vous pouvez utiliser au départ, mais vous pouvez aussi en enregistrer d'autres dans le dossier ACDSee afin de les ajouter à la bibliothèque.

En outre, un curseur Flou permet d'adoucir les bords et de fondre l'image dans la texture d'arrière-plan. Vous pouvez aussi ajouter une troisième dimension à vos images à l'aide des effets Ombres portée et Bord relevé.

Le fait de combiner plusieurs bordures et effets peut contribuer à l'atmosphère d'une photo, améliorer un contraste et enrichir les couleurs.

Vous pouvez enregistrer les paramètres en tant que [préréglage](#page-130-0) en vue d'utilisation ultérieure.

### **Pour ajouter une bordure à une image**

- 1.En mode Éditer, dans le groupe Ajouter, cliquez sur l'option **Bordures**.
- 2.Créez la bordure en sélectionnant sa taille, sa couleur, sa texture, son type de bord et les effets de bord, comme décrit dans le tableau ci-dessous.
3.Effectuez l'une des opérations suivantes :

- Cliquez sur **Terminer** pour appliquer vos modifications et fermer la boîte de dialogue de l'option Bordures.
- Cliquez sur **Annuler** pour annuler toutes les modifications et fermer le panneau.
- 4.Pour ajouter une autre bordure, relancez l'option Bordures et répétez ces étapes.

Cliquez sur **Rétablir** pour effacer vos modifications et restaurer les valeurs par défaut. Si vous enregistrez vos modifications, vous ne pourrez plus rétablir les paramètres.

## Paramètres de bordure

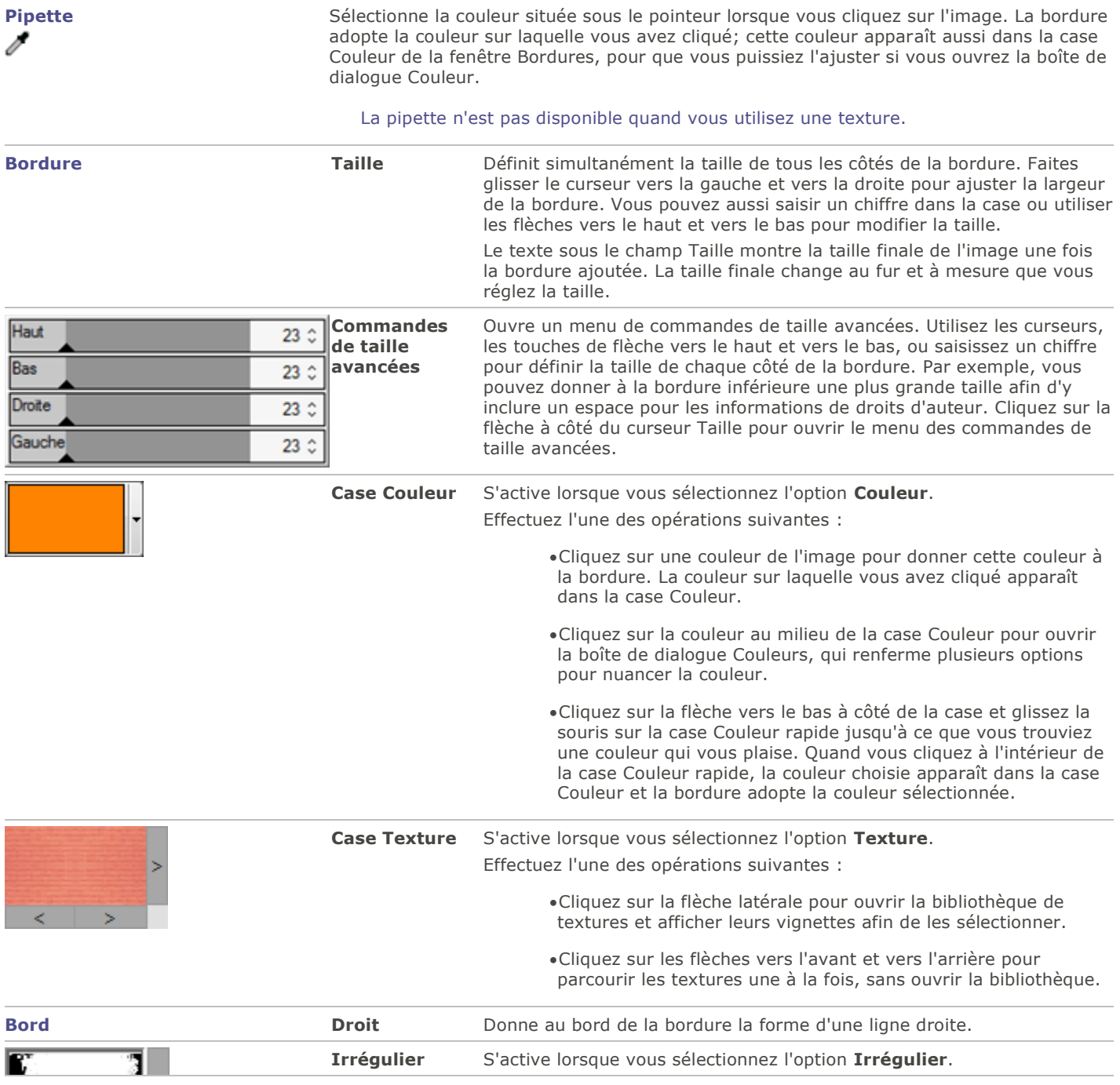

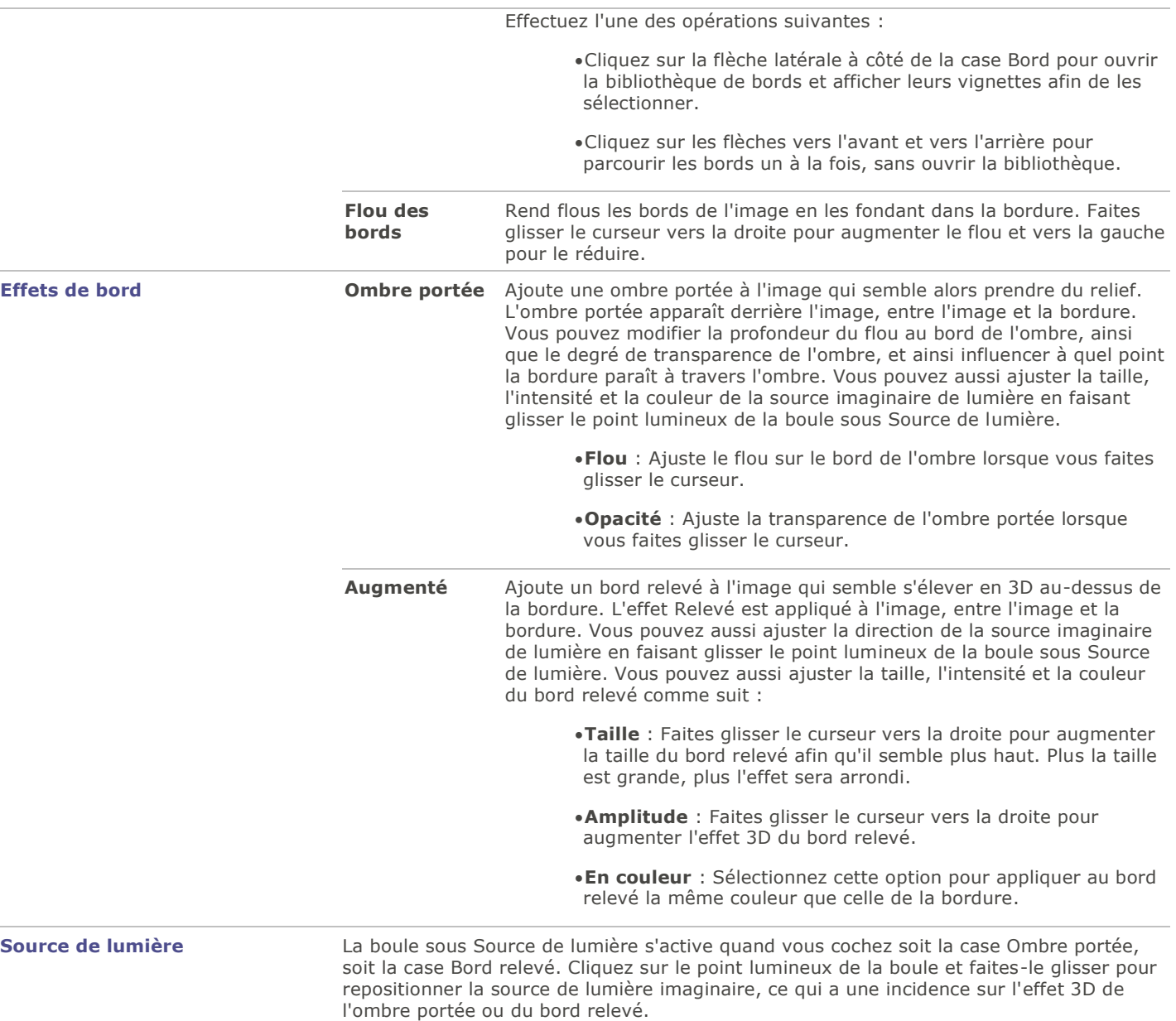

Pour rétablir un curseur à sa valeur par défaut, cliquez sur celui-ci avec le bouton droit de la souris.

## Ajouter des textures ou bords personnalisés

Il est possible d'ajouter des textures et des bords personnalisés aux bibliothèques de la fonction Bordures. Si vous créez vos propres bords ou textures, ou si vous avez téléchargé une collection sur Internet, vous pouvez les ajouter aux bibliothèques dans ACDSee. Vous pouvez aussi supprimer des fichiers existants dans les bibliothèques afin de faire de la place pour d'autres fichiers.

Le logiciels reconnaît les formats de textures et bords qui ont les extensions suivantes :

- $-BMP$
- EMF
- GIF
- JPG
- GIF
- PNG
- TIF

### **Textures**

Les textures sont disposées en mosaïque, aussi l'image source de la texture doit-elle pouvoir garder une apparence homogène quand elle est répétée. Les fichiers sont utilisés à leur résolution maximale, sans agrandissement ni réduction. Par exemple, si la texture est une image de 100 x 100 pixels et que vous créez une image avec bordure de 1000 x 1000 pixels, le fichier de texture sera reproduit 10 fois. Si vous utilisez un fichier de texture de 1000 x 1000 pixels, il n'y aura qu'une seule image de texture pour toute la bordure.

#### **Pour ajouter vos propres textures à la bibliothèque de textures :**

- 1.Dans ACDSee, fermez l'outil Bordures s'il est ouvert.
- 2.En mode Gérer, copiez et collez vos fichiers de textures dans le dossier suivant :

### **C:\Program Files\Fichiers communs\ACD Systems\borders\textures**

- 3.En mode Gérer, sélectionnez l'image à utiliser, puis allez à l'option de menu **Outils** | **Éditer**.
- 4.Dans le groupe Ajouter, cliquez sur **Bordures**.
- 5.Sélectionnez le bouton Texture, puis cliquez sur la flèche à droite de la case Texture pour ouvrir la bibliothèque de textures.
	- Des vignettes des textures s'affichent afin que vous puissiez les sélectionner.

### Bords

Les fichiers de bords sont des images en niveaux de gris qui sont redimensionnées pour s'adapter à l'image. L'image transparaît dans les zones du fichier de bord qui sont blanches, mais n'est pas visible dans les zones noires. Les pixels du fichier de bord qui sont dans des tonalités grises transparaissent avec une opacité qui dépend de la proximité des pixels avec le noir ou le blanc (en d'autres termes, plus les pixels gris sont foncés, moins ils transparaissent).

#### **Pour ajouter vos propres bords à la bibliothèque de bords**

- 1.Dans ACDSee, fermez l'outil Bordures s'il est ouvert.
- 2.En mode Gérer, copiez et collez vos fichiers de bords dans le dossier suivant :

### **C:\Program Files\Common Files\ACD Systems\borders\edges**

- 3.En mode Gérer, sélectionnez l'image à utiliser, puis allez à l'option de menu **Outils** | **Éditer**.
- 4.Dans le groupe Ajouter, cliquez sur **Bordures**.
- 5.Sélectionnez le bouton **Irrégulier**, puis cliquez sur la flèche à droite de la case Texture pour ouvrir la bibliothèque de textures.

Des vignettes des bords s'affichent afin que vous puissiez les sélectionner.

Si vous ouvrez une image à laquelle des bordures sont déjà appliquées, une autre bordure sera appliquée à l'image.

## Ajouter un vignettage

La fonction Vignettage sert à ajouter un cadre autour d'un sujet, par exemple une personne ou un bouquet de fleurs. Ceci permet de mettre l'accent sur un différent point d'intérêt du portrait. Les paramètres de cette fonction permettent de modifier l'apparence du cadre.

Vous pouvez enregistrer les paramètres en tant que [préréglage](#page-130-0) en vue d'utilisation ultérieure.

### **Pour appliquer un effet de vignettage**

- 1.En mode Éditer, dans le groupe Ajouter, cliquez sur l'option **Vignettage**.
- 2.Définissez les paramètres comme décrit ci-dessous.
- 3.Effectuez l'une des opérations suivantes :
	- Cliquez sur **Terminer** pour appliquer vos modifications et fermer le panneau Vignettage.
	- Cliquez sur **Annuler** pour annuler toutes les modifications et fermer le panneau.

Cliquez sur **Rétablir** pour effacer vos modifications et restaurer les valeurs par défaut. Si vous enregistrez vos modifications, vous ne pourrez plus rétablir les paramètres.

## Paramètres relatifs au vignettage

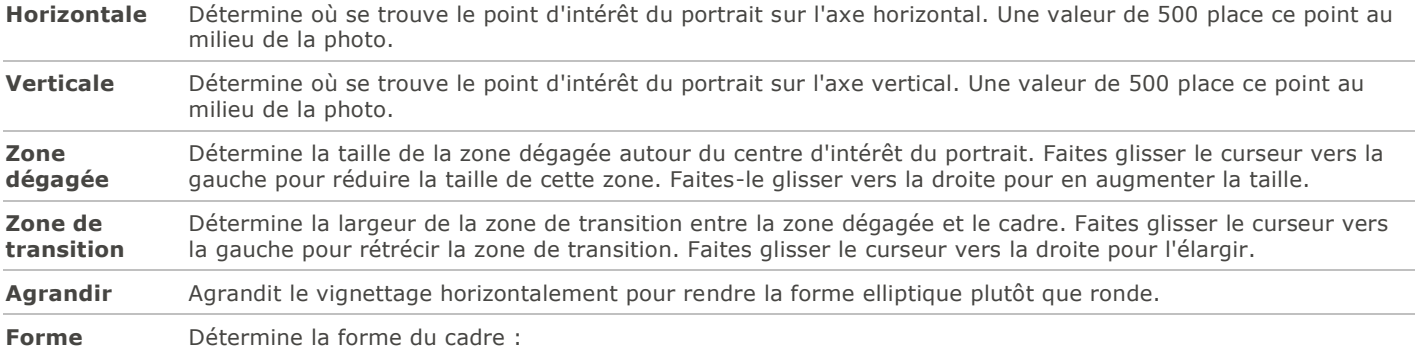

**Ronde** : Sélectionnez cette option si vous voulez que le cadre soit rond.

**Rectangulaire** : Sélectionnez cette option si vous voulez que le cadre soit rectangulaire.

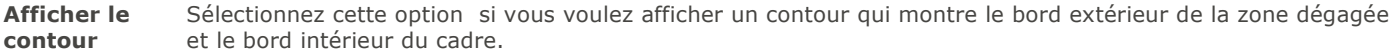

- **Cadre** Applique les effets spéciaux suivants à la zone du cadre de vignettage autour du centre d'intérêt :
	- **Couleur** : Remplace la couleur de la zone du cadre par la couleur que vous sélectionnez dans le sélecteur de couleur.
	- **Saturation** : Supprime la couleur des personnes ou des objets à l'intérieur du cadre de vignettage de manière à les transformer en niveaux de gris.
	- **Flou** : Rend floue la zone du cadre de vignettage.
	- **Nuages** : Applique un effet de nuages à la zone du cadre.
	- **Bords** : Applique un effet de bords en traçant en couleurs fluorescentes les lignes et les détails des personnes et des objets.
	- **Vagues radiales** : Donne l'impression que des vagues irradient du point d'intérêt vers la zone du cadre.
	- **Flou radial** : Crée un flou radial qui fait pivoter et étire la zone du cadre.
	- **Flou de zoom** : Applique un flou de zoom à la zone du cadre.
	- **Bords au crayon** : Applique l'effet Bords au crayon de couleur en traçant au crayon de couleur les lignes et les détails des personnes ou des objets.
	- **Camouflage** : Donne l'impression que les personnes ou les objets autour du centre d'intérêt ont été peints au pinceau éponge.
	- **Pixéliser** : Applique un effet de pixellisation au cadre.

**Ancien** : Applique un effet de vieillissement au cadre pour lui donner l'apparence d'une vieille photo.

**Contours lumineux** : Applique des bords lumineux à toutes les lignes de force de la zone du cadre.

**Ondulation** : Ajoute des ondulations au cadre pour donner l'impression que des ondulations liquides émanent du centre d'intérêt.

**Paramètres du cadre** Les paramètres qui s'affichent sous la liste déroulante Cadre changent en fonction du cadre que vous sélectionnez. Par exemple, si vous sélectionnez **Couleur** dans la liste déroulante **Cadre**, un sélecteur de couleur s'affiche afin que vous puissiez choisir la couleur du vignettage. De même, si vous sélectionnez **Flou** dans la liste déroulante **Cadre**, un curseur apparaît que vous pouvez utiliser pour modifier la quantité de flou entourant la photo. Dans certains cas, comme Bords, il n'y a aucun paramètre à appliquer.

Pour rétablir un curseur à sa valeur par défaut, cliquez sur celui-ci avec le bouton droit de la souris.

## Filtres d'effets spéciaux

Vous pouvez utiliser des filtres pour ajouter à vos images des effets uniques. ACDSee inclut plus de 40 filtres d'effets spéciaux, dont Hachurer, Dessin au crayon et Solarisation.

### **Pour accéder aux filtres d'effets spéciaux**

En mode Éditer, dans le groupe Ajouter, cliquez sur l'option **Effet spécial**.

Pour en savoir davantage sur chaque effet, cliquez sur le bouton **Aide** dans la boîte de dialogue de l'effet afin d'afficher la rubrique d'aide qui traite de celui-ci.

## Appliquer l'effet Fenêtre givrée

L'effet Fenêtre givrée divise les images en barres, leur donnant l'apparence de ce que l'on voit à travers les vitres opaques des salles de bain. Modifiez les paramètres pour ajuster l'effet.

Vous pouvez enregistrer les paramètres en tant que [préréglage](#page-130-0) en vue d'utilisation ultérieure.

### **Pour appliquer un effet de fenêtre givrée**

- 1.En mode Éditer, dans le groupe Ajouter, cliquez sur l'option **Effet spécial**.
- 2.Sélectionnez l'effet **Fenêtre givrée**.
- 3.Faites glissez le curseur **Largeur de la barre** pour définir l'épaisseur des barres. Plus les barres seront fines, plus l'image sera déformée.
- 4.Dans la zone Orientation de la barre, sélectionnez l'une des options suivantes :

#### **Verticale**

#### **Horizontale**

5.Effectuez l'une des opérations suivantes :

- Cliquez sur **Terminé** pour appliquer les changements et fermer le panneau.
- Cliquez sur **Annuler** pour annuler toutes les modifications et fermer le panneau.

Pour rétablir un curseur à sa valeur par défaut, cliquez sur celui-ci avec le bouton droit de la souris.

ŒГ Si vous préférez, vous pouvez aussi utiliser le **[pinceau d'édition](#page-132-0)** pour appliquer cet effet à une zone précise de l'image.

# Appliquer l'effet Stores

L'effet Stores divise l'image en barres pour lui donner l'aspect d'un store vénitien ou à bandes verticales. Modifiez les paramètres pour personnaliser les caractéristiques des stores qui paraîtront sur l'image.

Vous pouvez enregistrer les paramètres en tant que [préréglage](#page-130-0) en vue d'utilisation ultérieure.

### **Pour appliquer un effet de store**

- 1.En mode Éditer, dans le groupe Ajouter, cliquez sur l'option **Effet spécial**.
- 2.Sélectionnez l'effet **Stores**.
- 3.Dans le panneau Stores, définissez les paramètres comme décrit ci-dessous.
- 4.Effectuez l'une des opérations suivantes :
	- Cliquez sur **Terminé** pour appliquer les changements et fermer le panneau.
	- Cliquez sur **Annuler** pour annuler toutes les modifications et fermer le panneau.

## Paramètres de l'effet Stores

- **Largeur** Détermine la largeur des lames. Saisissez un nombre entre 1 et 1000 ou faites glisser le curseur pour changer le nombre. Plus la valeur est élevée, plus la largeur des lames augmente.
- **Opacité** Détermine l'opacité des lames. Saisissez un nombre entre 1 et 99 ou faites glisser le curseur pour changer le nombre. Plus l'opacité est élevée, plus l'image est obscurcie.
- **Angle** Détermine l'angle des lames. Saisissez un nombre entre 1 et 360 ou faites glisser la flèche pour régler l'angle.

**Couleur** Détermine la couleur des lames.

Pour rétablir un curseur à sa valeur par défaut, cliquez sur celui-ci avec le bouton droit de la souris.

Si vous préférez, vous pouvez aussi utiliser le **[pinceau d'édition](#page-132-0)** pour appliquer cet effet à une zone précise de l'image.

# Appliquer l'effet Grossir

L'effet Grossir consiste à étirer ou rétrécir horizontalement ou verticalement certaines zones de l'image. Vous avez l'option de modifier les paramètres d'amplitude et de rayon, ainsi que la position de la distortion.

Vous pouvez enregistrer les paramètres en tant que [préréglage](#page-130-0) en vue d'utilisation ultérieure.

### **Pour appliquer l'effet Grossir**

## Paramètres de grossissement et de rétrécissement

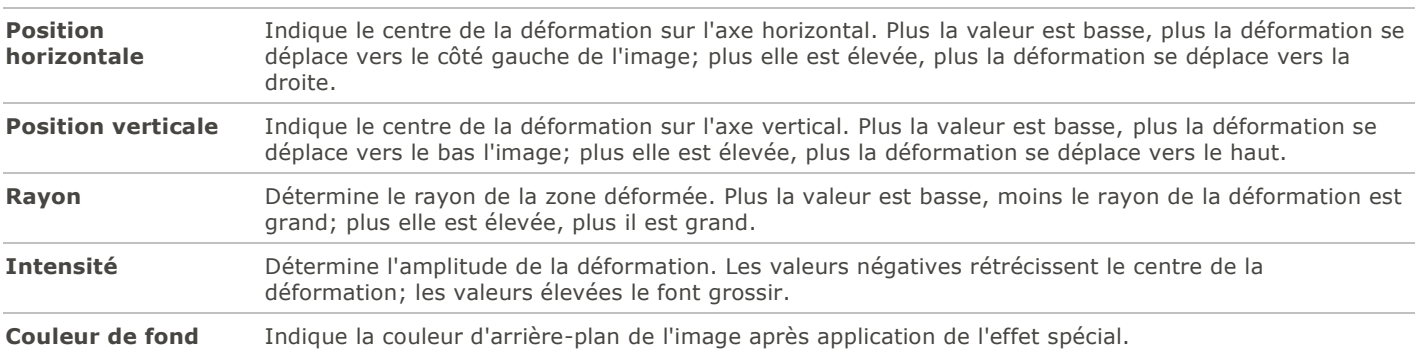

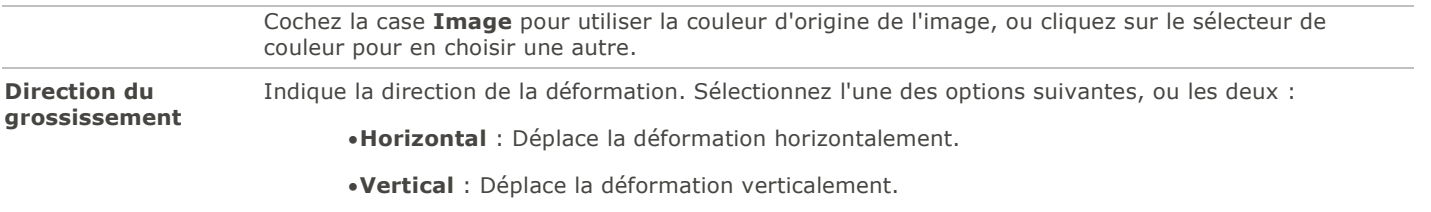

Pour rétablir un curseur à sa valeur par défaut, cliquez sur celui-ci avec le bouton droit de la souris.

 $\mathbf{L}$ Si vous préférez, vous pouvez aussi utiliser le **[pinceau d'édition](#page-132-0) de la comme de la pour** appliquer cet effet à une zone précise de l'image.

# Appliquer l'effet Collage

L'effet collage divise une photo en parties pour créer plusieurs photos à partir d'une seule. Vous pouvez enregistrer les paramètres en tant que [préréglage](#page-130-0) en vue d'utilisation ultérieure.

### **Pour appliquer l'effet Collage**

### **1.En mode Éditer, dans le groupe Ajouter, cliquez sur l'option Effet spécial.**

- 2.Sélectionnez l'effet **Collage**.
- 3.Déplacez les curseurs pour définir le nombre de photos et leur taille.
- 4.Pour sélectionnez une couleur de fond : cliquez sur la flèche de la liste déroulante afin d'afficher les gradients de couleurs, ou cliquez sur la boîte à couleurs afin d'afficher un dialogue d'échantillons de couleurs.
- 5.Cliquer sur **Aléatoire** pour distribuer les photos au hasard.
- 6.Effectuez l'une des opérations suivantes :
	- Cliquez sur **Terminé** pour appliquer les changements et fermer le panneau.
	- Cliquez sur **Annuler** pour annuler toutes les modifications et fermer le panneau.
- 7.Cliquez sur **Quitter** pour fermer le panneau Effet spécial et retourner à la fenêtre principale du mode Éditer.

Pour rétablir un curseur à sa valeur par défaut, cliquez sur celui-ci avec le bouton droit de la souris.

Si vous préférez, vous pouvez aussi utiliser le **[pinceau d'édition](#page-132-0)** pour appliquer cet effet à une zone précise de l'image.

# Appliquer l'effet Bords colorés

L'effet Bords colorés trace les lignes et les détails des personnes ou des objets dans l'image.

Vous pouvez enregistrer les paramètres en tant que [préréglage](#page-130-0) en vue d'utilisation ultérieure.

### **Pour appliquer un effet Bords colorés**

- 1.En mode Éditer, dans le groupe Ajouter, cliquez sur l'option **Effet spécial**.
- 2.Sélectionnez l'effet **Bords colorés**.
- 3.Dans le panneau Bords colorés, définissez les paramètres comme décrit ci-dessous.

4.Effectuez l'une des opérations suivantes :

- Cliquez sur **Terminé** pour appliquer les changements et fermer le panneau.
- Cliquez sur **Annuler** pour annuler toutes les modifications et fermer le panneau.

## Paramètres de l'effet Bords colorés

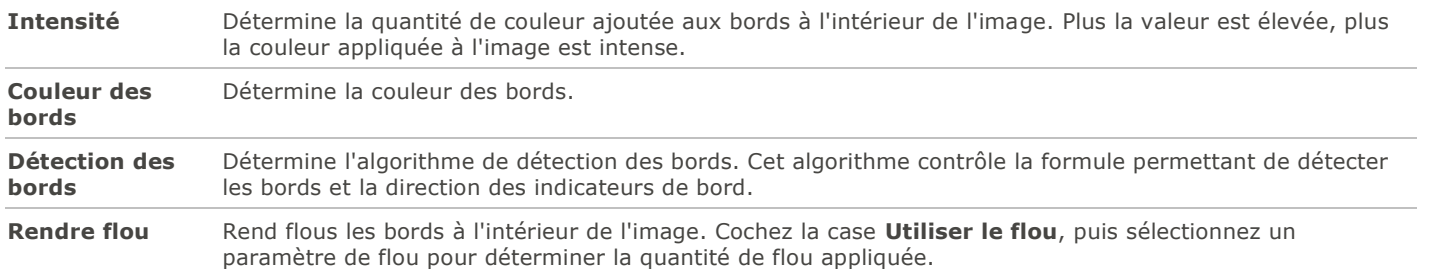

Pour rétablir un curseur à sa valeur par défaut, cliquez sur celui-ci avec le bouton droit de la souris.

n Si vous préférez, vous pouvez aussi utiliser le **[pinceau d'édition](#page-132-0)** pour appliquer cet effet à une zone précise de l'image.

# Appliquer l'effet Contours

L'effet Contours dessine les contours de l'image afin de lui conférer une apparence de bande dessinée. Vous avez l'option de modifier la rondeur, la fréquence des lignes, la couleur et le paramètre d'intensité.

Vous pouvez enregistrer les paramètres en tant que [préréglage](#page-130-0) en vue d'utilisation ultérieure.

## **Pour appliquer l'effet Contours**

- 1.En mode Éditer, dans le groupe Ajouter, cliquez sur l'option **Effet spécial**.
- 2.Sélectionnez l'effet **Contours**.
- 3.Dans le panneau Contours, définissez les paramètres comme décrit ci-dessous.
- 4.Effectuez l'une des opérations suivantes :
	- Cliquez sur **Terminé** pour appliquer les changements et fermer le panneau.
	- Cliquez sur **Annuler** pour annuler toutes les modifications et fermer le panneau.

## Paramètres de l'effet Contours

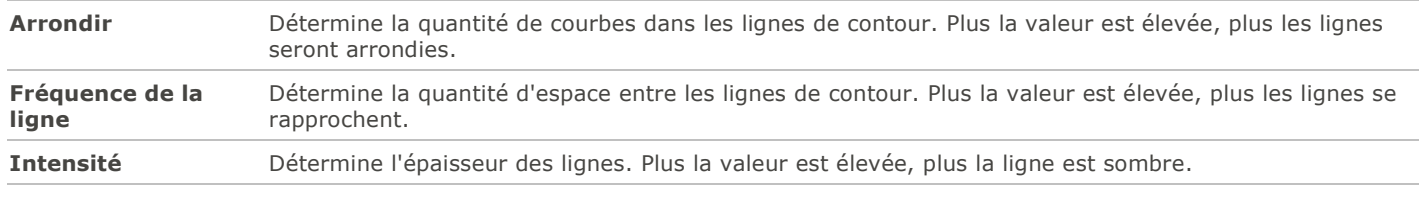

**Couleur de la ligne** Indique la couleur des lignes de contour.

Pour rétablir un curseur à sa valeur par défaut, cliquez sur celui-ci avec le bouton droit de la souris.

Si vous préférez, vous pouvez aussi utiliser le **[pinceau d'édition](#page-132-0)** pour appliquer cet effet à une zone précise de l'image.

# Appliquer l'effet Dessin aux crayons de couleur

Comme son nom l'indique, l'effet Dessin aux crayons de couleur confère aux photos l'apparence de dessins aux crayons de couleur.

## **Pour appliquer l'effet Dessin aux crayons de couleur**

- 1.En mode Éditer, dans le groupe Ajouter, cliquez sur l'option **Effet spécial**.
- 2.Sélectionnez l'effet **Dessin aux crayons de couleur**.

3.Effectuez l'une des opérations suivantes :

- Cliquez sur **Terminé** pour appliquer les changements et fermer le panneau.
- Cliquez sur **Annuler** pour annuler toutes les modifications et fermer le panneau.

 $\blacksquare$ Si vous préférez, vous pouvez aussi utiliser le **[pinceau d'édition](#page-132-0) préférent pour appliquer cet effet à une zone précise de** l'image.

# Appliquer l'effet Hachurer

L'effet Hachurer ajoute des hachures à une image.

## **Pour appliquer l'effet Hachurer**

- 1.En mode Éditer, dans le groupe Ajouter, cliquez sur l'option **Effet spécial**.
- 2.Sélectionnez l'effet **Hachurer**.
- 3.Effectuez l'une des opérations suivantes :
	- Cliquez sur **Terminé** pour appliquer les changements et fermer le panneau.
	- Cliquez sur **Annuler** pour annuler toutes les modifications et fermer le panneau.

H. Si vous préférez, vous pouvez aussi utiliser le **[pinceau d'édition](#page-132-0) préférent pour appliquer cet effet à une zone précise de** l'image.

# Appliquer l'effet Camouflage

L'effet Camouflage confère aux photos l'apparence d'avoir été peintes en utilisant un pinceau éponge. Vous avez l'option de modifier les paramètres de l'effet, notamment l'intensité et la fréquence.

Vous pouvez enregistrer les paramètres en tant que [préréglage](#page-130-0) en vue d'utilisation ultérieure.

## **Pour appliquer l'effet Camouflage**

- 1.En mode Éditer, dans le groupe Ajouter, cliquez sur l'option **Effet spécial**.
- 2.Sélectionnez l'effet **Camouflage**.
- 3.Dans le panneau Camouflage, définissez les paramètres comme décrit ci-dessous.
- 4.Effectuez l'une des opérations suivantes :
	- Cliquez sur **Terminé** pour appliquer les changements et fermer le panneau.
	- Cliquez sur **Annuler** pour annuler toutes les modifications et fermer le panneau.

## Paramètres de l'effet Camouflage

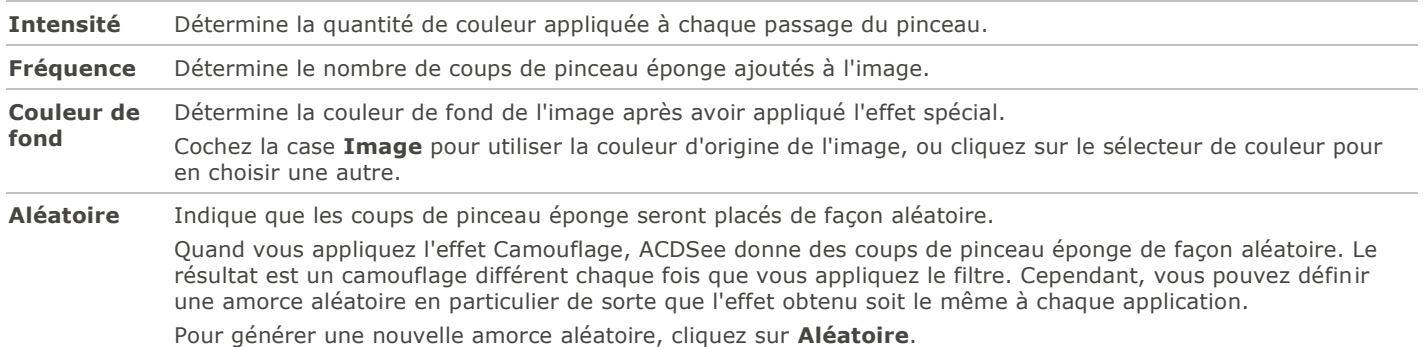

Pour rétablir un curseur à sa valeur par défaut, cliquez sur celui-ci avec le bouton droit de la souris.

# Appliquer l'effet Détection des bords

L'effet Détection des bords rehausse les contours d'une image. Cet effet fonctionne bien avec les images dans lesquelles il existe d'importantes différences de couleur; après avoir créé une image noire, l'effet utilise des lignes colorées pour rehausser les détails. Plus les différences de couleur de l'image d'origine sont grandes, plus la couleur des contours sera vive. (L'effet Sobel est semblable à l'effet Détection des bords, mais il produit des contours plus nets et plus vifs.)

## **Pour appliquer l'effet Détection des bords**

- 1.En mode Éditer, dans le groupe Ajouter, cliquez sur l'option **Effet spécial**.
- 2.Sélectionnez l'effet **Détection des bords**.
- 3.Effectuez l'une des opérations suivantes :
	- Cliquez sur **Terminé** pour appliquer les changements et fermer le panneau.
	- Cliquez sur **Annuler** pour annuler toutes les modifications et fermer le panneau.

m Si vous préférez, vous pouvez aussi utiliser le **[pinceau d'édition](#page-132-0)** pour appliquer cet effet à une zone précise de l'image.

# Appliquer l'effet Bas-relief

L'effet Bas-relief ajoute aux photos un relief en niveaux de gris.

Vous pouvez enregistrer les paramètres en tant que [préréglage](#page-130-0) en vue d'utilisation ultérieure.

## **Pour appliquer l'effet Bas-relief**

- 1.En mode Éditer, dans le groupe Ajouter, cliquez sur l'option **Effet spécial**.
- 2.Sélectionnez l'effet **Bas-relief**.
- 3.Dans le panneau Bas-relief, définissez les paramètres comme décrit ci-dessous.
- 4.Effectuez l'une des opérations suivantes :
	- Cliquez sur **Terminé** pour appliquer les changements et fermer le panneau.
	- Cliquez sur **Annuler** pour annuler toutes les modifications et fermer le panneau.

## Paramètres de l'effet Bas-relief

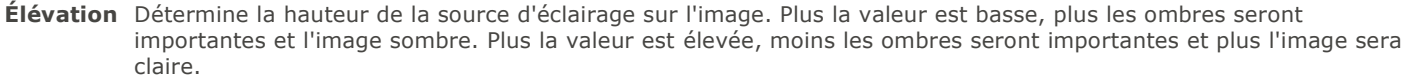

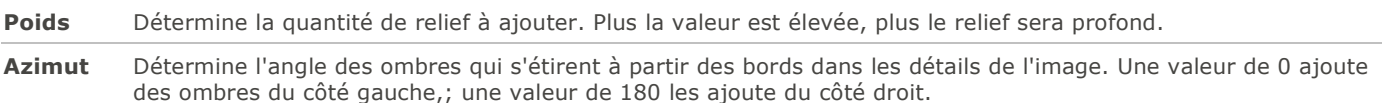

Pour rétablir un curseur à sa valeur par défaut, cliquez sur celui-ci avec le bouton droit de la souris.

Si vous préférez, vous pouvez aussi utiliser le **[pinceau d'édition](#page-132-0) de la pour appliquer** cet effet à une zone précise de l'image.

# Appliquer l'effet Bords frangés

L'effet Bords frangés ajoute des franges aux lignes et aux détails des personnes ou des objets dans l'image, ce qui peut leur donner l'apparence d'être velus.

Vous pouvez enregistrer les paramètres en tant que [préréglage](#page-130-0) en vue d'utilisation ultérieure.

## **Pour appliquer l'effet Bords frangés**

- 1.En mode Éditer, dans le groupe Ajouter, cliquez sur l'option **Effet spécial**.
- 2.Sélectionnez l'effet **Bords frangés**.
- 3.Dans le panneau Bords frangés, définissez les paramètres comme décrit ci-dessous.
- 4.Effectuez l'une des opérations suivantes :
	- Cliquez sur **Terminé** pour appliquer les changements et fermer le panneau.
	- Cliquez sur **Annuler** pour annuler toutes les modifications et fermer le panneau.

## Paramètres de l'effet Bords frangés

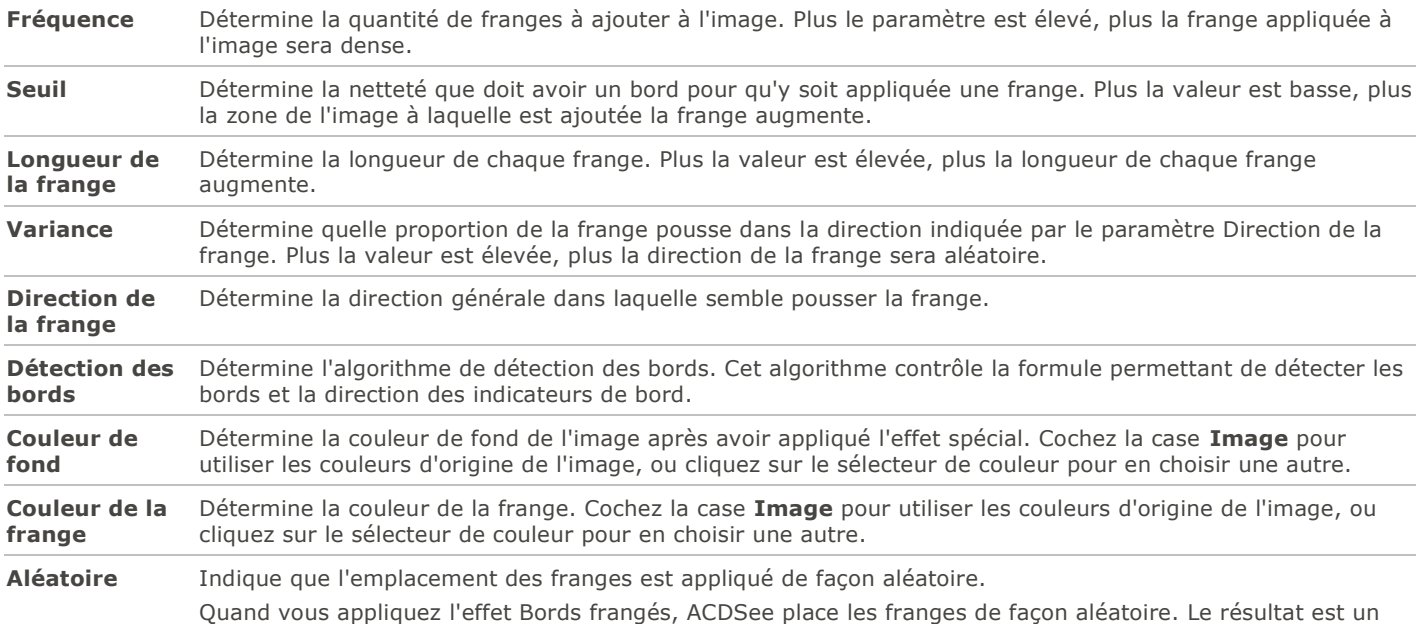

effet différent chaque fois que vous appliquez le filtre. Cependant, vous pouvez définir une amorce aléatoire en particulier de sorte que l'effet obtenu soit le même à chaque application. Pour générer une nouvelle amorce aléatoire, cliquez sur **Aléatoire**.

Pour rétablir un curseur à sa valeur par défaut, cliquez sur celui-ci avec le bouton droit de la souris.

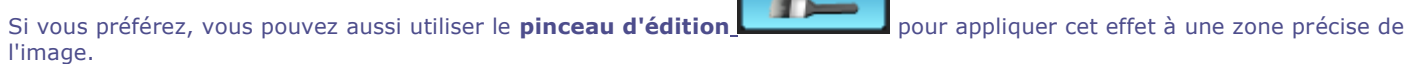

# Appliquer l'effet Bords lumineux

L'effet Bords lumineux ajoute de la couleur aux lignes et aux détails des personnes ou des objets dans l'image. Ces lignes et détails colorés semblent luire.

Vous pouvez enregistrer les paramètres en tant que [préréglage](#page-130-0) en vue d'utilisation ultérieure.

### **Pour appliquer un effet Bords lumineux**

- 1.En mode Éditer, dans le groupe Ajouter, cliquez sur l'option **Effet spécial**.
- 2.Sélectionnez l'effet **Bords lumineux**.
- 3.Dans le panneau Bords lumineux, définissez les paramètres comme décrit ci-dessous.
- 4.Effectuez l'une des opérations suivantes :
	- Cliquez sur **Terminé** pour appliquer les changements et fermer le panneau.
	- Cliquez sur **Annuler** pour annuler toutes les modifications et fermer le panneau.

## Paramètres de l'effet Bords lumineux

**Intensité** Détermine la quantité de couleur ajoutée aux bords à l'intérieur de l'image. Plus la valeur est élevée, plus la couleur appliquée à l'image est intense.

**Couleur** Détermine la couleur des bords.

Pour rétablir un curseur à sa valeur par défaut, cliquez sur celui-ci avec le bouton droit de la souris.

 $\blacksquare$ Si vous préférez, vous pouvez aussi utiliser le **[pinceau d'édition](#page-132-0) et le préférent de la pour appliquer cet effet à une zone précise de** l'image.

## Appliquer l'effet Granit

L'effet Granit confère aux images l'apparence d'avoir été peintes sur une paroi rocheuse.

Vous pouvez enregistrer les paramètres en tant que [préréglage](#page-130-0) en vue d'utilisation ultérieure.

### **Pour appliquer l'effet Granit**

- 1.En mode Éditer, dans le groupe Ajouter, cliquez sur l'option **Effet spécial**.
- 2.Sélectionnez l'effet **Granit**.
- 3.Dans le panneau Granit, définissez les paramètres comme décrit ci-dessous.
- 4.Effectuez l'une des opérations suivantes :
	- Cliquez sur **Terminé** pour appliquer les changements et fermer le panneau.

Cliquez sur **Annuler** pour annuler toutes les modifications et fermer le panneau.

## Paramètres de l'effet Granit

**Angle d'éclairage** Détermine la direction à partir de laquelle une source lumineuse imaginaire éclaire l'image. Faites glisser la flèche pour régler l'angle. Toute modification de l'angle d'éclairage modifiera les ombres et les rehauts des creux et des bosses de la pierre.

Si vous préférez, vous pouvez aussi utiliser le **[pinceau d'édition](#page-132-0)** pour appliquer cet effet à une zone précise de l'image.

## Appliquer l'effet Lomo

L'effet Lomo confère aux images l'apparence rétro de photos prises avec un appareil photo Lomo. Ce genre de photos est haut en contraste, a une teinte dorée, et le vignettage est évident.

Vous pouvez enregistrer les paramètres en tant que [préréglage](#page-130-0) en vue d'utilisation ultérieure.

### **Pour appliquer l'effet Lomo**

- 1.En mode Éditer, dans le groupe Ajouter, cliquez sur l'option **Effet spécial**.
- 2.Sélectionnez l'effet **Lomo**.
- 3.Glissez le curseur Distorsion de la couleur à la droite pour augmenter la distorsion des couleurs.
- 4.Glissez le curseur Intensité du vignettage à droite pour rendre le vignettage plus prononcé.
- 5.Effectuez l'une des opérations suivantes :
	- Cliquez sur **Terminé** pour appliquer les changements et fermer le panneau.
	- Cliquez sur **Annuler** pour annuler toutes les modifications et fermer le panneau.
- 6. Cliquez sur **Quitter** pour fermer le panneau Effet spécial et retourner à la fenêtre principale du mode Éditer.

Pour rétablir un curseur à sa valeur par défaut, cliquez sur celui-ci avec le bouton droit de la souris.

Si vous préférez, vous pouvez aussi utiliser le **[pinceau d'édition](#page-132-0) préférent pour appliquer cet effet à une zone précise de** l'image.

## Appliquer l'effet Miroir

L'effet Miroir consiste à refléter l'image le long de l'axe horizontal ou vertical. Vous avez l'option de modifier les paramètres de l'effet, notamment l'axe et la direction du miroir.

Vous pouvez enregistrer les paramètres en tant que [préréglage](#page-130-0) en vue d'utilisation ultérieure.

#### **Pour appliquer l'effet Miroir**

- 1.En mode Éditer, dans le groupe Ajouter, cliquez sur l'option **Effet spécial**.
- 2.Sélectionnez l'effet **Miroir**.
- 3.Dans le panneau Miroir, dans la zone Sens du miroir, sélectionnez l'une des options suivantes :
	- **Horizontale**
	- **Verticale**
- 4.Faites glisser le curseur **Axe du miroir** pour régler la position du miroir. Une valeur de 500 positionne le miroir au centre de l'image.
- 5.Effectuez l'une des opérations suivantes :
	- Cliquez sur **Terminé** pour appliquer les changements et fermer le panneau.
	- Cliquez sur **Annuler** pour annuler toutes les modifications et fermer le panneau.

Pour rétablir un curseur à sa valeur par défaut, cliquez sur celui-ci avec le bouton droit de la souris.

Si vous préférez, vous pouvez aussi utiliser le **[pinceau d'édition](#page-132-0)** pour appliquer cet effet à une zone précise de l'image.

## Appliquer l'effet Négatif

L'effet Négatif confère à l'image l'apparence d'un négatif de photo argentique. À l'inverse, vous pouvez aussi utiliser cet effet sur un négatif scanné à partir d'une pellicule afin de produire une image positive.

### **Pour appliquer l'effet Négatif**

- 1.En mode Éditer, dans le groupe Ajouter, cliquez sur l'option **Effet spécial**.
- 2.Sélectionnez l'effet **Négatif**.

3.Effectuez l'une des opérations suivantes :

- Cliquez sur **Terminé** pour appliquer les changements et fermer le panneau.
- Cliquez sur **Annuler** pour annuler toutes les modifications et fermer le panneau.

```
ıг
Si vous préférez, vous pouvez aussi utiliser le pinceau d'édition pour appliquer cet effet à une zone précise de
l'image.
```
# Appliquer l'effet Peinture à l'huile

L'effet Peinture à l'huile confère aux images l'apparence d'une peinture à l'huile.

Vous pouvez enregistrer les paramètres en tant que [préréglage](#page-130-0) en vue d'utilisation ultérieure.

### **Pour appliquer l'effet Peinture à l'huile**

- 1.En mode Éditer, dans le groupe Ajouter, cliquez sur l'option **Effet spécial**.
- 2.Sélectionnez l'effet **Peinture à l'huile**.
- 3.Dans le panneau Peinture à l'huile, faites glisser le curseur **Largeur du pinceau** pour régler la largeur des coups de pinceau de l'effet. Plus la valeur est élevée, plus les coups de pinceaux seront épais.
- 4.Faites glisser le curseur **Variance** pour préciser la variance des couleurs de chaque coup de pinceau. Plus la valeur est élevée, plus le nombre de couleurs utilisées à chaque coup de pinceau sera important.
- 5.Faites glisser le curseur **Vivacité** pour régler l'intensité des couleurs de l'image.
- 6.Effectuez l'une des opérations suivantes :
	- Cliquez sur **Terminé** pour appliquer les changements et fermer le panneau.
	- Cliquez sur **Annuler** pour annuler toutes les modifications et fermer le panneau.

Pour rétablir un curseur à sa valeur par défaut, cliquez sur celui-ci avec le bouton droit de la souris.

Si vous préférez, vous pouvez aussi utiliser le **[pinceau d'édition](#page-132-0)** pour appliquer cet effet à une zone précise de l'image.

## Appliquer l'effet Ancien

L'effet Ancien confère aux images une apparence d'ancienneté. (L'effet Ancien est semblable à l'effet Sépia, mais il produit une apparence d'ancienneté plus réaliste.)

Vous pouvez enregistrer les paramètres en tant que [préréglage](#page-130-0) en vue d'utilisation ultérieure.

### **Pour appliquer l'effet Ancien**

- 1.En mode Éditer, dans le groupe Ajouter, cliquez sur l'option **Effet spécial**.
- 2.Sélectionnez l'effet **Ancien**.
- 3.Dans le panneau Ancien, définissez les paramètres comme décrit ci-dessous.
- 4.Effectuez l'une des opérations suivantes :
	- Cliquez sur **Terminé** pour appliquer les changements et fermer le panneau.
	- Cliquez sur **Annuler** pour annuler toutes les modifications et fermer le panneau.

## Paramètres de l'effet Ancien

**Ancienneté** Détermine l'intensité ou le degré de l'effet. (Les nombres ne correspondent pas à une période d'ancienneté en années.)

Pour rétablir un curseur à sa valeur par défaut, cliquez sur celui-ci avec le bouton droit de la souris.

 $\blacksquare$ Si vous préférez, vous pouvez aussi utiliser le **[pinceau d'édition](#page-132-0)** pour appliquer cet effet à une zone précise de l'image.

## Appliquer l'effet Orton

L'effet Orton confère aux images une apparence impressionniste. Cet effet imite une technique de chambre noire qui combine deux images légèrement surexposées et dont l'une est aussi un peu floue.

Vous pouvez enregistrer les paramètres en tant que [préréglage](#page-130-0) en vue d'utilisation ultérieure.

### **Pour appliquer l'effet Orton**

- 1.En mode Éditer, dans le groupe Ajouter, cliquez sur l'option **Effet spécial**.
- 2.Sélectionnez l'effet **Orton**.
- 3.Faites glisser les curseurs Flou, Contraste et Luminosité pour ajuster l'effet.
- 4.Effectuez l'une des opérations suivantes :
	- Cliquez sur **Terminé** pour appliquer les changements et fermer le panneau.
	- Cliquez sur **Annuler** pour annuler toutes les modifications et fermer le panneau.
- 5.Cliquez sur **Quitter** pour fermer le panneau Effet spécial et retourner à la fenêtre principale du mode Éditer.

Pour rétablir un curseur à sa valeur par défaut, cliquez sur celui-ci avec le bouton droit de la souris.

Si vous préférez, vous pouvez aussi utiliser le **[pinceau d'édition](#page-132-0)** pour appliquer cet effet à une zone précise de l'image.

# Appliquer l'effet Esquisse

L'effet Esquisse est semblable à l'effet Détection des bords. Tous les deux rehaussent les contours de l'image. Cependant, avec l'effet Esquisse, vous contrôlez l'épaisseur des contours, décidez quels bords sont inclus et déterminez la couleur de fond.

Vous pouvez enregistrer les paramètres en tant que [préréglage](#page-130-0) en vue d'utilisation ultérieure.

### **Pour appliquer l'effet Esquisse**

- 1.En mode Éditer, dans le groupe Ajouter, cliquez sur l'option **Effet spécial**.
- 2.Sélectionnez l'effet **Esquisse**.
- 3.Dans le panneau Esquisse, définissez les paramètres comme décrit ci-dessous.
- 4.Effectuez l'une des opérations suivantes :
	- Cliquez sur **Terminé** pour appliquer les changements et fermer le panneau.
	- Cliquez sur **Annuler** pour annuler toutes les modifications et fermer le panneau.

## Paramètres de l'effet Esquisse

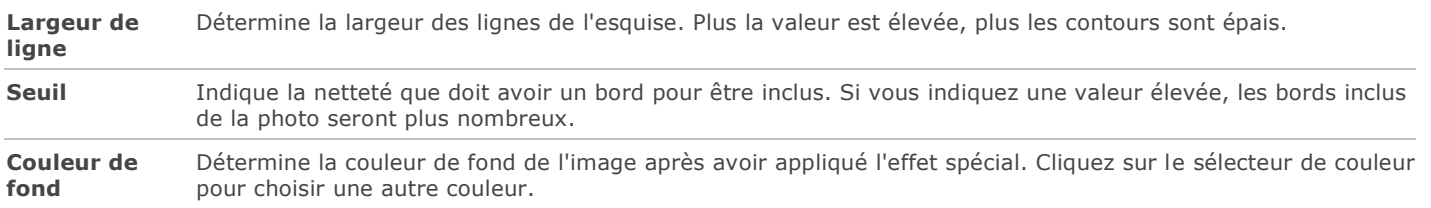

Pour rétablir un curseur à sa valeur par défaut, cliquez sur celui-ci avec le bouton droit de la souris.

a pr Si vous préférez, vous pouvez aussi utiliser le **[pinceau d'édition](#page-132-0)** pour appliquer cet effet à une zone précise de l'image.

## Appliquer l'effet Dessin au crayon de plomb

Comme son nom l'indique, l'effet Dessin au crayon de plomb confère aux photos l'apparence de dessins au crayon de plomb.

### **Pour appliquer l'effet Dessin au crayon de plomb**

- 1.En mode Éditer, dans le groupe Ajouter, cliquez sur l'option **Effet spécial**.
- 2.Sélectionnez l'effet **Dessin au crayon de plomb**.
- 3.Effectuez l'une des opérations suivantes :
	- Cliquez sur **Terminé** pour appliquer les changements et fermer le panneau.
	- Cliquez sur **Annuler** pour annuler toutes les modifications et fermer le panneau.

п Si vous préférez, vous pouvez aussi utiliser le **[pinceau d'édition](#page-132-0)** pour appliquer cet effet à une zone précise de l'image.

# Appliquer l'effet Explosion de pixels

L'effet Explosion de pixels donne à l'image l'apparence que ses pixels explosent à partir d'un point central. Vous avez l'option de modifier les paramètres pour personnaliser l'effet, notamment l'intensité et la direction.

Vous pouvez enregistrer les paramètres en tant que [préréglage](#page-130-0) en vue d'utilisation ultérieure.

## **Pour appliquer l'effet Explosion de pixels**

- 1.En mode Éditer, dans le groupe Ajouter, cliquez sur l'option **Effet spécial**.
- 2.Sélectionnez l'effet **Explosion de pixels**.
- 3.Dans le panneau Explosion de pixels, définissez les paramètres comme décrit ci-dessous.
- 4.Effectuez l'une des opérations suivantes :
	- Cliquez sur **Terminé** pour appliquer les changements et fermer le panneau.
	- Cliquez sur **Annuler** pour annuler toutes les modifications et fermer le panneau.

## Paramètres de l'effet Explosion de pixels

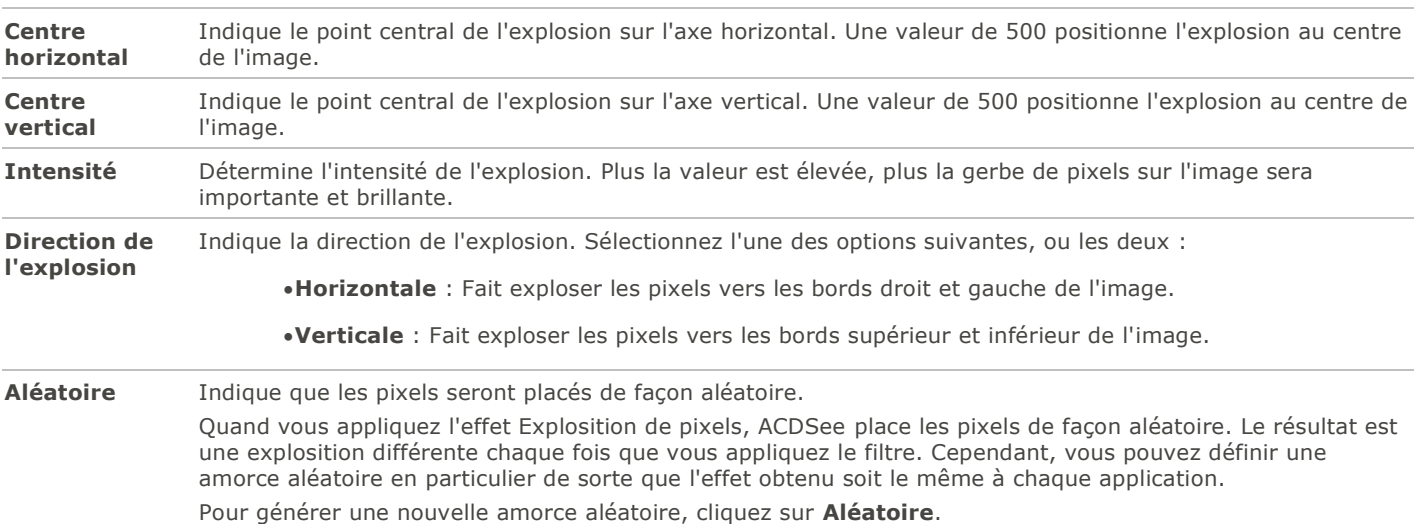

Pour rétablir un curseur à sa valeur par défaut, cliquez sur celui-ci avec le bouton droit de la souris.

Si vous préférez, vous pouvez aussi utiliser le **[pinceau d'édition](#page-132-0)** pour appliquer cet effet à une zone précise de l'image.

## Appliquer l'effet Pixéliser

Le pixel est la plus petite unité d'une image numérique, qui forme des lignes et des colonnes. Quand vous réduisez la résolution d'une images la taille de chaque pixel augmente et produit du flou. L'effet Pixeliser permet d'augmenter la taille des pixels de l'image.

Vous pouvez enregistrer les paramètres en tant que [préréglage](#page-130-0) en vue d'utilisation ultérieure.

### **Pour appliquer l'effet Pixéliser**

- 1.En mode Éditer, dans le groupe Ajouter, cliquez sur l'option **Effet spécial**.
- 2.Sélectionnez l'effet **Pixeliser**.
- 3.Dans le panneau Pixéliser, faites glisser les curseurs **Largeur** et **Hauteur** pour définir la taille des pixels. Cochez la case **Carré** pour que la largeur et la hauteur soient identiques.
- 4.Effectuez l'une des opérations suivantes :
	- Cliquez sur **Terminé** pour appliquer les changements et fermer le panneau.
	- Cliquez sur **Annuler** pour annuler toutes les modifications et fermer le panneau.

Pour rétablir un curseur à sa valeur par défaut, cliquez sur celui-ci avec le bouton droit de la souris.

Si vous préférez, vous pouvez aussi utiliser le **[pinceau d'édition](#page-132-0)** pour appliquer cet effet à une zone précise de l'image.

## Appliquer l'effet Isohélie

L'effet Isohélie réduit le nombre de niveaux de luminosité de l'image. Vous avez l'option de modifier les paramètres pour personnaliser l'effet.

Vous pouvez enregistrer les paramètres en tant que [préréglage](#page-130-0) en vue d'utilisation ultérieure.

### **Pour appliquer l'effet Isohélie**

- 1.En mode Éditer, dans le groupe Ajouter, cliquez sur l'option **Effet spécial**.
- 2.Sélectionnez l'effet **Isohélie**.
- 3.Dans le panneau Isohélie, faites glisser le curseur **Niveaux de luminosité** pour régler la variance des couleurs de l'image. Plus la valeur est basse, moins les couleurs utilisées dans l'image sont nombreuses.
- 4.Effectuez l'une des opérations suivantes :
	- Cliquez sur **Terminé** pour appliquer les changements et fermer le panneau.
	- Cliquez sur **Annuler** pour annuler toutes les modifications et fermer le panneau.

Pour rétablir un curseur à sa valeur par défaut, cliquez sur celui-ci avec le bouton droit de la souris.

Si vous préférez, vous pouvez aussi utiliser le **[pinceau d'édition](#page-132-0)** pour appliquer cet effet à une zone précise de l'image.

## Appliquer l'effet Vagues radiales

L'effet Vagues radiales consiste à créer des vagues irradiant à partir d'un point central sur la photo. Vous avez l'option de modifier le point central et de changer l'apparence des vagues.

Vous pouvez enregistrer les paramètres en tant que [préréglage](#page-130-0) en vue d'utilisation ultérieure.

### **Pour appliquer l'effet Vagues radiales**

- 1.En mode Éditer, dans le groupe Ajouter, cliquez sur l'option **Effet spécial**.
- 2.Sélectionnez l'effet **Vagues radiales**.
- 3.Dans le panneau Vagues radiales, définissez les paramètres comme décrit ci-dessous.
- 4.Effectuez l'une des opérations suivantes :
	- Cliquez sur **Terminé** pour appliquer les changements et fermer le panneau.
	- Cliquez sur **Annuler** pour annuler toutes les modifications et fermer le panneau.

## Paramètres de l'effet Vagues radiales

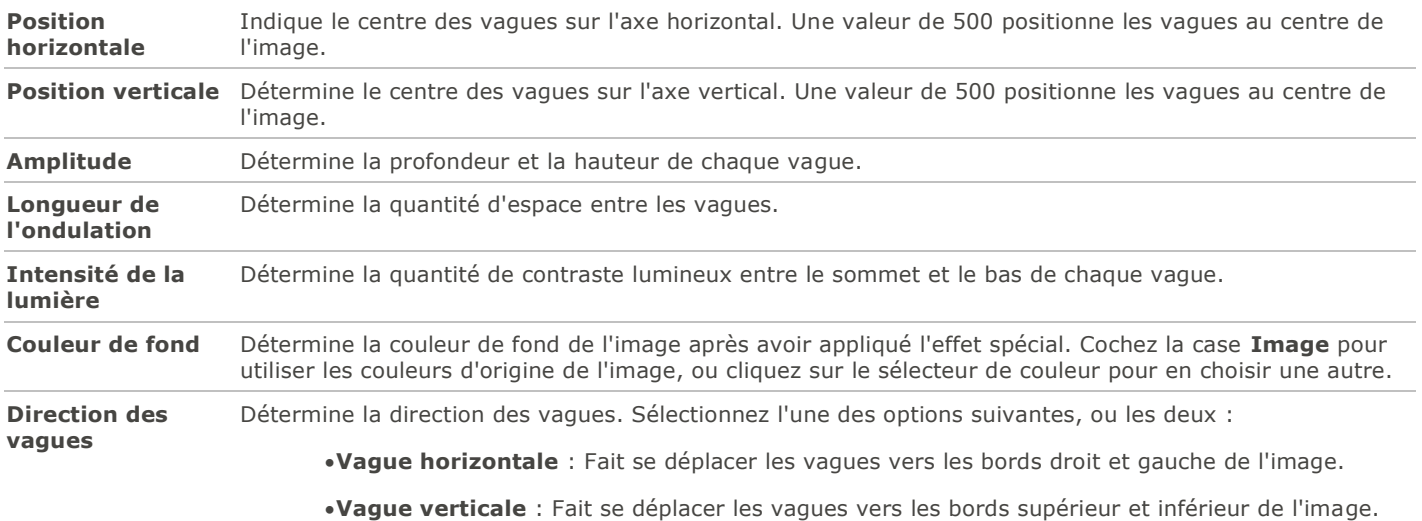

Pour rétablir un curseur à sa valeur par défaut, cliquez sur celui-ci avec le bouton droit de la souris.

Si vous préférez, vous pouvez aussi utiliser le **[pinceau d'édition](#page-132-0)** pour appliquer cet effet à une zone précise de l'image.

# Appliquer l'effet Pluie

L'effet Pluie donne l'impression qu'il pleuvait au moment où vous avez pris la photo. Vous avez l'option de modifier les paramètres pour personnaliser l'effet, notamment l'angle et l'intensité de la pluie.

Vous pouvez enregistrer les paramètres en tant que [préréglage](#page-130-0) en vue d'utilisation ultérieure.

## **Pour appliquer l'effet Pluie**

- 1.En mode Éditer, dans le groupe Ajouter, cliquez sur l'option **Effet spécial**.
- 2.Sélectionnez l'effet **Pluie**.
- 3.Dans le panneau Pluie, définissez les paramètres comme décrit ci-dessous.
- 4.Effectuez l'une des opérations suivantes :
	- Cliquez sur **Terminé** pour appliquer les changements et fermer le panneau.
	- Cliquez sur **Annuler** pour annuler toutes les modifications et fermer le panneau.

## Paramètres de l'effet Pluie

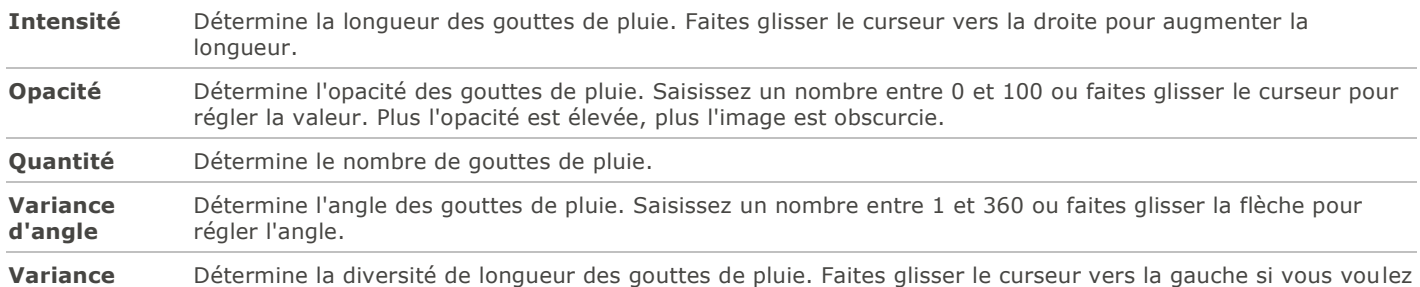

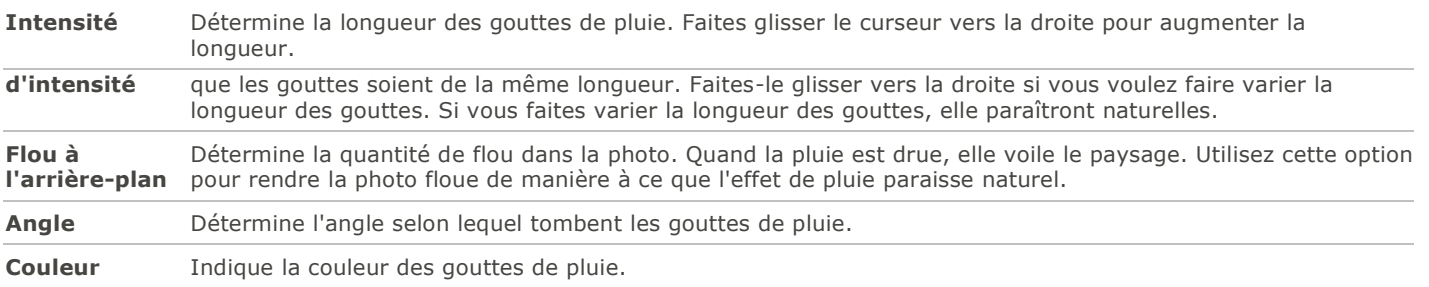

Pour rétablir un curseur à sa valeur par défaut, cliquez sur celui-ci avec le bouton droit de la souris.

Si vous préférez, vous pouvez aussi utiliser le **[pinceau d'édition](#page-132-0)** pour appliquer cet effet à une zone précise de l'image.

# Appliquer l'effet Ondulation

L'effet Ondulation divise l'image en cercles concentriques; l'effet est semblable à celui produit quand on jette un caillou dans l'eau. Vous avez l'option de modifier les paramètres pour personnaliser l'effet, notamment la position et l'amplitude des ondulations.

Vous pouvez enregistrer les paramètres en tant que [préréglage](#page-130-0) en vue d'utilisation ultérieure.

### **Pour appliquer l'effet Ondulation**

- 1.En mode Éditer, dans le groupe Ajouter, cliquez sur l'option **Effet spécial**.
- 2.Sélectionnez l'effet **Ondulation**.
- 3.Dans le panneau Ondulation, définissez les paramètres comme décrit ci-dessous.
- 4.Effectuez l'une des opérations suivantes :
	- Cliquez sur **Terminé** pour appliquer les changements et fermer le panneau.
	- Cliquez sur **Annuler** pour annuler toutes les modifications et fermer le panneau.

## Paramètres de l'effet Ondulation

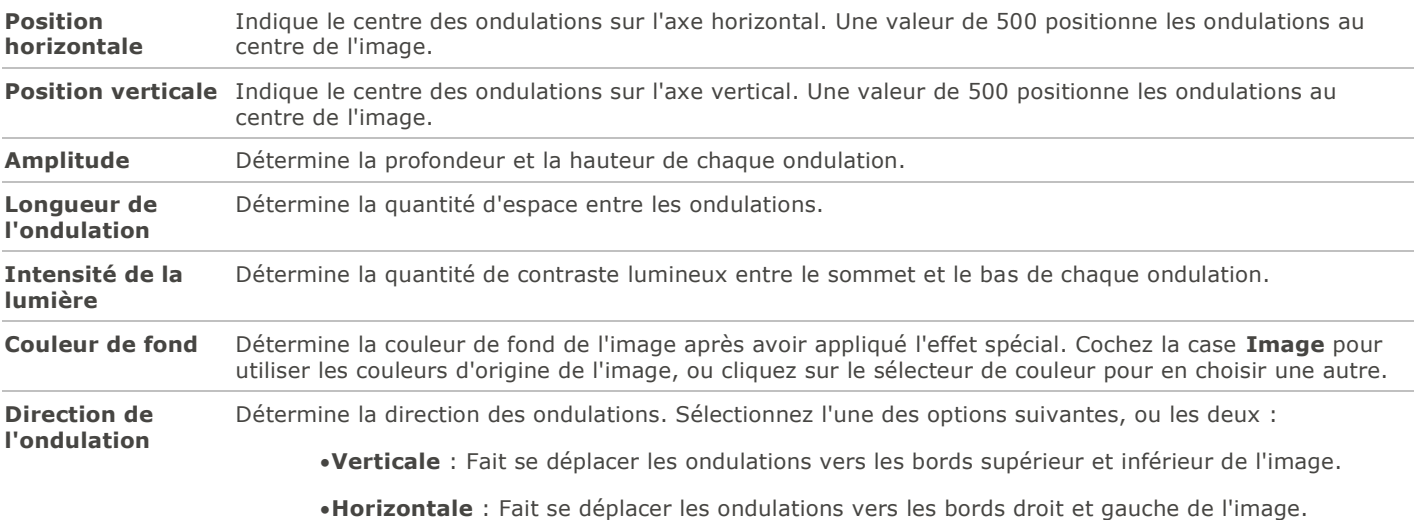

Pour rétablir un curseur à sa valeur par défaut, cliquez sur celui-ci avec le bouton droit de la souris.

Si vous préférez, vous pouvez aussi utiliser le **[pinceau d'édition](#page-132-0)** pour appliquer cet effet à une zone précise de l'image.

# Appliquer l'effet Tuiles dispersées

L'effet Tuiles dispersées divise les images en tuiles rectangulaires, puis les disperse et les empile. Vous avez l'option de modifier les paramètres pour personnaliser l'effet.

Vous pouvez enregistrer les paramètres en tant que [préréglage](#page-130-0) en vue d'utilisation ultérieure.

### **Pour appliquer l'effet Tuiles dispersées**

- 1.En mode Éditer, dans le groupe Ajouter, cliquez sur l'option **Effet spécial**.
- 2.Sélectionnez l'effet **Tuiles dispersées**.
- 3.Dans le panneau Tuiles dispersées, définissez les paramètres comme décrit ci-dessous.
- 4.Effectuez l'une des opérations suivantes :
	- Cliquez sur **Terminé** pour appliquer les changements et fermer le panneau.
	- Cliquez sur **Annuler** pour annuler toutes les modifications et fermer le panneau.

## Paramètres de l'effet Tuiles dispersées

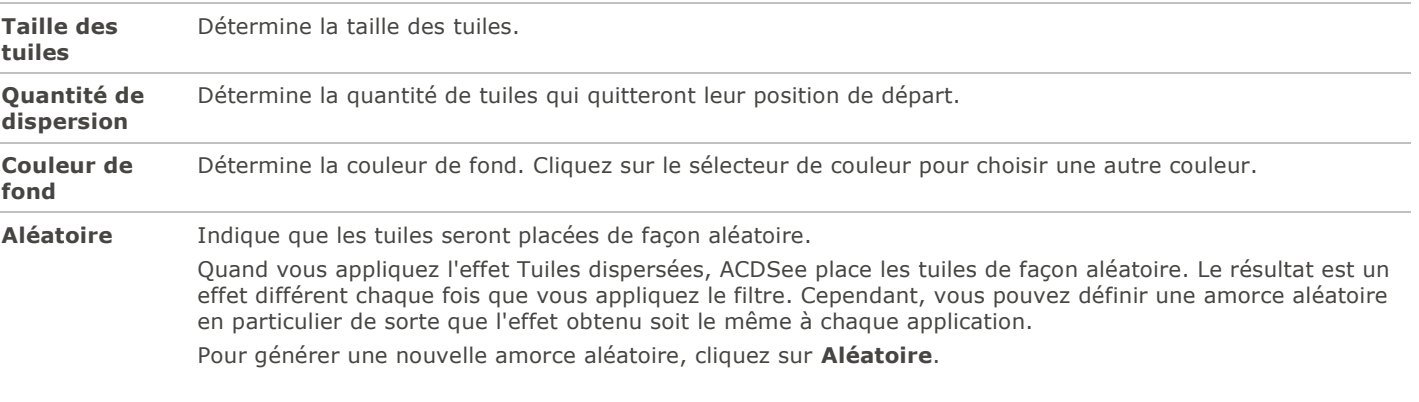

Pour rétablir un curseur à sa valeur par défaut, cliquez sur celui-ci avec le bouton droit de la souris.

 $\blacksquare$ Si vous préférez, vous pouvez aussi utiliser le **[pinceau d'édition](#page-132-0) de la pour appliquer cet effet à une zone précise de** l'image.

## Appliquer l'effet Sépia

L'effet Sépia confère aux images l'apparence de photos anciennes. (L'effet Ancien est semblable à l'effet Sépia, mais il produit une apparence d'ancienneté plus réaliste.)

Vous pouvez enregistrer les paramètres en tant que [préréglage](#page-130-0) en vue d'utilisation ultérieure.

### **Pour appliquer l'effet Sépia**

1.En mode Éditer, dans le groupe Ajouter, cliquez sur l'option **Effet spécial**.

2.Sélectionnez l'effet **Sépia**.

3.Effectuez l'une des opérations suivantes :

- Cliquez sur **Terminé** pour appliquer les changements et fermer le panneau.
- Cliquez sur **Annuler** pour annuler toutes les modifications et fermer le panneau.

Pour rétablir un curseur à sa valeur par défaut, cliquez sur celui-ci avec le bouton droit de la souris.

Si vous préférez, vous pouvez aussi utiliser le **[pinceau d'édition](#page-132-0)** pour appliquer cet effet à une zone précise de l'image.

## Appliquer l'effet Tôle

L'effet Tôle confère aux images l'apparence d'empreintes sur métal.

Vous pouvez enregistrer les paramètres en tant que [préréglage](#page-130-0) en vue d'utilisation ultérieure.

### **Pour appliquer l'effet Tôle**

- 1.En mode Éditer, dans le groupe Ajouter, cliquez sur l'option **Effet spécial**.
- 2.Sélectionnez l'effet **Tôle**.
- 3.Dans le panneau Tôle, définissez les paramètres comme décrit ci-dessous.
- 4.Effectuez l'une des opérations suivantes :
	- Cliquez sur **Terminé** pour appliquer les changements et fermer le panneau.
	- Cliquez sur **Annuler** pour annuler toutes les modifications et fermer le panneau.

## Paramètres de l'effet Tôle

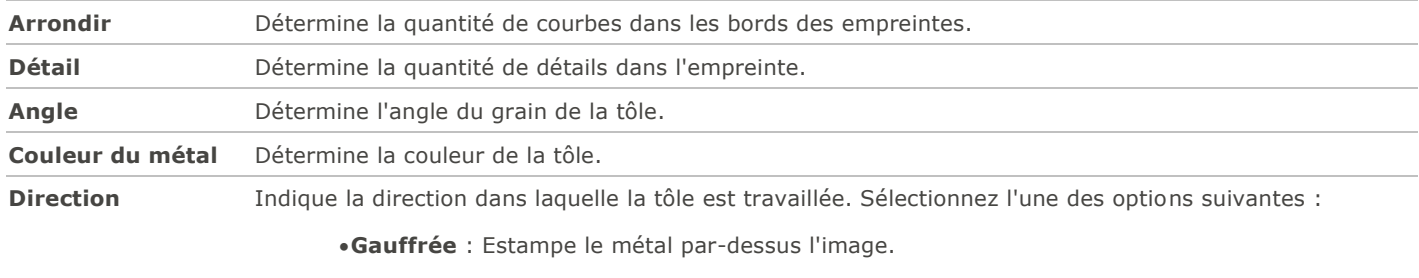

**Repoussé** : Estampe le métal par dessous l'image.

Pour rétablir un curseur à sa valeur par défaut, cliquez sur celui-ci avec le bouton droit de la souris.

Si vous préférez, vous pouvez aussi utiliser le **[pinceau d'édition](#page-132-0)** pour appliquer cet effet à une zone précise de l'image.

# Appliquer l'effet Décalage

L'effet Décalage divise les images en barres et les décale dans des directions aléatoires. Vous pouvez enregistrer les paramètres en tant que [préréglage](#page-130-0) en vue d'utilisation ultérieure.

### **Pour appliquer l'effet Décalage**

1.En mode Éditer, dans le groupe Ajouter, cliquez sur l'option **Effet spécial**.

- 2.Sélectionnez l'effet **Décalage**.
- 3.Dans le panneau Décalage, définissez les paramètres comme décrit ci-dessous.
- 4.Effectuez l'une des opérations suivantes :
	- Cliquez sur **Terminé** pour appliquer les changements et fermer le panneau.
	- Cliquez sur **Annuler** pour annuler toutes les modifications et fermer le panneau.

## Paramètres de l'effet Décalage

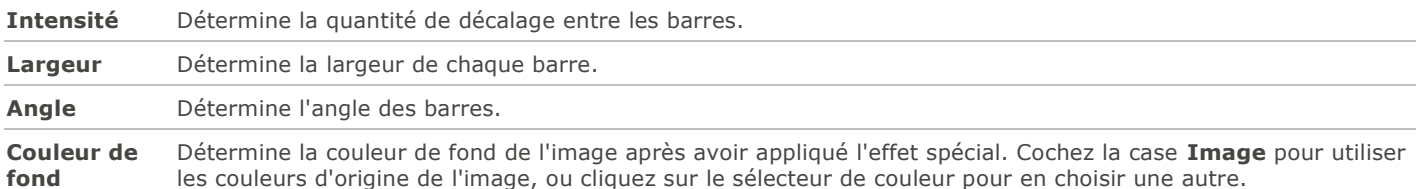

Pour rétablir un curseur à sa valeur par défaut, cliquez sur celui-ci avec le bouton droit de la souris.

## Appliquer l'effet Inclinaison

L'effet Inclinaison donne l'impression que la photo est inclinée. Par exemple, utilisez cet effet pour déformer une photo en poussant sa partie supérieure vers la gauche et sa partie inférieure vers la droite. De même, utilisez-le pour pousser le côté gauche de la photo vers le haut et son côté droit vers le bas.

Vous pouvez enregistrer les paramètres en tant que [préréglage](#page-130-0) en vue d'utilisation ultérieure.

### **Pour appliquer l'effet Inclinaison**

- 1.En mode Éditer, dans le groupe Ajouter, cliquez sur l'option **Effet spécial**.
- 2.Sélectionnez l'effet **Inclinaison**.
- 3.Dans le panneau Inclinaison, définissez les paramètres comme décrit ci-dessous.
- 4.Effectuez l'une des opérations suivantes :
	- Cliquez sur **Terminé** pour appliquer les changements et fermer le panneau.
	- Cliquez sur **Annuler** pour annuler toutes les modifications et fermer le panneau.

## Paramètres de l'effet Inclinaison

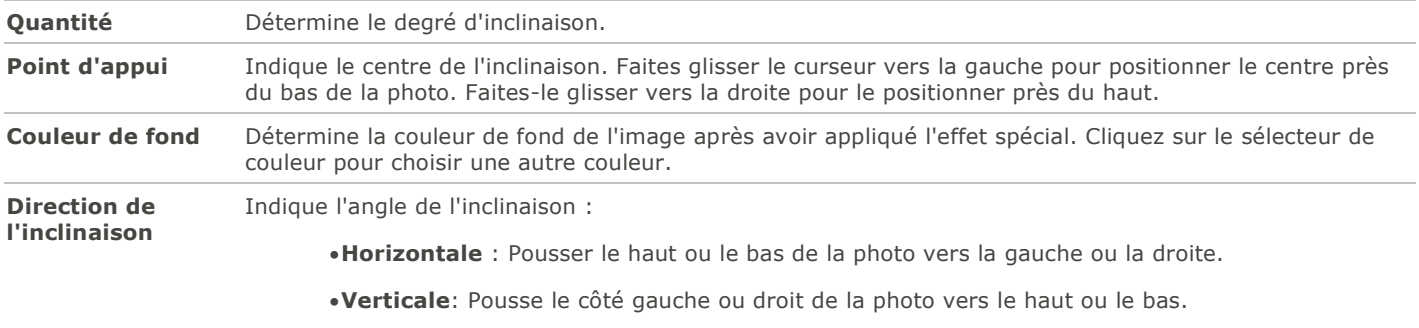

Pour rétablir un curseur à sa valeur par défaut, cliquez sur celui-ci avec le bouton droit de la souris.

Si vous préférez, vous pouvez aussi utiliser le **[pinceau d'édition](#page-132-0)** pour appliquer cet effet à une zone précise de l'image.

# Appliquer l'effet Sobel

L'effet Sobel rehausse les contours de l'image. Cet effet fonctionne bien avec les images dans lesquelles il existe d'importantes différences de couleur; après avoir créé une image noire, l'effet utilise des lignes colorées pour rehausser les détails. Plus les différences de couleur de l'image d'origine sont grandes, plus la couleur des contours sera vive. (L'effet Sobel est semblable à l'effet Détection des bords, mais il produit des contours plus nets et plus vifs.)

### **Pour appliquer l'effet Sobel**

- 1.En mode Éditer, dans le groupe Ajouter, cliquez sur l'option **Effet spécial**.
- 2.Sélectionnez l'effet **Sobel**.
- 3.Effectuez l'une des opérations suivantes :
	- Cliquez sur **Terminé** pour appliquer les changements et fermer le panneau.
	- Cliquez sur **Annuler** pour annuler toutes les modifications et fermer le panneau.

Si vous préférez, vous pouvez aussi utiliser le **[pinceau d'édition](#page-132-0)** pour appliquer cet effet à une zone précise de l'image.

## Appliquer l'effet Solarisation

L'effet Solarisation donne l'impression d'une image surexposée, comme si la pellicule avait été exposée à la lumière avant son développement. Vous avez l'option de modifier les paramètres pour personnaliser l'effet.

Vous pouvez enregistrer les paramètres en tant que [préréglage](#page-130-0) en vue d'utilisation ultérieure.

### **Pour appliquer l'effet Solarisation**

- 1.En mode Éditer, dans le groupe Ajouter, cliquez sur l'option **Effet spécial**.
- 2.Sélectionnez l'effet **Solarisation**.
- 3.Dans le panneau Solarisation, faites glisser le curseur **Seuil** pour indiquer le seuil de luminosité de l'image.
- 4.Dans la zone Effet, indiquez les pixels que vous voulez ajuster en sélectionnant l'une des options suivantes :
	- **Solarisation** : ajuste les pixels situés au-dessus du seuil indiqué. L'effet prend tous les pixels situés au-dessus du seuil et les remplace par leur valeur négative. Quand vous solarisez une image, une valeur de seuil élevée définit un seuil plus lumineux, et donc la surexposition est appliquée aux couleurs plus vives.
	- **Lunarisation** : ajuste les pixels situés au dessous du seuil indiqué. L'effet prend tous les pixels situés au dessous du seuil et les remplace par leur valeur négative. Quand vous lunarisez une image, une valeur de seuil élevée définit un seuil plus sombre, et donc les couleurs n'ont pas besoin d'être vives pour être surexposées.
- 5.Effectuez l'une des opérations suivantes :
	- Cliquez sur **Terminé** pour appliquer les changements et fermer le panneau.
	- Cliquez sur **Annuler** pour annuler toutes les modifications et fermer le panneau.

Pour rétablir un curseur à sa valeur par défaut, cliquez sur celui-ci avec le bouton droit de la souris.

Si vous préférez, vous pouvez aussi utiliser le **[pinceau d'édition](#page-132-0) de la constant pour** pour appliquer cet effet à une zone précise de l'image.

# Appliquer l'effet Vitrail

L''effet Vitrail divise les images en fragments de tailles et de formes aléatoires, ce qui confère aux photos l'apparence de vitraux. Vous avez l'option de modifier les paramètres pour personnaliser l'effet, notamment la taille et la position des fragments.

Vous pouvez enregistrer les paramètres en tant que [préréglage](#page-130-0) en vue d'utilisation ultérieure.

### **Pour appliquer l'effet Vitrail**

- 1.En mode Éditer, dans le groupe Ajouter, cliquez sur l'option **Effet spécial**.
- 2.Sélectionnez l'effet **Vitrail**.
- 3.Dans le panneau Vitrail, définissez les paramètres comme décrit ci-dessous.
- 4.Effectuez l'une des opérations suivantes :
	- Cliquez sur **Terminé** pour appliquer les changements et fermer le panneau.
	- Cliquez sur **Annuler** pour annuler toutes les modifications et fermer le panneau.

### Paramètres de l'effet Vitrail

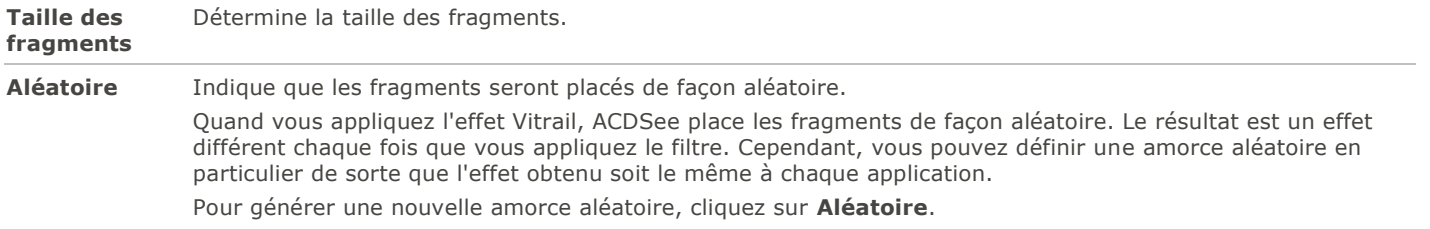

Pour rétablir un curseur à sa valeur par défaut, cliquez sur celui-ci avec le bouton droit de la souris.

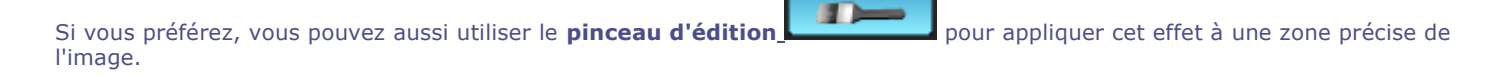

# Appliquer l'effet Tache solaire

L'effet Tache solaire ajoute une tache brillante à l'image.

Vous pouvez enregistrer les paramètres en tant que [préréglage](#page-130-0) en vue d'utilisation ultérieure.

### **Pour appliquer l'effet Tache solaire**

- 1.En mode Éditer, dans le groupe Ajouter, cliquez sur l'option **Effet spécial**.
- 2.Sélectionnez l'effet **Tache solaire**.
- 3.Dans le panneau Tache solaire, faites glisser les curseurs **Position horizontale** et **Position verticale** ou cliquez sur l'image pour définir l'emplacement de la tache solaire.
- 4.Faites glisser le curseur **Luminosité** pour définir son intensité.
- 5.Effectuez l'une des opérations suivantes :
	- Cliquez sur **Terminé** pour appliquer les changements et fermer le panneau.
	- Cliquez sur **Annuler** pour annuler toutes les modifications et fermer le panneau.

Pour rétablir un curseur à sa valeur par défaut, cliquez sur celui-ci avec le bouton droit de la souris.

# Appliquer l'effet Tourbillon

L'effet Tourbillon consiste à faire pivoter et étirer les personnes et les objets.

Vous pouvez enregistrer les paramètres en tant que [préréglage](#page-130-0) en vue d'utilisation ultérieure.

## **Pour appliquer l'effet Tourbillon**

- 1.En mode Éditer, dans le groupe Ajouter, cliquez sur l'option **Effet spécial**.
- 2.Sélectionnez l'effet **Tourbillon**.
- 3.Dans le panneau Tourbillon, définissez les paramètres comme décrit ci-dessous.
- 4.Effectuez l'une des opérations suivantes :
	- Cliquez sur **Terminé** pour appliquer les changements et fermer le panneau.
	- Cliquez sur **Annuler** pour annuler toutes les modifications et fermer le panneau.

## Paramètres de l'effet Tourbillon

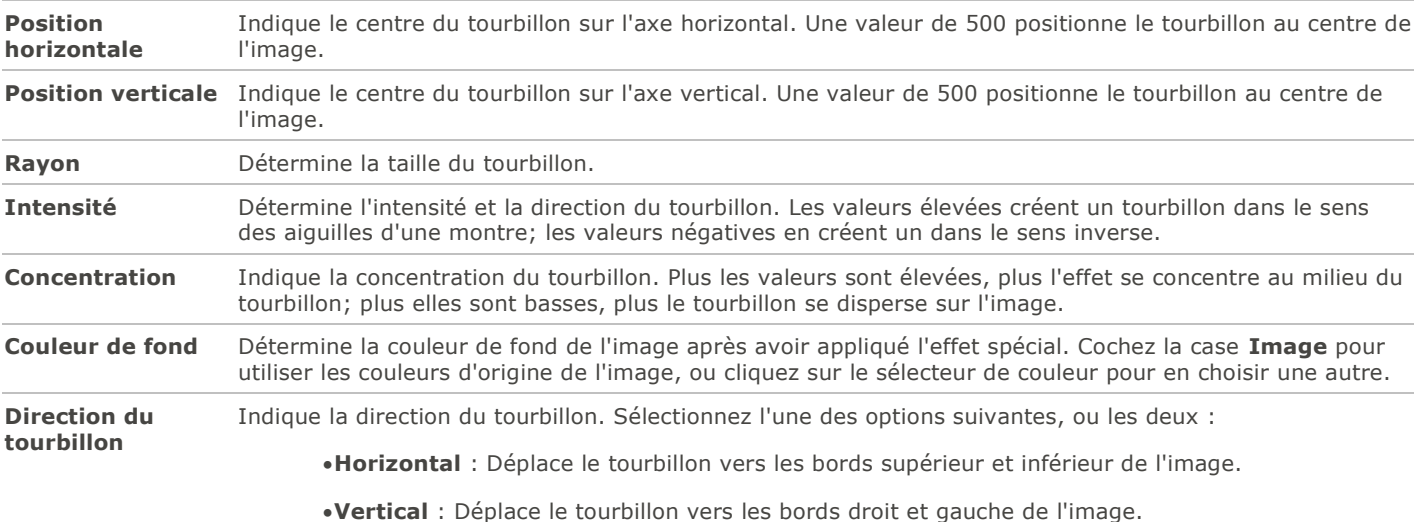

Pour rétablir un curseur à sa valeur par défaut, cliquez sur celui-ci avec le bouton droit de la souris.

Si vous préférez, vous pouvez aussi utiliser le **[pinceau d'édition](#page-132-0) de la pour appliquer** cet effet à une zone précise de l'image.

# Appliquer l'effet Seuil

L'effet Seuil crée une image en noir et blanc.

Vous pouvez enregistrer les paramètres en tant que [préréglage](#page-130-0) en vue d'utilisation ultérieure.

### **Pour appliquer l'effet Seuil**

- 1.En mode Éditer, dans le groupe Ajouter, cliquez sur l'option **Effet spécial**.
- 2.Sélectionnez l'effet **Seuil**.
- 3.Dans le panneau Seuil, définissez les paramètres comme décrit ci-dessous.

4.Effectuez l'une des opérations suivantes :

- Cliquez sur **Terminé** pour appliquer les changements et fermer le panneau.
- Cliquez sur **Annuler** pour annuler toutes les modifications et fermer le panneau.

## Paramètres de l'effet Seuil

**Seuil** La valeur de ce curseur détermine quels pixels deviennent noirs et quels deviennent blancs dans l'image en noir et blanc. Tous les pixels plus lumineux que le seuil sélectionné deviendront blancs; tous ceux plus sombres deviendront noirs.

Pour rétablir un curseur à sa valeur par défaut, cliquez sur celui-ci avec le bouton droit de la souris.

 $\blacksquare$ Si vous préférez, vous pouvez aussi utiliser le **[pinceau d'édition](#page-132-0)** pour appliquer cet effet à une zone précise de l'image.

## Appliquer l'effet Topographie

L'effet Topographie transforme les détails de l'image en courbes de niveau.

Vous pouvez enregistrer les paramètres en tant que [préréglage](#page-130-0) en vue d'utilisation ultérieure.

### **Pour appliquer l'effet Topographie**

- 1.En mode Éditer, dans le groupe Ajouter, cliquez sur l'option **Effet spécial**.
- 2.Sélectionnez l'effet **Topographie**.
- 3.Dans le panneau Topographie, faites glisser le curseur **Arrondir** pour définir la quantité de courbes dans les courbes de niveau.
- 4.Faites glisser le curseur **Nombre de lignes** pour préciser le nombre de lignes à ajouter.
- 5.Effectuez l'une des opérations suivantes :
	- Cliquez sur **Terminé** pour appliquer les changements et fermer le panneau.
	- Cliquez sur **Annuler** pour annuler toutes les modifications et fermer le panneau.

Pour rétablir un curseur à sa valeur par défaut, cliquez sur celui-ci avec le bouton droit de la souris.

Si vous préférez, vous pouvez aussi utiliser le **[pinceau d'édition](#page-132-0)** pour appliquer cet effet à une zone précise de l'image.

## Appliquer l'effet Eau

L'effet Eau consiste à insérer une étendue d'eau sous le sujet d'une photo et à refléter le sujet dans l'eau. Vous avec l'option de changer l'emplacement de l'eau sous le sujet. Par exemple, positionnez l'eau sous le menton d'une personne, ou sous sa taille. Vous contrôlez l'apparence des ondulations de l'eau et déterminez si l'eau paraît plus ou moins claire.

Vous pouvez enregistrer les paramètres en tant que [préréglage](#page-130-0) en vue d'utilisation ultérieure.

### **Pour appliquer l'effet Eau**

- 1.En mode Éditer, dans le groupe Ajouter, cliquez sur l'option **Effet spécial**.
- 2.Sélectionnez l'effet **Eau**.
- 3.Dans le panneau Eau, définissez les paramètres comme décrit ci-dessous.

4.Effectuez l'une des opérations suivantes :

- Cliquez sur **Terminé** pour appliquer les changements et fermer le panneau.
- Cliquez sur **Annuler** pour annuler toutes les modifications et fermer le panneau.

## Paramètres de l'effet Eau

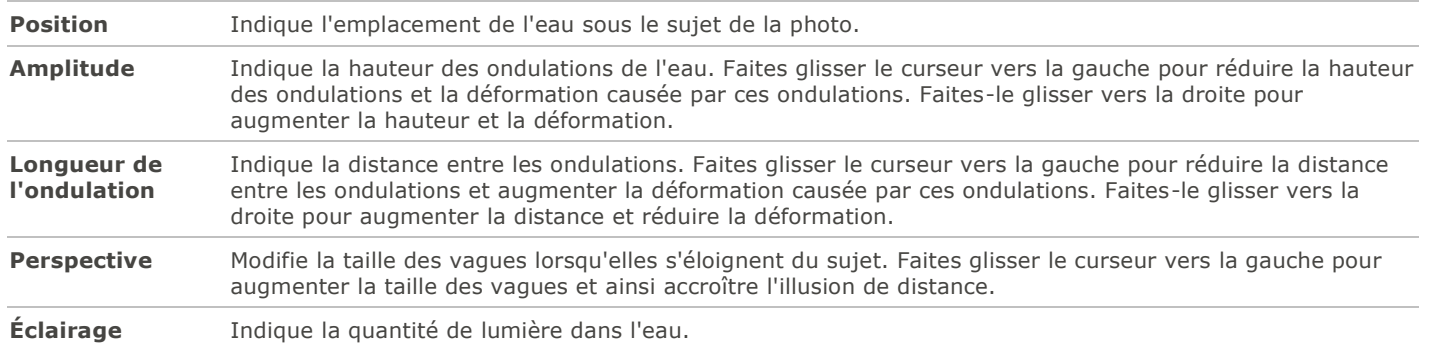

Pour rétablir un curseur à sa valeur par défaut, cliquez sur celui-ci avec le bouton droit de la souris.

 $\mathbf{F}$ Si vous préférez, vous pouvez aussi utiliser le **[pinceau d'édition](#page-132-0)** pour appliquer cet effet à une zone précise de l'image.

# Appliquer l'effet Gouttes d'eau

L'effet Gouttes d'eau consiste à faire apparaître des gouttes d'eau à la surface de la photo. Vous avez l'option de modifier le nombre et la taille des gouttes d'eau, ainsi que leur emplacement sur la photo.

Vous pouvez enregistrer les paramètres en tant que [préréglage](#page-130-0) en vue d'utilisation ultérieure.

## **Pour appliquer l'effet Gouttes d'eau**

- 1.En mode Éditer, dans le groupe Ajouter, cliquez sur l'option **Effet spécial**.
- 2.Sélectionnez l'effet **Gouttes d'eau**.
- 3.Dans le panneau Gouttes d'eau, définissez les paramètres comme décrit ci-dessous.
- 4.Effectuez l'une des opérations suivantes :
	- Cliquez sur **Terminé** pour appliquer les changements et fermer le panneau.
	- Cliquez sur **Annuler** pour annuler toutes les modifications et fermer le panneau.

## Paramètres de l'effet Gouttes d'eau

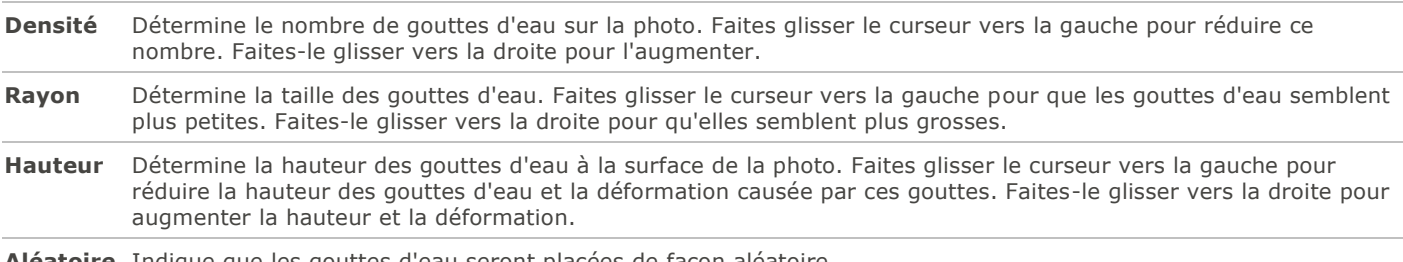

#### **Aléatoire** Indique que les gouttes d'eau seront placées de façon aléatoire.

Quand vous appliquez l'effet Gouttes d'eau, ACDSee place les gouttes de façon aléatoire. Le résultat est un effet différent chaque fois que vous appliquez le filtre. Cependant, vous pouvez définir une amorce aléatoire en

particulier de sorte que l'effet obtenu soit le même à chaque application. Pour générer une nouvelle amorce aléatoire, cliquez sur **Aléatoire**.

Pour rétablir un curseur à sa valeur par défaut, cliquez sur celui-ci avec le bouton droit de la souris.

Si vous préférez, vous pouvez aussi utiliser le **[pinceau d'édition](#page-132-0)** pour appliquer cet effet à une zone précise de l'image.

## Appliquer l'effet Vagues

L'effet Vagues consiste à faire apparaître des vagues sur la photo. Vous avez l'option de modifier la distance entre les vagues. On appelle cette distance la longueur d'onde. Vous contrôlez aussi la hauteur des vagues et l'angle selon lequel elles traversent la photo.

Vous pouvez enregistrer les paramètres en tant que [préréglage](#page-130-0) en vue d'utilisation ultérieure.

### **Pour appliquer l'effet Vagues**

- 1.En mode Éditer, dans le groupe Ajouter, cliquez sur l'option **Effet spécial**.
- 2.Sélectionnez l'effet **Vagues**.
- 3.Dans le panneau Vagues, modifiez les paramètres comme décrit ci-dessous.
- 4.Effectuez l'une des opérations suivantes :
	- Cliquez sur **Terminé** pour appliquer les changements et fermer le panneau.
	- Cliquez sur **Annuler** pour annuler toutes les modifications et fermer le panneau.

### Paramètres de l'effet Vagues

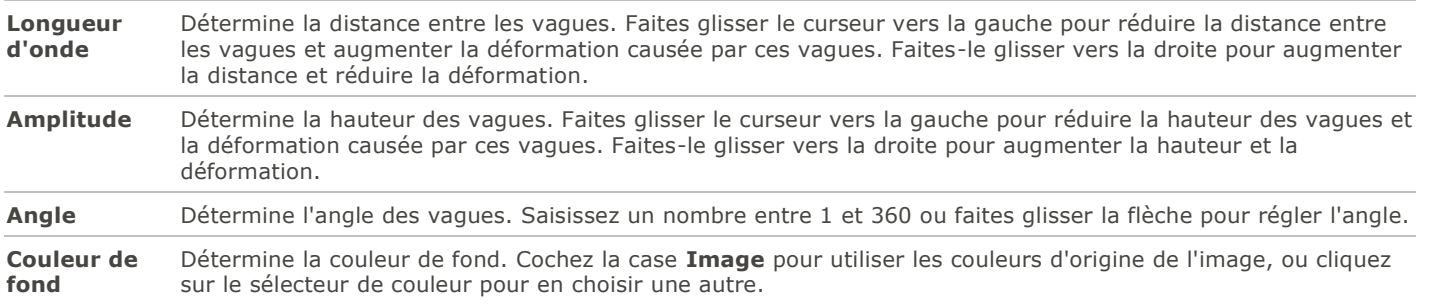

Pour rétablir un curseur à sa valeur par défaut, cliquez sur celui-ci avec le bouton droit de la souris.

Si vous préférez, vous pouvez aussi utiliser le **[pinceau d'édition](#page-132-0)** pour appliquer cet effet à une zone précise de l'image.

## Appliquer l'effet Tressage

L'effet Tressage donne l'impression que la photo a été tressée dans une tapisserie ou un panier. Vous avez l'option de modifier la largeur des bandes verticales et horizontales, la largeur des espaces entre les bandes et la couleur de l'arrière-plan que l'on voit à travers les espaces.

Vous pouvez enregistrer les paramètres en tant que [préréglage](#page-130-0) en vue d'utilisation ultérieure.

#### **Pour appliquer l'effet Tressage**

- 1.En mode Éditer, dans le groupe Ajouter, cliquez sur l'option **Effet spécial**.
- 2.Sélectionnez l'effet **Tressage**.
- 3.Dans le panneau Tressage, définissez les paramètres comme décrit ci-dessous.
- 4.Effectuez l'une des opérations suivantes :
	- Cliquez sur **Terminé** pour appliquer les changements et fermer le panneau.
	- Cliquez sur **Annuler** pour annuler toutes les modifications et fermer le panneau.

## Paramètres de l'effet Tressage

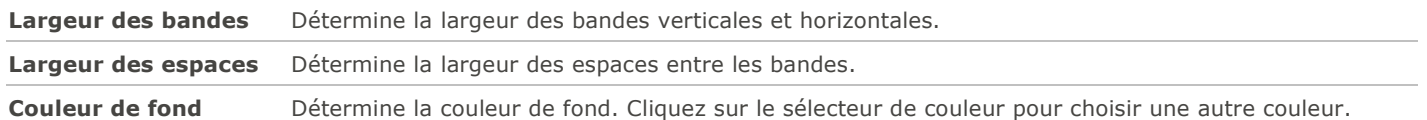

Pour rétablir un curseur à sa valeur par défaut, cliquez sur celui-ci avec le bouton droit de la souris.

Si vous préférez, vous pouvez aussi utiliser le **[pinceau d'édition](#page-132-0)** pour appliquer cet effet à une zone précise de l'image.

# Appliquer l'effet Vent

L'effet Vent ajoute des lignes de vent, ce qui donne l'impression que les objets immobiles sur l'image bougent. Vous avez l'option de modifier les paramètres afin de personnaliser l'effet.

Vous pouvez enregistrer les paramètres en tant que [préréglage](#page-130-0) en vue d'utilisation ultérieure.

## **Pour appliquer l'effet Vent**

- 1.En mode Éditer, dans le groupe Ajouter, cliquez sur l'option **Effet spécial**.
- 2.Sélectionnez l'effet **Vent**.
- 3.Dans le panneau Vent, modifiez les paramètres comme décrit ci-dessous.
- 4.Effectuez l'une des opérations suivantes :
	- Cliquez sur **Terminé** pour appliquer les changements et fermer le panneau.
	- Cliquez sur **Annuler** pour annuler toutes les modifications et fermer le panneau.

## Paramètres de l'effet Vent

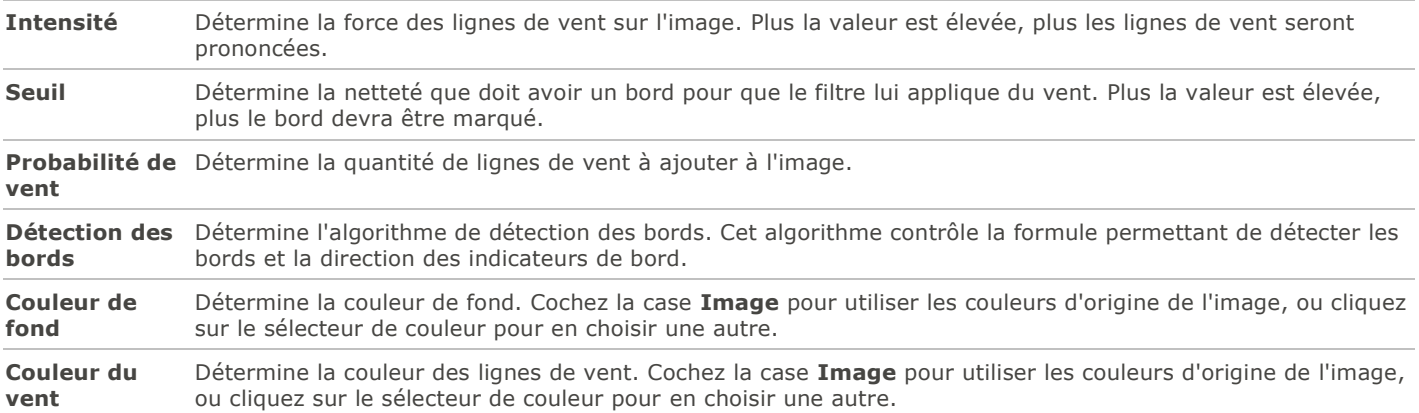

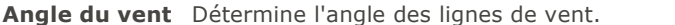

**Aléatoire** Indique que les lignes de vent seront placées de façon aléatoire.

Quand vous appliquez l'effet Vent, ACDSee place les lignes de vent de façon aléatoire. Le résultat est un effet différent chaque fois que vous appliquez le filtre. Cependant, vous pouvez définir une amorce aléatoire en particulier de sorte que l'effet obtenu soit le même à chaque application. Pour générer une nouvelle amorce aléatoire, cliquez sur **Aléatoire**.

Pour rétablir un curseur à sa valeur par défaut, cliquez sur celui-ci avec le bouton droit de la souris.

m Si vous préférez, vous pouvez aussi utiliser le **[pinceau d'édition](#page-132-0) préférent de la pour appliquer cet effet à une zone précise de** l'image.

## Créer un filtre d'effet spécial personnalisé

Le filtre Transformation définie par l'utilisateur sert à créer des effets spéciaux personnalisés en vue de les appliquer aux images. Vous pouvez enregistrer les paramètres en tant que [préréglage](#page-130-0) en vue d'utilisation ultérieure.

## **Pour créer un filtre d'effet personnalisé**

- 1.En mode Éditer, dans le groupe Ajouter, cliquez sur l'option **Effet spécial**.
- 2.Cliquez sur l'option **Transformation définie par l'utilisateur**.
- 3.Dans le panneau Transformation définie par l'utilisateur, définissez les paramètres comme décrit ci-dessous.
- 4.Effectuez l'une des opérations suivantes :
	- Cliquez sur **Terminé** pour appliquer les changements et fermer le panneau.
	- Cliquez sur **Annuler** pour annuler toutes les modifications et fermer le panneau.

## Paramètres de transformation définie par l'utilisateur

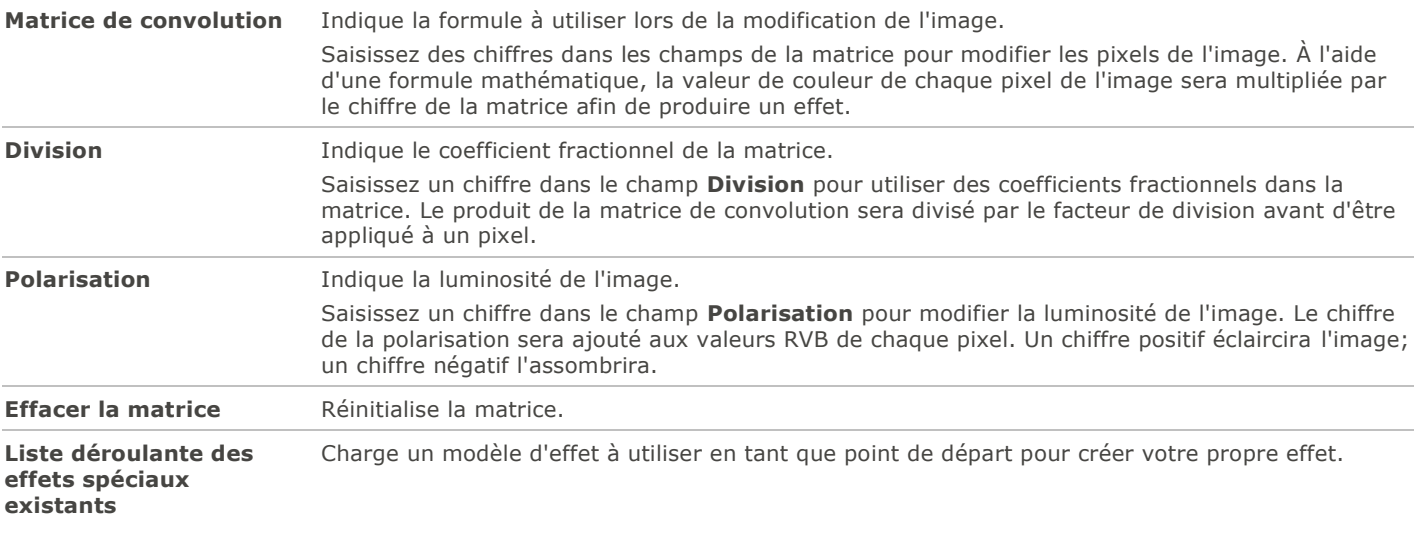

Si vous préférez, vous pouvez aussi utiliser le **[pinceau d'édition](#page-132-0)** pour appliquer cet effet à une zone précise de l'image.

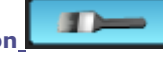

## Faire pivoter

Vous pouvez faire pivoter une image en fonction d'angles prédéfinis ou personnalisés.

Vous pouvez enregistrer les paramètres en tant que [préréglage](#page-130-0) en vue d'utilisation ultérieure.

### **Pour faire pivoter une image en fonction d'un angle personnalisé**

- 1.En mode Éditer, dans le groupe Géométrie, sélectionnez **Faire pivoter**.
- 2.Sélectionnez l'une ou plusieurs des options suivantes :
	- Sélectionnez l'une des options d'orientation par défaut.
	- Faites glisser le curseur **Redresser** vers la gauche ou la droite jusqu'à ce que l'image paraisse d'aplomb.
	- Cliquez sur le bouton **Horizontal** ou **Vertical**, puis utilisez les outils comme décrit ci-dessous.
	- Sélectionnez **Recadrer l'image redressée** si vous voulez recadrer l'image après son redressement.
	- Sélectionnez **Conserver l'image redressée** si vous ne voulez pas recadrer l'image redressée. Sélectionnez dans la liste déroulante **Couleur de remplissage** la couleur que vous voulez afficher derrière l'image redressée.
	- Sélectionnez **Afficher la grille de recouvrement** pour afficher une grille sur l'image. Cette grille peut vous aider à redresser l'image et à comprendre comment l'image sera recadrée.

3.Effectuez l'une des opérations suivantes :

- Cliquez sur **Terminer** pour appliquer les changements et fermer le panneau.
- Cliquez sur **Annuler** pour annuler toutes les modifications et fermer le panneau.

Cliquez sur **Rétablir** pour effacer vos modifications et restaurer les valeurs par défaut. Si vous enregistrez vos modifications, vous ne pourrez plus rétablir les paramètres.

## Icônes de rotation

**Horizontale** Cliquez sur l'icône Horizontal, puis utilisez le pointeur de la souris pour dessiner sur l'image une ligne que vous voulez définir en tant que ligne horizontale.  $\overline{H}$ **Verticale** Cliquez sur l'icône Vertical, puis utilisez le pointeur de la souris pour dessiner sur l'image une ligne que vous voulez définir en tant que ligne verticale. 面

Pour rétablir un curseur à sa valeur par défaut, cliquez sur celui-ci avec le bouton droit de la souris.

## Retourner

La fonction Retourner du mode Éditer permet de retourner une image verticalement et horizontalement.

Vous pouvez enregistrer les paramètres en tant que [préréglage](#page-130-0) en vue d'utilisation ultérieure.

### **Pour retourner une image**

1.En mode Éditer, dans le groupe Géométrie, sélectionnez **Retourner**.

2.Effectuez l'une des opérations suivantes, ou les deux :

- Cochez la case **Retourner horizontalement**.
- Cochez la case **Retourner verticalement**.
- 3.Effectuez l'une des opérations suivantes :
	- Cliquez sur **Terminer** pour appliquer les changements et fermer le panneau.

Cliquez sur **Annuler** pour annuler toutes les modifications et fermer le panneau.

Cliquez sur **Rétablir** pour effacer vos modifications et restaurer les valeurs par défaut. Si vous enregistrez vos modifications, vous ne pourrez plus rétablir les paramètres.

## Recadrer

La fonction Recadrer sert à supprimer les parties indésirables d'une image, ou encore à réduire l'image à une taille déterminée.

Vous pouvez également enregistrer ces paramètres sous forme de [préréglage](#page-130-0) afin de le réutiliser ultérieurement.

### **Pour recadrer une image**

- 1.En mode Éditer, dans le groupe Géométrie, sélectionnez **Recadrer**.
- 2. Redimensionnez la fenêtre de recadrage, puis placez-la sur la zone de l'image à conserver.
- 3.Pour assombrir les parties de l'image situées à l'extérieur de la fenêtre de recadrage, faites glisser le curseur **Assombrir l'extérieur de la zone** vers la gauche. Faites glisser ce curseur vers la droite pour éclaircir la zone située à l'extérieur de la fenêtre de recadrage.
- 4.Cliquez sur **Estimer la nouvelle taille** pour voir combien pèsera le fichier image après le recadrage.
- 5.Effectuez l'une des opérations suivantes :
	- Cliquez sur **Terminer** pour recadrer l'image et fermer la boîte de dialogue.
	- Cliquez sur **Annuler** pour fermer la boîte de dialogue sans recadrer l'image.

Pour rétablir un curseur à sa valeur par défaut, cliquez sur celui-ci avec le bouton droit de la souris.

## <span id="page-176-0"></span>Comment redimenssionner la fenêtre de recadrage

Vous pouvez redimensionner la fenêtre de recadrage de plusieurs façons :

- En faisant glisser les bords de la fenêtre de recadrage jusqu'à la taille voulue.
- En indiquant une taille exacte en pixels, pouces, centimètres ou millimètres.
- En appliquant un ratio pour contraindre les proportions de la fenêtre.

#### **Pour redimensionner la fenêtre de recadrage en la faisant glisser**

- 1.Placez le pointeur sur le bord ou le coin de la fenêtre de recadrage jusqu'à ce qu'il se transforme en flèche à deux pointes.
- 2.Faites glisser la bordure de la fenêtre de recadrage jusqu'à la taille voulue.

### **Pour préciser une taille exacte pour la fenêtre de recadrage**

- 1.Saisissez les proportions voulues pour la fenêtre de recadrage dans les champs **Largeur** et **Hauteur**.
- 2.Dans la liste déroulante **Unités**, sélectionnez une unité de mesure.
- 3.Utilisez le zone de sélection numérique **points par pouce** pour indiquer une résolution.

#### **Pour contraindre la fenêtre de recadrage à certaines proportions**

- 1.Cochez la case **Contraindre les proportions de recadrage**.
- 2.Sélectionnez une proportion dans la liste déroulante, puis cochez ou décochez la case **Paysage** pour faire basculer la fenêtre de recadrage entre une orientation portrait ou paysage.
- 3.Effectuez l'une des opérations suivantes :
	- Placez le pointeur sur le bord de la fenêtre de recadrage jusqu'à ce qu'il se transforme en flèche à double pointe, puis faites glisser le bord de la fenêtre de recadrage jusqu'à la taille voulue.
	- Utilisez le case **Largeur** ou **Hauteur** pour indiquer une dimension pour l'un des côtés de la fenêtre de recadrage. ACDSee redimensionnera automatiquement l'autre côté en fonction de la proportion indiquée.

## <span id="page-177-0"></span>Redimensionner

Vous pouvez redimensionner une image en ajustant ses dimensions; le programme reconnaît les dimensions en pixels, en pourcentage, en taille réelle et en taille d'impression. Vous avez aussi l'option de choisir des proportions et un filtre de rééchantillonnage pour ajuster l'aspect de l'image redimensionnée.

Vous pouvez enregistrer les paramètres en tant que [préréglage](#page-130-0) en vue d'utilisation ultérieure.

### **Pour redimensionner une image**

- 1.En mode Éditer, dans le groupe Géométrie, sélectionnez **Redimensionner**.
- 2.Sélectionnez l'une des options de redimensionnement suivantes :
	- **Pixels** : Redimensionne l'image en fonction de dimensions en pixels précises.
	- **Pourcentage** : Redimensionne l'image en fonction d'un pourcentage de sa taille d'origine.
	- **Taille réelle/d'impression en** : Redimensionne l'image pour l'adapter à une taille de sortie déterminée. Cliquez sur la liste déroulante pour indiquer une unité de mesure.
- 3.Si vous voulez conserver un rapport largeur sur hauteur particulier, cochez la case **Conserver le rapport d'image**, puis sélectionnez l'une des options suivantes dans la liste déroulante :

**Originale** : Conserve le rapport largeur sur hauteur de l'image d'origine.

- **1 x 1** : Modifie la largeur et la hauteur de sorte qu'elles soient égales.
- **2 x 3** : Modifie les dimensions de sorte que les proportions largeur sur hauteur soit de 2:3.
- **3 x 2** : Modifie les dimensions de sorte que les proportions largeur sur hauteur soit de 3:2.
- **3 x 5** : Modifie les dimensions de sorte que les proportions largeur sur hauteur soit de 3:5.
- **5 x 3** : Modifie les dimensions de sorte que les proportions largeur sur hauteur soit de 5:3.
- **Personnaliser** : Applique des proportions personnalisées. Saisissez un rapport largeur sur hauteur dans la boîte de dialogue **Rapport d'image personnalisé**.
- 4.Sélectionnez un filtre de redimensionnement dans la liste déroulante **Filtre de redimensionnement**.
- 5.Sous l'option de redimensionnement sélectionnée à l'étape 3, saisissez les nouvelles dimensions de l'image dans les cases **Largeur** et **Hauteur**. Si vous avez sélectionné Taille réelle/d'impression, cliquez sur la liste déroulante **Résolution**, puis sélectionnez une résolution pour l'image de sortie (en points par pouce).

6.Pour estimer la taille de l'image de sortie, cliquez sur **Estimer la nouvelle taille**.

- 7.Effectuez l'une des opérations suivantes :
	- Cliquez sur **Terminer** pour appliquer vos modifications et fermer la boîte de dialogue Redimensionner.
	- Cliquez sur **Annuler** pour annuler toutes les modifications et fermer le panneau.

#### **Conseils de redimensionnement :**

Conservez la qualité des images en ne les réduisant que de 33 %, 50 % ou 66 %. Les autres pourcentages peuvent déformer les proportions.

- Évitez de redimensionner plusieurs fois une image. Chaque redimensionnement change légèrement l'orientation des pixels de l'image. Par conséquent, des redimensionnements répétés peuvent modifier la couleur et l'apparence. Si votre première tentative de redimensionnement ne produit pas l'effet voulu, cliquez sur le bouton Annuler.
- Évitez d'augmenter la taille d'une image. Le fait d'agrandir une image rend ses pixels plus visibles, ce qui entraîne un effet de grain.

## Paramètres de redimensionnement en pixels et action résultante

Vous pouvez réduire et agrandir la taille d'une ou plusieurs images à partir du mode Gérer en saisissant une nouvelle dimension en pixels. Pour en savoir davantage sur comment redimensionner une image à l'aide des dimensions en pixels, veuillez consulter la rubrique [Redimensionner](#page-177-0) ou [Redimensionner par lot.](#page-97-0)

Le fait d'agrandir une image tend à la pixéliser, ce qui en réduit la qualité. Il vaut donc mieux éviter d'agrandir les images.

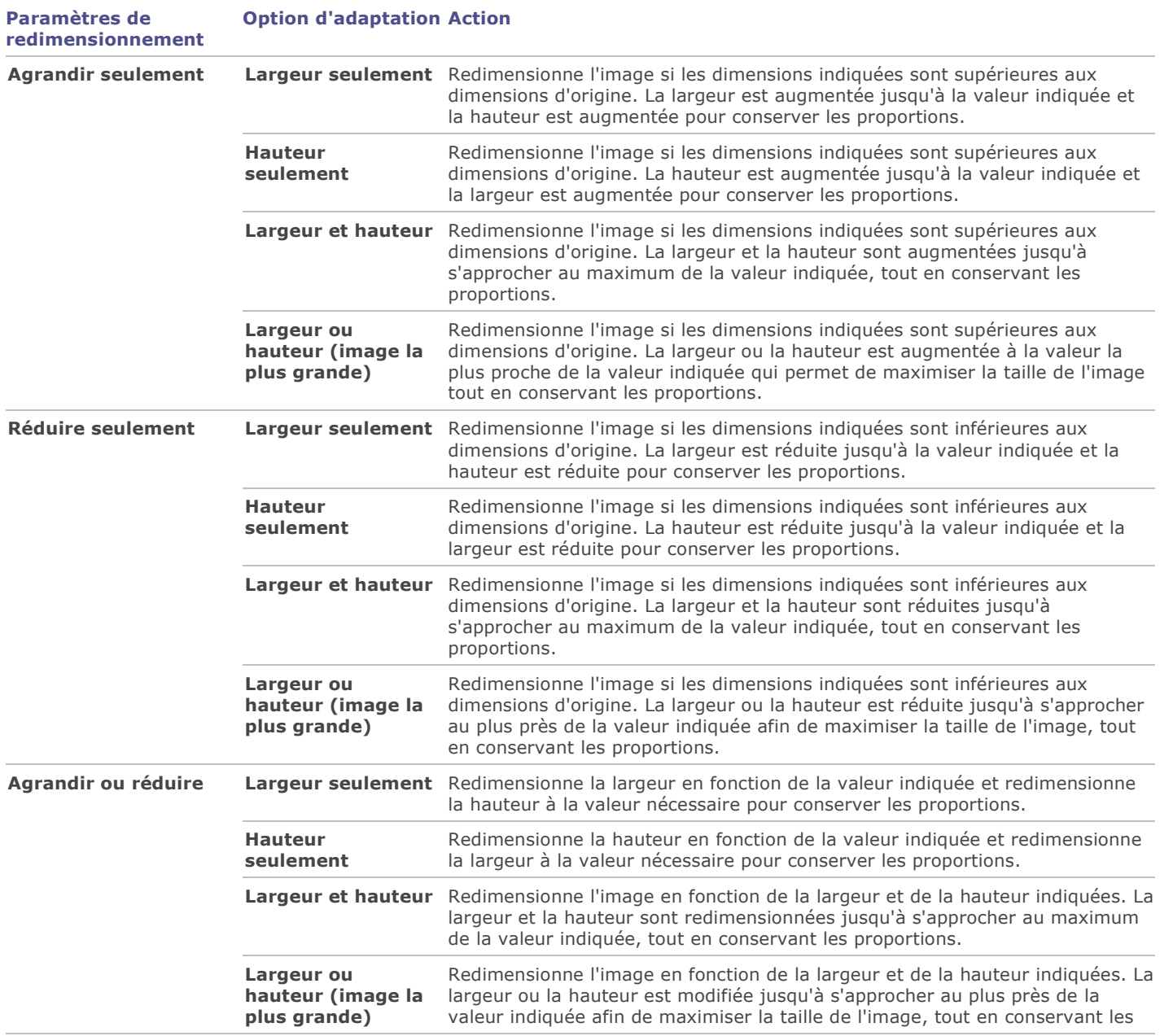

**Paramètres de redimensionnement Option d'adaptation Action**

proportions.

# Ajuster l'exposition

La fonction Exposition sert à ajuster l'exposition, le contraste et l'éclairage secondaire d'une image.

Vous pouvez enregistrer les paramètres en tant que [préréglage](#page-130-0) en vue d'utilisation ultérieure.

### **Pour ajuster l'exposition d'une image**

- 1.En mode Éditer, dans le groupe **Exposition/Éclairage**, sélectionnez Exposition.
- 2.Définissez les paramètres comme décrit ci-dessous.
- 3.Effectuez l'une des opérations suivantes :
	- Cliquez sur **Appliquer** pour appliquer vos modifications; vous pourrez alors choisir une autre fonction pour en modifier les paramètres au besoin.
	- Cliquez sur **Terminer** pour appliquer les changements et fermer le panneau.
	- Cliquez sur **Annuler** pour annuler toutes les modifications et fermer le panneau.

Cliquez sur **Rétablir** pour effacer vos modifications et restaurer les valeurs par défaut. Si vous enregistrez vos modifications, vous ne pourrez plus rétablir les paramètres.

## Paramètres d'exposition

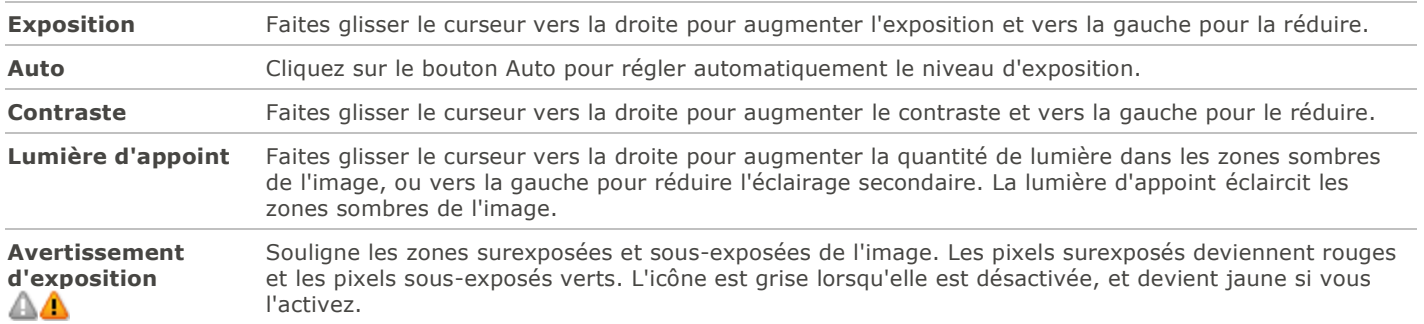

Pour rétablir un curseur à sa valeur par défaut, cliquez sur celui-ci avec le bouton droit de la souris.

Si vous préférez, vous pouvez aussi utiliser le **[pinceau d'édition](#page-132-0) préférent pour appliquer cet effet à une zone précise de** l'image.

# Ajuster les niveaux

La fonction Niveaux permet d'ajuster avec précision les niveaux de contraste et de luminosité.

Vous pouvez enregistrer les paramètres en tant que [préréglage](#page-130-0) en vue d'utilisation ultérieure.

### **Pour régler les niveaux des images**

- 1.En mode Éditer, dans le groupe Exposition/Éclairage, sélectionnez **Niveaux**.
- 2.Effectuez l'une des opérations suivantes :
- Définissez les paramètres comme décrit ci-dessous afin de régler manuellement les niveaux de contraste et de luminosité.
- Cliquez sur **Auto** et sélectionnez une option de menu pour ajuster automatiquement les propriétés de l'image.
- 3.Effectuez l'une des opérations suivantes :
	- Cliquez sur **Appliquer** pour que vos changements prennent effet.
	- Cliquez sur **Terminer** pour appliquer vos modifications et fermer la boîte de dialogue Niveaux.
	- Cliquez sur **Annuler** pour annuler toutes les modifications et fermer le panneau.

Cliquez sur **Rétablir** pour effacer vos modifications et restaurer les valeurs par défaut. Si vous enregistrez vos modifications, vous ne pourrez plus rétablir les paramètres.

### Paramètres de la fonction Niveaux

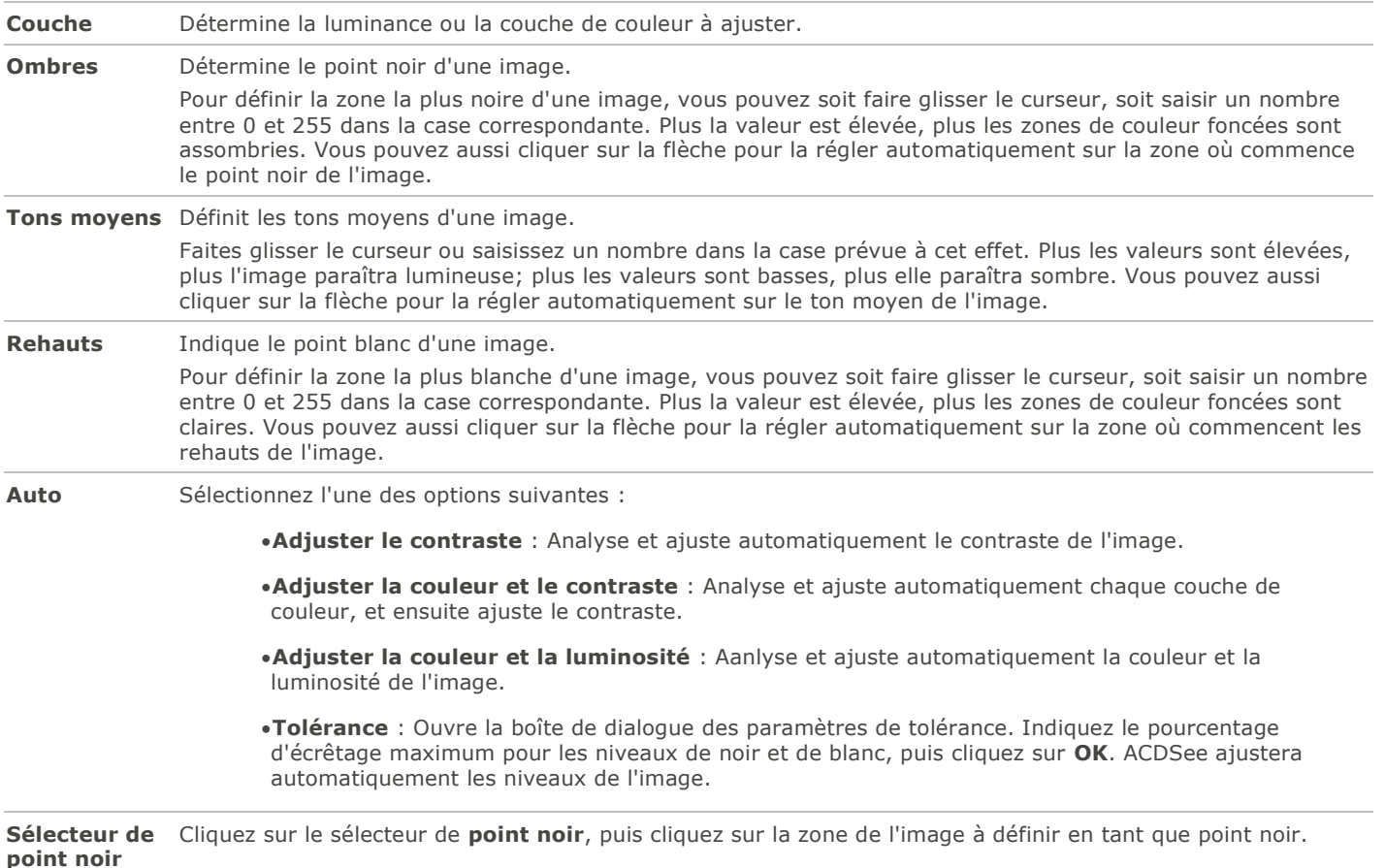

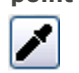

**Sélecteur de point gris** Cliquez sur le sélecteur de **point gris**, puis cliquez sur la zone de l'image à définir en tant que point gris.

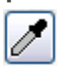

**Sélecteur de**  Cliquez sur le sélecteur de **point blanc**, puis cliquez sur la zone de l'image à définir en tant que point blanc. **point blanc**

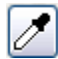

Cliquez ici et là sur une image avec le sélecteur pipette; vous remarquerez que les valeurs RVB changent en conséquence. Ces chiffres indiquent les valeurs RVB du pixel situé sous la pipette. Les valeurs R V B représentent le pixel source (sans traitement) et le pixel actuel, tel qu'il s'affiche à l'écran.

Si vous préférez, vous pouvez aussi utiliser le **[pinceau d'édition](#page-132-0)** pour appliquer cet effet à une zone précise de l'image.

### Ajuster automatiquement les niveaux

La fonction Niveaux auto permet de corriger automatiquement les niveaux d'exposition, de sorte à assombrir les pixels les plus sombres et éclaircir les plus clairs.

Vous pouvez enregistrer les paramètres en tant que [préréglage](#page-130-0) en vue d'utilisation ultérieure.

#### **Pour corriger automatiquement les niveaux d'une image**

- 1.En mode Éditer, dans le groupe Exposition/Éclairage, sélectionnez **Niveaux auto**.
- 2.Sélectionnez l'une des options suivantes :
	- **Couleur et contraste automatiques** : Règle les différences de couleur, l'éclairage et équilibre les canaux RVB.
	- **Contraste automatique** : Règle les différences de couleur et l'éclairage uniquement.
	- **Couleur automatique** : Équilibre les couches RVB de l'image, sans modifier l'éclairage ni le contraste.
- 3.Utilisez le curseur **Intensité** pour affiner la quantité d'exposition à appliquer.
- 4.Cliquez sur l'icône **Avertissement de l'exposition** pour rendre visibles les pixels sur et sous-exposés. Les pixels surexposés deviennent rouges et les pixels sous-exposés verts.

5.Effectuez l'une des opérations suivantes :

- Cliquez sur **Terminé** pour appliquer les changements et fermer le panneau.
- Cliquez sur **Annuler** pour annuler toutes les modifications et fermer le panneau.

Cliquez sur **Rétablir** pour effacer vos modifications et restaurer les valeurs par défaut. Si vous enregistrez vos modifications, vous ne pourrez plus rétablir les paramètres.

Pour rétablir un curseur à sa valeur par défaut, cliquez sur celui-ci avec le bouton droit de la souris.

Si vous préférez, vous pouvez aussi utiliser le **[pinceau d'édition](#page-132-0) de la préférent pour appliquer cet effet à une zone précise de** l'image.

### Ajuster les courbes de tonalité

La fonction Courbes de tonalité du mode Éditer sert à modifier la gamme de tons d'une image. Sélectionnez la couche de couleur RVB pour ajuster toute la gamme, ou sélectionnez une couleur en particulier.

Vous pouvez enregistrer les paramètres en tant que [préréglage](#page-130-0) en vue d'utilisation ultérieure.

#### **Pour ajuster les courbes de luminosité**

- 1.En mode Éditer, dans le groupe Exposition/Éclairage, sélectionnez **Courbes de tonalité**.
- 2.Définissez les paramètres comme décrit ci-dessous.
- 3.Effectuez l'une des opérations suivantes :
	- Cliquez sur **Appliquer** pour que vos changements prennent effet.
- Cliquez sur **Terminer** pour appliquer vos modifications et fermer la boîte de dialogue Courbes de tonalité.
- Cliquez sur **Annuler** pour annuler toutes les modifications et fermer le panneau.

Cliquez sur **Rétablir** pour effacer vos modifications et restaurer les valeurs par défaut. Si vous enregistrez vos modifications, vous ne pourrez plus rétablir les paramètres.

### Paramètres des courbes de tonalité

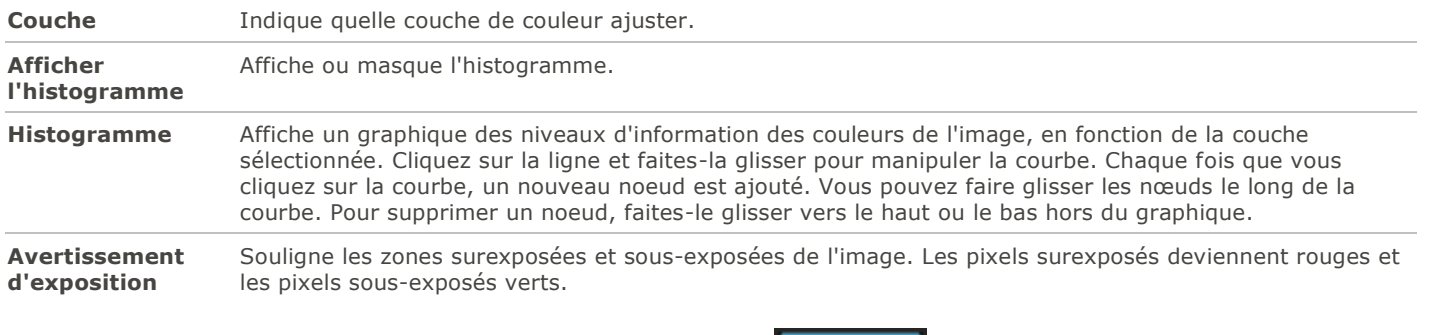

Si vous préférez, vous pouvez aussi utiliser le **[pinceau d'édition](#page-132-0)** pour appliquer cet effet à une zone précise de l'image.

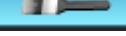

# Ajuster l'éclairage

La fonction Éclairage sert à ajuster les zones trop sombres ou trop claires d'une photo, sans toucher les autres zones. Elle permet aussi d'éclaircir les zones trop sombres et d'assombrir les zones trop claires en même temps. C'est une fonction que vous utiliserez par exemple sur la photo d'une personne qui se détache contre un arrière-plan clair, comme la mer ou une fenêtre. En fait, la plupart des photos prises par temps couvert, ou avec un flash, peuvent être améliorées finement de diverses manières.

Vous pouvez enregistrer les paramètres en tant que [préréglage](#page-130-0) en vue d'utilisation ultérieure.

Pour les ajustements faciles et rapides, faites glisser trois simples curseurs et le tour est joué. ACDSee analyse la photo et adapte automatiquement les réglages aux zones de l'image. Par exemple, il éclaircit les images sombres. En cliquant sur le bouton **Auto**, vous laissez ACDSee faire une analyse complète de la photo et ajuster automatiquement la valeur des curseurs en conséquence. Vous pouvez aussi cliquer directement sur une zone de l'image (en général, le sujet de la photo) afin de générer automatiquement les paramètres optimaux pour cette zone.

### **Pour ouvrir la fonction Éclairage**

En mode Éditer, dans le groupe **Exposition/Éclairage**, sélectionnez Éclairage.

#### **Pour ajouter de la luminosité aux zones sombres**

- 1.Faites glisser le curseur **Rehauts** vers la droite pour ajouter de la luminosité.
- 2.Ajustez les paramètres comme décrit dans le tableau ci-dessous.

#### **Pour assombrir les zones trop claires**

1.Faites glisser le curseur **Ombres** vers la droite pour éclaircir et faire apparaître des détails dans les zones trop sombres.

2.Ajustez les paramètres comme décrit dans le tableau ci-dessous.

#### **Pour ajuster les tons moyens trop clairs ou trop sombres**

- 1.Faites glisser le curseur **Tons moyens** vers la droite pour éclaircir les zones trop sombres et y faire apparaître des détails.
- 2.Ajustez les paramètres comme décrit dans le tableau ci-dessous.

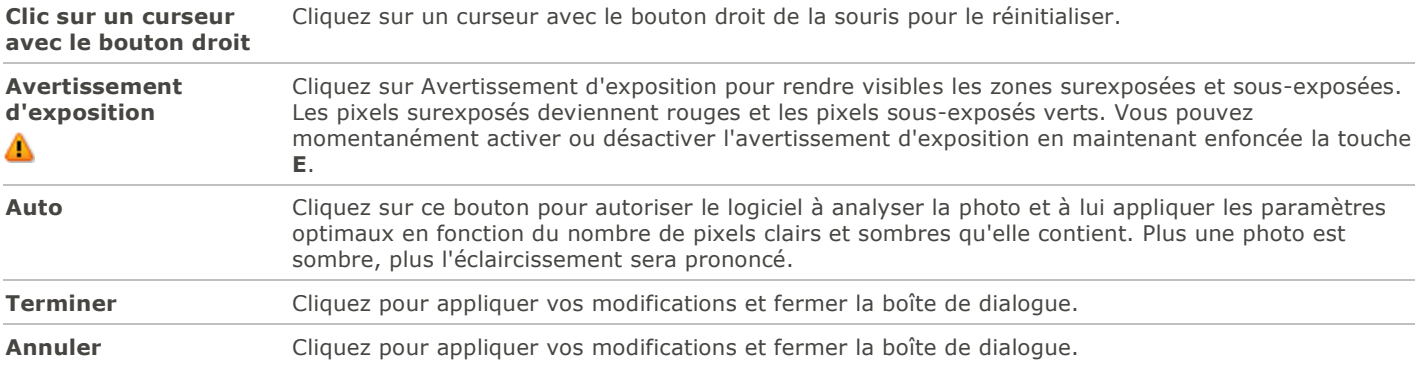

### Paramètres des ombres/rehauts

Cliquez sur **Rétablir** pour effacer vos modifications et restaurer les valeurs par défaut. Si vous enregistrez vos modifications, vous ne pourrez plus rétablir les paramètres.

Pour rétablir un curseur à sa valeur par défaut, cliquez sur celui-ci avec le bouton droit de la souris.

ıт Si vous préférez, vous pouvez aussi utiliser le **[pinceau d'édition](#page-132-0) de la préférent pour appliquer cet effet à une zone précise de** l'image.

### Ajuster la balance des blancs

La fonction Balance des blancs sert à estomper une teinte indésirable. Par exemple, si vous prenez une photo au moment d'un coucher de soleil et que l'image obtenue a une teinte rougeâtre, utilisez la fonction Balance des blancs pour la supprimer.

Vous pouvez enregistrer les paramètres en tant que [préréglage](#page-130-0) en vue d'utilisation ultérieure.

#### **Pour supprimer une dominante de couleur d'une image**

- 1.En mode Éditer, dans le groupe Couleur, sélectionnez **Balance des blancs**.
- 2.Cliquez sur une zone de l'image qui doit être blanche ou grise. Le carré de couleur affiche la couleur du pixel d'origine sur la gauche, et du pixel modifié sur la droite.
- 3.Pour modifier l'intensité du changement à apporter à la balance des blancs, faites glisser le curseur. Plus le paramètre est élevé, moins il restera de la couleur indésirable sur l'image.
- 4.Cliquez sur **Terminer** pour enregistrer vos changements, ou cliquez sur **Annuler** pour retourner à la fenêtre principale du mode Éditer sans les enregistrer.

Pour rétablir un curseur à sa valeur par défaut, cliquez sur celui-ci avec le bouton droit de la souris.

Si vous préférez, vous pouvez aussi utiliser le **[pinceau d'édition](#page-132-0)** pour appliquer cet effet à une zone précise de l'image.

Si vous n'arrivez pas à obtenir l'effet souhaité, cliquez sur une zone de l'image d'une tonalité blanche ou grise différente.

Cliquez sur **Rétablir** pour effacer vos modifications et restaurer les valeurs par défaut. Si vous enregistrez vos modifications, vous ne pourrez plus rétablir les paramètres.

### Ajuster la balance des couleurs

La fonction Balance des couleurs permet d'ajuster la valeur des couleurs.

Vous pouvez enregistrer les paramètres en tant que [préréglage](#page-130-0) en vue d'utilisation ultérieure.

### **Pour ajuster la couleur d'une image**

Cliquez sur **Rétablir** pour effacer vos modifications et restaurer les valeurs par défaut. Si vous enregistrez vos modifications, vous ne pourrez plus rétablir les paramètres.

### Paramètres de la balance des couleurs

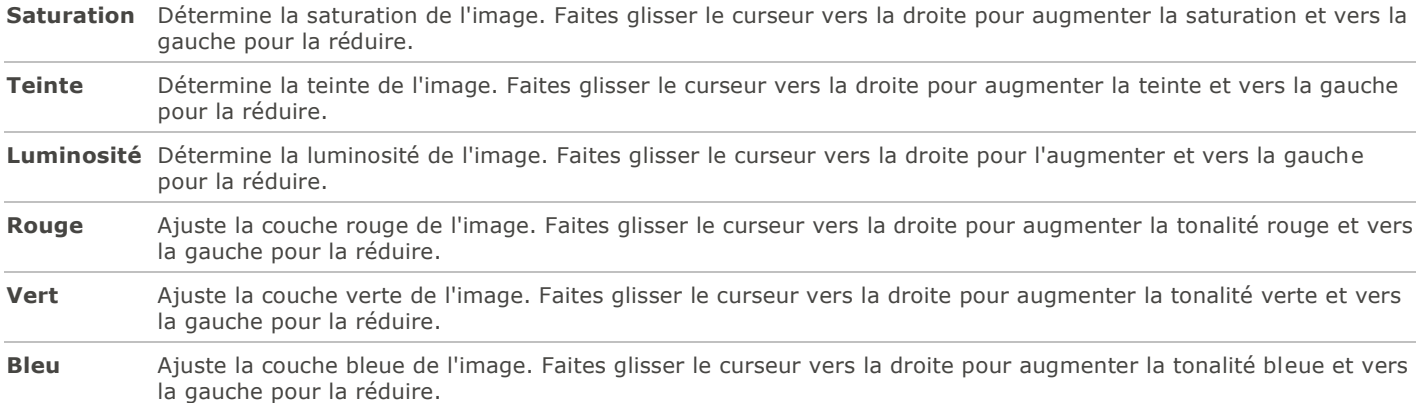

Pour rétablir un curseur à sa valeur par défaut, cliquez sur celui-ci avec le bouton droit de la souris.

 $\blacksquare$ Si vous préférez, vous pouvez aussi utiliser le **[pinceau d'édition](#page-132-0) préférent pour appliquer cet effet à une zone précise de** l'image.

### Utiliser l'histogramme

L'histogramme affiche sous la forme d'un graphique la distribution des niveaux d'intensité des pixels de chaque couche de couleur d'une image.

#### **Pour afficher et utiliser l'histogramme**

- 1.En mode Afficher, allez à l'option de menu **Afficher** | **Histogramme**.
- 2.Dans l'histogramme, cochez ou décochez les cases suivantes :
	- **R** : Affiche ou masque la couche de couleur rouge.
	- **V** : Affiche ou masque la couche de couleur verte.
	- **B** : Affiche ou masque la couche de couleur bleue.
	- **L** : Affiche ou masque la luminosité de l'image.

### Modifier la profondeur colorimétrique

Il est possible en mode Afficher de modifier la profondeur d'échantillonage d'une image. La profondeur d'échantillonage correspond à la gamme de couleurs que contient une image.

#### **Pour modifier la profondeur d'échantillonage d'une image**

En mode Afficher, allez à l'option de menu **Outils** | **Modifier** | **Modifier la profondeur d'échantillonnage**, puis sélectionnez l'une des options décrites ci-dessous.

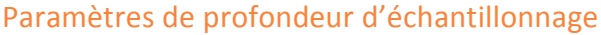

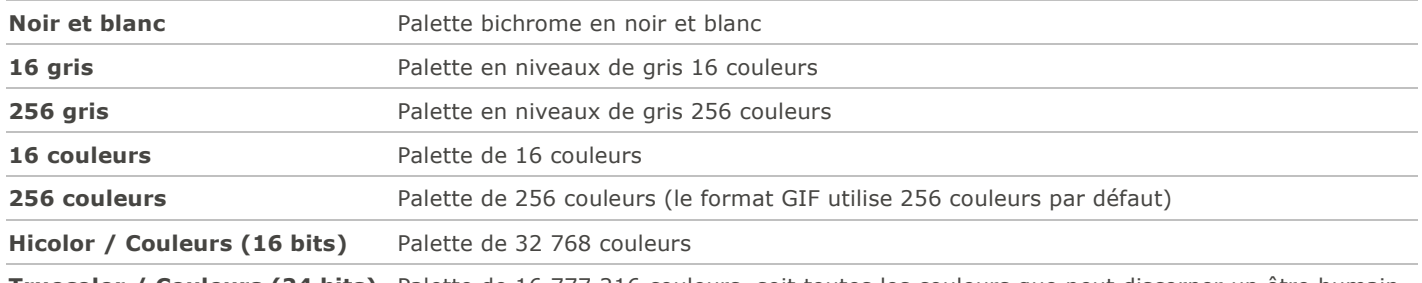

**Truecolor / Couleurs (24 bits)** Palette de 16 777 216 couleurs, soit toutes les couleurs que peut discerner un être humain.

Vous pouvez utiliser ACDSee pour convertir une image en l'une des profondeurs d'échantillonage. Cependant, certaines fonctions de retouche d'image, ainsi que certains paramètres de filtre, de fusion et de réglage, nécessitent que l'image soit Hicolor ou Truecolor. Pour éditer une image qui à l'origine n'est pas Hicolor ou Truecolor, vous pouvez la convertir, la modifier, puis la reconvertir en sa profondeur d'échantillonage d'origine.

# Utiliser la boîte de dialogue Couleur

La boîte de dialogue Couleur s'affiche à divers endroits en mode Éditer quand vous sélectionnez ou appliquez une couleur. Cette boîte de dialogue offre diverses méthodes de choisir une couleur et de l'ajuster.

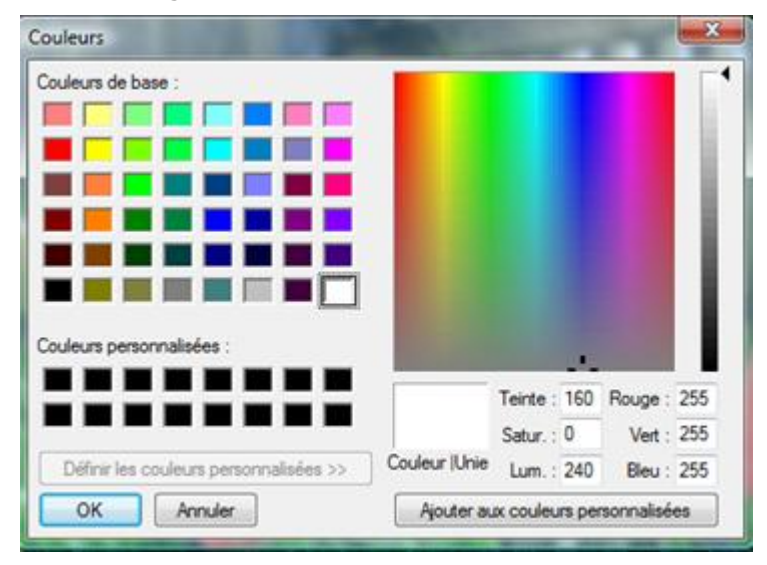

### Grilles de couleur

Dans le coin supérieur gauche se trouve une grille fixe de couleurs de base, dont le gris, le noir et le blanc dans les trois dernières cases. En dessous, vous pouvez remplir la grille de couleurs personnalisées avec la couleur de votre choix, puis cliquer sur le bouton **Ajouter aux couleurs personnalisées**.

### Palette de couleurs et curseur

À côté des couleurs de base se trouve une palette de couleurs. Elle contient toutes les couleurs du spectre : jaune, vert, turquoise, bleu, violet, rose, ainsi que leurs nuances. Les couleurs en haut de la palette sont des couleurs primaires pures; à mesure que vous allez vers le bas de la palette, du gris est progressivement ajouté, jusqu'au point où la couleur devient quasiment grise. Si vous voulez qu'une couleur ait un aspect cendré, sélectionnez-la vers le bas de la palette. De même, vous trouverez les couleurs tirant sur le marron en bas du rouge/orange de cette palette.

À l'extrême droite se trouve un curseur de couleurs. Une petite flèche noire indique sur le curseur la couleur sélectionnée. Vous pouvez ensuite ajuster la couleur en faisant glisser le curseur vers le haut pour y ajouter du blanc (pour les pastels) jusqu'à ce quelle soit complètement blanche, ou en le faisant glisser vers le bas pour y ajouter du noir (pour une couleur plus intense) jusqu'à ce qu'elle soit complètement noire.

### Sélectionner et ajuster les couleurs

Pour sélectionner une couleur, cliquez sur un carré d'une des grilles ou sur la palette des couleurs. Vous pouvez aussi faire glisser le pointeur de la souris sur la palette de couleurs. Quand vous cliquez sur une couleur, ou quand vous relâchez le bouton de la souris après avoir fait glisser le pointeur, la couleur s'affiche dans le grand carré **Couleur/Unie** et toutes ses valeurs numériques (teinte, saturation, luminosité ainsi que rouge, vert et bleu) apparaissent dans les cases.

Vous pouvez aussi ajuster une couleur en modifiant les chiffres de la teinte, de la saturation et de la luminosité. Pour sélectionner une couleur précise, saisissez ses valeurs. Vous pouvez faire de même pour les valeurs Rouge, Vert et Bleu.

### Rendre une image nette

La fonction Netteté améliore le contraste des bords à contraste moyen et fort pour rendre l'image plus nette.

Vous pouvez enregistrer les paramètres en tant que [préréglage](#page-130-0) en vue d'utilisation ultérieure.

### **Pour accentuer la netteté d'une image**

- 1.En mode Éditer, dans le groupe Détails, sélectionnez **Netteté**.
- 2.Faites glisser les curseurs pour améliorer ou corriger l'image comme décrit dans le tableau ci-dessous.
- 3.Effectuez l'une des opérations suivantes :
	- Cliquez sur **Terminer** pour appliquer les changements et fermer le panneau.
	- Cliquez sur **Annuler** pour annuler toutes les modifications et fermer le panneau.

Cliquez sur **Rétablir** pour effacer vos modifications et restaurer les valeurs par défaut. Si vous enregistrez vos modifications, vous ne pourrez plus rétablir les paramètres.

### Paramètres de netteté

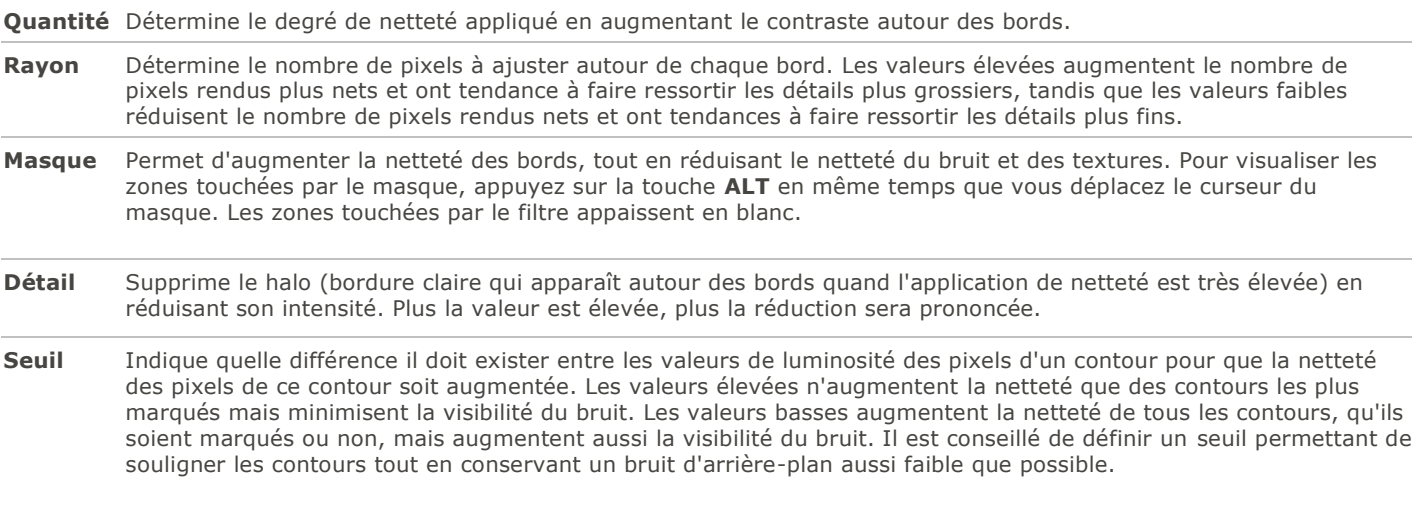

Pour rétablir un curseur à sa valeur par défaut, cliquez sur celui-ci avec le bouton droit de la souris.

Si vous préférez, vous pouvez aussi utiliser le **[pinceau d'édition](#page-132-0)** pour appliquer cet effet à une zone précise de l'image.

# Rendre une image floue

La fonction Flou permet d'ajouter différents types de flous à une image.

Vous pouvez enregistrer les paramètres en tant que [préréglage](#page-130-0) en vue d'utilisation ultérieure.

#### **Pour rendre une image floue**

- 1.En mode Éditer, dans le groupe Détails, sélectionnez **Flou**.
- 2.Dans la liste déroulante **Type de flou**, sélectionnez le type de flou à appliquer.
- 3.Définissez les paramètres comme décrit ci-dessous.
- 4.Effectuez l'une des opérations suivantes :
	- Cliquez sur **Terminer** pour appliquer vos modifications et fermer la boîte de dialogue Flou.
	- Cliquez sur **Annuler** pour annuler toutes les modifications et fermer le panneau.

Cliquez sur **Rétablir** pour effacer vos modifications et restaurer les valeurs par défaut. Si vous enregistrez vos modifications, vous ne pourrez plus rétablir les paramètres.

### Types de flou

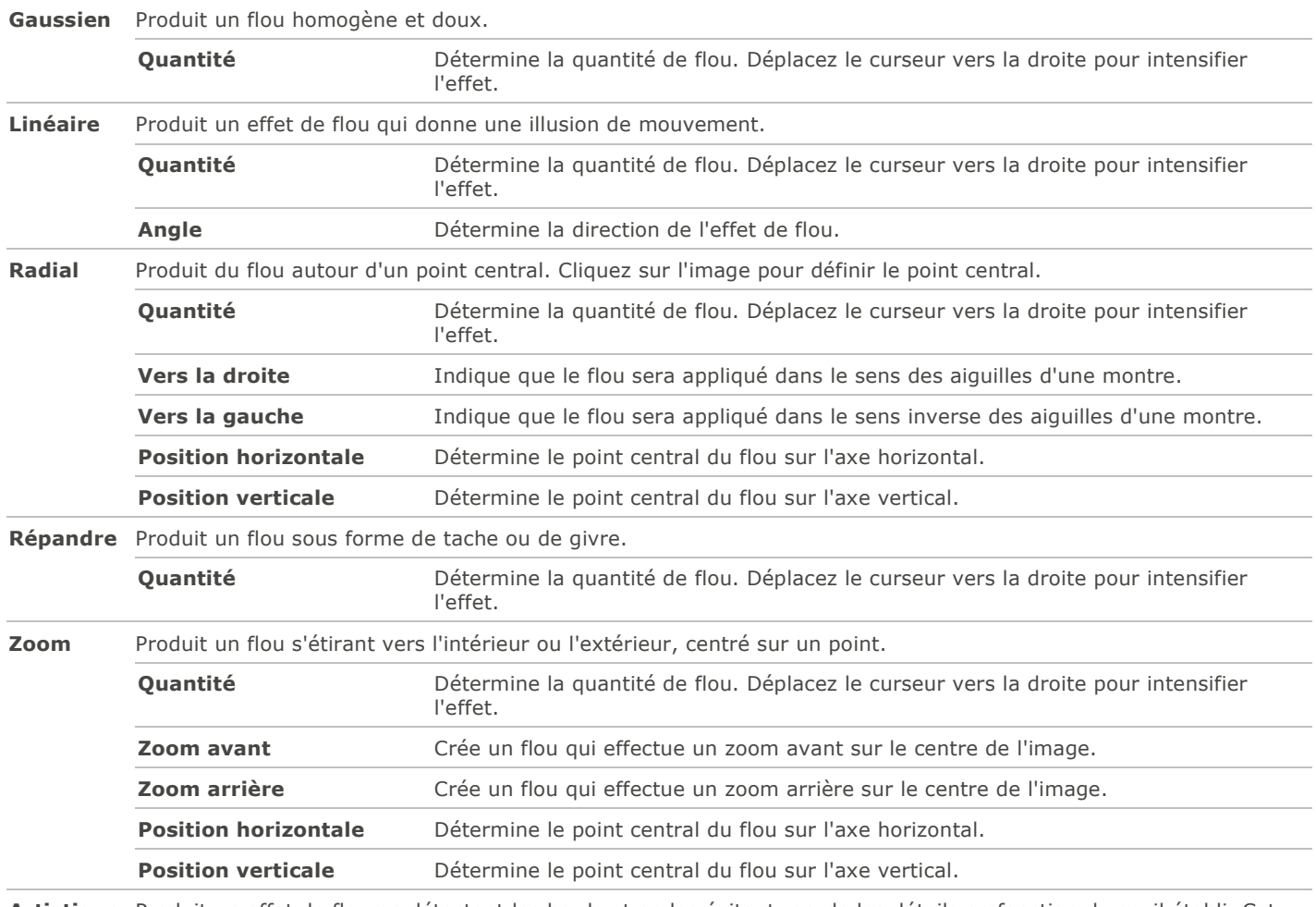

**Artistique** Produit un effet de flou en détectant les bords et en les évitant; garde les détails en fonction du seuil établi. Cet effet est souvent utilisé pour rendre donner une apparence plus uniforme au teint de peau.

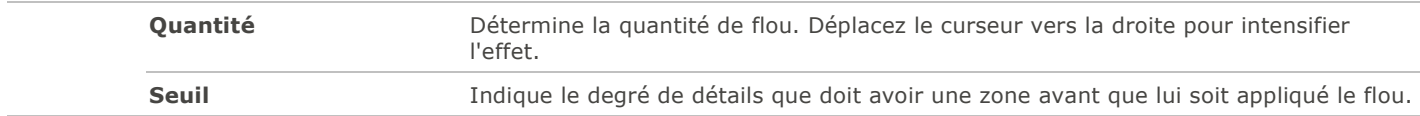

Pour rétablir un curseur à sa valeur par défaut, cliquez sur celui-ci avec le bouton droit de la souris.

Si vous préférez, vous pouvez aussi utiliser le **[pinceau d'édition](#page-132-0)** pour appliquer cet effet à une zone précise de l'image.

# Survol du concept de bruit

Le bruit se présente sous la forme de pixels aléatoires noirs, blancs ou colorés dans une zone d'une photo qui devrait être de couleur unie, comme le ciel d'une nuit noire. En photographie numérique, le bruit est généralement plus visible dans les zones sombres des photos.

De nombreux facteurs peuvent en être la cause. Le bruit augmente quand vous utilisez un paramètre ISO élevé (800 ISO par exemple) au moment de la prise de la photo, et quand vous augmentez la durée d'exposition. (Pour prendre une photo par faible luminosité, on utilise généralement un paramètre ISO élevé et on augmente la durée d'exposition.) Cependant, le bruit d'une image peut aussi être dû à des pixels morts ou bloqués sur le capteur de l'appareil. De même, de la poussière sur l'objectif de l'appareil ou sur le plateau d'un scanner peut entraîner du bruit en bloquant ou en réfléchissant la lumière.

Les images comportent généralement deux types de bruit : de luminance et de couleur. Le bruit de luminance consiste en variations aléatoires de luminosité, particulièrement dans les zones grises, qui peuvent paraître tachetées alors qu'elles sont composées d'une couleur unie.

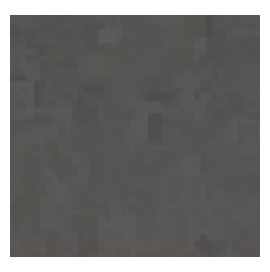

Le bruit de couleur consiste en variations aléatoires de la couleur de l'image.

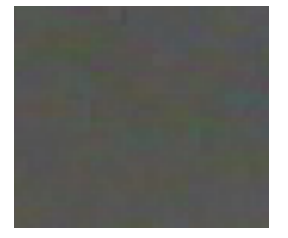

Le bruit est une distraction visuelle, aussi vaut-il mieux le réduire dans la plupart des photos. Cependant, il faut faire attention de ne pas trop le réduire, sinon la netteté de l'image pourrait en souffrir. La fonction Supprimer le bruit sert à supprimer les deux types de bruit : luminance et couleur.

# Supprimer le bruit

La fonction Supprimer le bruit permet d'enlever le bruit des images tout en conservant les détails que vous voulez garder.

Servez-vous de cette fonction pour supprimer les pixels chauds de l'image, causés par les appareils photo dont les capteurs CCD fonctionnent mal, ou les pixels supplémentaires causés par un objectif d'appareil photo ou un scanner poussiéreux.

Vous pouvez enregistrer les paramètres en tant que [préréglage](#page-130-0) en vue d'utilisation ultérieure.

#### **Pour supprimer le bruit d'une image**

- 1.En mode Éditer, dans le groupe Détails, sélectionnez **Bruit**.
- 2.Cliquez sur l'onglet **Supprimer le bruit**.
- 3.Définissez les paramètres comme décrit ci-dessous.
- 4.Effectuez l'une des opérations suivantes :
	- Cliquez sur **Terminer** pour appliquer vos modifications et fermer la boîte de dialogue Bruit.
	- Cliquez sur **Annuler** pour annuler toutes les modifications et fermer le panneau.

Cliquez sur **Rétablir** pour effacer vos modifications et restaurer les valeurs par défaut. Si vous enregistrez vos modifications, vous ne pourrez plus rétablir les paramètres.

### Paramètres de suppression du bruit

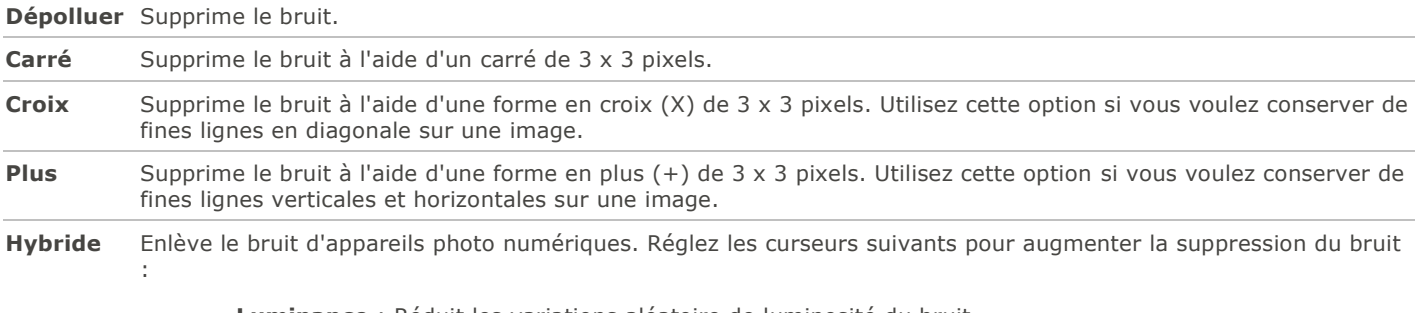

**Luminance** : Réduit les variations aléatoire de luminosité du bruit.

**Couleur** : Réduit les variations aléatoires de couleur du bruit.

Pour rétablir un curseur à sa valeur par défaut, cliquez sur celui-ci avec le bouton droit de la souris.

Si vous préférez, vous pouvez aussi utiliser le **[pinceau d'édition](#page-132-0)** pour appliquer cet effet à une zone précise de l'image.

# Ajouter du bruit

La fonction Ajouter du bruit sert à ajouter une texture granuleuse à une image. Le fait d'ajouter de petites quantités de bruit peut estomper les légères imperfections sur l'image d'origine.

Vous pouvez enregistrer les paramètres en tant que [préréglage](#page-130-0) en vue d'utilisation ultérieure.

### **Pour ajouter du bruit à une image**

- 1.En mode Éditer, dans le groupe Détails, sélectionnez **Bruit**.
- 2.Cliquez sur l'onglet **Ajouter du bruit**.
- 3.Définissez les paramètres comme décrit ci-dessous.
- 4.Effectuez l'une des opérations suivantes :
	- Cliquez sur **Terminer** pour appliquer vos modifications et fermer la boîte de dialogue Bruit.
	- Cliquez sur **Annuler** pour annuler toutes les modifications et fermer le panneau.

Cliquez sur **Rétablir** pour effacer vos modifications et restaurer les valeurs par défaut. Si vous enregistrez vos modifications, vous ne pourrez plus rétablir les paramètres.

### Paramètres d'ajout de bruit

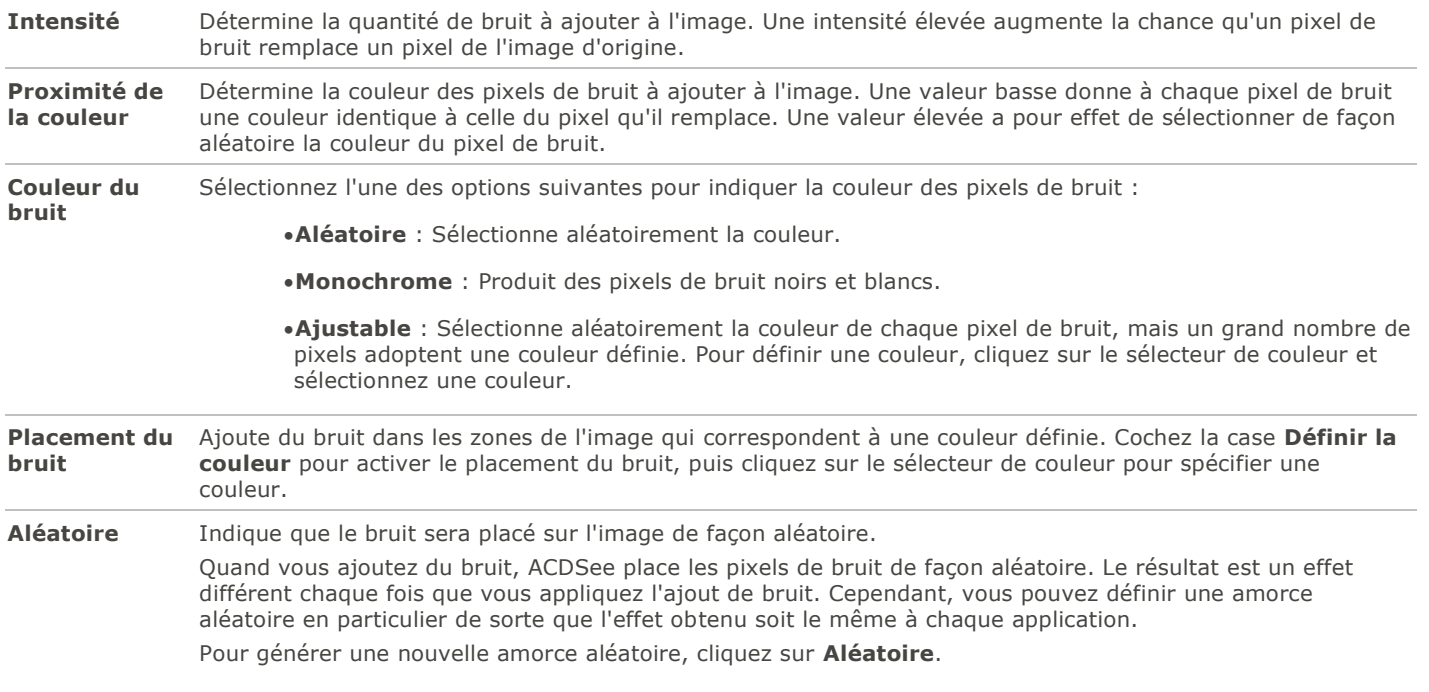

Pour rétablir un curseur à sa valeur par défaut, cliquez sur celui-ci avec le bouton droit de la souris.

**FO** Si vous préférez, vous pouvez aussi utiliser le **[pinceau d'édition](#page-132-0) et le préférent de la pour appliquer cet effet à une zone précise de** l'image.

# Ajuster la clarté

La fonction Clarté rend les détails de l'image légèrement plus définis. Utilisez-la pour améliorer le contraste des tons moyens d'une image, sans avoir une incidence négative sur les ombres et les rehauts.

Vous pouvez enregistrer les paramètres en tant que [préréglage](#page-130-0) en vue d'utilisation ultérieure.

### Pour ajuster la clarté d'une image

- 1.En mode Éditer, ouvrez le groupe **Détails**.
- 2.Sélectionnez **Clarté**.
- 3.Faites glisser le curseur **Intensité** vers la droite pour augmenter la clarté, ou vers la gauche pour la réduire.
- 4. Effectuez l'une des opérations suivantes :
	- Cliquez sur **Terminer** pour appliquer les changements et fermer le panneau.
	- Cliquez sur **Annuler** pour annuler toutes les modifications et fermer le panneau.

Vous pouvez aussi saisir un chiffre dans la case prévue à cet effet et augmenter ce chiffre petit à petit pour faire des ajustements très précis.

Pour rétablir un curseur à sa valeur par défaut, cliquez sur celui-ci avec le bouton droit de la souris.

m Si vous préférez, vous pouvez aussi utiliser le **[pinceau d'édition](#page-132-0)** en la pour appliquer cet effet à une zone précise de l'image.

# Chapitre 6: Mode Online

#### Pour obtenir de l'aide sur ACDSeeOnline.com, cliquez sur l'onglet **ACDSeeOnline.com**, puis cliquez sur **Aide**.

Le mode Online permet de téléverser des images vers ACDSeeOnline.com, un service de partage et de stockage d'image mis à la disposition des utilisateurs d'ACDSee. Grâce au mode Online et à ACDSeeOnline.com, il est possible de télécharger et parcourir vos images en ligne sans avoir à lancer votre navigateur Internet. Vous devrez créer un compte ACDSeeOnline.com avant de pouvoir y télécharger vos photos.

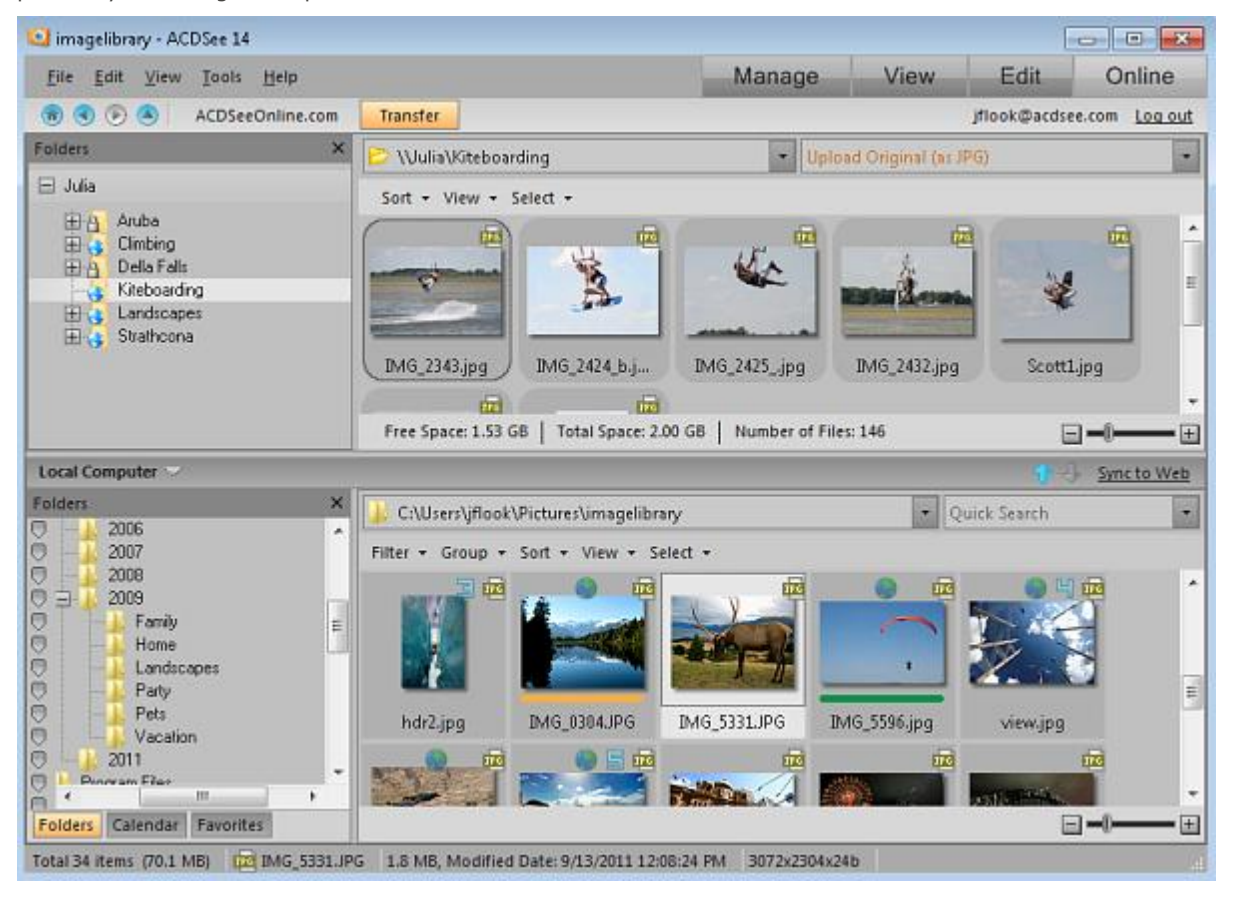

Avec ACDSeeOnline.com, vous pouvez :

- [Créer un compte ACDSeeOnline.com.](#page-192-0)
- · [Téléverser des images.](#page-192-1)
- [Définir des paramètres de confidentialité pour vos dossiers d'images.](#page-194-0)

### Utiliser le mode Online

Pour obtenir de l'aide sur ACDSeeOnline.com, cliquez sur l'onglet **ACDSeeOnline.com**, puis cliquez sur **Aide**.

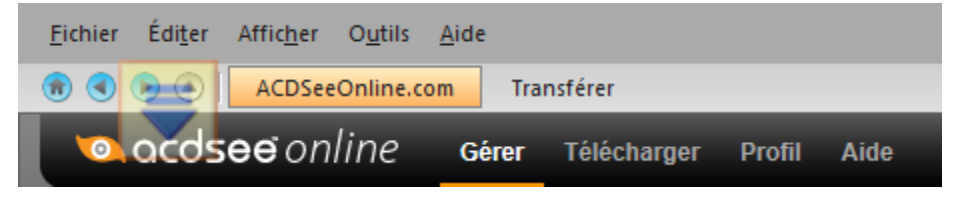

Le mode Online permet de téléverser des images vers ACDSeeOnline.com, un service de partage et de stockage d'image mis à la disposition des utilisateurs d'ACDSee. Grâce au mode Online et à ACDSeeOnline.com, il est possible de téléverser et parcourir vos images en ligne sans avoir à lancer votre navigateur Internet. Mais vous pouvez aussi accéder à votre ACDSeeOnline.com de n'importe quel ordinateur en utilisant un navigateur Internet.

### Le mode Online consiste de deux onglets : ACDSeeOnline.com et Transférer.

Pour activer ces onglets, vous devez d'abord [créer un compte ACDSeeOnline.com.](#page-192-0)

### **ACDSeeOnline.com** L'onglet ACDSeeOnline.com offre les fonctions de navigation d'ACDSee Online; vous pouvez donc y parcourir vos images en ligne et celles d'autres utilisateurs. ACDSeeOnline.com dispose des menus suivants : **Gérer** : Permet d'organiser vos images en dossiers. **Téléverser** : Bascule d'un clic vers l'onglet Transférer, où vous pouvez téléverser des images. **Profil** : Renferme les fonctions nécessaires pour modifier profil et définir quelles informations doivent rester privées et lesquelles sont publiques. **Aide** : Permet de consulter l'aide d'ACDSeeOnline.com. **Transférer** Cet onglet sert à téléverser des images vers votre compte ACDSeeOnline.com. L'écran y est divisé en deux. La partie inférieure affiche les images qui se trouvent sur votre ordinateur, et la partie supérieur affiche les images qui se trouvent dans votre compte ACDSeeOnline.com.

Vous ne pouvez pas prendre une image du mode Online et l'ouvrir en mode Éditer. Pour retoucher une image, sélectionnez-la en mode Gérer ou Afficher, puis ouvrez-là en mode Éditer.

# <span id="page-192-0"></span>Créer un compte ACDSeeOnline.com

Avant de pouvoir télécharger vos images vers ACDSeeOnline.com, vous devez créer un compte.

#### **Pour créer un compte ACDSeeOnline.com :**

- 1. Cliquez sur l'onglet **Online** pour lancer le mode **Online**.
- 2. Appuyez sur le bouton **Inscrivez-vous**.
- 3. Saisissez l'information dans les champs puis cliquez sur **Créez un compte**.

Si vous avez déjà un compte, cliquez sur le bouton **Connexion**.

### <span id="page-192-1"></span>Téléverser des images vers ACDSeeOnline.com

Pour obtenir de l'aide sur ACDSeeOnline.com, cliquez sur l'onglet **ACDSeeOnline.com**, puis cliquez sur **Aide**.

ACDSeeOnline.com est un service de partage et de stockage d'image pour les utilisateurs d'ACDSee. Vous devrez créer un compte ACDSeeOnline.com avant de pouvoir y téléverserr vos photos. Il n'y a aucune limite de taille pour le téléversement d'images vers votre compte ACDSeeOnline.com.

#### **Pour téléverser des images**

- 1.En mode Online, cliquez sur **Connexion**.
- 2.Saisissez vos données de connexion.
- 3.Cliquez sur **Transférer**.

L'écran se divise en deux, la partie inférieure affiche les images de votre ordinateur, et la partie supérieure affiche vos images en ligne,

- 4.Cliquez sur la flèche de la liste déroulante dans le coin supérieur droit pour sélectionner l'une des options suivantes :
	- **Téléverser l'original avec les données associées** : Téléverse les images dans leur format actuel, y compris les fichiers annexes le cas échéant, comme ceux qui contiennent les métadonnées. Cette option est idéale pour les images que vous voulez archiver.
	- **Téléverser l'image d'origine (au format JPG**) : Téléverse l'image sous forme de JPG, à sa taille originale.
	- **Téléverser 1920 x 1440 JPG**: Convertit l'image au format JPG et définit la résolution à 1920 x 1440. Cette option est idéale pour les JPEG de haute qualité.
	- **Téléverser 1024 x 768 JPG**: Convertit l'image au format JPG et définit la résolution à 1024 x 768. Cette option est idéale pour les images que vous voulez voir sur un ordinateur miniportable, et c'est le téléversement le plus rapide.
- 5.Effectuez l'une des opérations suivantes pour sélectionner une image à téléverser :
	- Cliquez sur une image, puis faites-la glisser vers la partie supérieure de l'écran pour la téléverser vers votre compte ACDSeeOnline.com. Pour sélectionner plusieurs images à la fois, maintenez la touche Maj ou Ctrl enfoncée tout en cliquant sur chaque image. Vous pouvez aussi cliquer et faire glisser le pointeur pour sélectionner plusieurs images.
	- Faites glisser un dossier de vos images vers la partie supérieure de l'écran.
	- Sélectionnez des images et cliquez sur la flèche vers le haut à côté du gestionnaire de transfert.

Une fois l'opération terminée, les images s'affichent dans l'ordre de téléversement. Les icônes de recouvrement indiquent le type de fichier et si l'image a été développée ou éditée.

Vous pouvez téléverser un dossier comportant des sous-dossiers-. Le mode Online respecte la hiérarchie des dossiers lors du téléversement d'un dossier vers votre compte ACDSeeOnline.com.

### Configurer les dossiers pour les synchroniser automatiquement au Web

#### Pour obtenir de l'aide sur ACDSeeOnline.com, cliquez sur l'onglet **ACDSeeOnline.com**, puis cliquez sur **Aide**.

La fonction Sync avec le Web permet de téléverser toutes les images d'un dossier sur votre ordinateur vers ACDSeeOnline.com et de les garder synchronisées quand vous y ajoutez des images. La synchronisation ne fonctionne que dans un sens : de l'ordinateur vers votre compte ACDSeeOnline.com. Quand vous configurez un dossier Sync avec le Web, tous les fichiers dans ces dossiers seront téléversés automatiquement dans votre compte ACDSeeOnline.com quand vous cliquez sur le bouton Sync avec le Web.

#### **Pour configurer les dossiers à synchroniser avec le Web automatiquement**

- 1.En mode Online, cliquez sur **Connexion**.
- 2.Saisissez vos données de connexion.
- 3.Cliquez sur l'onglet **Transférer**.
- 4.Dans le volet Dossiers, dans la partie inférieure de l'écran, cliquez avec le bouton droit de la souris sur le dossier à synchroniser, puis sélectionnez Définir le dossier **Sync avec le Web**.
- 5.Dans la boîte dialogue Dossier « Sync avec le Web », définissez les paramètres comme décrit ci-dessous.
- 6.Cliquez sur **OK**.

Vous pouvez également configurer les dossiers «Sync avec le Web» en allant à l'option de menu **Fichier** | **Gérer les Dossier « Sync avec le Web »**.

#### **Pour exécuter « Sync avec le Web »**

- 1.Sous l'onglet Transférer, au bas de l'écran, cliquez sur **Sync avec le Web**.
- 2.Cliquez sur **OK**.

### **Pour éditer les paramètres de synchronisation d'un dossier**

- 1.Sous l'onglet Transférer, dans la partie inférieure de l'écran, cliquez avec le bouton droit de la souris sur un dossier « Sync avec le Web », et sélectionnez **Modifier le dossier « Sync avec le Web**.
- 2.Dans la boîte dialogue Dossier « Sync avec le Web », définissez les paramètres comme décrit ci-dessous.

3.Cliquez sur **OK**.

### Paramètres de dossier «Sync avec le Web»

**Type de téléversement** Utilisez la liste déroulante pour sélectionnez l'une des options suivantes :

- **Téléverser l'original avec les données associées** : Téléverse les images dans leur format actuel, y compris les fichiers annexes le cas échéant, comme ceux qui contiennent les métadonnées. Cette option est idéale pour les images que vous voulez archiver.
	- **Téléverser l'image d'origine (au format JPG)** : Convertit l'image au format JPEG à sa taille d'origine.
	- **Téléverser 1920 x 1440 JPG**: Convertit l'image au format JPEG et définit la résolution à 1920 x 1440. Cette option est idéale pour les JPEG de haute qualité.
	- **Téléverser 1024 x 768 JPG**: Convertit l'image au format JPEG et définit la résolution à 1024 x 768. Cette option est idéale pour les images que vous voulez voir sur un ordinateur miniportable, et c'est le téléchargement le plus rapide.

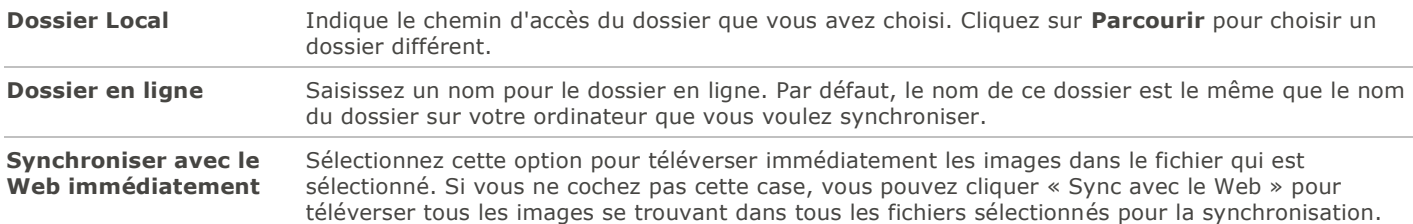

### <span id="page-194-0"></span>Créer des dossiers et protéger les renseignements personnels

Pour obtenir de l'aide sur ACDSeeOnline.com, cliquez sur l'onglet **ACDSeeOnline.com**, puis cliquez sur **Aide**.

Dans les onglets ACDSeeOnline.com et Transférer, vous pouvez créer des dossiers et les rendre publics ou privés. Une fois que vous aurez rendus vos dossiers publics, les autres utilisateurs d'ACDSeeOnline.com pourront voir vos images. Vous pouvez aussi copier l'adresse URL de vos dossiers publics et partager vos images en fournissant cette adresse à d'autres personnes.

Lorsque vous créez un nouveau dossier, il est défini comme privé par défaut.

#### **Pour créer un dossier et le rendre public ou privé sous Transférer**

- 1.En mode Online, cliquez sur **Transférer**.
- 2.Dans le volet Dossiers dans le coin supérieur gauche, cliquez avec le bouton droit de la souris sur votre nom d'utilisateur, et sélectionnez **Nouveau dossier en ligne**.
- 3.Dans la boîte de dialogue Nouveau dossier en ligne, saisissez un nom pour le nouveau dossier.
- 4.Cliquez sur **OK**.

Par défaut, le nouveau dossier est privé.

Pour rendre le dossier public  $\Box$ , cliquez sur celui-ci avec le bouton droit de la souris, puis sélectionnez Rendre public.

#### **Pour partager l'adresse URL d'un dossier public**

1.En mode Online, cliquez sur **Transférer**.

- 2.Dans la fenêtre Dossiers, dans la partie supérieure, cliquez avec le bouton droit sur un dossier public.
- 3.Sélectionnez **Copier l'adresse URL**.
- 4.Pour partagez les photos qui se trouvent dans ce dossier, collez cette adresse URL dans un e-mail, un message instantané ou une autre application.

Cliquez avec le bouton droit sur un dossier public et sélectionnez **Dossier partagé** pour partager par e-mail, sur un site de réseau social, ou pour créer un Widget.

### Modifier le système de notation

Pour obtenir de l'aide sur ACDSeeOnline.com, cliquez sur l'onglet **ACDSeeOnline.com**, puis cliquez sur **Aide**.

Les notes que vous avez affectées aux photos en mode Gérer sont converties en nombre d'étoiles en mode Online. Vous pouvez décider comment établir la correspondance entre les notes et le nombre d'étoiles.

#### **Pour modifier le système de notation**

- 1.Allez à l'option de menu **Outils** | **Options**.
- 2.Dans la boîte de dialogue Options, sélectionnez **ACDSee Online**.
- 3.Sous Notation, sélectionnez **Convertir la 'note 1' en 5 étoiles** ou **Convertir la 'note 1' en 1 étoile**.
- 4.Cliquez sur **OK**.

### Télécharger des images

Pour obtenir de l'aide sur ACDSeeOnline.com, cliquez sur l'onglet **ACDSeeOnline.com**, puis cliquez sur **Aide**.

ACDSeeOnline.com est également un service de stockage pour les utilisateurs d'ACDSee. Vous pouvez à tout moment télécharger vos images depuis votre compte ACDSeeOnline.com vers votre ordinateur.

#### **Pour télécharger vos images**

- 1.En mode Online, cliquez sur **Connexion**.
- 2.Saisissez vos données de connexion.
- 3.Cliquez sur l'onglet **Transférer**.

L'écran se divise en deux, la partie inférieure affiche les images de votre ordinateur, et la partie supérieure affiche vos images en ligne,

- 4.Dans la partie supérieure, dans le volet Dossiers, naviguez l'arborescence ACDSeeOnline.com jusqu'aux images que vous voulez télécharger.
- 5.Dans la partie inférieure, dans le volet Ordinateur local, sélectionnez le dossier vers lequel télécharger l'image.
- 6.Effectuez l'une des opérations suivantes pour sélectionner une image à télécharger :
	- Cliquez sur une image et faites-la glisser vers la partie inférieure de l'écran pour la télécharger vers votre ordinateur. Pour sélectionner plusieurs images, cliquez sur les images tout en maintenant la touche **MAJ** ou **CTRL** enfoncée. Vous pouvez aussi cliquer et faire glisser le pointeur pour sélectionner plusieurs images.
	- Faites glisser un dossier vers la partie inférieure de l'écran.
	- · Sélectionnez des images et cliquez sur la flèche vers le bas à côté du gestionnaire de transfert.

# Utiliser le gestionnaire de transfert

### Pour obtenir de l'aide sur ACDSeeOnline.com, cliquez sur l'onglet **ACDSeeOnline.com**, puis cliquez sur **Aide**.

Le gestionnaire de transfert permet de surveiller la progression des téléversements et téléchargements sur votre compte ACDSee Online, mais aussi d'annuler ou d'interrompre les transferts d'images. Le gestionnaire de transfert comporte deux onglets : Téléversements et Téléchargements. Ces deux onglets indiquent l'état de chargement des images : en cours, interrompu ou annulé.

### **Pour ouvrir le Gestionnaire de transfert**

Allez à l'option de menu **Outils** | **Gestionnaire de transfert**.

Vous pouvez effectuer les opérations suivantes dans le gestionnaire de transfert :

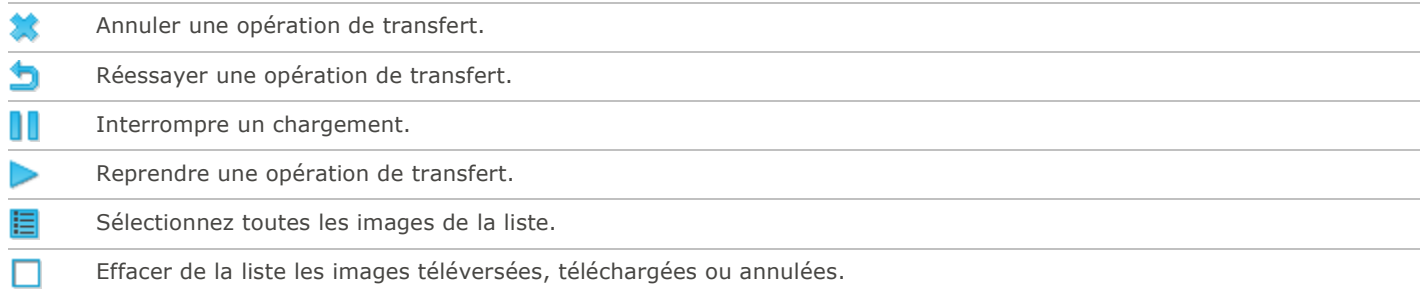

# Chapitre 7: Paramètres et configuration

# Paramètres généraux

La boîte de dialogue Options permet de définir le comportement du logiciel en général, par exemple en ce qui a trait à l'affichage des astuces, au format de la date, à la rotation automatique et à l'affichage de certains types d'images.

#### **Pour accéder aux paramètres généraux**

- 1.En mode Gérer, allez à l'option de menu **Outils** | **Options**.
- 2.Dans la boîte de dialogue Options, cliquez sur **Général**.
- 3.Dans la fenêtre Général, définissez les paramètres comme décrit dans le tableau ci-dessous.
- 4.Cliquez sur **OK** pour appliquer vos modifications et retourner à ACDSee.

### Paramètres généraux

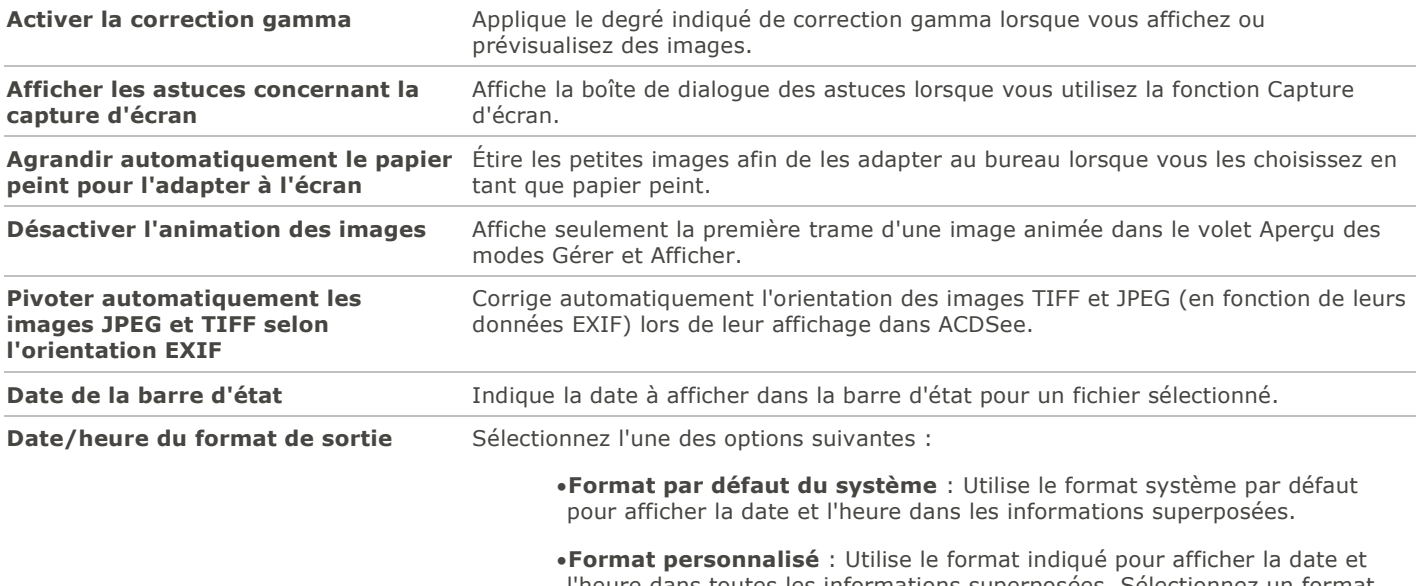

### l'heure dans toutes les informations superposées. Sélectionnez un format dans les listes déroulantes Date et Heure.

### Paramètres du mode Gérer

La boîte de dialogue Options vous permet de définir divers paramètres du mode Gérer, notamment le dossier de démarrage par défaut.

#### **Pour définir les paramètres du mode Gérer**

- 1.En mode Gérer, allez à l'option de menu **Outils** | **Options**.
- 2.Dans la boîte de dialogue Options, cliquez sur **Mode Gérer**.
- 3.Dans la fenêtre Mode Gérer, définissez les paramètres comme décrit ci-dessous.
- 4.Cliquez sur **OK** pour appliquer vos modifications et retourner à ACDSee.

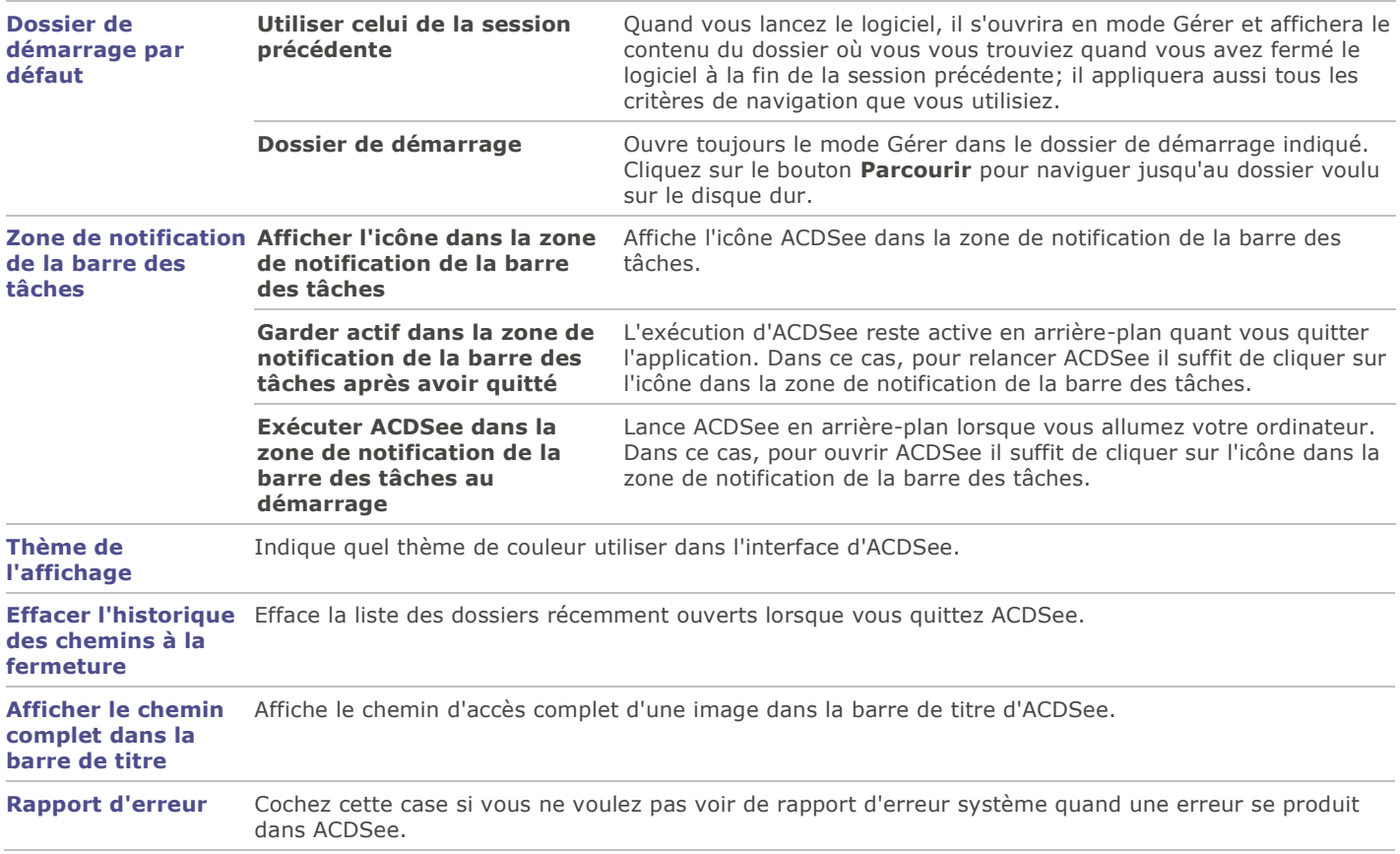

### Paramètres du mode Gérer

# Paramètres de la Recherche rapide

Vous pouvez configurer les paramètres de recherche rapide pour affiner vos recherches.

### **Pour définir les paramètres de la recherche rapide**

1.En mode Gérer, allez à l'option de menu **Outils** | **Options**.

- 2.Dans la boîte de dialogue Options, cliquez sur **Mode Gérer** | **Recherche rapide**.
- 3.Dans la fenêtre Recherche rapide, définissez les paramètres comme décrit ci-dessous.
- 4.Cliquez sur **OK** pour appliquer vos modifications et retourner à ACDSee.

### Paramètres de la recherche rapide

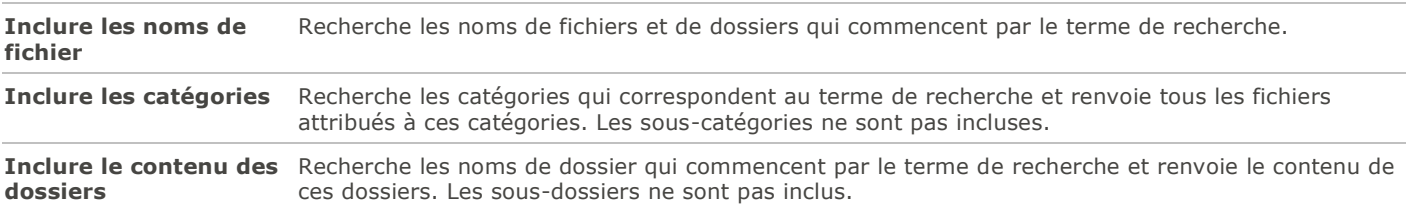

# Paramètres de la liste des fichiers

Les paramètres de la boîte de dialogue Options vous permettent d'adapter la liste des fichiers à vos préférences; vous pouvez choisir par exemple comment regrouper les fichiers d'archive et les sous-dossiers, et quelles couleurs d'arrière-plan utiliser pour mettre en valeur des types d'images. Vous pouvez aussi personnaliser les vignettes, sélectionner quels types de fichier ACDSee doit afficher, et décidez comment ACDSee traite les fichiers et les vignettes.

#### **Pour définir les paramètres de la liste des fichiers**

- 1.En mode Gérer, allez à l'option de menu **Outils** | **Options**.
- 2.Dans la boîte de dialogue Options, cliquez sur **Liste des fichiers**.
- 3.Dans la fenêtre Liste des fichiers, définissez les paramètres comme décrit ci-dessous.
- 4.Cliquez sur **OK** pour appliquer vos modifications et retourner à ACDSee.

### Paramètres de la liste des fichiers

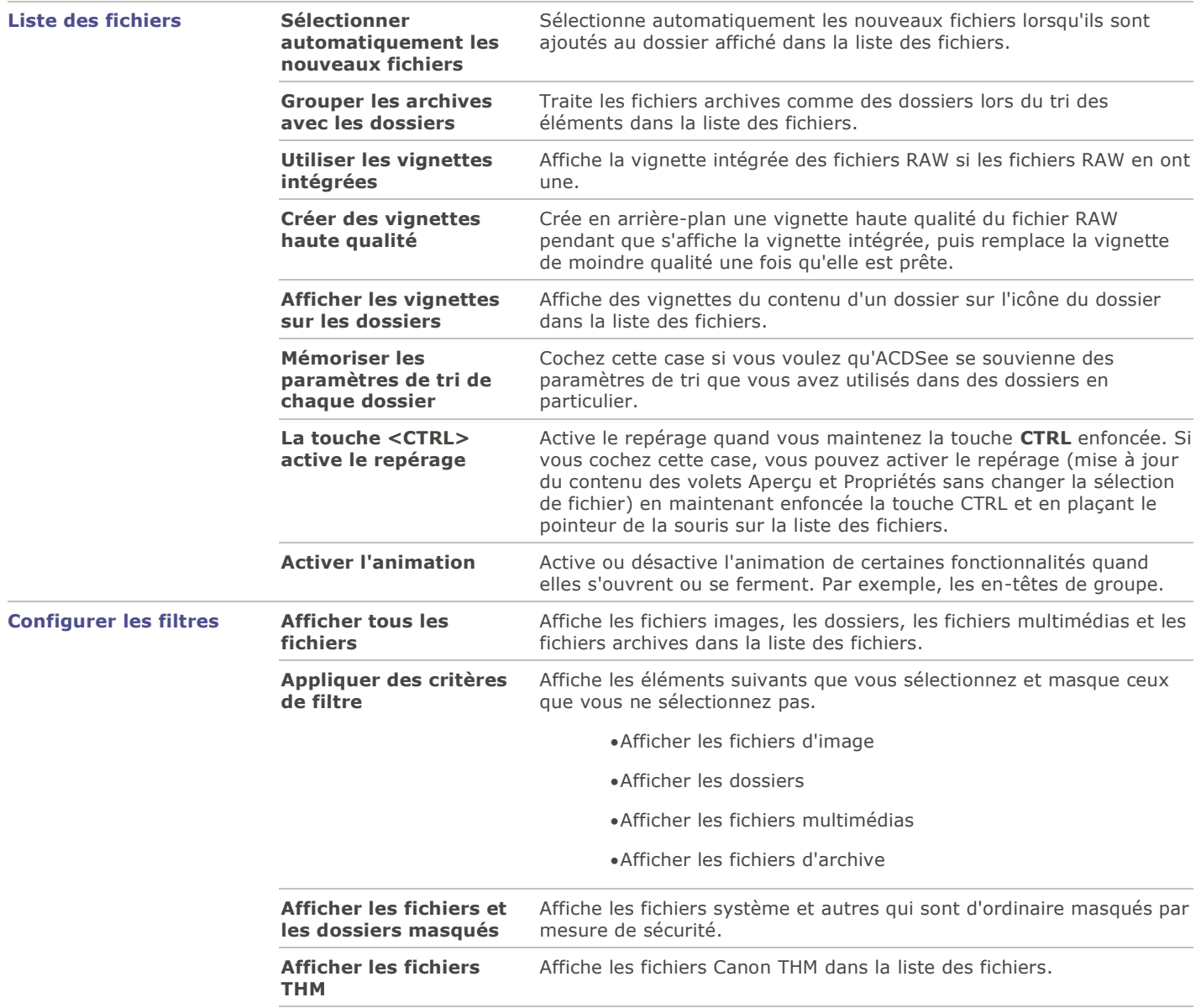

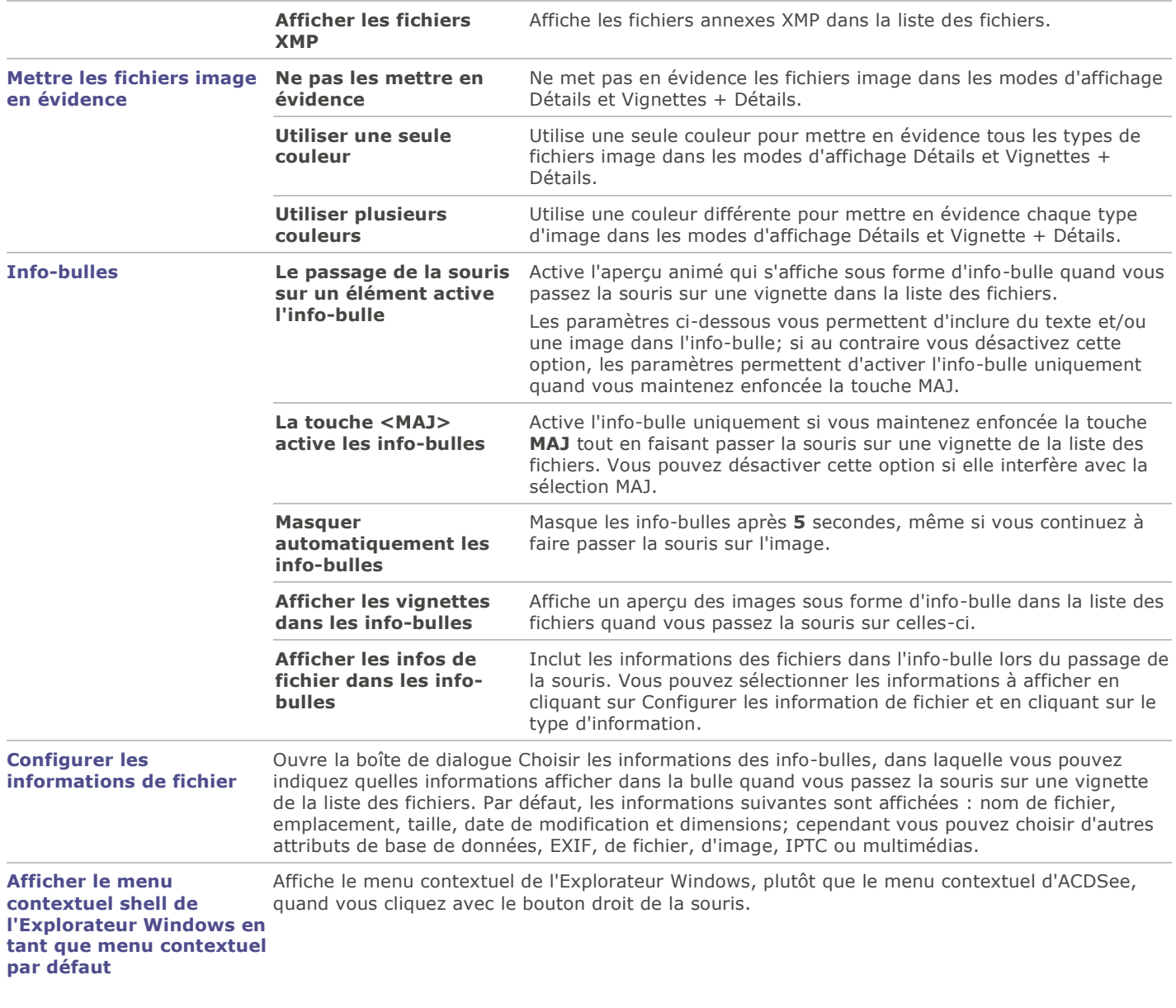

# Paramètres relatifs aux informations de vignette

Vous pouvez utiliser la boîte de dialogue Options pour changer quelles informations s'affichent sur les vignettes d'image dans la liste des fichiers. Ces options sont configurées sous **Liste des fichiers** | **Infos de vignette**.

#### **Pour définir les paramètres des infos de vignette**

- 1.En mode Gérer, allez à l'option de menu **Outils** | **Options**.
- 2.Dans la boîte de dialogue Options, cliquez sur **Liste des fichiers** | **Infos la vignette**.
- 3.Dans la fenêtre Infos de la vignette, définissez les paramètres comme décrit ci-dessous.
- 4.Cliquez sur **OK** pour appliquer vos modifications et retourner à ACDSee.

# Paramètres des infos de vignette

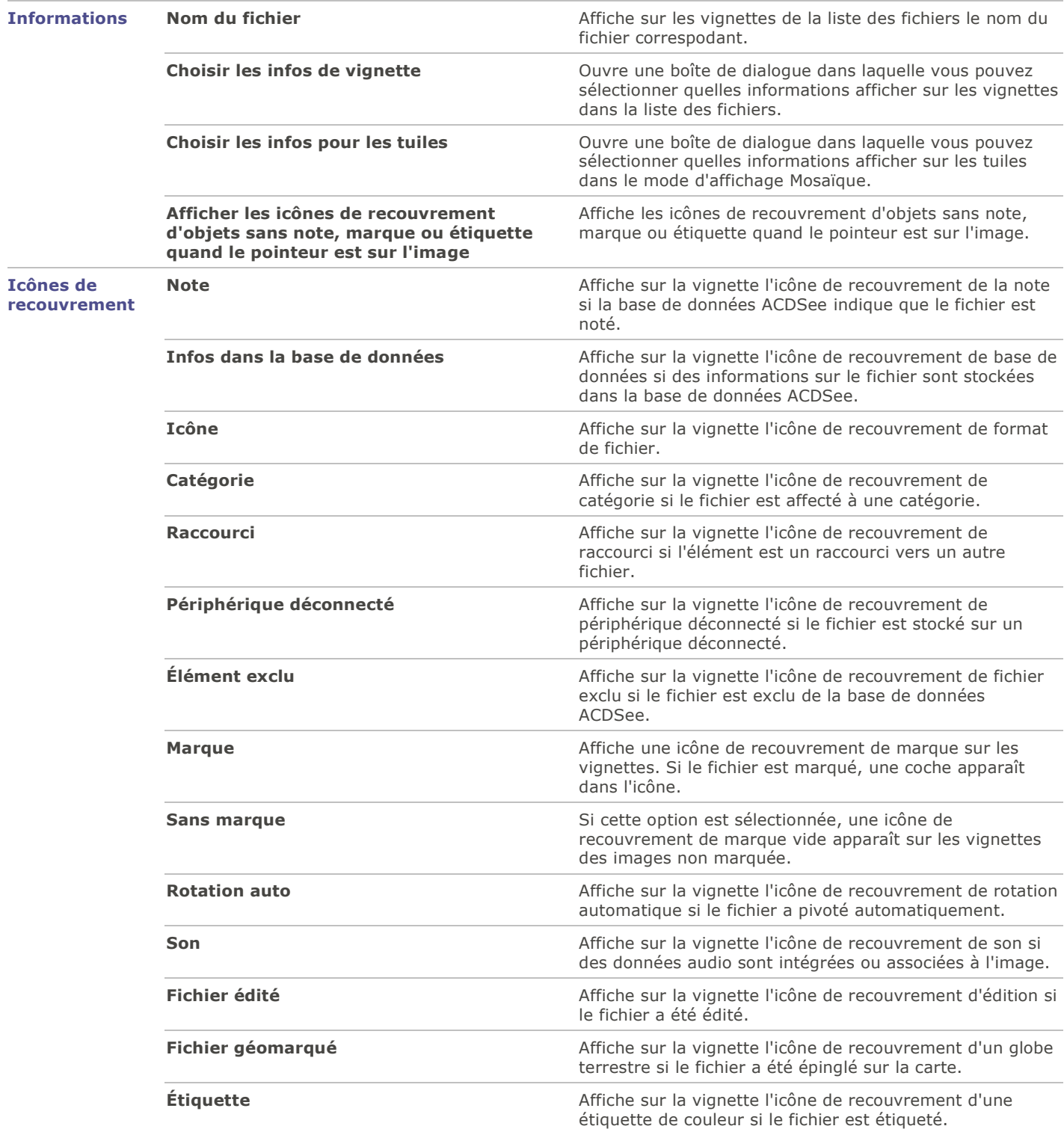

# Paramètres relatifs au style de vignette

Vous pouvez utiliser la boîte de dialogue Options pour modifier la manière dont s'affichent les vignettes des images dans la liste des fichiers. Ces options sont configurées sous **Liste des fichiers** | **Style de vignette**.

#### **Pour définir les paramètres du style de la vignette**

- 1.En mode Gérer, allez à l'option de menu **Outils** | **Options**.
- 2.Dans la boîte de dialogue Options, cliquez sur **Liste des fichiers** | **Style de la vignette**.
- 3.Dans la fenêtre Style de vignette, définissez les paramètres comme décrit ci-dessous.
- 4.Cliquez sur **OK** pour appliquer vos modifications et retourner à ACDSee.

### Paramètres de style de vignette

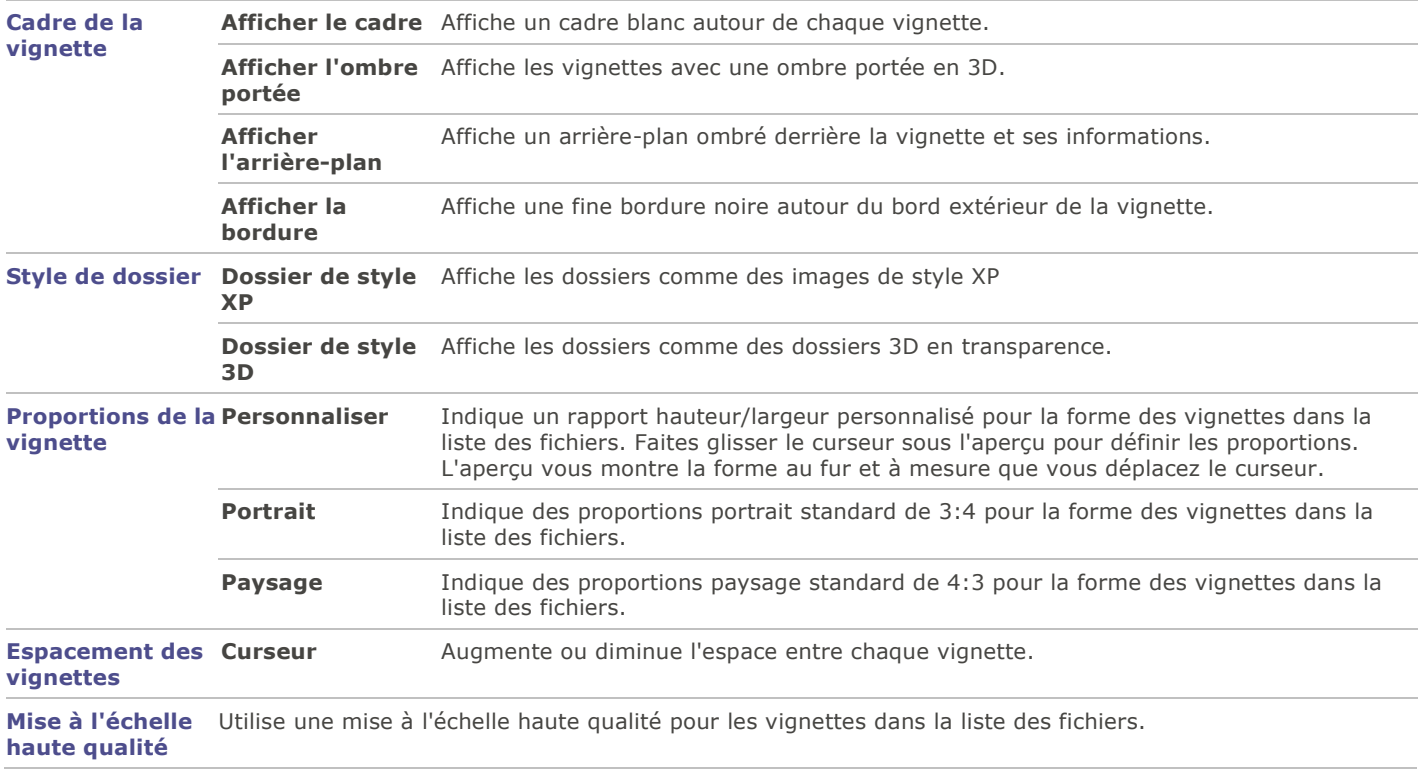

### Paramètres de l'affichage sous forme de détails

Vous pouvez utiliser la boîte de dialogue Options pour modifier la manière dont les vignettes s'affichent dans la liste des fichiers.

#### **Pour ajuster les paramètres de l'affichage sous forme de détails**

- 1.En mode Gérer, allez à l'option de menu **Outils** | **Options**.
- 2.Dans la boîte de dialogue Options, cliquez sur **Liste des fichiers** | **Affichage Détails**.
- 3.Dans la fenêtre Affichage Détails, définissez les paramètres comme décrit ci-dessous.
- 4.Cliquez sur **OK** pour appliquer vos modifications et retourner à ACDSee.

### Paramètres de l'affichage sous forme de détails

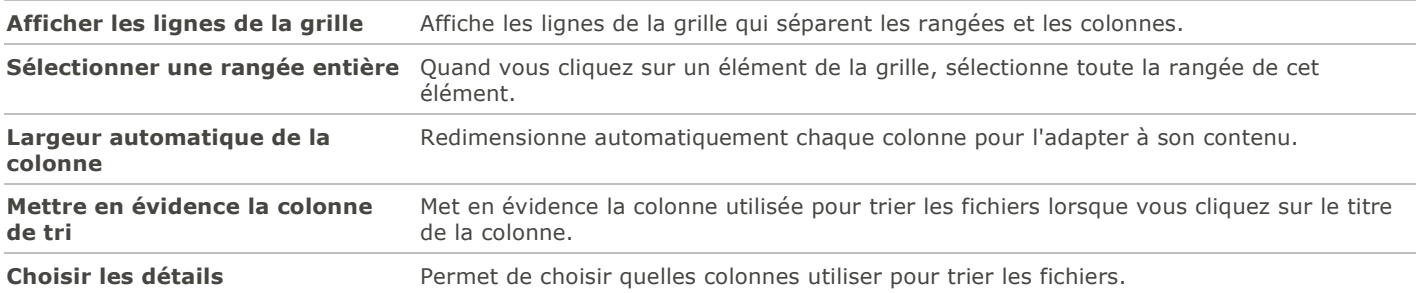

### Paramètres du volet Aperçu

Vous pouvez choisir comment ACDSee affiche un aperçu des images, et indiquer si le logiciel doit exécuter automatiquement les fichiers audio et vidéo quand vous les afficher dans le volet Aperçu.

### **Pour définir les paramètres du volet Aperçu**

- 1.Effectuez l'une des opérations suivantes :
	- En mode Gérer, allez à l'option de menu **Outils** | **Options** | **Aperçu**.
	- En mode Gérer, cliquez avec le bouton droit de la souris dans le volet Aperçu et sélectionnez **Paramètres de l'aperçu**.
- 2.Dans la fenêtre Aperçu, définissez les paramètres comme décrit ci-dessous.
- 3.Cliquez sur **OK** pour appliquer vos modifications et retourner à ACDSee.

### Paramètres du volet Aperçu

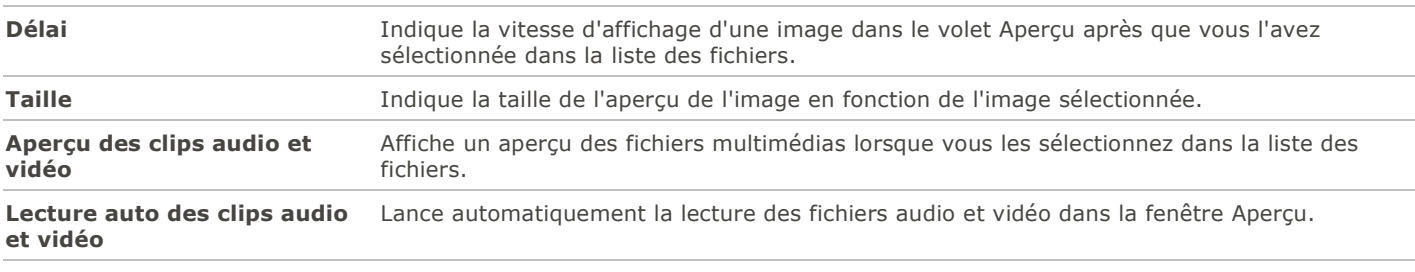

**Aperçu instantané de l'image** Affiche un aperçu instantané dont la qualité s'améliore au fur et à mesure que l'image est décodée.

### Paramètres de la liste des dossiers

Vous pouvez personnaliser la liste des dossiers d'ACDSee en affichant ou en masquant la barre de sélection rapide, en affichant les archives et en identifiant les dossiers exclus.

### **Pour personnaliser la liste des dossiers**

- 1.En mode Gérer, allez à l'option de menu **Outils** | **Options**.
- 2.Dans la boîte de dialogue Options, cliquez sur **Dossiers**.
- 3.Dans la fenêtre Dossiers, définissez les paramètres comme décrit ci-dessous.
- 4.Cliquez sur **OK** pour appliquer vos modifications et retourner à ACDSee.

### Paramètres de la liste des dossiers

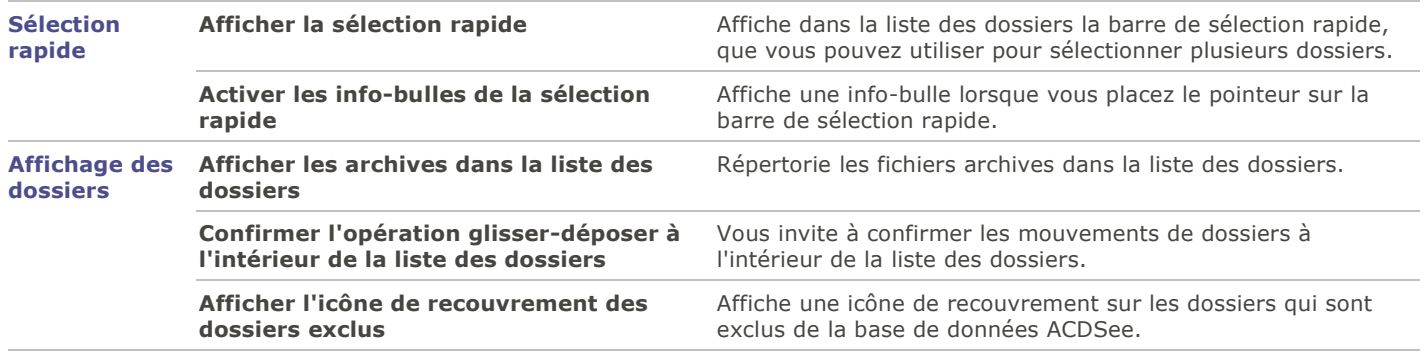

# Paramètres du volet Catalogue

Vous pouvez personnaliser le volet Catalogue, notamment quelles notifications afficher, et si le logiciel doit afficher les indicateurs de sélection rapide.

### **Pour définir les paramètres du volet Catalogue**

- 1.En mode Gérer, allez à l'option de menu **Outils** | **Options**.
- 2.Dans la boîte de dialogue Options, cliquez sur **Catalogue**.
- 3.Dans la fenêtre Catalogue, définissez les paramètres comme décrit ci-dessous.
- 4.Cliquez sur **OK**.

### Paramètres du volet Catalogue

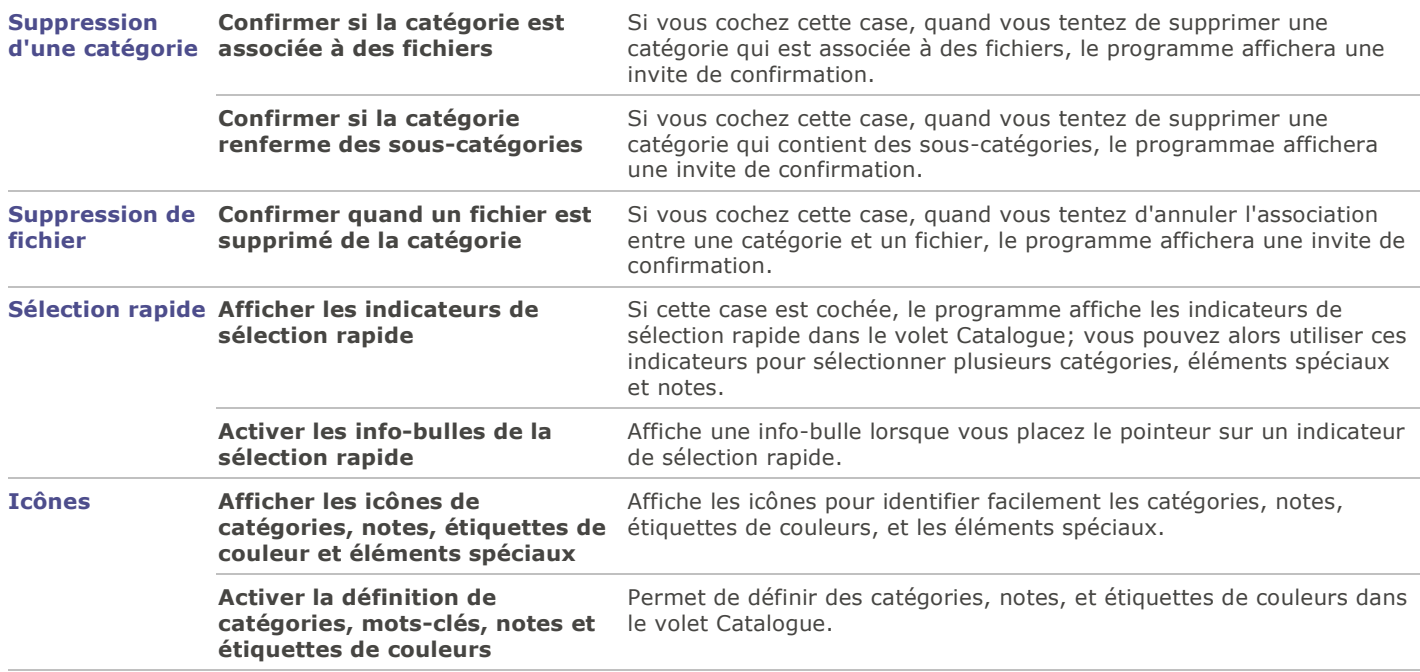

# Paramètres du volet Calendrier

Les paramètres du volet Calendrier d'ACDSee vous permettent de définir quel jour est considéré le premier de la semaine et si le format d'horloge doit être celui de 12 heures ou de 24 heures; vous pouvez aussi choisir parmi quatre types de date pour le tri des fichiers.

#### **Pour définir les paramètres du volet Calendrier**

- 1.En mode Gérer, allez à l'option de menu **Outils** | **Options**.
- 2.Dans la boîte de dialogue Options, cliquez sur **Calendrier**.
- 3.Dans la fenêtre Calendrier, définissez les paramètres comme décrit ci-dessous.
- 4.Cliquez sur **OK** pour appliquer vos modifications et retourner à ACDSee.

### Paramètres du volet Calendrier

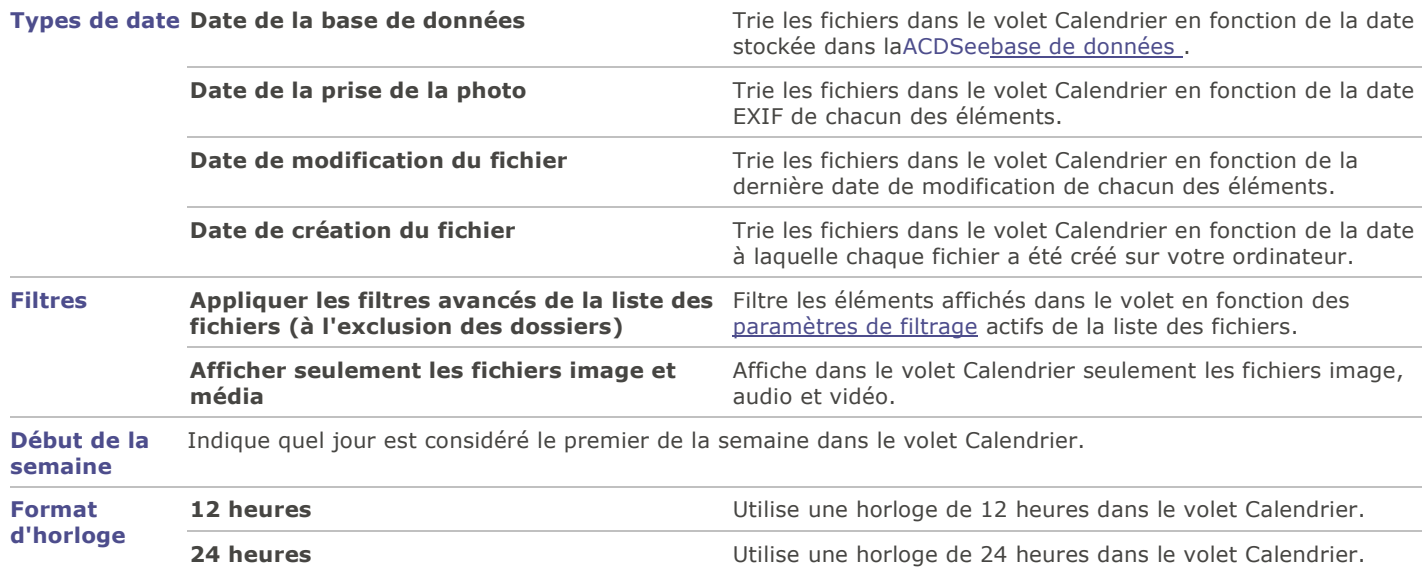

### Paramètres de gestion des CD/DVD

Vous pouvez utiliser la boîte de dialogue Options pour changer le dossier dans lequel les fichiers du panier d'images à graver sont stockés et pour définir une méthode préférée pour l'identification des disques de photos.

#### **Pour changer la méthode d'identification du panier d'images à graver et des disques de photos**

- 1.En mode Gérer, allez à l'option de menu **Outils** | **Options**.
- 2.Dans la boîte de dialogue Options, cliquez sur **Gestion des CD/DVD**.
- 3.Dans la fenêtre Gestion des CD/DVD, définissez les paramètres comme décrit ci-dessous.
- 4.Cliquez sur **OK** pour appliquer vos modifications et retourner à ACDSee.

### Paramètres de gestion des CD/DVD

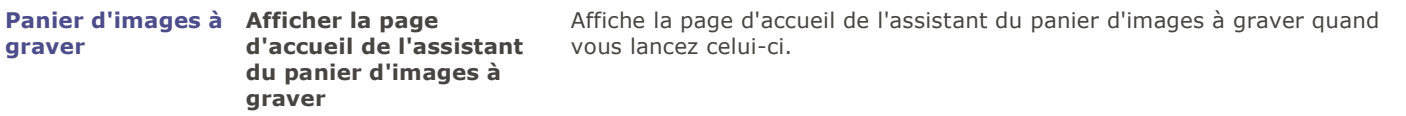

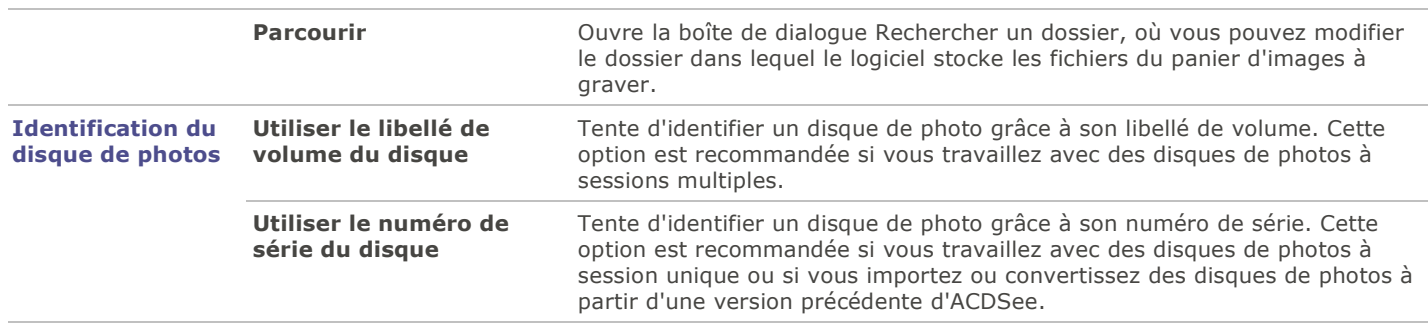

# Paramètres du volet Propriétés

Vous pouvez utiliser la boîte de dialogue Options pour définir l'information disponible dans l'onglet Métadonnées du volet Propriétés.

#### **Pour personnaliser l'onglet Métadonnées du volet Propriétés**

- 1.En mode Gérer, allez à l'option de menu **Outils** | **Options**.
- 2.Dans la boîte de dialogue Options, cliquez sur **Volet Propriétés**.
- 3.Dans la fenêtre Volet Propriétés, annulez la sélection de la case Afficher les marques, notes et étiquettes de couleurs pour masquer celles-ci.
- 4.Annulez la sélection de la case Afficher les catégories pour masquer celles-ci.
- 5.Cliquer sur le bouton **Gérer l'affichage des métadonnées...** pour ouvrir la boîte dialogue Choisissez les métadonnées à afficher.
- 6.Cliquez sur le signe de plus (+) pour développer l'arborescence et sélectionnez vos préférences.
- 7.Cliquez sur **OK**.
- 8.Cliquez sur **OK** pour appliquer vos modifications et retourner à ACDSee.

Vous pouvez aussi accéder à cette boîte de dialogue directement dans le volet Propriétés : cliquez sur la liste déroulante Métadonnées d'ACDSee puis sélectionnez **Gérer l'affichage des métadonnées**.

### Paramètres de gestion des fichiers

Vous pouvez décidez le comportement d'ACDSee au moment de renommer et de supprimer des fichiers et dossiers, et si ACDSee place par défaut les fichiers supprimés dans la Corbeille.

#### **Pour définir les paramètres de gestion des fichiers**

- 1.En mode Gérer, allez à l'option de menu **Outils** | **Options**.
- 2.Dans la boîte de dialogue Options, cliquez sur **Gestion des fichiers**.
- 3.Dans la fenêtre Gestion des fichiers, définissez les paramètres comme décrit ci-dessous.
- 4.Cliquez sur **OK** pour appliquer vos modifications et retourner à ACDSee.

### Paramètres de gestion des fichiers

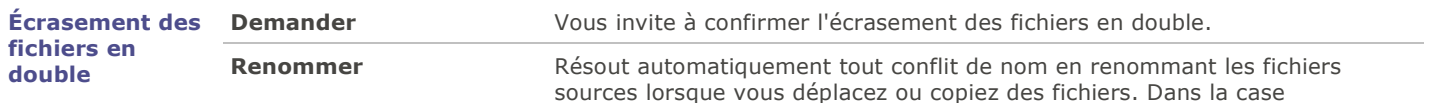

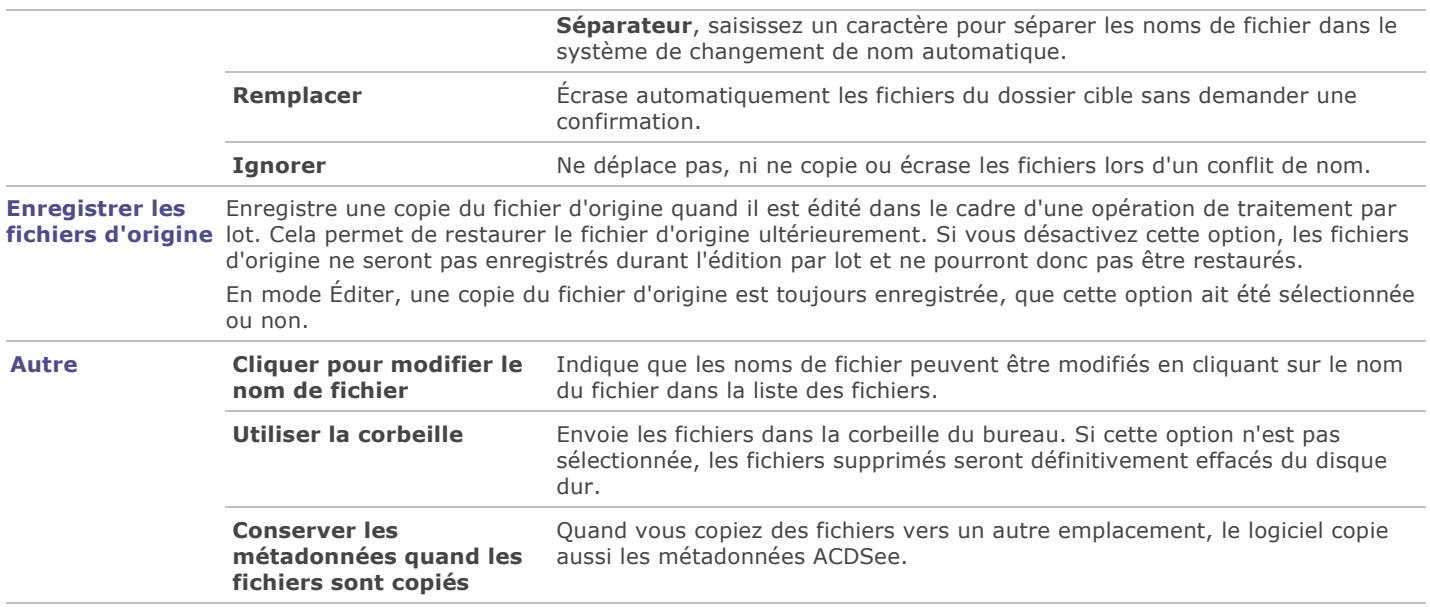

Les opérations de suppression de dossier, suppression de fichier, et les confirmations au moment de renommer ou de supprimer un fichier en lecteur seule sont contrôlées par les paramètres du système d'exploitation.

# Paramètres relatifs à la base de données

Dans la boîte de dialogue Options d'ACDSee, les paramètres relatifs à la base de données permettent entre autres de définir si le logiciel doit afficher des rappels et d'indiquer l'emplacement sur le disque dur où stocker les fichiers de la base de données et les vignettes en mémoire cache.

### **Pour définir les paramètres de la base de données**

- 1.En mode Gérer, allez à l'option de menu **Outils** | **Options**.
- 2.Dans la boîte de dialogue Options, cliquez sur **Base de données**.
- 3.Dans la fenêtre Base de données, définissez les paramètres comme décrit ci-dessous.
- 4.Cliquez sur **OK** pour appliquer vos modifications et retourner à ACDSee.

### Paramètres de la base de données

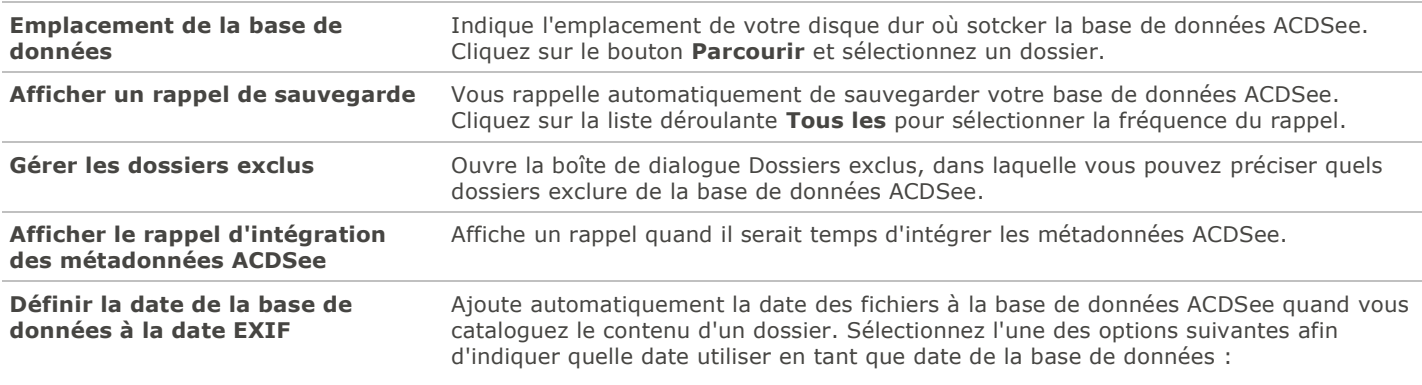

#### **Date EXIF**

**Date de modification du fichier**

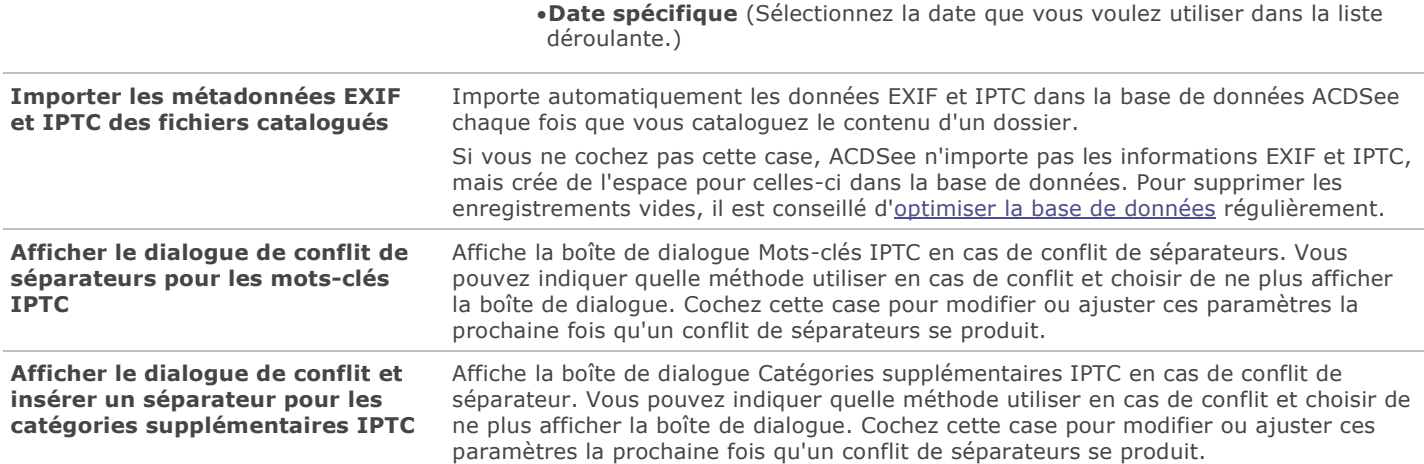

# Paramètres du mode Afficher

Vous pouvez utiliser la boîte de dialogue Options pour ajuster le comportement du mode Afficher afin de l'adapter à vos préférences, et augmenter la vitesse d'affichage des images.

#### **Pour définir les préférences relatives au mode Afficher**

- 1.En mode Gérer, allez à l'option de menu **Outils** | **Options**.
- 2.Dans la boîte de dialogue Options, cliquez sur **Mode Afficher**.
- 3.Dans la fenêtre Mode Afficher, définissez les paramètres comme décrit ci-dessous.
- 4.Cliquez sur **OK** pour appliquer vos modifications et retourner à ACDSee.

### Paramètres du mode Afficher

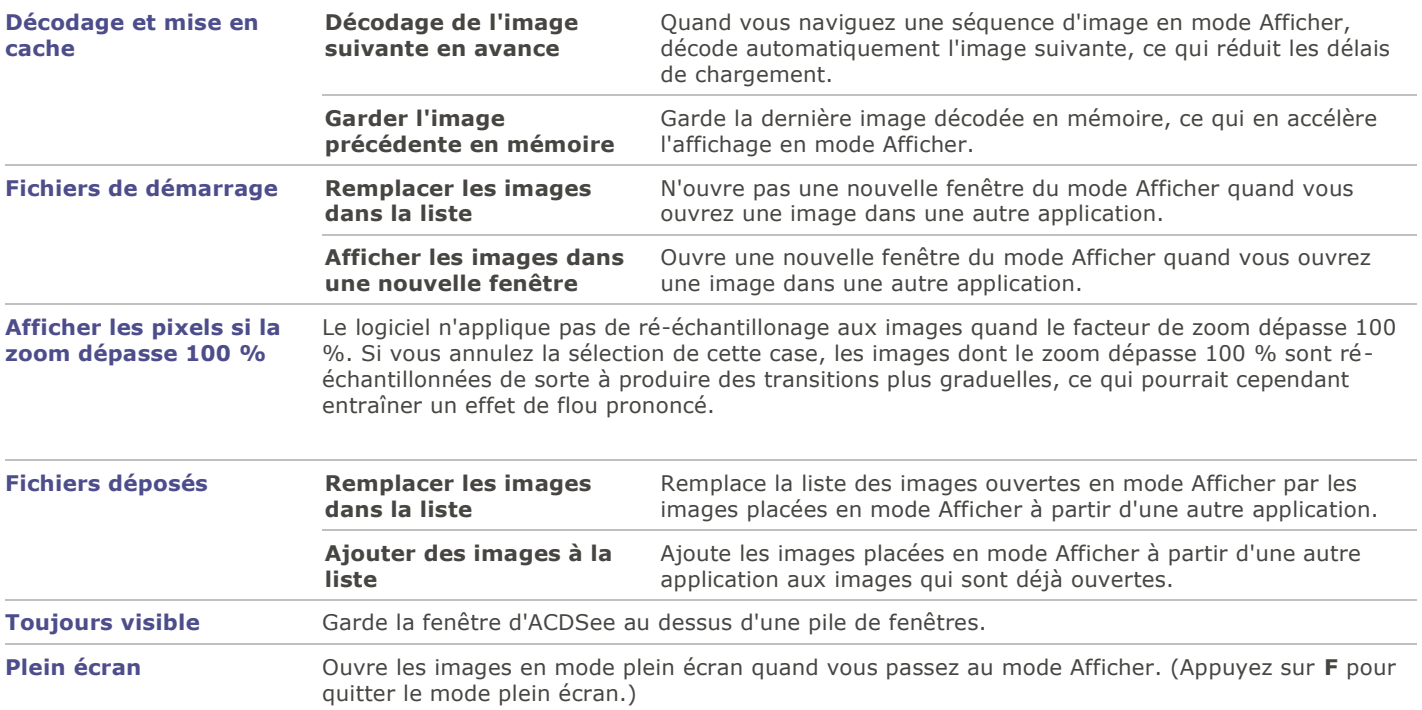

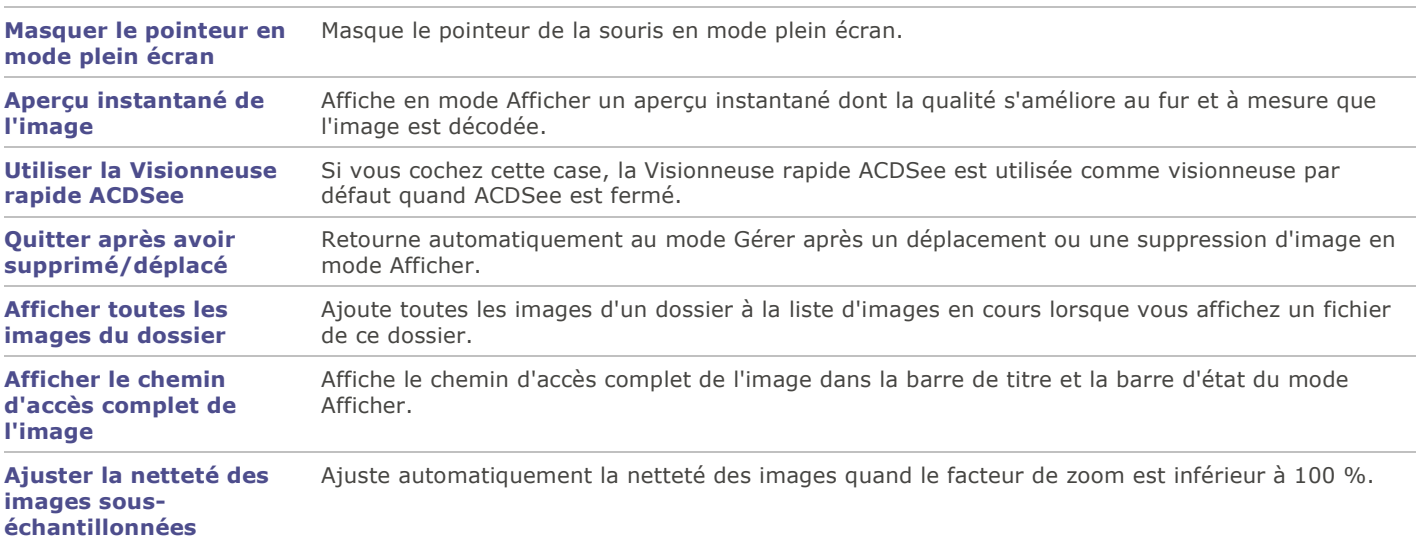

# Paramètres d'affichage

Vous pouvez utiliser la boîte de dialogue Options pour modifier l'arrière-plan de la fenêtre et préciser un facteur de zoom par défaut.

### **Pour définir les paramètres d'affichage**

- 1.En mode Gérer, allez à l'option de menu **Outils** | **Options**.
- 2.Dans la boîte de dialogue Options, cliquez sur **Mode Afficher** | **Affichage**.
- 3.Dans la fenêtre Affichage, définissez les paramètres comme décrit ci-dessous.
- 4.Cliquez sur **OK** pour appliquer vos modifications et retourner à ACDSee.

### Paramètres d'affichage

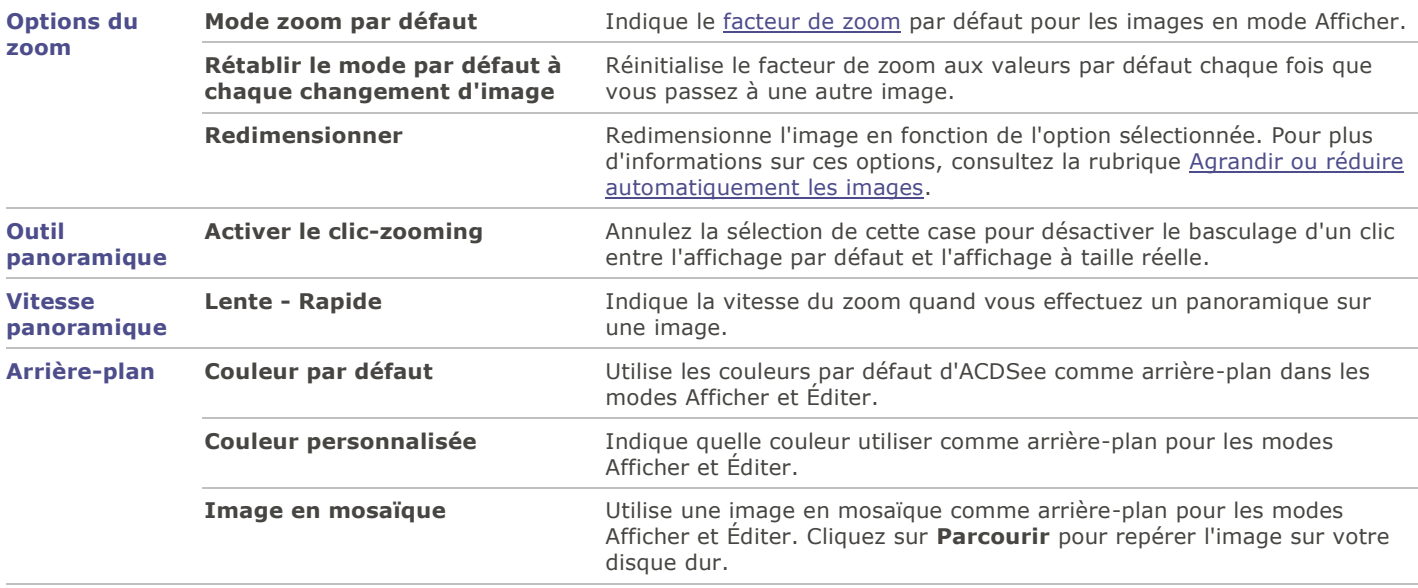

La couleur d'arrière-plan et les options d'image en mosaïque n'ont pas d'incidence sur le mode plein écran.

Pour changer la couleur d'arrière-plan de la Visionneuse rapide ACDSee, [ouvrez une image dans la Visionneuse rapide](#page-117-0) puis allez à l'option de menu **Outils** | **Options**.

# Définir les paramètres du mode Éditer

Vous pouvez utiliser la boîte de dialogue Options pour afficher des icônes dans la fenêtre du mode Éditer.

#### **Pour afficher des icônes dans la fenêtre du mode Éditer**

- 1.En mode Gérer, allez à l'option de menu **Outils** | **Options**.
- 2.Dans la boîte de dialogue Options, cliquez sur **Mode Éditer**.
- 3.Dans la fenêtre Mode Éditer, cochez la case **Afficher les icônes dans la fenêtre Éditer**.
- 4.Cliquez sur **OK** pour appliquer vos modifications et retourner à ACDSee.

### Paramètres d'ACDSee Online

La boîte de dialogue Options permet de définir les paramètres relatifs à ACDSee Online, notamment l'emplacement des dossiers temporaires et quoi faire avec les téléchargements quand vous quittez ACDSee.

#### **Pour définir les paramètres d'ACDSee Online**

- 1.En mode Gérer, allez à l'option de menu **Outils** | **Options**.
- 2.Dans la boîte de dialogue Options, sélectionnez **ACDSee Online**.
- 3.Dans la fenêtre des paramètres d'ACDSee Online, définissez les paramètres comme décrit ci-dessous.
- 4.Cliquez sur **OK** pour appliquer vos modifications et retourner à ACDSee.

### Paramètres d'ACDSee Online

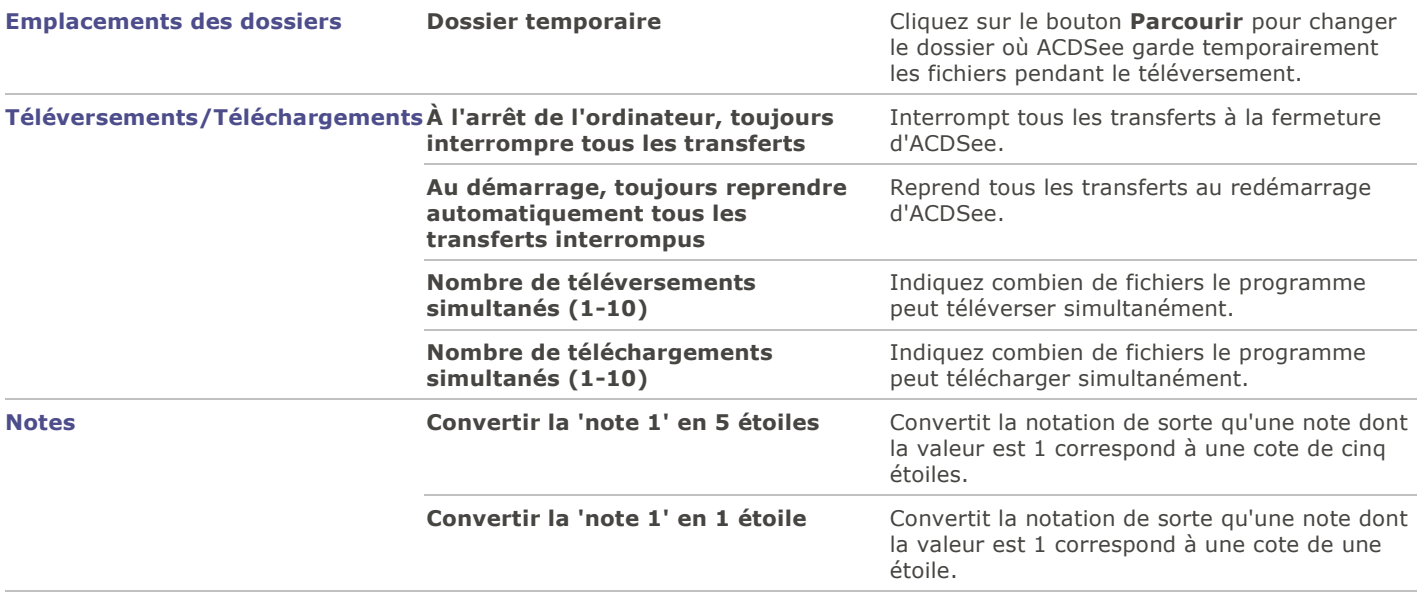

### Paramètres du Diaporama de bureau ACDSee

Vous pouvez personnaliser de plusieurs façons le Diaporama de bureau ACDSee, notamment en modifiant la durée, l'ordre et la transition des diapositives ou en modifiant l'opacité, la taille et le style du cadre.

### **Pour personnaliser le diaporama de bureau ACDSee**

1.Lancez le diaporama de bureau en effectuant l'une des opérations suivantes :

- En mode Gérer, allez à l'option de menu **Outils** | **Créer** | **Diaporama de bureau ACDSee**.
- Dans le menu **Démarrer** du système d'exploitation, sélectionnez **Programmes** | **ACD Systems** | **Diaporama de bureau ACDSee**.
- 2.Cliquez avec le bouton droit n'importe où dans la fenêtre du diaporama de bureau ACDSee et sélectionnez **Options**.
- 3.Définissez les paramètres comme décrit ci-dessous.
- 4.Cliquez sur le bouton **Paramètres par défaut** pour que les paramètres actifs soient utilisés comme valeurs par défaut pour toutes les nouvelles fenêtres du diaporama de bureau.
- 5.Cliquez sur **OK** pour appliquer vos changements.

### Paramètres du diaporama de bureau ACDSee

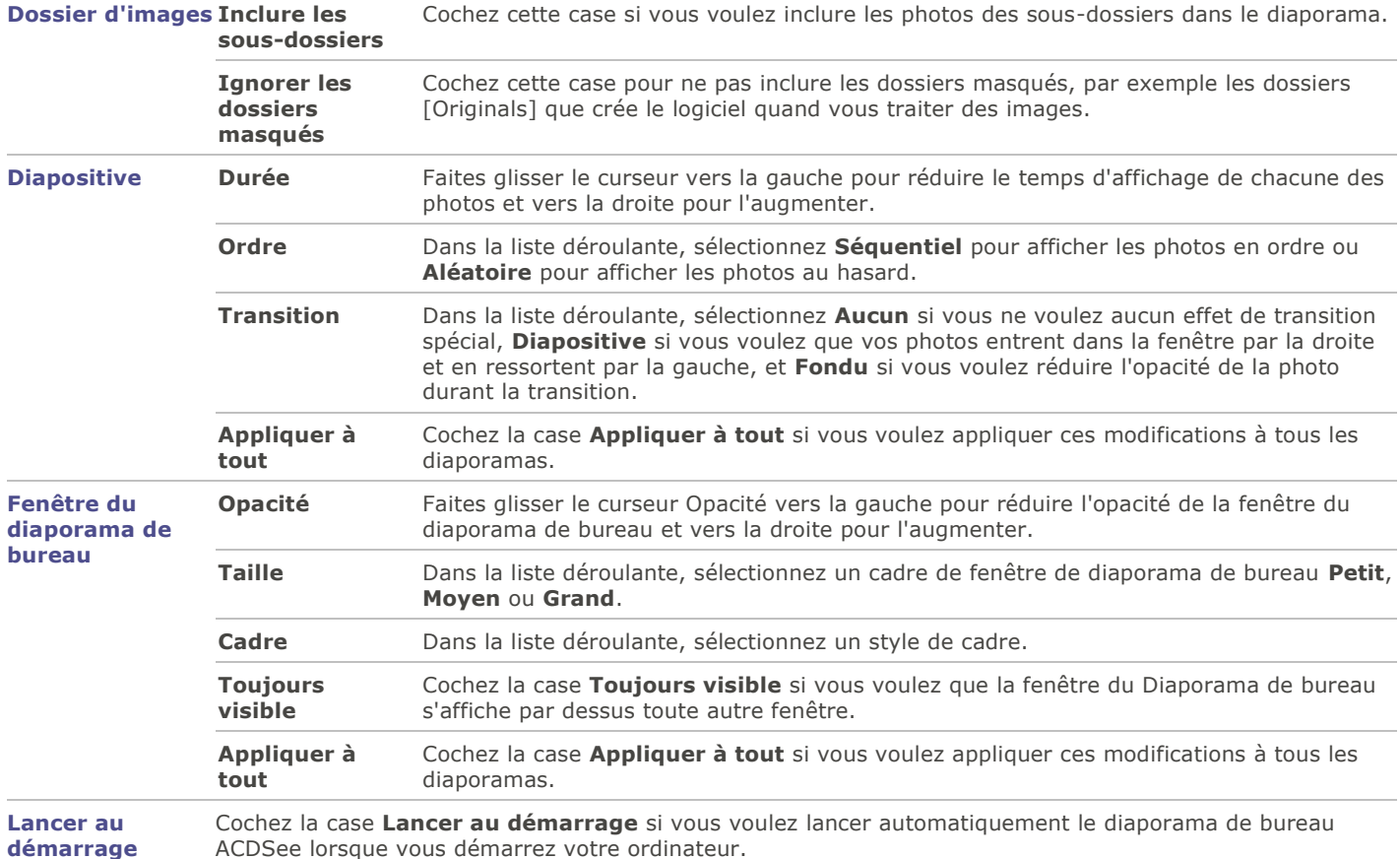

# Paramètres de la Visionneuse rapide ACDSee

Vous pouvez personnaliser la Visionneuse rapide ACDSee de plusieurs façons, notamment en l'affichant par-dessus toutes les autres fenêtres ouvertes, en l'affichant en plein écran ou en modifiant sa couleur d'arrière-plan.

#### **Pour personnaliser la Visionneuse rapide ACDSee**

- 1.Double-cliquez sur une image en dehors d'ACDSee quand le logiciel est fermé. Par exemple, double-cliquez sur une image dans l'Explorateur Windows ou dans un message électronique.
- 2.Allez à l'option de menu **Outils** | **Options**.
- 3.Définissez les paramètres comme décrit ci-dessous.
- 4.Cliquez sur **OK** pour appliquer vos changements.

### Paramètres de la visionneuse rapide ACDSee

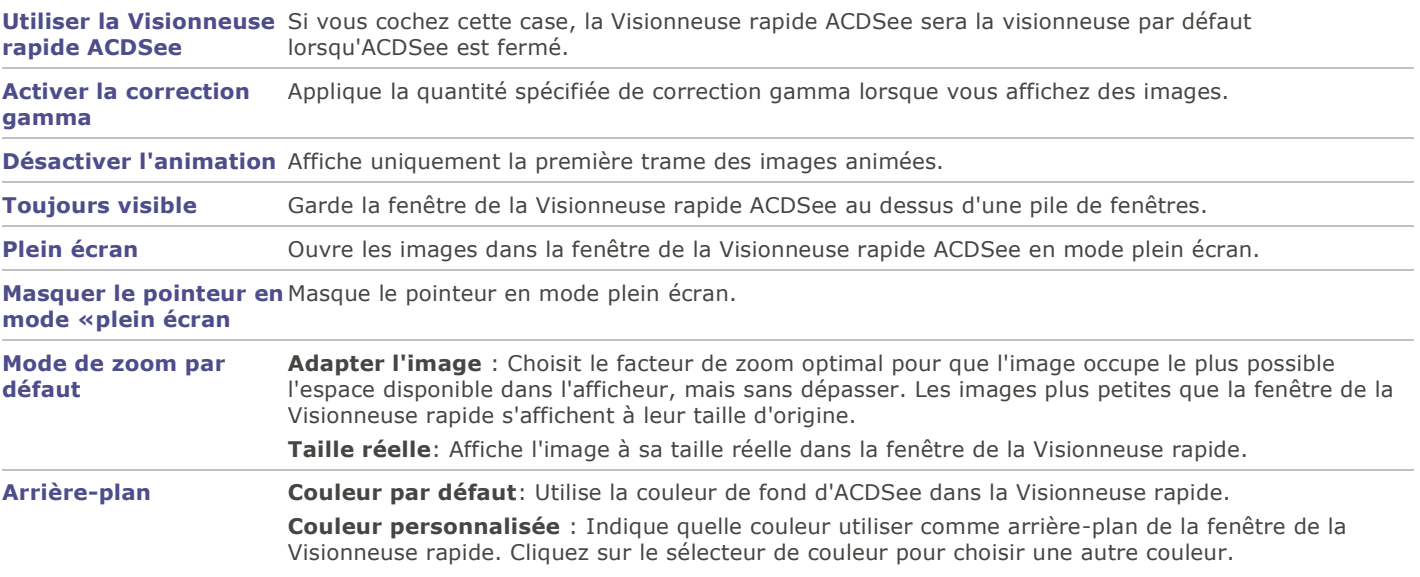

### Définir les paramètres JPEG

Vous pouvez modifier les paramètres relatifs au type de fichier JPEG pour contrôler la qualité de l'image , la méthode d'encodage et la méthode de sous-échantillonnage de la couleur, et mettre à jour ou créer des vignettes intégrées à l'image.

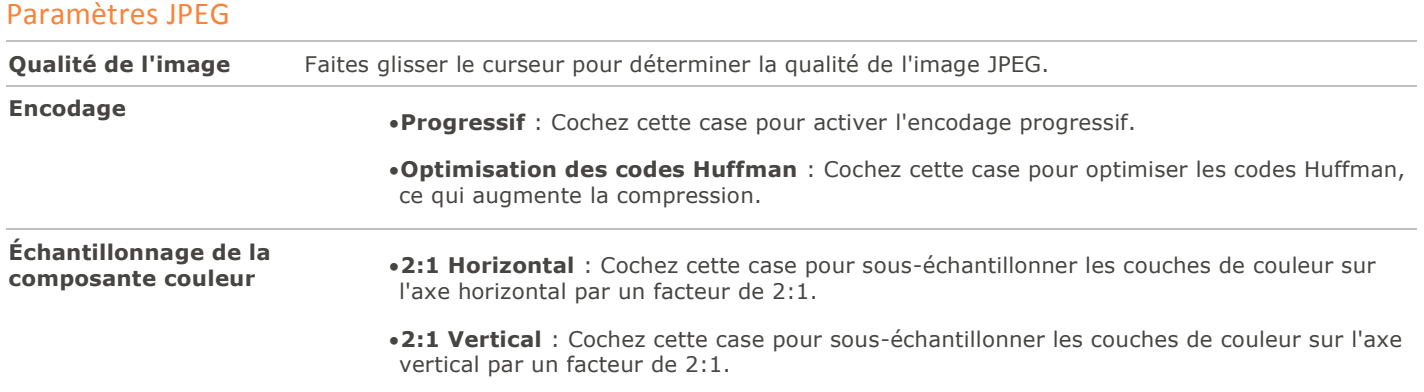

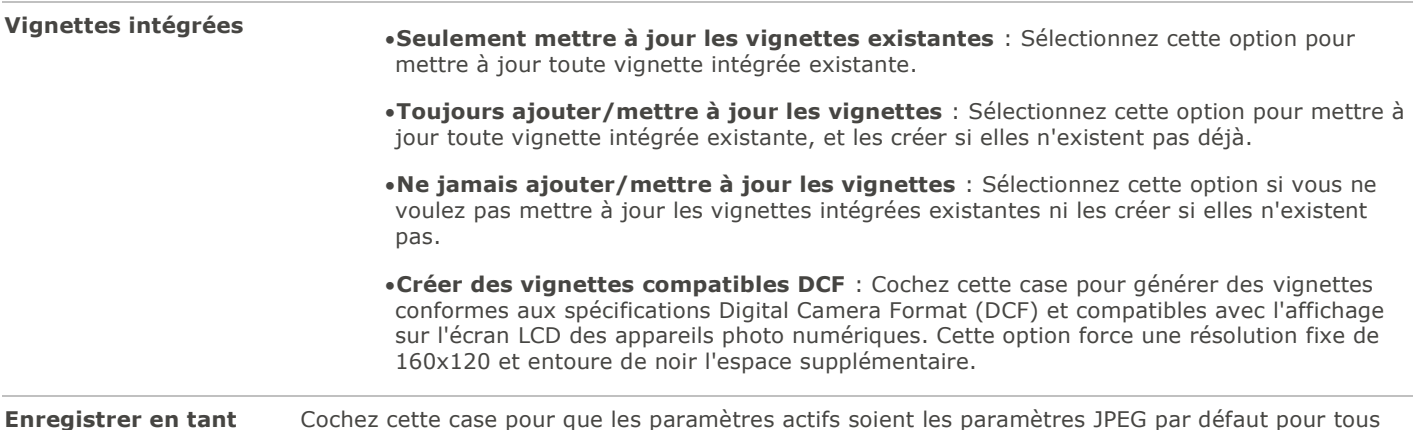

**que paramètres par défaut** les JPEG.

### Masquer automatiquement les volets

Certains volets d'ACDSee disposent d'un bouton **Masquer auto** qui permet de les masquer automatiquement. Quand un volet est configuré pour être masqué automatiquement, il disparaît si vous cliquez en dehors de celui-ci, ne laissant paraître qu'un onglet. Dans ce cas, pour accéder au volet, il suffit de placer le pointeur sur l'onglet. La fonction Masquer auto n'est pas disponible quand un volet est flottant. Quand la fonction Masquer auto est activée, il n'est pas possible de déplacer le volet vers un nouvel emplacement.

L'apparence du bouton Masquer auto sur la barre de titre du volet indique son état actuel :

- Si le bouton a la forme d'une punaise horizontale, la fonction Masquer auto est activée et le volet se masque automatiquement quand vous cliquez à l'extérieur de celui-ci.
- Si le bouton a la forme d'une punaise verticale, le volet est fixe et restera visible même si vous cliquez à l'extérieur.

#### **Pour activer ou désactiver la fonction Masquer auto**

Cliquez sur le bouton **Masquer auto** (en forme de punaise) dans la barre de titre.

### Utiliser le volet des tâches

Le volet des tâches tire des menus et barres d'outils les fonctions que vous utilisez souvent et les organise en groupes; le contenu est dynamique et change en fonction de votre emplacement et de vos sélections dans ACDSee. Par défaut, ce volet s'ouvre à la droite de la fenêtre.

#### **Pour ouvrir ou fermer le volet des tâches**

En mode Gérer, allez à l'option de menu **Afficher** | **Tâches**.

Les menus du volet changent en fonction de l'endroit où vous trouvez en mode Gérer et des éléments que vous sélectionnez. Par exemple, si vous sélectionnez plusieurs dossiers dans la liste des fichiers, le volet des tâches affiche des menus différents de ceux qu'il afficherait si vous sélectionniez une photo ou un fichier multimédia.

Les options des menus de ce volet changent aussi de manière dynamique. Par exemple, si vous sélectionnez plusieurs images dans la liste des fichiers, les options des menus Corriger et Améliorer les photos changent afin d'afficher les options que vous pouvez utiliser avec plusieurs images.

# Personnaliser les barres d'outils

Les barres d'outils des modes Gérer et Afficher sont personnalisables : vous décidez quelles barres afficher, et quels boutons inclure dans ces barres. Vous pouvez aussi à tout moment réinitialiser les barres d'outils à leurs valeurs par défaut.

### Afficher et masquer les barres d'outils

Pour chaque barre d'outils des mode Gérer et Afficher, vous avez l'option d'afficher ou de masquer la barre.

#### **Pour afficher ou masquer une barre d'outils**

Effectuez l'une des opérations suivantes :

- En mode Gérer, allez à l'option de menu **Afficher** | **Barres d'outils** et sélectionnez la barre d'outil à afficher ou à masquer.
- En mode Afficher, allez à l'option de menu **Afficher** et sélectionnez la barre d'outil à afficher ou à masquer.

### Personnaliser le contenu d'une barre d'outils

Vous pouvez modifier quels boutons inclure dans les barres d'outils suivantes :

- Mode Gérer : Barre d'outils principale et Barre d'outils de la liste des fichiers.
- Mode Afficher : Barre d'outils inférieure.

Vous pouvez ajouter, supprimer et réorganiser les boutons de ces barres d'outils.Vous pouvez aussi afficher ou masquer les libellés et les info-bulles associées aux boutons, et modifier la taille des boutons. Toutes les options permettant de personnaliser les barres d'outils se trouvent dans la boîte de dialogue Personnaliser.

#### **Pour afficher la boîte de dialogue Personnaliser**

Effectuez l'une des opérations suivantes :

- En mode Gérer, allez à l'option de menu **Afficher** | **Barre d'outils** puis sélectionnez **Personnaliser**.
- En mode Gérer, cliquez sur la flèche qui se trouve à l'extrême droite de la barre d'outils principale ou du menu déroulant de la liste des fichiers, puis sélectionnez **Personnaliser**.
- En mode Afficher, cliquez sur le flèche de la liste déroulante située à la droite des boutons de la barre d'outils inférieure, sélectionnez **Ajouter ou enlever des boutons**, puis sélectionnez **Personnaliser**.

#### **Pour afficher ou masquer les libellés qui s'affichent sous les boutons de la barre d'outils**

- 1.Affichez la boîte de dialogue Personnaliser.
- 2.Cliquez sur l'onglet **Barres d'outils**.
- 3.Cochez la case **Barre d'outils de la liste des fichiers** ou **Barre d'outils principale**.
- 4.Cochez la case **Afficher le libellé des boutons** pour afficher les libellés, ou annulez la sélection de cette case pour masquer les libellés.
- 5.Cliquez sur **Fermer**.

#### **Pour afficher ou masquer les info-bulles des boutons**

- 1.Affichez la boîte de dialogue Personnaliser.
- 2.Cliquez sur l'onglet **Options**.
- 3.Cochez la case **Afficher les info-bulles des barres d'outils** pour afficher les info-bulles, ou décochez cette case pour les masquer. Si vous choisissez d'afficher les info-bulles, vous pouvez aussi cochez la case **Afficher les touches de raccourci dans les info-bulles**.
- 4.Cliquez sur **Fermer**.

#### **Pour modifier la taille des boutons de la barre d'outils**

- 1.Affichez la boîte de dialogue Personnaliser.
- 2.Cliquez sur l'onglet **Options**.
- 3.Cochez la case **Grandes icônes** pour afficher des grands icônes dans la barre d'outils, ou annulez la sélection de cette case pour afficher les petites icônes.
- 4.Cliquez sur **Fermer**.

### Réinitialiser les barres d'outils

Vous pouvez annuler tous vos changements et rétablir les barres d'outils et les boutons à leur état par défaut.

#### **Pour réinitialiser les barres d'outils**

- 1.Affichez la boîte de dialogue Personnaliser.
- 2.Cliquez sur l'onglet **Barre d'outils**, puis cliquez sur **Rétablir tout**.
- 3.À l'invite de confirmation, cliquez sur **Oui** pour réinitialiser les barres d'outils.
- 4.Cliquez sur **Fermer**.

### Personnaliser le panneau des fonctions d'édition

En mode Éditer, vous pouvez redimensionner, déplacer et ancrer le panneau des fonctions d'édition pour l'adapter à vos préférences.

#### **Pour personnaliser le panneau**

- 1.En mode Éditer, faites glisser la barre de titre du panneau jusqu'au nouvel emplacement. Si vous le faites glisser vers la gauche ou la droite, il restera ancré sur ce côté.
- 2.Pour le redimensionner, faites glisser l'un de ses côtés.

### Configurer les éditeurs externes

Il est possible de configurer ACDSee pour qu'il fonctionne en conjonction avec divers éditeurs d'images externes, par exemple Canvas, et indiquez quels éditeurs ACDSee utilise par défaut. Vous pouvez ensuite lancer l'application externe directement à partir d'ACDSee.

Vous devez configurer l'éditeur externe avant de pouvoir lui assigner un raccourci ou l'ajouter comme bouton à une barre d'outils.

#### **Pour configurer un éditeur externe dans ACDSee**

- 1.En mode Gérer, allez à l'option de menu **Outils** | **Éditeurs externes** | **Configurer les éditeurs**.
- 2.Dans la boîte dialogue Configurer les éditeurs de photos, cliquer sur **Ajouter...**.
- 3.Naviguez au dossier de votre disque dur qui contient un logiciel d'édition d'images.
4.Sélectionnez le fichier exécutable de ce logiciel. Exemple : Canvas12.exe

5.Cliquer sur **Ouvrir**.

6.Dans le champ **Nom**, saisissez un nom pour l'éditeur, puis cliquez sur **OK**.

### **Pour créer un raccourcis vers un éditeur externe**

- 1.Cliquez sur la flèche de liste déroulante à la droite du menu **Éditeurs externes** et sélectionnez **Ajouter ou enlever des boutons** | **Personnaliser**.
- 2.Dans la boîte de dialogue Personnaliser, cliquez sur l'onglet **Clavier** et dans la liste déroulante Catégories, sélectionnez **Éditeurs externes**.
- 3.Saisissez un raccourci dans le champ **Nouvelles touches**.
- 4.Cliquez sur **Attribuer** et fermer la boîte de dialogue.

Votre nouveau raccourci de clavier a été configuré.

### **Pour ajouter un éditeur d'images à la barre d'outils de la liste des fichiers en mode Gérer**

- 1.Cliquez sur la flèche de liste déroulante à la droite du menu **Éditeurs externes** et sélectionnez **Ajouter ou enlever des boutons** | **Personnaliser**.
- 2.Dans la boîte de dialogue Personnaliser, cliquez sur l'onglet **Commandes** et dans la liste déroulante Catégories, sélectionnez **Éditeurs externes**.
- 3.Cliquez sur un navigateur externe et faites-le glisser vers la barre d'outil de la liste des fichiers.
- 4.Fermez la boîte de dialogue.

L'éditeur externe est ajouté à la barre d'outil de la liste des fichiers.

### **Pour ajouter un bouton d'éditeur externe à la barre d'outils en mode Afficher**

- 1.Cliquez sur la flèche de la liste déroulante à la droite des boutons et sélectionnez **Ajouter ou enlever des boutons** | **Personnaliser**.
- 2.Dans la boîte de dialogue Personnaliser, cliquez sur l'onglet **Commandes** et dans la liste déroulante Catégories, sélectionnez **Éditeurs externes**.
- 3.Cliquez sur un navigateur externe et faites-le glisser vers la barre d'outil.
- 4.Fermez la boîte de dialogue.

L'éditeur externe est ajouté à la barre d'outils.

### **Pour gérer les éditeurs d'images**

- 1.Dans la boîte de dialogue Configurer les éditeurs de photos, dans la liste **Éditeurs**, sélectionnez l'application à modifier.
- 2.Effectuez l'une des opérations suivantes :
	- Pour changer l'emplacement du fichier exécutable ou le nom de l'application affichée dans la liste des éditeurs, cliquez sur **Éditer**. Définissez l'emplacement et le nom de l'application, puis cliquez sur **OK**.
	- Pour définir l'application comme éditeur externe par défaut pour ACDSee, cliquez sur **Par défaut**.
	- Pour indiquer que l'application peut manipuler plusieurs images à la fois, cochez la case dans la colonne **Accepte plusieurs images**.
	- Pour supprimer une application de la liste, cliquez sur **Enlever**.
- 3.Cliquez sur **OK** pour appliquer vos modifications et retourner à ACDSee.

### **Pour ouvrir une image dans un éditeur externe**

- 1.En mode Gérer ou Afficher, sélectionnez l'image à ouvrir ouvrir dans l'éditeur externe.
- 2.Effectuez l'une des opérations suivantes :
	- Allez à l'option de menu **Outils** | **Éditeurs externes** | **Éditeur externe par défaut** ou choisissez le nom d'un éditeur.
	- Appuyez sur **CTRL** + **ALT** + **X** pour ouvrir l'image dans l'éditeur externe par défaut.

## Personnaliser les raccourcis-clavier

Il existe des raccourcis-clavier prédéfinis pour les commandes les plus courantes des modes Gérer et Afficher. Ces raccourcis sont personnalisables : vous pouvez modifier ceux qui sont prédéfinis et en créer d'autres pour les commandes qui n'ont pas encore.

Certaines commandes, comme Ouvrir et Copier, sont disponibles à la fois en modes Gérer et Afficher. Vous pouvez utiliser le même raccourci-clavier pour celles-ci, ou définir des raccourcis différents pour chaque mode. Pour définir un raccourci qui s'applique à un seul mode, ouvrez la boîte de dialogue Personnaliser quand vous vous trouvez dans le mode en question.

### **Pour personnaliser les raccourcis-clavier**

1.Effectuez l'une des opérations suivantes :

- En mode Gérer, allez à l'option de menu **Afficher** | **Barre d'outils** puis sélectionnez **Personnaliser**.
- En mode Gérer, cliquez sur la liste déroulante située à droite de la barre d'outils principale ou de la barre d'outils de la liste des fichiers, puis sélectionnez **Personnaliser**.
- En mode Afficher, cliquez sur le flèche de la liste déroulante située à la droite des boutons de la barre d'outils inférieure, sélectionnez **Ajouter ou enlever des boutons**, puis sélectionnez **Personnaliser**.
- Dans la boîte de dialogue Personnaliser, cliquez sur l'onglet **Clavier**.
- Dans la liste déroulante **Catégorie**, sélectionnez un menu principal, par exemple Fichier, Éditer ou Afficher. Les options disponibles pour ce menu s'affichent dans la liste Commandes.
- 2.Sélectionnez une commande dans la liste **Commandes**.
	- Si un raccourci-clavier a été défini pour cette commande, il s'affiche dans la case **Touches actuelles**.
	- Si aucun raccourci-clavier n'a été défini pour cette commande, la case Touches actuelles sera vide.
- 3.Pour supprimer un raccourci-clavier, sélectionnez celui-ci du clavier dans la boîte Touches actuelles et cliquez sur **Supprimer**.

### **Pour définir un nouveau raccourci-clavier**

- 1.Cliquez dans la zone **Nouvelles touches**.
- 2.Appuyez sur les touches du clavier que vous voulez utiliser pour le raccourci.

Les touches s'affichent dans la zone **Nouvelles touches**.

- 3.Cliquez sur **Attribuer**.
	- Le nouveau raccourci-clavier s'affiche dans la boîte Touches actuelles.
- 4.Pour supprimer tous les raccourcis-clavier personnalisés et restaurer les valeurs par défaut, cliquez sur **Rétablir tout**.
- 5.Cliquez sur **Fermer**.

## Modifier le thème de l'interface

Dans ACDSee, vous pouvez modifier le thème de l'interface afin de changer la couleur d'arrière-plan des fenêtres et des barres d'outils.

### **Pour modifier le thème de l'interface**

- 1.En mode Gérer, allez à l'option de menu **Outils** | **Options**.
- 2.Dans la boîte de dialogue Options, cliquez sur **Mode Gérer**.
- 3.Dans la liste déroulante **Thème de l'affichage**, sélectionnez un thème.
- 4.Cliquez sur **OK** pour appliquer vos modifications et retourner à ACDSee.

# Chapitre 8: Raccourcis

## Raccourcis-clavier du mode Gérer

Vous pouvez utiliser les raccourcis-clavier suivants lorsque vous travaillez en mode Gérer. Certains raccourcis sont particuliers au volet [Calendrier.](#page-226-0)

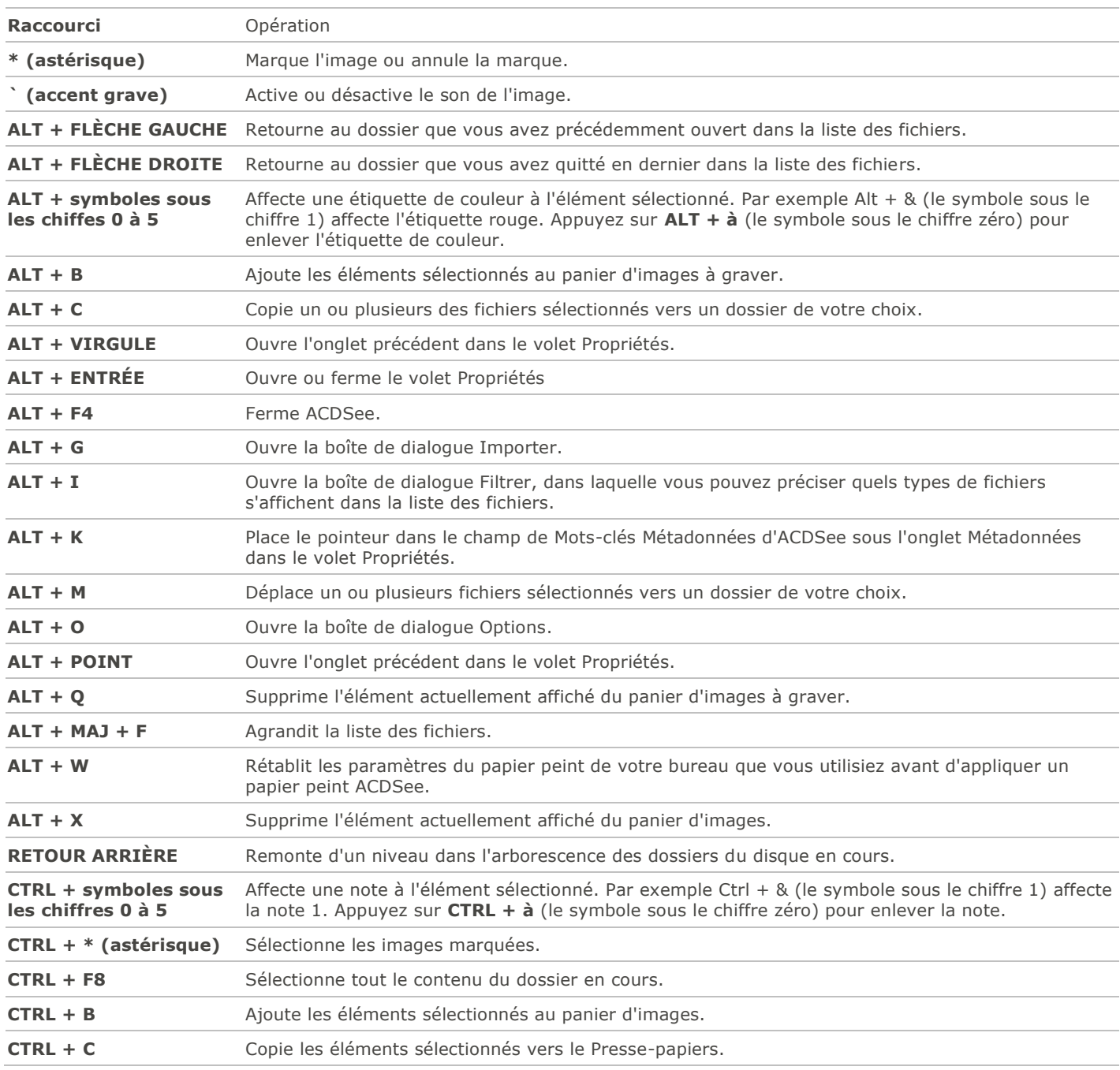

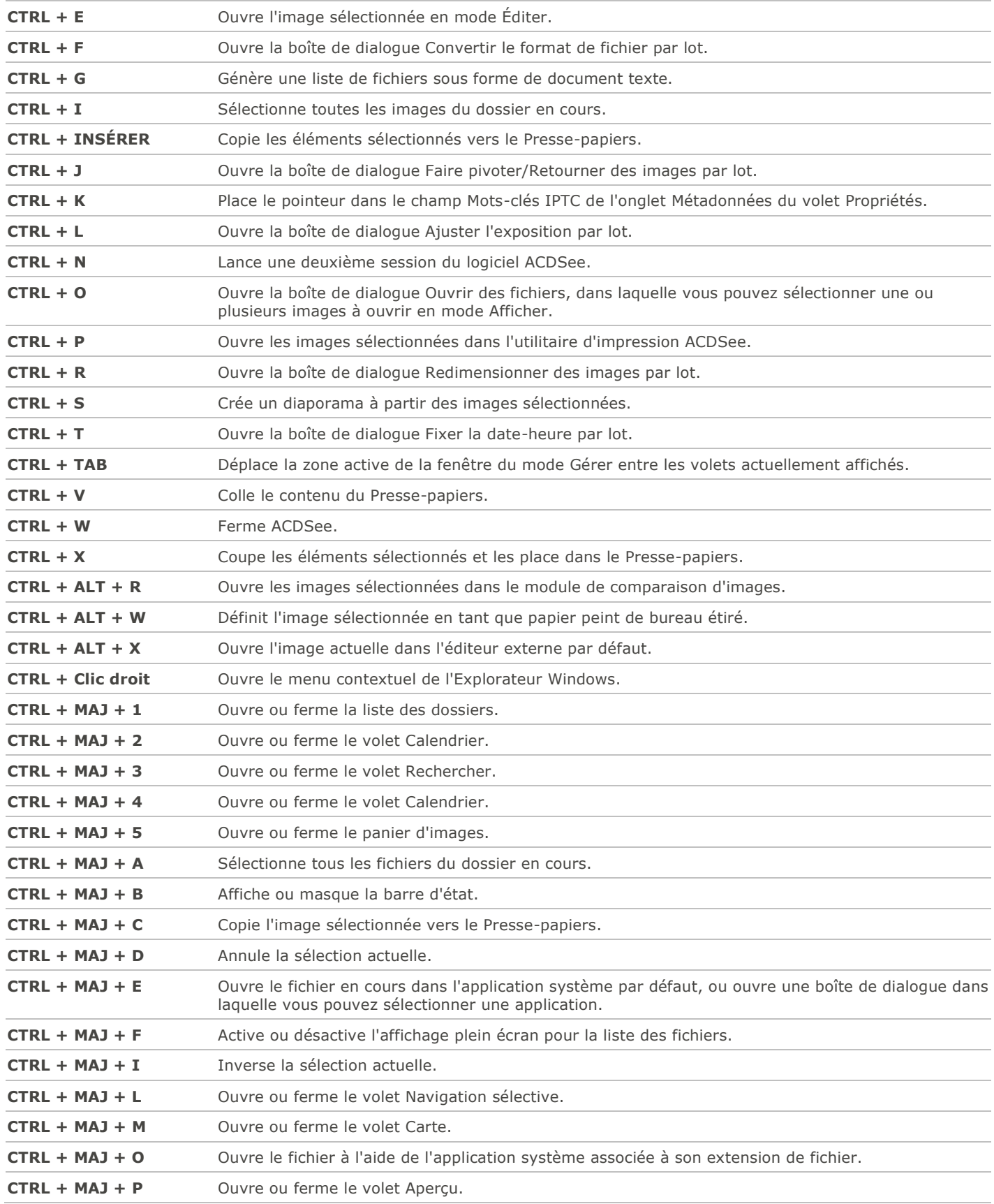

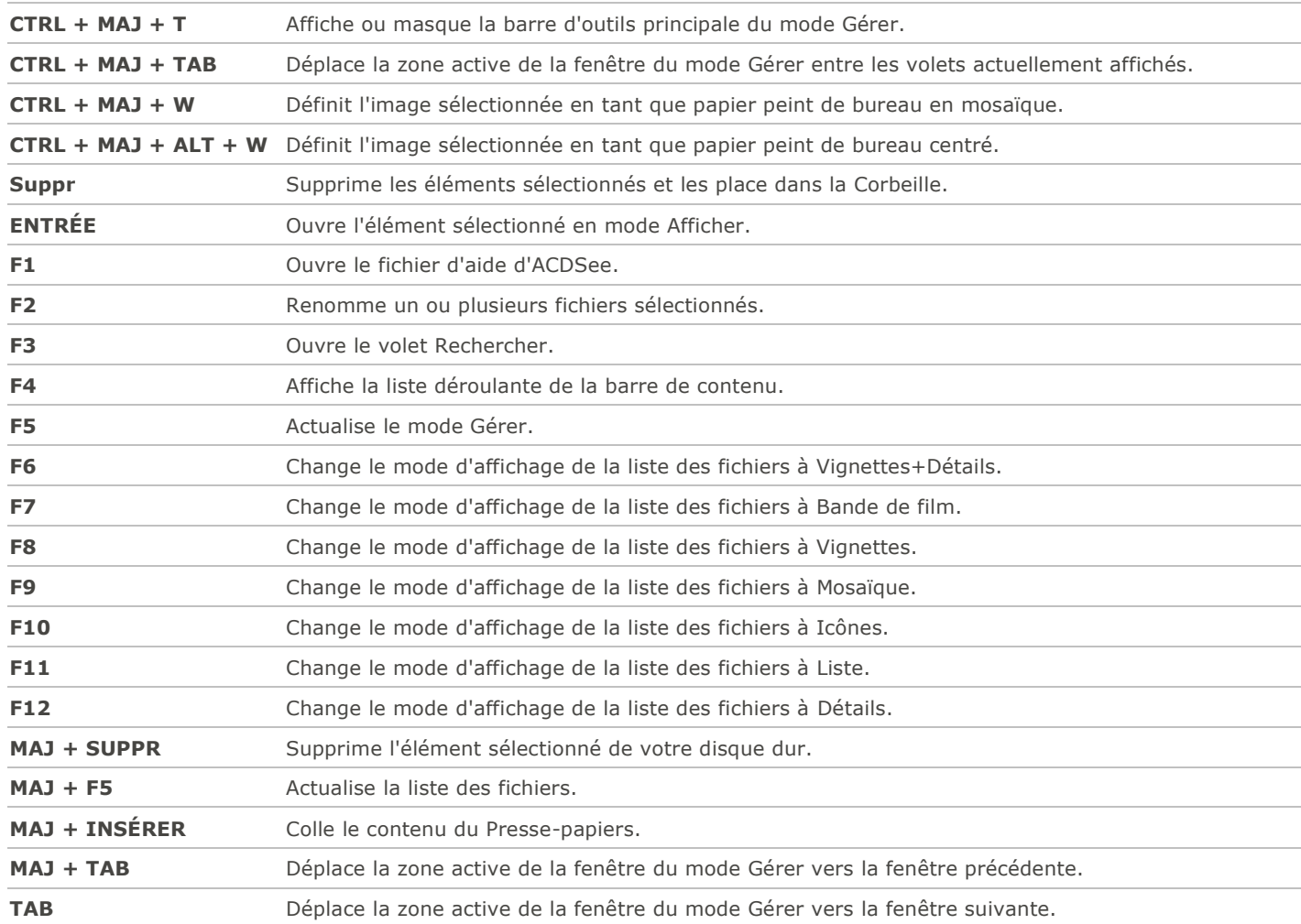

## Raccourcis souris du mode Gérer

Vous pouvez utiliser les raccourcis souris suivants en mode Gérer.

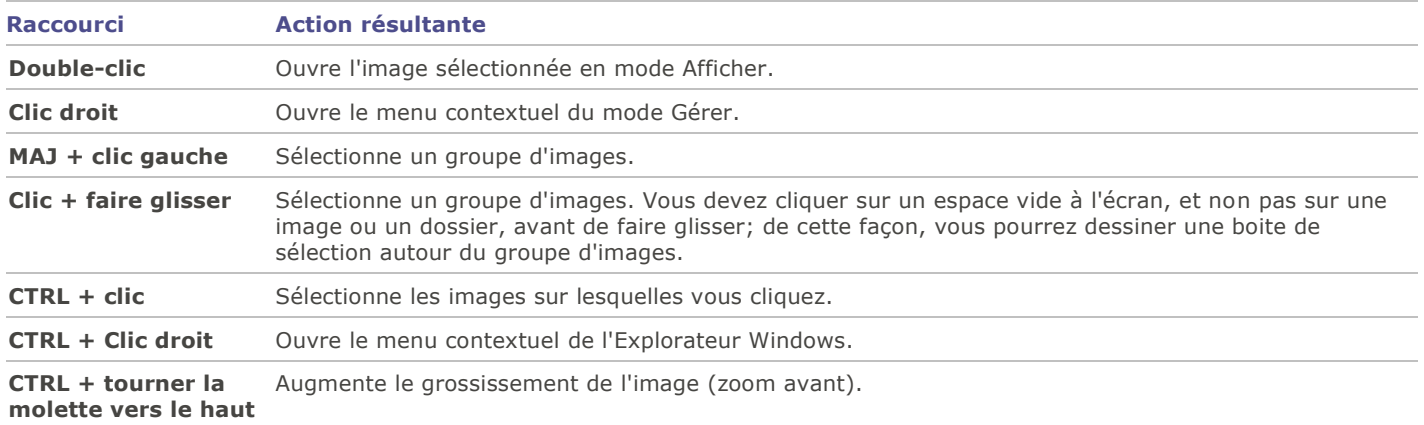

**Raccourci Action résultante**

**CTRL + tourner la molette vers le bas** Diminue le grossissement de l'image (zoom arrière).

## Raccourcis-clavier du mode Afficher

Vous pouvez utiliser les raccourcis du clavier suivants lorsque vous travaillez en mode Afficher.

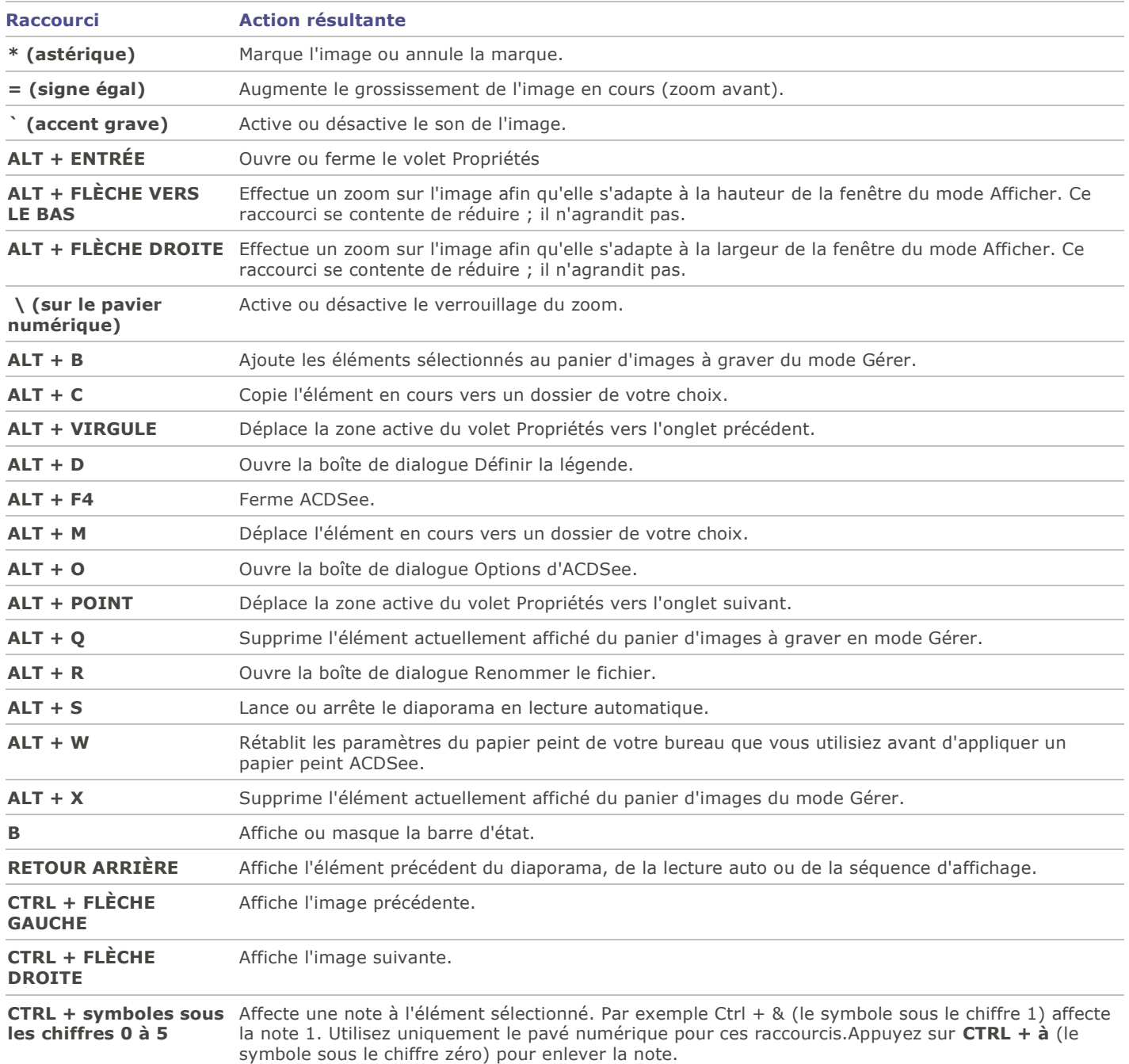

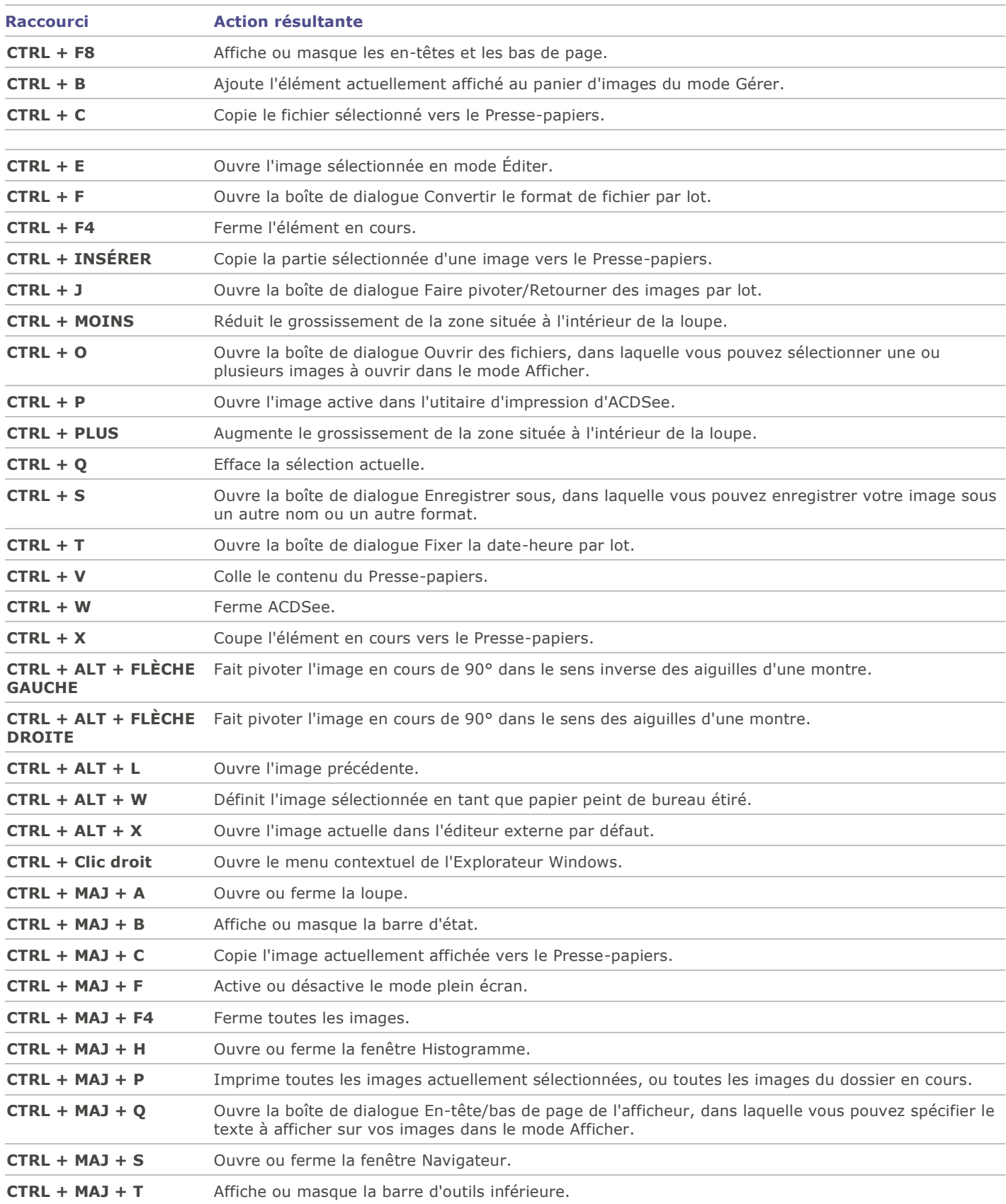

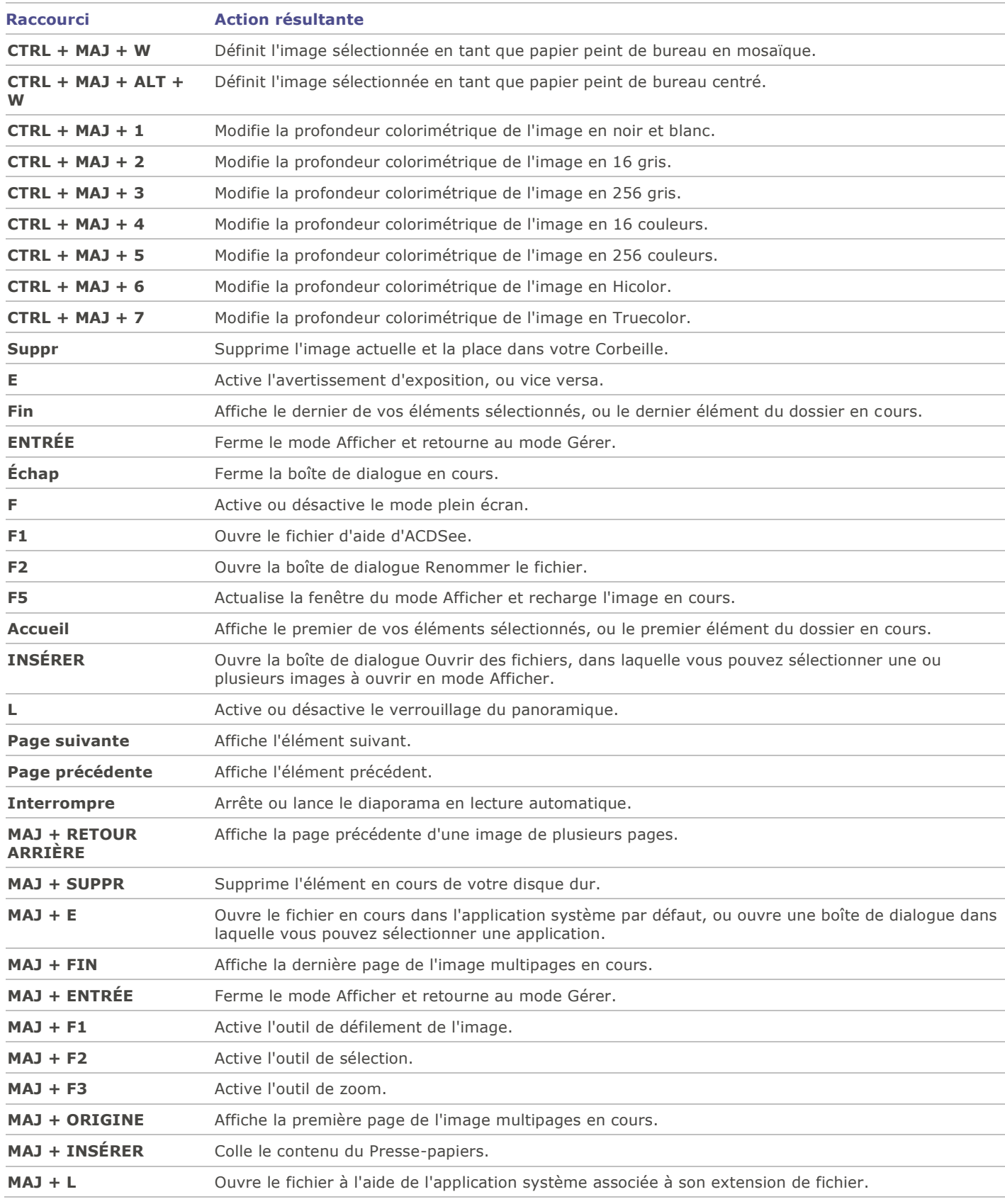

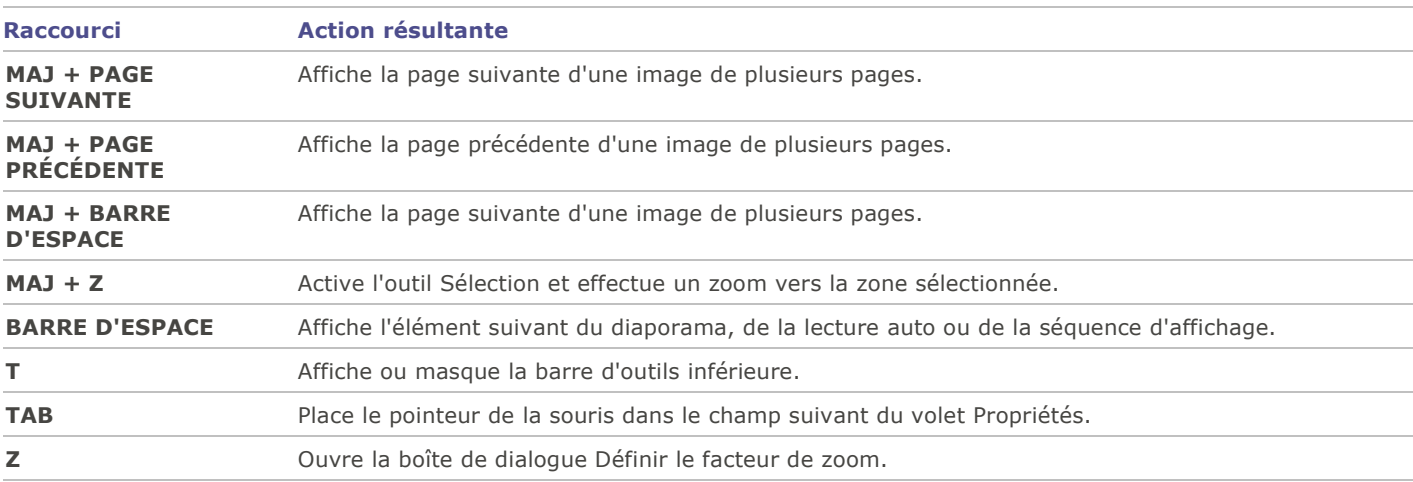

### **Remarque** : Utilisez le pavé numérique pour les raccourcis-clavier suivants du mode Afficher.

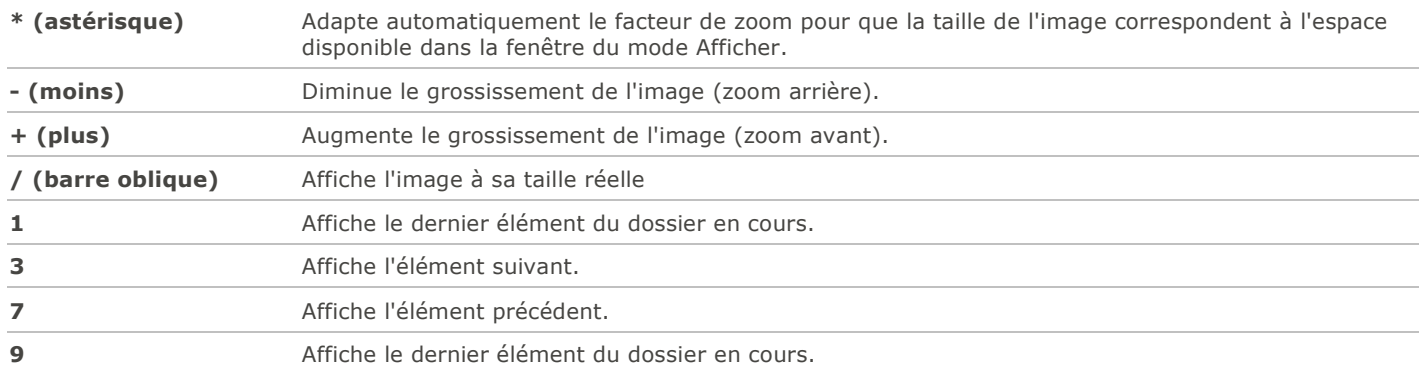

## Raccourcis souris du mode Afficher

Vous pouvez utiliser les raccourcis souris suivants lorsque vous travaillez en mode Afficher.

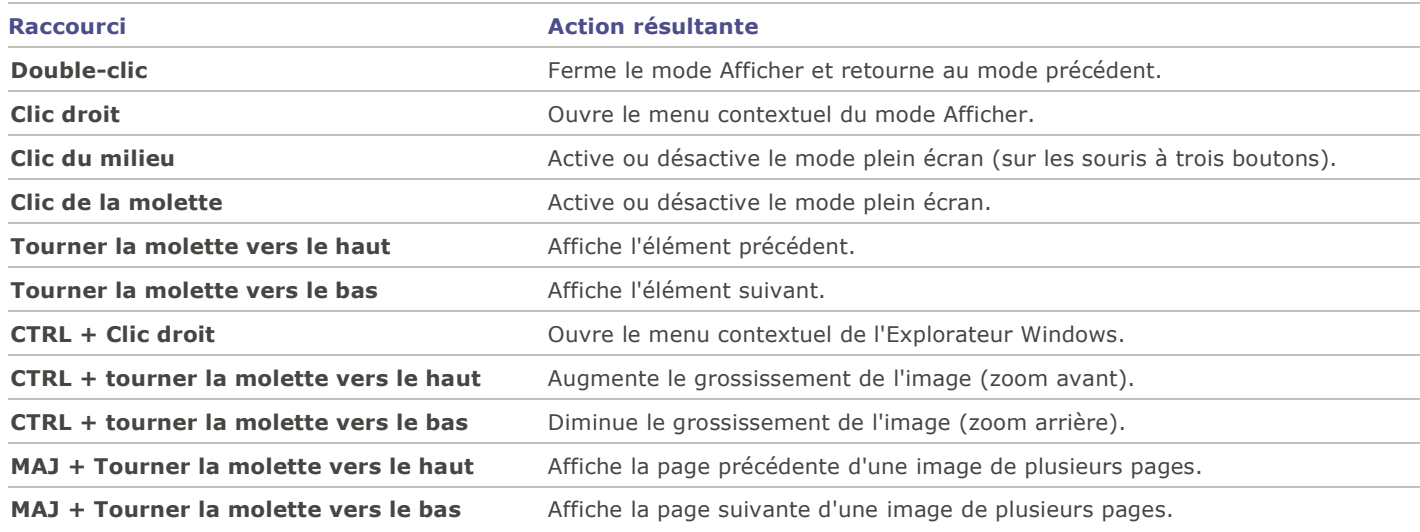

## <span id="page-226-0"></span>Raccourcis du volet Calendrier

Une fois que vous serez habitué aux fonctions de base du volet Calendrier, vous voudrez peut-être utiliser les raccourcis suivants :

- Cliquez sur la barre de titre d'un tableau d'année, de mois ou de jour pour afficher toutes les images disponibles de la période en question.
- Cliquez avec le bouton droit sur la barre de titre d'un tableau d'année, de mois ou de jour pour faire défiler des années, mois ou jours adjacents et y effectuer votre sélection.
- Dans la vue par année, double-cliquez sur un mois pour basculer en affichage Mois. Ou, dans la vue par mois, doublecliquez sur une date pour basculer en affichage Jour.
- Dans la vue par mois, cliquez sur la lettre indiquant un jour de la semaine pour afficher toutes les images disponibles pour le jour en question. Par exemple, cliquez sur **V** pour sélectionner tous les vendredis de ce mois.
- Dans l'affichage Jour, cliquez sur **AM** ou **PM** pour sélectionner le matin ou l'après-midi.
- Dans la vue par événement, maintenez la touche **CTRL** enfoncée et cliquez sur un mois ou un jour pour afficher toutes les images pour la période en question.
- Cliquez sur le titre d'un calendrier de mois pour sélectionner toutes les photos de ce mois.
- Cliquez sur le nom de la semaine pour sélectionner toutes les photos de cette semaine.
- Faites glisser le pointeuret sélectionnez des jours dans le calendrier pour sélectionner toutes les photos de ces jours.

## Raccourcis-clavier du mode Éditer

Utilisez les raccourcis-clavier suivants en mode Éditer.

### Pour imprimer la présente page afin de vous y référer facilement, cliquez avec le bouton droit de la souris et sélectionnez **Imprimer...**

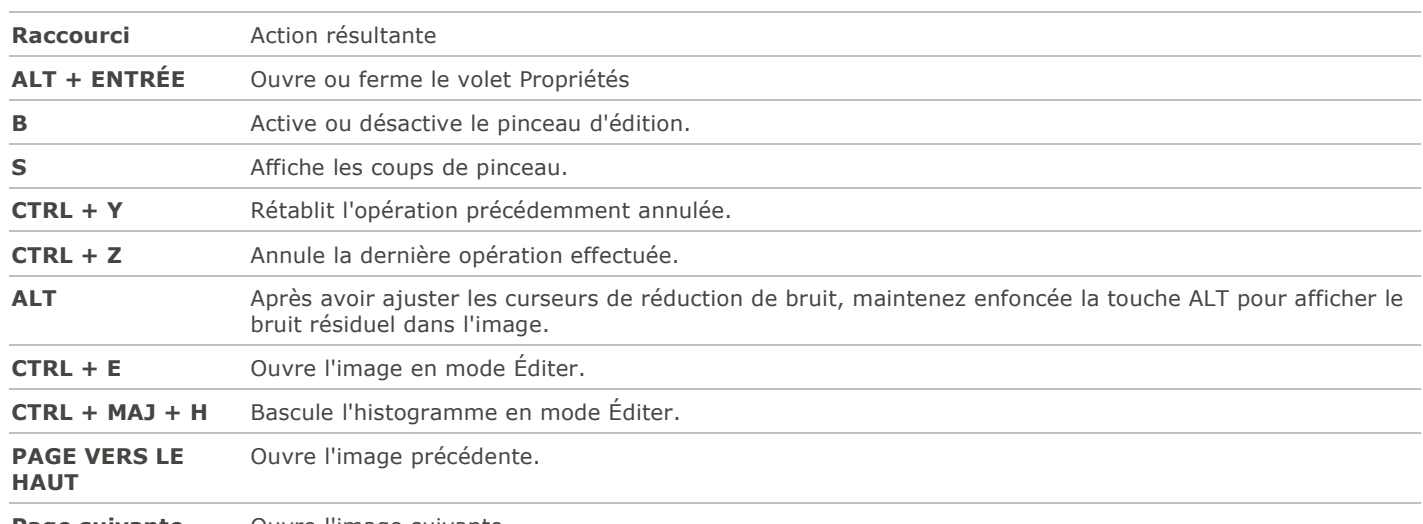

**Page suivante** Ouvre l'image suivante.

## Raccourcis souris du mode Éditer

Utilisez les raccourcis souris suivants en mode Éditer pour effectuer rapidement des réglages sur les images.

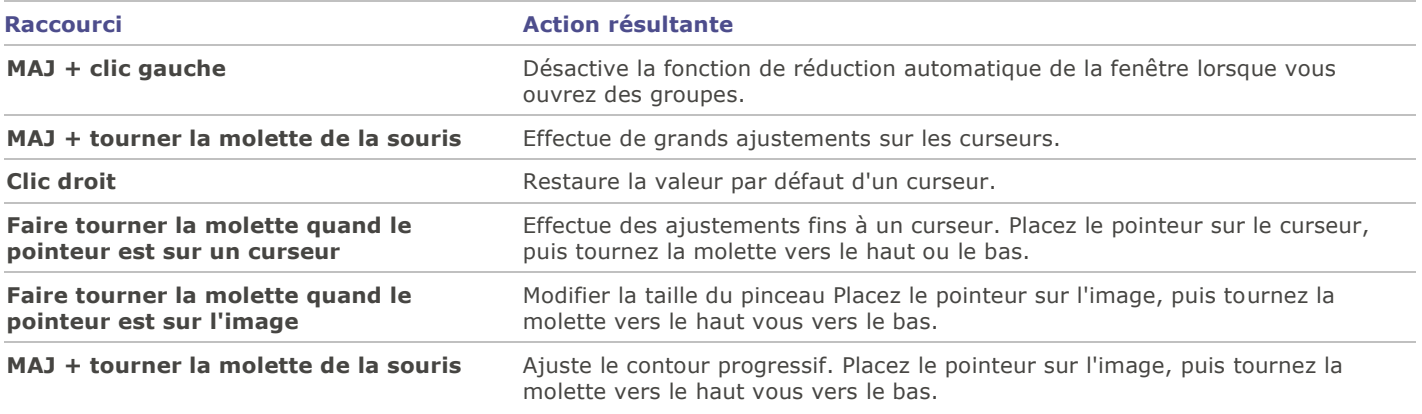

## Raccourcis-clavier du mode Online

Utilisez les raccourcis-clavier suivants dans l'onglet Transférer.

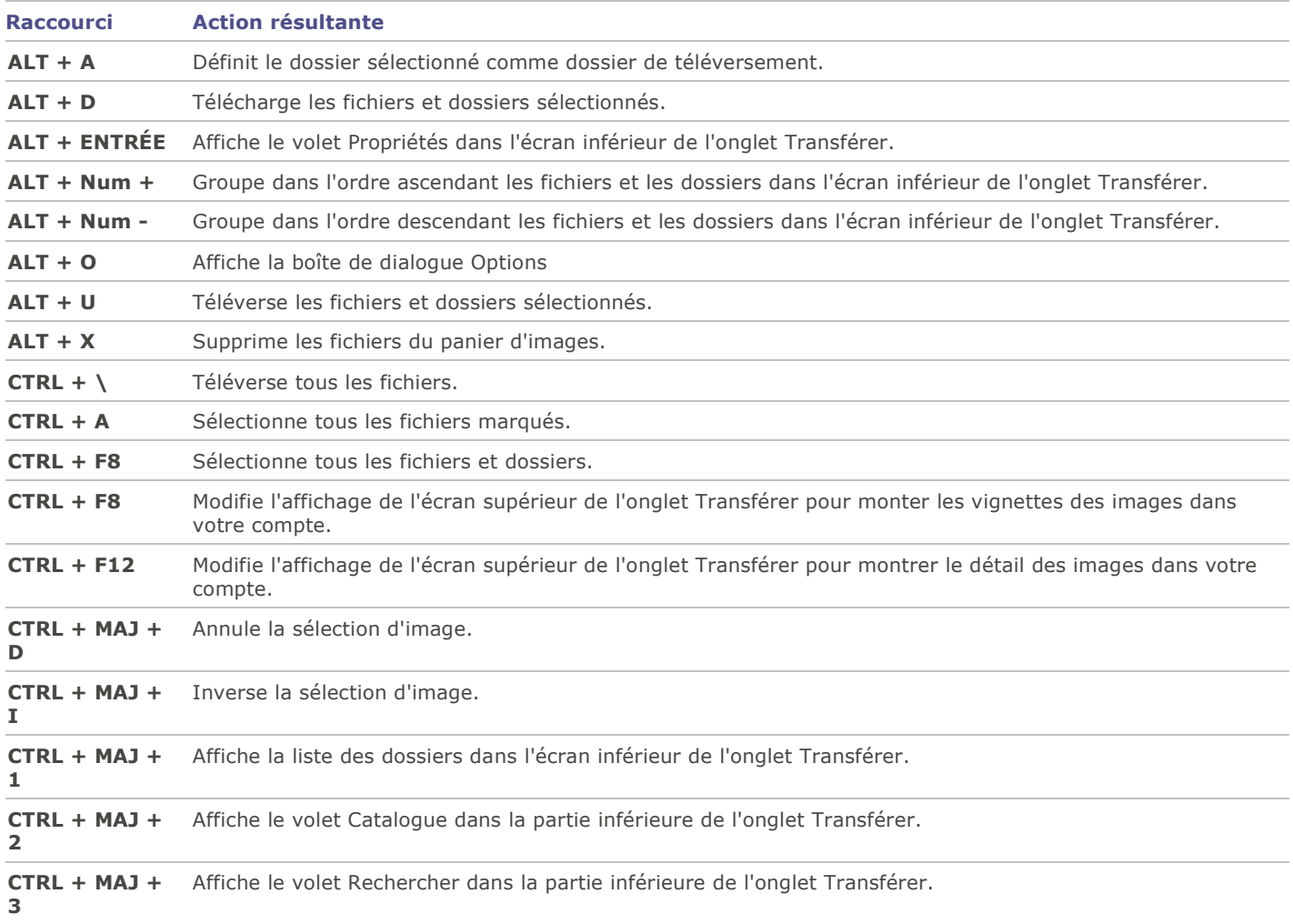

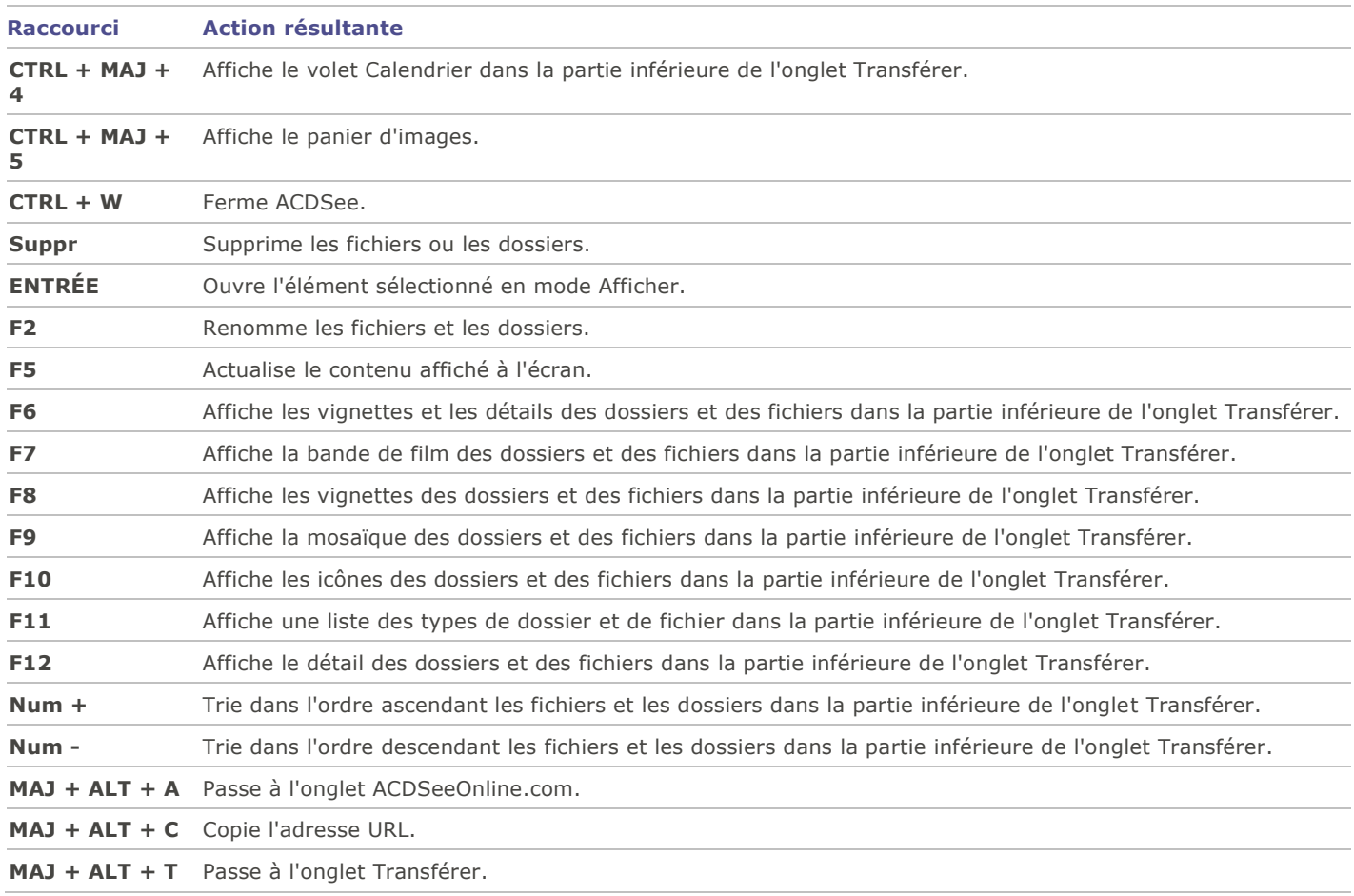

## Raccourcis souris du mode Online

Utilisez les raccourcis souris suivants dans l'onglet Transférer.

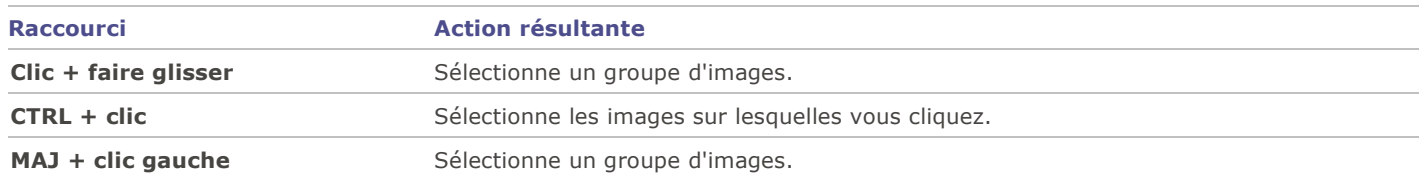

# Chapitre 9: Formats de fichier

## Survol des fichiers RAW

Un fichier RAW est l'équivalent numérique d'un négatif de photographie argentique. Les fichiers RAW contiennent toutes les données assemblées par le capteur de l'appareil numérique au moment de la prise d'une photo. Si vous essayez d'afficher un fichier RAW sans le traiter, il apparaîtra presque complètement noir. Il est par conséquent nécessaire de traiter les fichiers RAW afin de produire une photo.

Dans ACDSee, il est possible de visualiser le contenu de fichiers RAW; pour ce faire, le logiciel utilise la vignette intégrée à l'image par l'appareil photo. Si vous voulez traiter des fichiers RAW, vous devez utiliser un logiciel d'édition de photos comme ACDSee Pro, qui renferme les fonctions nécessaires pour ce genre de traitement.

## Enregistrer et associer des fichiers

ACDSee reconnaît un grand nombre de formats de fichiers. Le système d'exploitation Microsoft XP permet aux utilisateurs de définir ACDSee comme programme par défaut pour ouvrir certains types de fichiers. On appelle ce processus associer des fichiers.

Par conséquent, si vous utilisez Microsoft Vista, Windows 7 ou Windows 8, vous devez enregistrer les types de fichiers (ou les extensions) en plus de les associer. Quand vous enregistrez des types de fichiers, vous indiquez en fait à Microsoft Windows Vista, Windows 7 ou Windows 8 d'utiliser ACDSee pour ces types de fichiers. Puis, quand vous associez les types de fichiers, vous définissez ACDSee comme programme par défaut pour ouvrir les fichiers de ce type quand vous double-cliquez sur l'un d'eux.

### Sous Microsoft XP®

### **Pour associer des fichiers à ACDSee**

- 1.Allez à l'option de menu **Outils** | **Associations de fichiers**.
- 2.Sélectionnez chacune des options suivantes :
	- Sélectionnez l'onglet **Fichiers image**, puis cochez les cases à côté des formats de fichiers image que vous voulez associer à ACDSee.
	- Sélectionnez l'onglet **Archives**, puis cochez les cases à côté des formats de fichiers archive que vous voulez associer à ACDSee.
- 3.Cliquez sur **OK**.

### Sous Microsoft Windows Vista® ou Windows 7®

### **Pour définir les options d'association de fichier dans ACDSee**

1.Allez à l'option de menu **Outils** | **Associations de fichiers** | **Définir les associations de fichiers**.

- 2.Sélectionnez l'une des options suivantes :
	- **Tous les types de fichiers image** : Définit ACDSee comme l'application par défaut pour ouvrir tous les types de fichiers image.
	- **Types de fichiers image qui ne sont pas actuellement associés à ACDSee ou à un autre programme** : Conserve tous les types de fichiers déjà associés à ACDSee et ajoute les types de fichiers qui ne sont pas encore associés à un programme.
	- **Choisir moi-même les types de fichiers image** : Ouvre une boîte de dialogue dans laquelle vous pouvez sélectionner les fichiers que vous voulez associer à ACDSee.
- 3.Cliquez sur **OK**.

### **Pour enregistrer de nouvelles extensions de fichiers sous Microsoft Windows Vista ou Windows 7**

Quand vous ajoutez un plugin à ACDSee qui lui permet de reconnaître et d'utiliser de nouveaux types de fichiers, vous devez enregistrer les nouveaux formats de fichiers dans le système d'exploitation afin d'indiquer de les utiliser avec ACDSee. Vous pouvez ensuite utiliser la même boîte de dialogue pour associer ces fichiers à ACDSee.

- 1.Allez à l'option de menu **Outils** | **Associations de fichiers** | **Enregistrer de nouvelles extensions de fichiers**.
- 2.Pour uniquement **enregistrer** les nouveaux formats de fichiers dans la liste, cliquez sur **OK**.
- 3.Pour **associer** les nouveaux formats de fichiers à ACDSee pour qu'il ouvre les fichiers de ces types à l'avenir, sélectionnez chaque type voulu en cliquant dans le carré blanc correspondant.
- 4.Cliquez sur **OK** pour enregistrer/associer les nouveaux fichiers.

Vous pouvez modifier directement les associations de fichiers sous Microsoft Windows Vista ou Windows 7 en allant sur votre bureau et en cliquant **Démarrer** | **Programmes par défaut**.

### Sous Microsoft Windows 8®

ACDSee sous Windows 8® ne vous invite pas à associer les fichiers pendant l'installation. C'est quand vous lancez un fichier d'un type donné que Windows 8 vous demande comment associer le fichier. Cette invite ne s'affiche que la première fois que vous lancez un fichier après avoir installé un nouveau logiciel (par exemple ACDSee) qui est en mesure d'ouvrir le type de fichier directement.

### **Pour associer un type de fichier à ACDSee**

- 1.Sous Windows 8, ouvrez le Panneau de configuration.
- 2.Saisissez **Programme par défaut** dans la case de recherche.
- 3.Sélectionnez l'option **Choisir les programmes par défaut**.
- 4.Sélectionnez ACDSee dans la liste des programmes. Choisissez l'option que vous convient :
	- **Définir ce programme comme programme par défaut** pour qu'ACDSee soit le programme par défaut pour tous les types de fichier disponibles.

ou

- **Choisr les paramètres par défaut pour ce programme** pour choisir parmi la liste de types de fichiers.
- 5. Cliquez sur **OK**.

Guide de l'utilisateur d'ACDSee 15

# Glossaire

### A

### **aberration chromatique**

L'aberration chromatique est un élément d'objectif qui produit une frange aux contours des éléments de l'image notamment autour des zones de fort contraste.

### **ACD InTouch**

Service d'échange de données permettant de rester au courant des nouveaux développements d'ACD Systems.

### **adoucir**

Adoucir les bords d'une image pour qu'ils se fondent dans l'arrière-plan.

### **afficheur d'image**

Programme qui affiche des images. ACDSee est un afficheur d'image.

### <span id="page-232-0"></span>**album**

Collection d'images, souvent organisée par thème ou événement. Dans ACDSee, les albums contiennent des raccourcis vers l'emplacement de votre disque dur où sont stockées les images.

### **album photo**

Voir [album.](#page-232-0)

### **ancrer**

Méthode permettant de fixer un objet, comme une sélection, sur un écran, une page ou une image. Fixer une barre d'outils ou une fenêtre sur différentes zones de l'écran.

### **anticrénelage, anti-crénelage**

Technique logicielle permettant de réduire les lignes irrégulières, ou 'en marches d'escalier'. Utilise des nuances de gris et de la couleur pour adoucir le contraste entre les pixels adjacents.

### **archive**

Collection de fichiers enregistrés sous forme d'un fichier unique pour le stockage. Les fichiers archivés utilisent généralement la compression pour réduire leur taille. Vous pouvez utiliser des logiciels d'archivage comme ACDSee et ACDZip pour créer et afficher des archives.

### **azimut**

Angle des ombres qui s'étendent à partir des bords des détails d'une image. Dans ACDSee, vous pouvez contrôler l'azimut lorsque vous appliquez l'effet Bas-relief à une image.

### B

### **balance des blancs**

Supprime une dominante de couleur pour créer une photo correctement illuminée. Vous pouvez utiliser les paramètres de votre appareil photo pour appliquer la balance des blancs correcte avant de prendre une photo, ou corriger la balance des blancs dans ACDSee.

### **bande passante**

Quantité de données pouvant être envoyées par le biais d'une connexion réseau en un temps donné. La bande passante se mesure en kilobits par seconde (Kbps)

### **base de données**

Système de classement électronique qui permet d'accéder rapidement aux données stockées. La base de données ACDSee se compose de deux parties : un fichier de vignettes en mémoire cache et un fichier d'informations. Le fichier de vignettes en mémoire cache contient de petites copies (vignettes) des images de votre système. Le fichier d'informations contient des détails sur les fichiers de votre système, comme la description, la date, l'auteur, les remarques, les mots-clés et les catégories.

Les bits sont de petites unités de mémoire informatique. La profondeur colorimétrique de votre image est contrainte par le nombre de bits disponibles pour le stockage des informations de couleur. Par exemple, il est possible de stocker 256 valeurs de couleur différentes par couche de couleur dans les images RVB 8 bits. De la même manière, il est possible de stocker 65 536 valeurs de couleur différentes par couche de couleur dans les images RVB 18 bits.

### **bruit**

Effet produit lorsque plusieurs couleurs de pixel sont utilisées dans la même région colorée. Le bruit se produit souvent dans les images ayant un paramètre ISO élevé ou une faible vitesse d'obturation.

### C

### **cataloguer**

Ajouter des informations de fichier à la base de données ACDSee.

### **catégorie**

Le fait d'attribuer des catégories à des photos permet de les trier et de les gérer plus facilement.

### **CMJN**

Modèle colorimétrique qui utilise le cyan, le magenta, le jaune et le noir en tant que couleurs primaires.

### <span id="page-233-1"></span>**Colorimétrie absolue**

Option de rendu, généralement utilisée pour les épreuves. Elle s'appuie sur un espace colorimétrique, indépendant de tout périphérique, qui reproduit parfaitement les couleurs de la gamme disponible et rapproche de la teinte reproductible la plus proche les couleurs situées hors de la gamme (au détriment de la saturation).

### <span id="page-233-0"></span>**Colorimétrie relative**

Option de rendu qui met en correspondance les couleurs adaptées exactement à la fois à la gamme de couleurs du périphérique d'entrée et de celle du périphérique de sortie. Fonctionne au mieux pour les images monochromes ou avec un nombre limité de couleurs, car les couleurs situées en dehors des deux gammes peuvent être mises en correspondance avec une couleur unique.

### **compression**

Processus qui convertit des données en un format de stockage nécessitant moins d'espace que les données d'origine.

### **compression avec perte**

Forme de compression qui tente de supprimer les données superflues. Cette perte de données peut affecter la qualité de l'image.

### **compression sans perte**

Forme de compression qui conserve toutes les données et la qualité de l'image.

### **contraste**

Mesure des différences de couleur et de luminosité d'une image.

### **convertir**

Modifier le format d'un fichier. Par exemple, vous pouvez convertir un fichier du format bitmap (.bmp) au format JPEG (.jpg) pour en réduire la taille.

### **couleurs primaires**

Couleurs qui peuvent produire d'autres couleurs lorsqu'elles sont mélangées. Par exemple, dans le modèle colorimétrique RVB, le rouge, le vert et le bleu sont des couleurs primaires.

### **crénelage**

Bordures irrégulières dues aux pixels. On les rencontre le plus souvent dans les images basse résolution ou dans les images agrandies. Voir [marches d'escalier.](#page-236-0)

### **cryptage**

Méthode de conversion des données dans un format sécurisé. Vous avez besoin d'un mot de passe ou d'une clé numérique pour lire un fichier crypté.

### D

### **date de la base de données**

Date que vous appliquez aux propriétés d'un fichier et que vous enregistrez dans la base de données ACDSee.

#### **descriptions**

ACDSee stocke les descriptions dans un fichier caché appelé descript.ion. Les descriptions comme le nom de fichier et les légendes d'une image sont incluses dans les fichiers descript.ion.

### **diaporama**

Affichage séquentiel automatisé des images. Vous pouvez utiliser un logiciel de diaporama comme ACDSee pour afficher des diaporamas de vos images.

### **distorsion de la perspective**

La distorsion de la perspective est causée par les objectifs grand angle ou les téléobjectifs, qui déforment la perspective des objets de grande taille ou très éloignés. Par exemple, si vous prenez une photo d'un grand bâtiment, il se peut que ce bâtiment paraisse plus étroit à son sommet, même s'il fait en réalité la même largeur de bas en haut.

### **distorsion en barillet**

Dans la distorsion en barillet, la photo semble gonfler au niveau du centre.

#### **distorsion en coussinet**

Dans la distorsion en coussinet, la photo semble s'incurver vers le centre.

### **distorsion ultra grand angulaire**

Dans la distorsion ultra grand angulaire, la photo semble gonfler au niveau du centre, comme si on l'avait plaquée sur une sphère.

### **dominante de couleur**

Modifie la teinte d'une image tout en conservant intactes la saturation et la luminosité. Par exemple, de nombreux appareils photo numériques produisent des images avec une dominante de couleur bleutée. ACDSee inclut un outil qui supprime les dominantes de couleur indésirables.

### E

### **éditeur de photo**

Voir [éditeur d'image.](#page-234-0)

### <span id="page-234-0"></span>**éditeur d'image**

Programme que vous pouvez utiliser pour créer et retoucher des images. ACDSee est un éditeur d'image.

#### **édition par lot**

Tout outil ou opération, comme le redimensionnement, la conversion ou le changement de nom, qui peut être utilisé pour ajuster simultanément plusieurs images ou fichiers.

### **éléments redondants**

Distorsion autour des bords des sujets de l'image, causée par la compression ou le redimensionnement de l'image.

### **élévation**

Hauteur d'une source de lumière imaginaire au-dessus d'une image. L'élévation de la source de lumière fonctionne de pair avec l'azimut pour générer un effet de bas-relief tridimensionnel.

#### **encoder**

Écrire (ou enregistrer) un format de fichier.

### **épreuvage à l'écran**

Le fait d'utiliser l'écran de l'ordinateur aux fins d'épreuvage des couleurs. L'écran affiche une simulation des couleurs telles que rendues par l'imprimante.

### **espace colorimétrique**

Il existe deux types d'espaces colorimétriques : indépendant de tout périphérique ou dépendant d'un périphérique. Un espace colorimétrique indépendant de tout périphérique, comme RVB, regroupe toutes les couleurs possibles. Un espace colorimétrique dépendant d'un périphérique regroupe le sous-ensemble de couleurs (de l'espace colorimétrique indépendant de tout périphérique) qu'un périphérique peut reproduire. Les espaces colorimétriques dépendant d'un périphérique servent à mettre en correspondance des couleurs entre plusieurs périphériques (par exemple, entre un écran et une imprimante) pour veiller à ce que les couleurs soient fidèlement reproduites.

### **étiquetage**

L'étiquetage, tout comme les catégories et les valeurs, est une bonne façon d'organiser et de grouper des photos sans déplacer les fichiers vers d'autres dossiers. Vous pouvez cocher une photo d'un simple clic. Vous pouvez aussi afficher toutes les photos cochées en un seul clic.

### **EXIF (Exchangeable Image File)**

Standard permettant de stocker des informations, essentiellement avec des images utilisant la compression JPEG. La plupart des appareils photo numériques créent des informations EXIF et les intègrent dans le fichier image. Par exemple, les informations EXIF peuvent inclure des détails sur la vitesse d'obturation et indiquer si un flash a été utilisé.

### **exporter**

Déplacer des données d'une application à une autre. L'application d'exportation déplace les données dans un format compréhensible par l'autre application.

### **exposition**

L'exposition correspond à la durée pendant laquelle le capteur de votre appareil photo numérique est exposé à la lumière.

### F

### **filigrane**

Texte d'arrière-plan ou graphisme ajouté à une image, généralement pour la protéger avec des droits d'auteur.

### **filtre**

Programme qui peut appliquer un effet à une image, comme un aspect en bas-relief ou une teinte sépia.

### **format de fichier**

Moyen d'encoder des informations dans un fichier. Chaque type de fichier a un format de fichier différent qui indique la manière dont il organise les informations qu'il contient.

### G

### **gamma**

Gamme de valeurs de couleur que peut afficher un écran, un scanner ou une imprimante. Le fait de régler cette valeur augmente ou réduit l'intensité du spectre lumineux.

### **gamme des couleurs**

Série de couleurs qu'un appareil, comme une imprimante ou un écran, peut produire ou afficher.Processus visant à régler les paramètres de votre ordinateur de manière à ce que la sortie couleur de votre imprimante corresponde aux couleurs que vous voyez sur votre écran.

### H

### **histogramme**

Un histogramme est un graphique qui affiche la plage dynamique des ombres et des rehauts d'une image.

### **horodatage**

Date/heure associées à un fichier.

### I

### **image en niveaux de gris**

Image composée de différentes teintes de gris.

### **image monochrome**

Image contenant une seule couleur.

### **image tramée**

Image composée d'une grille rectangulaire de pixels. Chaque pixel contient une valeur définie concernant sa couleur, sa taille et son emplacement sur l'image. Par conséquent, le redimensionnement de l'image peut affecter sa qualité.

### **image vectorielle**

Image composée d'objets individuels plutôt que de pixels. Ces objets sont définis par des équations mathématiques. Vous pouvez régler la taille d'une image vectorielle sans que l'image perde de sa clarté ni de sa qualité.

### **importer**

Amener des données d'une application à une autre à l'aide d'un format que comprend l'application qui reçoit les données.

### **interpolation**

Processus qui utilise les pixels adjacents pour estimer la couleur des nouveaux pixels ajoutés à une image plus grande. Par exemple, l'interpolation peut être utilisée lorsque vous agrandissez une image numérique.

### **IPTC**

Méthode standard permettant d'encoder des informations à l'intérieur de fichiers image, de manière à ce que les éléments comme les commentaires descriptifs et les informations de droits d'auteur puissent être transmis avec l'image.

### J-K

### L

### **légende**

Texte associé à un fichier, ou commentaire ou description ajouté(e) à une image imprimée.

### **liste des fichiers**

Dans ACDSee, rapport des fichiers actuellement affichés dans le mode Gérer.

### **luminosité**

Intensité lumineuse d'une image. Vous pouvez rendre une image plus claire ou plus sombre en réglant sa luminosité.

### M

### <span id="page-236-0"></span>**marches d'escalier**

Pixels individuels visibles dans les images en basse résolution. La présence de ces pixels dans une image donne un aspect irrégulier aux lignes et aux courbes.

### **mémoire cache**

Mécanisme de stockage très rapide. La base de données ACDSee est une mémoire cache.

### **menu de raccourcis**

Menu qui s'affiche lorsque vous cliquez avec le bouton droit à l'intérieur d'un programme. On l'appelle parfois menu contextuel.

### **métadonnées**

Informations concernant une image et la manière dont elle a été prise. Par exemple, les métadonnées des images des appareils photo numériques peuvent contenir la date et l'heure auxquelles l'image a été prise, la vitesse d'obturation, les paramètres d'exposition de l'appareil photo, et indiquer si un flash a été utilisé.

### **mode Gérer**

Le mode Gérer correspond à ce que vous voyez lorsque vous ouvrez ACDSee à l'aide de l'icône de raccourci de votre bureau. Dans le mode Gérer, vous pouvez chercher, déplacer, afficher un aperçu et trier vos fichiers, ainsi qu'accéder aux outils d'organisation et de partage.

### **modes de fusion**

Filtres qui modifient l'effet d'un outil ou l'aspect d'un objet sélectionné.

### N

### **netteté**

L'outil Netteté permet d'augmenter la netteté des images. L'image d'origine devient légèrement floue. Cette version floue de l'image est retirée de l'image d'origine, ce qui révèle les contours de l'image d'origine. Ces contours peuvent alors être rendus plus nets en augmentant le contraste. La netteté d'une image est essentiellement déterminée par l'objectif et le capteur de votre appareil photo numérique. Vous pouvez aussi créer une illusion de netteté en augmentant le contraste entre les bords de l'image.

### O

### **opacité**

Détermine la visibilité d'un effet lorsqu'il est appliqué à une image ou à une sélection. Une opacité élevée produit un effet plus uni, tandis qu'une opacité faible produit un effet presque invisible.

### **option de rendu**

Approche utilisée pour mettre en correspondance les couleurs d'une gamme de couleurs avec une autre. Vous avez à votre disposition quatre options de rendu : [Perceptuel,](#page-237-0) [Colorimétrie relative,](#page-233-0) [Saturation](#page-239-0) et [Colorimétrie absolue.](#page-233-1)

### P-Q

### **panoramique**

Déplacer verticalement, horizontalement et en diagonale des images agrandies sur la zone d'affichage pour voir des zones spécifiques de ces images.

### **PDF**

Acronyme de Portable Document Format. Vous pouvez afficher des PDF sur n'importe quel ordinateur à l'aide du logiciel gratuit Adobe Reader®.

### <span id="page-237-0"></span>**Perceptuel**

Option de rendu qui ajuste toutes les couleurs d'une gamme pour les adapter à une autre gamme. Fonctionne au mieux avec les images photographiques, car elle conserve plus fidèlement la relation entre les couleurs que les couleurs elles-mêmes.

### **pixel (PICture ELement)**

Partie visible la plus petite d'une image numérique, disposée en lignes et en colonnes.

### **plage dynamique**

La plage dynamique d'une image est directement liée à la plage dynamique du capteur de votre appareil photo numérique. Si le capteur de votre appareil photo numérique dispose d'une plage dynamique importante, il peut capturer en même temps les ombres les plus sombres et les rehauts les plus clairs, sans découper les ombres ni les rehauts. (Les images RAW conservent la plage dynamique du capteur de votre appareil photo.) Le fait de régler la gamme de tons de l'image modifie la manière dont la plage dynamique de l'image est représentée sur un écran ou une photo.

### **planche contact**

Page physique ou numérique qui contient une série de petites images, généralement sous forme de grille.

### **plugin**

Module logiciel qui ajoute des fonctionnalités à un programme plus volumineux.

### **point blanc**

Zone la plus claire de l'image. Vous pouvez contrôler l'intensité du blanc d'une image en réglant son point blanc.

### **point noir**

Zone la plus sombre d'une image. Vous pouvez contrôler l'intensité du noir d'une image en réglant son point noir.

### **PPP (pixels par pouce)**

Mesure de la résolution d'une image. Plus le nombre de pixels par pouce est élevé, plus la qualité de l'image est bonne.

### **PPP (points par pouce)**

Mesure de la résolution d'une image. Par exemple, 92 PPP signifie 92 points horizontalement et 92 points verticalement, c'est à dire 8 464 points par pouce carré. Plus le nombre de points par pouce est important, plus la résolution et la qualité de l'image sont élevées.

### **préréglages**

Un préréglage contient des paramètres de correction de l'image. Vous pouvez créer et utiliser des préréglages pour veiller à ce que les paramètres que vous appliquez soient identiques et cohérents sur toutes les images.

### **proportions**

Rapport de la largeur sur la hauteur d'une image. Par exemple, une image avec des proportions de 3:1 a une largeur trois fois plus grande que sa hauteur.

### R

### **RAW**

Format de fichier image. Les fichiers RAW contiennent toutes les données des images capturées par le capteur de votre appareil photo numérique. Les fichiers RAW ne sont pas traités par votre appareil photo ; vous devez traiter les images RAW à l'aide d'un éditeur de photos tel qu'ACDSee Pro.

### **recadrer**

Supprimer les zones indésirables d'une image.

### **rectangle de sélection**

Cadre en pointillés qui signale la portion sélectionnée d'une image. En fonction de l'outil, vous pouvez redimensionner ou déplacer un rectangle de sélection en modifiant ou non l'image sous-jacente.

#### **récursif**

Programme ou tâche qui peut se répéter indéfiniment, comme un diaporama.

### **rehauts**

Les rehauts sont les zones les plus claires ou les plus blanches d'une image.

#### **rendre**

Afficher des images sur votre écran.

### **résolution**

Qualité et clarté d'une image, mesurée en pixels, en points par pouce ou en pixels par pouce.

### **résolution d'image**

Qualité des détails et des couleurs d'une image. Sert aussi à décrire la qualité de la sortie des écrans et des imprimantes.

### **rotation et retournement sans perte**

Rotation d'une image JPEG sans perte de qualité de l'image. Fonctionne au mieux avec les images dont les dimensions sont des multiples de 8 ou de 16.

### **RVB**

Modèle colorimétrique qui utilise le rouge, le vert et le bleu en tant que couleurs primaires.

### S

### **saturation**

Pureté d'une couleur. Plus la saturation d'une couleur est élevée, plus celle-ci est grise.

### <span id="page-239-0"></span>**Saturation (option de rendu)**

Option de rendu qui conserve la saturation de la couleur d'une gamme à l'autre. Parfaitement adaptée aux images dans lesquelles la couleur représentée est moins importante que la vivacité de la couleur.

### **sélection**

Portion d'une image que vous définissez à l'aide d'un outil de sélection. Un rectangle de sélection entoure la sélection. ACDSee et ACD Retouche photo incluent des outils de sélection.

### **SendPix**

ACD SendPix est un service électronique gratuit de partage de photo mis à votre disposition par ACD Systems.

### **sépia**

Les images dans les tons sépia sont composées de teintes marron. Beaucoup de vieilles photographies ont un ton sépia.

### **sous-exposé**

Les images sous-exposées ont trop d'ombres. Les images sont généralement sous-exposées si vous n'exposez pas assez longtemps à la lumière le capteur de votre appareil photo numérique.

### **surexposé**

Les images surexposées ont trop de rehauts et ont tendance à paraître estompées. On surexpose généralement les images en exposant trop longtemps à la lumière le capteur de l'appareil photo numérique.

### T

### **teinte**

Couleur prédominante d'une image.

### **traitement en arrière-plan**

Tâches ou programmes qui fonctionnent sans interaction de l'utilisateur.

Tout outil ou opération, comme le redimensionnement, la conversion ou le changement de nom, qui peut être utilisé pour ajuster simultanément plusieurs images ou fichiers.

### **transitions**

Effets spéciaux utilisés entre les images ou les segments vidéo des diaporamas, des écrans de veille et des vidéos.

### **TSL**

Acronyme de teinte, saturation et luminosité.

### U

### V

### **valeur**

Le fait d'attribuer des valeurs (1, 2, 3, 4, 5) à des photos permet de les trier et de les gérer plus facilement.

### **valeur de couche de couleur**

Contient toutes les informations de pixel d'une couleur. Une image en niveaux de gris contient une couche, tandis qu'une image RVB en a trois. Vous pouvez régler les valeurs RVB lorsque vous modifiez une couleur.

### **vignetage**

Un obscurité des coins de l'image, est la résultat des limitations de l'objectif qui empêche la distribution de la lumière dans les coins de l'image.

### **vignettes**

Aperçus en miniature d'une image.

### W

### X-Z

### **XML (Extensible Markup Language)**

Langage standard pour les documents Web.

### **yeux rouges**

Les yeux rouges apparaissent lorsque la lumière du flash de votre appareil photo numérique se reflète sur la rétine du sujet. Les yeux du sujet semblent rouges au lieu de leur couleur normale.

### **zoom**

Dans ACDSee, le zoom se rapporte au processus visant à augmenter ou réduire l'échelle d'affichage d'une image. Augmentez l'échelle d'affichage pour voir une portion d'une image ou un détail de celle-ci. Réduisez l'échelle d'affichage pour voir une plus grande partie de l'image ou l'image entière.

Guide de l'utilisateur d'ACDSee 15

Index

### **A**

ACDSee base de données, 91 importer des photos, 12 interface, 1 affichage sous forme de détails, 26 afficher images, 6 images dans une autre application, 107 plein écran, 7 propriétés de fichiers, 113 texte sur les images en mode Afficher, 104 types de fichiers dans la liste des fichiers, 27 ajuster la clarté, 179 albums albums HTML, 76 albums SendPix, 81 améliorations au contraste localisées, 171 Aperçu personnaliser, 192 utiliser, 31 appareil photo numérique importer des photos, 13 plugins, 13 archiver des fichiers, 79 associer catégories et étiquettes de couleur, 41 catégories et notes, 38 fichiers à ACDSee, 218 audio ajouter aux images, 111 enregistrer dans les images, 111 jouer, 109

### **B**

balance des blancs, 172 banque d'images, 66 barres d'outils, 203 bas de page en mode Afficher, 104 imprimer sur les pages, 83 base de données ajout d'information à, 54, 55 cataloguer des fichiers, 93 convertir, 93 copie de sauvegarde, 96 exclure des dossiers, 93 exporter, 95 faire l'entretien, 99 fichiers descript.ion, 94 fichiers en quarantaine, 100 importer, 94 mots-clés, 47 optimiser, 100 paramètres, 196 reconstruire les vignettes, 100 restaurer, 99 survol, 91 trucs et astuces, 97, 98 bordures, 132 bruit ajouter à une image, 178 supprimer d'une image, 177 survol, 177

```
C
```
Calendrier, 23 capture d'écran, 66 caractères génériques, 62 Carte utiliser, 46 Catalogue personnaliser, 193 cataloguer associer des notes, 38 fichiers, 34, 93 catégories associer, 38 gérer, 37 trouver les images sans association, 66 CD créer, 76 disques de photos, 105 importer des photos, 17 paramètres de gestion des CD/DVD, 194 clarté, 179 comparer des images, 31 convertir base de données, 93 en niveaux de gris, 173 en un autre format de fichier, 85 fichiers descript.ion, 94 copie de sauvegarde base de données, 96 trucs et astuces, 97, 98 copier fichiers, 49 images, 50 couleur changer la profondeur colorimétrique, 173

### **D**

date-heure fixer la date-heure par lot, 56 défaire/rétablir, 120 déplacer fichiers, 49 volets du mode Gérer, 3 Détecteur de doublons, 65 deux écrans déplacer des volets, 5, 31 diaporama configurer, 70 lecture auto, 103 partager, 72 disques de photos, 105 dossier de démarrage, 187 par défaut, 187 dossiers coller, 50 exclure de la base de données, 93 parcourir, 22 renommer, 51 synchroniser, 58 synchroniser en mode Afficher, 105 téléphone mobile, 18 DVD créer, 76 paramètres de gestion, 194

### **E**

écrans de veille créer, 68 partager, 72 écraser des fichiers, 50 éditer ajouter du bruit, 178 balance des couleurs, 172 bordure, 132 clarté, 179 courbes de tonalité, 170 faire pivoter, 164 flou, 176 fonction de réparation, 129 netteté, 175 niveaux auto, 170 préréglages, 119 recadrer, 165 redimensionner, 166 réduire les yeux rouges, 128 retourner, 164 sélections, 124 supprimer le bruit, 177 texte, 130, 131 travailler en mode Éditer, 118 vignettage, 135 édition par lot exposition, 87 faire pivoter, 85 redimensionner, 86 renommer, 89 retournement, 85 survol, 84 effectuer des recherches avec ACDSee, 59 banque d'images, 66 barre de recherche rapide, 59 caractères génériques, 62 dans le volet Rechercher, 60 modèles de nom de fichier, 62

paramètres de la recherche rapide, 187 trouver les fichiers en double, 65 effectuer un zoom automatiquement, 115 définir le facteur de zoom, 115 effet ancien, 147 bords colorés, 139 bords frangés, 143 Bords lumineux, 144 camouflage, 141 collage, 139 contours, 140 décalage, 154 dessin au crayon, 141, 148 détection des bords, 142 eau, 159 esquisse, 148 explosion de pixels, 149 fenêtre givrée, 137 flou, 147 gouttes d'eau, 160 granit, 144 grossir, 138 hachuré, 141 inclinaison, 155 isohélie, 150 mirroir, 145 négatif, 146 ondulation, 152 peinture à l'huile, 146 personnalisé, 163 pixéliser, 149 pluie, 151 relief, 142 rétro, 145 sépia, 153 seuil, 158 sobel, 156 solarisation, 156 stores, 138

survol, 137 tache solaire, 157 teinte dorée, 145 tôle, 154 topographie, 159 tourbillon, 158 tressage, 161 tuiles dispersées, 153 vagues, 161 vagues radiales, 150 vent, 162 vignettage, 135 vitrail, 157 effets spéciaux Ancien, 147 Bas-relief, 142 Bords frangés, 143 Bords lumineux, 144 Camouflage, 141 Contours, 148 Décalage, 154 Dessin au crayon, 141 Dessin au crayon de plomb, 148 Détection des bords, 142 Eau, 159 Explosion de pixels, 149 Gouttes d'eau, 160 Granit, 144 Hachurer, 141 Inclinaison, 155 Isohélie, 150 Miroir, 145 Négatif, 146 Ondulation, 152 Orton, 147 Peinture à l'huile, 146 Pixeliser, 149 Pluie, 151 Sépia, 153 Seuil, 158 Sobel, 156

Solarisation, 156 Tache solaire, 157 Tôle, 154 Topographie, 159 Tourbillon, 158 Tressage, 161 Tuiles dispersées, 153 Vagues, 161 Vagues radiales, 150 Vent, 162 Vitrail, 157 enregistrer du son pour une image, 111 en-tête en mode Afficher, 104 imprimer sur les pages, 83 énumérer les fichiers, 96 envoyer des images par e-mail, 67, 68 état Édité grouper, 27 étiquettes de couleur, 41 exclure des dossiers de la base de données, 93 EXIF afficher, 45 ajouter des métadonnées EXIF, 54, 55 exporter de la base de données, 95 exposition adjuster pour des images multiples, 87 ajuster automatiquement, 170

**F**

faire pivoter en mode Éditer, 164 en modes Gérer et Afficher, 31 photos multiples, 85 Favoris, 24 fichiers archivage, 80 associations dans ACDSee, 218 catalogage de la base de données, 93 cataloguer, 34 changer les dates, 56 coller, 50 coordonnées géographiques, 46 copier et déplacer, 49 descript.ion, 94 détails, 26 faire jouer des fichiers audio et vidéo, 109 filtrer, 27 liste, 96 paramètres du mode Gérer, 195 propriétés, 44 quarantaine, 100 remplacer, 50 renommer, 51 repérer les doublons, 65 sélectionner, 30 synchroniser de dossiers, 58 trier, 29 vidéo extraire des images, 110 jouer, 109

Guide de l'utilisateur d'ACDSee 15

### **G**

grouper état Édité, 27
# **H**

hicolor, 174 histogramme, 173 horodatage, 56

## **I**

icône É, 21, 190 images afficher, 7 ajouter du son, 111 comparer, 31 convertir à un autre format, 85 copier, 50 envoyer par e-mail, 67, 68 extraire de fichiers vidéo, 110 importer, 12, 13 panoramique, 117 télécharger, 12 téléverser, 182 trouver rapidement, 66 importer images, 12 informations de la base de données, 94 modèles de changement de nom, 19 photos, 12, 13 d'un appareil photo numérique, 13 d'un CD, 17 d'un disque, 17 d'un scanneur, 18 d'un téléphone mobile, 18 imprimer définir la taille et la position, 83 paramètres de planche contact, 84 texte sur les pages, 83 interface, 1 IPTC afficher, 45 ajouter des métadonnées IPTC, 54 supprimer des mots-clés IPTC de Catégories auto, 56

### **L**

lecture auto, 103 liste des dossiers paramètres, 192 utiliser, 22 liste des fichiers filtrer les fichiers, 27 modes d'affichage, 26 paramètres d'affichage des vignettes, 189 paramètres de la liste des fichiers, 188 paramètres de l'affichage sous forme de détails, 191 personnaliser, 188 Plein écran, 21 utiliser, 20 lot ajuster l'exposition, 87 redimensionner, 86 renommer, 89 loupe, 117 luminosité, 168

### **M**

marquer des images, 53 mode Afficher afficher du texte, 104 définir le facteur de zoom, 115 effectuer un zoom, 114 histogramme, 173 lecture auto, 103 loupe, 117 mode Plein écran, 7 navigateur, 116 panoramique, 117 paramètres d'affichage, 198 personnaliser, 197 raccourcis souris, 214 raccourcis-clavier, 211 synchroniser à un dossier, 105 utiliser, 6 zoom automatique, 115 mode Éditer, 8 ajouter du bruit, 178 ajouter du texte, 130, 131 ajuster les ombres et rehauts, 171 barres d'outils, 203 clarté, 179 configurer les éditeurs d'images, 204 courbes de tonalité, 170 dupliquer, 129 effets spéciaux, 137 exposition, 170 faire pivoter, 164 luminosité, 168 netteté, 175 niveaux d'éclairage, 169 personnaliser le panneau des fonctions d'édition, 204 préréglages, 119 recadrer, 165 redimensionner, 166 réduire les yeux rouges, 128 rendre flou, 176

réparer, 129 retournement, 164 supprimer le bruit, 177 valeurs RVB, 172 mode Gérer barre de recherche rapide, 59 liste des dossiers, 22 liste des fichiers, 20 modes d'affichage, 26 options, 186 panier d'images, 33 panier d'images à graver, 76 personnaliser les barres d'outils, 203 raccourcis-clavier, 208 utiliser, 3 volet Carte, 46 volet Favoris, 24 volet Navigation sélective, 62 volet Propriétés, 44 volet Rechercher, 60 mode Online, 9, 180 créer des dossiers, 183 créer un compte, 9, 181 paramètres de confidentialité, 183 rendre un dossier public ou privé, 183 système de notation, 184 téléverser des images, 9 mode Plein écran, 7 modes Afficher, 6 Éditer, 8 Gérer, 3 Online, 9 passer à un autre, 2

Guide de l'utilisateur d'ACDSee 15

## **N**

navigateur, 116 navigation sélective, 62 netteté, 175 niveaux de gris, 174 niveaux d'éclairage, 169 noir et blanc, 174 notes affecter, 38

## **O**

options de redimensionnement par pixel, 167 organiser

affecter des catégories, 38

affecter des étiquettes de couleur, 41

gérer les catégories, 37

trouver rapidement des images, 66

originaux

afficher, 114

outil Corriger, 129

outils de sélection, 124

#### **P**

panier d'images, 33 panier d'images à graver, 76 papier peint, 107 paramètres affichage sous forme de détails, 191 base de données, 196 dossiers, 192 général, 186 gestion des fichiers, 195 JPEG, 201 mode Afficher, 197 mode Gérer, 186 planche contact, 84 Visionneuse rapide ACDSee, 106 volet Aperçu, 192 volet Calendrier, 194 volet Catalogue, 193 partager, 171 albums HTML, 76 albums SendPix, 81 archives, 79 avec ACDSee, 66 diaporama, 72 écrans de veille, 72 envoyer des images par e-mail, 67, 68 PDF, 74 planches contact, 78 PDF, 74 périphériques amovibles, 13 USB de stockage de masse survol, 13 personnaliser barres d'outils, 203 base de données, 196 déplacer des volets, 4 gestion des fichiers, 195 liste des dossiers, 192 liste des fichiers, 188

mode Afficher, 197 panneau des fonctions d'édition, 204 raccourcis-clavier, 206 volet Aperçu, 192 volet Calendrier, 194 volet Catalogue, 193 photos, 139 planches contact créer, 78 imprimer, 84 plugins afficher les propriétés, 102 gérer, 101 survol, 101 polaroid, 139 Propriétés options, 195 utiliser, 44

# **R**

raccourcis clavier mode Afficher, 211 mode Gérer, 208 personnaliser, 206 mode Afficher, 211 mode Gérer, 208 souris, 214 recadrer, 165 Rechercher, 60 redimensionner plusieurs images, 86 une image, 166 réduction des yeux rouges, 128 rehauts, 171 remplacer des fichiers, 50 rendre flou, 176 renommer fichier ou dossier, 51 par lot, 89 pendant l'importation, 19 réparation de photos, 129 restaurer image d'origine, 120 informations de base de données, 99 retourner en mode Éditer, 164 photos multiples, 85 RVB, 172

### **S**

scanneur, 18 schéma de couleur, 187, 206 sélectionner fichiers, 30 partie d'une image, 112 section d'un fichier multimédia, 110 son ajouter aux images, 111 enregistrer, 111 sync avec le web, 182 téléverser des images, 182 synchronisation fichiers entre divers dossiers, 58 mode Afficher à un dossier, 105

# **T**

télécharger d'un appareil photo numérique, 13 d'un CD, 17 d'un scanneur, 18 d'un téléphone mobile, 18 vers ACDSee, 12 téléphone mobile, 18 texte ajouter à une image, 130, 131 ajouter aux pages (impression), 83 listes de fichiers, 96 superposer aux images en mode Afficher, 104 thème couleur, 187, 206 de l'affichage, 187, 206 trier les fichiers, 29 truecolor, 174 TWAIN importer des photos, 18 survol, 13

### **V**

valider les modifications, 114 vignettes définir les proportions, 191 modes d'affichage, 26 paramètres d'affichage, 189 reconstruire, 100 volets Aperçu, 31, 192 Calendrier, 23 Carte, 46 Catalogue, 193 déplacer, 4 Favoris, 24 Liste des dossier, 22 Liste des fichiers, 20 masquer automatiquement, 202 Navigation sélective, 62 Panier d'images, 33 Panier d'images à graver, 76 Propriétés, 44 Rechercher, 60 restaurer la disposition par défaut, 3